#### **Commandes et menus**

#### **Menu Edition**

Commande Affectation des ressources (menu Edition) Commande Annuler (menu Edition) Commande Arrêter Toutes les éditions (menu Edition)\* Commande Atteindre (menu Edition) Commande Coller (menu Edition) Commande Coller avec liaison (menu Edition) Commande Copier (menu Edition) Commande Copier l'image (menu Edition) Commande Couper (menu Edition) Commande Créer une publication (menu Edition)\* Commande Détail (menu Edition) Commande Effacer (menu Edition) Commande Insérer (menu Edition) Commande Lier les tâches (menu Edition) Commande Rechercher (menu Edition) Commande Recopier vers le bas (menu Edition) Commande S'abonner à (menu Edition)\* Commande Supprimer (menu Edition) Commande Supprimer Lier les tâches (menu Edition)

#### **Menu Fichier**

Commande 1,2,3,4 (menu Fichier) Commande Aperçu (menu Fichier) Commande Enregistrer (menu Fichier) Commande Enregistrer l'environnement (menu Fichier) Commande Enregistrer sous (menu Fichier) Commande Envoyer un message (menu Fichier) Commande Fermer (menu Fichier) Commande Imprimer (menu Fichier) Commande Imprimer des rapports (menu Fichier) Commande Liaisons (menu Fichier) Commande Mise en page (menu Fichier) Commande Nouveau document (menu Fichier) Commande Ouvrir (menu Fichier) Commande Ouvrir un message (menu Fichier) Commande Ouvrir tout message (menu Fichier) Commande Quitter (menu Fichier) Commande Ressources (menu Fichier) Commande Tout fermer (menu Fichier)

#### **Menu Filtre**

Commande Définir un filtre (menu Filtre) Filtres : généralités

#### **Menu Format**

Commande Cadres (menu Format)

Commande Coût (menu Format) (pour les affichages Détails des ressources) Commande Coût (menu Format) (pour les affichages Utilisation des ressources) Commande Coût (menu Format) (pour les affichages Graphe ressources) Commande Coût cumulé (menu Format) Commande Coût des ressources (menu Format) Commande Définir les sauts de page (menu Format) Commande Disponibilité (menu Format) Commande Disposition (menu Format) Commande Echelle de temps (menu Format) Commande Mode Plan (menu Format) Commande Objets (menu Format) Commande Palette (menu Format) Commande Planning des ressources (menu Format) Commande Prédécesseurs et successeurs (menu Format) Commande Prévision (menu Format) Commande Quadrillage (menu Format) Commande Remarques (menu Format) Commande Réorganiser maintenant (menu Format) Commande Ressources et prédécesseurs (menu Format) Commande Ressources et successeurs (menu Format) Commande Sauts de page (menu Format) Commande Supprimer le saut de page (menu Format) Commande Supprimer tous les sauts de page (menu Format) Commande Sur-utilisation (menu Format) Commande Tâches sélectionnées seulement (menu Format) Commande Taux d'utilisation (menu Format) Commande Texte (menu Format) Commande Travail (menu Format) Commande Travail cumulé (menu Format) Commande Travail de la ressource (menu Format) Commande Trier (menu Format) Commande Unités de pointe (menu Format) Commande Zoom arrière (menu Format) Commande Zoom avant (menu Format)

#### **Menu Macro**

Commande Définir des macros (menu Macro)

#### **Menu Options**

Commande Annuler l'audit (menu Options) Commande Audit (menu Options) Commande Auditer maintenant (menu Options) Commande Calculer le projet (menu Options) Commande Calculer maintenant (menu Options) Commande Calendriers de base (menu Options)

Commande Calendriers des ressources (menu Options) Commande Etat du projet (menu Options) Commande Informations (menu Options) Commande Mettre à jour la planification (menu Options) Commande Mettre à jour les réalisations (menu Options) Commande Mode de calcul (menu Options) Commande Options du vérificateur d'orthographe (menu Options) Commande Personnaliser les détails (menu Options) Commande Préférences (menu Options) Commande Vérificateur d'orthographe (menu Options)

#### **Menu Table**

Commande Définir une table (menu Table) Tables : généralités

#### **Menu Affichage**

Affichages : généralités Commande Définir un affichage (menu Affichage) Commande Détail des ressources (menu Affichage) Commande Détail des tâches (menu Affichage) Commande Diagramme de Gantt (menu Affichage) Commande Entrée des tâches (menu Affichage) Commande Graphe ressources (menu Affichage) Commande PERT relations tâches (menu Affichage) Commande Réseau PERT (menu Affichage) Commande Tableau des ressources (menu Affichage) Commande Tableau des tâches (menu Affichage) Commande Utilisation des ressources (menu Affichage)

#### **Menu Ecran**

Commande 1,2,3, ... 9 (menu Ecran) Commande Afficher le document (menu Ecran) Commande Aide (menu Ecran) Commande Afficher le Presse-papiers (menu Ecran) Commande Masquer le document (menu Ecran) Commande Nouvelle fenêtre (menu Ecran)

Commande Plus de fenêtres (menu Ecran)

Commande Réorganiser (menu Ecran)

\* Cette commande n'apparaît que si vous utilisez le logiciel Macintosh Système 7.0 ou une version ultérieure.

#### **Commande Palette (menu Format)**

La commande Palette fournit des options permettant de modifier l'apparence de l'affichage graphe utilisé.

Palette (Diagramme de Gantt) cette commande précise l'emplacement, la position, la taille, le motif et la couleur des barres du Diagramme de Gantt.

Palette (Graphe ressources) cette commande précise la couleur, le motif et la mise en forme des barres du Graphe ressources.

Palette (Réseau PERT) cette commande précise le nombre et le contenu des champs des cases du Réseau PERT et contrôle le quadrillage, le format de date et la taille des cases.

# **Pour déplacer une fenêtre**

Pour déplacer une fenêtre, faites glisser sa barre de titre. $\blacksquare$ 

# **Pour redimensionner une fenêtre**

Pour modifier la taille d'une fenêtre, faites glisser la case "Taille" située dans le coin  $\blacksquare$ inférieur droit de la fenêtre.

### **Pour créer ou modifier un affichage combiné ou simple écran**

Faites glisser le curseur de fractionnement, pour déplacer la barre de fractionnement dans le sens voulu.

### **Réalisé**

Fait référence à tout ce qui a été effectivement réalisé dans un projet. Par exemple, si le projet a démarré, le début réel est le jour où le projet a commencé. Le coût réel correspond au montant dépensé jusqu'à la date actuelle. Pour plus d'informations sur les relations entre les champs "Réel", "Planifié" et "Prévu", voir la rubrique "Champs" dans le Manuel de référence de Microsoft Project.

## **Calendrier de base**

Un calendrier utilisé pour le projet ou comme base d'un calendrier de ressource. Un calendrier de ressource contient des informations de calendrier propres à une ressource particulière.

# **Planification initiale**

Plan initial du projet servant à évaluer les progrès au fur et à mesure que le projet se déroule.

### **Filtre calculé**

Un filtre qui compare les valeurs de deux champs. Vous pouvez, par exemple, créer un filtre qui compare les dates planifiées aux dates prévues et qui n'affiche que les tâches dont les dates prévues sont postérieures aux dates planifiées.

# **Calendrier**

Utilisé pour prévoir les jours et heures ouvrables ainsi que les jours chômés des ressources de votre projet ou du projet tout entier.

#### **Presse-papiers**

Le lieu où sont temporairement stockées les informations lorsque vous utilisez les commandes **Edition Couper** ou **Edition Copier**.

## **Affichage combiné**

Un affichage combiné se compose de deux affichages, dont l'un apparaît en haut et l'autre en bas, et est parfois appelé affichage double écran. Lorsque deux affichages sont combinés, l'affichage inférieur affiche des informations sur les tâches ou les ressources sélectionnées dans l'affichage supérieur. Pour obtenir un exemple, voir l'affichage Entrée des tâches par défaut dans lequel le Diagramme de Gantt est en haut et le Détail des tâches est en bas.

### **Contrainte**

Une restriction ou limite que vous imposez pour la date de début ou de fin d'une tâche : **Le plus tard possible** : Selon les prévisions, la tâche doit commencer aussi tard que possible sans, pour autant, affecter la date de fin du projet.

**Le plus tôt possible** : Selon les prévisions, la tâche doit commencer aussitôt que le permettent ses tâches prédécesseurs.

**Fin au plus tôt le** : Selon les prévisions, la tâche doit finir au plus tôt à la date contrainte. **Fin au plus tard le** : Selon les prévisions, la tâche doit finir au plus tard à la date contrainte.

**Doit finir le** : Selon les prévisions, la tâche doit finir à la date contrainte.

**Doit commencer le** : Selon les prévisions, la tâche doit commencer à la date contrainte.

**Début au plus tôt le** : Selon les prévisions, la tâche doit commencer au plus tôt à la date contrainte.

**Début au plus tard le** : Selon les prévisions, la tâche doit commencer au plus tard à la date contrainte.

# **Critère**

Conditions ou informations spécifiques au projet et utilisées dans un filtre ou une recherche. Lorsqu'un filtre est appliqué à un affichage, Microsoft Project utilise le critère spécifié dans le filtre pour déterminer les tâches ou les ressources à afficher.

## **Chemin critique**

La série de tâches qui doit être exécutée, conformément aux prévisions, pour qu'un projet se termine dans les délais prévus. Les tâches du chemin critique ne disposent d'aucune marge.

# **Tâche critique**

Un tâche qui ne peut être retardée sans retarder la date d'achèvement du projet.

## **Durée**

Le temps requis par une tâche. La durée écoulée inclue les temps de travail et de repos. Pour entrer une durée, tapez un nombre suivi d'une abréviation de durée :

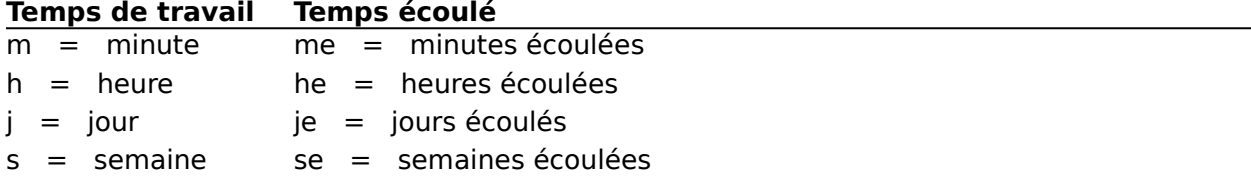

N'utilisez des durées écoulées que si aucune ressource n'est affectée à la tâche ou que si la ressource est disponible 24 heures sur 24 et 7 jours sur 7. Avant d'assigner une ressource à une tâche à durée écoulée, vérifiez son calendrier.

#### **Exportation**

Le transfert d'informations de Microsoft Project vers une autre application, telle que Microsoft Excel.

Lorsque vous exportez un fichier, Microsoft Project vous demande de sélectionner une table. Celle-ci doit avoir, dans le même ordre, le même nombre de colonnes que l'application destinataire. Vous pouvez utiliser l'une des tables d'origine si elle correspond à l'application destinataire ou créer vous-même une table correspondante avec la commande **Table Définir une table**.

## **Fichier(s)**

Il existe quatre types de fichiers Microsoft Project :

**Projet** : Un fichier de projet contient des informations relatives au projet et aux ressources. Il est possible d'ouvrir plusieurs fichiers de projet à la fois.

**Affichage** : Un fichier affichage contient des définitions d'affichages, de tables, de filtres et de rapports, ainsi que la définition d'une barre d'outils, l'emplacement de boutons et des fonctions. Un fichier affichage est créé avec **Affichage Définir un affichage**. Il n'est possible d'ouvrir qu'un seul fichier de ce type à la fois.

**Calendrier** : Un fichier calendrier contient les calendriers du projet et est créé avec **Options Calendriers de base**. Il n'est possible d'ouvrir qu'un seul fichier de ce type à la fois.

**Environnement** :Un fichier environnement contient une liste des projets ouverts ainsi que leurs options et leurs paramètres. Il n'est possible d'ouvrir qu'un seul fichier de ce type à la fois.

#### **Filtre**

Les filtres trouvent et affichent ou mettent en surbrillance les tâches ou les ressources correspondant au critère spécifié. Il est, par exemple, possible d'utiliser un filtre pour afficher toutes les tâches d'une durée d'au moins deux semaines.

## **Quadrillage**

Les lignes horizontales et verticales qui apparaissent dans de nombreux affichages de Microsoft Project. Il est possible de changer les motifs et les couleurs des quadrillages et de déterminer l'intervalle d'apparition des différents motifs et couleurs.

### **Icône**

Un petit symbole représentant une application s'exécutant en mémoire ou un lecteur de disque, un disque ou un dossier.

Dans le Finder, chaque application possède sa propre icône. Les fichiers affichages, calendriers, projets et environnements de Microsoft Project sont également représentés par des icônes uniques.

#### **Importation**

Le transfert d'informations d'une autre application, telle que Microsoft Excel, vers Microsoft Project.

Lorsque vous importez un fichier, Microsoft Project vous demande de sélectionner une table. Celle-ci doit avoir, dans le même ordre, le même nombre de colonnes que les informations importées. Vous pouvez utiliser l'une des tables d'origine si elle correspond aux informations d'arrivée ou créer vous-même une table correspondante avec la commande **Table Définir une table**.

Microsoft Project applique aux informations importées ses propres attributs de mise en forme, tels que taille des caractères ou italiques, par exemple.

#### **Filtre interactif**

Un filtre permettant de préciser des valeurs des critères du filtre au moment de son application. Il est, ainsi, possible de créer un filtre qui permet d'entrer un nom de ressource spécifique, chaque fois que l'on applique le filtre et qui affiche, ensuite, toutes les tâches confiées à cette ressource.

## **Auditer**

Résoudre les conflits ou sur-utilisations de ressources en retardant certaines tâches.

# **Jalon**

Un point de repère servant à contrôler les progrès d'un projet. Toutes les tâches de durée nulle sont affichées sous forme de jalons.

### **Réseau**

Un diagramme indiquant les interdépendances entre les tâches d'un projet. Le Réseau PERT de Microsoft Project est un diagramme de réseau.

### **Case**

Une petite boîte représentant une tâche dans un réseau PERT ou un réseau PERT relations tâches.

#### **Mot de passe**

Pour empêcher tout accès non autorisé à un projet, vous pouvez utiliser la commande **Fichier Enregistrer sous** afin d'affecter un mot de passe de protection ou un mot de passe protégé en écriture. Dans le premier cas, vous devez taper le mot de passe pour que Microsoft Project ouvre le projet. Dans le second, vous pouvez ouvrir le projet, mais vous devez taper le mot de passe pour enregistrer les modifications apportées.

### **Planifié**

La planification d'origine du projet qui est utilisée pour évaluer les progrès lors du déroulement du projet. Egalement appelée planification initiale. Le terme "planifié" fait référence aux informations du plan. Pour plus d'informations sur les relations entre les champs "Réel", "Planifié" et "Prévu", voir la rubrique "Champs" dans le Manuel de référence de Microsoft Project.

# **Prédécesseur**

Un tâche dont une autre tâche dépend.

# **Priorité**

Attribue un niveau d'importance à une tâche et est utilisé lors du lissage des ressources. Les tâches dotées d'une très haute priorité ne sont pas auditées.

# **Utilisation des ressources**

L'affectation de ressources à des tâches d'un projet.
# **Calendrier des ressources**

Un calendrier utilisé pour planifier une ressource individuelle. Par exemple, vous spécifiez, dans un calendrier des ressources, les exceptions qui le distinguent du calendrier de base, telles que les jours de vacances.

## **Liste des ressources**

Un groupe de ressources que se partage plusieurs projets.

## **Ressources**

Les individus, le matériel et les fournitures employés pour achever les tâches d'un projet.

# **Prévu**

Fait référence aux informations les plus à jour ou encore aux projections ou prévisions fondées sur celles-ci. Pour plus d'informations sur les relations entre les champs "Réel", "Planifié" et "Prévu", voir la rubrique "Champs" dans le Manuel de référence de Microsoft Project.

### **Sélection**

Avant d'utiliser un grand nombre des commandes de Microsoft Project, en particulier les commandes d'édition, sélectionnez tout d'abord les informations avec lesquelles vous souhaitez travailler ; seules les informations sélectionnées sont affectées par la commande ou l'action suivante. Microsoft Project met en surbrillance une sélection afin de vous permettre de la distinguer du reste des informations.

# **Affichage simple écran**

Un affichage qui apparaît, tout seul, dans une fenêtre. Il est possible d'associer n'importe quel affichage simple écran avec un autre affichage simple écran quelconque et de créer, ainsi, un affichage combiné.

#### **Marge**

Marge fait référence à l'intervalle de temps dont il est possible de retarder une tâche sans pour autant affecter une autre tâche ou la date de fin du projet.

On appelle **Marge libre** l'intervalle de temps dont une tâche peut être retardée sans pour autant repousser une autre tâche.

On appelle **Marge totale** l'intervalle de temps dont une tâche peut être retardée sans pour autant repousser la date de fin du projet. Lorsque la marge totale est négative, la durée d'une tâche est plus longue que son successeur ne le permet. Microsoft Project vous informe, lorsqu'une tâche possède une marge négative, en vous disant que la date de fin repoussée au plus tard de la tâche est antérieure à la date de fin prévue.

## **Projet externe**

Un projet créé pour être utilisé dans un autre projet. Les projets externes sont utilisés dans deux buts : pour créer des relations hiérarchiques dans des projets et pour réduire la mémoire utilisée par les projets de plus grande envergure.

# **Successeur**

Une tâche qui dépend d'une autre tâche.

#### **Table**

Les tables organisent et affichent les informations en lignes et en colonnes. Lorsqu'une table est appliquée à un affichage, les colonnes d'informations changent selon la définition de la table. Il est possible d'appliquer une table au Tableau des tâches, au Diagramme de Gantt, au Tableau des ressources et à l'affichage Utilisation des ressources.

# **Tâche**

Un travail devant être accompli dans un projet.

# **Relations entre les tâches (FD, DD, FF, DF)**

Interdépendances des tâches lorsque le début ou la fin de l'une dépend du début ou de la fin d'une autre.

**F**in-**D**ébut : La tâche ne peut commencer que lorsqu'une autre se termine.

**D**ébut-**D**ébut : La tâche ne peut commencer que lorsqu'une autre commence.

**F**in-**F**in : La tâche ne peut s'achever que lorsqu'une autre se termine.

**D**ébut-**F**in : La tâche ne peut s'achever que lorsqu'une autre commence.

### **Unités**

Le nombre d'unités de la ressource affectées à la tâche. Par exemple, si trois ingénieurs à plein temps sont affectés à une tâche, les unités sont au nombre de 3 ; s'il y a un ingénieur à mi-temps, l'unité est égale à 0,5 ; s'il y a 3 ingénieurs à mi-temps, les unités sont égales à 1,5. Le paramètre par défaut, pour les unités, est 1.

# **Affichage**

Une représentation visuelle des tâches et des ressources du projet. Les affichages permettent de saisir, d'organiser et d'examiner les informations dans une variété de formats.

#### **Environnement**

Permet d'enregistrer une liste des projets ouverts, les fichiers d'affichage et les calendriers ouverts, les paramètres de préférences et les options de calcul, afin que l'on puisse ouvrir, à nouveau, cet environnement et reprendre le travail là où on l'a laissé.

# **Décomposition structurée du travail (WBS)**

Un système hiérarchique utilisé pour organiser les tâches de manière à créer des rapports de prévisions et à suivre les coûts.

### **Définition des jours ouvrables d'un calendrier**

- 1 Sélectionnez un ou plusieurs noms de jours, en haut du calendrier mensuel, ou sélectionnez une ou plusieurs dates spécifiques.
- 2 Pour faire des jours sélectionnés des jours ouvrables, sélectionnez le bouton d'option "Jour ouvrable".

Pour faire des jours sélectionnés des jours chômés, sélectionnez le bouton d'option "Jour chômé".

# **Définition des heures ouvrables d'un calendrier**

- Sélectionnez un ou plusieurs jours.
- Dans la zone "De" ou "A" à modifier, tapez la nouvelle heure.

# **Définition des jours fériés d'un calendrier**

- Sélectionnez la ou les dates fériées.
- Sélectionnez le bouton d'option "Jour chômé".

## **Rapport de tâches et de ressources**

Impriment les informations relatives aux prévisions, au travail et aux coûts ainsi que des renseignements détaillés sur les tâches et les ressources.

# **Rapport périodique de tâche**

Imprime une liste chronologique, par jour, par semaine, par mois, par trimestre ou par année, des tâches prévues pour une période donnée.

## **Rapport périodique de ressource**

Imprime une liste chronologique, par jour, par semaine, par mois, par trimestre ou par année, des tâches auxquelles une ressource ou un groupe de ressources a été affecté pour une période donnée.

## **Format de fichier**

La façon dont les informations du projet sont stockées dans un fichier. Différentes applications utilisent différents formats de fichiers et extensions pour distinguer ces formats.

Il est possible d'importer un fichier entier ou des portions sélectionnées d'un fichier à partir d'une autre application telle que Microsoft Excel, dans Microsoft Project ou d'exporter des fichiers de Microsoft Project vers une autre application. Les importations ou exportations de fichiers sont possibles entre toutes les applications ou formats de fichiers énumérés cidessous :

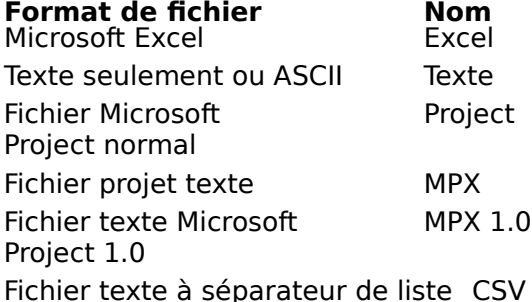

#### **Temps de retard**

Pour établir les relations les plus efficaces entre les tâches, vous pouvez spécifier une superposition ou un délai entre la fin ou le début d'une tâche et la fin ou le début d'une autre. Les superpositions dans les prévisions sont appelées temps d'avance et les délais temps de retard. Il est aussi possible de spécifier un temps de retard pour une ressource lorsque l'on veut prévoir un certain délai avant qu'elle ne commence une autre tâche.

Par exemple, dans une relation de fin à début standard, une tâche commence dès que son prédécesseur s'achève. Lorsque l'on utilise un temps d'avance, on peut faire en sorte que deux tâches se superposent de sorte que l'une des deux démarre avant que son prédécesseur ne se termine ; avec un temps de retard, on peut ajouter un délai entre le début d'une tâche et la fin de son prédécesseur ou le début du travail d'une ressource sur une autre tâche.

#### **Temps d'avance**

Pour établir les relations les plus efficaces entre les tâches, vous pouvez spécifier une superposition ou un délai entre la fin ou le début d'une tâche et la fin ou le début d'une autre. Les superpositions dans les prévisions sont appelées temps d'avance et les délais temps de retard.

Par exemple, dans une relation de fin à début standard, une tâche commence dès que son prédécesseur s'achève. Lorsque l'on utilise un temps d'avance, on peut faire en sorte que deux tâches se superposent de sorte que l'une des deux démarre avant que son prédécesseur ne se termine ; avec un temps de retard, on peut ajouter un délai entre le début d'une tâche et la fin de son prédécesseur ou le début du travail d'une ressource sur une autre tâche.

# **Sélection multiple**

Dans un affichage feuille ou tableau, il s'agit d'une sélection de champs simples ou de plages de champs qui ne sont pas adjacents ; par exemple, si les tâches 1 à 5 et les tâches 7 à 9 sont sélectionnées, mais pas la tâche 6.

#### **Groupe de ressources**

Outil d'organisation des ressources. Par exemple, vous pouvez affecter des ressources à un groupe selon leur fonction (plombiers ou éditeurs) ou selon le type administratif (consultant ou employé à plein temps). Vous pouvez affecter une ressource à un groupe avec le champ "Groupe" dans un Détail des ressources ou un Tableau des ressources.

# **Affichage tâche**

Affichage des informations concernant une tâche. Les affichages de tâches comprennent : Diagrammes de Gantt, Réseaux PERT et tous les affichages dont le nom contient le mot Tâche.

# **Rapport mensuel**

Imprime une représentation graphique d'un calendrier, chaque page représentant un mois. Les tâches sont représentées par des barres, des lignes ou des marques de début et de fin.

## **Opérateur**

Définit une relation entre plusieurs critères de filtre.

#### **Opérateur Signification**

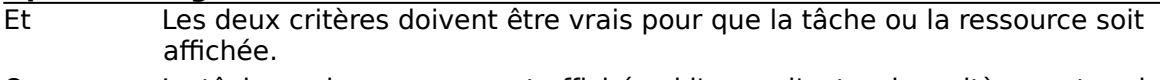

Ou La tâche ou la ressource est affichée si l'un ou l'autre des critères est vrai.

# **Caractère générique**

Caractère qui peut être utilisé pour représenter d'autres caractères. Utilisez \* pour représenter une série de caractères quelconque et ? pour en représenter un seul. Utilisez  $\hat{\ }$  (lambda) pour taper les vrais caractères ? ( $\hat{\ }$ ?) et  $\ast$  ( $\hat{\ }$ ).

# **Entré**

L'information a été entrée dans le champ.

# **Calculé**

Microsoft Project utilise des informations en provenance de divers champs pour calculer la valeur du champ considéré et il vous est impossible de modifier directement cette valeur.

# **Calculé ou Entré**

Microsoft Project utilise les informations en provenance de divers champs pour calculer la valeur du champ considéré, sauf si vous entrez des informations dans le champ vousmême. Si vous supprimez l'information que vous avez saisie, Microsoft Project affiche la valeur calculée.

## **Séparateur de liste**

Le caractère qui sépare les éléments d'une liste, généralement une virgule ou un pointvirgule. Pour changer ce caractère, choisissez **Options Préférences**, faites défiler les informations jusqu'à "Séparateur de liste" et tapez un autre caractère.

## **Champ**

Dans Microsoft Project, un champ est un endroit où vous entrez et modifiez des informations de tâche ou de ressource. Dans un affichage table, un champ est une cellule dans une colonne, tel que le champ "Nom" ou "Durée". Dans un affichage détail, un champ est représenté par une case adjacente au nom du champ ou par une colonne dans les tables situées en bas des écrans Détail. Dans un réseau PERT, chaque case est divisée en champs d'informations spécifiés. Pour plus d'informations sur les champs, voir la rubrique « Champs » dans le Manuel de référence de Microsoft Project.
# **Nom de fichier**

Le nom d'un fichier. Les noms de fichiers valides peuvent se composer d'une combinaison de lettres, de nombres et de symboles sauf les deux points (:), et comporter jusqu'à 31 caractères.

# **Liaison**

Etablissement d'une dépendance entre des tâches d'un projet ou entre deux projets. Utilisez

le bouton de liaison de tâches **sur la barre d'outils ou la commande Edition Lier les tâches** pour définir une relation fin-début entre les tâches sélectionnées. Utilisez **Edition Coller avec liaison** pour lier des tâches entre différents projets.

# **% achevé**

Champ utilisé pour entrer ou afficher le niveau d'achèvement d'une tâche.

# **Echelle de temps**

Indicateur des périodes de temps utilisées dans les affichages Diagramme de Gantt, Graphe ressources et Utilisation des ressources. Une échelle de temps peut représenter des minutes, des heures, des jours, des semaines, des mois, des trimestres ou des années. Utilisez **Format Echelle de temps** pour modifier les incréments de temps et les étiquettes de l'échelle.

## **Définitions**

% achevé Abonnement Affichage Affichage combiné Affichage simple écran Affichage tâche Auditer Calculé Calculé ou entré **Calendrier** Calendrier de base Calendriers des ressources Caractère générique Case Champ Chemin critique **Contraintes Critère** Décomposition structurée du travail (WBS) Durée Edition Echelle de temps Entré **Environnement** Exportation Fichier(s) Filtre Filtre calculé Filtre interactif Format de fichier Groupe de ressources Icône **Importation** Jalon Légende Liaison Liste des ressources **Marge** Mot de passe Nom de fichier Opérateur Planification initiale Planifié

Prédécesseur Presse-papiers Prévu Priorité Projet externe Publication Quadrillage Rapport de tâches et de ressources Rapport mensuel Rapport périodique de ressource Rapport périodique de tâche Rapport Résumé Projet Réalisé Relations entre les tâches (FD, DD, FF, DF) Réseau **Ressources Sélection** Sélection multiple Séparateur de liste **Successeur Table** Tâche Tâche critique Temps d'avance Temps de retard Unités Utilisation des ressources

# **Légende**

Liste explicative des symboles, imprimée sur un diagramme ou un graphe. Vous pouvez modifier la légende avec la commande **Fichier Mise en page**.

# **Rapport Résumé projet**

Imprime un résumé d'une page contenant des informations sur le projet, y compris le coût, le travail, le calendrier, les dates de début et de fin, etc. Vous ne pouvez pas modifier un rapport résumé projet, mais vous pouvez modifier le format du texte dans le rapport.

# **Edition**

Un fichier contenant les données publiées. Les modifications apportées aux données publiées sont reflétées dans l'édition et dans tous les documents qui lui sont abonnés. Les éditions ne sont disponibles que si vous possédez le logiciel Système 7.0 ou une version ultérieure.

# **Publication**

Un fichier ou une partie de fichier à partager avec d'autres applications. Lorsque vous sélectionnez des informations dans un projet et créez une publication, vous créez un fichier édition contenant les données de la publication. Les publications ne sont disponibles que si vous possédez le logiciel Système 7.0 ou une version ultérieure.

## **Abonnement**

Un document contenant une copie des données disponibles d'une publication. Lorsque vous créez un abonnement à une édition, les informations figurant dans cette dernière sont insérées dans le document vers lequel l'abonnement est dirigé. Les abonnements ne sont disponibles que si vous possédez le logiciel Système 7.0 ou une version ultérieure.

# **Boîte de dialogue Filtre interactif**

Spécifie les valeurs de test du filtre chaque fois que vous l'appliquez. La barre de titre de la boîte de dialogue affiche le nom du filtre utilisé.

- Tapez la valeur à appliquer dans la zone.
- Si le filtre teste une plage de valeurs, tapez deux valeurs séparées par le caractère  $\blacksquare$

séparateur de liste.

## **Voir aussi**

**Aide**

Commande Définir un filtre Création d'un filtre interactif

**Manuel de référence**

Rubrique "Filtres"

# **Boîte de dialogue Enregistrer**

Enregistre un nouveau projet ou une nouvelle version d'un projet existant.

### **Enregistrer le projet sous**

Tapez un nom pour le projet, le calendrier, l'environnement ou l'affichage. Si vous tapez le nom d'un projet, d'un calendrier, d'un environnement ou d'un affichage existant, Microsoft Project vous demande si vous souhaitez le remplacer.

Pour enregistrer une nouvelle version du projet, du calendrier, de l'environnement ou du fichier affichage en cours et conserver l'ancienne version, tapez un nouveau nom.

Le projet, le calendrier, l'environnement ou le fichier affichage est enregistré dans le dossier en cours sauf si vous sélectionnez un autre dossier ou un autre disque.

### **Formats**

Liste les formats de fichiers disponibles.

### **Mot de passe**

Si vous souhaitez limiter l'accès au projet, tapez un mot de passe composé d'un maximum de 16 caractères.

Si un mot de passe est affecté au projet, il sera nécessaire de l'utiliser chaque fois que vous ouvrirez ce projet.

### **Mot de passe réservant l'accès à l'écriture**

Tapez un mot de passe composé d'un maximum de 17 caractères si vous souhaitez contrôler le nombre de personnes étant autorisées à enregistrer des changement apportés à un projet (généralement sur un réseau). Lors de l'ouverture de ce projet, le mot de passe doit être utilisé, ou le fichier sera ouvert en lecture seule.

### **Créer une copie de secours**

Sélectionnez cette option pour créer une copie de secours du projet chaque fois qu'il est enregistré.

### **Lecture seule recommandée**

Sélectionnez cette option lorsque vous souhaitez voir le fichier ouvert en lecture seule. Lors de l'ouverture du fichier, un message apparaîtra vous informant du fait que le fichier est en lecture seule, mais vous aurez aussi la possibilité de l'ouvrir en lecture écriture.

### **Voir aussi**

**Aide** Enregistrement d'un fichier affichage Enregistrement d'un fichier calendrier Enregistrement d'un projet

# **Boîte de dialogue Enregistrer**

Enregistre un nouveau calendrier, un nouvel environnement ou un nouveau fichier affichage, ou une nouvelle version d'un calendrier, d'un environnement ou d'un fichier affichage existant.

### **Enregistrer le projet sous**

Tapez un nom pour le projet, le calendrier, l'environnement ou l'affichage.

Si vous tapez le nom d'un projet, d'un calendrier, d'un environnement ou d'un affichage existant, Microsoft Project vous demande si vous souhaitez le remplacer.

Pour enregistrer une nouvelle version du projet, du calendrier, de l'environnement ou du fichier affichage en cours et conserver l'ancienne version, tapez un nouveau nom. Le projet, le calendrier, l'environnement ou le fichier affichage est enregistré dans le dossier en cours sauf si vous sélectionnez un autre dossier ou un autre disque.

#### **Créer une copie de secours**

Sélectionnez cette option pour créer une copie de secours du projet chaque fois qu'il est enregistré.

#### **Voir aussi**

### **Aide**

Enregistrement d'un fichier affichage Enregistrement d'un fichier calendrier Enregistrement d'un projet

# **Boîte de dialogue Ouvrir**

Permet d'ouvrir un fichier projet, calendrier ou affichage existant.

Tous les fichiers projet, calendrier, environnement ou affichage du dossier en cours sont visibles.

### **Liste de fichiers**

Fournit la liste des projets et autres fichiers figurant dans le dossier en cours. Sélectionnez le fichier à ouvrir.

### **Ejecter**

Ejecte le disque figurant dans le lecteur de disques afin de vous permettre d'en utiliser un autre.

### **Lecteur/Bureau**

Si vous utilisez un logiciel Système 6.0x, choisissez le bouton "Lecteur" pour changer de lecteur.

Si vous utilisez un logiciel Système 7.0 ou une version ultérieure, choisissez le bouton "Bureau" pour accéder au bureau et changer de lecteur.

### **Ouvrir**

Ouvre le fichier sélectionné.

### **Lecture seule recommandée**

Sélectionnez cette option lorsque vous souhaitez voir le fichier ouvert en lecture seule. Lors de l'ouverture du fichier, un message apparaîtra vous informant du fait que le fichier est en lecture seule, mais vous aurez aussi la possibilité de l'ouvrir en lecture écriture.

### **Voir aussi**

### **Aide**

Ouverture d'un environnement Ouverture d'un fichier affichage Ouverture d'un fichier calendrier Ouverture d'un projet

## **Boîte de dialogue Légende**

Permet de définir une légende pour les affichages du Gantt et PERT.

### **Aucune**

Sélectionnez cette option pour omettre la légende lors de l'impression.

### **Page légende**

Sélectionnez cette option pour imprimer la légende sur une page séparée. Utilisez cette option lors du traçage ou de l'impression sur des feuilles de petites dimensions.

#### **Sur chaque page**

Sélectionnez cette option pour imprimer la légende sur chaque page. Utilisez cette option lors de l'impression ou du traçage sur des feuilles de grandes dimensions.

#### **Largeur du texte**

Tapez la largeur de la zone dans laquelle la légende doit être imprimée.

#### **Texte de la légende**

Tapez le texte à placer à gauche de la légende. Vous pouvez taper un maximum de trois lignes, y compris des codes d'en-tête et de pied de page. Appuyez sur RETOUR pour commencer une nouvelle ligne.

### **Voir aussi**

#### **Aide**

Commande Mise en page

Définition d'une légende pour l'impression

Mise en forme du texte des en-têtes, des pieds de page et des légendes

# **Boîte de dialogue Définir nouveau rapport**

Permet de spécifier le type de rapport à créer.

Utilisez le rapport des tâches pour imprimer des informations sur les prévisions, le travail et le coût, ainsi que des informations détaillées sur les tâches.

Utilisez le rapport des ressources pour imprimer des informations sur les prévisions, le travail et le coût, ainsi que des informations détaillées sur les ressources.

Utilisez le rapport des tâches périodiques pour imprimer une liste chronologique par jour, semaine, mois, trimestre ou année des tâches prévues pour une période donnée.

Utilisez le rapport des ressources périodiques pour imprimer une liste chronologique par jour, semaine, mois, trimestre ou année des ressources utilisées pendant une période donnée.

Utilisez le rapport calendrier mensuel pour imprimer une représentation graphique d'un calendrier, chaque page représentant un mois. Les tâches sont représentées par des barres, des lignes ou des marques de début et de fin.

### **Voir aussi**

### **Aide**

Commande Imprimer des rapports

Création d'un rapport de tâche ou de ressource

Création d'un rapport de tâches ou d'un rapport de ressources périodique

# **Boîte de dialogue Changer le nom**

Modifie la référence des informations liées entre Microsoft Project et un autre fichier Microsoft Project ou une autre application.

### **Réfère à**

Tapez un nouveau  $N^{\circ}$  propre et/ou nom de champ pour la liaison.

Par exemple, si un nom réfère à (T(4,Nom,Début réel)), T signifie que l'on fait référence à une tâche, 4 est le Nº propre de la tâche, et Nom et Début réel sont les champs qui ont été liés.

Si une liaison réfère à (R(7,Nom,Groupe,Coût standard)), R signifie qu'on fait référence à une ressource, 7 est le Nº propre de la ressource, et Nom, Groupe et Coût standard sont les champs qui ont été liés.

(Pour visualiser le Nº propre d'une tâche ou d'une ressource, ajoutez le champ du Nº propre à une table des tâches ou des ressources.)

### **Voir aussi**

### **Aide**

Modification d'une référence de liaison Modification d'une liaison provenant d'une autre application\* Commande Liaisons

### **Manuel de référence**

Rubrique "Transfert d'informations"

\* Disponible uniquement si vous utilisez le logiciel Système 7.0 ou une version ultérieure.

# **Boîte de dialogue Définir le nom**

Nomme une liaison de Microsoft Project. Une fois défini, ce nom peut être utilisé dans une autre application. Par exemple, vous pouvez créer une formule dans Microsoft Excel qui comprend une liaison référant à un groupe de champs dans un Tableau des tâches de Microsoft Project.

### **Nom**

Tapez un nom pour la liaison.

Par exemple, par défaut, Microsoft Project attribue le nom DDE\_LINK\_T1 au premier ensemble de champs tâches lié à une autre application ; DDE\_LINK\_R1 est le nom attribué au premier ensemble de champs ressources lié.

### **Réfère à**

Tapez la référence de liaison.

Par exemple, dans la référence de liaison (T(4,Nom,Début réel)), T signifie que l'on fait référence à une tâche, 4 est le Nº propre de la tâche, et Nom et Début réel sont les champs qui ont été liés.

Dans la référence de liaison (R(7,Nom,Groupe,Coût standard)), R signifie qu'on fait référence à une ressource, 7 est le Nº propre de la ressource, et Nom, Groupe et Coût standard sont les champs qui ont été liés.

(Pour visualiser le  $N^{\circ}$  propre d'une tâche ou d'une ressource, ajoutez le champ du  $N^{\circ}$ propre à une table des tâches ou des ressources)

### **Voir aussi**

### **Aide**

Modification d'une référence de liaison Modification d'une liaison provenant d'une autre application\* Commande Liaisons

### **Manuel de référence**

Rubrique "Transfert d'informations"

\* Disponible uniquement si vous utilisez le logiciel Système 7.0 ou une version ultérieure.

# **Boîte de dialogue Définir la liaison**

Etablit une nouvelle liaison à partir d'une autre application vers Microsoft Project et ceci sans quitter Microsoft Project.

### **De**

Tapez une référence qui identifie l'application source, le document et les informations à lier à Microsoft Project.

Par exemple, dans la référence de liaison EXCELWORKSHEET|Feuille de calcul1! L1C1:L4C3, EXCELWORKSHEET représente le nom de l'application source, Feuille de calcul1 représente le nom du document, et L1C1:L4C3 est la référence de plage des informations à lier.

### **A**

Tapez une référence indiquant les champs dans lesquels les informations source devraient être liées à Microsoft Project.

Par exemple, dans la référence de liaison (T(4,Nom,Début réel)), T signifie que l'on fait référence à une tâche, 4 est le Nº propre de la tâche, et Nom et Début réel sont les champs qui ont été liés.

Dans la référence de liaison (R(7,Nom,Groupe,Coût standard)), R signifie que l'on fait référence à une ressource, 7 est le Nº propre de la ressource, et Nom, Groupe et Coût standard sont les champs qui ont été liés.

(Pour visualiser le  $N^{\circ}$  propre d'une tâche ou d'une ressource, ajoutez le champ du  $N^{\circ}$ propre à une table des tâches ou des ressources.)

### **Voir aussi**

### **Aide**

Modification d'une référence de liaison Modification d'une liaison provenant d'une autre application Commande Liaisons

### **Manuel de référence**

Rubrique "Transfert d"informations"

# **Boîte de dialogue Changer la liaison**

Modifie la source ou la destination d'informations liées à Microsoft Project et provenant d'un autre fichier Microsoft Project ou d'une autre application, et ceci sans supprimer et établir à nouveau la liaison.

## **De**

Tapez la référence de la nouvelle source.

## **A**

Tapez la nouvelle référence de liaison pour lier les informations à un champ différent. Par exemple, si une liaison réfère à T(4,(Nom,Début réel)), T signifie que l'on fait référence à une tâche, 4 est le Nº propre de la tâche, et Nom et Début réel sont les champs qui ont été liés.

Si une liaison réfère à R(7,(Nom,Groupe,Coût standard)), R signifie que l'on fait référence à une ressource, 7 est le Nº propre de la ressource, et Nom, Groupe et Coût standard sont les champs qui ont été liés.

(Pour visualiser le Nº propre d'une tâche ou d'une ressource, ajoutez le champ du Nº propre à une table des tâches ou des ressources.)

## **Voir aussi**

### **Aide**

Modification d'une référence de liaison Modification d'une liaison provenant d'une autre application Commande Liaisons

### **Manuel de référence**

Rubrique "Transfert d'informations"

# **Boîte de dialogue Définition d'un bouton**

Modifie l'aspect d'un bouton sur la barre d'outils ou modifie la commande ou la macro affectée à un bouton de la barre d'outils.

Pour afficher la boîte de dialogue Définition d'un bouton, maintenez la touche enfoncée et cliquez sur le bouton à modifier.

Une représentation élargie du bouton sur lequel vous avez cliqué apparaît dans la boîte de dialogue **Définition d'un bouton**. Vous pouvez modifier cette image directement en cliquant sur les carrés.

## **Image Bibliothèque**

Sélectionnez dans la liste n'importe lequel des boutons fournis par défaut avec Microsoft Project, ou n'importe lequel des boutons que vous avez créés.

#### **Précéder avec un espace**

Insère un espace vide avant le bouton sur la barre d'outils. L'espace équivaut à la moitié de la largeur du bouton.

#### **Commande**

Tapez ou sélectionnez dans la liste la commande à affecter au bouton. La liste comprend toutes les commandes de Microsoft Project.

#### **Supprimer**

Supprime le bouton de la barre d'outils. Si le bouton est un bouton par défaut fourni avec Microsoft Project, il reste dans la bibliothèque. S'il s'agit d'un bouton que vous avez créé, il est supprimé de l'Image Bibliothèque et de la barre d'outils.

### **Voir aussi**

### **Aide**

Affectation d'une macro à un bouton de la barre d'outils

Déplacement d'un bouton vers un nouvel emplacement sur la barre d'outils

Masquage ou affichage de la barre d'outils

Modification de l'aspect d'un bouton

Remplacement d'un bouton par un autre

Suppression d'un bouton de la barre d'outils

### **Manuel de référence**

Rubrique "Barre d'outils"

#### **Aide**

## **Boîte de dialogue Définition d'une colonne**

Modifie le titre, la largeur et la position de la colonne sélectionnée.

Cliquez deux fois sur le titre de la colonne à modifier pour afficher la boîte de

### dialogue **Définition d'une colonne**.

### **Nom de champ**

Affiche le champ inclus dans la colonne sélectionnée. Entrez le nom du nouveau champ ou sélectionnez-en un dans la liste.

### **Titre**

Tapez le nouveau titre de la colonne. Si vous laissez la zone "Titre" vide, Microsoft Project utilise le nom du champ comme titre.

### **Position**

Tapez une position ou sélectionnez-en une dans la liste.

### **Largeur**

Tapez la largeur de la colonne, en utilisant comme unité le nombre de caractères.

### **Ajuster**

Calcule la largeur optimale pour la colonne sélectionnée.

### **Voir aussi**

### **Aide**

Modification de la largeur d'une colonne

# **Boîte de dialogue Définir un Détail personnalisé**

Nomme un nouvel écran Détail personnalisé, ou renomme un détail existant ou une copie d'un détail existant.

### **Nom**

Tapez le nom souhaité pour le détail.

### **Touche**

Tapez une lettre si vous souhaitez affecter une touche de raccourci au Détail personnalisé.

## **Voir aussi**

## **Aide**

Copie d'un écran Détail personnalisé Création d'un écran Détail personnalisé Dialog Editor Modification d'un écran Détail personnalisé Renommer un écran Détail personnalisé

## **Boîte de dialogue Ouvrir le fichier affichage**

Remplace le fichier affichage en cours par un nouveau fichier affichage. Fusionne les fichiers affichages.

### **Remplacer le fichier courant avec 'nom de fichier affichage'**

Ferme le fichier affichage en cours et ouvre le fichier affichage sélectionné dans la boîte de dialogue **Ouvrir**.

### **Fusionner à partir de 'nom de fichier affichage'**

Conserve le fichier affichage existant et ouvre le nouveau. Sous "En utilisant", sélectionnez les éléments du nouveau fichier (affichages, tables, filtres, rapports, macros/détails et barre d'outils) à fusionner avec le fichier en cours.

### **Voir aussi**

**Aide** Affichages : généralités Combinaison d'affichage Ouverture d'un fichier affichage

# **Boîte de dialogue Commandes**

Affiche une liste complète des macro-commandes disponibles dans Microsoft Project. Les commandes peuvent être collées dans la boîte dialogue **Définition d'une macro** au lieu d'être tapées.

Inclut automatiquement les arguments et la syntaxe de la commande lorsque vous activez la case à cocher "Coller avec arguments".

### **Commandes**

Affiche une liste complète des commandes utilisées dans les macros de Microsoft Project. Ces commandes sont semblables à celles des menus de Microsoft Project et à certaines opérations telles que la sélection d'un champ, la modification de la largeur d'une colonne, l'élargissement ou la réduction d'une mise en retrait.

#### **Coller avec arguments**

Inclut les arguments à la commande. Les arguments correspondent aux options de la boîte de dialogue. Certaines commandes exigent certains arguments. Par exemple, **Fichier Ouvrir** a besoin de l'argument ".Nom de fichier=" qui spécifie le nom du fichier. Il n'est pas nécessaire de coller les arguments, mais si vous n'incluez pas les arguments requis, la boîte de dialogue de la commande apparaîtra chaque fois que vous exécuterez la macro. Si vous utilisez **Fichier Ouvrir**, par exemple, et oubliez l'argument ".Nom de fichier=", la boîte de dialogue **Ouvrir** apparaîtra chaque fois que vous exécuterez cette macro.     

Lorsque vous sélectionnez "Coller avec arguments", Microsoft Project colle la commande ainsi que les arguments requis. Ces derniers sont suivis de deux barres obliques (//). Les arguments facultatifs et les commentaires apparaissent après les barres obliques.

#### **Coller**

Ajoute la commande sélectionnée à la macro.

#### **Voir aussi**

### **Aide**

Commandes utilisées dans les macros Création d'une macro

Modification d'une macro

### **Manuel de référence**

Rubrique "Macros"

## **Boîte de dialogue Options de publication**

Spécifie quand envoyer une mise à jour d'une édition à ses abonnés.

### **Publier vers**

Affiche le nom de l'édition sélectionnée.

### **Enregistrement**

Sélectionnez cette option pour automatiquement envoyer une mise à jour d'une édition chaque fois que le document d'origine est enregistré.

### **Sur ordre**

Sélectionnez cette option pour contrôler l'envoi d'une mise à jour à une édition. L'édition sélectionnée est mise à jour et envoyée uniquement lorsque vous choisissez le bouton "Envoyer maintenant".

### **Envoyer maintenant**

Envoie une mise à jour à une édition et à ses abonnés. Vous pouvez choisir ce bouton n'importe quand pour mettre à jour une édition, et ceci que vous mettiez à jour une édition manuellement ou chaque fois que vous effectuez un enregistrement.

#### **Annuler la publication**

Supprime la publication de l'édition sélectionnée. Microsoft Project vous demande confirmation.

#### **Voir aussi**

**Aide** Contrôle de la mise d'une édition Mise à jour d'une édition

## **Boîte de dialogue Options d'abonnement**

Spécifie quand recevoir la mise à jour d'une édition à partir de sa publication.

### **S'abonner à**

Affiche le nom de l'édition sélectionnée.

### **Automatiquement**

Sélectionnez cette option pour automatiquement recevoir une édition mise à jour de la publication.

### **Sur ordre**

Sélectionnez cette option pour contrôler la réception d'une édition mise à jour. Vous ne la recevez que si vous choisissez le bouton "Obtenir maintenant".

### **Obtenir maintenant**

Demande une édition mise à jour.

### **Annuler l'abonnement**

Supprime l'abonnement de l'édition sélectionnée. Microsoft Project vous demande confirmation.

### **Ouvrir la publication**

Ouvre la publication de l'édition sélectionnée.

#### **Voir aussi**

#### **Aide**

Contrôle de la mise d'une édition Mise à jour d'une édition

# **Boîte de dialogue Protéger par un mot de passe**

Ouvre un document protégé par un mot de passe.

# **Mot de passe**

Entrez le mot de passe correct.

# **Boîte de dialogue Confirmer le mot de passe**

Confirme l'orthographe du mot de passe que vous venez d'entrer.

### **Mot de passe**

Entrez le mot de passe à nouveau.

Si le mot de passe entré ne correspond pas exactement à la première entrée, Microsoft Project vous demande de le taper une nouvelle fois. Choisissez le bouton "Annuler"pour revenir à la boîte de dialogue **Enregistrer sous**.

# **Boîte de dialogue A propos de Microsoft Project**

Affiche le numéro de la version de Microsoft Project, des informations relatives au copyright et le montant de mémoire disponible. Affiche également le nom de l'utilisateur, celui de l'organisation, ainsi que le numéro de série du logiciel.

# **Boîte de dialogue Information sur l'élément**

Modifie les dimensions et position d'un élément sélectionné dans un écran Détail personnalisé, y compris les champs et le texte relatifs aux éléments auxquels du texte est associé.

# **X, Y**

Affiche la position de l'élément dans le détail.

## **Largeur**

Affiche la largeur de l'élément.

### **Hauteur**

Affiche la hauteur de l'élément.

## **Texte**

Affiche le texte attaché à un élément.

## **Champ**

Affiche le nom du champ.

### **Afficher sous forme de texte statique**

Activez cette case à cocher pour afficher le champ sous forme de texte statique dans le détail.

# **Boîte de dialogue Nouveau bouton**

Ajoute un bouton dans un écran Détail personnalisé.

## **OK**

Sélectionnez cette option pour ajouter un bouton "OK" au détail.

## **Annuler**

Sélectionnez cette option pour ajouter un bouton "Annuler" au détail.

# **Boîte de dialogue Info sur le Détail**

Modifie les dimensions and l'emplacement d'un Détail personnalisé.

## **X, Y**

Affiche l'emplacement du détail sur l'écran.

## **Auto**

Activez cette case à cocher pour centrer le Détail dur l'écran.

## **Largeur**

Affiche la largeur du détail.

## **Hauteur**

Affiche la hauteur du détail.

# **Pour chercher une information**

- Choisissez **Edition Rechercher** .
- Dans la zone "Champ", sélectionnez un champ.
- Dans la zone "Condition", sélectionnez une condition.
- Dans la zone "Valeur", tapez la valeur à rechercher.
- Pour trouver l'occurrence suivante, choisissez le bouton "Suiv.". Pour trouver l'occurrence précédente, choisissez le bouton "Préc.".

# **Pour mettre à jour les informations concernant un groupe de tâches ou de ressources**

- 1 Sélectionnez les tâches ou les ressources à mettre à jour.
- 2 Cliquez sur le bouton "Détail" ou appuyez sur les touches MAJ+F4.
	- 3 Mettez à jour les informations relatives aux tâches ou aux ressources.
	- 4 Choisissez "OK".
## **Pour copier des informations**

## **Pour copier une ligne entière d'une tâche ou d'une ressource**

- 1 Sélectionnez la ligne contenant la tâche ou la ressource à copier.
- 2 Cliquez sur le bouton "Copier" **(**b) ou choisissez **Edition Copier**.

3 Sélectionnez la ligne au-dessus de laquelle vous souhaitez copier les informations.

4 Cliquez sur le bouton "Coller" ou choisissez **Edition Coller** .

## **Pour ne copier que les informations sélectionnées**

- 1 Sélectionnez les informations à copier.
- 2 Cliquez sur le bouton "Copier" **a** ou choisissez **Edition Copier**.

3 Sélectionnez les champs dans lesquels vous souhaitez copier les informations. Si les champs sélectionnés contiennent des informations, la commande **Coller** leur substitue les informations copiées.

4 Cliquez sur le bouton "Coller" **B** ou choisissez **Edition Coller** .

## **Voir aussi**

**Aide**

Copie d'informations sur les lignes suivantes

Déplacement, suppression et copie : généralités

Déplacement d'informations

Suppression d'informations sélectionnées

Suppression d'une ligne d'une tâche ou d'une ressource de votre projet

# **Pour déplacer des informations**

## **Pour déplacer une ligne entière d'une tâche ou d'une ressource**

Pour déplacer des informations, utilisez **Edition Couper**. Pour plus d'informations sur les commandes de modification de Microsoft Project, voir la rubrique Déplacement, suppression et copie : généralités.

- 1 Sélectionnez la ligne contenant la tâche ou la ressource à déplacer.
- 2 Cliquez sur le bouton "Couper" **3** ou choisissez **Edition Couper**.
- 3 Sélectionnez la ligne au-dessus de laquelle vous souhaitez coller les informations.
	- 4 Cliquez sur le bouton "Coller" **B** ou choisissez **Edition Coller**.

## **Pour ne déplacer que les informations sélectionnées**

- 1 Sélectionnez les informations à déplacer.
- 2 Cliquez sur le bouton "Couper" **3** ou choisissez **Edition Couper**.

3 Sélectionnez les champs où vous souhaitez déplacer les informations. Si les champs sélectionnés contiennent des informations, la commande **Coller** leur substitue les informations déplacées.

4 Cliquez sur le bouton "Coller" **(B)** ou choisissez **Edition Coller**.

## **Voir aussi**

## **Aide**

Copie d'informations sur les lignes suivantes

Copie d'informations

Suppression d'informations sélectionnées

Suppression d'une ligne d'une tâche ou d'une ressource de votre projet

## **Pour lier des tâches récapitulatives uniquement**

- 1 Sélectionnez la première tâche récapitulative à lier.
- 2 Maintenez la touche  $*$  enfoncée et sélectionnez la tâche récapitulative suivante à lier.
- 3 Répétez l'étape 2 jusqu'à ce que toutes les tâches récapitulatives à lier aient été sélectionnées.
- 4 Cliquez sur le bouton "Lier les tâches" **sur les contraits de la cheff de la cheff de la cheff de la cheff de** Les tâches récapitulatives sélectionnées sont liées par une relation de fin à début.

## **Pour supprimer des informations sélectionnées**

1 Sélectionnez les champs qui contiennent les informations à supprimer. Pour supprimer toutes les données d'un champ, sélectionnez le champ entier en cliquant sur son nom.

## 2 Choisissez **Edition Effacer** .

Vous pouvez aussi appuyer sur SUPPR.

Les champs sélectionnés sont effacés ou affichent une valeur par défaut ou calculée.

## **Voir aussi**

**Aide**

Copie d'informations sur les lignes suivantes Copie d'informations Déplacement, suppression et copie : généralités Déplacement d'informations Suppression d'une tâche ou d'une ressource entière du projet

## **Pour supprimer une tâche ou une ressource entière du projet**

- 1 Sélectionnez au moins un champ de la ligne à supprimer. Si vous supprimez plusieurs lignes à la fois, elles doivent être contiguës.
- 2 Choisissez **Edition Supprimer** .

Vous pouvez aussi appuyer sur  $* +$ K ou

+MOINS (sur le pavé numérique).

La tâche ou la ressource est supprimée du projet. Pour rétablir l'information supprimée, choisissez **Edition Annuler** .

## **Voir aussi**

## **Aide**

Copie d'informations sur les lignes suivantes

Copie d'informations

Déplacement, suppression et copie : généralités

Déplacement d'informations

Suppression d'informations sélectionnées

## **Pour copier des informations sur les lignes suivantes**

1 Sélectionnez le champ à copier, ainsi que les champs situés au-dessous, que vous souhaitez remplir.

Le champ à copier doit se trouver sur la ligne supérieure de la sélection.

Pour effectuer une sélection multiple, maintenez la touche  $*$  enfoncée et sélectionnez les champs souhaités.

2 Choisissez **Edition Recopier vers le bas** .

#### **Voir aussi**

## **Aide**

Copie d'informations Déplacement, suppression et copie : généralités Déplacement d'informations Suppression d'informations sélectionnées Suppression d'une tâche ou d'une ressource entière du projet

## **Pour affecter des ressources avec la boîte de dialogue Affectation d'une ressource**

- 1 Dans un affichage tableau, sélectionnez les tâches auxquelles vous souhaitez affecter le même jeu de ressources.
- 2 Cliquez sur le bouton "Affectation des ressources" **19** ou choisissez **Edition Affectation des ressources**.
	- 3 Sélectionnez le nom de la ressource dans la zone "Ressource".
	- S'il s'agit d'une nouvelle ressource, tapez le nom dans la zone "Ressource".
- 4 Si vous souhaitez affecter plusieurs unités de cette ressource, tapez le nombre d'unités entre crochets ([ ]).
- 5 Pour affecter une autre ressource à cette tâche, tapez le caractère séparateur de liste puis tapez ou sélectionnez le nom d'une autre ressource et des unités (s'il est supérieur à 1).
- 6 Lorsque vous avez fini l'affectation des ressources aux tâches sélectionnées, choisissez le bouton "Ajouter".

Si certaines des ressources sont nouvelles, Microsoft Project vous demande de confirmer l'ajout de la première nouvelle ressource.

- 7 Choisissez le bouton "Oui".
- 8 Dans la boîte de dialogue **Edition Détail des ressources**, tapez les informations concernant la ressource.
- 9 Choisissez "OK".

Si vous choisissez le bouton "Annuler", Microsoft Project annule toutes les modifications effectuées dans la boîte de dialogue **Edition Détail des ressources**, mais n'annule pas la nouvelle ressource. Cette dernière est déjà ajoutée à la liste des ressources et affectée à la tâche.

10 Répétez les étapes 7 à 9 pour chaque nouvelle ressource.

## **Pour atteindre la sur-utilisation de ressource suivante**

1 Vérifiez que vous êtes dans un affichage Diagramme de Gantt, Graphe ressources ou Utilisation des ressources.

Dans un affichage Graphe ressources ou Utilisation des ressources, sélectionnez les ressources pour lesquelles vous souhaitez déterminer la sur-utilisation.

Microsoft Project commence la recherche à la première date visible sur l'échelle de temps. Pour commencer la recherche au début du projet, faites défiler l'affichage jusqu'à cette date.

2 Cliquez sur le bouton "Atteindre la sur-utilisation suivante" du appuyez sur les touches OPTION+F5.

## **Voir aussi**

#### **Aide**

Commande Atteindre la sur-utilisation suivante

# **Pour lier des informations entre des applications**

## **Pour lier des informations de Microsoft Project à une autre application**

1 Dans un affichage tableau de Microsoft Project, sélectionnez les informations à lier.

- 2 Choisissez **Edition Copier** .
- 3 Lancez ou basculez vers l'application de destination.
- 4 Collez les informations dans l'application de destination, à l'aide de l'équivalent dans celle-ci de la commande **Coller avec liaison**.

Si l'application destination ne possède pas de commande **Coller avec liaison**, cela signifie qu'elle ne supporte pas DDE et que les informations ne seront pas liées à Microsoft Project.

Si vous modifiez les informations copiées dans Microsoft Project, les changements seront immédiatement reflétés dans les informations collées dans l'autre application.

#### **Pour lier des informations d'une autre application dans Microsoft Project**

- 1 Dans l'application source, sélectionnez les informations à coller dans Microsoft Project.
- 2 Copiez les informations avec la commande **Copier** de l'application source.
- 3 Lancez ou basculez vers Microsoft Project.
- 4 Dans le menu **Affichage**, choisissez un affichage tableau et appliquez une table qui contient des colonnes correspondant aux informations importées.
- 5 Choisissez **Edition Coller avec liaison** .

Si l'application source supporte DDE et si vous modifiez les informations copiées dans l'application source, les changements sont immédiatement reflétés dans les informations collées dans Microsoft Project.

#### **Voir aussi**

### **Aide**

Commande Coller avec liaison Liaison d'informations dans Microsoft Project

#### **Manuel de référence**

## **Pour lier des informations dans Microsoft Project**

- 1 Dans un affichage tableau, sélectionnez les informations à lier.
- 2 Choisissez **Edition Copier** .
- 3 Sélectionnez l'emplacement, soit dans le même projet, soit dans un autre projet, où vous souhaitez coller les informations liées.
- 4 Choisissez **Edition Coller avec liaison** . Si vous modifiez les informations copiées, les modifications sont immédiatement reflétées dans les informations liées.

## **Voir aussi**

**Aide**

Liaison d'informations entre des applications

## **Manuel de référence**

## **Pour copier un affichage sous forme d'image**

- 1 Visualisez l'affichage à copier.
- 2 Si vous êtes dans un affichage tableau, sélectionnez les tâches à copier.
- 3 Maintenez la touche MAJ enfoncée et choisissez **Edition Copier l'image** .
- 4 Sélectionnez l'option "Tel qu'à l'écran" pour copier l'image telle qu'elle apparaît à l'écran.
- 5 Sélectionnez l'option "Tel qu'à l'impression" pour copier l'image telle qu'elle apparaîtrait si elle était imprimée.
- 6 Choisissez "OK".

L'affichage est copié dans le Presse-papiers sous forme d'image et est prêt à être collé dans une autre application.

## **Voir aussi**

## **Manuel de référence**

## **Pour modifier des informations de tâche ou de ressource**

## **Pour modifier des informations de tâche ou de ressource dans un affichage diagramme ou tableau**

- 1 Sélectionnez le champ à modifier.
- 2 Tapez la nouvelle information.

### **Pour modifier des informations de tâche ou de ressource qui ne sont pas visualisées dans un affichage donné**

- 1 Sélectionnez la tâche ou la ressource à modifier.
- 2 Cliquez sur le bouton "Détail" **B**ou appuyez sur les touches MAJ+F4.
	- 3 Modifiez les informations de la tâche ou de la ressource.
	- 4 Choisissez "OK".

### **Pour modifier des informations de tâche ou de ressource dans le Détail des tâches ou le Détail des ressources**

- 1 Sélectionnez le champ à modifier.
- 2 Tapez la nouvelle information.

Les boutons "Suiv." et "Préc." deviendront "OK" et "Annuler".

- 3 Répétez les étapes 1 et 2 pour toutes autres informations à modifier.
- 4 Pour valider les nouvelles informations, choisissez "OK". Pour annuler les modifications, choisissez le bouton "Annuler".

# **Pour lier et annuler les liens entre des tâches**

## **Pour lier des tâches**

- 1 Sélectionnez les tâches à lier.
- 2 Cliquez sur le bouton "Lier les tâches" **sur les contraits de la choisissez Edition Lier les tâches**.

# **Pour annuler les liens entre des tâches**

- 1 Sélectionnez les tâches dont vous souhaitez annuler les liens.
- 2 Cliquez sur le bouton "Annuler les liens" (32 ou maintenez la touche MAJ enfoncée et choisissez **Edition Supprimer Lier les tâches** .

## **Pour créer une publication**

Cette procédure n'est disponible que si vous utilisez le logiciel Système 7.0 pour le Macintosh ou une version ultérieure.

- 1 Sélectionnez les champs et l'affichage à publier.
- 2 Choisissez **Edition Créer une publication**.

Cette boîte de dialogue affiche un aperçu d'une partie de la sélection à publier.

- 3 Dans la zone "Nom de l'édition", tapez le nom de la nouvelle édition.
- 4 Si vous souhaitez publier un graphique ou un graphe, tel qu'un Diagramme de Gantt ou un Graphe ressources sans les données d'appui, activez la case à cocher "Image seulement".
- 5 Pour publier une édition, choisissez le bouton "Publier".

Une édition contient les informations publiées lors de sa création. Vous pouvez utilisez des informations provenant d'un autre projet ou d'une autre application en vous abonnant à l'édition.

#### **Voir aussi**

**Aide** Abonnement à une édition Commande Créer une publication Contrôle de la mise à jour d'une édition Mise à jour d'une édition

# **Pour s'abonner à une édition**

Cette procédure n'est disponible que si vous utilisez le logiciel Système 7.0 pour le Macintosh ou une version ultérieure.

- 1 Sélectionnez le champ dans lequel vous souhaitez placer l'abonnement.
- 2 Choisissez **Edition S'abonner à**.
- 3 Sélectionnez l'édition à laquelle vous souhaitez vous abonner.

La boîte de dialogue affiche un aperçu d'une partie de l'édition sélectionnée.

4 Choisissez le bouton "S'abonner". Microsoft Project s'abonne à l'édition sélectionnée et place ses données dans votre projet, à l'emplacement sélectionné.

## **Pour s'abonner à une édition contenant des données image**

Cette procédure n'est disponible que si vous utilisez le logiciel Système 7.0 pour le Macintosh ou une version ultérieure.

- 1 Choisissez **Affichage Détail des tâches** ou **Détail des ressources**.
- 2 Choisissez **Format Objets**.
- 3 Sélectionnez la zone "Objets" située au bas du détail.
- 4 Choisissez **Edition S'abonner à**.
- 5 Sélectionnez l'édition à laquelle vous souhaitez vous abonner. Cette boîte de dialogue affiche un aperçu d'une partie de l'édition sélectionnée.
- 6 Choisissez le bouton "S'abonner à". Microsoft Project s'abonne à l'édition sélectionnée et place ses données dans la zone "Objets".

### **Voir aussi**

**Aide** Commande S'abonner à Mise à jour d'une édition

## **Pour annuler une publication ou un abonnement**

Cette procédure n'est disponible que si vous utilisez le logiciel Système 7.0 pour le Macintosh ou une version ultérieure.

- 1 Dans Microsoft Project, cliquez deux fois sur le champ ou l'objet de la publication ou de l'abonnement à annuler.
- 2 Choisissez le bouton "Annuler la publication" ou le bouton "Annuler l'abonnement".
- 3 Choisissez le bouton "Oui".

- Ou -

- 1 Dans Microsoft Project, choisissez Fichiers Liaisons.
- 2 Dans la zone "Type de liaison", sélectionnez "Publications" ou "Abonnements".
- 3 Sélectionnez la publication ou l'abonnement à annuler.
- 4 Choisissez le bouton "Options".
- 5 Choisissez le bouton "Annuler la publication" ou le bouton "Annuler l'abonnement".
- 6 Choisissez le bouton "Oui".

#### **Voir aussi**

#### **Aide**

Commande Arrêter toutes les éditions

# **Pour mettre à jour une édition**

Cette procédure n'est disponible que si vous utilisez le logiciel Système 7.0 pour le Macintosh ou une version ultérieure.

- 1 Dans Microsoft Project, cliquez deux fois sur les champs inclus dans la publication.
- 2 Choisissez le bouton "Envoyer maintenant".
- Ou -
- 1 Choisissez **Fichier Liaisons**.
- 2 Dans la zone "Type de liaison", sélectionnez "Publications".
- 3 Sélectionnez la publication à mettre à jour.
- 4 Choisissez le bouton "Mettre à jour".

Remarque : Pour automatiquement mettre à jour l'édition chaque fois que le document est enregistré, sélectionnez l'option "Lors de l'enregistrement". Pour ne mettre à jour l'édition que lorsque vous envoyez une nouvelle édition, sélectionnez l'option "Sur ordre".

## **Voir aussi**

## **Aide**

Abonnement à une édition Commande Arrêter toutes les éditions Mise à jour d'un abonnement

## **Pour mettre à jour un abonnement**

Cette procédure n'est disponible que si vous utilisez le logiciel Système 7.0 pour le Macintosh ou une version ultérieure.

- 1 Cliquez deux fois sur l'abonnement.
- 2 Choisissez le bouton "Obtenir maintenant".

Remarque : Pour automatiquement mettre à jour l'abonnement lorsque son édition est mise à jour, sélectionnez l'option "Automatiquement". Pour ne mettre à jour l'abonnement que lorsque vous souhaitez obtenir une nouvelle édition, sélectionnez l'option "Sur ordre".

#### **Voir aussi**

## **Aide**

Commande Arrêter toutes les éditions

## **Pour contrôler la mise à jour d'un abonnement**

Cette procédure n'est disponible que si vous utilisez le logiciel Système 7.0 pour le Macintosh ou une version ultérieure.

- 1 Cliquez deux fois sur l'abonnement.
- 2 Pour automatiquement mettre à jour l'abonnement lorsque son édition est mise à jour, sélectionnez l'option "Automatiquement". Pour ne mettre à jour l'abonnement que lorsque vous souhaitez obtenir une nouvelle édition, sélectionnez l'option "Sur ordre".
- 3 Choisissez "OK".

#### **Voir aussi**

#### **Aide**

Commande Arrêter toutes les éditions

## **Pour ouvrir la publication d'un abonnement**

Cette procédure n'est disponible que si vous utilisez le logiciel Système 7.0 pour le Macintosh ou une version ultérieure.

- Cliquez deux fois sur l'abonnement.
- Choisissez le bouton "Ouvrir la publication".
- Ou -
- Choisissez **Fichier Liaisons**.
- Dans la zone "Type de liaison", sélectionnez "Abonnements".
- Sélectionnez l'abonnement dont vous souhaitez ouvrir la publication.
- Choisissez le bouton "Options".
- Choisissez le bouton "Ouvrir la publication".

# **Pour contrôler la mise à jour d'une édition**

Cette procédure n'est disponible que si vous utilisez le logiciel Système 7.0 pour le Macintosh ou une version ultérieure.

- 1 Cliquez deux fois sur n'importe lequel des champs inclus dans la publication.
- 2 Pour automatiquement mettre à jour l'édition chaque fois que le document est enregistré, sélectionnez l'option "Lors de l'enregistrement". Pour ne mettre à jour l'édition que lorsque vous envoyez une nouvelle édition, sélectionnez l'option "Sur ordre".
- 3 Choisissez "OK".

- Ou -

- 1 Choisissez **Fichier Liaisons**.
- 2 Dans la zone "Type de liaison", sélectionnez "Publications".
- 3 Sélectionnez la publication à modifier.
- 4 Choisissez le bouton "Options".
- 5 Pour automatiquement mettre à jour l'édition chaque fois que le document est enregistré, sélectionnez l'option "Lors de l'enregistrement". Pour ne mettre à jour l'édition que lorsque vous envoyez une nouvelle édition, sélectionnez l'option "Sur ordre".
- 6 Choisissez "OK".

#### **Voir aussi**

#### **Aide**

Commande Arrêter toutes les éditions

## **Pour arrêter la mise à jour de toutes les éditions**

Cette procédure n'est disponible que si vous utilisez le logiciel Système 7.0 pour le Macintosh ou une version ultérieure.

Utilisez cette procédure si vous avez sélectionnez l'option "Enregistrement" de la boîte de dialogue **Options de publication** ou l'option "Sur ordre" de la boîte de dialogue **Options d'abonnement**, et si vous souhaitez suspendre temporairement la mise à jour automatique de toutes les éditions.

Choisissez **Edition Arrêter toutes les éditions**.

Une coche apparaît à gauche du nom de la commande, dans le menu **Edition**.

Pour reprendre la mise à jour automatique de toutes les éditions, choisissez à nouveau **Arrêter toutes les éditions**. La coche disparaît.

# **Commande Couper (menu Edition)**

Supprime l'information sélectionnée et la range dans le Presse-papiers afin que l'on puisse la coller ailleurs.

Pour choisir cette commande plus rapidement, cliquez sur le bouton "Couper"  $\frac{1}{20}$  dans la barre d'outils.

Si tous les champs visibles sont sélectionnés, la tâche ou la ressource est intégralement supprimée.

Pour coller les informations du Presse-papiers dans l'emplacement sélectionné, choisissez **Edition Coller** . Il est possible de coller la même information dans plusieurs endroits différents.

Pour insérer, à nouveau, la dernière information coupée, dans son emplacement d'origine, choisissez **Edition Annuler** .

Pour ne supprimer définitivement que les champs sélectionnés, choisissez **Edition Effacer** .

Pour supprimer définitivement une tâche ou une ressource entière, choisissez **Edition Supprimer** .

Il est impossible d'utiliser cette commande sur une sélection multiple.

Raccourcis :  $*$   $*$  +  $\times$  ou F2

**Voir aussi**

## **Aide**

Déplacement d'informations

Déplacement, suppression et copie : généralités

# **Commande Copier l'image (menu Edition)**

Copie une image de l'information sélectionnée, vous permettant ainsi de la coller dans une autre application.

Cette commande apparaît, dans le menu **Edition**, à la place de la commande **Edition Copier** lorsque l'on maintient la touche MAJ enfoncée et que l'on active le menu **Edition**.

Il est possible de copier l'image de n'importe quel affichage sauf du PERT relations tâches et des écrans Détail des tâches et Détail des ressources.

## **Tel qu'à l'écran**

Copie l'affichage sous forme d'image pouvant être collée dans une autre application. Pour ce faire, utilisez la commande **Coller** de l'application de destination.

#### **Tel qu'à l'impression**

Copie l'image telle qu'elle apparaîtrait lors de l'impression. Activez cette case à cocher lorsque vous souhaitez imprimer l'image et ne pas l'afficher sur l'écran de votre ordinateur. Si cette case à cocher est désactivée, l'image sera copiée telle qu'elle apparaît à l'écran.

L'image varie en fonction de la forme de la fenêtre et du type d'imprimante utilisée. Si vous changez d'imprimante après la copie de l'image, copiez-la à nouveau.

## **Voir aussi**

## **Aide**

Commande Copier

Copie d'un affichage en tant qu'image

## **Commande Annuler (menu Edition)**

Annule la commande la plus récente.

Dès que l'on choisit la commande **Annuler**, elle est remplacée par la commande **Rétablir**, qui vous permet de rétablir l'action précédente.

Si la commande est irréversible, la commande **Annuler** est remplacée par **Impossible d'annuler** qui apparaît estompée.

Lorsqu'on choisit certaines commandes du menu **Edition**, le nom de la commande apparaît dans le menu à droite d'**Annuler** afin d'indiquer que la commande est réversible. Vous pouvez, par exemple, voir **Annuler Couper**, **Annuler Coller**, **Annuler Insérer** ou **Annuler Supprimer**.

Raccourcis :  $*Z$   $*Z$  ou F1

# **Commande Copier (menu Edition)**

Copie l'information sélectionnée et la stocke dans le Presse-papiers afin que l'on puisse la coller ailleurs. Pour copier l'information sélectionnée en tant qu'image, maintenez la touche MAJ enfoncée et choisissez **Edition Copier l'image**. Pour plus d'informations, voir la rubrique Commande Copier l'image.

Pour choisir cette commande plus rapidement, cliquez sur le bouton "Copier"

图 dans la barre d'outils.

Si vous sélectionnez une ligne entière d'une tâche ou d'une ressource, la tâche ou la ressource est copiée dans le Presse-papiers.

Si vous ne sélectionnez qu'une partie d'une ligne d'une tâche ou d'une ressource, seules les informations sélectionnées sont copiées dans le Presse-papiers.

Pour coller les informations du Presse-papiers dans l'emplacement sélectionné, choisissez **Edition Coller** . Il est possible de coller la même information dans plusieurs endroits différents.

Pour couper les informations sélectionnées et les ranger dans le Presse-papiers, choisissez **Edition Couper** .

Raccourci :  $+C$  ou F3

**Voir aussi**

**Aide**

Commande Copier l'image Copie d'informations Déplacement, suppression et copie : généralités

# **Commande Affectation des ressources (menu Edition)**

Affecte des ressources à des tâches dans n'importe quel affichage tâche.

Pour choisir rapidement cette commande, cliquez sur le bouton "Affectation des ressources"

sur la barre d'outils.

Vous pouvez affecter une ou plusieurs ressources et spécifier les unités affectées.

Vous pouvez également utiliser cette commande pour remplacer une affectation de ressource par une autre et supprimer des affectations de ressources.

Vous pouvez affecter des ressources à une tâche simple ou à un groupe de tâches (si elles utilisent le même jeu de ressources) en sélectionnant les tâches appropriées avant de choisir **Affectation des ressources**.

Vous pouvez affecter simultanément plusieurs ressources en les saisissant dans la boîte de dialogue **Affectation d'une ressource**.

Pour diviser le temps d'une ressource entre plusieurs tâches ou projets chaque jour, tapez un nombre décimal comme unité. Ce nombre représente le pourcentage de temps de la ressource affecté à cette tâche chaque jour. Si vous tapez 0,25, par exemple, vous affectez 25 % de cette ressource chaque jour.

#### **Ressources**

Tapez ou sélectionnez une ressource à affecter à la ou aux tâche(s) sélectionnée(s). Pour affecter plusieurs unités aux tâches sélectionnées, tapez le nombre d'unités entre crochets ([ ]) après le nom de la ressource. Pour entrer plusieurs noms, séparez les noms par le caractère séparateur de liste.

#### **Ajouter**

Ajoute les ressources nommées dans la zone "Ressources" aux tâches sélectionnées.

#### **Supprimer**

Supprime les affectations de ressource sélectionnées dans la zone "Ressources" pour les tâches sélectionnées.

#### **Remplacer**

Ouvre la boîte de dialogue **Remplacer la ressource**. Remplace l'affectation de ressource sélectionnée dans la zone "Ressources" par celle sélectionnée dans la boîte de dialogue **Remplacer la ressource**, qui apparaît lorsque vous choisissez le bouton "Remplacer". Vous ne pouvez remplacer qu'une seule ressource à la fois.

#### **Avec**

Tapez ou sélectionnez le nom des ressources que vous souhaitez maintenant voir affectées à la tâche en remplacement de celle nommée au-dessus.

#### **Voir aussi**

## **Manuel de référence**

Rubrique "Affectation de ressources"

## **Commande Effacer (menu Edition)**

Efface les informations dans les champs de tâche ou de ressource sélectionnés.

Utilisez cette commande lorsque vous souhaitez effacer des informations de tâche ou de ressource, tout en conservant la ligne. Si vous sélectionnez la ligne entière et choisissez **Effacer**, elle n'est pas supprimée du projet. Le logiciel efface le nom de la tâche ou de la ressource, ainsi que les autres informations spécifiques à cet élément, mais les valeurs par défaut ou calculées sont conservées. Pour supprimer la ligne elle-même, utilisez **Edition Supprimer** .

Les informations effacées ne sont pas placées dans le Presse-papiers, mais vous pouvez revenir sur votre décision en choisissant immédiatement **Edition Annuler**. L'effacement d'un champ peut affecter d'autres champs. Si vous effacez le champ "Début réel", par exemple, les champs "Fin réelle" et "% achevé" seront également effacés.

#### **Voir aussi**

#### **Aide**

Déplacement, suppression et copie : généralités

# **Commande Recopier vers le bas (menu Edition)**

Copie le contenu et le format de la première ligne d'une sélection dans les champs sélectionnés situés en dessous.

La valeur de la première ligne de la sélection est copiée dans tous les champs sélectionnés d'une colonne, même si vous avez effectué une sélection multiple.

Cette opération n'affecte pas les champs calculés de la sélection.

Si le champ de la première ligne de la sélection est vide, la commande n'a aucun effet.

Raccourci :  $+D$ 

**Voir aussi**

**Aide**

Copie d'informations sur les lignes suivantes Déplacement, suppression et copie : généralités

# **Commande Coller avec liaison (menu Edition)**

Cette commande colle une information copiée dans Microsoft Project et établit une liaison avec la source.

Lorsque l'information est modifiée, les modifications sont automatiquement mises à jour dans Microsoft Project.

La source peut être un autre projet de Microsoft Project ou une autre application.

Les informations collées avec cette commande sont entrées comme si vous les tapiez dans le champ de la table. Le type d'information doit correspondre aux champs et aux colonnes de la feuille dans laquelle vous copiez les informations. Si vous essayez de copier des informations dans des champs calculés, ou si le type des informations collées est incompatible avec le champ destination, Microsoft Project ignore les informations pour ce champ, mais crée néanmoins la liaison et affiche un message indiquant que certaines informations n'ont pas été collées.

#### **Voir aussi**

## **Aide**

Liaison d'informations dans Microsoft Project Liaison d'informations entre des applications

#### **Manuel de référence**

# **Déplacement, suppression et copie : généralités**

Le menu **Edition** contient plusieurs commandes qui permettent de déplacer, supprimer et copier des informations.

## **Déplacement d'informations**

Pour déplacer des informations, vous pouvez utiliser **Edition Couper** . Cette commande supprime les informations sélectionnées et les place dans le Presse-papiers pour vous permettre de les copier ailleurs.

Lorsque vous sélectionnez et copiez une ligne de tâche ou de ressource entière, la tâche ou la ligne est supprimée du projet à moins que vous n'utilisiez immédiatement la commande **Coller** pour coller le contenu du Presse-papiers ailleurs.

Lorsque vous sélectionnez un ou plusieurs champs, mais pas une ligne entière, et que vous choisissez **Couper**, seuls les champs sélectionnés sont supprimés et placés dans le Presse-papiers. Vous pouvez ensuite coller ces informations ailleurs en choisissant immédiatement **Edition Coller**.

## **Suppression d'informations**

Lorsque vous supprimez des informations sur une tâche ou une ressource dans une table, elles disparaissent du projet. Pour supprimer une ligne de tâches ou de ressources entière, utilisez **Edition Supprimer** .

Lorsque vous utilisez la commande **Supprimer** pour supprimer une ligne de tâches ou de ressources entière, toute la ligne est supprimée que vous ayez sélectionné un seul champ ou toute la ligne.

Pour supprimer les informations d'un ou plusieurs champs, sans supprimer la ligne de tâches ou de ressources entière, sélectionnez les informations à supprimer et choisissez **Edition Effacer** .

Lorsque vous utilisez les commandes **Supprimer** et **Effacer**, les informations ne sont pas placées dans le Presse-papiers, mais vous pouvez revenir sur votre décision en choisissant immédiatement la commande **Edition Annuler**.

Remarque : Lorsque vous supprimez une ressource, ses affectations sont également supprimées et les tâches auxquelles elle était associée peuvent être affectées par cette suppression. De la même manière, la suppression d'une tâche supprime également ses relations et d'autres tâches peuvent être affectées.

## **Copie d'informations**

Vous pouvez utiliser les commandes **Edition Copier** et **Edition Coller** pour copier des champs, des lignes ou des colonnes d'informations sur des tâches et des ressources.

Pour copier des champs d'informations individuels, sélectionnez-les et choisissez **Edition Copier**. La commande **Copier** place les informations dans le Presse-papiers pour que vous puissiez les coller ailleurs.

Pour copier toutes les informations concernant une tâche ou une ressource, sélectionnez la ligne entière dans la table. Lorsque vous collez les informations copiées, les lignes sont insérées au-dessus de la première ligne sélectionnée.

Si vous copiez une tâche récapitulative, Microsoft Project copie également toutes les tâches subordonnées.

Vous pouvez aussi copier des colonnes d'informations entières dans une table, ou d'une table dans une autre. Lorsque vous collez une colonne d'informations copiées, ces informations remplacent celles qui se trouvent dans la colonne sélectionnée.

Lors des copies dans Microsoft Project, vous ne pouvez copier des informations que dans des tables de même type--vous pouvez copier des lignes de ressource uniquement dans une table des ressources et des lignes de tâche uniquement dans une table des tâches. Toutes les informations copiées doivent se trouver dans une sélection unique ; vous ne pouvez pas copier une sélection multiple.

Vous pouvez utiliser **Recopier vers le bas** pour copier le contenu de la première ligne d'une sélection dans les champs restants de cette même sélection. Par exemple, si vous

utilisez la table Entrée dans un Tableau des tâches, vous pouvez utiliser **Recopier vers le bas** pour affecter une ressource sélectionnée à d'autres tâches en copiant le nom de la ressource dans le reste de la sélection. Vous pouvez utiliser cette commande avec des sélections multiples, mais chaque champ de la sélection est rempli avec les informations de la première ligne de la première plage sélectionnée.

Vous pouvez utiliser **Edition Copier l'image** pour copier une image d'un affichage.   

**Copier l'image** place l'affichage dans le Presse-papiers, sous forme d'image, pour vous permettre de le copier dans une autre application.   

La commande **Copier l'image** remplace la commande **Copier** dans le menu **Edition** lorsque vous maintenez la touche MAJ enfoncée et sélectionnez le menu **Edition**.

## **Voir aussi**

## **Aide**

Copie d'informations dans les lignes suivantes Copie d'informations Copie d'un affichage sous forme d'image Déplacement d'informations Suppression d'informations sélectionnées

#### **Manuel de référence**

Rubrique "Copie d'informations" Rubrique "Déplacement d'informations"

Rubrique "Suppression d'informations

# **Commande Supprimer Lier les tâches (menu Edition)**

Cette commande supprime les relations qui existent entre les tâches sélectionnées.

Pour choisir cette commande rapidement, cliquez sur le bouton "Supprimer les liaisons"

sur la barre d'outils.

Cette commande remplace la commande **Lier les tâches** dans le menu **Edition** lorsque vous maintenez la touche MAJ enfoncée et sélectionnez le menu **Edition**.

Elle ne supprime pas les relations qui existent entre les tâches sélectionnées et des tâches situées hors de la sélection.

Utilisez la commande **Edition Annuler** pour supprimer les liaisons que vous venez de créer avec **Lier les tâches**.

#### **Voir aussi**

## **Aide**

Liaison et annulation de liens entre des tâches

# **Commande Coller (menu Edition)**

Cette commande insère les informations contenues dans le Presse-papiers à l'emplacement sélectionné dans le projet.

Pour choisir cette commande rapidement, cliquez sur le bouton "Coller" sur la barre d'outils.

Pour placer les informations sélectionnées dans le Presse-papiers, choisissez **Edition Copier** ou **Edition Couper** .

Pour supprimer les informations que vous venez de coller, choisissez **Edition Annuler** .

Si vous collez une ligne de tâche ou de ressource entière, **Coller** insère la ou les nouvelle(s) ligne(s) au-dessus de celle sélectionnée.

Si vous collez une partie d'une tâche ou d'une ressource, **Coller** insère les données en commençant dans le champ supérieur gauche de la sélection.

Pour coller un objet copié, sélectionnez la zone "Objets" dans le Détail des tâches ou le Détail des ressources et choisissez **Edition Coller**.

## Raccourcis :  $+V$  ou F4

#### **Voir aussi**

## **Aide**

Déplacement, suppression et copie : généralités

## **Manuel de référence**

Rubrique "Copie d"informations" Rubrique "Déplacement d'informations"

# **Commande Atteindre (menu Edition)**

Cette commande sélectionne la tâche, la ressource ou la date spécifiée.

Si la tâche ou la ressource est filtrée ou réduite en mode Plan, Microsoft Project déclenche le signal sonore et affiche un message indiquant que la tâche ou la ressource est introuvable.

## **Nº**

Tapez le numéro de la tâche ou de la ressource à trouver.

## **Date**

Tapez la date que vous souhaitez atteindre. Cette option n'est disponible que pour les affichages qui utilisent une échelle de temps : affichages Diagramme de Gantt, Graphe ressources et Utilisation des ressources.

Raccourci : F5
# **Edition Ecran Détail des ressources**

Utilisez ce Détail pour afficher, modifier ou mettre à jour des informations pour la ou les ressource(s) sélectionnée(s).

Vous pouvez modifier des informations en sélectionnant le champ approprié et en tapant ou en sélectionnant les nouvelles informations.

Pour modifier les informations d'un groupe de ressources dans l'affichage ressource actif, sélectionnez toutes les ressources du groupe et choisissez **Edition Détail** .

#### **Nom**

Nom de la ressource.

#### **Initiales**

Affiche une abréviation pour le nom de la ressource. Les initiales facilitent l'utilisation de ressources multiples pour une tâche. Par exemple, si vous souhaitez affecter cinq ressources à une tâche, vous pouvez taper leurs initiales dans le champ du même nom au lieu de taper les noms entiers.

#### **Capacité max.**

Nombre total d'unités de ressource disponibles. Ce nombre sert à calculer les surutilisations de ressource. Par exemple, si la capacité maximale est égale à un et si vous avez affecté cette ressource à deux tâches qui ont lieu simultanément, la ressource est sur-utilisée.

#### **Standard**

Taux pour travail normal. Le montant est suivi d'une abréviation qui identifie la durée associée au montant. Par exemple, 100 F/h signifie 100,00 francs de l'heure. Si vous ne spécifiez pas de durée, Microsoft Project utilise l'heure par défaut.

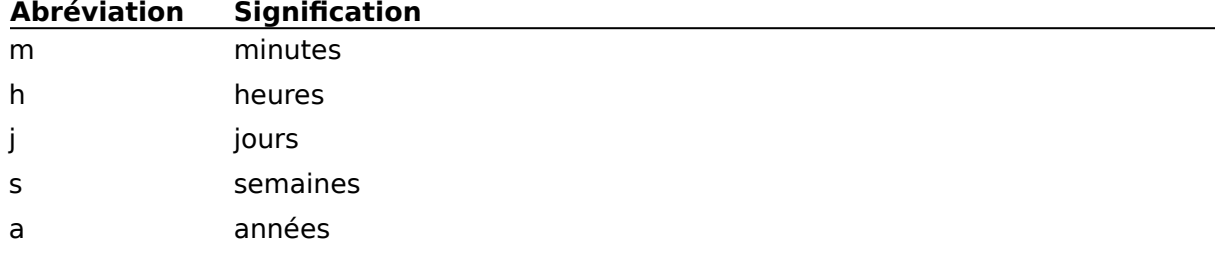

#### **Heures sup.**

Taux pour les heures supplémentaires. Le montant est suivi d'une abréviation qui identifie la durée associée au montant. Par exemple, 100 F/h signifie 100,00 francs de l'heure.

#### **Par usage**

Taux pour chaque utilisation de la ressource. Si un camion a une charge d'utilisation de 750 F en plus du taux horaire de 250 F, tapez 750 F dans la zone "Par usage".

#### **Affectation**

Sélectionnez Début, Fin ou Proportion pour indiquer le début du calcul des coûts réalisés totaux.

- **Début** Les coûts réalisés totaux sont affectés dès le début des tâches qui utilisent cette ressource.
- **Fin** Les coûts réalisés totaux sont affectés à la fin de l'utilisation de la ressource.
- **Proportion** Les coûts réalisés totaux sont affectés au fur et à mesure de l'utilisation de la ressource, au prorata de l'achèvement de la tâche.

#### **Cal. de base**

Calendrier qui spécifie les heures et les jours de travail de la ressource. Pour modifier le calendrier de base, sélectionnez un calendrier dans la liste.

#### **Groupe**

Nom du groupe auquel cette ressource appartient. Par exemple, si vous spécifiez qu'une ressource appartient à un groupe particulier, tel que "Charpentiers", vous pouvez appliquer un filtre pour afficher uniquement les informations de ressources concernant ce groupe ou pour trier les ressources de manière à afficher tous les charpentiers ensemble.

#### **Code**

Code alphanumérique, tel qu'un code comptable, pour la ressource. Par exemple, si vous spécifiez qu'une ressource appartient à un certain département en tapant le code comptable de ce département, vous pouvez ensuite appliquer un filtre ou trier les ressources selon ce code.

Raccourci : MAJ+F2

# **Edition Ecran Détail des tâches**

Vous pouvez utiliser ce Détail pour afficher, modifier ou mettre à jour les informations concernant la ou les tâche(s) sélectionnée(s).

Vous pouvez modifier les informations en sélectionnant le champ approprié et en tapant ou en sélectionnant les nouvelles informations.

Pour modifier les informations d'un groupe de tâches dans l'affichage tâche actif, sélectionnez toutes les tâches du groupe et choisissez la commande **Edition Détail** .

#### **Nom**

Nom de la tâche.

#### **Durée**

Durée nécessaire à l'accomplissement de la tâche. Le nombre est suivi d'une abréviation identifiant l'unité de durée : par exemple, 4j signifie 4 jours. La durée peut représenter le temps de travail uniquement ou le temps écoulé, qui comprend le temps de travail et le temps mort. Ce dernier comprend les vacances, les week-ends, les jours chômés, etc.

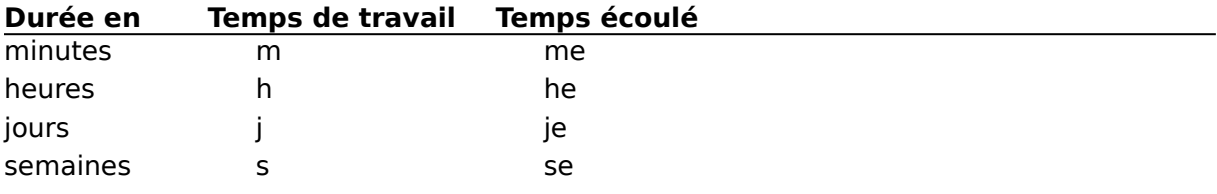

#### **Figé**

Sélectionnez cette option pour spécifier une durée figée ou supprimez-la pour spécifier une planification par la charge des ressources. Lorsque vous choisissez une durée figée, l'affectation des ressources n'a pas de conséquence sur la durée de la tâche. Lorsque vous choisissez la planification par la charge des ressources, l'affectation des ressources détermine la durée de la tâche. Si une ressource travaille à mi-temps, par exemple, la tâche dure deux fois plus longtemps que si la ressource est disponible à plein temps.

#### **Début**

Date de début de la tâche. La date indiquée dépend de l'option de date (Prévu, Planifié ou Réalisé) sélectionnée. Si vous ne tapez pas de date, Microsoft Project calcule la date de début.

#### **Fin**

Date de fin de la tâche. La date indiquée dépend de l'option de date (Prévu, Planifié ou Réalisé) sélectionnée. Si vous ne tapez pas de date, Microsoft Project calcule la date de fin.

### **Prévu**

Sélectionnez cette option pour afficher les dates de début et de fin prévus dans les zones "Début" et "Fin".

### **Planifié**

Sélectionnez cette option pour afficher les dates de début et de fin planifiés dans les zones "Début" et "Fin". Entrez les dates planifiées soit en sélectionnant cette option et en tapant les dates dans les zones "Début" et "Fin", soit en utilisant **Options Mettre à jour la planification**. Si vous n'avez pas entré de dates planifiées, "NC" apparaît dans les zones "Début" et "Fin".

#### **Réalisé**

Sélectionnez cette option pour afficher ou mettre à jour les dates de début et de fin réalisés dans les zones "Début" et "Fin". Entrez les dates réalisées soit en sélectionnant cette option et en tapant les dates dans les zones "Début" et "Fin", soit en utilisant **Options Mettre à jour les réalisations**. Si vous n'avez pas entré de dates planifiées,

"NC" apparaît dans les zones "Début" et "Fin".

#### **Contraintes**

Cette option restreint les dates de début et de fin permises pour une tâche. Si la contrainte sélectionnée nécessite une date, tapez celle-ci dans la zone "Date".

#### **Date**

Date associée à la contrainte. Les dates de contrainte ne sont pas utilisées avec les contraintes "Le Plus Tard Possible" et "Dès Que Possible".

#### **Projet externe**

Nom d'un projet existant à utiliser comme projet externe. Lorsque vous utilisez un projet externe comme tâche, la durée de la tâche est la durée écoulée du projet externe.

#### **% achevé**

Tapez ou réévaluez le pourcentage achevé de la tâche.

Remarque : Il est possible que vous deviez montrer les progrès effectués sur une tâche alors que son prédécesseur, dans la planification, n'a pas encore commencé. La tâche est "hors séquence" car normalement elle ne démarrerez pas avant que son prédécesseur ne soit terminé. Si vous avez besoin d'entrer le statut d'une tâche hors séquence, définissez l'option "Partage automatique d'une tâche" comme étant égale à Oui en choisissant **Options Préférences**. Pour plus d'informations sur l'utilisation de l'option "Partage automatique d'une tâche", voir la rubrique "Suivi des progrès" dans le Manuel de référence de Microsoft Project.

#### **Priorité**

Cette option indique si une tâche peut être retardée pendant l'audit des ressources et dans quelle mesure elle peut l'être.

#### **Index WBS**

Décomposition structurée du travail. Si vous ne tapez pas de code, le numéro hiérarchique de la tâche est utilisé.

#### **Rem1**

Tapez un texte quelconque concernant la tâche sélectionnée. Vous pouvez utiliser ce texte pour filtrer ou trier les tâches ou l'afficher en regard des barres du Gantt.

#### **Durée restante**

Tapez la durée restante de la tâche.

#### **Jalon**

Sélectionnez cette option si vous souhaitez définir cette tâche comme jalon.

#### **Marquée**

Sélectionnez cette option pour marquer les tâches de façon à pouvoir filtrer ou trier les tâches marquées, leur affecter des polices ou des couleurs différentes avec **Format Texte** , ou créer des barres du Gantt spéciales pour les tâches marquées.

#### **Reporté**

Sélectionnez cette option pour spécifier que les dates des tâches subordonnées sélectionnées doivent être reportées et affichées sur les barres récapitulatives qui les représentent.

#### **Ressources**

Tapez les noms des ressources à affecter à la tâche. Tapez les unités de ressource entre crochets ([ ]) après le nom de celle-ci. Séparez les noms de ressource avec le caractère séparateur de liste. Lorsque vous tapez un nouveau nom de ressource, Microsoft Project vous demande de confirmer la nouvelle ressource, puis affiche la boîte de dialogue

**Edition Ecran Détail des ressources** pour vous permettre d'entrer les informations concernant la nouvelle ressource.

#### **Prédécesseurs**

Tapez les prédécesseurs pour la tâche sélectionnée. S'il y en a plusieurs, séparez-les avec le caractère séparateur de liste. Si vous sélectionnez plusieurs tâches, cette zone n'apparaît pas.

Raccourci : MAJ+F2

**Voir aussi**

**Aide**

Modification des informations de tâche et de ressource

# **Commande Supprimer (menu Edition)**

Supprime une ligne de tâches ou de ressources entière du projet.

Si vous sélectionnez une partie d'une ligne, une ligne entière ou une partie de colonne, la commande **Supprimer** supprime la tâche ou la ressource entière, pas uniquement les informations sélectionnées.

Lorsque vous supprimez une ligne, le logiciel numérote à nouveau les lignes suivantes pour éliminer le vide. Si des ressources ou des prédécesseurs sont affectés à la tâche supprimée, Microsoft Project supprime automatiquement ces affectations.

Si vous sélectionnez une colonne entière, cette commande supprime la colonne sélectionnée de la table.

Les informations ne sont pas copiées dans le Presse-papiers lorsque vous utilisez la commande **Supprimer** et il vous est impossible de les coller ailleurs avec **Edition Coller** .

- Pour restaurer la suppression la plus récente, choisissez **Edition Annuler** .
- Pour déplacer des informations vers un autre endroit, choisissez **Edition Couper** .

Pour ne supprimer définitivement que les informations sélectionnées, choisissez **Edition Effacer** .

Raccourcis:  $+K$  ou

+SIGNE MOINS (sur le pavé numérique)

#### **Voir aussi**

**Aide**

Commande Insérer Déplacement, suppression et copie : généralités

# **Commande Rechercher (menu Edition)**

Cette commande recherche une tâche, une ressource ou une date spécifique en fonction des critères spécifiés.

Microsoft Project recherche les informations uniquement parmi les tâches ou les ressources affichées. Il ignore les tâches ou les ressources filtrées ou réduites en mode Plan. Si Microsoft Project ne trouve pas de correspondance, il affiche un message à cet effet.

Vous ne pouvez utiliser le point d'interrogation (?) et l'astérisque (\*) comme

caractères génériques dans la zone "Valeur" qu'avec les conditions "Egal à" et "Différent de". **Champ**

Sélectionnez le champ dans lequel vous souhaitez effectuer la recherche.

#### **Condition**

Sélectionnez une condition ; Microsoft Project l'utilise pour comparer la valeur entrée dans la zone "Valeur" avec les informations de chaque tâche ou ressource. Pour plus d'informations sur les conditions, voir la rubrique "Recherche des informations" dans le Manuel de référence de Microsoft Project.

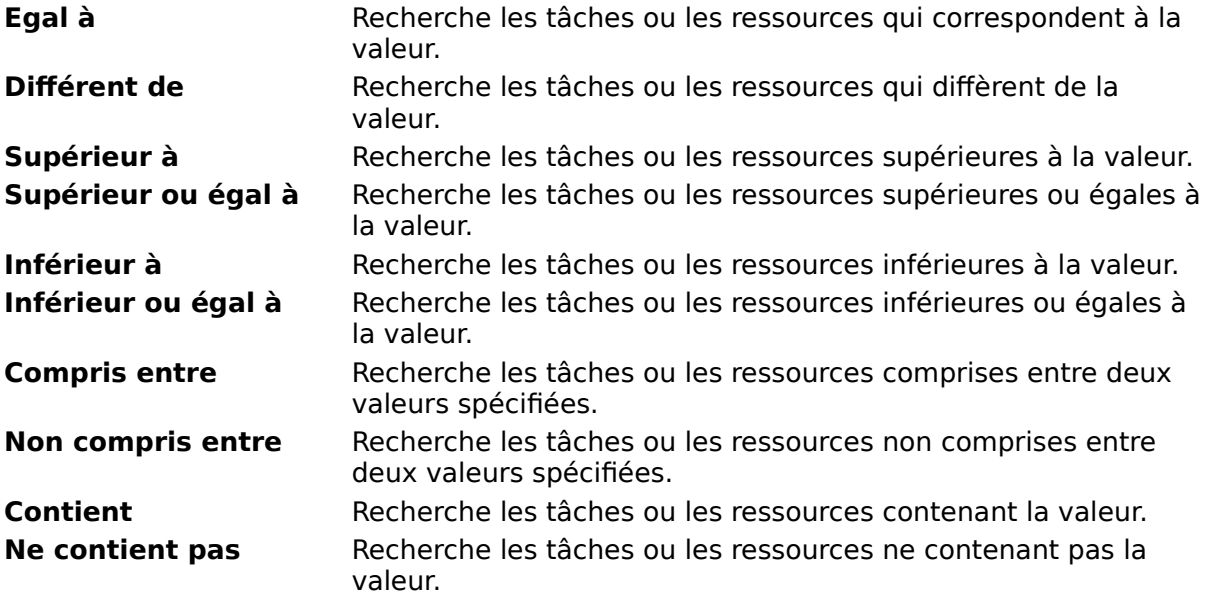

### **Valeur**

Tapez les valeurs, les dates ou le texte à rechercher.

Pour indiquer une plage pour les conditions Contient et Ne contient pas, séparez les valeurs avec le caractère séparateur de liste sélectionné dans la boîte de dialogue  **Préférences** .

### **Suiv.**

Recherche l'occurrence suivante à partir de la tâche ou ressource sélectionnée.

### **Préc.**

Recherche l'occurrence précédente à partir de la tâche ou ressource sélectionnée.

### **Voir aussi**

**Aide** Recherche d'informations

**Manuel de référence**

Rubrique "Recherche d'informations"

# **Commande Détail (menu Edition)**

Affiche un Détail pour permettre la modification d'informations de tâche ou de ressource.

Pour choisir rapidement cette commande, cliquez sur le bouton "Détail" sur la barre d'outils.

Utilisez cette commande pour modifier ou mettre à jour des informations sur les tâches ou les ressources sélectionnées.

Utilisez cette commande avec un affichage tableau ou diagramme pour visualiser les détails d'une tâche ou d'une ressource.

Cette commande est utile lors d'une modification globale d'un groupe de tâches ou de ressources ; sélectionnez toutes les tâches ou les ressources du groupe et cliquez sur le bouton "Détail"

ou choisissez **Edition Détail**.

Les options de la boîte de dialogue **Edition Ecran Détail des ressources** sont identiques à celles présentées sous le titre Détail des ressources. Certaines options de la boîte de dialogue **Edition Ecran Détail des tâches** lui sont uniques et ne sont pas décrites sous le titre Détail des tâches. Pour une description de ces options, voir la rubrique d'aide **Edition Ecran Détail des tâches** .

Raccourci : MAJ+F2

**Voir aussi**

**Aide**

Détail des ressources Détail des tâches Edition Ecran Détail des ressources Edition Ecran Détail des tâches

# **Commande Lier les tâches (menu Edition)**

Cette commande affecte des relations de fin à début aux tâches sélectionnées.

Pour choisir rapidement cette commande, cliquez sur le bouton "Lier les tâches" sur la barre d'outils.

Si vous souhaitez annuler la liaison des tâches sélectionnées, choisissez **Supprimer** 

Lier les tâches, qui est disponible lorsque vous maintenez la touche MAJ enfoncée et sélectionnez le menu **Edition**.

Les tâches récapitulatives sélectionnées sont également liées.

Cette commande lie les tâches de haut en bas dans l'ordre où elles apparaissent sur la Table du Gantt.

Vous pouvez utiliser cette commande avec une sélection multiple.  $\blacksquare$ 

Raccourcis :  $+L$  ou

 $+F2$ 

**Voir aussi**

**Aide**

Liaison et séparation des tâches Sélection multiple

# **Commande Insérer (menu Edition)**

Cette commande ajoute une ou plusieurs lignes vides dans un affichage tableau, une nouvelle colonne dans une table ou une nouvelle case de tâche dans un Réseau PERT.   

bmc b.bmp} Si vous sélectionnez une partie de ligne ou une ligne entière, le logiciel ajoute une nouvelle ligne au-dessus de la ligne sélectionnée. Si vous sélectionnez plusieurs lignes, le logiciel insère le même nombre de lignes.

Dans un affichage Réseau PERT, cette commande ajoute une case lorsque vous choisissez **Insérer**.

Microsoft Project numérote à nouveau automatiquement les tâches ou les ressources.

Pour insérer le contenu du Presse-papiers, choisissez **Edition Coller** .

Si vous sélectionnez une colonne entière, puis choisissez **Insérer**, Microsoft Project affiche une boîte de dialogue dans laquelle vous pouvez définir la nouvelle colonne, puis il insère une colonne vide à gauche de la colonne sélectionnée. Vous ne pouvez insérer qu'une seule colonne à la fois.

#### **Nom de champ**

Sélectionnez le nom du champ à insérer.

#### **Titre**

Si vous souhaitez que le titre qui apparaît sur la table diffère du nom sélectionné dans la zone "Nom de champ", tapez le titre souhaité.

#### **Alignement**

Utilisez l'alignement par défaut ou sélectionnez le type d'alignement à utiliser pour la nouvelle colonne.

#### **Largeur**

Cette zone définit le nombre de caractères dans la colonne. Utilisez la largeur par défaut ou tapez la largeur souhaitée.

#### **Ajuster**

Cette option ferme la boîte de dialogue et ajuste la largeur de la colonne en fonction de la plus longue information présente à ce moment précis dans la colonne.

Si vous entrez ensuite des informations plus longues que la largeur de la colonne, cliquez deux fois sur la bordure de la colonne à droite du titre afin d'ajuster la largeur.

Raccourci:  $+1$ 

#### **Voir aussi**

#### **Aide**

Commande Supprimer

### **Boîte de dialogue Copier l'Utilisation des ressources**

Apparaît lorsque l'affichage actif est un affichage Utilisation des ressources et que vous choisissez **Edition Copier**.

#### **Table seule**

Copie l'information dans la table actuellement appliquée à l'affichage Utilisation des ressources et ceci sans la copier dans le graphique d'utilisation.

#### **Table et Echelle de temps**

Copie l'information figurant dans la table et dans le graphique d'utilisation.

#### **De**

Tapez la date de début de l'information d'utilisation à copier.

#### **A**

Tapez la date de fin de l'information d'utilisation à copier.

# **Boîte de dialogue Remplacer ressource**

Apparaît lorsque vous choisissez le bouton "Remplacer" dans la boîte de dialogue  **Affectation des ressources** .

#### **Remplacer**

Affiche le nom de la ressource entrée dans la boîte de dialogue **Affectation des ressources**.

#### **Avec**

Tapez le nom de la ressource de remplacement, ou sélectionnez-en une dans la liste.

# **Commande Atteindre la sur-utilisation suivante (menu Edition)**

Cherche la sur-utilisation de ressources suivante.

Pour trouver la sur-utilisation suivante plus rapidement, cliquez sur la bouton "Atteindre la sur-utilisation suivante"

sur la barre d'outils.

Cette commande n'est disponible qu'avec les affichages comportant une échelle de temps, y compris les affichages Diagramme de Gantt, Graphe ressources et Utilisation des ressources.

**Atteindre la sur-utilisation suivante** commence la recherche à partir de la date la plus récente, visible sur l'échelle de temps. Pour que la recherche s'amorce à partir du début du projet, faites défiler l'affichage et placez-vous sur la date de début du projet.

Lorsque vous utilisez un Diagramme de Gantt, **Atteindre la sur-utilisation suivante** affiche la tâche étant sur-utilisée dans la table, et fait défiler l'échelle de temps afin d'afficher un point à l'endroit où la sur-utilisation se produit. Pour limiter le nombre de tâches sur lequel la recherche de sur-utilisation est effectuée, appliquez un filtre au Diagramme de Gantt qui ne permettra l'affichage que des tâches sur lesquelles la recherche doit être effectuée.

Lorsque vous utilisez un affichage Graphe ressources ou Utilisation des ressources, Atteindre la sur-utilisation suivante se déplace dans l'échelle de temps et affiche un point à l'endroit où la ou les ressource(s) sélectionnée(s) sont sur-utilisées.

Raccourci : OPTION+F5

#### **Voir aussi**

#### **Aide**

Pour atteindre la sur-utilisation de ressource suivante

# **Commande Créer une publication (menu Edition)**

Cette procédure n'est disponible que si vous utilisez le logiciel Système 7.0 pour le Macintosh ou une version ultérieure.

Publie une partie d'un document sous forme d'édition contenant des informations sélectionnées relatives au projet.

Lorsque vous créez une publication, Microsoft Project créer une édition contenant les données du projet publiées. L'édition est liée à la publication et est disponible pour tous les documents qui s'y abonnent.

Microsoft Project affiche un aperçu de la sélection à publier.

Les modifications apportées aux données dans la publication sont reflétées dans l'édition et dans les documents qui s'y abonnent. Un édition est automatiquement mise à jour et envoyée à ses abonnés chaque fois que la publication est enregistrée, sauf si l'option "Sur ordre" est sélectionnée dans la boîte de dialogue **Options de publication** .

Vous pouvez momentanément empêcher l'envoi aux abonnées des mises à jour automatiques avec **Edition Arrêter toutes les éditions** .

#### **Nom de l'édition**

Tapez un nom pour l'édition.

#### **Image seulement**

Sélectionnez cette option pour publier une image des données. Ceci est particulièrement utile lorsqu'une application s'abonnant à publication de Microsoft Project n'affiche que les données textuelles, alors que vous souhaitez que l'édition inclue un graphique ou un graphe. Par exemple, utilisez cette option pour publier un Diagramme de Gantt ou un Graphe ressources.

#### **Publier**

Créer une édition contenant les données publiées. L'abonnement à cette édition permet à un autre projet ou une autre application d'utiliser les informations.

#### **Voir aussi**

### **Aide**

Abonnement à une édition Annulation d'une publication ou d'un abonnement Arrêt de la mise à jour de toutes les éditions Contrôle de la mise à jour d'un abonnement Contrôle de la mise à jour d'une édition Création d'une publication Mise à jour d'un abonnement Mise à jour d'une édition Ouverture de la publication d'un abonnement

# **Commande S'abonner à (menu Edition)**

Cette commande n'est disponible que si vous utilisez le logiciel Système 7.0 pour le Macintosh ou une version ultérieure.

Lie votre projet à une édition créée par un autre projet ou une autre application.

**S'abonner à** affiche une boîte de dialogue dans laquelle figure une liste des éditions auxquelles vous pouvez vous abonner.

Cette commande met une copie de l'édition dans votre document, à l'emplacement sélectionné, remplaçant ainsi les données existantes.

Si l'édition à laquelle vous vous abonnez contient une image, vous pouvez afficher l'édition dans la zone "Objets" située au bas d'un Détail des tâches ou des ressources. Pour s'abonner à une édition et l'afficher dans la zone "objets", commencez par sélectionner cette dernière, puis utilisez **Edition S'abonner à**.

Si vous sélectionnez l'option "Automatiquement" dans la boîte de dialogue **Options d'abonnements** , vous pourrez momentanément arrêter la réception des mises à jour automatiques par une édition avec **Edition Arrêter toutes les éditions** .

#### **S'abonner**

S'abonne à l'édition sélectionnée et place une copie de celle-ci dans votre projet. Si l'édition contient à la fois des données et une image, Microsoft Project ne s'abonne qu'aux données.

#### **Voir aussi**

### **Aide**

Abonnement à une édition

Annulation d'une publication ou d'un abonnement

Commande Objets

Contrôle de la mise à jour d'un abonnement

Contrôle de la mise à jour d'une édition

Création d'une publication

Mise à jour d'un abonnement

Mise à jour d'une édition

Ouverture de la publication d'un abonnement

# **Publication et abonnement : généralités**

Avec le logiciel Système 7.0 pour le Macintosh, vous pouvez partager des données entre des documents émanant de différentes applications. Utilisez des publications et des abonnements lorsque vous souhaitez partager des données entre plusieurs personnes ou applications. Pour rendre une partie d'un projet Microsoft Project disponible à d'autres applications, créez une publication pour cette partie du projet. Lorsque vous créez une publication, les données la composant sont copiées dans un fichier édition.

La création d'un abonnement à une édition permet à d'autres documents ou applications de les données. Lorsque vous vous abonnez à une édition, les données figurant dans cette dernière sont insérées dans le document qui souscrit à l'abonnement. Lorsque vous modifiez les données de la publication et enregistrez le document la contenant, ces modifications sont reflétés dans l'édition.

### **Publication d'informations**

Pour publier une partie de votre projet Microsoft Project sous forme d'édition, vous devez utilisez **Edition Créer une publication**. Cette commande crée une publication qui, à son tour, crée un fichier édition contenant les informations sélectionnées relatives au projet.

Lorsque vous publiez une partie d'un document sous forme d'édition, les données composant l'édition sont liées à la publication.

Les modifications que vous apportez à la publication sont automatiquement reflétées dans l'édition. Vous pouvez choisir d'envoyer les mises à jour de l'édition au documents abonnés de façon automatique, lors de l'enregistrement, ou sur ordre, et ceci en sélectionnant les options appropriées dans la boîte de dialogue **Options de publication**. Si vous sélectionnez l'option "Enregistrement" dans la boîte de dialogue **Options de publication**, toutes les mises à jour apportées aux éditions sont automatiquement envoyées aux abonnés lorsque le fichier de publication est enregistré. Vous pouvez temporairement arrêter l'envoi de mises à jour automatiques en utilisant **Edition Arrêter toutes les éditions**.

### **Abonnement à des informations**

Pour vous abonner à édition créée par une autre application, utilisez **Edition S'abonner à**. Cette commande crée un abonnement qui reçoit les données dans une édition. La commande **S'abonner à** affiche une boîte de dialogue dans laquelle figure une liste des éditions auxquelles vous pouvez vous abonner.

La commande **S'abonner à** insère une copie de l'édition dans votre document, à l'emplacement sélectionné, remplaçant ainsi les données existantes.

Si vous avez sélectionné un emplacement trop petit pour contenir les données de l'édition, Microsoft Project affiche un message d'alerte.

Vous pouvez spécifier la façon dont vous souhaitez que les abonnements reçoivent les mises à jour apportées à une édition, automatiquement lorsque le fichier à partir duquel la publication émane est enregistré, ou sur ordre, en sélectionnant l'option appropriée dans la boîte de dialogue **Options d'abonnement**.

Si vous avez sélectionné l'option "Automatiquement" dans la boîte de dialogue **Options d'abonnement**, vous pouvez temporairement arrêter la réception de mises à jour automatiques d'une édition en utilisant **Edition Arrêter toutes les éditions**.

### **Voir aussi**

### **Aide**

Abonnement à une édition

Annulation d'une publication ou d'un abonnement

Arrêt de la mise à jour de toutes les éditions

Contrôle de la mise à jour d'un abonnement

Contrôle de la mise à jour d'une édition

Création d'une publication Mise à jour d'un abonnement Mise à jour d'une édition Ouverture de la publication d'un abonnement

# **Commande Arrêter toutes les éditions (menu Edition)**

Cette commande n'est disponible que si vous utilisez le logiciel Système 7.0 pour le Macintosh ou une version ultérieure.

Suspend la mise à jour automatique de toutes les éditions publiées et vers lesquelles existent des abonnements.

Si vous avez sélectionné l'option "Enregistrement" dans la boîte de dialogue **Options de publication** ou l'option "Automatiquement"dans la boîte de dialogue **Options** 

**d'abonnement**, utilisez **Arrêter toutes les éditions** pour suspendre temporairement la mise à jour automatique de toutes les éditions.

Utilisez cette commande si vous souhaitez travaillez sur un document sans être interrompu par les mises à jour, ou si vous souhaitez modifier une édition de façon temporaire.

**Arrêter toutes les éditions** arrête l'envoi et la réception de mises à jour d'une édition par la publication et l'abonnement.

Lorsque vous choisissez **Arrêter toutes les éditions**, une coche apparaît à la gauche du nom de la commande, dans le menu **Edition**.

Pour reprendre la mise à jour automatique d'une édition, choisissez à nouveau **Arrêter toutes les éditions**. La coche disparaît.

**Voir aussi**

**Aide**

Commande Créer une publication

Commande S'abonner à

### **Champs tâches**

% achevé (champ tâche) % Travail achevé (champ tâche) BDF (champ tâche) Budget de fin (champ tâche) CBTE (champ tâche) CBTP (champ tâche) Champs liés (champ tâche) Coût (champ tâche) Coût Budgétisé du Travail Effectué (champ tâche) Coût Budgétisé du Travail Prévu (champ tâche) Coût fixe (champ tâche) Coût planifié (champ tâche) Coût réalisé (champ tâche) Coût réalisé du travail effectué (champ tâche) Coût restant (champ tâche) Coût Total Prévu (champ tâche) Créée (champ tâche) Critique (champ tâche) CRTE (champ tâche) CTP (champ tâche) Date contrainte (champ tâche) Début avancé au plus tôt (champ tâche) Début planifié (champ tâche) Début prévu (champ tâche) Début réel (champ tâche) Début repoussé au plus tard (champ tâche) Début1, Début2, Début3, Début4 et Début5 (champs tâche) Durée (champ tâche) Durée planifiée (champ tâche) Durée réalisée (champ tâche) Durée restante (champ tâche) Fichier projet externe (champ tâche) Figée (champ tâche) Fin avancée au plus tôt (champ tâche) Fin planifiée (champ tâche) Fin prévue (champ tâche) Fin réelle (champ tâche) Fin repoussée au plus tard (champ tâche) Fin1, Fin2, Fin3, Fin4 et Fin5 (champs tâche) Index WBS (champ tâche) Indicateur1, Indicateur2, Indicateur3, Indicateur4, Indicateur5, Indicateur6, Indicateur7, Indicateur8, Indicateur9, Indicateur10 (champs tâche) Initiales de la ressource (champ tâche) Jalon (champ tâche)

Marge libre (champ tâche) Marge totale (champ tâche) Marquée (champ tâche) Nº (champ tâche) Nº propre (champ tâche) Nº propre prédécesseurs (champ tâche) Nº propre successeurs (champ tâche) Nº1, Nº2, Nº3, Nº4 et Nº5 (champs tâche) Niveau hiérarchique (champ tâche) Nom (champ tâche) Noms ressources (champ tâche) Numéro hiérarchique (champ tâche) Objets (champ tâche) Prédécesseurs (champ tâche) Priorité (champ tâche) Projet (champ tâche) Rem1, Rem2, Rem3, Rem4, Rem5, Rem6, Rem7, Rem8, Rem9 et Rem10 (champs tâche) Remarques (champ tâche) Report (champ tâche) Résumé (champ tâche) Retard (champ tâche) Revenir (champ tâche) Revenir au plus tôt le (champ tâche) Stop (champ tâche) Successeurs (champ tâche) Travail (champ tâche) Travail planifié (champ tâche) Travail réalisé (champ tâche) Travail restant (champ tâche) Type de contrainte (champ tâche) Variation (champ tâche) Variation date de début (champ tâche) Variation date de fin (champ tâche) Variation de coût (champ tâche) Variation de durée (champ tâche) Variation de travail (champ tâche) Variation en cours de la valeur nominale (champ tâche) Variation valeur nominale-coût (champ tâche) VC (champ tâche) VS (champ tâche)

### **Champs ressources**

% Travail achevé (champ ressource) Affectation (champ ressource) Calendrier de base (champ ressource) Capacité max (champ ressource) Champs liés (champ ressource) Code (champ ressource) Coût (champ ressource) Coût d'usage (champ ressource) Coût heure sup. (champ ressource) Coût planifié (champ ressource) Coût réalisé (champ ressource) Coût restant (champ ressource) Coût standard (champ ressource) Groupe (champ ressource) Heures supplémentaires (champ ressource) Initiales (champ ressource) Nº (champ ressource) Nº propre (champ ressource) Nom (champ ressource) Objets (champ ressource) Pointe (champ ressource) Rem1, Rem2, Rem3, Rem4 et Rem5 (champs ressource) Remarques (champ ressource) Sur-utilisée (champ ressource) Travail (champ ressource) Travail planifié (champ ressource) Travail réalisé (champ ressource) Travail restant (champ ressource) Variation de coût (champ ressource) Variation de travail (champ ressource)

### **Champs d'affectation de ressources**

Coût (champ d'affectation de ressource) Coût planifié (champ d'affectation de ressource) Coût réalisé (champ d'affectation de ressource) Coût restant (champ d'affectation de ressource) Début prévu (champ d'affectation de ressource) Fin prévue (champ d'affectation de ressource) Heures supplémentaires (champ d'affectation de ressource) Nº (champ d'affectation de ressource) Nom de la tâche (champ d'affectation de ressource) Nom ressource (champ d'affectation de ressource) Projet (champ d'affectation de ressource) Retard (champ d'affectation de ressource) Travail (champ d'affectation des ressources) Travail planifié (champ d'affectation de ressource) Travail réalisé (champ d'affectation de ressource) Travail restant (champ d'affectation de ressource) Unité(s) (champ d'affectation de ressource)

# **Champs de Microsoft Project**

#### Champs tâches

Les champs tâches sont tous ceux que l'on peut utiliser dans les affichages de tâches, tels que le Diagramme de Gantt, le Tableau des tâches et le Réseau PERT. Ces champs affichent les informations disponibles sur chaque tâche.

#### Champs ressources

Les champs ressources sont tous ceux que l'on peut utiliser dans les affichages de ressources, tels que le Tableau des ressources et l'affichage Utilisation des ressources. Ces champs affichent les informations disponibles sur chaque ressource, mais aucune information sur la ressource n'est fournie pour chaque tâche individuelle.

#### Champs Affectation d'une ressource

Les champs Affectation d'une ressource n'apparaissent qu'au bas du Détail des tâches et du Détail des ressources et affichent des informations sur chaque affectation de ressource. Pour afficher des champs différents au bas de l'un de ces détails, choisissez une commande du menu **Format** lorsque le Détail des tâches ou le Détail des ressources est actif. Chacune de ces commandes affiche un jeu de champs d'affectation de ressource différent.

# **Coût réalisé (champ tâche)**

#### (Calculé ou entré)

Coût total réellement encouru pour la tâche ; également appelé Coût réalisé du travail effectué (CRTE). Tant que le suivi du projet n'a pas commencé, le coût réalisé est égal à zéro. Le coût réalisé d'une tâche est la somme des coûts réalisés de toutes les ressources qui lui sont affectées et des coûts fixes de la tâche jusqu'à la date actuelle. Le coût réalisé de chacune des ressources affectées peut être entré dans les champs "Coût réalisé" d'affectation de ressource au bas du Détail des tâches ou du Détail des ressources. Si aucune ressource n'a été affectée à la tâche, vous pouvez entrer vous-même le coût réalisé de la tâche.

Si les tâches se déroulent comme prévu, vous pouvez utiliser **Options Mettre à jour les réalisations** pour copier les champs prévus des tâches dans les champs réalisés correspondants.

Pour plus d'informations sur l'emploi de ce champ, voir les rubriques "Coûts" et "Suivi du projet", et pour plus d'informations sur les relations entre les champs planifiés, prévus et réalisés, voir la rubrique "Champs" ; toutes ces rubriques se trouvent dans le Manuel de référence de Microsoft Project.

# **Durée réalisée (champ tâche)**

#### (Calculé ou entré)

Durée du travail réellement effectué sur la tâche ; si, par exemple, la durée prévue d'une tâche est de trois jours et qu'un jour a déjà passé, la durée réalisée est égale à un jour. Si vous tapez une valeur dans le champ "Durée restante" ou "% achevé", la durée réalisée est calculée d'après les formules suivantes :

Durée réalisée = Durée - Durée restante

Durée réalisée = Durée \* % achevé

Si vous tapez une valeur dans le champ "Durée réalisée", Microsoft Project calcule la durée restante et le pourcentage achevé selon les formules ci-dessus. Si vous entrez une durée réalisée supérieure à la durée prévue, Microsoft Project remplace la durée prévue par la nouvelle valeur de la durée réalisée et donne la valeur zéro à la durée restante.

Comme l'entrée d'une valeur dans l'un des champs "Durée réalisée", "Durée restante" ou "% achevé" entraîne le recalcul automatique des autres champs, il est préférable de n'entrer une valeur que dans un seul de ces champs pour chaque tâche. Si les tâches se déroulent comme prévu, vous pouvez utiliser **Options Mettre à jour les réalisations** pour copier les champs prévus des tâches dans les champs réalisés correspondants.

Pour plus d'informations sur l'emploi de ce champ, voir la rubrique "Suivi du projet", et pour plus d'informations sur les relations entre les champs planifiés, prévus et réalisés, voir la rubrique "Champs" ; les deux rubriques se trouvent dans le Manuel de référence de Microsoft Project.

# **Fin réelle (champ tâche)**

(Entré)

Date et heure auxquelles la tâche s'est effectivement terminée. Si le pourcentage achevé est égal à 100, Microsoft Project inscrit dans ce champ la date de fin prévue. Tant que vous n'entrez pas de valeur réalisée ou de pourcentage achevé égal à 100, le champ affiche la mention "NC".

Si les tâches se déroulent comme prévu, vous pouvez utiliser **Options Mettre à jour les réalisations** pour copier les champs prévus des tâches dans les champs réalisés correspondants.

Pour plus d'informations sur l'emploi de ce champ, voir la rubrique "Suivi du projet", et pour plus d'informations sur les relations entre les champs planifiés, prévus et réalisés, voir la rubrique "Champs" ; les deux rubriques se trouvent dans le Manuel de référence de Microsoft Project.

# **Début réel (champ tâche)**

(Entré)

Date et heure auxquelles la tâche a réellement démarré. Si le pourcentage achevé est supérieur à zéro, Microsoft Project inscrit dans ce champ la date de début prévu. Tant que vous n'entrez pas de date dans ce champ ou de valeur pour le travail réalisé ou le pourcentage achevé, le champ affiche la mention "NC".

Si les tâches se déroulent comme prévu, vous pouvez utiliser **Options Mettre à jour les réalisations** pour copier les champs prévus des tâches dans les champs réalisés correspondants.

Pour plus d'informations sur l'emploi de ce champ, voir la rubrique "Suivi du projet", et pour plus d'informations sur les relations entre les champs planifiés, prévus et réalisés, voir la rubrique "Champs" ; les deux rubriques se trouvent dans le Manuel de référence de Microsoft Project.

# **Travail réalisé (champ tâche)**

#### (Calculé ou entré)

Travail total réalisé par les ressources affectées à la tâche. Tant que le suivi du projet n'a pas commencé, ce champ affiche zéro. Le travail réalisé est la somme des valeurs du travail réalisé par chacune des ressources affectées à la tâche, valeurs que vous pouvez entrer dans les champs "Travail réalisé" d'affectation de ressources au bas du Détail des tâches ou du Détail des ressources. Si vous comptez entrer vous-même le travail réalisé, choisissez

**Options Préférences** et sélectionnez la réponse "Non" pour l'option "Dépistage automatique des ressources" afin d'empêcher Microsoft Project de recalculer ce paramètre lorsque le pourcentage achevé changera. Si vous souhaitez que Microsoft Project calcule le travail réalisé en fonction du pourcentage achevé de la tâche, sélectionnez la réponse "Oui" pour l'option "Dépistage automatique des ressources".

Si vous entrez une valeur dans le champ "Travail réalisé" de la tâche, Microsoft Project la divise entre toutes les ressources affectées.

Si les tâches commencent et se terminent comme prévu, vous pouvez utiliser **Options Mettre à jour les réalisations** pour copier les champs prévus des tâches dans les champs réalisés correspondants.

Pour plus d'informations sur l'emploi de ce champ, voir les rubriques "Méthodes de prévision" et "Suivi du projet", et pour plus d'informations sur les relations entre les champs planifiés, prévus et réalisés, voir la rubrique "Champs" ; toutes ces rubriques se trouvent dans le Manuel de référence de Microsoft Project.

# **CBTE (champ tâche)**

(Calculé)

Coût budgétisé du travail effectué ou "valeur nominale" du travail exécuté pour la tâche.

CRTR = % achevé \* Coût planifié

Le coût planifié est également appelé "Budget de fin" ou FAC. Si, par exemple, le coût planifié d'une tâche est de 5000 F et que cette tâche est à présent achevée à 50 %, le CRTR, ou audit des coûts, est de 2500 F. Pour déterminer si le coût de la tâche est conforme à la planification, vous pouvez comparer cette valeur à celle du champ "Coût réalisé", également appelé "Coût réalisé du travail effectué (CRTE)". Le champ "VC" (Variation valeur nominale-coût) affiche le résultat de la comparaison.

Pour plus d'informations, voir les rubriques "Coûts" et "Suivi du projet" dans le Manuel de référence de Microsoft Project.

# **CBTP (champ tâche)**

(Calculé)

Coût budgétisé du travail prévu ou valeur nominale planifiée pour la tâche. Microsoft Project détermine d'abord le pourcentage achevé planifié en fonction de la date actuelle et des dates de début et de fin planifiées pour la tâche. Si, par exemple, la tâche doit, selon la planification, commencer le 1er janvier et se terminer le 30 janvier, à la date du 16 janvier, le pourcentage achevé planifié est de 50 %. Microsoft Project multiplie ensuite le pourcentage achevé planifié par le coût planifié afin de calculer le CBTP ou valeur nominale planifiée pour la tâche. Pour comparer la valeur nominale du travail que l'on avait initialement prévu d'accomplir à celle du travail effectivement réalisé, vous pouvez comparer le CBTP au CRTR (Coût budgétisé du travail effectué). Le champ "VS" (Variation en cours) affiche le résultat de la comparaison.

Pour plus d'informations, voir les rubriques "Coûts" et "Suivi du projet" dans le Manuel de référence de Microsoft Project.

# **Date contrainte (champ tâche)**

(Entré)

Date utilisée lorsque l'on sélectionne un type de contrainte nécessitant une date. Pour plus d'informations, voir la rubrique d'aide Champ "Type de contrainte". Les contraintes "Dès que possible" et "Le plus tard possible" n'ont pas besoin de date.

Pour plus d'informations, voir la rubrique "Contraintes" dans le Manuel de référence de Microsoft Project.

### **Type de contrainte (champ tâche)**

(Entré)

Type de contrainte -- "Dès que possible", "Le plus tard possible", "Doit commencer le", "Doit finir le", "Début au plus tôt le", "Début au plus tard le", "Fin au plus tôt le", "Fin au plus tard le" -- utilisé pour établir les prévisions relatives à la tâche. Pour toutes les contraintes à l'exception de "Dès que possible" et "Le plus tard possible", vous devez entrer une date dans le champ "Date contrainte" lorsque vous établissez ces prévisions. Si, par exemple, vous sélectionnez "Doit commencer le" comme type de contrainte et entrez Dimanche 7 janvier comme date contrainte, Microsoft Project utilise cette date comme date de début prévu, même si le dimanche est un jour chômé dans le calendrier utilisé.

Pour plus d'informations, voir la rubrique "Contraintes" dans le Manuel de référence de Microsoft Project.

# **Coût (champ tâche)**

(Calculé)

Coût total prévu (projeté) pour la tâche ; également appelé Estimation de fin (BAC). Cette valeur est la somme des coûts de tous les travaux devant être accomplis sur la tâche par toutes les ressources qui lui sont affectées ainsi que le coût fixe de la tâche.

Pour plus d'informations, voir la rubrique "Coûts" dans le Manuel de référence de Microsoft Project.
### **Variation de coût (champ tâche)**

#### (Calculé)

Différence entre les coûts planifiés et les coûts prévus (estimation actuelle). Si cette valeur est négative, cela signifie que le coût de la tâche est actuellement inférieur au montant budgétisé ou planifié ; si elle est positive, c'est que ce coût dépasse le budget. Une fois la tâche terminée, le champ affiche l'écart entre les coûts planifiés et les coûts réalisés. Variation de coût = Coût réalisé - CRTR

Pour plus d'informations, voir les rubriques "Coûts" et "Suivi du projet" dans le Manuel de référence de Microsoft Project.

# **Créée (champ tâche)**

(Calculé)

Date à laquelle cette tâche a été ajoutée au projet. Cette information provient de la date actuelle figurant dans la boîte de dialogue **Informations sur le projet**.

# **Critique (champ tâche)**

#### (Calculé)

Indique si une tâche est du type critique ou non critique. Ce champ affiche "Oui" si la tâche est critique et "Non" dans le cas contraire. Est considérée critique toute tâche dont le champ "Marge totale" contient une valeur inférieure ou égale à celle de l'option "Tâche critique si marge <=" dans la boîte de dialogue **Préférences**. Comme cette option est initialement égale à zéro, la tâche est critique lorsqu'elle dispose d'une marge nulle ou négative ; elle n'est pas critique si elle dispose d'une certaine marge, c'est-à-dire si le champ "Marge totale" contient une valeur quelconque supérieure à zéro.

Pour plus d'informations, voir la rubrique "Chemin critique" dans le Manuel de référence de Microsoft Project.

# **VC (champ tâche)**

(Calculé)

Variation valeur nominale-coût, soit la différence entre la valeur nominale du travail effectué (Coût budgétisé du travail effectué ou CRTR) et la valeur du champ "Coût réalisé", également appelé Coût réalisé du travail effectué (CRTE).

VC = CRTR - Coût réalisé

Pour plus d'informations, voir les rubriques "Coûts" et "Suivi du projet" dans le Manuel de référence de Microsoft Project.

## **Retard (champ tâche)**

#### (Entré)

Retard subi par la date de début prévu d'une tâche par rapport à sa date de début avancé au plus tôt. Microsoft Project entre une valeur dans ce champ lorsqu'il déplace des tâches au cours d'un audit des ressources. Vous pouvez taper un intervalle de temps écoulé suivie d'une abréviation de durée, soit me (minutes écoulées), he (heures écoulées), je (jours écoulés) et se (semaines écoulées). Pour ramener ce champ à zéro, utilisez **Options** 

### **Annuler l'audit**.

Pour plus d'informations, voir la rubrique "Audit des ressources" dans le Manuel de référence de Microsoft Project.

## **Durée (champ tâche)**

(Calculé ou entré)

Temps prévu pour la tâche. Ce champ contient un nombre suivi d'une abréviation de durée, soit m (minutes), h (heures), j (jours), s (semaines), me (minutes écoulées), he (heures écoulées), je (jours écoulés) et se (semaines écoulées). La durée par défaut est un jour (1j).

Si la durée de la tâche est fixe et ne change pas quel que soit le nombre de ressources affectées, tapez cette durée et activez la case à cocher "Figée" sur le Détail des tâches, ou tapez ou sélectionnez "Oui" dans le champ "Figée" d'une table. Ce type de planification est dit "à durée figée".

Si la durée de la tâche doit être ajustée en fonction du travail prévu pour les ressources affectées, désactivez la case à cocher "Figée", ou tapez ou sélectionnez "Non" dans le champ "Figée" d'une table. Il s'agit ici de la méthode de planification par la charge des ressources ; la durée calculée par Microsoft Project pour la tâche est l'intervalle le plus long requis par n'importe laquelle des ressources affectées pour exécuter le travail qui lui est confié. Avec cette méthode de prévision, vous pouvez taper une estimation initiale de la durée, mais ce paramètre sera recalculé lorsque vous entrerez des heures de travail dans les champs d'affectation des ressources. Si vous entrez une durée écoulée, Microsoft Project modifie la méthode de prévision pour la tâche en prévision à durée figée.

Pour plus d'informations, voir les rubriques "Durées" et "Méthodes de prévision" dans le Manuel de référence de Microsoft Project.

### **Variation de durée (champ tâche)**

#### (Calculé)

Différence entre la durée planifiée de la tâche et sa durée prévue (selon les estimations courantes). Si cette valeur est négative, cela signifie que l'on prévoit, maintenant, que la tâche prendra moins de temps que planifié à l'origine ; si elle est positive, c'est qu'elle prendra plus de temps qu'on ne l'a initialement planifié.

Variation de durée = Durée - Durée planifiée

Pour plus d'informations, voir la rubrique "Suivi du projet" dans le Manuel de référence de Microsoft Project.

## **Fin avancée au plus tôt (champ tâche)**

(Calculé)

Première date à laquelle peut s'achever une tâche d'après sa date de début avancé au plus tôt et sa durée prévue. A moins de retard, cette date est identique à la date de fin prévue. Ce champ est calculé par Microsoft Project lors du calcul des prévisions relatives à la tâche.

## **Début avancé au plus tôt (champ tâche)**

(Calculé)

Première date à laquelle la tâche peut commencer d'après sa date de début prévu et son retard. A moins de retard, cette date est identique à la date de début prévu. Ce champ est calculé par Microsoft Project lors du calcul des prévisions relatives à la tâche.

Début avancé au plus tôt = Début prévu - Retard

### **Variation date de fin (champ tâche)**

#### (Calculé)

Différence entre la date de fin planifiée de la tâche et sa date de fin actuellement prévue. Si cette valeur est négative, cela signifie que l'on prévoit maintenant que la tâche s'achèvera plus tôt que planifié à l'origine ; si elle est positive, c'est que la tâche s'achèvera plus tard qu'on ne l'avait initialement planifié.

Variation date de fin = Fin prévue - Fin planifiée

Pour plus d'informations, voir la rubrique "Suivi du projet" dans le Manuel de référence de Microsoft Project.

### **Fin1, Fin2, Fin3, Fin4 et Fin5 (champs tâche)**

#### (Entré)

Utilisez ces champs pour entrer des dates de fin supplémentaires à stocker séparément pour les tâches. Utilisés avec les champs "Début1", "Début2", "Début3", "Début4" et "Début5", ces champs servent à stocker des plans intermédiaires ou des jalons pour une tâche. Ces dates n'affectent pas les prévisions du projet, mais permettent de noter des dates importantes sur le Diagramme de Gantt. Vous pouvez entrer vous-même les informations dans les champs ou utiliser **Options Mettre à jour la planification** pour enregistrer des paires de dates de Début/Fin. Ces champs affichent la mention "NC" si aucune date n'a été entrée.

Pour plus d'informations, voir la rubrique "Suivi du projet" dans le Manuel de référence de Microsoft Project.

## **Figée (champ tâche)**

(Entré)

Indique si la durée de la tâche est figée ou planifiée par la charge des ressources, c'est-àdire déterminée par leurs affectations. Pour que la durée soit figée, activez la case à cocher "Figée" dans le Détail des tâches, ou tapez ou sélectionnez "Oui" dans ce champ dans une table. Pour que les durées soient fonction des affectations de ressources, désactivez la case à cocher "Figée", ou tapez ou sélectionnez "Non" dans ce champ. C'est l'option "Type de durée par défaut" de la boîte de dialogue **Préférences** qui détermine si la durée est initialement figée ou planifiée par la charge des ressources.

Pour plus d'informations, voir la rubrique "Méthodes de prévision" dans le Manuel de référence de Microsoft Project.

# **Coût fixe (champ tâche)**

(Entré)

Contient le coût fixe d'une tâche. Ce coût est ajouté à celui des ressources affectées à la tâche. Le coût fixe est toujours affecté à la fin d'une tâche.

Pour plus d'informations, voir la rubrique "Coûts" dans le Manuel de référence de Microsoft Project.

### **Indicateur1, Indicateur2, Indicateur3, Indicateur4, Indicateur5, Indicateur6, Indicateur7, Indicateur8, Indicateur9, Indicateur10 (champs tâche)**

#### (Entré)

Utilisez ces champs pour marquer n'importe quelle tâche. Ils servent à reporter des jalons sur les barres du Gantt. Pour marquer une tâche, tapez oui dans l'un de ces champs. Pour ne pas la marquer, tapez non.

Pour plus d'informations, voir les rubriques "Champs personnalisés" et "Diagramme de Gantt" dans le Manuel de référence de Microsoft Project.

## **Marge libre (champ tâche)**

(Calculé)

Retard qu'il est possible d'infliger à la tâche sans pour autant retarder ses successeurs. Si la tâche n'a pas de successeur, la marge libre représente l'intervalle de temps dont on dispose pour retarder la tâche sans pour autant retarder la date de fin du projet.

Pour plus d'informations, voir la rubrique "Chemin critique" dans le Manuel de référence de Microsoft Project.

### **Nº (champ tâche)**

#### (Calculé)

Numéro indiquant la position de la tâche par rapport aux autres. Au fur et à mesure que vous entrez des tâches, le programme les numérote dans l'ordre. Les numéros attribués identifiant les tâches de manière exclusive, vous pourrez utiliser le même nom pour plusieurs d'entre elles. Si vous insérez, déplacez ou supprimez une tâche, Microsoft Project renumérote, automatiquement, toutes les tâches afin que les numéros rendent toujours compte de l'ordre de succession en cours des tâches.

## **Fin repoussée au plus tard (champ tâche)**

(Calculé)

Dernière date à laquelle peut s'achever une tâche sans pour autant retarder la fin du projet. Ce champ est calculé par Microsoft Project lors du calcul des prévisions relatives à la tâche.

## **Début repoussé au plus tard (champ tâche)**

(Calculé)

Dernière date à laquelle peut débuter une tâche sans pour autant retarder la fin du projet. Ce champ est calculé par Microsoft Project lors du calcul des prévisions relatives à la tâche.

# **Champs liés (champ tâche)**

(Calculé)

Indique si des liaisons DDE existent avec la tâche. Affiche "Oui" si ces liaisons existent, "Non" si elles n'existent pas.

Pour plus d'informations sur la liaison des informations relatives aux tâches, voir la rubrique "Transfert d'informations" dans le Manuel de référence de Microsoft Project.

## **Marquée (champ tâche)**

(Entré)

Vous pouvez utiliser ce champ à votre propre usage pour grouper des tâches en vue de mise en forme, par exemple. Microsoft Project ne donne aucune signification particulière à ce champ, mais vous pouvez l'utiliser pour trier et filtrer des tâches. Pour marquer la tâche, tapez oui dans le champ ou activez la case à cocher "Marquée" dans la boîte de dialogue **Edition Ecran Détail des tâches.** Si vous ne souhaitez pas marquer la tâche, tapez non ou désactivez cette case à cocher dans la boîte de dialogue.

### **Jalon (champ tâche)**

### (Calculé ou entré)

Indique si la tâche constitue un jalon. Si la durée de la tâche est égale à zéro, ce champ affiche "Oui". Si vous souhaitez que la tâche soit un jalon quelle que soit sa durée, tapez oui dans ce champ ou activez la case à cocher "Jalon" dans la boîte de dialogue **Edition Ecran Détail des tâches**. Si vous ne souhaitez pas que la tâche se présente sous forme de jalon, même si sa durée est égale à zéro, tapez non ou désactivez cette case à cocher.

# **Nom (champ tâche)**

(Entré)

Nom de la tâche. Vous pouvez entrer dans ce champ n'importe quels caractères ou nombres désignant la tâche.

Pour plus d'informations, voir la rubrique "Entrée de tâches" dans le Manuel de référence de Microsoft Project.

### **Remarques (champ tâche)**

(Entré)

Notes à propos de la tâche. Vous pouvez les entrer dans ce champ ou dans la zone "Notes", qui peut être ajoutée au bas du Détail des tâches. Pour examiner et modifier de longues remarques, vous devez utiliser le Détail des tâches.

Pour plus d'informations, voir la rubrique "Remarques" dans le Manuel de référence de Microsoft Project.

### **No1, No2, No3, No4 et No5 (champs tâche)**

(Entré)

Vous pouvez entrer n'importe quelle information numérique sur la tâche dans ces champs, puis trier ou filtrer les tâches en fonction de ces champs. Pour indiquer, par exemple, le département responsable de chaque tâche, vous pouvez ajouter un champ numérique dans lequel vous entrez le code du département. Vous pouvez ensuite trier les tâches, en utilisant le numéro de code du département, afin de montrer la répartition des tâches entre les divers départements ou pour visualiser l'organigramme d'un projet. Ces champs peuvent être affichés dans une table et dans le Réseau PERT.

Pour plus d'informations, voir la rubrique "Champs personnalisés" dans le Manuel de référence de Microsoft Project.

## **Objets (champ tâche)**

(Calculé)

Nombre d'objets connectés à une tâche. On appelle objet toute information copiée à partir d'une autre application et liée à Microsoft Project, par exemple, un graphique créé sous Microsoft Graph et connecté à une tâche récapitulative. Il est possible de visualiser ces éléments dans la zone "Objets", qui peut être ajoutée au bas du Détail des tâches. Si vous utilisez un logiciel Système 7.0 ou une version ultérieure, vous pouvez également utiliser la zone "Objets" pour visualiser des éditions que vous avez publiées ou auxquelles vous êtes abonnées.

Pour plus d'informations sur les objets, voir les rubriques "Transfert d'informations" et "Microsoft Graph" dans le Manuel de référence de Microsoft Project.

# **Niveau hiérarchique (champ tâche)**

(Calculé)

Niveau de la tâche dans un schéma hiérarchique. Ce champ contient un nombre compris entre 1 et 10 ; 1 représentant le niveau le plus élevé et 10 le niveau le plus bas.

## **Numéro hiérarchique (champ tâche)**

(Calculé)

Numéro de la tâche dans un schéma hiérarchique. Identique au numéro hiérarchique qui apparaît lorsque vous choisissez **Format Retraits** et activez la case à cocher "Numéro hiérarchique".

Pour plus d'informations, voir la rubrique "Mise en retrait" dans le Manuel de référence de Microsoft Project.

## **% achevé (champ tâche)**

#### (Calculé ou entré)

Pourcentage achevé de la durée de la tâche. Si vous tapez une valeur dans ce champ, Microsoft Project calcule, automatiquement, la durée réalisée et la durée restante. Si vous choisissez "Oui" pour l'option "Dépistage automatique des ressources" dans la boîte de dialogue **Préférences**, Microsoft Project calcule également le travail réalisé et le travail restant, puis le coût réalisé et le coût restant.

Si vous tapez une valeur dans le champ "Durée restante" ou "Durée réalisée", le pourcentage achevé est calculé selon les formules suivantes :

% achevé = ((Durée - Durée restante) / Durée) \* 100

% achevé = (Durée réalisée / Durée)  $*$  100

Comme l'entrée d'une valeur dans l'un des champs "Durée réalisée", "Durée restante" ou "% achevé" entraîne le recalcul automatique des autres champs, il est recommandé de ne remplir qu'un seul de ces champs pour chaque tâche. Si le champ "% achevé" contient une valeur supérieure à zéro et que vous n'avez pas encore entré de date de début réel, le champ "Début réel" reçoit la date de début prévu. Si le champ "% achevé" contient la valeur 100, le champ "Fin réelle" reçoit la date de fin prévue.

Pour plus d'informations, voir la rubrique "Suivi du projet" dans le Manuel de référence de Microsoft Project.

## **% Travail achevé (champ tâche)**

#### (Calculé ou entré)

Pourcentage achevé du travail de la tâche. Si vous tapez une valeur dans ce champ, Microsoft Project calcule, automatiquement, le travail réalisé et le travail restant. Si vous suivez le travail à l'aide de ce champ, sélectionnez la réponse "Non" pour l'option "Dépistage automatique des ressources" de la boîte de dialogue **Préférences** afin d'empêcher Microsoft Project de calculer le travail en fonction du pourcentage achevé de la durée.

Si vous tapez une valeur dans le champ "Travail restant" ou "Travail réalisé", le pourcentage de travail achevé est calculé selon les formules suivantes :

% Travail achevé = ((Travail - Travail restant) / Travail)  $*100$ 

% Travail achevé = (Travail réalisé / Travail)  $*$  100

Comme l'entrée d'une valeur dans l'un des champs "Travail réalisé", "Travail restant" ou "% Travail achevé" entraîne le recalcul automatique des autres champs, il est recommandé de ne remplir qu'un seul de ces champs pour chaque tâche.

Pour plus d'informations, voir la rubrique "Suivi du projet" dans le Manuel de référence de Microsoft Project.

## **Coût planifié (champ tâche)**

#### (Calculé ou entré)

Total des coûts planifiés pour la tâche ; également appelé Budget de fin (FAC). Le coût planifié est égal à la somme des coûts planifiés de toutes les ressources affectées et du coût fixe de la tâche, le cas échéant. Vous pouvez utiliser **Options Mettre à jour la planification** pour copier les champs prévus des tâches dans les champs planifiés correspondants.

Pour plus d'informations sur l'emploi de ce champ, voir la rubrique "Coûts" et pour plus d'informations sur les relations entre les champs planifiés, prévus et réalisés, voir la rubrique "Champs" ; les deux rubriques se trouvent dans le Manuel de référence de Microsoft Project.

### **Durée planifiée (champ tâche)**

#### (Entré)

Durée planifiée de la tâche. Ce champ contient un nombre suivi d'une abréviation de durée, soit m (minutes), h (heures), j (jours), s (semaines), me (minutes écoulées), he (heures écoulées), je (jours écoulés) et se (semaines écoulées). Vous pouvez utiliser **Options Mettre à jour la planification** pour copier les champs prévus des tâches dans les champs planifiés correspondants.

Pour plus d'informations sur l'emploi de ce champ, voir la rubrique "Suivi du projet" et pour plus d'informations sur les relations entre les champs planifiés, prévus et réalisés, voir la rubrique "Champs" ; les deux rubriques se trouvent dans le Manuel de référence de Microsoft Project.

## **Fin planifiée (champ tâche)**

### (Entré)

Date de fin planifiée de la tâche. Tant que vous n'y entrez pas d'information, ce champ affiche la mention "NC". Vous pouvez utiliser **Options Mettre à jour la planification** pour copier les champs prévus des tâches dans les champs planifiés correspondants.

Pour plus d'informations sur l'emploi de ce champ, voir la rubrique "Suivi du projet" et pour plus d'informations sur les relations entre les champs planifiés, prévus et réalisés, voir la rubrique "Champs" ; les deux rubriques se trouvent dans le Manuel de référence de Microsoft Project.

## **Début planifié (champ tâche)**

### (Entré)

Date de début planifié de la tâche. Tant que vous n'y entrez pas d'information, ce champ affiche la mention "NC". Vous pouvez utiliser **Options Mettre à jour la planification** pour copier les champs prévus des tâches dans les champs planifiés correspondants.

Pour plus d'informations sur l'emploi de ce champ, voir la rubrique "Suivi du projet" et pour plus d'informations sur les relations entre les champs planifiés, prévus et réalisés, voir la rubrique "Champs" ; les deux rubriques se trouvent dans le Manuel de référence de Microsoft Project.

# **Travail planifié (champ tâche)**

#### (Calculé ou entré)

Travail total planifié pour l'ensemble des ressources affectées à la tâche. Le travail planifié est la somme des valeurs du travail planifié de chacune de ces ressources. Si vous tapez une valeur dans ce champ, Microsoft Project la divise entre toutes les ressources affectées. Vous pouvez utiliser **Options Mettre à jour la planification** pour copier les champs prévus des tâches dans les champs planifiés correspondants.

Pour plus d'informations sur l'emploi de ce champ, voir les rubriques "Méthodes de prévision" et "Suivi du projet", et pour plus d'informations sur les relations entre les champs planifiés, prévus et réalisés, voir la rubrique "Champs" ; toutes ces rubriques se trouvent dans le Manuel de référence de Microsoft Project.

### **Prédécesseurs (champ tâche)**

#### (Entré)

Liste des tâches dont dépend la tâche. Chaque prédécesseur est lié à la tâche par une relation d'un type particulier et par un temps d'avance ou de retard. Dans le Détail des tâches, le numéro, le nom, le type et le retard de chaque prédécesseur s'affichent sur des lignes séparées. Dans une table ou une case PERT, tous les prédécesseurs apparaissent dans un seul champ et sont séparés par le caractère séparateur de liste. Chaque prédécesseur est représenté par son numéro et peut être suivi par une relation et par le temps d'avance ou de retard. "14FD+3j" signifie, par exemple, que la tâche 14 est un prédécesseur lié à la tâche par une relation de fin à début et un temps de retard de 3 jours. Pour entrer un temps d'avance, entrez un nombre négatif.

Les types de relations disponibles pour les prédécesseurs sont : FD (fin-début), FF (fin-fin), DD (début-début) et DF (début-fin). Si vous n'entrez que le numéro de la tâche, Microsoft Project en déduit qu'il s'agit d'une relation de fin à début avec temps de retard nul. Pour lier les tâches sélectionnées par des relations de fin à début et un temps de retard nul, vous pouvez utiliser **Edition Lier les tâches**.

Si la liste de prédécesseurs se termine par des points de suspension (...), cela signifie qu'elle est trop longue pour pouvoir être modifiée dans la barre d'entrée. Pour modifier ou supprimer un prédécesseur, utilisez les champs correspondants au bas du Détail des tâches. Pour plus d'informations, voir les rubriques "Temps d'avance et de retard" et "Relations entre les tâches" dans le Manuel de référence de Microsoft Project.

# **Priorité (champ tâche)**

(Entré)

Indique le niveau de priorité utilisé pour retarder une tâche au cours d'un audit. Les tâches pour lesquelles ce champ affiche "Ne pas mettre à niveau" ne sont pas retardées lorsque Microsoft Project audite les tâches en cas de sur-utilisation de ressources.

Pour plus d'informations, voir la rubrique "Audit des ressources" dans le Manuel de référence de Microsoft Project.
# **Projet (champ tâche)**

(Calculé)

Nom du projet contenant la tâche. Lorsque vous affichez plusieurs projets dans une même fenêtre, ce champ peut servir de clé de tri et de filtrage.

Pour plus d'informations, voir la rubrique "Projets multiples" dans le Manuel de référence de Microsoft Project.

# **Coût restant (champ tâche)**

#### (Calculé ou entré)

Total des coûts à encourir pour achever la tâche selon les prévisions courantes. Tant que le suivi du projet n'a pas commencé, le coût restant est égal au coût. Le coût restant d'une tâche est calculé comme étant la somme des coûts restants de toutes les ressources affectées et du coût fixe restant de la tâche.

Pour plus d'informations, voir les rubriques "Coûts" et "Suivi du projet" dans le Manuel de référence de Microsoft Project.

# **Durée restante (champ tâche)**

(Calculé ou entré)

Durée nécessaire pour terminer la portion inachevée de la tâche.

Si vous tapez une valeur dans le champ "Durée réalisée" ou "% achevé", la durée restante est calculée selon les formules suivantes :

Durée restante = Durée - Durée réalisée

Durée restante = Durée - (Durée \* % achevé)

Si vous tapez une valeur dans le champ "Durée restante", Microsoft Project calcule la durée réalisée et le pourcentage achevé. Si vous augmentez la durée restante, la durée devient la somme des durées restante et réalisée et la durée réalisée reste inchangée. Comme l'entrée d'une valeur dans l'un des champs "Durée restante", "Durée réalisée" ou "% achevé" entraîne le recalcul automatique des autres champs, il est recommandé de ne remplir qu'un seul de ces champs pour chaque tâche.

Pour plus d'informations, voir la rubrique "Suivi du projet" dans le Manuel de référence de Microsoft Project.

### **Travail restant (champ tâche)**

#### (Calculé ou entré)

Travail total devant encore être réalisé sur une tâche par l'ensemble des ressources affectées. Tant que le suivi du projet n'a pas commencé, le travail restant est égal au travail. Le travail restant est la somme des valeurs du travail restant des ressources affectées. Si vous tapez une valeur dans le champ "Travail restant", Microsoft Project la divise entre toutes les ressources affectées.

Pour plus d'informations, voir les rubriques "Méthodes de prévision" et "Suivi du projet" dans le Manuel de référence de Microsoft Project.

# **Initiales de la ressource (champ tâche)**

(Entré)

Abréviation représentant la ressource affectée à la tâche. Chaque ressource affectée peut être désignée par ces initiales. Ce champ facilite l'entrée et la visualisation des affectations de ressources.

### **Noms ressources (champ tâche)**

(Entré)

Nom des ressources affectées à cette tâche. Dans une table, chaque ressource est représentée par son nom, suivi du nombre d'unités utilisées par la tâche. Le nombre d'unités est affiché entre crochets ([ ]). S'il est égal à 1, le nom de la ressource apparaît seul. "Plombier, Electricien[3]" indique ainsi qu'un plombier et trois électriciens sont affectés.

Si votre liste de ressources se termine par des points de suspension (...), cela signifie qu'elle est trop longue pour être modifiée dans la barre d'entrée. Pour modifier ou supprimer une affectation de ressource, utilisez les champs ressources au bas du Détail des tâches. Pour plus d'informations, voir la rubrique "Affectation des ressources" dans le Manuel de référence de Microsoft Project.

# **Revenir (champ tâche)**

(Calculé)

Date prévue de reprise d'une tâche. Tant que vous n'avez pas utilisé le bouton "Prévoir à nouveau la durée restante" de la barre d'outils ou la commande **Options Mettre à jour les réalisations** pour prévoir la durée restante prévue pour une tâche, ce champ affiche la mention "NC". Il affiche également "NC" si la réponse "Non" a été sélectionnée pour l'option "Partage automatique des tâches" dans la boîte de dialogue **Préférences**. Pour plus d'informations, voir la rubrique "Suivi du projet" dans le Manuel de référence de Microsoft Project.

### **Revenir au plus tôt le (champ tâche)**

(Entré)

Date prévue pour la reprise d'une tâche. Lorsque vous utilisez **Options Mettre à jour les réalisations** pour entrer des informations réalisées sur la tâche, vous pouvez spécifier que le travail restant d'une tâche doit, selon les nouvelles prévisions, reprendre au plus tôt à la date indiquée dans ce champ. Tant que vous n'avez pas utilisé le bouton "Prévoir à nouveau

la durée restante" de la barre d'outils ou la commande **Options Mettre à jour les réalisations** pour changer la durée restante prévue pour une tâche, ce champ affiche la mention "NC". Il affiche également "NC" si la réponse "Non" a été sélectionnée pour l'option "Partage automatique d'une tâche" dans la boîte de dialogue **Préférences**.

Pour plus d'informations, voir la rubrique "Suivi du projet" dans le Manuel de référence de Microsoft Project.

# **Report (champ tâche)**

(Entré)

Indique si les dates des tâches subordonnées doivent être reportées sur la barre de leur tâche récapitulative. Pour reporter ces dates, sélectionnez "Oui" pour la tâche récapitulative et pour chacune des subordonnées dont vous souhaitez inclure les informations sur la barre de la tâche récapitulative.

Pour plus d'informations, voir la rubrique "Diagramme de Gantt" dans le Manuel de référence de Microsoft Project.

# **Fin prévue (champ tâche)**

#### (Calculé ou entré)

Date de fin prévue de la tâche. Si vous ne tapez pas de date de fin prévue, Microsoft Project la calcule en fonction d'autres paramètres tels que les relations, les calendriers et la méthode de prévision. Si vous tapez une date de fin prévue, Microsoft Project entre automatiquement une contrainte "Doit finir le" et utilise la date que vous tapez comme date contrainte. Si vous entrez une date de fin réelle différente de la date de fin prévue, Microsoft Project remplace cette dernière par la date de fin réelle.

Pour plus d'informations sur l'emploi de ce champ, voir la rubrique "Suivi du projet", et pour plus d'informations sur les relations entre les champs planifiés, prévus et réalisés, voir la rubrique "Champs" ; les deux rubriques se trouvent dans le Manuel de référence de Microsoft Project.

# **Début prévu (champ tâche)**

#### (Calculé ou entré)

Date de début prévu de la tâche. Si vous ne tapez pas de date de début prévu, Microsoft Project la calcule en fonction d'autres paramètres tels que les relations, les calendriers et la méthode de prévision. Si vous tapez une date de début prévu, le programme entre automatiquement une contrainte "Doit commencer le" et utilise la date que vous entrez comme date contrainte. Si vous entrez une date de début réel différente de la date de début prévu, Microsoft Project remplace cette dernière par la date de début réel.

Pour plus d'informations sur l'emploi de ce champ, voir la rubrique "Suivi du projet", et pour plus d'informations sur les relations entre les champs planifiés, prévus et réalisés, voir la rubrique "Champs" ; les deux rubriques se trouvent dans le Manuel de référence de Microsoft Project.

### **Variation date de début (champ tâche)**

#### (Calculé)

Différence entre la date de début planifié de la tâche et sa date de début actuellement prévu. Si cette valeur est négative, cela signifie que l'on prévoit que la tâche commencera plus tôt que planifié à l'origine ; si elle est positive, c'est que la tâche commencera plus tard qu'on ne l'avait initialement planifié.

Variation date de début = Début prévu - Début planifié

Pour plus d'informations, voir la rubrique "Suivi du projet" dans le Manuel de référence de Microsoft Project.

### **Début1, Début2, Début3, Début4 et Début5 (champs tâche)**

#### (Entré)

Utilisez ces champs pour entrer des dates de début supplémentaires à stocker séparément pour les tâches. Utilisés avec les champs "Fin1", "Fin2", "Fin3", "Fin4" et "Fin5", ces champs servent à stocker des plans temporaires ou des jalons pour une tâche. Ces dates n'affectent pas les prévisions du projet, mais permettent de noter des dates importantes sur le Diagramme de Gantt. Vous pouvez entrer vous-même les informations dans les champs ou utiliser **Options Mettre à jour la planification** pour enregistrer des paires de dates de Début/Fin. Si aucune date n'a été entrée, ces champs affichent la mention "NC".

Pour plus d'informations, voir la rubrique "Suivi du projet" dans le Manuel de référence de Microsoft Project.

# **Stop (champ tâche)**

(Calculé)

Dernière date à laquelle vous avez utilisé **Options Mettre à jour les réalisations** pour entrer des informations réalisées sur la tâche. Tant que vous n'avez pas utilisé le bouton

"Prévoir la durée restante" de la barre d'outils ou la commande **Options Mettre à jour les réalisations** pour changer la durée restante prévue pour une tâche, ce champ affiche la mention "NC". Il affiche également "NC" si la réponse "Non" a été sélectionnée pour l'option "Partage automatique des tâches" dans la boîte de dialogue **Préférences**.

Pour plus d'informations, voir la rubrique "Suivi du projet" dans le Manuel de référence de Microsoft Project.

# **Fichier projet externe (champ tâche)**

(Entré)

Nom d'un autre projet à utiliser comme projet externe dans ce projet ; ce champ inclut le chemin d'accès et le nom de fichier du projet externe. Un projet externe est représenté dans le projet principal par une seule tâche de durée égale à celle du projet externe.

Pour plus d'informations, voir la rubrique "Projets externes" dans le Manuel de référence de Microsoft Project.

### **Successeurs (champ tâche)**

(Entré)

Liste des tâches dépendant de la tâche. Chaque successeur est lié à la tâche par une relation d'un type particulier et par un temps d'avance ou de retard. Dans le Détail des tâches, le numéro, le nom, le type et le retard de chaque successeur s'affichent sur des lignes séparées. Dans une table ou une case PERT, tous les successeurs apparaissent dans un seul champ et sont séparés par le caractère séparateur de liste. Chaque successeur est représenté par son numéro et peut être suivi par une relation et par le temps d'avance ou de retard. "14FD+3j" signifie, par exemple, que la tâche 14 est un successeur lié à la tâche par une relation de fin à début et un temps de retard de 3 jours.

Les types de relations disponibles pour les successeurs sont : FD (fin-début), FF (fin-fin), DD (début-début) et DF (début-fin). Si vous n'entrez que le numéro de la tâche, Microsoft Project en déduit qu'il s'agit d'une relation de fin à début avec temps de retard nul.

Si la liste de successeurs se termine par des points de suspension (...), cela signifie qu'elle est trop longue pour pouvoir être modifiée dans la barre d'entrée. Pour modifier ou supprimer un successeur, utilisez les champs correspondants au bas du Détail des tâches.

Pour plus d'informations, voir les rubriques "Temps d'avance et de retard" et "Relations entre les tâches" dans le Manuel de référence de Microsoft Project.

# **Résumé (champ tâche)**

(Calculé)

Indique s'il s'agit d'une tâche récapitulative. Si la tâche est une tâche récapitulative, ce champ affiche "Oui". Une tâche est dite récapitulative si d'autres tâches ont été mises en retrait au-dessous d'elle.

Pour plus d'informations, voir la rubrique "Mise en retrait" dans le Manuel de référence de Microsoft Project.

# **VS (champ tâche)**

#### (Calculé)

Variation en cours de la valeur nominale ou différence entre la valeur nominale du travail effectué (Coût budgétisé du travail effectué ou CRTR) et celle du travail qui aurait dû être effectué selon la planification (Coût budgétisé du travail prévu ou CBTP). Cette variation s'exprime dans la même unité monétaire que dans le champ VC (Variation valeur nominalecoût), afin que les deux variations puissent être tracées sur le même graphe.

#### $VS = CRTR - CBTP$

Pour plus d'informations, voir les rubriques "Coûts" et "Suivi du projet" dans le Manuel de référence de Microsoft Project.

## **Rem1, Rem2, Rem3, Rem4, Rem5, Rem6, Rem7, Rem8, Rem9 et Rem10 (champs tâche)**

(Entré)

Vous pouvez entrer n'importe quelle information sur une tâche dans ces champs et les utiliser ensuite pour trier ou filtrer les tâches. Pour indiquer, par exemple, le département responsable de chaque tâche, vous pouvez ajouter un champ "Rem" et y taper le code du département. Ainsi, vous pouvez ensuite trier les tâches selon les valeurs de ce champ afin de vérifier la répartition des tâches entre les divers départements ou pour visualiser l'organigramme d'un projet. Ces textes peuvent être affichés dans une table et dans le Réseau PERT.

Pour plus d'informations, voir la rubrique "Champs personnalisés" dans le Manuel de référence de Microsoft Project.

### **Marge totale (champ tâche)**

#### (Calculé)

Intervalle de temps dont on peut retarder une tâche sans pour autant retarder la date de fin du projet. La marge totale peut être négative ou positive. Une marge positive indique le retard que peut subir la tâche sans que la date de fin du projet ne soit retardée. Une marge négative représente le temps qu'il est nécessaire de rattraper si l'on veut que la date de fin du projet ne soit pas retardée. Une marge négative indique que l'on n'a pas prévu assez de temps pour la tâche et est généralement due à des dates contraintes ou aux relations entre les tâches.

Pour plus d'informations, voir la rubrique "Chemin critique" dans le Manuel de référence de Microsoft Project.

# **Nº propre (champ tâche)**

(Calculé)

Numéro affecté par Microsoft Project à chaque tâche au moment de sa création. Lorsqu'une tâche est supprimée du projet, son numéro propre n'est pas réaffecté.

# **Nº propre prédécesseurs (champ tâche)**

(Entré)

Liste des tâches dont dépend la tâche avec, pour chaque tâche, le numéro propre au lieu du numéro. Pour plus d'informations sur les prédécesseurs, voir la rubrique d'aide Champ Prédécesseurs.

# **Nº propre successeurs (champ tâche)**

(Entré)

Liste des tâches qui dépendent de la tâche avec, pour chaque tâche, le numéro propre au lieu du numéro. Pour plus d'informations sur les successeurs, voir la rubrique d'aide Champ Successeurs.

### **Index WBS (champ tâche)**

#### (Calculé ou entré)

Code de la structure de décomposition du travail. Ce champ contient un code alphanumérique qui peut être utilisé pour représenter la position de la tâche dans la structure hiérarchique du projet. L'index WBS par défaut est le numéro hiérarchique de la tâche, mais vous pouvez taper votre propre index personnalisé. Ceci est pratique pour les sociétés qui utilisent un système d'index WBS standard pour la gestion des projets. Si vous supprimez l'index que vous avez entré pour une tâche, son numéro hiérarchique réapparaît dans le champ.

Pour plus d'informations, voir la rubrique "Mise en retrait" dans le Manuel de référence de Microsoft Project.

# **Travail (champ tâche)**

#### (Calculé ou entré)

Travail total prévu pour l'ensemble des ressources affectées à la tâche. Cette valeur est égale à la somme des valeurs du travail devant être accompli, pour la tâche, par chacune des ressources affectées. Le travail de chaque ressource est entré dans le champ "Travail" d'affectation de la ressource au bas du Détail des tâches ou du Détail des ressources. Si vous tapez une valeur dans le champ "Travail" de la tâche, Microsoft Project divise le travail entre toutes les ressources affectées.

Pour plus d'informations, voir les rubriques "Affectation des ressources" et "Méthodes de prévision" dans le Manuel de référence de Microsoft Project.

## **Variation de travail (champ tâche)**

#### (Calculé)

Différence entre le travail planifié pour la tâche et le travail actuellement prévu. Si cette valeur est négative, cela signifie que l'on prévoit maintenant, pour la tâche, moins de travail que planifié à l'origine ; si elle est positive, c'est que les prévisions montrent à présent, pour la tâche, plus de travail qu'on ne l'avait initialement planifié.

Variation de travail = Travail - Travail planifié

Pour plus d'informations, voir la rubrique "Suivi du projet" dans le Manuel de référence de Microsoft Project.

### **Affectation (champ ressource)**

#### (Entré)

Méthode d'affectation ou de comptabilisation des coûts réalisés. Vous avez le choix entre Début, Fin ou Proportion. Si vous sélectionnez l'option "Début", les coûts réalisés sont comptabilisés dès que la tâche démarre, c'est-à-dire dès qu'une date est entrée dans le champ "Début réel". Si vous sélectionnez l'option "Fin", ces coûts ne sont comptabilisés que lorsque le travail restant est égal à zéro. Si vous sélectionnez l'option "Proportion", les coûts sont affectés au fur et à mesure que le travail est censé être effectué, selon les prévisions ; pour les calculer, le programme multiplie les coûts unitaires par le travail.

Pour plus d'informations, voir la rubrique "Coûts" dans le Manuel de référence de Microsoft Project.

# **Coût réalisé (champ ressource)**

#### (Calculé)

Somme des coûts encourus pour le travail déjà effectué par cette ressource pour tous les projets ouverts qui utilisent la même liste de ressources. Tant que vous n'avez encouru de coût dans aucun des projets ouverts, ce champ affiche zéro.

Pour plus d'informations sur l'emploi de ce champ, voir les rubriques "Coûts" et "Suivi du projet" et pour plus d'informations sur les relations entre les champs planifiés, prévus et réalisés, voir la rubrique "Champs" ; toutes ces rubriques se trouvent dans le Manuel de référence de Microsoft Project.

### **Travail réalisé (champ ressource)**

#### (Calculé)

Travail total déjà effectué par cette ressource pour tous les projets ouverts qui utilisent la même liste de ressources. Tant que le suivi n'a commencé sur aucun des projets ouverts, ce champ affiche zéro.

Pour plus d'informations sur l'emploi de ce champ, voir la rubrique "Suivi du projet" et pour plus d'informations sur les relations entre les champs planifiés, prévus et réalisés, voir la rubrique "Champs" ; les deux rubriques se trouvent dans le Manuel de référence de Microsoft Project.

# **Calendrier de base (champ ressource)**

(Entré)

Calendrier de base à utiliser pour cette ressource. Le calendrier standard est utilisé par défaut.

Pour plus d'informations, voir la rubrique "Calendriers" dans le Manuel de référence de Microsoft Project.

# **Code (champ ressource)**

(Entré)

Utilisez ce champ pour entrer un code identifiant ou étant associé à des ressources particulières. Vous pouvez utiliser ce champ pour trier ou filtrer des ressources. Attribuez, par exemple, des codes de centres de coûts à certaines ressources, puis filtrez-les pour n'afficher que celles qui sont affectées à un centre particulier.

Pour plus d'informations, voir les rubriques "Détail des ressources" et "Tableau des ressources" dans le Manuel de référence de Microsoft Project.

### **Coût (champ ressource)**

(Calculé)

Total des coûts prévus pour la ressource pour toutes ses affectations dans tous les projets ouverts qui utilisent la même liste de ressources. Si la ressource est affectée à un projet qui n'est pas ouvert mais qui utilise la même liste de ressources, les coûts de ce projet ne sont pris en compte dans ce champ et dans les champs "Coût réalisé" et "Coût restant" de la ressource que lorsque vous ouvrez le projet en question.

Pour plus d'informations, voir la rubrique "Coûts" dans le Manuel de référence de Microsoft Project.

# **Coût d'usage (champ ressource)**

(Entré)

Coût fixe d'usage de chaque unité de la ressource. Ce coût est ajouté chaque fois qu'une unité de la ressource est affectée à une tâche. Il s'agit d'un montant forfaitaire indépendant de la durée d'utilisation de la ressource (frais de livraison par exemple).

Pour plus d'informations, voir la rubrique "Coûts" dans le Manuel de référence de Microsoft Project.

### **Variation de coût (champ ressource)**

(Calculé)

Différence entre le coût planifié et le coût actuellement prévu de la ressource. Si cette valeur est négative, cela signifie que le coût de la ressource est actuellement inférieur au montant budgétisé ou planifié ; si elle est positive, c'est que le coût de la ressource dépasse le budget.

Variation de coût = Coût réalisé - CRTR

Pour plus d'informations, voir les rubriques "Coûts" et "Suivi du projet" dans le Manuel de référence de Microsoft Project.

### **Groupe (champ ressource)**

#### (Entré)

Utilisez ce champ pour entrer le nom du groupe auquel appartient la ressource. Vous pouvez utiliser ce champ pour trier et filtrer des ressources. Vous pourriez, par exemple, appliquer un filtre n'affichant que les ressources appartenant au groupe "Plombiers" ; les ressources faisant partie d'autres groupes ("Construction" et "Responsables", par exemple) ne seraient pas affichées.

Pour plus d'informations, voir les rubriques "Détail des ressources" et "Tableau des ressources" dans le Manuel de référence de Microsoft Project.

### **Nº (champ ressource)**

(Calculé)

Numéro indiquant la position de la ressource par rapport aux autres ressources. Au fur et à mesure que vous entrez des ressources, le programme les numérote dans l'ordre. Les numéros attribués identifiant les ressources de manière exclusive, il est possible d'utiliser le même nom pour plusieurs d'entre elles. Si vous insérez, déplacez ou supprimez une ressource, Microsoft Project les renumérote toutes de manière à ce que leur numéro rende toujours compte de leur ordre de succession courant.

Pour plus d'informations, voir la rubrique "Tableau des ressources" dans le Manuel de référence de Microsoft Project.
### **Initiales (champ ressource)**

(Entré)

Ce champ est un substitut du champ "Nom" et permet de désigner une ressource par une abréviation plutôt que par son nom entier. Si vous n'entrez pas d'initiales, ce champ affiche la première lettre du nom de la ressource.

Pour plus d'informations, voir les rubriques "Détails des ressources" et "Tableau des ressources" dans le Manuel de référence de Microsoft Project.

# **Champs liés (champ ressource)**

### (Calculé)

Indique si des liaisons DDE existent avec la ressource. Affiche "Oui" si ces liaisons existent, "Non" si elles n'existent pas.

Pour plus d'informations sur la liaison d'informations relatives aux ressources, voir la rubrique "Transfert d'informations" dans le Manuel de référence de Microsoft Project.

## **Capacité max (champ ressource)**

(Entré)

Nombre maximum d'unités disponibles de cette ressource. Si le nombre d'unités affecté aux tâches est supérieur à ce maximum, Microsoft Project considère que la ressource est surutilisée et le champ "En sur-utilisation" affiche "Oui". La valeur par défaut de ce champ est 1.

Pour plus d'informations, voir les rubriques "Détail des ressources" et "Tableau des ressources" dans le Manuel de référence de Microsoft Project.

# **Nom (champ ressource)**

(Entré)

Nom de la ressource. Vous pouvez entrer n'importe quel texte ou nombre dans ce champ. Pour plus d'informations, voir les rubriques "Détail des ressources" et "Tableau des ressources" dans le Manuel de référence de Microsoft Project.

## **Remarques (champ ressource)**

(Entré)

Notes à propos de la ressource. Vous pouvez entrer des remarques dans ce champ ou dans la zone "Remarques", qui peut être ajoutée au bas du Détail des ressources. Pour examiner ou modifier de longues remarques, vous devez utiliser le Détail des ressources.

Pour plus d'informations, voir la rubrique "Remarques" dans le Manuel de référence de Microsoft Project.

## **Objets (champ ressource)**

(Calculé)

Nombre d'objets connectés à une ressource. On appelle "objet" toute information copiée à partir d'une autre application et liée à Microsoft Project. Il est possible de visualiser ces éléments dans la zone "Objets", qui peut être ajoutée au bas du Détail des ressources.

Si vous utilisez un logiciel Système 7.0 ou une version ultérieure, vous pouvez également utiliser la zone "Objets" pour visualiser des éditions que vous avez publiées ou auxquelles vous êtes abonnées.

Pour plus d'informations sur les objets, voir les rubriques "Transfert d'informations" et "Microsoft Graph" dans le Manuel de référence de Microsoft Project.

## **Sur-utilisée (champ ressource)**

(Calculé)

Indique si la ressource est sur-utilisée. Ce champ affiche "Oui" si la ressource est surutilisée, c'est-à-dire si la valeur affichée dans le champ "Pointe" est supérieure à celle du champ "Capacité max".

Pour plus d'informations, voir la rubrique "Audit des ressources" dans le Manuel de référence de Microsoft Project.

### **Coût heure sup. (champ ressource)**

#### (Entré)

Tarif de l'heure supplémentaire de la ressource. Le tarif par défaut est déterminé par l'option "Coût heure sup. par défaut" de la boîte de dialogue **Préférences**. Tapez un nombre suivi d'une barre oblique et d'une unité de temps, par exemple 75F/h pour entrer un tarif de 75,00 F par heure. Si vous ne tapez pas de barre oblique ni d'unité de temps, le programme utilise l'heure comme unité par défaut. Les heures supplémentaires d'une ressource sont entrées dans les champs d'affectation correspondants au bas du Détail des tâches ou du Détail des ressources.

Pour plus d'informations, voir la rubrique "Coûts" dans le Manuel de référence de Microsoft Project.

# **Heures supplémentaires (champ ressource)**

(Calculé)

Montant total des heures supplémentaires facturées au tarif des heures supplémentaires et prévues pour cette ressource dans tous les projets ouverts qui utilisent la même liste de ressources.

Pour plus d'informations, voir la rubrique "Méthodes de prévision" dans le Manuel de référence de Microsoft Project.

## **Pointe (champ ressource)**

(Calculé)

Nombre maximum d'unités de cette ressource affectées à un moment quelconque aux tâches des projets ouverts qui utilisent la même liste de ressources. Lorsque les unités de pointe sont affichées sur le Graphe ressources ou l'affichage Utilisation des ressources, la valeur de ce champ correspond au point le plus haut indiqué sur ce Graphe ou à la valeur affichée sur l'affichage Utilisation des ressources.

Pour plus d'informations, voir les rubriques "Graphe ressources" et "Affichage Utilisation des ressources" dans le Manuel de référence de Microsoft Project.

# **% Travail achevé (champ ressource)**

(Calculé)

Pourcentage achevé du travail de la ressource.

% Travail achevé = (Travail réalisé / Travail )  $*$  100

Pour plus d'informations, voir la rubrique "Suivi du projet" dans le Manuel de référence de Microsoft Project.

## **Coût planifié (champ ressource)**

#### (Calculé)

Coût total planifié pour toutes les affectations de la ressource dans tous les projets ouverts qui utilisent la même liste de ressources. Il s'agit là du coût initial de la ressource. Ce champ est mis à jour lorsque vous utilisez **Options Mettre à jour la planification** pour copier les champs prévus des tâches auxquelles cette ressource est affectée dans les champs planifiés correspondants.

Pour plus d'informations sur l'emploi de ce champ, voir la rubrique "Coûts", et pour plus d'informations sur les relations entre les champs planifiés, prévus et réalisés, voir la rubrique "Champs" ; les deux rubriques se trouvent dans le Manuel de référence de Microsoft Project.

# **Travail planifié (champ ressource)**

#### (Calculé)

Montant total du travail planifié pour cette ressource dans tous les projets ouverts qui utilisent la même liste de ressources. Ce champ est mis à jour lorsque vous utilisez **Options Mettre à jour la planification** pour copier les champs prévus des tâches auxquelles cette ressource est affectée dans les champs planifiés correspondants.

Pour plus d'informations sur l'emploi de ce champ, voir la rubrique "Suivi du projet", et pour plus d'informations sur les relations entre les champs planifiés, prévus et réalisés, voir la rubrique "Champs" ; les deux rubriques se trouvent dans le Manuel de référence de Microsoft Project.

## **Coût restant (champ ressource)**

(Calculé)

Coût total du travail devant encore être effectué par cette ressource dans tous les projets ouverts. Tant que vous n'avez encouru de coût dans aucun des projets ouverts qui utilisent la même liste de ressources, ce champ contient la même valeur que le champ "Coût de la ressource".

Pour plus d'informations, voir les rubriques "Coûts" et "Suivi du projet" dans le Manuel de référence de Microsoft Project.

## **Travail restant (champ ressource)**

(Calculé)

Montant total de travail devant encore être effectué par cette ressource dans tous les projets ouverts qui utilisent la même liste de ressources. Tant que vous n'avez commencé le suivi d'aucun de ces projets ouverts, ce champ contient la même valeur que le champ "Travail de la ressource".

Pour plus d'informations, voir la rubrique "Suivi du projet" dans le Manuel de référence de Microsoft Project.

## **Coût standard (champ ressource)**

(Entré)

Tarif du travail standard (non des heures supplémentaires) effectué par cette ressource. Le tarif par défaut est déterminé par l'option "Taux standard par défaut" de la boîte de dialogue **Préférences**. Tapez un nombre suivi d'une barre oblique et d'une unité de temps, par exemple 75F/h pour entrer un tarif de 75,00 F par heure. Si vous ne tapez pas de barre oblique ni d'unité de temps, le programme utilise l'heure comme unité par défaut.

Pour plus d'informations, voir la rubrique "Coûts" dans le Manuel de référence de Microsoft Project.

## **Rem1, Rem2, Rem3, Rem4 et Rem5 (champs ressource)**

#### (Entré)

Vous pouvez entrer n'importe quelle information sur la ressource dans ces champs, puis utiliser ces derniers pour trier ou filtrer les ressources. Ajoutez, par exemple, un champ "Rem" pour le nom des responsables et affichez ainsi, pour chaque ressource, le responsable dont elle dépend.

Pour plus d'informations, voir la rubrique "Champs personnalisés" dans le Manuel de référence de Microsoft Project.

# **Nº propre (champ ressource)**

(Calculé)

Numéro affecté par Microsoft Project à chaque ressource au moment de sa création. Lorsqu'une ressource est supprimée du projet, son numéro propre n'est pas réaffecté.

# **Travail (champ ressource)**

(Calculé)

Quantité totale de travail prévu pour cette ressource dans tous les projets ouverts qui utilisent la même liste de ressources. Ce champ affiche le travail total, ou le nombre total d'heures de travail, prévu pour la ressource.

Si cette ressource est affectée à un projet qui n'est pas ouvert mais qui utilise la même liste de ressources, le travail de ce projet n'est pris en compte dans ce champ ou dans les champs "Travail réalisé" ou "Travail restant" de la ressource que lorsque vous ouvrez le projet en question.

Pour plus d'informations, voir les rubriques "Affectation de ressources" et "Méthodes de prévision" dans le Manuel de référence de Microsoft Project.

### **Variation de travail (champ ressource)**

#### (Calculé)

Différence entre le travail planifié pour la ressource et le travail actuellement prévu. Si cette valeur est négative, cela signifie que l'on prévoit maintenant pour la ressource, moins de travail que planifié à l'origine ; si elle est positive, c'est que les prévisions montrent, à présent, pour la ressource plus de travail qu'on ne l'a initialement planifié.

Variation de travail = Travail - Travail planifié

Pour plus d'informations, voir la rubrique "Suivi du projet" dans le Manuel de référence de Microsoft Project.

## **Coût réalisé (champ d'affectation de ressource)**

#### (Calculé ou entré)

Coûts encourus pour le travail déjà effectué par cette ressource pour la tâche. Tant que vous n'avez pas encouru de coût, ce champ affiche 0 F. Au fur et à mesure que le travail réalisé change, Microsoft Project calcule le coût réalisé de chaque ressource affectée selon l'option sélectionnée dans le champ "Affectation" correspondant. Lorsque le pourcentage achevé atteint 100, vous pouvez entrer un coût réalisé qui ne sera plus recalculé.

Si les tâches se déroulent comme prévu, vous pouvez utiliser **Options Mettre à jour les réalisations** pour copier les champs prévus des tâches, affectations de ressources comprises, dans les champs réalisés correspondants.

#### Coût réalisé = Coût - Coût restant

Pour plus d'informations sur l'emploi de ce champ, voir les rubriques "Coûts" et "Suivi du projet", et pour plus d'informations sur les relations entre les champs planifiés, prévus et réalisés, voir la rubrique "Champs" ; toutes ces rubriques se trouvent dans le Manuel de référence de Microsoft Project.

### **Travail réalisé (champ d'affectation de ressource)**

#### (Calculé ou entré)

Quantité de travail déjà effectué par cette ressource pour la tâche. Tant que le suivi du projet n'a pas commencé, ce champ affiche zéro. Si vous avez sélectionné "Oui" pour l'option "Dépistage automatique des ressources" de la boîte de dialogue **Préférences**, Microsoft Project calcule le travail réalisé de chaque ressource affectée en fonction du pourcentage achevé de la tâche. Si vous comptez entrer vous-même le travail réalisé, sélectionnez la réponse "Non" pour l'option "Dépistage automatique des ressources" de la boîte de dialogue **Préférences** afin d'empêcher Microsoft Project de recalculer le travail réalisé à chaque changement du pourcentage achevé ; si le travail réalisé est égal à zéro lorsque le pourcentage achevé atteint 100, la valeur du travail prévu est copié dans le champ "Travail réalisé" des ressources affectées.

Si les tâches se déroulent comme prévu, vous pouvez utiliser **Options Mettre à jour les réalisations** pour copier les champs prévus des tâches, y compris les dates de début et de fin pour chaque affectation de ressource, dans les champs réalisés correspondants.

#### Travail réalisé = Travail - Travail restant

Pour plus d'informations sur l'emploi de ce champ, voir les rubriques "Affectation des ressources" et "Suivi du projet", et pour plus d'informations sur les relations entre les champs planifiés, prévus et réalisés, voir la rubrique "Champs" ; toutes ces rubriques se trouvent dans le Manuel de référence de Microsoft Project.

### **Coût (champ d'affectation de ressource)**

#### (Calculé ou entré)

Coût prévu pour l'affectation de cette ressource. Cette valeur est calculée en fonction du travail et des valeurs des champs "Coût standard", "Coût heure sup.", "Coût d'usage" et "Affectation" de la ressource ainsi que du travail que la ressource doit effectuer pour cette tâche. Si le champ "Unité(s)" affiche zéro, vous pouvez entrer un coût fixe dans ce champ, ce qui permet de rendre compte des cas où la ressource reçoit une somme fixe sous forme d'un montant forfaitaire pour l'exécution d'un travail sur la tâche.

#### Coût = Coût réalisé + Coût restant

Pour plus d'informations, voir les rubriques "Coûts" et "Suivi du projet" dans le Manuel de référence de Microsoft Project.

### **Retard (champ d'affectation de ressource)**

#### (Entré)

Délai que la ressource observe avant de commencer son travail sur une tâche à laquelle elle est affectée. Si, par exemple, une tâche doit durer huit heures, mais qu'une ressource particulière n'a besoin de travailler sur cette tâche que pendant les deux dernières heures, tapez 6h dans le champ "Retard" pour indiquer que le travail de la ressource n'est prévu que pour les deux dernières heures.

Pour plus d'informations, voir la rubrique "Affectation de ressources" dans le Manuel de référence de Microsoft Project.

### **Nº (champ d'affectation de ressource)**

#### (Calculé ou entré)

Sur le Détail des tâches, ce champ affiche le numéro de la ressource affectée à la tâche en cours. Pour affecter une ressource, vous pouvez taper son numéro dans ce champ ; le nom de la ressource est alors automatiquement entré dans le champ "Nom ressource". Si vous tapez vous-même le nom de la ressource dans le champ "Nom ressource", le numéro correspondant est, automatiquement, entré dans le champ "No".

Sur le Détail des ressources, ce champ affiche le numéro de la tâche à laquelle la ressource est affectée. Il est impossible de modifier ou d'entrer ce numéro sur le Détail des ressources.

### **Heures supplémentaires (champ d'affectation de ressource)**

#### (Entré)

Travail qui n'est pas pris en compte lors du calcul des prévisions, mais qui sera effectué par cette ressource pour cette tâche et qui sera facturé au tarif des heures supplémentaires. Si, par exemple, l'on affecte une ressource pour 32 heures de travail, dont 8 heures de travail supplémentaire, seules les 24 heures de travail standard sont incluses dans les prévisions. Au cours du suivi du projet, les coûts des heures supplémentaires sont comptabilisés en dernier.

Pour plus d'informations, voir la rubrique "Méthodes de prévision" dans le Manuel de référence de Microsoft Project.

## **Coût planifié (champ d'affectation de ressource)**

### (Entré)

Coûts planifiés du travail devant être effectué par cette ressource pour cette tâche. Vous pouvez utiliser **Options Mettre à jour la planification** pour copier les champs prévus des tâches, affectations de ressources comprises, dans les champs planifiés correspondants.

Pour plus d'informations sur l'emploi de ce champ, voir les rubriques "Coûts" et "Suivi du projet", et pour plus d'informations sur les relations entre les champs planifiés, prévus et réalisés, voir la rubrique "Champs" ; toutes ces rubriques se trouvent dans le Manuel de référence de Microsoft Project.

### **Travail planifié (champ d'affectation de ressource)**

(Entré)

Montant du travail planifié pour cette ressource sur cette tâche. Vous pouvez utiliser **Options Mettre à jour la planification** pour copier les champs prévus des tâches, affectations de ressources comprises, dans les champs planifiés correspondants.

Pour plus d'informations sur l'emploi de ce champ, voir la rubrique "Suivi du projet", et pour plus d'informations sur les relations entre les champs planifiés, prévus et réalisés, voir la rubrique "Champs" ; les deux rubriques se trouvent dans le Manuel de référence de Microsoft Project.

# **Projet (champ d'affectation de ressource)**

(Calculé)

Ce champ n'apparaît que dans le Détail des ressources et affiche le nom du projet qui contient la tâche à laquelle la ressource est affectée.

Pour plus d'informations, voir la rubrique "Détail des ressources" dans le Manuel de référence de Microsoft Project.

## **Coût restant (champ d'affectation de ressource)**

(Calculé ou entré)

Coût qui sera encouru lorsque le travail qui doit encore être effectué par cette ressource pour cette tâche sera achevé. Tant que vous n'avez pas encouru de coût, ce champ est égal au champ"Coût" de la tâche. Microsoft Project calcule le coût restant en fonction du travail restant.

Pour plus d'informations, voir les rubriques "Coûts" et "Suivi du projet" dans le Manuel de référence de Microsoft Project.

### **Travail restant (champ d'affectation de ressource)**

#### (Calculé ou entré)

Montant de travail devant encore être effectué par cette ressource sur cette tâche. Si aucun travail n'a encore été effectué, le travail restant est égal au travail. Vous pouvez entrer vous-même le travail restant de la ressource affectée ou laisser Microsoft Project le calculer pour vous en fonction du pourcentage achevé. Si vous comptez entrer vous-même le travail réalisé ou restant, sélectionnez la réponse "Non" pour l'option "Dépistage automatique des ressources" de la boîte de dialogue **Préférences** afin d'empêcher Microsoft Project de recalculer le travail restant à chaque changement du pourcentage achevé.

Travail restant = Travail - Travail réalisé

Pour plus d'informations, voir les rubriques "Affectation des ressources" et "Suivi du projet" dans le Manuel de référence de Microsoft Project.

### **Nom ressource (champ d'affectation de ressource)**

### (Calculé ou entré)

Ce champ n'apparaît que dans le Détail des tâches et affiche le nom de la ressource affectée. Si vous entrez le numéro de la ressource, son nom est automatiquement entré dans ce champ.

Pour plus d'informations, voir la rubrique "Détail des ressources" dans le Manuel de référence de Microsoft Project.

## **Fin prévue (champ d'affectation de ressource)**

### (Calculé)

Date à laquelle il est prévu que la ressource achèvera son travail sur cette tâche. La date de fin prévue tient compte du calendrier de la ressource.

Pour plus d'informations sur l'emploi de ce champ, voir la rubrique "Méthodes de prévision", et pour plus d'informations sur les relations entre les champs planifiés, prévus et réalisés, voir la rubrique "Champs" ; les deux rubriques se trouvent dans le Manuel de référence de Microsoft Project.

# **Début prévu (champ d'affectation de ressource)**

### (Calculé)

Date à laquelle il est prévu que la ressource commencera à travailler sur cette tâche. La date de début prévu tient compte du calendrier de la ressource.

Pour plus d'informations sur l'emploi de ce champ, voir la rubrique "Méthodes de prévision", et pour plus d'informations sur les relations entre les champs planifiés, prévus et réalisés, voir la rubrique "Champs" ; les deux rubriques se trouvent dans le Manuel de référence de Microsoft Project.

## **Nom de la tâche (champ d'affectation de ressource)**

(Calculé)

Ce champ n'apparaît que dans le Détail des ressources et affiche le nom de la tâche à laquelle la ressource est affectée. Cette information est entrée par Microsoft Project et ne peut pas être modifiée.

Pour plus d'informations, voir la rubrique "Méthodes de prévision" dans le Manuel de référence de Microsoft Project.

### **Unité(s) (champ d'affectation de ressource)**

(Entré)

Nombre d'unités de cette ressource affectées à cette tâche. Le nombre d'unités par défaut est 1. Pour affecter plusieurs unités, tapez une valeur supérieure à 1. Pour affecter, par exemple, trois menuisiers, tapez 3 dans le champ "Unité(s)" d'affectation de cette ressource. Pour utiliser une seule ressource à temps partiel sur une tâche, tapez dans le champ "Unité(s)" un nombre décimal représentant le pourcentage de sa journée de travail que la ressource consacre à la tâche. Si, par exemple, vous tapez 0,25 dans ce champ, cela signifie que vous affectez 25 % de la journée de la ressource. Si vous tapez 0, vous pouvez entrer un coût fixe pour l'affectation de la ressource.

Pour plus d'informations, voir la rubrique "Affectation des ressources" dans le Manuel de référence de Microsoft Project.
## **Travail (champ d'affectation de ressource)**

### (Calculé ou entré)

Montant du travail planifié que cette ressource devra effectuer pour cette tâche. Le travail inclut les heures supplémentaires éventuellement spécifiées dans le champ "Heures supplémentaires", bien que seul le travail standard (non les heures supplémentaires) soit inclus dans les prévisions. Si, par exemple, le champ "Heures supplémentaires" contient 3 heures et le champ "Travail" contient 11 heures, 8 heures sont prévues et facturées au tarif standard et 3 heures sont facturées au tarif des heures supplémentaires.

Si l'on a choisi pour une tâche la méthode de planification par la charge des ressources (si la case à cocher "Figée" est désactivée), la durée de la tâche est calculée en fonction du travail et du nombre d'unités de ressources affectées. Si vous tapez une valeur dans le champ "Durée" de la tâche afin de ne pas tenir compte de la durée calculée, Microsoft Project recalcule le travail de chaque ressource en multipliant la durée entrée par vos soins par le nombre d'unités affectées. Si, par exemple,vous tapez une durée de 30h et que vous avez affecté deux plombiers (Unités = 2) et un apprenti plombier, chaque unité sera chargée de 30 heures de travail (soit 60h au total pour les deux plombiers et 30h pour l'apprenti plombier).

Si vous avez sélectionné la planification à durée figée pour une tâche (la case à cocher "Figée" étant activée), le travail entré par vos soins pour les ressources affectées n'affecte pas la durée de la tâche.

Pour plus d'informations, voir les rubriques "Affectation des ressources" et "Méthodes de prévision" dans le Manuel de référence de Microsoft Project.

## **Commande Configuration de l'impression (menu Fichier)**

Identifie l'imprimante et les options qui lui sont applicables.

### **Imprimante**

Affiche la liste de toutes les imprimantes installées.

Pour utiliser une autre imprimante, sélectionnez-la dans la liste et choisissez "OK".

## **Configuration**

Affiche une autre boîte de dialogue proposant les options disponibles pour l'imprimante sélectionnée, telles que le format du papier, l'orientation et les cartouches de polices. Pour plus d'informations sur les paramètres de l'imprimante, voir le manuel de l'utilisateur de votre imprimante.

#### **Voir aussi**

## **Aide**

Configuration d'une imprimante

## **Quitter command (File menu)**

Quitte Microsoft Project.

Pour chaque projet ouvert qui a été modifié sans être enregistré, Microsoft Project vous demande si vous souhaitez enregistrer les modifications.

Pour enregistrer l'environnement avant de quitter, choisissez **Fichier Enregistrer** 

 **l'environnement** . Pour revenir au projet à l'endroit où vous l'aviez quitté, ouvrez le fichier d'environnement enregistré.

Pour fermer un projet sans quitter Microsoft Project, choisissez **Fichier Fermer** . Raccourci : -+Q

**Voir aussi**

**Aide**

Quitter Microsoft Project

## **Codes des en-têtes et des pieds de page**

Ces codes permettent d'aligner certaines parties de l'en-tête ou du pied de page à gauche ou à droite ou de les centrer ; d'inclure le numéro de la page, la date, l'heure ou le nom du projet ; ou d'imprimer des informations de la boîte de dialogue **Informations** .

Pour mettre en forme le texte d'un en-tête ou d'un pied de page, choisissez **Fichier Mise en page** , puis choisissez le bouton "Texte". Dans la zone "Objet à mettre en forme", sélectionnez l'emplacement de l'en-tête ou du pied de page à mettre en forme, précisez les modifications de mise en forme souhaitées, puis choisissez "OK".

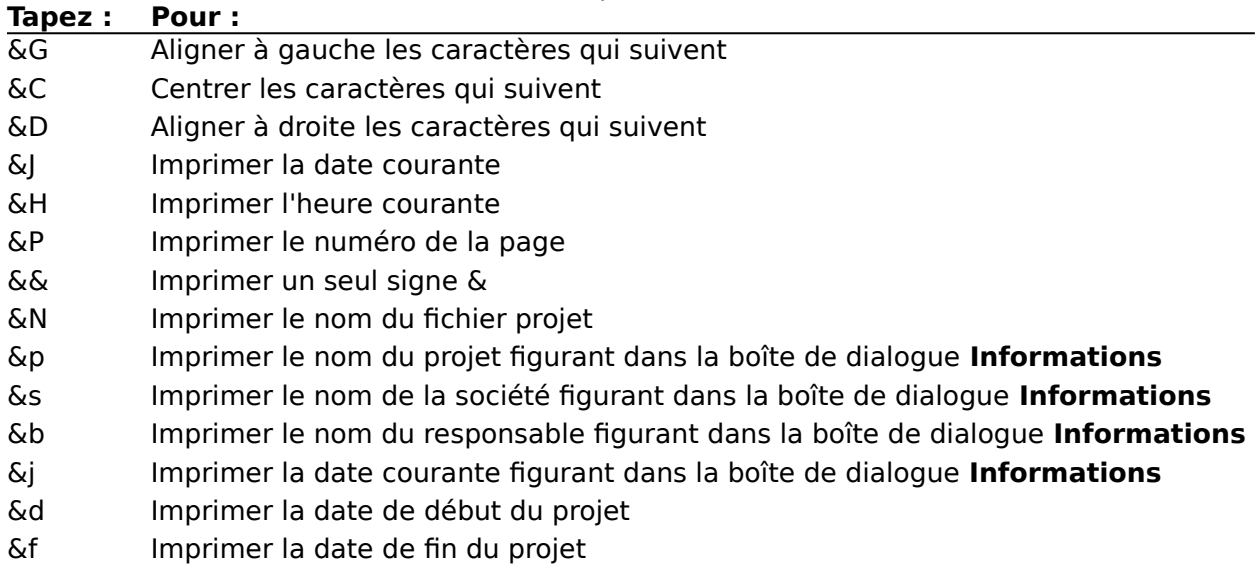

- &a Imprimer le nom de l'affichage (pour les affichages imprimés uniquement)
- &r Imprimer le nom du rapport (pour les rapports imprimés uniquement)

## **Voir aussi**

## **Aide**

Commande Mise en page

## **Commande Nouveau document (menu Fichier)**

Crée un nouveau projet dans une nouvelle fenêtre.

A moins que vous n'ayez changé d'affichage par défaut avec la commande **Options Préférences** , l'affichage du nouveau projet est l'affichage Entrée des tâches.  $Raccourci :$   $H + N$ 

## **Boîte de dialogue Import**

Contient des options d'importation de fichier.

## **Tâches**

Sélectionnez cette option si l'information importée se rapporte à une tâche.

## **Ressources**

Sélectionnez cette option si l'information importée se rapporte à une ressource.

### **Table**

Sélectionnez dans la liste la table qui contient le même nombre de colonnes, dans le même ordre et du même type que les informations importées.

## **Fusionner avec**

Sélectionnez cette option si vous souhaitez ajouter les informations importées aux informations du projet actif.

Désactivez-la si Microsoft Project doit créer un nouveau projet pour les informations importées.

## **Boîte de dialogue Export**

Contient des options d'exportation de fichier.

### **Toutes les tâches**

Sélectionnez cette option pour exporter toutes les tâches.

## **Tâches filtrées**

Sélectionnez cette option pour n'exporter que les tâches visibles dans l'affichage actif.

#### **Toutes les ressources**

Sélectionnez cette option pour exporter toutes les ressources.

## **Ressources filtrées**

Sélectionnez cette option pour n'exporter que les ressources visibles dans l'affichage actif.

#### **Table**

Sélectionnez dans la liste la table qui n'inclut que les colonnes d'informations à exporter.

## **Commande Fermer (menu Fichier)**

Ferme le projet actif et toutes les fenêtres qui affichent ce projet. Pour fermer tous les projets ouverts, choisissez **Fichier Tout fermer**. Pour plus d'informations, voir la rubrique d'aide se rapportant à la commande **Tout fermer** .

Si le projet a été modifié, Microsoft Project vous demande si vous souhaitez enregistrer ces modifications.

Vous pouvez aussi fermer le projet en cliquant sur la zone de fermeture du projet dans la barre de titre.

Raccourci:  $+W$ 

**Voir aussi**

**Aide**

Fermeture d'un projet

## **Commande Tout fermer (menu Fichier)**

Ferme toutes les fenêtres de tous les projets ouverts.

Cette commande apparaît à la place de la commande **Fermer** si vous maintenez la touche MAJ enfoncée et sélectionnez le menu **Fichier**.

Pour chaque projet ouvert qui a été modifié, Microsoft Project vous demande si vous ٠ souhaitez enregistrer les modifications.

## **Voir aussi**

**Aide**

Fermeture d'un projet

## **Commande Ouvrir (menu Fichier)**

Ouvre un projet existant ou permet d'importer des informations provenant à une autre application.

Tous les fichiers projet du dossier en cours sont visibles.

Vous pouvez, aussi, utiliser la commande **Fichier Ouvrir** pour importer des fichiers se présentant sous un format de fichier différent. Pour plus d'informations sur les formats de fichier, voir la rubrique "Transfert d'informations" dans le Manuel de référence de Microsoft Project.

## **Liste de fichiers**

Fournit une liste des projets et autres fichiers figurant dans le dossier en cours. Sélectionnez le fichier à ouvrir.

## **Ejecter**

Choisissez ce bouton pour éjecter le disque figurant dans le lecteur de disques afin de vous permettre d'en utiliser un autre.

## **Lecteur/Bureau**

Si vous utilisez un logiciel Système 6.0x, choisissez le bouton "Lecteur" pour changer de lecteur.

Si vous utilisez un logiciel Système 7.0 ou une version ultérieure, choisissez le bouton "Bureau" pour accéder au bureau et changer de lecteur.

## **Ouvrir**

Ouvre le fichier sélectionné.

## **Lecture seule**

Sélectionnez cette option pour visualiser le projet sans enregistrer ses modifications.

 $Raccourci:  $\longrightarrow$$ 

## **Voir aussi**

## **Aide**

Importation d'un fichier Ouverture d'un environnement Ouverture d'un projet protégé par un mot de passe Ouverture d'un projet

## **Manuel de référence**

Rubrique "Transfert d'informations"

## **Commande Ressources (menu Fichier)**

Permet de spécifier la liste des ressources du projet actif.

Un projet peut utiliser sa propre liste des ressources ou celle d'un autre projet.

Une liste des ressources contient l'ensemble des informations relatives aux ressources de tous les projets associés à cette liste. Ces projets ne contiennent pas d'informations sur les ressources.

Pour ouvrir les projets externes liés au projet actif ou accéder aux projets qui utilisent la liste des ressources du projet actif, choisissez **Fichier Liaisons** .

#### **Ressources propres**

Sélectionnez cette option si le projet actif doit utiliser ses propres ressources.

#### **Utiliser les ressources**

Sélectionnez cette option si le projet actif doit utiliser les ressources d'un autre projet.

#### **De**

Sélectionnez dans la liste le projet dont le projet actif doit utiliser les ressources.

#### **Le groupe est prioritaire lors du conflit**

Lorsque les noms des ressources partagées sont identiques dans deux fichiers, mais que les informations contenues diffèrent, activez la case à cocher "Le groupe est prioritaire lors du conflit" si vous souhaitez que les informations concernant la ressource et figurant dans le groupe soient utilisées. Désactivez cette case à cocher, si vous souhaitez que les informations concernant la ressource et figurant dans le projet individuel soient utilisées.

#### **Voir aussi**

#### **Aide**

Partage de ressources Suppression d'une liaison avec une autre liste des ressources

## **Commande Enregistrer (menu Fichier)**

Enregistre le projet actif.

Pour choisir cette commande plus rapidement, cliquez sur le bouton "Enregistrer"

dans la barre d'outils.

Le projet reste ouvert.

La version en cours remplace la version précédente sur le disque.

Si c'est la première fois que vous enregistrez le projet ou s'il a été enregistré, la dernière fois, sous un format autre que celui de Microsoft Project, la boîte de dialogue  **Enregistrer sous** apparaît.

Pour enregistrer le projet sous un format autre que celui de Microsoft Project, choisissez **Fichier Enregistrer sous** .

Pour enregistrer votre environnement, choisissez **Fichier Enregistrer l'environnement** .

 $Raccourci:$   $\blacksquare + E$ 

**Voir aussi**

**Aide**

Enregistrement d'un projet protégé par un mot de passe

Enregistrement d'un projet sous un format de fichier différent

Enregistrement des modifications apportées à un projet existant

Enregistrement initial d'un projet

## **Commande Enregistrer sous (menu Fichier)**

Enregistre un nouveau projet ou une nouvelle version d'un projet existant sous l'un des formats de fichier disponibles.

- Le projet reste ouvert.
- Pour enregistrer votre environnement, choisissez **Fichier Enregistrer**

## **l'environnement** .

Pour enregistrer à nouveau un projet qui a déjà été enregistré, choisissez **Fichier Enregistrer** .

## **Enregistrer le projet sous**

Tapez le nom du projet.

Si vous tapez le nom d'un projet existant, Microsoft Project vous demande si vous souhaitez remplacer ce dernier.

Pour enregistrer une nouvelle version du projet en cours, tout en conservant la version précédente, tapez un nouveau nom.

Le projet est enregistré dans le dossier en cours à moins que vous n'en sélectionnez un autre.

## **Formats**

Affiche la liste des formats de fichier disponibles.

Pour exporter un fichier sous un autre format de fichier, sélectionnez ce dernier dans la liste.

Si vous sélectionnez un format de fichier autre que "Projet", la boîte de dialogue **Export** apparaît dès que vous choisissez "OK".

Pour plus d'informations sur les formats de fichier, voir la rubrique "Transfert d'informations" dans le Manuel de référence de Microsoft Project.

#### **Mot de passe**

Pour limiter les accès au projet, tapez un mot de passe de un à dix-sept caractères. Si vous protégez le fichier par un mot de passe, vous devrez utiliser ce mot de passe chaque fois que vous ouvrirez le projet.

## **Mot de passe réservant l'accès à l'écriture**

Tapez un mot de passe de un à dix-sept caractères si vous souhaitez contrôler le nombre de personnes autorisées à enregistrer des modifications pour un projet (généralement sur un réseau). Pour ouvrir ce projet, vous devrez soit utiliser le mot de passe, soit ouvrir le fichier en mode Lecture seule.

#### **Créer une copie de secours**

Sélectionnez cette option pour créer une copie de secours du projet, lors de chaque enregistrement.

La copie de secours est la version précédente du projet, dont le nom est précédé du préfixe "Copie de". La version en cours est enregistrée sous le nom d'origine.

#### **Lecture seule recommandée**

Sélectionnez cette option si vous souhaitez ouvrir le fichier en mode Lecture seule. Au moment de l'ouverture du fichier, on vous invite à utiliser le mode Lecture seule, mais vous pouvez aussi choisir le mode Lecture écriture.

Raccourcis : F12 ou OPTION+F2

#### **Voir aussi**

#### **Aide**

Enregistrement d'un projet protégé par un mot de passe Enregistrement d'un projet sous un format de fichier différent Enregistrement des modifications apportées à un projet existant Enregistrement initial d'un projet

## **Commande Enregistrer l'environnement (menu Fichier)**

Crée un fichier environnement contenant la liste des projets ouverts et les préférences et options de calcul en cours.

Pour chaque projet modifié mais non enregistré de l'environnement, Microsoft Project vous demande si vous souhaitez conserver les modifications.

Un fichier environnement ne contient que la liste des projets qui étaient ouverts lors de la création du projet, mais pas les projets eux-mêmes.

- Pour ouvrir un environnement, choisissez **Fichier Ouvrir** .
- Pour disposer toutes les fenêtres ouvertes, choisissez **Ecran Réorganiser** .

## **Enregistrer l'environnement sous**

Tapez un nom pour l'environnement.

#### **Voir aussi**

**Aide**

Enregistrement d'un environnement Ouverture d'un environnement

## **Commande Imprimer (menu Fichier)**

Imprime le volet actif du projet sélectionné.

Pour choisir cette commande plus rapidement, cliquez sur le bouton "Imprimer"

dans la barre d'outils.

Le nom de l'imprimante sélectionnée s'affiche en haut de la boîte de dialogue **Imprimer**.

Pour imprimer un rapport, choisissez **Fichier Imprimer des rapports** .

## **Pages**

Sélectionnez l'option "Toutes" pour imprimer intégralement le projet ou indiquez la première et la dernière des pages à imprimer dans les zones "De" et "A".

## **Impression Utilisation de la couleur**

Sélectionnez cette option pour imprimer en couleur sur un périphérique de sortie couleur. Si vous sur une imprimante noir et blanc, assurez-vous que cette case à cocher est désactivée.

## **Imprimer toutes les colonnes de la feuille**

Sélectionnez cette option pour imprimer toutes les colonnes de la portion table de l'affichage.

Désactivez cette option pour imprimer jusqu'à la dernière colonne affichée sur l'écran de l'ordinateur.

## **Sauts de page manuels**

Sélectionnez cette option pour utiliser les sauts de page définis avec **Format Définir le saut de page** .

Désactivez-la pour utiliser les sauts de page automatiques.

## **Copies**

Tapez le nombre de copies à imprimer.

## **Echelle de temps**

Cette zone est active lorsque l'affichage à imprimer comprend une échelle de temps (Diagramme de Gantt, Graphe des ressources et affichage Utilisation des ressources). Activez l'option "Dates du projet" pour imprimer le projet de la date de début à la date de fin.

Activez l'option "Manuel" si vous souhaitez spécifier d'autres dates entre lesquelles imprimer le projet. Tapez les dates et heures délimitant le début et la fin de la portion de l'échelle de temps à imprimer.

Activez la case à cocher "Une page de large" pour imprimer une largeur de page de l'affichage à partir de la date spécifiée dans la zone "De".

## **Aperçu**

Affiche la fenêtre Aperçu.

 $Raccourci: +P$ 

#### **Voir aussi**

**Aide**

Impression de l'affichage actif

## **Boîte de dialogue Imprimer**

Indique vos préférences d'impression.

## **Pages**

Activez l'option "Toutes" pour imprimer intégralement le projet ou tapez la première et la dernière des pages à imprimer dans les zones "De" et "A".

## **Impression Utilisation de la couleur**

Sélectionnez cette option pour imprimer en couleur sur un périphérique de sortie couleur. Si vous sur une imprimante noir et blanc, assurez-vous que cette case à cocher est désactivée.

## **Imprimer toutes les colonnes de la feuille**

Sélectionnez cette option pour imprimer toutes les colonnes de la portion table de l'affichage.

Désactivez-la pour imprimer tout ce qui apparaît sur l'écran de l'ordinateur, jusqu'à la dernière colonne affichée.

#### **Sauts de page manuels**

Sélectionnez cette option pour utiliser les sauts de page définis avec **Format Définir le saut de page** .

Désactivez-la pour utiliser les sauts de page automatiques.

## **Copies**

Tapez le nombre de copies à imprimer.

#### **Echelle de temps**

Cette zone est active lorsque l'affichage à imprimer comprend une échelle de temps (Diagramme de Gantt, Graphe des ressources et affichage Utilisation des ressources).

Activez l'option "Dates du projet" pour imprimer le projet de la date de début à la date de fin.

Activez l'option "Manuel" si vous souhaitez spécifier d'autres dates entre lesquelles imprimer le projet. Tapez les dates et heures délimitant le début et la fin de la portion de l'échelle de temps à imprimer.

Activez la case à cocher "Une page de large" pour imprimer une largeur de page de l'affichage à partir de la date spécifiée dans la zone "De".

## **Aperçu**

Affiche la fenêtre Aperçu.

## **Commande Mise en page (menu Fichier)**

Cette commande spécifie les paramètres de marges, ainsi que le contenu et le format des en-têtes, des pieds de page et de la légende pour l'impression de vos affichages et de vos rapports.

Vous pouvez définir des options différentes pour chaque affichage figurant dans le fichier affichage en cours.

Les options définies dans la boîte de dialogue **Mise en page** affectent uniquement l'affichage spécifié dans la zone "Mise en page de".

Lorsque vous enregistrez un projet, Microsoft Project enregistre également les paramètres de la boîte de dialogue **Mise en page**.

## **Papier**

Sélectionnez le papier utilisé.

## **Orientation**

Cliquez sur le bouton de gauche pour imprimer en mode Portrait et sur celui de droite pour imprimer en mode Paysage. Si cette option n'est pas disponible, Microsoft Project ne peut pas modifier l'orientation de l'imprimante sélectionnée.

## **Mise en page de**

Sélectionnez l'affichage ou le rapport pour lequel vous souhaitez définir les paramètres.

## **Marges**

Tapez les paramètres des marges dans les zones "Haut", "Bas", "Gauche" et "Droite".

## **En-tête**

Tapez le texte et les codes des objets qui doivent apparaître en haut de chaque page.

L'utilisation des codes d'en-tête et de pied de page permet d'aligner des parties de l'entête à gauche ou à droite, ou bien de les centrer. Vous pouvez inclure ainsi le numéro de page, la date, l'heure ou le nom du projet, ou imprimer des informations en provenance de la boîte de dialogue **Informations sur le projet** .

Vous pouvez taper un maximum de trois lignes dans l'en-tête et vous pouvez spécifier un format de texte différent pour chaque ligne. Appuyez sur RETOUR pour commencer une nouvelle ligne.

## **Pied de page**

Tapez le texte et les codes pour les objets qui doivent apparaître en bas de chaque page. L'utilisation des codes d'en-tête et de pied de page permet d'aligner des parties du pied de page à gauche ou à droite, ou bien de les centrer. Vous pouvez inclure ainsi le numéro de page, la date, l'heure ou le nom du projet, ou imprimer des informations en provenance de la boîte de dialogue **Informations sur le projet**.

Vous pouvez taper une seule ligne de texte dans le pied de page.

## **Encadrement**

Sélectionnez "Chaque page" pour imprimer un encadrement autour de chaque page, "Pages extérieures" pour imprimer un encadrement autour de la zone d'impression ou "Aucune" pour imprimer les informations sans aucun encadrement.

#### **Texte**

Cette option affiche la boîte de dialogue **Texte** qui permet de modifier la police, la taille de la police et la couleur du texte des en-têtes, des pieds de page et de la légende.

#### **Légende**

Cette option affiche la boîte de dialogue **Légende** (pour les affichages du Gantt et PERT uniquement).

## **Ajuster**

Sélectionnez cette option si vous souhaitez que l'image imprimée soit contenue dans le plus petit nombre possible de pages (généralement une seule). Cette option est disponible uniquement pour les périphériques PostScript.

## **Voir aussi**

## **Aide**

Définition d'une légende pour l'impression Définition d'une mise en page pour l'impression Mise en forme du texte d'en-tête, de pied de page ou de la légende

## **Commande Imprimer des rapports (menu Fichier)**

Cette commande imprime le projet en cours selon le format de rapport sélectionné ou définit les formats de rapport.

Vous pouvez imprimer :

Des rapports Calendrier de base Des rapports Calendrier mensuel Des rapports Ressource périodique Des rapports Tâche périodique Des rapports Résumé Projet Des rapports Ressource Des rapports Tâche

## **Rapports**

Sélectionnez le type de rapport à imprimer.

## **Imprimer**

Affiche la boîte de dialogue **Imprimer** pour vous permettre d'imprimer le rapport sélectionné.

## **Aperçu**

Affiche le rapport tel qu'il sera imprimé.

## **Créer, Edition, Copier**

Ouvre l'une des boîtes de dialogue de définition de rapport suivantes pour vous permettre de créer un nouveau rapport, modifier un rapport existant ou copier et modifier un rapport existant :

Si vous avez sélectionné un rapport calendrier ou résumé, les boutons "Créer" et "Edition" ouvrent la boîte de dialogue **Texte** .

Si vous sélectionnez un rapport calendrier mensuel, le bouton ouvre la boîte de dialogue  **Rapport Définition calendrier mensuel** .

Si un rapport périodique est sélectionné, le bouton ouvre la boîte de dialogue **Définition Rapport périodique** .

Si un rapport tâche ou ressource est sélectionné, le bouton ouvre la boîte de dialogue  **Définition Rapport des tâches ou des ressources**

Le bouton « Créer » ouvre d'abord la boîte de dialogue **Définir le rapport** pour vous permettre de spécifier le type de rapport à créer.

## **Supprimer**

Supprime le rapport sélectionné. Le logiciel vous demande de confirmer l'opération.

#### **Voir aussi**

#### **Aide**

Commande Aperçu avant l'impression Commande Imprimer Création d'un nouveau rapport des tâches ou des ressources Création d'un nouveau rapport périodique de tâche ou de ressource Création d'un rapport à partir d'un rapport existant Impression d'un rapport Impression des pages sélectionnées d'un rapport Modification d'un rapport existant Suppression d'un rapport

## **Commande Aperçu avant l'impression (menu Fichier)**

Cette commande présente l'affichage actif tel qu'il sera imprimé.

Utilisez cette commande pour vérifier le texte et la position des en-têtes, des pieds de page et de la légende, la position des marges, la position des cases sur un Réseau PERT, ainsi que l'échelle de temps sur un affichage qui en comporte une.

La barre d'état situé à l'angle inférieur gauche affiche le numéro de la page en cours, le nombre total de pages et une description de la mise en page à imprimer.

Pour afficher un aperçu d'un rapport, choisissez le bouton "Aperçu" dans la boîte de dialogue **Imprimer des rapports** ou dans la boîte de dialogue **Imprimer** .

## **Flèches de défilement**

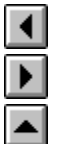

Ces flèches permettent de faire défiler les pages.

## **Bouton "Zoom"**

Ce bouton permet d'élargir une page.

# **Bouton "Page simple"**

Ce bouton affiche une seule page en entier.

## **Bouton "Multi-page"**

Ce bouton affiche plusieurs pages simultanément, ajustées à la largeur de la fenêtre d'aperçu.

## **Configuration**

Affiche la boîte de dialogue **Mise en page** .

### **Imprimer**

Affiche la boîte de dialogue **Imprimer** .

#### **Fermer**

Présente l'affichage actif.

#### **Voir aussi**

**Aide**

Aperçu d'un rapport Aperçu de l'affichage actif

## **Commande 1,2,3,4 (menu Fichier)**

Cette commande permet d'ouvrir un fichier identifié dans la liste située au bas du menu **Fichier**. Les noms figurant dans la liste sont ceux des derniers fichiers ouverts ou enregistrés.

## **Voir aussi**

**Aide** Commande Ouvrir Ouverture d'un projet

## **Boîte de dialogue Définition Rapport des ressources ou des tâches**

Un rapport des tâches ou des ressources affiche les informations détaillées spécifiées par vos soins.

### **Nom**

Tapez un nom pour le rapport.

## **Table**

Sélectionnez la table qui contient les champs à afficher dans la première ligne de chaque tâche ou ressource.

## **Filtre**

Sélectionnez le filtre qui affiche ou met en surbrillance les tâches ou les ressources souhaitées.

## **Mettre en surbrillance**

Sélectionnez cette option pour afficher les informations filtrées en surbrillance.

## **Tâches récapitulatives (rapport des tâches uniquement)**

Sélectionnez cette option pour inclure les tâches récapitulatives dans le rapport.

## **Affectation**

Activez la case à cocher "Prévision" pour afficher les champs de prévision des ressources. Activez la case à cocher "Coût" pour afficher les champs de coûts ressources. Activez la case à cocher "Travail" pour afficher les champ de travail des ressources.

#### **Remarques**

Sélectionnez cette option pour inclure des remarques sur des tâches ou des ressources.

#### **Objets**

Sélectionnez cette option pour inclure des objets provenant d'autres applications qui sont connectés aux tâches ou aux ressources.

### **Prédécesseurs (rapport des tâches uniquement)**

Sélectionnez cette option pour inclure les tâches prédécesseurs.

#### **Successeurs (rapport des tâches uniquement)**

Sélectionnez cette option pour inclure les tâches successeurs.

#### **Calendrier (rapport des ressources uniquement)**

Sélectionnez cette option pour inclure un calendrier sur le rapport.

#### **Imprime les totaux**

Sélectionnez cette option pour imprimer les totaux sur le rapport.

#### **Imprime les bandes grisées**

Sélectionnez cette option pour imprimer des bandes grisées séparant les tâches ou les ressources individuelles.

#### **Encadrement des détails**

Sélectionnez cette option pour imprimer des encadrements autour des détails que vous avez choisis d'inclure dans le rapport.

#### **Texte**

Spécifie le format de texte du rapport. Le choix de ce bouton ouvre la boîte de dialogue  **Texte** .

#### **Trier**

Spécifie l'ordre de tri des informations dans le rapport. Le choix de ce bouton ouvre la

boîte de dialogue **Trier** .

## **Voir aussi**

## **Aide**

Commande Imprimer des rapports Copie d'un rapport existant Création d'un rapport des tâches ou des ressources Modification d'un rapport existant

## **Boîte de dialogue Définition Rapport périodique**

Un rapport périodique de tâche est une liste chronologique par jour, semaine, mois, trimestre ou année des tâches prévues pour une période donnée.

Un rapport périodique de ressource est une liste chronologique par jour, semaine, mois, trimestre ou année des tâches auxquelles une ressource ou un groupe de ressources est affecté pour une période donnée.

Vous pouvez également spécifier la fréquence des rapports périodiques de tâche ou de ressource, par exemple tous les deux jours ou deux fois par semaine, avec l'option "Fréquence". Si vous sélectionnez "Jours" dans la zone "Période" et tapez 2 dans la zone "Fréquence", les informations seront fournies dans un rapport tous les deux jours.

#### **Nom**

Tapez un nom pour le rapport.

## **Table**

Sélectionnez la table qui contient les champs à afficher dans la première ligne de chaque tâche ou ressource.

#### **Filtre**

Sélectionnez le filtre qui affiche ou met en surbrillance les tâches ou les ressources souhaitées.

### **Mettre en surbrillance**

Sélectionnez cette option pour afficher les informations filtrées en surbrillance.

#### **Période**

Sélectionnez l'intervalle de temps pour l'impression des informations.

#### **Fréquence**

Tapez la fréquence de la période sélectionnée. Si vous souhaitez obtenir un rapport toutes les trois semaines, par exemple, tapez 3 dans la zone "Fréquence" et sélectionnez "Semaine" dans la zone "Période".

#### **Imprime les affectations**

Pour les rapports de ressources, sélectionnez cette option pour imprimer les tâches auxquelles les ressources sont affectées.

Pour les rapports de tâches, sélectionnez cette option pour imprimer les ressources affectées aux tâches.

#### **Imprime les bandes grisées**

Sélectionnez cette option pour imprimer des bandes grisées séparant les tâches ou les ressources individuelles.

#### **Imprime le calendrier (rapport ressource périodique uniquement)**

Sélectionnez cette option pour inclure un calendrier dans le rapport.

#### **Encadrement des détails**

Sélectionnez cette option pour imprimer un encadrement autour des détails que vous avez choisis d'inclure dans le rapport.

#### **Texte**

Spécifie le format de texte du rapport. Le choix de ce bouton ouvre la boîte de dialogue  **Texte** .

#### **Trier**

Spécifie l'ordre de tri des informations dans le rapport. Le choix de ce bouton ouvre la boîte de dialogue **Trier** .

**Voir aussi**

**Aide** Commande Imprimer des rapports Copie d'un rapport existant Création d'un nouveau rapport périodique de tâche ou de ressource Modification d'un rapport existant

## **Boîte de dialogue Définition Rapport calendrier mensuel**

Un rapport de calendrier mensuel est une représentation graphique des tâches sur un calendrier, affichant un mois par page. Les tâches sont représentées par des barres, des lignes ou des marques de début et de fin.

S'il y a plus de tâches prévues pour un jour que n'en peuvent être imprimées dans un carré, un astérisque apparaît après la date dans ce carré et des pages supplémentaires sont imprimées qui fournissent une liste des tâches non affichées pour chaque jour.

#### **Nom**

Tapez un nom pour le rapport.

#### **Filtre**

Sélectionnez le filtre qui affiche ou met en surbrillance les tâches souhaitées.

#### **Mettre en surbrillance**

Sélectionnez cette option pour afficher les informations filtrées en surbrillance.

#### **Calendrier**

Sélectionnez le calendrier pour lequel vous souhaitez afficher les informations concernant les jours chômés si la case à cocher "Jours fériés grisés" est activée.

#### **Jours fériés grisés**

Activez cette case à cocher pour imprimer les jours chômés (tels que définis dans le calendrier sélectionné dans la zone "Calendrier") estompés comme grisés.

#### **Sauts de barres solides**

Activez cette case à cocher pour imprimer des traits solides aux extrémités des barres lorsque la tâche se poursuit la semaine suivante. Désactivez cette case à cocher pour imprimer des traits en pointillé.

#### **Imprime les bandes grisées**

S'il y a plus de tâches prévues pour un jour que n'en peuvent être imprimées dans un carré, des pages supplémentaires seront imprimées fournissant une liste des tâches non affichées pour chaque jour. Activez cette case à cocher pour imprimer une bande grisée au-dessus de la date de chaque entrée.

#### **Afficher les tâches**

Sélectionnez "Barres", "Lignes", ou "Dates de début/fin" comme représentation visuelle des tâches.

### **Utilisation d'étiquettes**

Sélectionnez "Nº", "Nom" ou "Durée" comme étiquettes pour les tâches. Vous devez sélectionner au moins "Nº" ou "Nom".

#### **Texte**

Spécifiez le format de texte pour le rapport. Le choix de ce bouton ouvre la boîte de dialogue **Texte** .

#### **Voir aussi**

**Aide** Commande Imprimer des rapports Copie d'un rapport existant Création d'un nouveau rapport périodique de tâche ou de ressource Modification d'un rapport existant

## **Commande Liaisons (menu Fichier)**

Cette commande crée, met à jour et supprime des liaisons. Elle ouvre les fichiers et les applications liées. Elle permet également de modifier les liaisons et leurs noms.

## **Type de liaison**

Sélectionnez un type de liaison.

#### **Liaisons**

Liste des liaisons avec le projet actif correspondant au type sélectionné dans la zone "Type de liaison".

#### **Mettre à jour les références hors programme**

Activez cette case à cocher pour mettre automatiquement à jour les informations liées dans Microsoft Project lorsqu'elles changent dans l'application source.

Désactivez cette case à cocher si vous souhaitez mettre à jour manuellement les informations liées en choisissant le bouton "Mise à jour".

#### **Ignorer les appels hors programme**

Sélectionnez cette option pour ignorer les demandes d'informations provenant d'autres applications.

#### **Modifier**

Affiche la boîte de dialogue **Changer la liaison**, ou la boîte de dialogue Changer le nom, selon le type de liaison sélectionné.

#### **Créer**

Ce bouton affiche la boîte de dialogue **Définir la liaison** ou **Définir le nom**, selon le type de liaison sélectionné.

#### **Mettre à jour**

Ce bouton met à jour la liaison DDE entre deux applications ou les liaisons Microsoft Project entre deux projets si vous utilisez le logiciel Système 7.0 pour le Macintosh ou une version ultérieure. Met à jour les liaisons Microsoft Project entre deux projets si vous utilisez le logiciel Système 6.0x pour le Macintosh.

#### **Supprimer**

Ce bouton supprime la liaison sélectionnée.

#### **Ouvrir**

Ce bouton ouvre les fichiers et les applications nécessaires à la liaison sélectionnée.

#### **Options**

Ce bouton affiche un boîte de dialogue supplémentaire contenant des options pour la liaison sélectionnée.

#### **Lecture seule**

Sélectionnez cette option si vous souhaitez afficher et utiliser les projets externes liés ou les projets liés à la liste des ressources de l'affichage actif, mais ne voulez pas enregistrer les modifications effectuées.

#### **Voir aussi**

### **Aide**

Liaison à un projet externe Liaison d'informations dans Microsoft Project Liaison d'informations entre applications Mise à jour d'une liaison

Modification d'une liaison à partir d'une autre application\* Modification d'une référence de liaison Modification de liaisons à des projets externes Ouverture d'un projet externe lié Partage de ressources Suppression d'une liaison

\* Disponible uniquement si vous utilisez le logiciel Système 7.0 ou une version ultérieure.

## **Commande Envoyer un message (menu Fichier)**

Cette commande envoie des copies de fichiers Microsoft Project à d'autres utilisateurs par l'intermédiaire de Microsoft Mail.

Cette commande n'est disponible que si vous utilisez Microsoft Mail version 2.0 ou une version ultérieure.

Le choix de cette commande entraîne le lancement automatique de Microsoft Mail et l'affichage de la fenêtre de la messagerie.

Microsoft Mail copie le nom du projet actif et l'utilise comme nom du message, et inclut le projet actif comme message.

Si vous utilisez Microsoft Mail version 3.0 ou une version ultérieure, vous pouvez inclure des fichiers supplémentaires en utilisant le bouton "Pièces jointes".

## **Objet**

Spécifie le sujet du message. Par défaut, l'objet est constitué par le nom du fichier actif.

**A**

Spécifie les destinataires du message. Cliquez sur la zone "A" pour afficher la boîte de dialogue **Adresse**.

## **Adresse**

Affiche la boîte de dialogue **Adresse**. Sélectionnez les options relatives aux destinataires du message.

## **Pièces jointes**

Sélectionnez cette option pour inclure des fichiers supplémentaires dans le message. Affiche la boîte de dialogue **Pièces jointes**. Disponible uniquement si vous utilisez Microsoft Mail version 3.0 ou une version ultérieure.

## **Commentaires**

Tapez tout commentaire souhaité. Appuyez sur ENTREE pour commencer une nouvelle ligne.

## **Options**

Affiche la boîte de dialogue **Options de l'envoi de messages**.

## **Envoyer**

Envoie le message.

## **Voir aussi**

#### **Aide**

Commande Ouvrir la messagerie

Commande Ouvrir tout message

Envoi d'un message Microsoft Project

Ouverture d'un message Microsoft Project

## **Commande Ouvrir la messagerie (menu Fichier)**

Cette commande lance Microsoft Mail et affiche une liste des messages qui vous ont été envoyés et qui contiennent des pièces jointes dans un format que Microsoft Project peut ouvrir. Si vous souhaitez voir une liste de tous les messages qui vous ont été envoyés, y compris les messages contenant des pièces dans un format que Microsoft Project ne peut pas ouvrir, maintenez la touche MAJ enfoncée et sélectionnez **Fichier Ouvrir tout** 

## **message** .

Cette commande n'est disponible que si vous utilisez Microsoft Mail version 2.0 ou une version ultérieure.

Le message apparaît dans la fenêtre Microsoft Mail standard.

Si vous sélectionnez un message et choisissez le bouton "Ouvrir", les projets Microsoft Project attachés sont automatiquement ouverts.

## **Boîte aux lettres**

Fournit la liste des messages reçus. Inclut la provenance du message, le sujet du message et la date à laquelle il a été reçu.

#### **Messages envoyés**

Fournit la liste des messages envoyés.

## **Panier**

Fournit la liste des messages supprimés. Vous pouvez ouvrir un message à partir du dossier "Panier" en sélectionnant le message et en choisissant le bouton "Ouvrir".

## **Ouvrir**

Ouvre le fichier si un seul fichier est inclus. S'il y a plusieurs pièces jointes, affiche une boîte de dialogue dans laquelle figure une liste des noms des fichiers joints. Choisissez le bouton "Ouvrir" dans la boîte de dialogue pour ouvrir la pièce jointe sélectionnée.

## **Commentaires**

Affiche les commentaires attachés au projet.

## **Supprimer**

Supprime le message. Le message supprimer est placé dans le dossier "Panier".

## **Voir aussi**

**Aide**

Commande Ouvrir la messagerie Commande Ouvrir tout message Envoi d'un message Microsoft Project Ouverture d'un message Microsoft Project

## **Commande Ouvrir tout message (menu Fichier)**

Cette commande lance Microsoft Mail et affiche une liste des messages qui vous ont été envoyés et qui contiennent des pièces jointes dans un format que Microsoft Project peut ouvrir.

Cette commande n'est disponible que si vous utilisez Microsoft Mail version 2.0 ou une version ultérieure.

Cette commande apparaît dans le menu **Fichier** à la place de la commande **Ouvrir** 

**la messagerie** si vous maintenez la touche MAJ enfoncée et sélectionnez le menu **Fichier**. Les messages apparaissent dans la fenêtre Microsoft Mail standard.

Si un message contient une pièce jointe qui se présente dans un format que Microsoft

Project ne peut pas ouvrir, le document n'apparaît pas sans le zone "Pièces jointes".

#### **Boîte aux lettres**

Fournit la liste des messages reçus. Inclut la provenance du message, le sujet du message et la date à laquelle il a été reçu.

#### **Messages envoyés**

Fournit la liste des messages envoyés.

#### **Panier**

Fournit la liste des messages supprimés. Vous pouvez ouvrir un message à partir du dossier "Panier" en sélectionnant le message et en choisissant le bouton "Ouvrir".

#### **Ouvrir**

Ouvre le fichier si un seul fichier est inclus. S'il y a plusieurs pièces jointes, affiche une boîte de dialogue dans laquelle figure une liste des noms des fichiers joints. Choisissez le bouton "Ouvrir" dans la boîte de dialogue pour ouvrir la pièce jointe sélectionnée. Les documents qui sont dans des format que Microsoft Project ne peut pas ouvrir n'apparaissent pas dans la zone "Pièces jointes".

#### **Commentaires**

Affiche les commentaires attachés au projet.

#### **Supprimer**

Supprime le message. Le message supprimer est placé dans le dossier "Panier".

#### **Voir aussi**

#### **Aide**

Commande Ouvrir la messagerie Commande Ouvrir tout message Envoi d'un message Microsoft Project Ouverture d'un message Microsoft Project

## **Boîte de dialogue Options de l'envoi de messages**

Contient des options relatives à l'envoi d'un message Microsoft Mail.

#### **Urgent**

Sélectionnez cette option pour désigner le message comme étant urgent.

#### **Accusé de réception**

Sélectionnez cette option pour envoyer un accusé de réception comprenant le nom du message, le nom de la personne qui l'a lu et la date et l'heure de la lecture. L'accusé de réception inclut aussi des options d'impression, de déplacement et de suppression.

## **Renvoyer une copie des messages envoyés dans le dossier Messages envoyés**

Sélectionnez cette option pour placer une copie du message dans le dossier "Messages envoyés" de la boîte de dialogue **Ouvrir la messagerie**.

## **Ajouter les destinataires au carnet d'adresses personnel**

Sélectionnez cette option pour ajouter les destinataires du message au carnet d'adresses dans la boîte de dialogue **Adresse**.

## **Pour partager des ressources**

- Choisissez **Fichier Ressources** .
- Pour partager des ressources avec un autre projet, sélectionnez le bouton d'option "Utiliser des ressources".
- Dans la zone "De", sélectionnez le projet dont vous souhaitez utiliser les ressources.
- Choisissez "OK".
# **Pour supprimer une liaison avec un autre groupe de ressources**

- Passez au projet devant utiliser ses propres ressources.
- Choisissez **Fichier Ressources** .
- Sélectionnez le bouton d'option "Ressources propres".
- Choisissez "OK".

## **Pour installer une imprimante**

- Choisissez **Fichier Configuration de l'impression** .
- Dans la zone "Imprimante", sélectionnez une imprimante.
- Choisissez le bouton "Configuration".
- Sélectionnez les options souhaitées parmi celles disponibles pour l'imprimante.
- Choisissez "OK".
- Choisissez "OK" pour revenir au projet.

Pour plus d'informations sur les paramètres de l'imprimante, voir le manuel de l'utilisateur de votre imprimante.

## **Pour quitter Microsoft Project**

- 1 Choisissez **Fichier Quitter** . Si les projets ouverts ont été modifiés, Microsoft Project vous demande si vous souhaitez enregistrer ces modifications.
- 2 Choisissez le bouton "Oui" pour enregistrer les modifications. Choisissez le bouton "Non" pour supprimer les modifications. Choisissez le bouton "Annuler" pour annuler la commande et revenir au projet actif.

# **Pour afficher une fenêtre masquée**

- Choisissez **Fenêtre Afficher le document** .
- Sélectionnez la fenêtre à rendre visible.
- Choisissez "OK".

## **Pour supprimer un rapport**

- 1 Choisissez **Fichier Imprimer le rapport** .
- 2 Dans la zone "Rapports", sélectionnez le rapport des tâches, le rapport des ressources ou le rapport calendrier mensuel à supprimer.
- 3 Choisissez le bouton "Supprimer". Microsoft Project vous demande de confirmer la suppression.
- 4 Choisissez "OK".

# **Pour ouvrir un projet**

- Choisissez **Fichier Ouvrir** .
- Dans la partie supérieure de la boîte de dialogue, sélectionnez le dossier contenant le projet à ouvrir.
- Sélectionnez le nom du projet à ouvrir.
- Si vous souhaitez que le projet soit en lecture seule, activez la case à cocher "Lecture seule".
- Choisissez le bouton "Ouvrir".

## **Pour fermer un projet**

- 1 Choisissez **Fichier Fermer** .
- 2 Si le projet ouvert a été modifié, Microsoft Projet vous demande si vous souhaitez enregistrer les modifications.

Choisissez le bouton "Oui" pour enregistrer les modifications.

Choisissez le bouton "Non" pour ignorer les modifications.

Choisissez le bouton "Annuler" pour annuler la commande **Fermer** et revenir au projet actif.

Si le projet n'a pas encore été enregistré comme fichier de Microsoft Project, la boîte de dialogue **Enregistrer sous** apparaît.

- 1 Dans la zone "Enregistrer le projet sous", tapez un nom pour le projet.
- 2 Si vous souhaitez attribuer un mot de passe au fichier, tapez-en un dans la zone "Mot de passe".

Pour créer une copie de secours ou marquer le fichier pour "Lecture seule recommandée", activez la case à cocher appropriée.

3 Choisissez le bouton "Enregistrer".

## **Pour enregistrer un projet**

#### **Pour enregistrer les modifications apportées à un fichier existant**

Cliquez sur le bouton "Enregistrer"

**E** ou choisissez Fichier **Enregistrer**.

# **Pour enregistrer un projet pour la première fois**

- 1 Cliquez sur le bouton "Enregistrer" **and ou choisissez Fichier Enregistrer sous**.
	- 2 Dans la zone "Enregistre le projet sous", tapez un nom pour le projet.
- 3 Si vous souhaitez attribuer un mot de passe au fichier, tapez un mot de passe dans la zone "Mot de passe".

Pour créer une copie de secours ou marquer le fichier pour "Lecture seule recommandée", activez la case à cocher appropriée.

Pour contrôler qui est autorisé à enregistrer des modifications apportées au projet, tapez un mot de passe dans la zone "Mot de passe réservant l'accès à l'écriture".

4 Choisissez le bouton "Enregistrer".

# **Pour enregistrer un projet sous un format de fichier différent en vue d'exportation vers une autre application**

- 1 Choisissez **Fichier Enregistrer sous** .
- 2 Dans la zone "Enregistrer le projet sous", tapez un nom pour le projet.
- 3 Dans la zone "Formats", sélectionnez un format de fichier.
- 4 Choisissez le bouton "Enregistrer". La boîte de dialogue **Export** apparaît.
- 5 Pour exporter des tâches, activez l'option "Toutes les tâches" ou "Tâches filtrées". Pour exporter des ressources, activez l'option "Toutes les ressources" ou "Ressources filtrées".
- 6 Dans la zone "Table", sélectionnez une table dont les colonnes correspondent aux informations à exporter.
- 7 Choisissez "OK".

## **Pour enregistrer un environnement**

- 1 Choisissez **Fichier Enregistrer l'environnement** .
- 2 Pour chaque projet comportant des modifications non encore enregistrées, Microsoft Project vous demande si vous souhaitez enregistrer ces modifications. Choisissez le bouton "Oui" pour enregistrer les modifications. Choisissez le bouton "Non" pour ignorer les modifications. Choisissez le bouton "Annuler" pour annuler la commande **Environnement**.
- 3 Pour enregistrer l'environnement sous le nom de fichier par défaut REVENIR, choisissez le bouton "Enregistrer".

Pour donner un autre nom à l'environnement, tapez un nom de fichier dans la zone "Enregistrer l'environnement sous", et choisissez la bouton "Enregistrer".

# **Pour ouvrir un environnement**

- Choisissez **Fichier Ouvrir** .
- Dans la partie supérieure de la boîte de dialogue, sélectionnez le dossier contenant l'environnement à ouvrir.
- Sélectionnez le nom de l'environnement à ouvrir.
- Si vous souhaitez que le projet soit ouvert en lecture seule, activez la case à cocher "Lecture seule".
- Choisissez le bouton "Ouvrir".

## **Pour imprimer l'affichage actif**

- 1 Passez à l'affichage à imprimer. S'il s'agit d'un affichage à deux volets, passez au volet à imprimer.
- 2 Choisissez **Fichier Imprimer** .
- 3 Sélectionnez les options d'impression, telles que le nombre de copies à imprimer ou l'intervalle de dates à imprimer.

Pour plus d'informations, voir la rubrique Commande Imprimer.

4 Si vous souhaitez voir comment se présentera le projet une fois imprimé, choisissez le bouton "Aperçu".

Pour imprimer l'affichage sans aperçu préalable, choisissez le bouton "Imprimer".

#### **Voir aussi**

### **Aide**

Commande Aperçu avant l'impression Impression de pages sélectionnées de l'affichage actif

### **Pour imprimer un rapport**

- 1 Choisissez **Fichier Imprimer des rapports** .
- 2 Dans la zone "Rapports", sélectionnez un rapport dans la liste.
- 3 Choisissez le bouton "Imprimer".
- 4 Sélectionnez les options d'impression, telles que le nombre de copies à imprimer. Pour plus d'informations, voir la rubrique Commande Imprimer.
- 5 Si vous souhaitez voir comment se présentera le rapport une fois imprimé, choisissez le bouton "Aperçu".

Pour imprimer le rapport sans aperçu préalable, choisissez le bouton "Imprimer".

### **Voir aussi**

### **Aide**

Commande Aperçu avant l'impression Impression de pages sélectionnées d'un rapport

## **Pour imprimer des pages sélectionnées de l'affichage actif**

- 1 Passez à l'affichage souhaité.
- 2 Cliquez sur le bouton "Imprimer" **sur le plus du choisissez Fichier Imprimer** .

3 Indiquez la première page à imprimer dans la zone "De" et la dernière dans la zone "A".

Pour déterminer les pages à imprimer, choisissez le bouton "Aperçu", puis cliquez sur le bouton "Pages multiples" **D** pour vérifier la présentation du projet.

- Puis, choisissez le bouton "Imprimer" pour revenir à la boîte de dialogue **Imprimer**.
	- 4 Sélectionnez d'autres options d'impression, telles que le nombre de copies à imprimer. Pour plus d'informations, voir la rubrique Commande Imprimer.
	- 5 Pour imprimer l'affichage sans aperçu préalable, choisissez "OK".

#### **Voir aussi**

**Aide**

Commande Aperçu avant l'impression Impression de l'affichage actif

### **Pour imprimer des pages sélectionnées d'un rapport**

- 1 Choisissez **Fichier Imprimer des rapports** .
- 2 Dans la zone "Rapports", sélectionnez un rapport dans la liste.
- 3 Choisissez le bouton "Imprimer".
- 4 Indiquez la première page à imprimer dans la zone "De" et la dernière page dans la zone "A".
- 5 Sélectionnez d'autres options d'impression, telles que le nombre de copies à imprimer. Pour plus d'informations, voir la rubrique Commande Imprimer.
- 6 Si vous souhaitez voir comment se présentera le rapport une fois imprimé, choisissez le bouton "Aperçu".

Pour imprimer le rapport sans aperçu préalable, choisissez le bouton "Imprimer".

#### **Voir aussi**

#### **Aide**

Commande Aperçu avant l'impression Impression d'un rapport

### **Pour importer un fichier**

- 1 Choisissez **Fichier Ouvrir** .
- 2 Sélectionnez le fichier à importer.
- 3 Choisissez le bouton "Ouvrir".
- 4 Si vous importez un fichier MPX, choisissez le bouton "Oui" pour fusionner les infirmations dans le projet actif, ou le bouton "Non" pour créer un nouveau projet. Si vous importez un autre type de fichier, la boîte de dialogue **Import** apparaîtra. Effectuez les étapes 5 à 8, si vous ouvrez un fichier de ce type.
- 5 Si vous importez des tâches, sélectionnez l'option "Tâches". Si vous importez des ressources, activez l'option "Ressources".
- 6 Dans la zone "Table", sélectionnez une table dont les colonnes sont disposées comme les informations importées.
- 7 Si vous souhaitez ajouter les infirmations importées aux informations du projet actif, activez la case à cocher "Fusionner avec". Si vous souhaitez créer un nouveau projet pour les informations importées, désactivez la case à cocher "Fusionner avec".
- 8 Choisissez "OK".

## **Pour ouvrir un projet protégé par un mot de passe**

- 1 Choisissez **Fichier Ouvrir** .
- 2 Sélectionnez le nom du projet à ouvrir.
- 3 Choisissez le bouton "Ouvrir". Microsoft Project vous demande le mot de passe.
- 4 Tapez-le dans la zone "Mot de passe".
- 5 Choisissez "OK".

### **Pour ouvrir un projet protégé par un mot de passe réservé en écriture**

- 1 Choisissez **Fichier Ouvrir** .
- 2 Sélectionnez le nom du projet à ouvrir.
- 3 Choisissez le bouton "Ouvrir". Microsoft Project vous demande le mot de passe.
- 4 Entrez-le dans la zone "Mot de passe" et choisissez "OK". Vous pouvez ouvrir le fichier sans donner de mot de passe en choisissant le bouton

"Lecture seule".

### **Pour imprimer un affichage échelle de temps**

- 1 Passez à l'affichage échelle de temps souhaité et mettez-le en forme de la manière voulue pour l'imprimer.
- 2 Cliquez sur le bouton "Imprimer" **sur le provincie de la choisissez Fichier Imprimer**.

3 Pour imprimer le projet de la date de début à la date de fin, activez l'option "Dates du projet" dans la zone "Echelle de temps".

Activez le bouton d'option "Manuel" si vous souhaitez spécifier des dates d'impression du projet comprises dans un autre intervalle de temps. Tapez les dates et les heures délimitant le début et la fin de la portion de l'échelle de temps à imprimer.

Pour imprimer une largeur de page de l'affichage à partir de la date précisée dans la zone "De", activez la case à cocher "Une page de large".

- 4 Sélectionnez d'autres options d'impression, telles que le nombre de copies à imprimer. Pour plus d'informations, voir la rubrique Commande Imprimer.
- 5 Si vous souhaitez voir comment se présentera l'affichage une fois imprimé, choisissez le bouton "Aperçu".

Pour imprimer l'affichage sans aperçu préalable, choisissez le bouton "Imprimer".

# **Pour déconnecter un projet externe**

- 1 Ouvrez le projet principal.
- 2 Choisissez **Affichage Diagramme de Gantt** .
- 3 Sélectionnez la tâche du projet externe sur le Diagramme de Gantt.
- 4 Cliquez sur le bouton "Détail" · ou appuyez sur les touches MAJ+F2.
	- 5 Dans la zone "Projet externe", supprimez le nom de fichier du projet externe.
	- 6 Choisissez "OK".

### **Pour enregistrer un projet avec un mot de passe**

- 1 Choisissez **Fichier Enregistrer sous** .
- 2 Dans la zone "Enregistrer le projet sous", tapez un nom pour le projet.
- 3 Pour contrôler qui est autorisé à ouvrir le projet, tapez un mot de passe dans la zone "Mot de passe".

Pour contrôler qui est autorisé à enregistrer des modifications apportées au projet, tapez un mot de passe dans la zone "Mot de passe réservant l'accès à l'écriture.

4 Choisissez le bouton "Enregistrer".

#### **Voir aussi**

#### **Aide**

Ouverture d'un projet protégé par un mot de passe

### **Pour avoir un aperçu d'un affichage avant de l'imprimer**

- 1 Passez à l'affichage à imprimer.
- 2 Cliquez sur le bouton "Aperçu" ou choisissez **Fichier Aperçu avant l'impression**

3 Pour modifier les marges ou le texte de l'en-tête, du pied de page ou de la légende, choisissez le bouton "Configuration".

4 Pour imprimer l'affichage, choisissez le bouton "Imprimer".

Pour revenir à l'affichage actif sans imprimer, choisissez le bouton "Fermer".

#### **Voir aussi**

.

**Aide**

Aperçu d'un rapport avant de l'imprimer Commande Aperçu avant l'impression Impression de l'affichage actif

### **Pour avoir un aperçu d'un rapport avant de l'imprimer**

- 1 Choisissez **Fichier Imprimer des rapports** .
- 2 Dans la zone "Imprimer des rapports", sélectionnez un rapport dans la liste.
- 3 Choisissez le bouton "Aperçu".
- 4 Pour modifier les marges, l'en-tête ou le pied de page, choisissez le bouton "Configuration".
- 5 Pour imprimer le rapport, choisissez le bouton "Imprimer". Pour revenir à l'affichage actif sans imprimer, choisissez le bouton "Fermer".

### **Voir aussi**

### **Aide**

Aperçu d'un affichage avant de l'imprimer Commande Aperçu avant l'impression Impression d'un rapport

### **Pour définir la mise en page d'impression**

- 1 Choisissez **Fichier Mise en page** .
- 2 Dans la zone "Mise en page de", sélectionnez l'affichage ou le rapport pour lequel vous souhaitez modifier les options de mise en page.
- 3 Sous "Marges", tapez les valeurs des marges supérieure, inférieure, gauche et droite dans les zones appropriées.
- 4 Dans les zones "En-tête" et "Pied de page", tapez le texte et les codes des objets que vous souhaitez afficher en haut et en bas de chaque page.

Vous pouvez taper un maximum de trois lignes pour un en-tête. Appuyez sur les touches MAJ+ENTREE pour commencer une nouvelle ligne.

Vous ne pouvez taper qu'une ligne pour un pied de page.

- 5 Pour modifier le format d'une ligne quelconque de l'en-tête ou du pied de page, choisissez le bouton "Texte" et sélectionnez les formats de texte souhaités. Choisissez "OK" pour fermer la boîte de dialogue **Texte**.
- 6 Pour définir la légende d'un affichage du Gantt ou PERT, choisissez le bouton "Légende" et sélectionnez les options souhaitées.

Choisissez "OK" pour fermer la boîte de dialogue **Légende**.

- 7 Pour modifier l'orientation de la page imprimée, sélectionnez l'option "Portrait" (vertical) ou "Paysage" (horizontal).
- 8 Pour imprimer un encadrement autour de chaque page, sélectionnez l'option "Chaque page".

Pour imprimer un encadrement autour de la zone d'impression, sélectionnez l'option "Pages extérieures".

Pour imprimer les informations sans aucun encadrement, sélectionnez l'option "Aucune".

- 9 Si vous possédez une imprimante PostScript et souhaitez imprimer l'affichage ou le rapport sur un nombre de pages minimal, activez la case à cocher "Ajuster".
- 10 Choisissez "OK".

#### **Voir aussi**

### **Aide**

Définition d'une légende pour l'impression Mise en forme du texte d'en-tête, de pied de page et de légende

## **Pour ouvrir un projet externe lorsqu'il a été lié**

Cliquez deux fois sur la tâche à laquelle le projet externe a été lié.

- ä, ou
	- 1 Choisissez **Fichier Liaisons** .
	- 2 Dans la zone "Type de liaison", sélectionnez "Liaison projet externe".
	- 3 Dans la zone "Liaisons", sélectionnez le projet externe à ouvrir.
	- 4 Choisissez le bouton "Ouvrir".

# **Pour modifier les liaisons aux projets externes**

- Choisissez **Fichier Liaisons** .
- Dans la zone "Type de liaison", sélectionnez "Liaison projet externe".
- Dans la zone "Liaisons", sélectionnez le projet externe à remplacer.
- Choisissez le bouton "Modifier".
- Dans la zone "Nom de fichier", entrez ou sélectionnez le projet à utiliser comme nouveau projet externe.
- Choisissez "OK".

## **Pour mettre en forme le texte d'en-tête, de pied de page ou de légende**

- 1 Choisissez **Fichier Mise en page** .
- 2 Dans la zone "Mise en page de", sélectionnez l'affichage ou le rapport pour lequel vous souhaitez modifier les options de mise en page.
- 3 Choisissez le bouton "Texte".
- 4 Dans la zone "Objet à mettre en forme", sélectionnez le texte d'en-tête, de pied de page ou de légende à modifier, ou sélectionnez "Tout" pour modifier le format de tous les objets de la zone.
- 5 Sélectionnez les options souhaitées dans les zones "Police", "Taille" et "Couleur".
- 6 Si vous souhaitez que le texte soit en gras, en italique ou souligné, activez les cases à cocher appropriées.
- 7 Choisissez "OK".

#### **Voir aussi**

### **Aide**

Définition d'une légende pour l'impression

## **Pour définir une légende pour l'impression**

- 1 Choisissez **Fichier Mise en page** .
- 2 Dans la zone "Mise en page de", sélectionnez un affichage du Gantt ou PERT.
- 3 Choisissez le bouton "Légende".
- 4 Pour imprimer les informations sans légende, sélectionnez l'option "Aucune". Pour imprimer la légende sur une page séparée, sélectionnez l'option "Page légende". Pour imprimer la légende sur chaque page, sélectionnez l'option "Sur chaque page".
- 5 Dans la zone "Largeur du texte", tapez la largeur de la zone dans laquelle vous souhaitez imprimer le texte spécifié dans la zone "Texte de la légende".
- 6 Dans la zone "Texte de la légende", tapez le texte et les codes des objets que vous souhaitez voir apparaître à gauche de la légende. Vous pouvez entrer jusqu'à trois lignes de texte. Appuyez sur les touches MAJ+ENTREE pour commencer une nouvelle ligne.
- 7 Choisissez "OK".

#### **Voir aussi**

### **Aide**

Mise en forme du texte d'en-tête, de pied de page et de légende

### **Pour créer un nouveau rapport des tâches ou des ressources**

- Choisissez **Fichier Imprimer des rapports**.
- Choisissez le bouton "Créer".
- Dans la zone "Type de rapport", sélectionnez "Tâche" ou "Ressource".
- Choisissez "OK".
- Dans la zone "Nom", tapez le nom du rapport.
- Dans la zone "Table", sélectionnez une table.
- Dans la zone "Filtre", sélectionnez un filtre.
- Si vous souhaitez afficher le texte filtré en surbrillance, activez la case à cocher "Mettre en surbrillance".
- Sélectionnez toutes autres options souhaitées, comme décrit dans la rubrique d'aide Impression de rapport.
- Pour modifier les polices, choisissez le bouton "Texte". Ce dernier affiche la boîte de dialogue **Texte** . Sélectionnez les formats de texte souhaités pour chaque objet et choisissez "OK".
- Pour spécifier un ordre de tri, choisissez le bouton "Trier". Ce dernier affiche la boîte de dialogue **Trier** . Sélectionnez les options de tri souhaitées et choisissez "OK".
- Choisissez "OK".

### **Pour créer un nouveau rapport périodique de tâche ou de ressource**

- Choisissez **Fichier Imprimer des rapports**.
- Choisissez le bouton "Créer".
- Dans la zone "Type de rapport", sélectionnez "Tâches périodiques" ou "Ressources périodiques".
- Choisissez "OK".
- Dans la zone "Nom", tapez le nom du rapport.
- Dans la zone "Table", sélectionnez une table.
- Dans la zone "Filtre", sélectionnez un filtre.
- Si vous souhaitez afficher le texte filtré en surbrillance, activez la case à cocher "Mettre en surbrillance".
- Dans la zone "Période", sélectionnez la période d'affichage des informations sur la tâche ou la ressource.
- Dans la zone "Fréquence", tapez la fréquence de la période sélectionnée.
- Sélectionnez toutes autres options souhaitées, comme décrit dans la rubrique d'aide Impression de rapport.
- Pour modifier les polices, choisissez le bouton "Texte". Ce dernier affiche la boîte de dialogue **Texte** . Sélectionnez les formats de texte pour chaque objet et choisissez "OK".
- Pour spécifier un ordre de tri, choisissez le bouton "Trier". Ce dernier affiche la boîte de dialogue **Trier** . Sélectionnez les options de tri souhaitées et choisissez "OK".
- Choisissez "OK".

## **Pour modifier un rapport existant**

- 1 Choisissez **Fichier Imprimer des rapports** .
- 2 Dans la zone "Rapports", sélectionnez le rapport à modifier.
- 3 Choisissez le bouton "Edition".
- 4 Effectuez les modifications souhaitées. Les options de la boîte de dialogue varient selon le type de rapport modifié. Pour plus d'informations sur chaque option de la boîte de dialogue, voir l'une des rubriques d'aide ci-dessous.
- 5 Choisissez "OK".

### **Voir aussi**

#### **Aide**

Boîte de dialogue Définition Rapport calendrier mensuel Boîte de dialogue Définition Rapport des tâches ou des ressources Boîte de dialogue Définition Rapport périodique

### **Pour créer un rapport à partir d'un rapport existant**

- 1 Choisissez **Fichier Imprimer des rapports** .
- 2 Dans la zone "Rapports", sélectionnez un rapport des tâches, un rapport des ressources ou un rapport calendrier mensuel.
- 3 Choisissez le bouton "Copier".
- 4 Effectuez les modifications souhaitées. Les options de la boîte de dialogue varient selon le type de rapport modifié. Pour plus d'informations sur chaque option de la boîte de dialogue, voir l'une des rubriques d'aide ci-dessous.
- 5 Choisissez "OK".

### **Voir aussi**

### **Aide**

Boîte de dialogue Définition Rapport calendrier mensuel Boîte de dialogue Définition Rapport des tâches ou des ressources Boîte de dialogue Définition Rapport périodique

### **Pour créer une liaison vers un projet externe**

- 1 Créez et nommez le projet externe, s'il n'existe pas déjà.
- 2 Ouvrez le projet auquel vous souhaitez lier le projet externe.
- 3 Choisissez **Affichage Entrée des tâches** .
- 4 Dans la table du Gantt, sélectionnez la tâche à définir comme projet externe.
- 5 Cliquez sur le bouton "Détail" ou appuyez sur les touches MAJ+F2 et tapez le nom du fichier du projet externe dans la zone "Projet externe".

Si le projet externe se trouve dans le dossier en cours, tapez le nom du fichier projet externe.

Si le projet externe se trouve dans un dossier différent ou sur un autre lecteur, sélectionnez le nom du fichier projet externe dans la liste se trouvant dans la boîte de dialogue **Impossible de trouver**.

6 Choisissez "OK".

**Voir aussi**

**Aide**

Commande Liaisons Création d'un projet externe

## **Pour créer un projet externe**

- 1 Créez le projet à utiliser comme projet externe.
- 2 Ouvrez le projet à utiliser comme projet principal.
- 3 Sur le Diagramme de Gantt, tapez un nom pour la tâche de projet externe dans le champ "Nom".
- 4 Cliquez sur le bouton "Détail" · ou appuyez sur les touches MAJ+F2 et tapez le nom du fichier de projet externe dans la zone "Projet externe".

Si le projet externe se trouve dans le dossier en cours, tapez le nom de fichier projet externe.

Si le projet externe se trouve dans un dossier différent ou sur un autre lecteur, sélectionnez le fichier projet externe dans la liste figurant dans la boîte de dialogue **Impossible de trouver**.

5 Choisissez "OK".

#### **Voir aussi**

### **Aide**

Commande Liaisons Ouverture d'un projet externe lorsqu'il a été lié

# **Pour supprimer une liaison**

- 1 Choisissez **Fichier Liaisons** .
- 2 Dans la zone "Type de liaison", sélectionnez le type de liaison à supprimer.
- 3 Dans la zone "Liaisons", sélectionnez la liaison à supprimer.
- 4 Choisissez le bouton "Supprimer".

### **Voir aussi**

### **Aide**

Commande Liaisons Mise à jour des informations liées Modification d'une liaison à une autre application\*

### **Manuel de référence**

Rubrique "Transfert d'informations"

\* Disponible uniquement si vous utilisez le logiciel Système 7.0 ou une version ultérieure.
# **Pour modifier une liaison à partir d'une autre application**

Pour exécuter cette procédure, vous devez utiliser un logiciel Système 7.0 ou une version ultérieure.

- 1 Choisissez **Fichier Liaisons** .
- 2 Dans la zone "Type de liaison", sélectionnez "Liaisons DDE".
- 3 Dans la zone "Liaisons", sélectionnez la liaison à modifier.
- 4 Choisissez le bouton "Modifier".
- 5 Si vous souhaitez modifier la source de la liaison, tapez une nouvelle source dans la zone "De".

Si vous souhaitez modifier la destination de la liaison, tapez la nouvelle destination dans la zone "A".

6 Choisissez "OK".

### **Voir aussi**

### **Aide**

Commande Liaisons Mise à jour des informations liées Modification d'une référence de liaison Modification des liaisons vers des projets externes Suppression d'une liaison

#### **Manuel de référence**

Rubrique "Transfert d'informations"

## **Pour modifier une référence de liaison**

- 1 Choisissez **Fichier Liaisons** .
- 2 Dans la zone "Type de liaison", choisissez "Noms".
- 3 Dans la zone "Liaison", sélectionnez la liaison dont vous souhaitez modifier la référence.
- 4 Choisissez le bouton "Modifier".
- 5 Pour modifier la liaison identifiée par ce nom dans Microsoft Project, tapez la nouvelle référence dans la zone "Réfère à".
- 6 Choisissez "OK".

### **Voir aussi**

### **Aide**

Commande Liaisons

Mise à jour d'une liaison

Modification d'une liaison à partir d'une autre application\* Modification des liaisons vers des projets externes

### **Manuel de référence**

Rubrique "Transfert d'informations"

\* Disponible uniquement si vous utilisez le logiciel Système 7.0 ou une version ultérieure.

# **Pour mettre à jour des informations liées**

- 1 Choisissez **Fichier Liaisons** .
- 2 Dans la zone "Type de liaison", sélectionnez le type de liaison à mettre à jour.
- 3 Dans la zone "Liaisons", sélectionnez la liaison à mettre à jour.
- 4 Si vous souhaitez que les informations liées soient automatiquement mises à jour lorsqu'elles sont modifiées dans l'application source, activez la case à cocher "Mettre à jour les références hors programme" et choisissez "OK".

Si vous souhaitez mettre à jour manuellement les informations liées, désactivez la case à cocher "Mettre à jour les références hors programme" et choisissez le bouton "Mettre à jour".

### **Voir aussi**

### **Aide**

Commande Liaisons

Liaison d'informations dans Microsoft Project

Liaisons d'informations entre applications

Modification d'une liaison à partir d'une autre application\*

### **Manuel de référence**

Rubrique "Transfert d'informations"

\* Disponible uniquement si vous utilisez le logiciel Système 7.0 ou une version ultérieure.

# **Pour ouvrir un message Microsoft Project**

- 1 Choisissez **Fichier Ouvrir la messagerie**.
- 2 Sélectionnez le message à ouvrir.
- 3 Choisissez le bouton "Ouvrir".
- 4 Choisissez le bouton "Ouvrir" dans la zone "Pièces jointes". Microsoft Project ouvre le fichier dans une nouvelle fenêtre, puis affiche tout commentaire inclus avec celui-ci.

### **Pour ouvrir tous message**

- 1 Maintenez le touche MAJ enfoncée et choisissez **Fichier Ouvrir tout message**.
- 2 Sélectionnez le message à ouvrir.
- 3 Choisissez le bouton "Ouvrir".
- 4 Choisissez le bouton "Ouvrir" dans la zone "Pièces jointes". Microsoft Project ouvre le fichier dans une nouvelle fenêtre, puis affiche tout commentaire inclus avec celui-ci.

Si le fichier n'est pas un fichier Microsoft Project, Microsoft Project affiche la boîte de dialogue **Import**.

## **Pour envoyer un message Microsoft Project**

- Dans Microsoft Project, ouvrez le fichier à ouvrir.
- Choisissez **Fichier Envoyer un message**.
- Cliquez sur la zone "A", et tapez le nom du destinataire ou sélectionnez-le dans la boîte de dialogue Adresse.
- Choisissez le bouton "Ajouter" pour ajouter le destinataire à la liste Destinataires.
- Choisissez le bouton "Fermer".
- Dans la zone "Commentaires", tapez tout commentaire à inclure.
- Choisissez le bouton "Envoyer" dans la boîte de dialogue **Envoyer un document**.

## **Pour joindre plusieurs fichiers à un message**

## Choisissez **Fichier Envoyer un message**.

- Cliquez sur la zone "A", et tapez le nom du destinataire ou sélectionnez-le dans la boîte de dialogue Adresse.
- Choisissez le bouton "Ajouter" pour ajouter le destinataire à la liste Destinataires.
- Choisissez le bouton "Fermer".
- Dans la boîte de dialogue **Envoyer un document**, cliquez sur le bouton "Pièces jointes".
- Sélectionnez les fichiers supplémentaires à joindre et choisissez le bouton "Ajouter".
- Choisissez "OK".
- Dans la zone "Commentaires", tapez tout commentaire à inclure.
- Choisissez le bouton "Envoyer".

# **Pour supprimer un filtre**

- Choisissez **Filtre Définir un filtre** .
- Pour supprimer un filtre de tâches, sélectionnez le bouton d'option "Tâches". Pour supprimer un filtre de ressources, sélectionnez le bouton d'option "Ressources".
- Dans la zone "Filtre", sélectionnez le filtre à supprimer.
- Choisissez le bouton "Supprimer". Microsoft Project vous demande de confirmer la suppression.
- Choisissez le bouton "Oui".
- Choisissez le bouton "Fermer".

## **Pour appliquer un filtre**

- 1 Choisissez **Filtre Définir un filtre** .
- 2 Dans la zone "Filtre", sélectionnez le filtre à appliquer.
- 3 Choisissez le bouton "Appliquer" ou "Mettre en surbrillance".
- 4 Si vous appliquez un filtre interactif, vous obtiendrez une boîte de dialogue vous demandant des valeurs spécifiques. Tapez les valeurs souhaitées, puis choisissez "OK" pour appliquer le filtre interactif.

Raccourci : Si un filtre apparaît dans le menu **Filtre**, il suffit de le choisir pour l'appliquer.

# **Pour afficher toutes les tâches ou toutes les ressources**

Pour afficher toutes les tâches, choisissez **Filtre Toutes les tâches**.  $\blacksquare$ 

Pour afficher toutes les **ressources**, choisissez Filtre Toutes les ressources.

### **Voir aussi**

**Aide**

## **Pour créer un filtre**

- 1 Choisissez **Filtre Définir un filtre** .
- 2 Pour créer un filtre de tâches, activez l'option "Tâches". Pour créer un filtre de ressources, activez l'option "Ressources".
- 3 Choisissez le bouton "Créer".
- 4 Dans la zone "Nom", tapez le nom du filtre.
- 5 Dans la zone "Nom de champ", tapez un nom de champ ou sélectionnez-en un dans la liste de la barre d'entrée.
- 6 Dans le champ "Condition", tapez une condition ou sélectionnez-en une dans la liste de la barre d'entrée.
- 7 Dans le champ "Valeur(s)", tapez les nombres, le texte ou les dates à utiliser à comparer.

Lorsque vous tapez une valeur pour un filtre avec la condition "Egal à" ou "Différent de", vous pouvez utiliser " (n'importe quels caractères) ou ? (n'importe quel caractère) comme caractères génériques.

- 8 Si le filtre doit contenir plusieurs lignes de critères, tapez un opérateur dans le champ "Op" ou sélectionnez-en un dans la liste de la barre d'entrée.
- 9 Pour afficher (ou mettre en surbrillance) les tâches récapitulatives associées aux tâches filtrées, activez la case à cocher "Afficher les tâches récapitulatives liées".
- 10 Pour ajouter le filtre au menu **Filtre**, activez la case à cocher "Visible dans le menu".
- 11 Choisissez "OK".
- 12 Pour appliquer le filtre, choisissez le bouton "Appliquer" ou "Mettre en surbrillance". Pour revenir au projet sans appliquer le filtre, choisissez le bouton "Fermer".

### **Voir aussi**

### **Aide**

# **Pour modifier un filtre**

- 1 Choisissez **Filtre Définir un filtre** .
- 2 Pour modifier un filtre de tâches, sélectionnez l'option "Tâches". Pour modifier un filtre de ressources, sélectionnez l'option "Ressources".
- 3 Dans la zone "Filtre", sélectionnez le filtre à modifier.
- 4 Choisissez le bouton "Edition".
- 5 Pour renommer le filtre, tapez le nouveau nom dans la zone "Nom".
- 6 Dans la zone "Filtre", sélectionnez le filtre à modifier, puis tapez la nouvelle information ou sélectionnez-la dans la liste de la barre d'entrée. Lorsque vous tapez une valeur pour un filtre avec la condition "Egal à" ou "Différent

de", vous pouvez utiliser • (n'importe quels caractères) ou ? (n'importe quel caractère) comme caractères génériques.

- 7 Répétez l'étape 6 pour chaque champ à modifier dans le filtre.
- 8 Pour afficher (ou mettre en surbrillance) les tâches récapitulatives associées aux tâches filtrées, activez la case à cocher "Afficher les tâches récapitulatives liées".
- 9 Pour ajouter le filtre au menu **Filtre**, activez la case à cocher "Visible dans le menu".
- 10 Choisissez "OK".
- 11 Pour appliquer le filtre, choisissez le bouton "Appliquer" ou "Mettre en surbrillance". Pour revenir au projet sans appliquer le filtre, choisissez le bouton "Fermer".

#### **Voir aussi**

#### **Aide**

# **Pour créer un filtre à partir d'un filtre existant**

- 1 Choisissez **Filtre Définir un filtre** .
- 2 Pour créer un filtre dérivé d'un filtre de tâches, sélectionnez l'option "Tâches". Pour créer un filtre dérivé d'un filtre de ressources, sélectionnez l'option "Ressources".
- 3 Dans la zone "Filtre", sélectionnez le filtre à copier.
- 4 Choisissez le bouton "Copier".
- 5 Dans la zone "Nom", tapez le nom du filtre.
- 6 Dans la zone "Filtre", sélectionnez le champ à modifier, puis tapez la nouvelle information ou sélectionnez-la dans la liste de la barre d'entrée. Lorsque vous tapez une valeur pour un filtre avec la condition "Egal à" ou "Différent de", vous pouvez utiliser (n'importe quels caractères) ou ? (n'importe quel caractère) comme caractères génériques.
- 7 Répétez l'étape 6 pour chaque champ à modifier dans le filtre.
- 8 Pour ajouter le filtre au menu **Filtre**, activez la case à cocher "Visible dans le menu".
- 9 Pour afficher (ou mettre en surbrillance) les tâches récapitulatives associées aux tâches filtrées, activez la case à cocher "Afficher les tâches récapitulatives liées".
- 10 Choisissez "OK".
- 11 Pour appliquer le filtre, choisissez le bouton "Appliquer" ou "Mettre en surbrillance". Pour revenir au projet sans appliquer le filtre, choisissez le bouton "Fermer".

### **Voir aussi**

### **Aide**

# **Pour créer un filtre interactif**

- 1 Choisissez **Filtre Définir un filtre** .
- 2 Pour créer un filtre interactif de tâches, sélectionnez l'option "Tâches". Pour créer un filtre interactif de ressources, sélectionnez l'option "Ressources".
- 3 Choisissez le bouton "Créer".
- 4 Dans la zone "Nom", tapez le nom du filtre.
- 5 Dans le champ "Nom du champ", tapez un nom de champ ou sélectionnez-en un dans la liste de la barre d'entrée.
- 6 Dans le champ "Condition", tapez une condition ou sélectionnez-en une dans la liste de la barre d'entrée.
- 7 Dans le champ "Valeur(s)", tapez un message entre guillemets suivi d'un point d'interrogation (?), par exemple **"Entrez la date:''?** pour créer un filtre interactif demandant une date de référence ou **''De''?, ''A''?** pour créer un filtre interactif qui demande une plage de valeurs.
- 8 Si le filtre contient plusieurs lignes de critères, tapez un opérateur dans le champ "Op" ou sélectionnez-en un dans la liste de la barre d'entrée.
- 9 Pour afficher (ou mettre en surbrillance) les tâches récapitulatives associées aux tâches filtrées, activez la case à cocher "Afficher les tâches récapitulatives liées".
- 10 Pour ajouter le filtre au menu **Filtre**, activez la case à cocher "Visible dans le menu".
- 11 Choisissez "OK".
- 12 Pour appliquer le filtre, choisissez le bouton "Appliquer" ou "Mettre en surbrillance". Pour revenir au projet sans appliquer le filtre, choisissez le bouton "Fermer".

#### **Voir aussi**

### **Aide**

## **Pour créer un filtre calculé**

- 1 Choisissez **Filtre Définir un filtre** .
- 2 Pour créer un filtre calculé de tâches, sélectionnez l'option "Tâches". Pour créer un filtre calculé de ressources, sélectionnez l'option "Ressources".
- 3 Choisissez le bouton "Créer".
- 4 Dans la zone "Nom", tapez le nom du filtre.
- 5 Dans le champ "Nom de champ", tapez un nom de champ ou sélectionnez-en un dans la liste de la barre d'entrée.
- 6 Dans le champ "Condition", tapez une condition ou sélectionnez-en une dans la liste de la barre d'entrée.
- 7 Dans le champ "Valeur(s)", tapez un nom de champ entouré par des crochets ( [ ] ) ou sélectionnez-en un dans la liste de la barre d'entrée.
- 8 Si le filtre contient plusieurs lignes de critères, tapez un opérateur dans le champ "Op" ou sélectionnez-en un dans la liste de la barre d'entrée.
- 9 Pour afficher (ou mettre en surbrillance) les tâches récapitulatives associées aux tâches filtrées, activez la case à cocher "Afficher les tâches récapitulatives liées".
- 10 Pour ajouter le filtre au menu **Filtre**, activez la case à cocher "Visible dans le menu".
- 11 Choisissez "OK".
- 12 Pour appliquer le filtre, choisissez le bouton "Appliquer" ou "Mettre en surbrillance". Pour revenir au projet sans appliquer le filtre, choisissez le bouton "Fermer".

#### **Voir aussi**

### **Aide**

## **Pour créer un filtre de surbrillance**

- 1 Choisissez **Filtre Définir un filtre** .
- 2 Pour créer un filtre de tâches, sélectionnez l'option "Tâches". Pour créer un filtre de ressources, sélectionnez l'option "Ressources".
- 3 Choisissez le bouton "Créer".
- 4 Dans la zone "Nom", tapez un nom pour le filtre.
- 5 Dans le champ "Nom de champ", tapez un nom de champ ou sélectionnez-en un dans la liste de la barre d'entrée.
- 6 Dans le champ "Condition", tapez une condition ou sélectionnez-en une dans la liste de la barre d'entrée.
- 7 Dans le champ "Valeur(s)", tapez les nombres, le texte ou les dates à utiliser pour la comparaison.

Lorsque vous tapez une valeur pour un filtre avec la condition "Egal à" ou "Différent de", vous pouvez utiliser " (n'importe quels caractères) ou ? (n'importe quel caractère) comme caractères génériques.

- 8 Si le filtre doit contenir plusieurs lignes de critères, tapez un opérateur dans le champ "Op" ou sélectionnez-en un dans la liste de la barre d'entrée.
- 9 Pour mettre en surbrillance les tâches récapitulatives associées aux tâches filtrées, activez la case à cocher "Afficher les tâches récapitulatives liées".
- 10 Si vous souhaitez ajouter le filtre au menu **Filtre**, activez la case à cocher "Visible dans le menu".
- 11 Choisissez "OK".
- 12 Pour appliquer le filtre, choisissez le bouton "Mettre en surbrillance". Pour revenir au projet sans appliquer le filtre, choisissez le bouton "Fermer".

### **Voir aussi**

**Aide**

Mise en forme d'un filtre de surbrillance

# **Commande Définir un filtre (menu Filtre)**

Applique, crée, modifie ou supprime un filtre. Ajoute ou supprime des filtres dans le menu **Filtre**.

Les filtres demandent à Microsoft Project d'afficher ou de mettre en surbrillance des informations spécifiques pour les tâches ou ressources qui correspondent aux critères spécifiés.

Il est possible d'utiliser les filtres d'origine de Microsoft Project ou de créer des filtres personnalisés et de les ajouter au menu **Filtre**.   

Le menu **Filtre** peut afficher jusqu'à 20 filtres. Vous ajoutez ou supprimez des filtres dans ce menu en activant et désactivant la case à cocher "Visible dans le menu".

Pour appliquer un filtre qui ne figure pas dans le menu, choisissez **Définir un filtre**, puis sélectionnez le filtre à partir de la liste de la zone "Filtre".

L'emploi d'un filtre modifie, provisoirement, la liste des tâches ou des ressources de l'affichage actif, mais ne supprime aucune information du projet.

Pour afficher, à nouveau, l'ensemble des tâches ou des ressources, choisissez **Filtre Toutes les tâches** ou **Toutes les ressources**.

Vous pouvez créer un filtre de surbrillance pour appliquer un attribut de mise en forme (tel que couleur ou caractères gras) aux tâches ou aux ressources qui correspondent aux critères du filtre, tout en affichant toutes les tâches ou ressources.

Vous pouvez créer un filtre interactif qui vous demande, lors de chaque application, de spécifier la valeur ou la plage de valeurs de référence à appliquer.

Vous pouvez créer un filtre calculé qui compare les valeurs de deux champs. Après avoir recalculé le projet, appliquez le filtre calculé pour comparer les valeurs en cours. Vous pouvez, par exemple, créer un filtre calculé qui compare le coût planifié au coût réalisé au fur et à mesure que le projet se déroule.

#### **Filtre**

Affiche la liste de tous les filtres de tâches ou de ressources disponibles.

#### **Tâches**

Sélectionnez cette option pour afficher des filtres de tâches dans la zone "Filtre" ou pour créer un nouveau filtre de tâches.

#### **Ressources**

Sélectionnez cette option pour afficher des filtres de ressources dans la zone "Filtre" ou pour créer un filtre de ressources.

### **Appliquer**

Applique le filtre sélectionné.

#### **Mettre en surbrillance**

Applique la mise en forme spécifiée aux tâches ou aux ressources qui correspondent aux critères du filtre, tout en affichant toutes les tâches ou ressources. Utilisez **Format Texte** pour définir le format de mise en surbrillance.

#### **Annuler**

Annule la boîte de dialogue **Définir un filtre**.

#### **Supprimer**

Supprime le filtre sélectionné. Vous demande confirmation.

#### **Créer, Copier, Edition**

Ouvre la boîte de dialogue **Définition de filtre** dans laquelle vous pouvez créer un nouveau filtre ou copier et (ou) modifier un filtre existant. Pour plus d'informations sur la création, la copie ou la modification de filtres, voir la rubrique Boîte de dialogue Définition de filtre.

## **Voir aussi**

**Aide** Application d'un filtre Création d'un filtre interactif Création d'un filtre Filtres : généralités Modification d'un filtre Suppression d'un filtre

# **Boîte de dialogue Définition de filtre**

Permet de créer un nouveau filtre, de modifier ou de copier un filtre existant, ainsi que d'ajouter et de supprimer des filtres dans le menu **Filtre**.

#### **Nom**

Tapez le nom du filtre.

#### **Nom de champ**

Tapez un nom de champ ou sélectionnez-en un dans la liste de la barre d'entrée.

#### **Condition**

Tapez une condition ou sélectionnez-en une dans la liste de la barre d'entrée pour spécifier comment les informations doivent être filtrées par rapport au contenu du champ "Valeur(s)". Si vous sélectionnez la condition "Egal à", par exemple, le filtre affiche ou met en surbrillance toutes les tâches ou toutes les ressources correspondant au champ Valeur(s) lorsqu'il est appliqué.

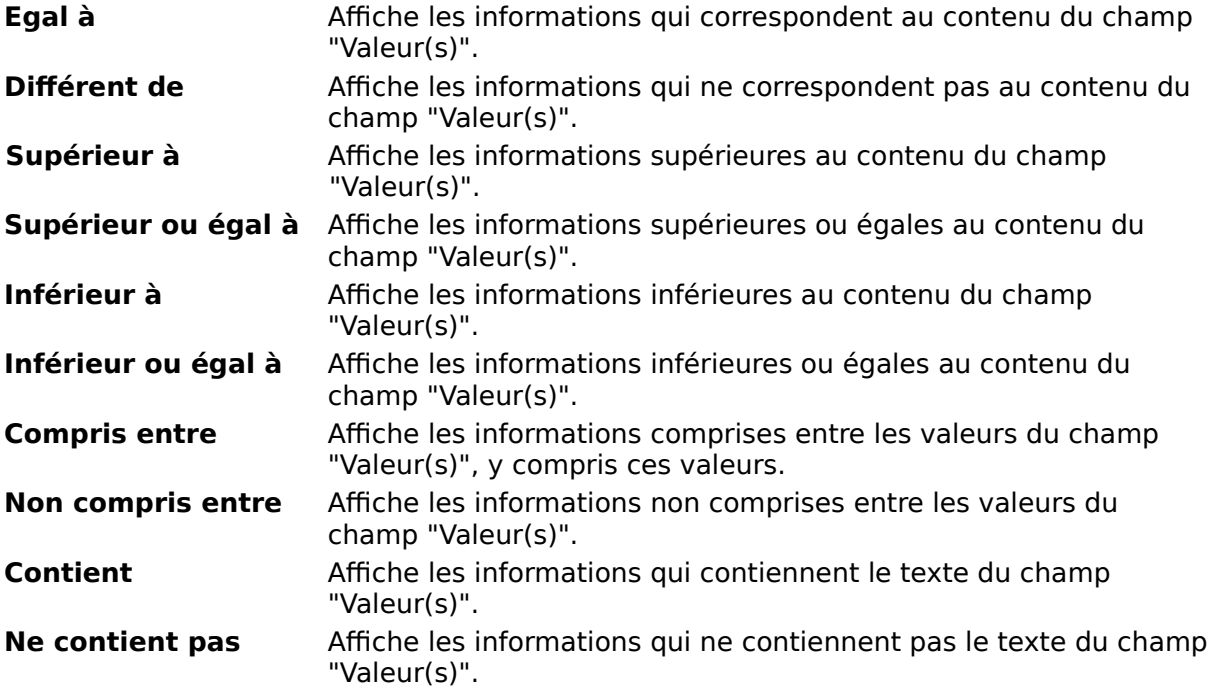

### **Valeur(s)**

Tapez les nombres, les dates ou le texte à utiliser avec la condition. Les valeurs doivent être du même type que le champ qu'on évalue. Il est, par exemple, impossible d'entrer "Dès que possible" dans le champ "Valeur(s)" lorsque le "Nom du champ" est "Coût". Si des valeurs incorrectes sont entrées dans le champ "Valeur(s)", Microsoft Project affiche un message.

Pour préciser une plage pour les conditions "Compris entre" et "Non compris entre", séparez les valeurs par le caractère séparateur de liste.

Lorsque vous tapez une valeur pour un filtre avec la condition "Egal à" ou "Différent de", vous pouvez utiliser un astérisque (\*) pour représenter une série de caractères quelconque et un point d'interrogation (?) pour en représenter un seul. Pour taper les vrais caractères \*, ? et  $\hat{\ }$ , tapez un lambda ( $\hat{\ }$ ) immédiatement avant le caractère ( $\hat{\ }$ \*,  $\hat{?}, \hat{\'})$ .

Pour créer un filtre interactif, tapez un message entre guillemets, suivi d'un point d'interrogation (?). Le message peut contenir jusqu'à 22 caractères. Lorsque vous appliquez ce filtre, une boîte de dialogue apparaît vous permettant de spécifier la valeur ou la plage de valeurs à appliquer dans le filtre.

Pour créer un filtre calculé, tapez un nom de champ entouré de crochets ( [ ] ) ou sélectionnez-en un dans la liste de la barre d'entrée.   

Remarque : Les caractères génériques ne peuvent être utilisés lors de la spécification d'un filtre calculé.

#### **Op**

Si le filtre contient plusieurs lignes de critères, tapez un opérateur pour chaque ligne ou sélectionnez-en un dans la liste de la barre d'entrée. Si vous n'incluez pas d'opérateur, Microsoft Project utilise Ou.

#### **Afficher les tâches récapitulatives liées**

Sélectionnez cette option pour afficher les tâches récapitulatives des tâches qui correspondent aux critères spécifiés.

#### **Visible dans le menu**

Sélectionnez cette option pour ajouter le filtre au menu **Filtre**.

#### **Insérer**

Insère une ligne vide au-dessus de la ligne de critère sélectionnée.

#### **Supprimer**

Supprime la ligne de critère sélectionnée.

#### **Voir aussi**

**Aide** Application d'un filtre Création d'un filtre Filtres : généralités Modification d'un filtre

Suppression d'un filtre

# **Filtres : généralités**

Un filtre permet de rechercher et de mettre en surbrillance des tâches ou des ressources spécifiques possédant des caractéristiques similaires. Vous pouvez, par exemple, utiliser un filtre pour n'afficher ou ne mettre en surbrillance que les tâches dont la durée est supérieure ou égale à deux semaines.

Lorsque vous appliquez un filtre pour mettre des informations en surbrillance, le logiciel affiche toutes les tâches ou ressources, mais seules celles qui correspondent aux critères spécifiés sont mises en valeur avec une couleur, une police ou une taille de caractère différente.

Lorsque vous appliquez un filtre interactif, le logiciel affiche une boîte de dialogue dans laquelle vous pouvez spécifier la valeur ou la plage de valeurs qui doit être appliquée dans le filtre. Pour les filtres non interactifs, les valeurs des conditions sont spécifiées lors de la définition. L'avantage des filtres interactifs est que vous pouvez les utiliser pour tester diverses valeurs sans avoir à définir de nouveaux filtres.

Un filtre calculé vous permet de comparer les valeurs de deux champs pour une même tâche ou ressource. Vous pouvez, par exemple, créer un filtre calculé pour afficher les tâches pour lesquelles le coût réel est supérieur au coût planifié.

Vous pouvez choisir n'importe lesquels des filtres proposés dans le menu **Filtre**. Du fait que vous pouvez créer vos propres filtres, en ajouter ou en retirer à ce même menu avec  **Définir un filtre** , le menu **Filtre** de votre application peut ne pas correspondre à la liste suivante. Le menu **Filtre** peut contenir un maximum de 20 filtres. Si vous voulez utiliser

plus de 20 filtres, vous pouvez appliquer un filtre qui ne figure pas dans la liste du menu en utilisant la commande **Définir un filtre**.

#### **Filtres de tâche**

**Toutes les tâches** affiche toutes les tâches.

**Connexions** affichent les tâches auxquelles des objets sont attachés, ou une remarque dans la zone "Remarques".

**Tâches achevées** affiche toutes les tâches terminées.

**Tâches critiques** affiche toutes les tâches qui se trouvent sur le chemin critique.

**Intervalle de temps** est un filtre interactif qui vous demande deux dates, puis affiche toutes les tâches dont la date de début prévu se trouve entre les dates spécifiées.

**Date fixe** affiche toutes les tâches qui ne possèdent pas la contrainte "Dès Que Possible", ou qui possèdent une date de début réel.

**En cours de réalisation** affiche toutes les tâches qui sont commencées mais non achevées.

**Jalon** affiche uniquement les tâches qui sont des jalons.

**Dépassant le budget** est un filtre calculé qui affiche toutes les tâches dont le coût prévu est supérieur au coût planifié.

**Devant commencer** est un filtre interactif qui vous demande une date, puis affiche toutes les tâches qui auraient dû commencer à cette date, mais ne l'ont pas fait.

**En glissement** affiche toutes les tâches qui sont en retard.

**Tâches récapitulatives** affiche toutes les tâches qui sont récapitulatives.

**Plage de tâches** est un filtre interactif qui affiche toutes les tâches dont le numéro se trouve dans la plage spécifiée.

**Utilisant les ressources** est un filtre interactif qui affiche toutes les tâches qui utilisent la ressource spécifiée.

### **Filtres de ressource**

**Toutes les ressources** affiche toutes les ressources.

**Connexions** affichent les tâches auxquelles des objets sont attachés, ou une remarque

dans la zone "Remarques".

**Dépassant budget** est une filtre calculé qui affiche toutes les ressources dont le coût prévu est supérieur au coût planifié.

**Groupe** est une filtre interactif qui affiche toutes les ressources appartenant au groupe spécifié.

**En sur-utilisation** affiche toutes les ressources qui sont sur-utilisées.

**Plage de ressources** est une filtre interactif qui affiche toutes les ressources dont les numéros se trouvent dans la plage spécifiée.

**Travail dépassant le budget** est un filtre calculé qui affiche toutes les ressources dont le travail prévu est supérieur au travail planifié.

#### **Voir aussi**

**Aide**

Application d'un filtre Création d'un filtre calculé Création d'un filtre de mise en surbrillance Création d'un filtre interactif Création d'un filtre Modification d'un filtre Suppression d'un filtre

# **Commande Mode plan (menu Format)**

Définit les options de mise en retrait telles que numérotation et retrait.

La mise en retrait est possible dans le Tableau des tâches et le Diagramme de Gantt.

Utilisez la mise en retrait pour créer une liste hiérarchique de tâches ou une décomposition structurée du travail.

Pour afficher les boutons Mode Plan, activez la case à cocher "Tâches récapitulatives" et veillez à ce que la réponse "Oui" soit sélectionnée pour l'option "Afficher les boutons" de la boîte de dialogue **Préférences** .

Les symboles de niveau et la mise en retrait des noms ne s'affichent pas dans le volet inférieur d'un affichage combiné.

#### **Tâches récapitulatives**

Sélectionnez cette option pour afficher les tâches récapitulatives. Si vous désactivez cette case à cocher, les tâches récapitulatives n'apparaissent pas dans la liste des tâches et les boutons Mode Plan ne sont pas affichés.

#### **Mise en retrait des noms**

Sélectionnez cette option pour mettre en retrait les tâches abaissées.

### **Numéro hiérarchique**

Sélectionnez cette option pour afficher les numéros hiérarchiques à côté des tâches.

#### **Symbole de niveau**

Sélectionnez cette option pour afficher un signe plus à côté des tâches récapitulatives et un signe moins à côté des tâches qui n'ont pas de subordonnées.

#### **Voir aussi**

#### **Aide**

Abaissement d'une tâche Développement d'une tâche récapitulative Développement de toutes les tâches récapitulatives Hausser une tâche Réduction d'une tâche récapitulative

#### **Manuel de référence**

Rubrique "Mise en retrait"

#### **Didacticiel**

"Mise en retrait des tâches"

# **Commande Quadrillage (menu Format)**

Spécifie le motif et la couleur du quadrillage.

Sélectionnez le type de quadrillage à modifier et modifiez tout les quadrillages de ce type ou spécifiez des quadrillages en contraste à certains intervalles. Vous pouvez, par exemple, spécifier un autre motif ou une couleur différente toutes les quatre lignes.

Le quadrillage apparaît sur l'écran de l'ordinateur et sur les rapports imprimés.

Vous pouvez utiliser la commande **Quadrillage** pour mettre en forme la présentation des marques des sauts de page manuels sur l'écran de l'ordinateur.

#### **Ligne à mettre en forme**

Sélectionnez le type de quadrillage à modifier.

#### **Type**

Dans la zone "Principale", sélectionnez le motif à utiliser pour le quadrillage.

Si les options "A intervalle" sont disponibles, sélectionnez un motif pour les quadrillages en contraste.

Si vous ne voulez pas de quadrillage pour cet élément, sélectionnez l'option sans motif.

#### **Couleur**

Dans la zone "Principale", sélectionnez la couleur à utiliser pour le quadrillage. Si les options "A intervalle" sont disponibles, sélectionnez une couleur pour les quadrillages en contraste.

#### **Aucun**

Activez cette option si vous ne voulez pas de quadrillage avec un motif ou une couleur en contraste.

#### **2, 3, 4**

Sélectionnez l'intervalle 2, 3 ou 4 à utiliser pour placer le motif et la couleur du quadrillage en contraste.

### **Autre**

Pour afficher un quadrillage en contraste à des intervalles différents de 2, 3 ou 4, activez cette option et tapez le nombre voulu pour l'intervalle.

#### **Voir aussi**

#### **Aide**

Modification de quadrillage

#### **Manuel de l'utilisateur**

Rubrique "Quadrillage"

# **Commande Sur-utilisation (menu Format)**

Indique à quel point une ressource est utilisée au-delà de sa capacité pour les affichages Graphe ressources et Utilisation des ressources.

Les unités de temps affichées dépendent de l'échelle de temps, qu'il est possible de modifier avec **Format Echelle de temps** .

Pour changer l'unité de travail de la ressource, choisissez **Options Préférences** et modifiez l'option "Unités de travail par défaut".

Pour voir de combien d'unités de travail une ressource dispose avant d'être surutilisée, choisissez **Format Disponibilité** .

Pour voir le nombre maximum d'unités attribuées à une ressource, choisissez **Format Unités de pointe** .

Pour voir, sous forme de pourcentage, l'utilisation d'une ressource sur une période de temps donnée, choisissez **Format Taux d'utilisation** .

Pour voir la quantité de travail prévue pour la ressource, choisissez **Format Travail** .

# **Commande Taux d'utilisation (menu Format)**

Affiche le taux d'utilisation d'une ressource sur une période de temps donnée pour les affichages Graphe ressources et Utilisation des ressources.

Les unités de temps affichées dépendent de l'échelle de temps, qu'il est possible de modifier avec **Format Echelle de temps** .

Pour voir le nombre maximum d'unités affectées à une ressource, choisissez **Format Unités de pointe** .

Pour voir la quantité de travail prévue pour la ressource, choisissez **Format Travail** .

Pour voir quelles ressources du projet sont sur-utilisées, choisissez **Format Sur utilisation** .

Pour voir de combien d'unités de travail une ressource dispose avant d'être surutilisée, choisissez **Format Disponibilité** .

## **Commande Supprimer tous les sauts de page (menu Format)**

Cette commande supprime tous les sauts de page manuels dans le projet.

Cette commande remplace la commande **Supprimer le saut de page** dans le menu **Format** lorsque vous maintenez la touche MAJ enfoncée et sélectionnez le menu **Format**.

Utilisez cette commande pour supprimer les sauts de page lorsque vous souhaitez modifier la pagination du projet entier. Si vous définissez certains sauts de page et que vous triez ensuite les informations du projet, par exemple, les sauts de page se déplacent en fonction des tâches et des ressources et apparaissent au hasard dans le projet. Plutôt que de les supprimer un par un, vous pouvez utiliser la commande **Supprimer tous les sauts de page**.

Pour supprimer un saut de page manuel, choisissez **Format Supprimer le saut de page** .

Cette commande n'est pas disponible pour les Réseaux PERT. Les sauts de page automatiques définis par Microsoft Project sont visibles dans les affichages PERT, mais pas dans les autres. Pour modifier l'emplacement d'un saut de page automatique dans un Réseau PERT, déplacez les cases pour qu'elles apparaissent au-dessus ou en dessous du saut de page.

#### **Voir aussi**

### **Aide**

Suppression d'un saut de page manuel dans une table Suppression de tous les sauts de page manuels dans un projet

# **Commande Supprimer le saut de page (menu Format)**

Cette commande supprime un saut de page défini par l'utilisateur.

Cette commande remplace la commande **Définir les sauts de page** du menu **Format** lorsque la tâche ou la ressource sélectionnée se trouve en dessous d'un saut de page défini manuellement.

Pour supprimer tous les sauts de page définis par l'utilisateur dans un projet, choisissez **Format Supprimer tous les sauts de page** .

Cette commande n'est pas disponible pour les Réseaux PERT. Les sauts de page automatiques définis par Microsoft Project sont visibles dans les affichages PERT, mais pas dans les autres. Pour modifier l'emplacement d'un saut de page automatique dans un Réseau PERT, déplacez les cases pour qu'elles apparaissent au-dessus ou en dessous du saut de page.

#### **Voir aussi**

### **Aide**

Suppression d'un saut de page manuel dans une table Suppression de tous les sauts de page manuels dans un projet

# **Commande Définir les sauts de page (menu Format)**

Cette commande insère un saut de page au-dessus de la tâche ou de la ressource sélectionnée. Elle est disponible pour tous les affichages imprimables sauf le Réseau PERT.

Le saut de page est un attribut de la tâche ou de la ressource sélectionnée et apparaît dans tous les affichages qui la contiennent.

Les sauts de page apparaissent à l'affichage sous forme de tirets. Vous pouvez personnaliser l'apparence des marqueurs de saut de page avec **Format Quadrillage** .

Pour voir où les sauts de page se trouvent, utilisez **Fichier Aperçu avant l'impression**.

Cette commande n'est pas disponible pour les Réseaux PERT. Les sauts de page automatiques définis par Microsoft Project sont visibles dans les affichages PERT, mais pas dans les autres. Pour modifier l'emplacement d'un saut de page automatique dans un Réseau PERT, déplacez les cases pour qu'elles apparaissent au-dessus ou en dessous du saut de page.

Pour supprimer un saut de page manuel, choisissez **Format Supprimer le saut de page** .

Pour supprimer tous les sauts de page d'un projet, choisissez **Format Supprimer tous les sauts de page** .

### **Voir aussi**

### **Aide**

Définition d'un saut de page dans une table Suppression d'un saut de page manuel dans une table

# **Commande Disponibilité (menu Format)**

Dans les affichages Graphe ressources et Utilisation des ressources, cette commande indique la quantité de travail supplémentaire possible avant que la ressource soit surutilisée.

Les incréments affichés dépendent de l'échelle de temps, que vous pouvez modifier avec **Format Echelle de temps** .

Pour voir le nombre maximal d'unités affectées pour une période, choisissez **Format Unités de pointe** .

Pour voir la quantité de travail prévue pour la ressource, choisissez **Format Travail** .

Pour voir le pourcentage d'affectation de la ressource sur une période donnée,

### choisissez **Format Taux d'utilisation** .

# **Commande Unités de pointe (menu Format)**

Dans les affichages Graphe ressources ou Utilisation des ressources, cette commande indique le nombre maximal d'unités affectées pour la période.

Les incréments affichés dépendent des découpages minimaux et maximaux sur l'échelle de temps, ainsi que de l'unité de travail par défaut. Pour modifier l'échelle de temps, choisissez **Format Echelle de temps** .

Pour changer l'unité de travail pour la ressource, choisissez **Options Préférences** et modifiez l'option "Unités de travail par défaut".

- Pour voir la quantité de travail prévue pour la ressource, choisissez **Format Travail** .
- Pour déterminer le niveau de sur-utilisation des ressources affectées au-delà de la capacité normale, choisissez **Format Sur-utilisation** .

Pour déterminer la quantité de travail supplémentaire possible avant que la ressource ne soit sur-utilisée, choisissez **Format Disponibilité** .

# **Commande Coût (menu Format)**

Dans les affichages Graphe ressources ou Utilisation des ressources, affiche le coût des heures supplémentaires des ressources.

Les incréments affichés dépendent de l'échelle de temps, que vous pouvez modifier avec **Format Echelle de temps** .

Pour obtenir un aperçu du coût total d'une ressource sur une période donnée, choisissez **Format Coût cumulé** .

# **Commande Travail cumulé (menu Format)**

Dans les affichages Graphe ressources et Utilisation des ressources, affiche le travail total d'une ressource ou d'un groupe de ressources.

Les incréments affichés dépendent de l'échelle de temps, que vous pouvez modifier avec **Format Echelle de temps** .

Pour voir le nombre maximal d'unités affectées sur une période donnée, choisissez **Format Unités de pointe** .

- Pour voir la quantité de travail prévue pour la ressource, choisissez **Format Travail** .
- Pour déterminer le niveau de sur-utilisation des ressources affectées au-delà de la capacité normale, choisissez **Format Sur-utilisation** .

Pour voir, sous forme de pourcentage, l'affectation de la ressource sur une période donnée, choisissez **Format Taux d'utilisation** .

# **Commande Coût cumulé (menu Format)**

Dans les affichages Graphe ressources et Utilisation des ressources, affiche le coût cumulé d'une ressource ou d'une groupe de ressources ou de toutes les tâches sélectionnées.

Les incréments affichés dépendent de l'échelle de temps, que vous pouvez modifier avec **Format Echelle de temps** .

Pour obtenir un aperçu du total des valeurs de travail sur une période donnée, y compris la valeur pour la période en cours, choisissez **Format Travail cumulé** .

Pour connaître les coûts de la ressource, choisissez **Format Coût** .

# **Commande Travail (menu Format)**

Dans les affichages Graphe ressources et Utilisation des ressources, affiche le montant de travail planifié d'une ressource.

Les incréments affichés dépendent de l'échelle de temps, que vous pouvez modifier avec **Format Echelle de temps** .

Pour voir le nombre maximal d'unités affectées sur une période donnée, choisissez **Format Unités de pointe** .

Pour obtenir un total des valeurs de travail sur une période de temps, y compris la période en cours, choisissez **Format Travail cumulé** .

Pour déterminer le niveau de sur-utilisation des ressources affectées au-delà de la capacité normale, choisissez **Format Sur-utilisation** .

Pour voir, sous forme de pourcentage, l'affectation de la ressource sur une période donnée, choisissez **Format Taux d'utilisation** .
## **Pour mettre en forme le quadrillage**

- Choisissez **Format Quadrillage** .
- Dans la zone "Ligne à mettre en forme", sélectionnez le type de quadrillage à modifier.
- Sous "Principale", sélectionnez un motif de ligne dans la zone "Type".
- Sous "Principale", sélectionnez une couleur dans la zone "Couleur".
- Choisissez "OK".

## **Pour mettre en forme un quadrillage contrasté**

- Choisissez **Format Quadrillage** .
- Dans la zone "Ligne à mettre en forme", sélectionnez le type de quadrillage à modifier.
- Pour obtenir des lignes de quadrillage contrastées toutes les 2, 3 ou 4 lignes, sélectionnez le bouton d'option approprié. Pour obtenir des lignes de quadrillage contrastées et un intervalle différent, sélectionnez le bouton d'option "Autre" et entrez l'intervalle voulu dans la zone "Autre".
- Sous "A intervalle", sélectionnez un motif de ligne dans la zone "Type".
- Sous "A intervalle", sélectionnez une couleur dans la zone "Couleur".
- Choisissez "OK".

# **Pour abaisser une tâche**

Lorsque vous abaissez une tâche, celle qui se trouve directement au-dessus devient une tâche récapitulative et la tâche abaissée est mise en retrait vers la droite.

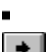

Cliquez sur le bouton "Abaisser"   

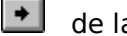

    de la barre d'entrée. Vous pouvez aussi abaisser une tâche avec clavier :

1 Sélectionnez les tâches à abaisser.

2 Appuyez sur les touches OPTION+MAJ+DROITE.

#### **Voir aussi**

**Aide**

## **Pour hausser une tâche**

Lorsque vous haussez une tâche, elle devient une tâche récapitulative s'il existe, audessous d'elle, d'autres tâches du même niveau et elle est déplacée vers la gauche.

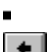

Cliquez sur le bouton "Hausser"   

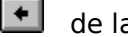

    de la barre d'entrée.

Vous pouvez aussi hausser une tâche avec le clavier :

- 1 Sélectionnez les tâches à hausser.
- 2 Appuyez sur les touches OPTION+MAJ+GAUCHE.

#### **Voir aussi**

**Aide**

# **Pour réduire une tâche récapitulative**

La réduction d'une tâche récapitulative masque toutes ses subordonnées.

- Cliquez sur le bouton "Réduction"
- de la barre d'entrée.

Vous pouvez aussi réduire une tâche récapitulative avec le clavier :

- 1 Sélectionnez la ou les tâches récapitulatives à réduire.
- 2 Appuyez sur les touches -+ OPTION+SIGNE MOINS (sur le pavé numérique).

### **Voir aussi**

a,

## **Aide**

# **Pour développer une tâche récapitulative**

Le développement d'une tâche récapitulative affiche toutes ses subordonnées.

- Cliquez sur le bouton "Développer"
- de la barre d'entrée.

Vous pouvez aussi développer une tâche récapitulative avec le clavier :

- 1 Sélectionnez la ou les tâches récapitulatives à développer.
- 2 Appuyez sur les touches -+OPTION+ SIGNE PLUS (sur le pavé numérique).

### **Voir aussi**

### **Aide**

# **Pour développer toutes les tâches récapitulatives**

Le développement de toutes les tâches récapitulatives affiche toutes les tâches subordonnées.

 $\blacksquare$ 

Cliquez sur le bouton "Développer tout"

    de la barre d'entrée.

Vous pouvez aussi appuyer sur les touches +OPTION+

(astérisque sur le pavé numérique).

**Voir aussi**

**Aide** Boutons Mode Plan Commande Mode plan

## **Pour supprimer tous les sauts de page manuels d'un projet**

Maintenez la touche MAJ enfoncée et choisissez **Format Supprimer tous les sauts**  ä.

# **de page** .

**Voir aussi**

**Aide**

Commande Définir les sauts de page

Commande Supprimer le saut de page

Définition d'un saut de page dans une table

Suppression d'un saut de page manuel d'une table

## **Pour supprimer un saut de page manuel d'une table**

- 1 Sélectionnez la tâche ou la ressource située immédiatement au-dessous du saut de page à supprimer.
- 2 Choisissez **Format Supprimer le saut de page** .

### **Voir aussi**

## **Aide**

Commande Définir les sauts de page

Commande Supprimer tous les sauts de page

Définition d'un saut de page dans une table

Suppression de tous les sauts de page manuels d'un projet

## **Pour modifier les sauts de page d'un Réseau PERT**

1 Sélectionnez le menu **Format**. Si aucune coche n'apparaît auprès de **Sauts de page** , choisissez cette commande.

Microsoft Project affiche des lignes en pointillé pour marquer les sauts de page automatiques.

2 Faites glisser les cases de manière à les disposer à votre gré par rapport aux marques de saut de page.

## **Pour modifier manuellement la présentation d'un Réseau PERT**

1 Sélectionnez le menu **Format**. Si aucune coche n'apparaît auprès de **Sauts de page** , choisissez cette commande.

Microsoft Project affiche des lignes en pointillé pour marquer les sauts de page automatiques.

2 Faites glisser les cases de manière à les disposer à votre gré.

# **Pour afficher les sauts de page d'un Réseau PERT**

Choisissez **Format Sauts de page** .

Dans l'affichage Réseau PERT, Microsoft Project n'affiche que les sauts de page automatiques.

## **Voir aussi**

## **Aide**

 $\blacksquare$ 

Modification manuelle de la présentation d'un Réseau PERT

## **Pour définir un saut de page dans une table**

- 1 Sélectionnez la tâche ou la ressource qui doit apparaître en haut de la nouvelle page.
- 2 Choisissez **Format Définir les sauts de page** .

Une ligne en pointillé apparaît pour indiquer la position du saut de page manuel. Vous pouvez modifier l'apparence de la marque de saut de page en utilisant **Format Quadrillage** .

### **Voir aussi**

### **Aide**

Commande Définir les sauts de page

Commande Supprimer le saut de page

Suppression d'un saut de page manuel d'une table

Suppression de tous les sauts de page manuels d'un projet

## **Pour retarder la date de début d'une ressource dans une tâche**

- 1 Lorsque le Détail des tâches est affiché, choisissez **Format Planning des ressources** .
- 2 Si la ressource est déjà affectée à la tâche, vérifiez que son nom apparaisse bien dans le champ "Nom ressource".

Si vous n'avez pas encore affecté la ressource à la tâche, tapez son nom dans le champ "Nom ressource".

3 Dans le champ "Retard", tapez la durée entre le début de la tâche et le moment où la ressource commence son travail.

## **Pour comparer graphiquement des informations sur une ressource et sur un groupe de ressources**

1 Affichez le Graphe ressources soit dans un affichage ressource, soit dans un affichage simple écran.

Si le logiciel n'affiche pas les informations de la ressource prévue, utilisez les touches DROITE et GAUCHE pour vous déplacer parmi les ressources.

2 Au bas du menu **Format**, choisissez la commande qui affiche le type d'informations de ressource que vous souhaitez comparer.

Si vous souhaitez comparer les informations sur les ressources en sur-utilisation, par exemple, choisissez **Format Sur-utilisation**.

- 3 Choisissez **Format Palette** .
- 4 Sous "Groupe des ressources", sélectionnez un style de barre dans la zone "Afficher" pour l'information à afficher.
- 5 Sélectionnez une couleur et un motif pour la barre.
- 6 Sous "Ressources sélectionnées", sélectionnez un style de barre dans la zone "Afficher" pour l'information à afficher.
- 7 Sélectionnez une couleur et un motif pour la barre.
- 8 Si vous souhaitez que les deux barres se superposent, tapez le pourcentage dans la zone "% de superposition".
- 9 Choisissez "OK".

## **Pour comparer graphiquement les informations de ressource sur toutes les tâches et tâches sélectionnées**

- 1 Affichez le Graphe ressources au bas d'un affichage combiné avec un affichage de tâche en haut.
- 2 Dans le volet supérieur, sélectionnez les tâches pour lesquelles vous souhaitez afficher les informations de ressources en regard des informations de ressource sur toutes les tâches.
- 3 Au bas du menu **Format**, choisissez la commande qui affiche le type d'informations de ressource à afficher.

Si vous souhaitez comparer les informations des ressources en sur-utilisation, par exemple, choisissez **Format Sur-utilisation**.

- 4 Choisissez **Format Palette** .
- 5 Sous "Toutes les tâches", sélectionnez un style de graphe dans la zone "Afficher" pour l'information à afficher.
- 6 Sélectionnez une couleur et un motif pour le graphe.
- 7 Sous "Tâches sélectionnées", sélectionnez un style de graphe dans la zone "Afficher" pour l'information à afficher.
- 8 Sélectionnez une couleur et un motif pour le graphe.
- 9 Si vous souhaitez que les deux graphes se superposent, tapez le pourcentage dans la zone "Superposition".
- 10 Choisissez "OK".

# **Commande Cadres (menu Format)**

Définit le style et la couleur des cadres des cases PERT.

Vous pouvez mettre en forme divers types de tâches, en vue de les distinguer rapidement, en définissant des styles et des couleurs différentes pour les cadres de leurs cases.

La case exemple indique, au fur et à mesure, les changements de style et de couleur apportés aux cadres des cases.

Les cadres des cases PERT du chemin critique sont toujours des traits gras.

La couleur des lignes de liaison des tâches est déterminée par les couleurs sélectionnées pour les tâches critiques et non-critiques.

#### **Objet à mettre en forme**

Sélectionnez le type de case dont vous souhaitez modifier le cadre.

### **Style**

Sélectionnez un style de cadre.

### **Couleur**

Sélectionnez une couleur de cadre.

#### **Voir aussi**

#### **Aide**

Changement du style ou de la couleur des cadres des cases du réseau PERT

# **Commande Palette (menu Format)**

Dans le réseau PERT, spécifie le nombre et le contenu des champs des cases PERT, ainsi que les caractéristiques du quadrillage, le format de la date et la taille des cases.

Chaque case du réseau PERT est divisée en cinq champs. La case exemple affichée dans la boîte de dialogue **Palette** est également divisée en cinq champs correspondants qui sont numérotés. Le texte de chaque champ de l'exemple indique le type d'information de tâche contenue dans le champ correspondant sur le réseau PERT.

La liste d'options disponibles est la même pour les champs 1 à 5.

Si vous sélectionnez l'option vide en haut de la liste, le champ reste vide. Si deux champs contigus sont vides, ils n'apparaissent pas sur la case. Toutefois, le champ 1 apparaît toujours et reste vide si vous sélectionnez l'option vide.

### **1, 2, 3, 4, 5**

Sélectionnez le type d'information de tâche que vous souhaitez voir dans le champ correspondant des cases PERT. Si vous sélectionnez l'option vide en haut de la liste, le champ reste vide.

#### **Format Date**

Sélectionnez le format souhaité pour toutes les dates.

#### **Taille**

Sélectionnez la taille petite, moyenne ou grande.

#### **Quadrillage**

Sélectionnez cette option pour afficher les lignes qui séparent les champs des cases PERT.

#### **Marques progression**

Sélectionnez cette option pour afficher les lignes qui indiquent l'état des tâches :

Si aucune marque n'apparaît, la tâche n'a pas encore commencé.

Si une barre oblique [ \ ] apparaît d'un coin à l'autre de la case, la tâche a démarré.

Si un X s'affiche dans la case, la tâche est terminée.

### **Voir aussi**

### **Aide**

Modification des informations des cases du réseau PERT Modification du style ou de la couleur des cadres des cases du réseau PERT

# **Commande Réorganiser maintenant (menu Format)**

Réorganise les cases PERT en fonction des relations entre les tâches.

Utilisez cette commande après avoir entré, modifié, supprimé ou replacé un certain nombre de cases PERT.

Vous pouvez revenir à la disposition précédente en choisissant **Edition Annuler Réorganiser** et **Rétablir Réorganiser**. **Annuler Réorganiser** apparaît dans le menu **Edition** dès que vous choisissez **Format Réorganiser maintenant** ; **Rétablir Réorganiser** s'affiche dans le menu **Edition** dès que vous choisissez **Edition Annuler Réorganiser**.

# **Commande Disposition (menu Format)**

Cette commande modifie l'apparence des lignes d'interdépendances et la disposition des tâches dans le Réseau PERT.

#### **Liaisons**

Pour tracer des lignes d'interdépendances sous forme de lignes droites connectant les cases, sélectionnez la première option.

Pour tracer des lignes d'interdépendances à angle droit entre les cases, sélectionnez la seconde option.

#### **Afficher les flèches**

Sélectionnez cette option pour afficher des flèches à la fin de chaque ligne d'interdépendance, pointant de la tâche prédécesseur vers le successeur.

#### **Ajustement du saut de page**

Utilisez **Réorganiser maintenant** pour déplacer les cases PERT si elles croisent les sauts de page. Après avoir activé la case à cocher "Ajustement du saut de page", choisissez "OK" pour fermer la boîte de dialogue, puis choisissez **Format Réorganiser maintenant**. Microsoft Project déplace les cases PERT de façon à ce qu'elles ne croisent plus les sauts de page.

# **Commande Zoom arrière (menu Format)**

Cette commande transforme les cases PERT en petites cases pour pouvoir afficher plus d'informations du graphe.

Si le logiciel présente déjà des petites cases, choisissez la commande **Zoom avant** pour afficher les cases de taille normale.

La commande **Zoom arrière** apparaît dans le menu **Format** lorsque l'affichage actif est un Réseau PERT et que le logiciel présente des cases de taille normale.

Les petites cases n'affichent que les numéros de tâche.

Lorsque le logiciel affiche des petites cases, vous pouvez modifier le nom de la tâche sélectionnée dans la barre d'entrée.

#### **Voir aussi**

**Aide**

Modification des informations contenues dans une case d'un Réseau PERT Modification des sauts de page dans un Réseau PERT

Modification du style ou de la couleurs des cadres des cases de Réseau PERT

# **Commande Zoom avant (menu Format)**

Cette commande transforme les cases PERT en cases de taille normale qui fournissent plus d'informations.

Si le logiciel présente déjà des cases de taille normale, choisissez la commande  **Zoom arrière** pour afficher les petites cases.

La commande **Zoom avant** apparaît dans le menu **Format** lorsque l'affichage actif est un Réseau PERT et que le logiciel présente des petites cases.

Les cases de taille normale sont composées de cinq champs qui présentent des informations sur la tâche. Vous pouvez modifier les informations de la tâche en sélectionnant le champ à modifier dans la case et en tapant les nouvelles informations dans la barre d'entrée.

#### **Voir aussi**

### **Aide**

Modification des informations contenues dans une case d'un Réseau PERT Modification des sauts de page dans un Réseau PERT Modification du style ou de la couleur des cadres des cases de Réseau PERT

# **Commande Sauts de page (menu Format)**

Cette commande affiche les sauts de page automatiques.

Cette commande n'est disponible que pour les Réseaux PERT.

Lorsque vous choisissez cette commande pour afficher les sauts de page, une coche apparaît près de son nom dans le menu. Si vous ne voulez pas que les sauts de page soient visibles, choisissez à nouveau cette commande.

Pour modifier l'emplacement d'un saut de page automatique dans un Réseau PERT, déplacez les cases de manière à ce qu'elles apparaissent au-dessus ou en dessous du saut de page.

Si vous réarrangez les cases PERT de part et d'autre d'un saut de page, le choix de la commande **Réorganiser maintenant** dans le menu **Format** peut modifier la position des cases que vous venez de déplacer.

Vous ne pouvez pas modifier l'apparence des marques de sauts de page automatiques.

### **Voir aussi**

### **Aide**

Commande Définir les sauts de page Modification des sauts de page dans un Réseau PERT

## **Boîte de dialogue Interdépendance des tâches**

Apparaît lorsque vous cliquez deux fois une ligne d'interdépendance connectant deux tâches, dans un affichage Réseau PERT.

#### **De**

Affiche le nom de la tâche prédécesseur.

### **A**

Affiche le nom de la tâche successeur.

#### **Type**

Affiche la relation entre les tâches : FD (Fin-début), DD (Début-à-début), FF (Fin-fin), DF (Début -à-fin). Pour modifier la relation, sélectionnez-en une dans la liste.

#### **Retard**

Affiche le montant du temps de retard entre les tâches. Si il n'y en a aucun, affiche Oj. Pour modifier le temps de retard, tapez le retard souhaité.

#### **Supprimer**

Choisissez cette option pour supprimer l'interdépendance des deux tâches.

## **Pour modifier les informations des cases du réseau PERT**

- 1 Choisissez **Format Palette** .
- 2 Pour chaque champ numéroté de la case exemple, sélectionnez le type d'information, sur la tâche, que vous souhaitez afficher dans le champ correspondant des cases du réseau PERT.
- 3 Pour modifier le format des dates dans les cases PERT, sélectionnez le format souhaité dans la zone "Format date".
- 4 Pour modifier la taille des cases PERT, sélectionnez l'option souhaitée dans la zone "Taille".
- 5 Pour afficher les lignes de séparation des champs dans les cases des tâches, activez la case à cocher "Quadrillage".
- 6 Pour afficher les lignes indiquant l'état de la tâche, activez la case à cocher "Marque progression".
- 7 Choisissez "OK".

## **Pour modifier le style ou la couleur des cadres des cases d'un Réseau PERT**

- Choisissez **Format Cadres** .
- Dans la zone "Objet à mettre en forme", sélectionnez le type de tâches dont vous souhaitez modifier les cadres.
- Dans la zone "Style", sélectionnez un style pour les cadres.
- Dans la zone "Couleur", sélectionnez une couleur pour les cadres.
- Choisissez "OK".

# **Commande Travail (menu Format)**

Change le type d'information affiché dans le Détail des ressources. Utilisée pour entrer, modifier et examiner des informations sur le travail de la ressource.

### **Projet**

Le nom du projet auquel la ressource est attribuée.

### **No**

Le numéro de la tâche à laquelle la ressource est attribuée.

### **Nom de la tâche**

Le nom de la tâche à laquelle la ressource est attribuée.

### **Unité(s)**

Le nombre d'*unités* de la ressource attribuées à la tâche.

### **Travail**

Le montant de travail devant être effectué par la ressource sur la tâche. Tapez un nombre suivi d'une abréviation de durée.

### **Heures sup.**

Le nombre d'heures supplémentaires.

### **Travail planifié**

Le travail planifié pour la ressource sur la tâche.

### **Travail réalisé**

Le travail réalisé par la ressource sur la tâche.

### **Travail restant**

Le montant de travail restant devant être exécuté par la ressource sur la tâche.

# **Commande Prévision (menu Format)**

Utilisée pour entrer, modifier et réévaluer des informations détaillées sur le planning de la ressource de l'écran Détail des ressources.

### **Projet**

Nom du projet auquel est attribuée la ressource.

#### **Nº**

Numéro d'identification de la tâche à laquelle est attribuée la ressource.

### **Nom de la tâche**

Nom de la tâche à laquelle est affectée la ressource.

#### **Unité(s)**

Nombre d'unités de la ressource attribuées à la tâche.

#### **Travail**

Quantité de travail que la ressource doit exécuter sur la tâche. Tapez un nombre suivi d'une abréviation de durée.

#### **Retard**

Longueur de la période d'attende précédant le début du travail de la ressource sur la tâche.

### **Début prévu**

Date prévue pour le début de la tâche.

#### **Fin prévue**

Date prévue pour la fin de la tâche.

# **Commande Tâches sélectionnées seulement (menu Format)**

Lorsque l'affichage Utilisation des ressources se trouve dans le volet inférieur de la fenêtre, cette commande n'affiche les informations sur le coût et le travail que pour les tâches sélectionnées, plutôt que pour toutes les tâches de la période.

Lorsque vous choisissez cette commande, une coche apparaît près de son nom dans le menu. Si vous souhaitez afficher les informations sur le coût et le travail de toutes les tâches de la période, choisissez à nouveau cette commande.

# **Commande Coût (menu Format)**

Cette commande permet d'entrer, de modifier et d'examiner les informations de coût pour une ressource du Détail des ressources.

### **Projet**

Nom du projet auquel la ressource est affectée.

#### **Nº**

Numéro d'identification de la tâche à laquelle la ressource est affectée.

### **Nom de la tâche**

Nom de la tâche à laquelle la ressource est affectée.

#### **Unités**

Nombre d'unités de la ressource affectées à la tâche.

#### **Coût**

Coût prévu de l'utilisation de la ressource pour la tâche.

### **Coût planifié**

Coût planifié de l'utilisation de la ressource pour la tâche.

### **Coût réalisé**

Coût réalisé de l'utilisation de la ressource pour la tâche.

#### **Coût restant**

Coût restant pour la ressource avant l'achèvement de la tâche.

## **Commande Ressources et prédécesseurs (menu Format)**

Utilisée pour entrer, modifier et examiner des informations sur les affectations de ressources et les relations de la tâche sur le Détail des tâches.

#### **Champs ressources**

Utilisez ces champs pour affecter des ressources à la tâche sur le Détail des tâches.

#### **Nº**

Numéro d'identification de la ressource.

#### **Nom ressource**

Nom de la ressource assignée à la tâche.

Tapez un nom ou sélectionnez-en un dans la liste de la barre d'entrée.

#### **Unité(s)**

Nombre d'unités de la ressource assignées à la tâche.

#### **Travail**

Montant de travail devant être exécuté sur une tâche, par la ressource. Entrez un nombre suivi d'une abréviation de durée.

#### **Champs prédécesseurs**

Utilisez ces champs pour affecter des prédécesseurs à la tâche sur le Détail des tâches ou pour entrer des relations.

#### **No**

Numéro de la tâche prédécesseur.

#### **Nom prédécesseur**

Nom de la tâche prédécesseur.

#### **Type**

Relation entre les tâches.

Tapez une relation ou sélectionnez-en une dans la liste de la barre d'entrée.

#### **Retard**

Retard ou superposition entre le début ou la fin des deux tâches.

Entrez un nombre négatif pour le temps d'avance ou un nombre positif pour le temps de retard, suivi d'une abréviation de durée afin d'indiquer la durée de l'avance ou du retard.

Par exemple, dans une relation de fin à début, -2s signifie une avance ou superposition de deux semaines entre les tâches et +2j signifie un retard ou délai de deux jours entre les tâches.

#### **Voir aussi**

#### **Aide**

Etablissement de relations entre les tâches avec la souris
# **Commande Ressources et successeurs (menu Format)**

Utilisée pour entrer, modifier et examiner des informations sur les affectations de ressources et les relations de la tâche située sur le Détail des tâches.

#### **Champs ressources**

Utilisez ces champs pour affecter des ressources à la tâche située sur le Détail des tâches.

### **No**

Numéro d'identification de la ressource.

### **Nom ressource**

Nom de la ressource attribuée à la tâche.

Tapez un nom ou sélectionnez-en un dans la liste de la barre d'entrée.

# **Unité(s)**

Nombre d'unités de la ressource attribuées à la tâche.

### **Travail**

Montant de travail devant être exécuté sur une tâche par une ressource spécifiée. Entrez un nombre suivi d'une abréviation de durée.

### **Champs successeurs**

Utilisez ces champs pour assigner des successeurs à la tâche située sur le Détail des tâches ou pour entrer des relations.

#### **No**

Numéro de la tâche récapitulative.

#### **Nom successeur**

Nom de la tâche récapitulative.

# **Type**

Relation entre les tâches.

Tapez une relation ou sélectionnez-en une dans la liste de la barre d'entrée.

#### **Retard**

Retard ou superposition entre le début ou la fin des deux tâches.

Tapez un nombre négatif pour le temps d'avance ou un nombre positif pour le temps de retard, suivi d'une abréviation de durée indiquant la durée de l'avance ou du retard.

Par exemple, dans une relation de fin à début, -2s signifie une avance ou superposition de deux semaines entre les tâches et +2j signifie un retard ou délai de deux jours entre les tâches.

#### **Voir aussi**

# **Aide**

Etablissement de relations entre les tâches avec la souris

# **Commande Travail de la ressource (menu Format)**

Utilisée pour entrer, modifier et examiner des informations sur le travail des ressources attribuées à la tâche située sur le Détail des tâches.

#### **No**

Numéro d'identification de la ressource attribuée à la tâche.

## **Nom ressource**

Nom de la ressource attribuée à une tâche.

#### **Unité(s)**

Nombre d'unités de la ressource attribuées à la tâche.

# **Travail**

Montant de travail devant être exécuté par la ressource sur la tâche.

Tapez un nombre suivi d'une abréviation de durée.

#### **Heures sup.**

Nombre d'heures supplémentaires.

Entrez un nombre suivi d'une abréviation de durée.

### **Travail planifié**

Travail planifié pour la ressource sur la tâche.

#### **Travail réalisé**

Travail réalisé par la ressource sur la tâche.

#### **Travail restant**

Montant de travail restant devant être exécuté par la ressource sur la tâche.

# **Commande Prédécesseurs et successeurs (menu Format)**

Utilisée pour entrer, modifier et réévaluer des informations relatives aux relations de la tâche de l'écran Détail des tâches.

Les champs de saisie des prédécesseurs et des successeurs sont identiques.

**Nº**

Numéro de la tâche qui doit se terminer avant ou commencer après le démarrage de la tâche de l'écran Détail des tâches.

### **Nom prédécesseur/successeur**

Nom de la tâche qui doit se terminer avant ou commencer après le démarrage de la tâche de l'écran Détail des tâches.

#### **Type**

Relation entre les tâches.

Tapez une relation ou sélectionnez-en une dans la liste de la barre d'entrée.

#### **Retard**

Retard ou superposition entre le début ou la fin des deux tâches.

Tapez un nombre suivi d'une abréviation de durée pour indiquer la durée du retard.

#### **Voir aussi**

#### **Aide**

Etablissement de relations entre les tâches avec la souris

# **Commande Planning des ressources (menu Format)**

Utilisée pour entrer, modifier et réévaluer des informations détaillées sur le planning des ressources attribuées à la tâche de l'écran Détail des tâches.

#### **Nº**

Numéro d'identification de la ressource attribuée à la tâche.

#### **Nom ressource**

Nom de la ressource attribuée à la tâche.

#### **Unité(s)**

Nombre d'unités de la ressource attribuées à la tâche.

# **Travail**

Quantité de travail que la ressource spécifiée doit exécuter sur la tâche.

Tapez un nombre suivi d'une abréviation de durée.

#### **Retard**

Longueur de la période d'attente précédant le début du travail de la ressource sur la tâche.

Tapez un numéro suivi d'une abréviation de durée.

## **Début prévu**

Date à laquelle le travail de la ressource sur la tâche doit commencer.

#### **Fin prévue**

Date à laquelle le travail de la ressource sur la tâche doit se terminer.

# **Commande Coût des ressources (menu Format)**

Cette commande permet d'entrer, de modifier et d'examiner les informations de coût pour les ressources affectées à la tâche dans le Détail des tâches.

#### **Nº**

Numéro d'identification de la ressource affectée à la tâche.

## **Nom ressource**

Nom de la ressource affectée à la tâche.

## **Unités**

Nombre d'unités de la ressource affectées à la tâche.

# **Coût**

Coût prévu de l'utilisation de la ressource pour la tâche.

# **Coût planifié**

Coût planifié de l'utilisation de la ressource pour la tâche.

# **Coût réalisé**

Coût réalisé de l'utilisation de la ressource pour la tâche.

# **Coût restant**

Coût restant pour la ressource avant l'achèvement de la tâche.

# **Commande Remarques (menu Format)**

a.

Cette commande permet d'entrer ou de réévaluer une remarque concernant une tâche ou une ressource dans un affichage Détail.

Appuyez sur la touche RETOUR pour commencer une nouvelle ligne.

# **Commande Objets (menu Format)**

Affiche la zone "Objets" dans un Détail des tâches ou des ressources.

Une image attachée à la tâche ou à la ressource active peut être affichée dans la zone "Objets". Pour placer une image dans cette dernière, utilisez **Edition Coller**.

Si vous utilisez le logiciel Système 7.0 ou une version ultérieure, vous pouvez utiliser la zone "Objets" pour afficher une édition. Pour vous abonner à une édition et l'afficher dans la zone "Objets", sélectionnez cette zone puis utilisez **Edition S'abonner à**.

#### **Voir aussi**

### **Manuel de référence**

Rubrique "Transfert d'informations"

# **Commande Palette (menu Format)**

Dans le Diagramme de Gantt, spécifie la position, l'alignement, la taille, le motif et la couleur des barres du Gantt.

Dans la moitié supérieure de la boîte de dialogue **Palette**, la table de définition des barres du Gantt affichent toutes les barres du Gantt définies. Dans la moitié inférieure de la boîte de dialogue, vous pouvez sélectionner des options permettant de modifier la barre sélectionnée dans la partie supérieure.

Il est possible d'afficher du texte autour des barres du Gantt. Utilisez les champs "Texte" pour spécifier la position et le type des informations que vous souhaiter voir apparaître autour de la barre du Gantt. Pour afficher, par exemple, la date de début prévue à gauche de chacune des barres représentant les tâches, sélectionnez "Début prévu" dans le champ "Texte à gauche".

Vous pouvez créer une barre du Gantt personnalisée en ajoutant une ligne à la table de définition et en sélectionnant les options souhaitées pour la nouvelle barre.

### **Type**

Affiche le nom de la barre. Tapez le type que vous souhaitez attribuer à la barre.

#### **Exemple**

Affiche la largeur, la couleur et le motif en cours de chaque barre ; la barre exemple se transforme au fur et à mesure que vous sélectionnez des options dans les zones "Début", "Centre" et "Fin".

### **Correspond à**

Tapez ou sélectionnez, dans la liste de la barre d'entrée, le type de tâche que la barre doit représenter. Pour sélectionner plusieurs types, séparez vos sélections par le caractère séparateur de liste.

#### **Ligne**

Tapez ou sélectionnez, dans la liste de la barre d'entrée, la position souhaitée pour la barre. Vous disposez de quatre lignes de barre pour chaque tâche. Entrez 1 si la barre doit se trouver en haut, 4 pour qu'elle apparaisse en bas.

#### **De**

Tapez ou sélectionnez, dans la barre de la liste d'entrée, le point de départ de la barre.

**A**

Tapez ou sélectionnez, dans la barre de la liste d'entrée, le point d'arrivée de la barre.

#### **Texte en haut**

Tapez ou sélectionnez, dans la barre de la liste d'entrée, le champ dont le contenu doit apparaître au-dessus de la barre.

#### **Texte du bas**

Tapez ou sélectionnez, dans la liste de la barre d'entrée, le champ dont le contenu doit apparaître au-dessous de la barre.

#### **Texte à gauche**

Tapez ou sélectionnez, dans la liste de la barre d'entrée, le champ dont le contenu doit apparaître à gauche de la barre.

#### **Texte à droite**

Tapez ou sélectionnez, dans la liste de la barre d'entrée, le champ dont le contenu doit apparaître à droite de la barre.

#### **Texte intérieur**

Tapez ou sélectionnez, dans la liste de la barre d'entrée, le champ dont le contenu doit apparaître à l'intérieur de la barre.

### **Début**

Sélectionnez la forme, le type et la couleur souhaités pour le symbole situé au début de la barre.

# **Centre**

Sélectionnez la largeur, la position, la couleur et le motif souhaités pour la barre.

**Fin**

Sélectionnez la forme, le type et la couleur souhaités pour le symbole situé à la fin de la barre.

### **Insérer**

Insère une ligne vide dans la table de définition des barres du Gantt. Cette ligne est insérée au-dessus de la ligne sélectionnée.

### **Couper**

Supprime la ligne sélectionnée de la table de définition des barres du Gantt.

### **Coller**

Colle, au-dessus de la ligne sélectionnée, la dernière ligne coupée avec le bouton "Couper".

### **Taille**

Sélectionnez la hauteur souhaitée pour les lignes de barres du Gantt. Les nombres font référence à la taille en points.

### **Voir aussi**

# **Aide**

Ajout de texte à une barre du Diagramme de Gantt Création d'une barre pour le Diagramme de Gantt Modification d'une barre du Diagramme de Gantt Suppression d'une barre du Diagramme de Gantt

# **Commande Trier (menu Format)**

Cette commande modifie l'ordre des tâches ou des ressources dans l'affichage selon vos indications.

- Le tri ne modifie pas le contenu ou le planning du projet.
- Si vous modifiez, ajoutez ou supprimez des informations, appuyez sur les touches +MAJ+F3 pour trier à nouveau les tâches ou les ressources.

Microsoft Project trie uniquement les tâches ou les ressources affichées. Il ne trie pas les tâches ou les ressources filtrées ou réduites en mode Plan.

Si vous utilisez un Mode Plan pour le Diagramme de Gantt ou le Tableau des tâches et si vous désactivez la case à cocher "Garder la structure en mode Plan", il est possible que les tâches récapitulatives ne soient pas suivies de leurs tâches subordonnées après le tri. Vous pouvez utiliser la commande **Format Mode plan** pour réduire les tâches récapitulatives avant le tri. Pour plus d'informations, voir la rubrique "Mise en retrait" dans le Manuel de référence de Microsoft Project.

Vous pouvez rapidement rétablir les numéros d'identification initiaux des tâches ou des ressources en appuyant sur les touches MAJ+F3.

# **1ère clé**

Sélectionnez le champ à utiliser pour trier les tâches ou les ressources.

### **2ème clé**

Sélectionnez le champ à utiliser pour le tri secondaire des tâches ou des ressources dont le contenu du champ de la première clé est identique. Cette option est facultative.

### **3ème clé**

Sélectionnez le champ à utiliser pour le tri des tâches ou des ressources dont le contenu des champs des premières et deuxièmes clés sont identiques. Cette option est facultative.

# **Ascendant**

Tri des informations dans l'ordre croissant (A--Z et 1,2,3...).

#### **Descendant**

Tri des informations dans l'ordre décroissant (Z--A et ...3,2,1).

#### **Garder la structure en mode Plan**

Sélectionnez cette option pour spécifier que les tâches doivent être triées dans le cadre de la structure du mode Plan : les tâches récapitulatives doivent être triées en premier, puis chaque jeu de tâches subordonnées, ainsi ces dernières restent avec leurs tâches récapitulatives à la fin du tri.

Cette option n'est pas disponible pour les affichages ressource.

#### **Rétablir**

Redonne au projet ses numéros d'identification initiaux.

#### **Renuméroter**

Ce bouton trie et renumérote de façon séquentielle les tâches et les ressources selon le nouvel ordre.

Remarque : Si vous avez renuméroté des tâches ou des ressources avec le bouton "Renuméroter", vous pouvez rétablir les numéros d'identification initiaux en choisissant **Edition Annuler Renuméroter** immédiatement après la fin du tri.

Ce bouton n'est pas disponible si la liste des tâches ou des ressources est filtrée, soit par l'application d'un filtre, soit du fait de sa position dans le volet inférieur d'un affichage combiné.

Vous devez activer la case à cocher "Garder la structure en mode Plan" avant de renuméroter une liste de tâches.

# **Trier**

Ce bouton trie les tâches selon le critère de tri et ceci sans les renuméroter.

# **Voir aussi**

# **Aide**

Rétablissement de l'ordre des numéros d'identification d'un projet Tri des tâches ou des ressources

# **Manuel de référence**

Rubrique "Tri des informations"

# **Commande Echelle de temps (menu Format)**

Cette commande spécifie la taille, le style et le format de l'échelle de temps pour les affichages Diagramme de Gantt, Graphe ressources et Utilisation des ressources.

Vous pouvez aussi afficher la boîte de dialogue **Echelle de temps** en cliquant deux fois sur l'échelle de temps principale ou secondaire.

Vous pouvez obtenir un aperçu des modifications dans l'échantillon d'échelle de temps de la boîte de dialogue avant de choisir "OK".

Les options de la boîte de dialogue décrites ci-dessous s'appliquent aux échelles de temps principales et secondaires.

# **Unités**

Sélectionnez l'unité de temps pour l'échelle.

Les unités de l'échelle principale doivent être supérieures ou égales à celles de l'échelle secondaire. L'échantillon d'échelle de temps est vide si les unités principales sont inférieures aux unités secondaires.

#### **Fréquence**

Tapez l'intervalle entre les étiquettes d'unité sur l'échelle.

#### **Format**

Sélectionnez le style de la date dans l'étiquette.

### **Alignement**

Sélectionnez l'alignement à gauche, à droite ou au centre des étiquettes.

#### **Séparations verticales**

Sélectionnez cette option si vous souhaitez utiliser des séparations verticales entre les étiquettes sur l'échelle.

#### **Elargir**

Tapez la taille de l'échelle de temps ; toute valeur supérieure à 100 élargit l'échelle et toute valeur inférieure à 100 la réduit.

#### **Séparation horizontale**

Sélectionnez cette option si vous souhaitez utiliser un trait horizontal entre les échelles principales et secondaires.

#### $Rarcourcis : - +$

(astérisque sur le pavé numérique) affiche une unité de temps supérieure.

+/ (barre de fraction sur le pavé numérique) affiche une unité de temps inférieure.

#### **Voir aussi**

# **Aide**

Modification des découpages principaux et/ou secondaires d'une échelle de temps

# **Commande Palette (menu Format)**

Cette commande spécifie la couleur, le motif et le format du Graphe ressources. Elle spécifie également la nature des informations affichées.

Vous pouvez également afficher la boîte de dialogue **Palette** en cliquant deux fois sur le Diagramme de Gantt.

Les options et les étiquettes des zones de cette boîte de dialogue changent selon que le Graphe ressources se trouve dans le volet supérieur ou dans le volet inférieur de la fenêtre ou dans un affichage simple écran, et selon le type d'informations affichées.

Vous pouvez afficher un ou deux diagrammes pour chaque période. Vous pouvez par exemple afficher les informations d'un groupe de ressources, d'une ressource unique ou des deux ; ou, si le Graphe ressources se trouve sous un affichage des tâches, vous pouvez afficher des informations concernant une ressource pour toutes les tâches auxquelles elle est affectée pendant chaque période, pour une tâche ou les deux.

Vous pouvez afficher un ou deux diagrammes pour le groupe et des informations individuelles, telles que l'affectation, la sur-utilisation ou les deux.

Vous pouvez désactiver n'importe lequel des diagrammes disponibles en sélectionnant l'option "Aucun affichage" dans la zone "Afficher" de ce diagramme.

Vous pouvez mettre en forme la couleur et le motif des diagrammes, ainsi que le degré de superposition pour les diagrammes de Gantt si vous affichez plusieurs jeux d'informations.

### **Afficher**

Sélectionnez le type de diagramme souhaité. Si vous ne souhaitez pas afficher le diagramme, sélectionnez "Aucun affichage".

### **Couleur**

Si vous avez un moniteur couleur, sélectionnez une couleur pour le diagramme.

#### **Motif**

Sélectionnez un motif pour le diagramme. Si vous avez sélectionné "Centre", "Région" ou "Etape" dans la zone "Afficher", le logiciel affiche une liste des motifs des régions ; si vous avez sélectionné "Ligne" ou "Ligne étape", le logiciel liste les motifs des lignes.

# **Superposition**

Lorsque vous affichez deux diagrammes pour chaque période, tapez une valeur comprise entre 1 et 100 pour définir le pourcentage de superposition des diagrammes.

#### **Afficher les valeurs**

Cochez cette case pour afficher les valeurs numériques de chaque diagramme en dessous de ce dernier. La valeur indiquée concerne la ressource, pas le groupe, et correspond à la partie supérieure du diagramme (telle que la sur-utilisation) si le logiciel affiche les diagrammes supérieur et inférieur. L'étiquette située à l'extrémité gauche du Graphe ressources indique ce que les valeurs représentent en fonction du format sélectionné.

# **Afficher la ligne de disponibilité**

Activez cette case à cocher pour inclure un trait plein sur le Graphe ressources indiquant la disponibilité de la ressource individuelle. Si les informations affichées ne concernent qu'un groupe, aucune ligne de disponibilité n'apparaît. Pour "Unités de pointe", ce trait identifie les unités maximales ; pour "Travail" et "Disponibilité", il identifie le travail possible ; pour Taux d'utilisation", il représente toujours 100 %.

## **Voir aussi**

**Aide** Modification de la couleur ou du motif du Graphe ressources

# **Manuel de référence**

Rubrique "Graphe ressources"

# **Pour modifier les découpages principaux et/ou secondaires de l'échelle de temps**

- 1 Cliquez deux fois sur l'échelle de temps principale ou secondaire ou choisissez **Format Echelle de temps** .
- 2 Dans la zone "Unité", sélectionnez une unité de temps pour l'échelle.
- 3 Dans la zone "Fréquence", entrez l'intervalle souhaité entre les étiquettes des unités de l'échelle.
- 4 Dans la zone "Format", sélectionnez le style de la date de l'étiquette.
- 5 Dans la zone "Alignement", sélectionnez la position des étiquettes à partir de la liste.
- 6 Pour afficher des lignes verticales entre les étiquettes, activez la case à cocher "Séparation verticale".
- 7 Dans la zone "Elargir", tapez la taille de l'échelle de temps. Une valeur inférieure à 100 réduit l'échelle de temps ; un nombre supérieur à 100 l'élargit.
- 8 Pour afficher des lignes horizontales entre les échelles principales et secondaires, activez la case à cocher "Séparation horizontale".
- 9 Choisissez "OK".

#### Raccourcis :  $+$

- (astérisque sur le pavé numérique) affiche une plus grande unité de temps.
	- $+$  / (barre oblique sur le pavé numérique) affiche une plus petite unité de temps.

# **Pour créer une barre pour le Diagramme de Gantt**

- 1 Choisissez **Format Palette** .
- 2 Faites défiler jusqu'à la première ligne vide à la fin de la liste.
- 3 Dans le champ "Type", tapez le nom de la barre.
- Ce nom apparaît aussitôt dans la légende du Diagramme de Gantt. Si vous ne tapez pas de nom, rien n'apparaît dans la légende.
- 4 Dans le champ "Correspond à", tapez ou sélectionnez, dans la liste de la barre d'entrée, le type de tâche représenté par la barre.
- 5 Dans le champ "Ligne", acceptez l'option par défaut 1 si vous voulez que la nouvelle barre apparaisse sur la même ligne, au-dessus de toute autre barre existante. Si la nouvelle barre doit apparaître au-dessous de la première ligne, sélectionnez, dans la liste de la barre d'entrée, le numéro de la ligne visée.
- 6 Dans le champ "De", tapez ou sélectionnez, dans la liste de la barre d'entrée, le point de départ de la barre.
- 7 Dans le champ "A", tapez ou sélectionnez, dans la liste de la barre d'entrée, le point d'arrivée de la barre.
- 8 Dans la zone "Début", sélectionnez la forme, le type et la couleur du symbole situé au début de la barre.
- 9 Dans la zone "Centre", sélectionnez la largeur, la position, la couleur et le motif de la barre.
- 10 Dans la zone "Fin", sélectionnez la forme, le type et la couleur du symbole situé à la fin de la barre.
- 11 Pour modifier la hauteur des lignes de la barre, exprimée en points, sélectionnez une nouvelle taille en points, dans la liste "Taille".
- 12 Choisissez "OK".

# **Pour supprimer une barre du Diagramme de Gantt**

- 1 Choisissez **Format Palette** .
- 2 Dans le champ "Type", sélectionnez le type de barre à supprimer.
- 3 Choisissez le bouton "Couper".

Remarque : Pour rétablir ou déplacer la ligne que vous venez de couper, sélectionnez la ligne se trouvant au-dessous de l'emplacement où vous souhaitez coller la ligne coupée et choisissez le bouton "Coller".

4 Choisissez "OK".

# **Pour trier des tâches ou des ressources**

- 1 Choisissez **Format Trier** .
- 2 Dans la zone "1ère clé", sélectionnez le champ à utiliser comme clé de tri du projet.
- 3 Sélectionnez l'option "Croissant" pour trier les données de la plus petite à la plus grande.

Sélectionnez l'option "Décroissant" pour les trier de la plus grande à la plus petite.

- 4 Pour trier les données selon le contenu de plusieurs champs, sélectionnez ces derniers dans les zones "2ème clé" et "3ème clé" et répétez l'étape 3.
- 5 Pour trier les tâches sans altérer la structure en retrait existante, activez la case à cocher "Garder la structure en retrait".
- 6 Pour trier les tâches et les renuméroter selon le nouvel ordre de tri, choisissez le bouton "Renuméroter".

Pour trier les tâches sans les renuméroter, choisissez le bouton "Trier".

# **Pour ajouter un texte à une barre du Diagramme de Gantt**

- 1 Choisissez **Format Palette** .
- 2 Passez au champ "Texte" correspondant à l'emplacement dans lequel vous souhaitez insérer le texte de la barre ("Texte en haut", "Texte du bas", "Texte à gauche", "Texte à droite" ou "Texte intérieur").
- 3 Tapez le nom du champ qui contient le texte à afficher ou sélectionnez-le dans la liste de la barre d'entrée.
- 4 Choisissez "OK".

# **Pour afficher les tâches subordonnées sur les barres des tâches récapitulatives**

- 1 Sélectionnez les tâches subordonnées à afficher sur les barres de leurs tâches récapitulatives.
- 2 Cliquez sur le bouton "Détail" · ou appuyez sur les touches MAJ+F2.
	- 3 Activez la case à cocher "Reporter".
	- 4 Choisissez "OK".

# **Voir aussi**

# **Aide**

Commande Palette (Diagramme de Gantt) Modification d'une barre du Diagramme de Gantt

# **Manuel de l'utilisateur**

Rubrique "Diagramme de Gantt"

# **Pour rétablir l'ordre des numéros d'identification d'un projet**

- 1 Choisissez **Format Trier** .
- 2 Choisissez le bouton "Rétablir".
- 3 Choisissez le bouton "Trier".

Remarque : Si vous avez renuméroté des tâches ou des ressources avec le bouton "Renuméroter", la seule manière de rétablir l'ordre initial des numéros d'identification est de choisir **Edition Annuler** immédiatement après la fin du tri.

Raccourci : MAJ+F3

# **Pour modifier la couleur ou le motif du Graphe ressources**

# 1 Choisissez **Format Palette** .

Vous pouvez également cliquer deux fois sur le diagramme.

- 2 Pour modifier les barres dans la partie concernant la sur-utilisation du diagramme, sélectionnez une couleur et un motif dans les listes présentées sous "Travail en surutilisation".
- 3 Pour modifier les barres dans la partie qui est déjà affectée et disponible, sélectionnez une couleur et un motif dans les listes présentées sous "Travail utilisé".
- 4 Choisissez "OK".

#### **Voir aussi**

#### **Aide**

Commande Palette (Graphe ressources)

# **Pour modifier une barre d'un Diagramme de Gantt**

- 1 Choisissez **Format Palette** .
- 2 Sous "Type", trouvez la barre à modifier. Effectuez les modifications souhaitées à cette barre dans le champs de cette ligne.
- 3 Pour modifier la catégorie de tâches représentée par la barre, entrez cette catégorie dans le champ "Correspond à" ou sélectionnez la catégorie dans la liste de la barre d'entrée.

Remarque : Vous ne pouvez pas utiliser la même barre pour représenter des tâches "Critiques" et "Non critiques".

- 4 Pour modifier la position de la barre, tapez une position dans le champ "Ligne" ou sélectionnez une valeur dans la liste de la barre d'entrée.
- 5 Pour modifier le point de départ de la barre, tapez-le dans le champ "De" ou sélectionnez-le dans la liste de la barre d'entrée.
- 6 Pour modifier le point de fin de la barre, tapez-le dans le champ "A" ou sélectionnez-le dans la liste de la barre d'entrée.
- 7 Pour modifier le symbole de début de la barre, sélectionnez la forme, le type et la couleur sous "Début".
- 8 Pour modifier l'apparence de la barre, sélectionnez la largeur, la position, la couleur et le motif sous "Centre".
- 9 Pour modifier le symbole de fin de la barre, sélectionnez la forme, le type et la couleur sous "Fin".
- 10 Pour modifier la hauteur des lignes de barre (qui est mesurée en points), sélectionnez une valeur de point dans la liste "Taille".
- 11 Choisissez "OK".

# **Commande Texte (menu Format)**

Modifie la police, la taille des caractères et la couleur du texte sélectionné.

# **Objet à mettre en forme**

Sélectionnez le type de texte à modifier.

# **Police**

Sélectionnez une police.

# **Taille**

Sélectionnez ou tapez une taille de caractère.

# **Couleur**

Sélectionnez une couleur.

### **Gras**

Sélectionnez cette option pour mettre le texte en caractères gras.

### **Italique**

Sélectionnez cette option pour mettre le texte en italique.

### **Souligné**

Sélectionnez cette option pour souligner le texte.

#### **Polices imprimantes**

Sélectionnez cette option pour n'afficher dans les zones "Police" et "Taille" que les polices et tailles pouvant être imprimées par l'imprimante.

### **Ombre**

Sélectionnez cette option pour ombrer l'arrière-plan du texte du rapport. Cette case à cocher n'est disponible que lorsque vous avez choisi le bouton "Texte" dans la boîte de dialogue **Définition Rapport des ressources ou des tâches** .

### **Voir aussi**

**Aide**

Modification des polices et des tailles de caractères d'un texte

# **Pour spécifier la mise en forme à utiliser pour un filtre de surbrillance**

- 1 Choisissez **Format Texte** .
- 2 Dans la zone "Objet à mettre en forme", choisissez "Tâches en surbrillance" ou "Ressources en surbrillance".
- 3 Dans la zone "Police", sélectionnez une police.
- 4 Dans la zone "Taille", tapez ou sélectionnez une taille de police.
- 5 Activez une ou plusieurs des cases à cocher déterminant le style de la police (gras, italique et souligné).
- 6 Si vous disposez d'un moniteur ou d'une imprimante couleur, sélectionnez la couleur souhaitée du texte dans la zone de liste "Couleur".
- 7 Choisissez "OK".

# **Voir aussi**

# **Aide**

Création d'un filtre de surbrillance

# **Pour changer la police et la taille du texte**

- Choisissez **Format Texte** .
- Dans la zone "Objet à mettre en forme", sélectionnez la catégorie de texte à modifier.
- Dans la zone "Police", sélectionnez une police
- Dans la zone "Taille", sélectionnez une taille de police.
- Si vous utilisez un moniteur, une imprimante ou un traceur couleur, sélectionnez une couleur pour le texte dans la zone "Couleur".
- Pour mettre en forme le texte en gras, en italique ou souligné, activez les cases à cocher appropriées.
- Choisissez "OK".

# **Commandes Prévision et Planning des ressources (menu Format)**

Les commandes **Prévision** et **Planning des ressources** sont utilisées pour entrer, modifier et réévaluer des informations détaillées relatives aux prévisions.

 **Prévision** affiche, par projet et par tâche, des informations relatives aux prévisions pour les ressources du Détail des ressources.

 **Planning des ressources** affiche des informations relatives aux prévisions pour les ressources affectées à la tâche sur le Détail des tâches.

# **Commandes Travail et Travail de la ressource (menu Format)**

Les commandes **Travail** et **Travail de la ressource** sont utilisées pour entrer, modifier et réévaluer des informations relatives au travail.

 **Travail** affiche, par projet et par tâche, des informations relatives au travail des ressources du Détail des ressources.

 **Travail de la ressource** affiche des informations relatives aux ressources affectées à la tâche sur le Détail des tâches.

# **Commandes coût et coût ressource (menu Format)**

Les commandes **Coût** et **Coût ressource** sont utilisées pour entrer, modifier et réévaluer les informations relatives au coût.

 **Coût** affiche des informations, par projet et par tâche, relatives au coût des ressources du Détail des ressources.

 **Coût de la ressource** affiche des informations relatives au coût des ressources affectées à la tâche sur le Détail des tâches.
# **Déplacements dans un affichage**

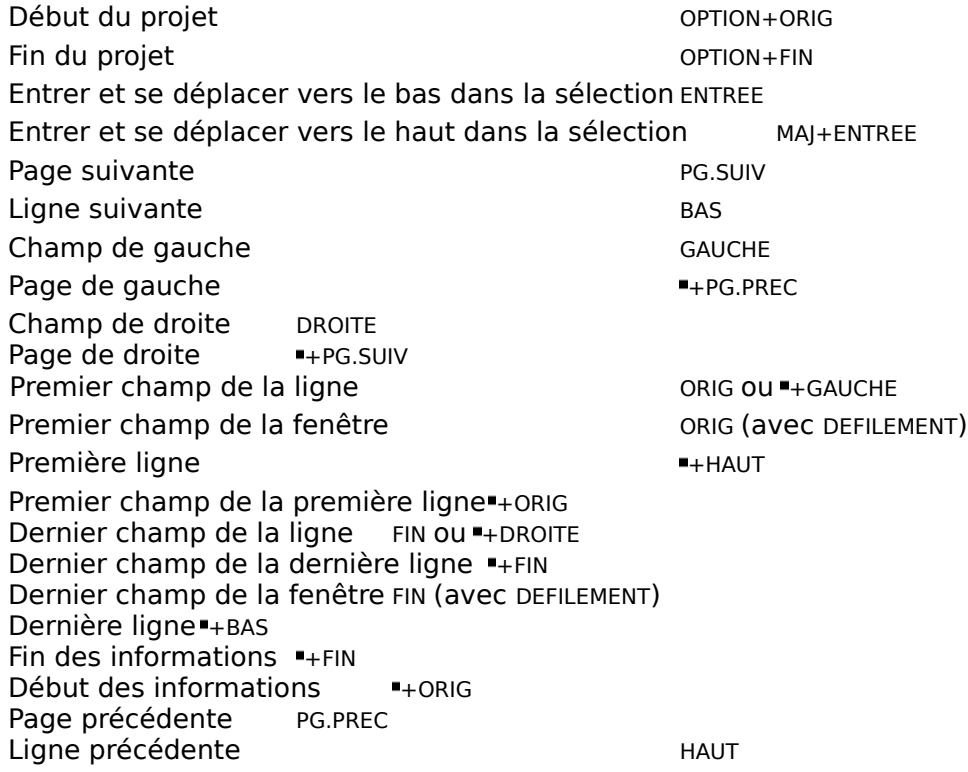

### **Déplacements sur les écrans Détail des tâches ou Détail des ressources**

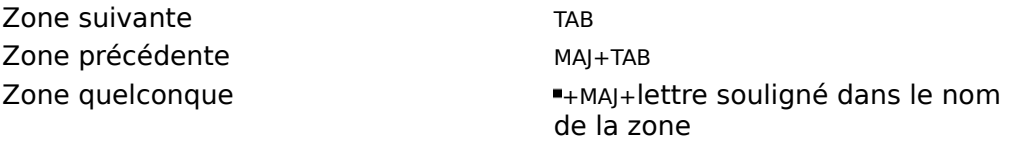

Dans des champs situés au bas de l'écran "+MAJ+1 (sur le pavé numérique)

+MAJ+2 (sur le pavé numérique) D'un champ à l'autre au bas de l'écran TOUCHES DE DIRECTION Tâche ou ressource suivante ENTREE Tâche ou ressource précédente MAJ+ENTREE Première tâche ou ressourceMAJ+ENTREE jusqu'à la première tâche ou ressource Dernière tâche ou ressource ENTREE jusqu'à la dernière tâche ou ressource

### **Touches d'édition (dans les boîtes de dialogue)**

Etendre la sélection au caractère de gauche MAJ+GAUCHE Etendre la sélection au caractère de droite MAJ+DROITE Etendre la sélection jusqu'à la fin du texte MAJ+FIN Etendre la sélection jusqu'au début du texte MAJ+ORIG Se déplacer vers le bas dans une liste BAS Se déplacer vers le haut dans une liste HAUT Atteindre le caractère de gauche GAUCHE Atteindre le caractère de droite DROITE Atteindre la fin du texte FIN Atteindre le début du texte origne Atteindre la zone suivante TAB Atteindre la zone précédente MAJ+TAB Afficher une liste dans une zone OPTION+BAS

# **Touches d'édition (dans la barre d'entrée)**

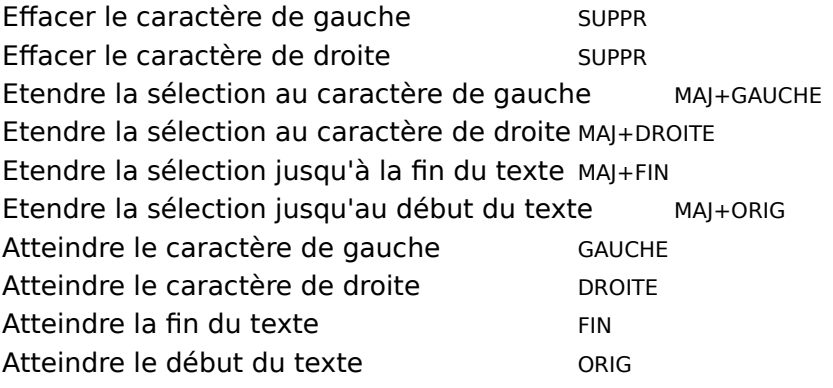

## **Touches de mise en retrait**

Réduire **+OPTION+SIGNE MOINS** (sur le pavé numérique) Abaisser OPTION+MAJ+DROITE Développer ++OPTION+SIGNE PLUS (sur le pavé numérique)  $D$ évelopper tout  $+$ OPTION $+$ (astérisque sur le pavé numérique) Hausser OPTION+MAJ+GAUCHE

# **Déplacements dans une sélection**

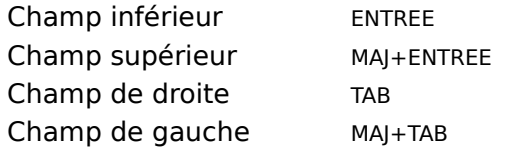

### **Sélection**

Etendre la sélection à la page suivante MAJ+PG.SUIV Etendre la sélection à la page précédente MAJ+PG.PREC Etendre la sélection à la ligne suivante MAJ+BAS Etendre la sélection à la ligne précédente MAJ+HAUT Etendre la sélection à gauche MAJ+GAUCHE Etendre la sélection à droite MAJ+DROITE Etendre la sélection au dernier champ de la fenêtre MAJ+FIN (avec DEFILEMENT) Etendre la sélection au premier champ de la fenêtre MAJ+ORIG (avec DEFILEMENT) Etendre la sélection au premier champ de la ligne MAJ+ORIG Etendre la sélection au dernier champ de la ligne MAJ+FIN Etendre la sélection jusqu'au début des informations MAJ+"+ORIG (avec DEFILEMENT) Etendre la sélection jusqu'à la fin des informations MAI+"+FIN (avec DEFILEMENT) Etendre la sélection jusqu'à la première ligne +MAJ+HAUT Etendre la sélection jusqu'à la dernière ligne +MAJ+BAS Etendre sélection au premier champ de première ligne = +MAJ+ORIG Etendre sélection au dernier champ de dernière ligne +MAJ+FIN Sélectionner tout  $H_{\text{HMAJ}+ESPACE}$ Sélectionner des colonnes + ESPACE Sélectionner le premier champ du bloc suivant +TAB Sélectionner le premier champ du bloc précédent +MAJ+TAB Sélectionner le champ suivant TAB Sélectionner le champ précédent MAJ+TAB Sélectionner des lignes MAJ+ESPACE

### **Touches de l'échelle de temps**

Déplacer l'échelle vers la page de gauche OPTION+PG.PREC Déplacer l'échelle vers la page de droite OPTION+PG.SUIV Faire défiler l'échelle de temps jusqu'au début du projet OPTION+ORIG Faire défiler l'échelle de temps jusqu'à la fin du projet oPTION+FIN Faire défiler l'échelle vers la gauche OPTION+GAUCHE Faire défiler l'échelle vers la droite **CELLET DE LA CONTION-DROITE** Afficher une plus petite unité de temps  $+ /$  (barre oblique sur le pavé

Afficher une plus grande unité de temps + (astérisque sur le pavé numérique)

numérique)

### **Touches de raccourci**

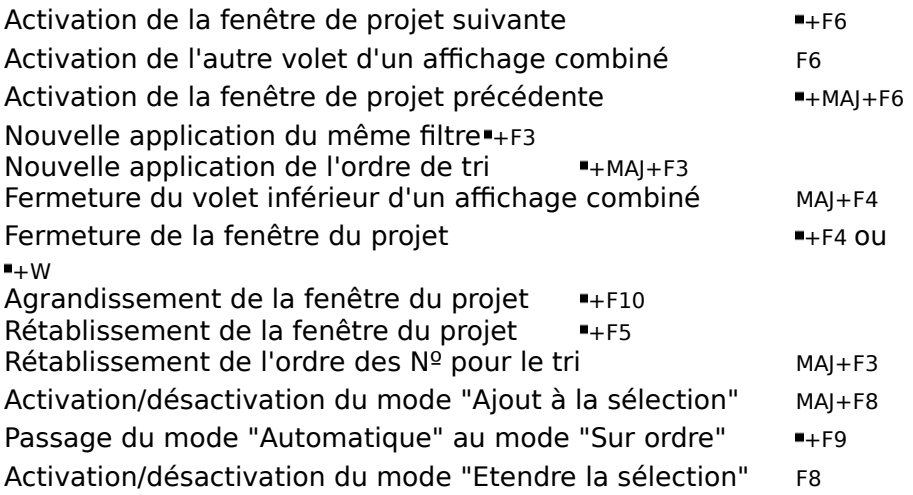

**Menu Edition**

**Copier**  $\longrightarrow$   $\longleftarrow$   $\longleftarrow$   $\longleftarrow$   $\longleftarrow$  ou F3

**Couper**  $+X$  ou F2 **Recopier vers le bas**  $\blacksquare$ +D **Supprimer** -+SIGNE MOINS (sur le pavé numérique) ou  $+K$ Rechercher MAJ+F5 ou -+F **Rechercher**, bouton "Suiv." F7 **Rechercher**, bouton "Préc." MAJ+F7 **Détail** MAJ+F2 ou ■+T Atteindre F5 ou +G **Insérer** +I Lier les tâches +F2 ou  $+L$ Supprimer lier les tâches "+MAJ+F2 ou  $+U$ **Coller** +V ou F4 **Annuler**  $+Z$  ou F1

#### **Menu Fichier**

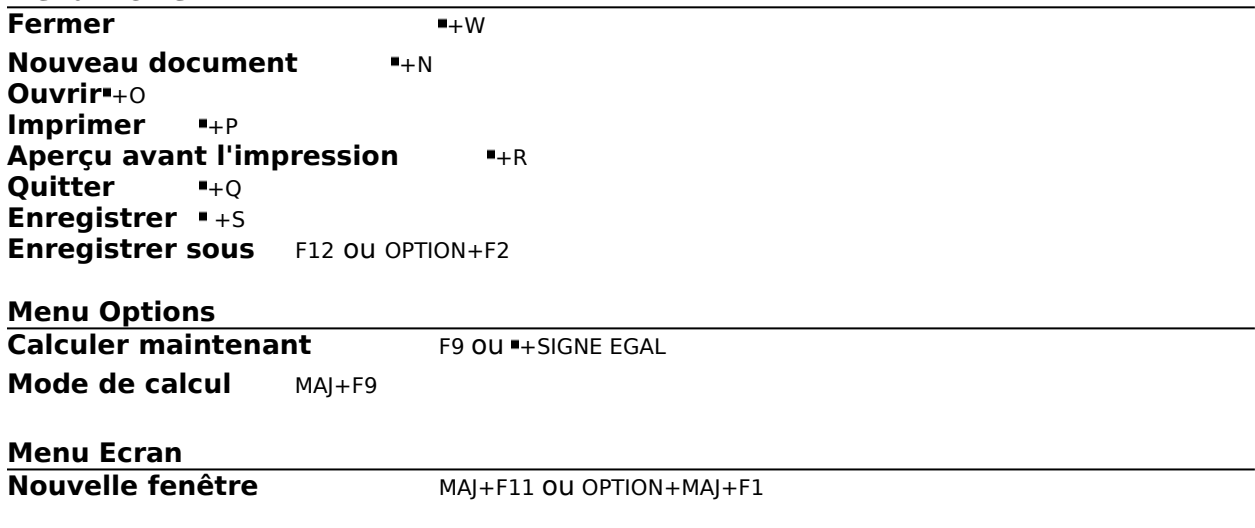

### **Touches de fonction**

- F1 Commande **Edition Annuler**
- F2 Commande **Edition Couper**
- MAJ+F2 Commande **Edition Détail**
- +F2 Commande **Edition Lier les tâches**
- +MAJ+F2 Commande **Edition Supprimer lier les tâches**
- F3 Commande **Edition Copier**
- MAJ+F3 Retour à la liste triée selon le numéro
- OPTION+MAJ+F3 Affichage de la boîte de dialogue **Définition d'une colonne**
- +F3 Nouvelle application du même filtre
- +MAJ+F3 Nouvelle application de l'ordre de tri
- F4 Commande **Edition Coller**
	- MAJ+F4 Fermeture du volet inférieur d'un affichage combiné
- +F4 Fermeture de la fenêtre de projet active
- F5 Commande **Edition Atteindre**
- MAJ+F5 Commande **Edition Rechercher**
- +F5 Rétablissement de la fenêtre de projet
- OPTION+F5 Atteindre la sur-utilisation suivante
- F6 Activation de l'autre d'un affichage combiné
- +F6 Activation de la fenêtre de projet suivante
- +MAJ+F6 Activation de la fenêtre de projet précédente
- F7 Commande **Edition Rechercher**, bouton "Suiv"
- MAJ+F7 Commande **Edition Rechercher**, bouton "Prec"
- F8 Activation/désactivation du mode "Etendre la sélection"
	- MAJ+F8 Activation/désactivation du mode "Ajouter à la sélection"
	- F9 Commande **Options Calculer maintenant**
	- MAJ+F9 Commande **Options Mode de calcul**
- +F9 Activation/désactivation du mode "Calculer automatiquement"
- OPTION+F9 Mise à jour des liaisons DDE
- +F10 Agrandissement de la fenêtre de projet active
- MAJ+F11 Commande **Ecran Nouvelle fenêtre**
- F12 Commande **Ficher Enregistrer sous**

### **Pour effectuer une sélection multiple**

#### **Pour sélectionner des champs ou des plages de champs non-contigües Avec la souris**

- 1 Sélectionnez un champ ou une plage de champs.
- 2 Maintenez la touche COMMANDE enfoncée.
- 3 Sélectionnez le champ suivant ou la plage de champ suivante.
- 4 Répétez les étapes 2 et 3 pour toute sélection supplémentaire.

#### **Avec le clavier**

- 1 Sélectionnez un champ ou une plage de champs. Pour sélectionner une plage, maintenez la touche MAJ enfoncée tout en appuyant sur les TOUCHES DE DIRECTION.
- 2 Appuyez sur les touches MAJ+F8 pour activer le mode "Ajout à la sélection".
- 3 Appuyez sur les TOUCHES DE DIRECTION pour vous déplacez vers le champ suivant devant être ajouté à la sélection multiple.
- 4 Maintenez la touche MAJ enfoncée et sélectionnez un autre champ ou une autre plage de champs.
- 5 Répétez les étapes 2 à 4 pour toute sélection supplémentaire.

#### **Pour supprimer une sélection multiple**

- 1 Désactivez le mode "Ajout à la sélection" en appuyant sur MAJ+F8 ou le mode "Etendre la sélection" en appuyant sur F8.
- 2 Appuyez sur une des TOUCHES DE DIRECTION.

### **Pour déplacer une case sur le Réseau PERT**

- 1 Placez le curseur sur l'encadrement de la case à déplacer. Le curseur qui était au départ un pointeur se transforme en croix · et l'encadrement change de couleur.
- 2 Cliquez sur l'encadrement de la case à déplacer. Pour déplacer plusieurs cases à la fois, cliquez sur l'encadrement de chaque case à déplacer.
- 3 Faites glisser la case vers sa nouvelle position.

Le logiciel déplace toutes les cases simultanément.

4 Cliquez n'importe où dans le Réseau PERT pour désactiver les cases sélectionnées et achever le déplacement.

### **Touches d'édition**

Annuler ECHAP OU + POINT Effacer les champs sélectionnés SUPPR Supprimer le caractère à gauche SUPPR Supprimer le caractère à droite SUPPR Réduire la sélection à un champ unique MAJ+SUPPR

**Menu Edition**

**Copier**  $\blacksquare + C$  ou F3

**Couper**  $+X$  ou F2 **Recopier vers le bas**  $\blacksquare$ +D **Supprimer** +SIGNE MOINS (sur le pavé numérique) ou  $+K$ **Rechercher** +F **Détail** +T **Atteindre** +G **Insérer** +I Lier les tâches +F2 ou  $+L$ **Supprimer lier les tâches -+MAJ+F2 ou**  $+U$ **Coller Coller EXAMPLE 1999** Annuler **+Z** ou F1

# **Touches de défilement**

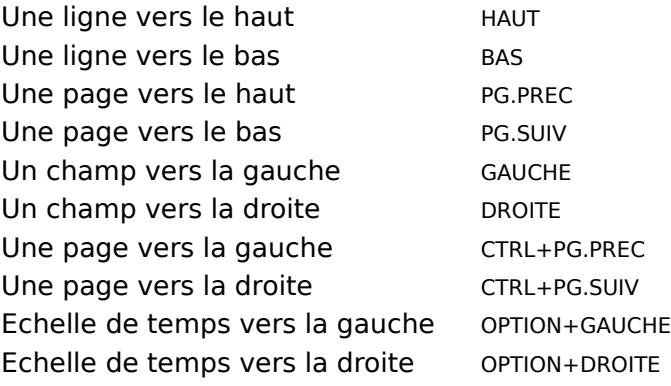

### **Utilisation du clavier**

Déplacements dans un affichage Déplacements dans une sélection Déplacements sur les écrans Détail des tâches ou Détail des ressources Pour effectuer une sélection multiple Sélection Touches d'édition (dans la barre d'entrée) Touches d'édition (dans les boîtes de dialogue) Touches d'édition Touches de défilement Touches de fonction Touches de l'échelle de temps Touches de mise en retrait Touches de raccourci

### **Alertes**

Active ou désactive les messages de Microsoft Project. Lorsque les messages sont désactivés, la réponse par défaut est acceptée sans que le message ne soit affiché. Cette commande est utilisée uniquement dans les macros.

Alertes // .Afficher=[Oui]

#### **.Afficher=[Oui]**

Facultatif ; la valeur par défaut est Oui. Remplacez Oui par Non si vous ne souhaitez pas afficher les messages.

Active ou désactive l'affichage des messages.

### **ExécuterL'app**

Spécifie la fenêtre et le volet à activer.

ExécuterL'app // .Fenêtre=[ ] .Commande=[ ] .Réduire=[Non] .Activer=[Oui]

#### **.Fenêtre=[ ]**

Facultatif.

Spécifie le nom d'une fenêtre d'application à activer. Si la fenêtre existe, elle est activée et l'argument Commande est ignoré.

Entre les crochets, entrez le texte exact figurant dans la barre de titre de la fenêtre.

#### **.Commande=[ ]**

Facultatif ; s'emploie seulement si l'argument Fenêtre n'est pas utilisé ou si la fenêtre n'existe pas.

Spécifie la ligne de commande qui lance une application. Si vous ne précisez aucun chemin d'accès, regarde dans le répertoire en cours, le répertoire Windows et le chemin d'accès figurant dans le fichier WIN.INI.

Tapez la ligne de commande entre les crochets.

#### **.Réduire=[Non]**

Facultatif ; la valeur par défaut est Non. Remplacez Non par Oui si vous souhaitez réduire l'application en icône.

Spécifie si l'application est ouverte puis réduite en icône.

#### **.Activer=[Oui]**

Facultatif ; la valeur par défaut est Oui. Remplacez Oui par Non si vous ne souhaitez pas activer l'application.

Spécifie si l'application est activée.

### **DéplacementDeL'app**

Equivaut à la commande **Système Déplacement** de l'application. Déplace la fenêtre de Microsoft Project. Si vous n'incluez pas les arguments, la position demeure inchangée.

DéplacementDeL'app // .posX=[ ] .posY=[ ]

#### **.posX=[ ]**

Facultatif.

Spécifie la position horizontale de la fenêtre de Microsoft Project mesurée en pixels entre le côté gauche de l'écran et la bordure gauche de la fenêtre.

Tapez la mesure entre les crochets.

#### **.posY=[ ]**

Facultatif.

Spécifie la position verticale de la fenêtre de Microsoft Project mesurée en pixels entre le haut de l'écran et la bordure supérieure de la fenêtre.

Tapez la mesure entre les crochets.

### **TailleDeL'App**

Equivaut à la commande **Système Dimension** de l'application. Modifie la taille de la fenêtre de Microsoft Project. Si vous n'incluez pas les arguments, la taille demeure inchangée.

TailleDeL'App // .Largeur=[ ] .Hauteur=[ ]

#### **.Largeur=[ ]**

Facultatif.

Spécifie la largeur de la fenêtre de Microsoft Project en pixels. Tapez la largeur entre les crochets.

#### **.Hauteur=[ ]**

Facultatif.

Spécifie la hauteur de la fenêtre de Microsoft Project en pixels.

Tapez la hauteur entre les crochets.

### **VérifierLeChamp**

Vérifie que les tâches ou les ressources sélectionnées satisfont aux critères définis. Si toutes les tâches ou ressources satisfont aux critères, la commande renvoie VRAI ; si toutes ne satisfont pas aux critères, la commande renvoie FAUX.

VérifierLeChamp .Champ=[ ] // .Condition=[Egal

à] .Valeur=[ ] .Op=[Et] .Champ2=[ ] .Condition2=[ ] .Valeur2=[ ]

#### **.Champ=[ ]**

Obligatoire.

Spécifie le nom du champ à rechercher.

Tapez le nom du champ entre les crochets.

#### **.Condition=[Egal à]**

Facultatif ; par défaut la valeur est Egale. Remplacez Egale par la condition à utiliser. Spécifie la condition à utiliser pour comparer la valeur figurant dans le champ avec celle de l'argument Valeur.

Entrez une condition entre les crochets : égal à, différent de, supérieur à, supérieur ou égal à, inférieur à, inférieur ou égal à, compris entre, non compris entre, contient, ne contient pas.

#### **.Valeur=[ ]**

Obligatoire.

Spécifie le nombre ou le texte à comparer à la valeur dans chaque champ. Tapez la valeur à utiliser entre les crochets.

#### **.Op=[Et]**

Facultatif ; par défaut la valeur est Et. Remplacez Et par Ou si vous souhaitez que la commande renvoie VRAI si l'un des critère est vrai.

Spécifie l'opérateur à utiliser, ET ou OU, pour connecter deux jeux de critères. A n'utiliser que si vous projetez d'utiliser les arguments Champ2, Condition2 et Valeur2.

#### **Champ2=[ ]**

Facultatif.

Spécifie le nom du second champ à rechercher.

Tapez le nom du champ à utiliser, entre les crochets.

#### **Condition2=[ ]**

Facultatif.

Spécifie la condition à utiliser pour comparer la valeur du champ figurant dans Champ2 avec celle figurant dans l'argument Valeur2.

Tapez une condition entre les crochets : égal à, différent de, supérieur à, supérieur ou égal à, inférieur à, inférieur ou égal à, compris entre, non compris entre, contient, ne contient pas.

#### **Valeur2=[ ]**

Facultatif.

Spécifie le nombre ou le texte auquel la valeur de chaque champ doit être comparée. Tapez la valeur à utiliser, entre les crochets.

### **AjusterLaColonne**

Equivaut à cliquer deux fois sur la bordure d'une colonne ou à choisir le bouton "Ajuster" de la boîte de dialogue **Définition d'une colonne**. Modifie la largeur de la colonne afin de l'ajuster au mieux aux informations qu'elle contient.

AjusterLaColonne // .Colonne=[ ]

#### **.Colonne=[ ]**

Facultatif.

Spécifie la colonne dont vous souhaitez modifier la largeur.

Tapez le numéro de la colonne entre les crochets. Par exemple, dans la table d'entrée, la colonne Nº est la colonne 1, la colonne Nom est la colonne 2, etc.

### **EditionDeLaColonne**

Equivaut à cliquer deux fois sur un titre de colonne ou à appuyer sur les touches OPTION+MAJ+F3 pour afficher la boîte de dialogue **Définition d'une colonne**.   

EditionDeLaColonne // .Colonne=[ ]

#### **.Colonne=[ ]**

Facultatif.

Spécifie la colonne dont vous souhaitez modifier la définition.

Tapez le numéro de la colonne entre les crochets. Par exemple, dans la table d'entrée, la colonne Nº est la colonne 1, la colonne Nom est la colonne 2, etc.

### **ExécuterDDE**

Envoie une commande à une autre application. Vous devez d'abord utiliser la commande **DDEInitier** pour amorcer un dialogue en DDE avec l'autre application.

DDEExécuter .Commande=[ ] // .Attente=[5]

#### **.Commande=[ ]**

Obligatoire.

Spécifie la commande à exécuter dans l'autre application.   

Tapez la commande entre les crochets.

#### **.Attente=[5]**

Facultatif ; par défaut la valeur est 5. Remplacez 5 par le nombre de secondes que devrez attendre Microsoft Project.

Représente le nombre maximum de secondes durant lequel Microsoft Projet attendra l'achèvement de la commande par une autre application avant de considérer que celle-ci a échoué. Si votre macro entraîne l'affichage d'un message dans l'autre application, utilisez une valeur d'attente plus importante. La valeur par défaut est cependant suffisante pour la plupart des commandes.

Si vous envoyez une commande DDE à une version 3.0a ou ultérieure de Microsoft Excel, incluez les valeurs des arguments entre guillemets, et non entre crochets ([ ]). Par exemple, cette macro ouvre une nouvelle feuille de macro dans Microsoft Excel:

InitierDDE .Application="Excel" .Rubrique="Système" ExécuterDDE .Commande="[NOUVEAU DOCUMENT (1)]" TerminerDDE

\* Disponible uniquement si vous utilisez le logiciel Système 7.0 ou une version ultérieure.

### **InitierDDE**

Amorce un dialogue en DDE avec une autre application.

DDEInitier .Application=[ ] .Rubrique=[ ]

#### **.Application=[ ]**

Obligatoire.

Spécifie l'application avec laquelle vous souhaitez amorcer un dialogue.   

Tapez le nom de l'application entre crochets ou entre guillemets.

#### **.Rubrique=[ ]**

Obligatoire.

Spécifie le nom de fichier à utiliser dans l'autre application.

Entre les crochets, tapez le nom de fichier, y compris le chemin d'accès, ou la rubrique, telle que "système" si vous souhaitez vous connecter à la rubrique le concernant.

Si vous envoyez une commande DDE à une version 3.0a ou ultérieure de Microsoft Excel, incluez les valeurs des arguments entre guillemets, et non entre crochets ([ ]). Par exemple, cette macro ouvre une nouvelle feuille de macro dans Microsoft Excel:

InitierDDE .Application="Excel" .Rubrique="Système"

ExécuterDDE .Commande="[NOUVEAU DOCUMENT (1)]"

TerminerDDE

Microsoft Project doit être exécuté pour pouvoir initier une conversation DDE avec Microsoft Project à partir de Microsoft Excel.

\* Disponible uniquement si vous utilisez le logiciel Système 7.0 ou une version ultérieure.

### **TerminerDDE**

Arrête le dialogue DDE actif. Si vous n'incluez pas cette commande, Microsoft Project mettra fin au dialogue DDE à la fin de la macro.

## **FermerLeDoc**

Ferme la fenêtre active.   

# **AgrandissementDuDoc**

Agrandit le projet actif pour l'ajuster à la fenêtre de Microsoft Project.

### **DéplacementDuDoc**

Déplace la fenêtre du projet. Si vous n'incluez pas les arguments, la position demeure inchangée.

DéplacementDuDoc // .posX=[ ] .posY=[ ]

#### **.posX=[ ]**

Facultatif.

Spécifie la position horizontale de la fenêtre du projet mesurée en pixels entre le côté gauche de la fenêtre de Microsoft Project et la bordure gauche de la fenêtre du projet. Tapez la mesure entre les crochets.

#### **.posY=[ ]**

Facultatif.

Spécifie la position verticale de la fenêtre du projet mesurée en pixels entre le haut de la fenêtre de Microsoft Project et la bordure supérieure de la fenêtre du projet. Tapez la mesure entre les crochets.

## **RétablissementDuDoc**

Rétablit la fenêtre du projet à sa taille et sa position précédentes. La fenêtre doit être agrandie pour que cette commande puisse être utilisée.

### **TailleDuDoc**

Modifie la taille de la fenêtre du projet. Si vous n'incluez pas les arguments, la taille demeure inchangée.

TailleDuDoc // .Largeur=[ ] .Hauteur=[ ]

#### **.Largeur=[ ]**

Facultatif. Spécifie la largeur de la fenêtre du projet en pixels. Tapez la largeur entre les crochets.

#### **.Hauteur=[ ]**

Facultatif.

Spécifie la hauteur de la fenêtre du projet en pixels. Tapez la hauteur entre les crochets.

### **EditionAffectation**

Equivaut à **Edition Affectation des ressources**. Ajoute, remplace ou supprime des affectations de ressources.

EditionAffectation .Ressources=[ ] // .Op=[0] .Par=[ ]

#### **.Ressources=[ ]**

Obligatoire.

Spécifie le nom des ressources à ajouter, supprimer ou remplacer. Si le nom ressource comprend un espace ou si vous indiquez plus d'une ressource, vous devez inclure des guillemets ("") ou des crochets ([ ]) autour de la liste des ressources.

Tapez le nom des ressources entre les crochets. Si vous entrez plusieurs noms, séparezles avec le caractère séparateur de liste, généralement une virgule ou un point-virgule.

#### **.Op=[0]**

Facultatif ; la valeur par défaut est 0 pour Ajouter.

Spécifie si vous souhaitez ajouter, supprimer ou remplacer cette affectation. Equivaut aux boutons de la boîte de dialogue **Affectation des ressources**.

 $0 =$  Ajouter

 $1 =$ Supprimer

 $2$  = Remplacer

#### **.Par=[ ]**

Facultatif ; utilisé seulement lors du remplacement d'une ressource.

Spécifie le nom de la nouvelle ressource. Equivaut à utiliser la boîte de dialogue **Remplacer la ressource**.

Tapez le nom de la ressource entre les crochets.

## **EditionEffacer**

Equivaut à **Edition Effacer**. Efface les informations contenues dans les champs sélectionnés.

### **EditionCopier**

Equivaut à **Edition Copier**. Copie les informations sélectionnées et les stocke dans le Presse-papiers. Les arguments s'appliquent seulement à l'affichage Utilisation des ressources.

EditionCopier // .DeLaDate=[ ] .ALaDate=[ ] .TableUniquement=[]

#### **.DeLaDate=[ ]**

Facultatif ; ne s'applique qu'à l'affichage Utilisation des ressources.

Spécifie la date de début pour la copie des informations.

Tapez la date de début entre les crochets, en respectant l'un des formats de date acceptés.

#### **.ALaDate=[ ]**

Facultatif ; ne s'applique qu'à l'affichage Utilisation des ressources.

Spécifie la date de fin de la copie des informations.

Tapez la date de fin entre les crochets, en respectant l'un des formats de date acceptés.

#### **.TableUniquement=[]**

Facultatif ; ne s'applique qu'à l'affichage Utilisation des ressources.

Spécifiez si seules les informations relatives à la table provenant de l'affichage Utilisation des ressources doivent être copiées, ou si toutes les informations (relatives à la table et à l'utilisation) doivent être copiées.

Entre les crochets, tapez Oui pour ne copier que les informations relatives à la table, ou Non pour copier les information relatives à la table et à l'usage.

### **EditionCopierL'image**

Equivaut à **Edition Copier l'image**. Copie les informatiosn sélectionnées telles qu'elles apparaissent à l'écran ou lors de l'impression.

EditionCopierL'image // .PourImprimante=[Non]

#### **.PourImprimante=[Non]**

Facultatif ; utilisé lors de la copie d'informations en tant qu'image statique ; la valeur par défaut est Non. Remplacez Non par Oui pour copier l'image pour l'imprimante.

Spécifie si les informations sélectionnées sont copiées pour l'écran ou pour l'imprimante ; équivaut à l'option "Tel qu'à l'impression" de la boîte de dialogue **Copier l'image**.
## **EditionCouper**

Equivaut à **Edition Couper**. Supprime les informations sélectionnées et les place dans le Presse-papiers.

# **EditionSupprimer**

Equivaut à **Edition Supprimer**. Supprime les informations ou l'objet sélectionné(es).

# **EditionRecopierVersLeBas**

Equivaut à **Edition Recopier vers le bas**. Copie les informations figurant dans le champ sélectionné supérieur vers les autres champs sélectionnés.

## **EditionRechercher**

Equivaut à **Edition Rechercher**. Recherche la tâche ou la ressource suivante qui satisfait aux critères spécifiés.

EditionRechercher .Champ=[ ] .Condition=[ ] .Valeur=[ ] // .Suiv.=[]

### **.Champ=[ ]**

Obligatoire.

Spécifie le nom du champ à rechercher.

Tapez le nom du champ entre les crochets.

### **.Condition=[ ]**

Obligatoire.

Spécifie la condition à utiliser pour comparer la valeur contenue dans le champ avec celle de l'argument Valeur.

Entre les crochets, tapez une condition : égal à, différent de, supérieur à, supérieur ou égal à, inférieur à, inférieur ou égal à, compris entre, non compris entre, contient, ne contient pas.

### **.Valeur=[ ]**

Obligatoire.

Spécifie le nombre ou le texte à comparer à la valeur figurant dans chaque champ. Tapez la valeur à utiliser entre les crochets.

### **.Suiv.=[ ]**

Facultatif.

Spécifie s'il faut rechercher la tâche ou la ressource suivante correspondant aux critères, ou la tâche ou la ressource précédente ; équivaut au choix du bouton "Suiv." ou "Préc." dans la boîte de dialogue **Rechercher**.

Entre les crochets, tapez Oui pour le bouton "Suiv." ou Non pour le bouton "Préc.".

## **EditionDétail**

Equivaut à **Edition Détail**. Affiche l'Edition Ecran Détail des tâches ou l'Edition Ecran Détail des ressources, selon qu'une tâche ou une ressource est sélectionnée lorsque vous utilisez la commande.

# **EditionAtteindre**

Equivaut à **Edition Atteindre**. Atteint le Nº propre ou la date précisés.

EditionAtteindre // .Nº=[ ] .Date=[ ]

## **.Nº=[ ]**

Facultatif.

Spécifie le Nº propre à atteindre.

Tapez le numéro de la tâche ou de la ressource entre les crochets.

## **.Date=[ ]**

Facultatif.

Spécifie la date à atteindre.

Tapez la date entre les crochets, en respectant l'un des formats de date acceptés.

# **EditionInsérer**

Equivaut à **Edition Insérer**. Insère une ligne vide dans une table ou une case dans un réseau PERT. Si une colonne est sélectionnée, insère une nouvelle colonne.

# **EditionLierLesTâches**

Equivaut à **Edition Lier les tâches**. Lie les tâches sélectionnées avec une relation de fin-àdébut.

## **EditionObjet**

Equivaut à **Edition Objet**. S'il y a plus d'une action qui peut être exécutée sur l'objet, précisez l'action souhaitée.

EditionObjet // .Verbe=[ ]

#### **.Verbe=[ ]**

Facultatif.

Spécifie le type d'action à effectuer sur l'objet. Lorsque vous choisissez cette commande dans Microsoft Project, une boîte de dialogue apparaît s'il est possible d'effectuer plus d'une action sur l'objet. Le nombre que vous entrez correspond à l'ordre des actions figurant dans la boîte de dialogue, en commençant par 1, qui représente la première action.

Tapez un nombre entre les crochets.

# **EditionColler**

Equivaut à **Edition Coller**. Insère, dans le projet, les informations stockées dans le Pressepapiers.

## **EditionCollerAvecLiaison**

Equivaut à **Edition Coller avec liaison**. Insère les informations stockées dans le Pressepapiers de façon à ce qu'elles soient liées aux informations d'origine.

# **EditionAnnuler**

Equivaut à **Edition Annuler**. Annule la commande la plus récente.

# **EditionSupprimerLierLesTâches**

Equivaut à **Edition Supprimer Lier les tâches**. Supprime les liaisons reliant les tâches sélectionnées.

# **Erreur**

Indique à la macro comment traiter un message d'erreur.

Erreur // .Stop=[ ]

## **.Stop=[ ]**

Facultatif.

Spécifie si la macro continue ou s'interrompt lorsque un message d'erreur survient. Entrez l'une des options suivantes :

- Non = Lorsqu'une erreur se produit, accepter la valeur par défaut et poursuivre l'exécution de la macro.
- Oui = Lorsqu'une erreur se produit, interrompre la macro et afficher un message.

## **EtendreLaSélection**

Equivaut à appuyer sur la touche F8 pour activer ou désactiver le mode Etendre la sélection. Etend la sélection de l'emplacement en cours à un nouvel emplacement.

EtendreLaSélection // .Activé=[Non]

#### **.Activé=[Non]**

Facultatif ; la valeur par défaut est Non. Remplacez Non par Oui pour activer le mode Etendre la sélection.

Spécifie si le mode Etendre la sélection est activé ou désactivé.

## **FichierFermer**

Equivaut à **Fichier Fermer**. Ferme le projet actif.

FichierFermer // .Enregistrer=[2]

## **.Enregistrer=[2]**

Facultatif ; la valeur par défaut est 2. Affiche un message vous invitant à enregistrer. Spécifie si un projet ayant des modifications non-enregistrées va être enregistré ou non.

- 0 = Ne pas enregistrer les modifications non-enregistrées
- 1 = Enregistrer les modifications non-enregistrées
- 2 = Afficher un message vous invitant à enregistrer

## **FichierFermerTout**

Equivaut à **Fichier Fermer tout**. Ferme tous les projets ouverts.

FichierFermerTout // .Enregistrer=[2]

### **.Enregistrer=[2]**

Facultatif ; la valeur par défaut est 2. Affiche un message vous invitant à enregistrer. Spécifie si un projet ayant des modifications non-enregistrées va être enregistré ou non.

- 0 = Ne pas enregistrer les modifications non-enregistrées
- 1 = Enregistrer les modifications non-enregistrées
- 2 = Afficher un message vous invitant à enregistrer

## **FichierLiaisons**

Equivaut à **Fichier Liaisons**. Affiche la boîte de dialogue **Liaisons** dans laquelle vous pouvez créer, mettre à jour et supprimer des liaisons, et ouvrir des fichiers et applications liés.

## **FichierChargerLeDernier**

Equivaut à ouvrir l'un des fichiers apparaissant dans la zone située au bas du menu **Fichier**. Ouvre un projet existant.

FichierChargerLeDernier // .Nº=[1]

#### **.Nº=[1]**

Facultatif ; la valeur par défaut est 1 pour ouvrir le premier fichier de la liste. Remplacez 1 par 2 pour ouvrir le deuxième fichier, par 3 pour ouvrir le troisième fichier ou par 4 pour ouvrir le quatrième fichier. Les numéros correspondent à l'ordre des fichiers apparaissant dans la liste située au bas du menu **Fichier**.

Spécifie le fichier à ouvrir.

# **FichierNouveauDocument**

Equivaut à **Fichier Nouveau document**. Crée un nouveau projet.

## **FichierOuvrir**

Equivaut à **Fichier Ouvrir**. Ouvre un projet existant.

FichierOuvrir .Nom=[ ] // .LectureSeule=[Non]

## **.Nom=[ ]**

Obligatoire.

Spécifie le fichier à ouvrir.

Tapez le nom de fichier entre les crochets, y compris le chemin d'accès si nécessaire.

### **.LectureSeule=[Non]**

Facultatif ; la valeur par défaut est Non. Remplacez Non par Oui pour ouvrir le fichier avec un accès en lecture seule.

Spécifie si le fichier est ouvert avec un accès en lecture seule.

## **FichierMiseEnPage**

Equivaut à **Fichier Mise en page** du menu. Spécifie la mise en page du document, y compris l'en-tête, le pied de page, les marges et les légendes. Cette commande affiche toujours la boîte de dialogue afin de vous permettre de sélectionner les options appropriées à votre affichage ou à votre rapport.

## **FichierImprimer**

Equivaut à **Fichier Imprimer**. Imprime l'affichage actif.

FichierImprimer // .DeLaPage=[ ] .ALaPage=[ ] .ToutesLesColonnes=[Non] .SautsDePage= [Oui] .Brouillon=[Non] .Copies=[1] .DeLaDate=[ ] .ALaDate=[ ] .UnePageDeLarge=[Non] . Aperçu=[Non] .Couleur=[ ]

### **.DeLaPage=[ ]**

Facultatif.

Spécifie la première page à imprimer.

Tapez le numéro de la première page entre les crochets.

#### **.ALaPage=[ ]**

Facultatif, sauf si vous avez entré une valeur pour l'argument DeLaPage.

Spécifie la dernière page à imprimer.

Tapez le numéro de la dernière page entre les crochets.

#### **.ToutesLesColonnes=[Non]**

Facultatif ; la valeur par défaut est Non. Remplacez Non par Oui pour imprimer toutes les colonnes.

Spécifie si toutes les colonnes doivent être imprimées ou seulement celles qui sont visibles sur l'écran. Equivaut à la case à cocher "Impression de toutes les colonnes" de la boîte de dialogue **Imprimer**.

#### **.SautsDePage=[Oui]**

Facultatif ; la valeur par défaut est Oui. Remplacez Oui par Non pour ignorer les sauts de page manuels.

Spécifie si les sauts de page manuels sont employés ou ignorés lors de l'impression. Equivaut à la case à cocher "Sauts de page manuels" de la boîte de dialogue **Imprimer**.

#### **.Brouillon=[Non]**

Facultatif ; la valeur par défaut est Non. Remplacez Oui par Non si vous souhaitez imprimer en mode brouillon.

Spécifie si vous souhaitez imprimer en mode brouillon. Equivaut à la case à cocher "Qualité brouillon" de la boîte de dialogue Imprimer.

#### **.Copies=[1]**

Facultatif ; la valeur par défaut est 1. Remplacez 1 par le nombre de copies à imprimer. Spécifie le nombre de copies à imprimer. Equivaut à la zone "Copies" de la boîte de dialogue **Imprimer**.

#### **.DeLaDate=[ ]**

Facultatif.

Spécifie la première date à imprimer.

Tapez, entre les crochets, la date de début, en respectant l'un des formats de date acceptés.

#### **.ALaDate=[ ]**

Facultatif, sauf si vous avez entré une valeur pour l'argument DeLaDate.

Spécifie la dernière date à imprimer.

Tapez, entre les crochets, la date de fin, en respectant l'un des formats de date acceptés.

#### **.UnePageDeLarge=[Non]**

Facultatif ; la valeur par défaut est Non. Remplacez Non par Oui pour imprimer la largeur d'une page de l'affichage.

Indique que vous souhaitez imprimer la largeur d'une page de l'affichage. Equivaut à la case à cocher "Une page de large" sous "Echelle de temps" dans la boîte de dialogue **Imprimer**.

#### **.Aperçu=[Non]**

Facultatif ; la valeur par défaut est Non. Remplacez Non par Oui pour avoir un aperçu des pages de l'affichage.

Indique que vous souhaitez avoir un aperçu des pages au lieu d'imprimer l'affichage. Equivaut au bouton "Aperçu" de la boîte de dialogue **Imprimer**.

#### **.Couleur=[ ]**

Facultatif.

Spécifie que vous souhaitez imprimer en couleur sur un périphérique de sortie en couleur. Equivaut à la case à cocher "Impression Utilisation de la couleur" dans la boîte de dialogue **Imprimer**.

Entre les crochets, tapez Oui pour imprimer en couleurs ou Non pour imprimer en noir et blanc.

# **FichierAperçuAvantL'impression**

Equivaut à **Fichier Aperçu avant l'impression**. Affiche un affichage tel qu'il apparaîtra une fois imprimé.

## **FichierAperçuAvantL'impressionDesRapports**

Equivaut à sélectionner un rapport dans la boîte de dialogue **Imprimer le rapport**, puis à choisir le bouton "Aperçu". Affiche un rapport tel qu'il apparaîtra une fois imprimé.

FichierApreçuAvantL'ImpressionDesRapports .Nom=[ ]

#### **.Nom=[ ]**

Obligatoire.

Spécifie le rapport dont on demande un aperçu.

Entre les crochets, tapez le nom du rapport tel qu'il apparaît dans la boîte de dialogue **Imprimer le rapport**.

## **FichierImprimerDesRapports**

Equivaut à imprimer un rapport en utilisant les boîtes de dialogue **Imprimer le rapport** et **Imprimer**.

FichierImprimerDesRapports .Nom=[ ] // .DeLaPage=[ ] .ALaPage=[ ] .SautsDePage=[Oui] .Brouillon=[Non] .Copies=[1] .DeLaDate=[ ] .ALaDate=[ ] .Aperçu=[Non] .Couleur=[ ]

#### **.Nom=[ ]**

Obligatoire.

Spécifie le nom du rapport à imprimer.   

Entre les crochets, tapez le nom du rapport tel qu'il apparaît dans la boîte de dialogue **Imprimer le rapport**.

#### **.DeLaPage=[ ]**

Facultatif.

Spécifie la première page à imprimer.

Tapez le numéro de la première page entre les crochets.

#### **.ALaPage=[ ]**

Facultatif, sauf si vous avez entré une valeur pour l'argument DeLaPage.

Spécifie la dernière page à imprimer.

Tapez le numéro de la dernière page entre les crochets.

#### **.SautsDePage=[Oui]**

Facultatif ; la valeur par défaut est Oui. Remplacez Oui par Non pour ignorer les sauts de page manuels.

Spécifie si les sauts de page manuels sont employés ou ignorés lors de l'impression. Equivaut à la case à cocher "Sauts de page manuels" de la boîte de dialogue **Imprimer**.

#### **.Brouillon=[Non]**

Facultatif ; la valeur par défaut est Non. Remplacez Non par Oui pour imprimer en mode brouillon.

Indique si vous souhaitez imprimer en mode brouillon. Equivaut à la case à cocher "Qualité brouillon" de la boîte de dialogue **Imprimer**.

#### **.Copies=[1]**

Facultatif ; la valeur par défaut est 1. Remplacez 1 par le nombre de copies à imprimer. Spécifie le nombre de copies à imprimer. Equivaut à la zone "Copies" de la boîte de dialogue **Imprimer**.

#### **.DeLaDate=[ ]**

Facultatif.

Spécifie la première date à imprimer.

Entre les crochets, tapez la date de début en respectant l'un des formats de date acceptés.

#### **.ALaDate=[ ]**

Facultatif, sauf si vous avez entré une valeur pour l'argument DeLaDate.

Spécifie la dernière date à imprimer.

Entre les crochets, tapez la date de fin en respectant l'un des formats de date acceptés.

#### **.Aperçu=[Non]**

Facultatif ; la valeur par défaut est Non. Remplacez Non par Oui pour obtenir un aperçu des pages du rapport.

Spécifie que vous souhaitez avoir un aperçu des pages au lieu d'imprimer le rapport. Equivaut au bouton "Aperçu" de la boîte de dialogue **Imprimer**.

#### **.Couleur=[ ]**

#### Facultatif.

Dans Microsoft Project pour le Macintosh, spécifie que vous souhaitez imprimer en couleur sur un périphérique de sortie en couleur ; n'a aucun effet dans Microsoft Project pour Windows. Equivaut à la case à cocher "Impression Utilisation de la couleur" dans la boîte de dialogue **Imprimer** de Microsoft Project pour le Macintoch.

Entre les crochets, tapez Oui pour imprimer en couleurs ou Non pour imprimer en noir et blanc.

## **FichierConfigurationDeL'impression**

Equivaut à **Fichier Configuration de l'impression**. Fournit une liste des imprimantes et des options disponibles pour l'imprimante sélectionnée.

FichierConfigurationDeL'impression .Imprimante=[ ]

#### **.Imprimante=[ ]**

Obligatoire.

Désigne l'imprimante, en utilisant le texte exact qui apparaît dans la boîte de dialogue **Configuration de l'impression**. Vous devez mettre le texte entre guillemets ("") ou entre les crochets ([ ]). Par exemple,

FichierConfigurationDeL'impression .Imprimante=[HP LaserJet+ sur COM1:].

Tapez le texte exact entre les crochets.

## **FichierRessources**

Equivaut à **Fichier Ressources**. Spécifie si le projet doit utiliser ses ressources propres ou des ressources stockées dans un autre projet.

FichierRessources // .Partager=[ ] .Nom=[ ] .Liste=[ ]

#### **.Partager=[ ]**

Facultatif.

Spécifie si le projet doit utiliser ses propres ressources ou des ressources stockées dans un autre projet.

Entre les crochets, tapez Non si le projet doit utiliser ses propres ressources, ou Oui s'il doit utiliser des ressources stockées dans un autre projet.

#### **.Nom=[ ]**

Facultatif, sauf si l'argument pour Partager est Oui. Si vous entrez un nom, Partager sera réglé sur Oui.

Tapez, entre les crochets, le nom du projet contenant les ressources.

#### **.Liste=[ ]**

Facultatif.

Spécifie si ce sont les informations concernant les ressources du projet ou celles figurant dans le groupe de ressources qui ont la priorité lorsque ces informations diffèrent. Equivaut à la case à cocher "Le groupe est prioritaire lors du conflit" de la boîte de dialogue **Partage de ressources**.

Entre les crochets, tapez 0 si les informations du projet individuel ont la priorité sur le groupe, ou 1 si le groupe a la priorité.

# **FichierEnregistrer**

Equivaut à **Fichier Enregistrer**. Enregistre le projet actif sur le disque.

# **FichierEnregistrerSous**

Equivaut à **Fichier Enregistrer sous**. Nomme ou renomme un projet existant et l'enregistre sur le disque.

FichierEnregistrerSous .Nom=[ ] // .Format=[0] .CopieDeSecours=[Non] .LectureSeule=[N on]

#### **.Nom=[ ]**

Obligatoire.

Spécifie le nom du fichier à enregistrer.

Entre les crochets, tapez le nom du fichier, y compris le chemin d'accès si nécessaire.

#### **.Format=[0]**

Facultatif ; la valeur par défaut est 0 pour MPP.

Spécifie un format pour le fichier si vous souhaitez l'enregistrer dans un format autre que le format normal MPP. Equivaut à la zone "Format de fichier" de la boîte de dialogue **Enregistrer sous**.

Pour modifier le format, entrez l'un des chiffres suivants :

- $0 = MPP$
- $1 = \text{MPX}$
- $2 = TXT$
- $3 =$  CSV
- $4 = XLS$
- $5 = WKS$
- $6 = WK1$
- $7 = WK3$
- $8 = DB3$
- $9 = DB4$

#### **.CopieDeSecours=[Non]**

Facultatif; la valeur par défaut est Non. Remplacez Non par Oui pour effectuer une copie de secours chaque fois que vous enregistrez.

Spécifie si une copie de secours du fichier est créée chaque fois que vous l'enregistrez. Equivaut à la case à cocher "Créer un fichier de secours" de la boîte de dialogue développée **Enregistrer sous**.

#### **.LectureSeule=[Non]**

Facultatif ; la valeur par défaut est Non. Remplacez Non par Oui pour ouvrir les fichiers avec un accès en lecture seule.

Spécifie si, lorsque le fichier est ouvert, Microsoft Project affiche un message recommandant l'ouverture du fichier avec un accès en lecture seule. Equivaut à la case à cocher "Lecture seule recommandée" de la boîte de dialogue développée **Enregistrer sous**.

## **FichierEnregistrerL'environnement**

Equivaut à **Fichier Enregistrer l'environnement**. Enregistre une liste des fichiers ouverts et des préférences figurant dans la boîte de dialogue **Préférences** en tant que fichier environnement sur le disque.

FichierEnregistrerL'environnement .Nom=[ ]

#### **.Nom=[ ]**

Obligatoire.

Spécifie le nom du fichier à enregistrer.   

Entre les crochets, tapez le nom du fichier, y compris le chemin d'accès si nécessaire.

## **Filtre**

Equivaut à utiliser **Définir un filtre** pour appliquer un filtre. Applique un filtre existant. Si le filtre n'est pas dans le fichier affichage ouvert, applique le filtre Toutes les ressources ou Toutes les tâches. Pour vous assurez que le filtre est disponible, ajoutez une commande **AffichageOuvrirLeFichier** pour ouvrir le fichier affichage approprié avant d'utiliser cette commande.

Filtre .Nom=[ ] // .Surbrillance=[Non] .Valeur1=[ ] .Valeur2=[ ]

#### **.Nom=[ ]**

Obligatoire.

Spécifie le filtre à appliquer.

Tapez le nom du filtre entre les crochets.

#### **.Surbrillance=[Non]**

Facultatif; la valeur par défaut est Non. Remplacez Non par Oui pour appliquer le filtre en tant que filtre en surbrillance.

Indique si le filtre est appliqué en tant que filtre en surbrillance.

#### **.Valeur1=[ ]**

Facultatif.

Spécifie la valeur à utiliser lors de l'application d'un filtre interactif.

Tapez la valeur entre les crochets.

#### **.Valeur2=[ ]**

Facultatif.

Indique la deuxième valeur à utiliser lors de l'application d'un filtre interactif à plage. Tapez la valeur entre les crochets.

## **Détail**

Equivaut à l'utilisation d'**Options Personnaliser les Détails** pour afficher un détail. Affiche un détail déjà existant. Pour vous assurer que le fichier est disponible, incluez une commande **AffichageOuvrirLeFichier** afin d'ouvrir le fichier affichage approprié avant l'utilisation de cette commande.

Il existe aussi une commande **Détail** pour chaque détail d'un fichier affichage. Le nom du détail suit Détail ; par exemple, Détail [Suivi].

Détail .Nom=[ ]

**.Nom=[ ]**

Obligatoire. Spécifie le détail à afficher. Tapez le nom du détail entre les crochets.

## **FiltreDéfinirUnFiltre**

Equivaut à **Fichier Définir un filtre**. Affiche la boîte de dialogue **Définir un filtre** pour vous permettre d'appliquer, de créer, de copier ou de modifier un filtre.
### **RechercherSuivant**

Equivaut à choisir le bouton "Suiv." dans la boîte de dialogue **Rechercher** ou à appuyer sur la touche F7. Recherche la première tâche ou ressource contenant des informations qui satisfont la condition et la valeur spécifiées dans la boîte de dialogue **Rechercher**.

# **RechercherPrécédent**

Equivaut à choisir le bouton "Préc." dans la boîte de dialogue **Rechercher** ou à appuyer sur les touches MAJ+F7. Recherche la dernière tâche ou ressource contenant des informations qui satisfont la condition et la valeur spécifiées dans la boîte de dialogue **Rechercher**.

### **FormatDisponibilité**

Equivaut à **Format Disponibilité** pour l'affichage Graphe ressources ou Utilisation des ressources. Affiche la quantité de travail pour laquelle la ressource est disponible.

# **FormatCadres**

Equivaut à **Format Cadres** pour le Réseau PERT. Affiche la boîte de dialogue **Cadres**, qui vous permet de modifier les cadres des cases PERT.

### **FormatCoût**

Equivaut à **Format Coût** pour l'affichage Détail des ressources, Graphe ressources ou Utilisation des ressources. Affiche les informations sur le coût des ressources.

# **FormatCoûtCumulé**

Equivaut à Format Coût cumulé pour l'affichage Graphe ressources ou Utilisation des ressources. Affiche le coût cumulé des ressources.

# **FormatTravailCumulé**

Equivaut à **Format Travail cumulé** pour l'affichage Graphe ressources ou Utilisation des ressources. Affiche le travail cumulé des ressources.

# **FormatQuadrillage**

Equivaut à **Format Quadrillage**. Affiche la boîte de dialogue **Quadrillage**, qui vous permet de modifier le quadrillage de l'affichage actif.

## **FormatDisposition**

Equivaut à **Format Disposition** pour le réseau PERT. Affiche la boîte de dialogue **Disposition**, qui vous permet de modifier la sensibilité des lignes, des flèches et des sauts de page du Réseau PERT.

# **FormatRéorganiserMaintenant**

Equivaut à **Format Réorganiser maintenant** du réseau PERT. Organise les cases PERT.

### **FormatRemarques**

Equivaut à **Format Remarques** pour le Détail des ressources ou le Détail des tâches. Affiche la zone "Remarques" au bas du détail.

# **FormatObjets**

Equivaut à **Format Objets** pour le Détail des ressources ou le Détail des tâches. Affiche la zone "Objets" au bas du détail.

#### **FormatModePlan**

Equivaut à **Format Mode plan** pour le Diagramme de Gantt ou le Tableau des tâches. Affiche la boîte de dialogue **Mode plan**, qui vous permet de modifier le format du mode plan dans l'affichage actif.

# **FormatSur-utilisation**

Equivaut à **Format Sur-utilisation** de l'affichage Graphe ressources ou Utilisation des ressources. Affiche la quantité de travail pour lequel il est permis à une ressource de travailler au-delà de sa capacité.

#### **FormatPalette**

Equivaut à **Format Palette** du Diagramme de Gantt, du Réseau PERT ou du Graphe ressources. Affiche la boîte de dialogue **Palette**, qui vous permet de modifier le format, le placement, la position et la couleur des informations.

### **FormatUnitésDePointe**

Equivaut à **Format Unités de pointe** pour le Graphe ressources ou l'Utilisation des ressources. Affiche les unités de pointe des ressources sur une période de temps donnée.

# **FormatTauxD'utilisation**

Equivaut à **Format Taux d'utilisation** pour le Graphe ressources ou l'Utilisation des ressources. Affiche le taux d'utilisation attribué à une ressource sur une période de temps donnée.

# **FormatPrédécesseursEtSuccesseurs**

Equivaut à **Format Prédécesseurs et successeurs** du Détail des tâches. Affiche les champs prédécesseurs et successeurs au bas du détail.

# **FormatSupprimerLeSautDePage**

Equivaut à **Format Supprimer le saut de page**. Supprime les sauts de pages manuels situés au-dessus de la tâche ou de la ressource sélectionnée.

# **FormatSupprimerTousLesSautsDePage**

Equivaut à **Format Supprimer tous les sauts de page**. Supprime tous les sauts de page manuels du projet.

### **FormatCoûtDesRessources**

Equivaut à **Format Coût des ressources** pour le Détail des tâches. Affiche les champs de coût des ressources au bas du détail.

# **FormatPlanningDesRessources**

Equivaut à **Format Planning des ressources** pour le Détail des tâches. Affiche les champs de planification des ressources au bas du détail.

# **FormatRessourcesEtPrédécesseurs**

Equivaut à **Format Ressources et prédécesseurs** pour le Détail des tâches. Affiche les champs ressources et prédécesseurs au bas du détail.

### **FormatRessourcesEtSuccesseurs**

Equivaut à **Format Ressources et successeurs** pour le Détail des tâches. Affiche les champs ressources et successeurs au bas du détail.

# **FormatTravailDesRessources**

Equivaut à **Format Travail** pour le Détail des tâches. Affiche les champs de travail des ressources au bas du détail.

## **FormatPrévision**

Equivaut à **Format Prévision** pour le Détail des ressources. Affiche les champs de prévision au bas du détail.

### **FormatTâchesSélectionnées**

Equivaut à **Format Tâches sélectionnées seulement** pour l'affichage Utilisation des ressources. Lorsqu'un de ces derniers se trouve dans la partie inférieure d'un affichage combiné, n'affiche les informations d'utilisation que pour les tâches sélectionnées dans l'affichage supérieur.

FormatTâchesSélectionnées // .Afficher=[ ]

#### **.Afficher=[ ]**

Facultatif.

Spécifie si les informations concernant les ressources sont affichées pour toutes les tâches ou seulement pour les tâches sélectionnées.

Entre les crochets, tapez Oui pour n'afficher que les informations concernant les tâches sélectionnées, ou Non pour afficher celles se rapportant à toutes les tâches auxquelles la ressource est affectée.

# **FormatDéfinirLeSautDePage**

Equivaut à **Format Définir le saut de page**. Insère un saut de page manuel au-dessus de la tâche ou de la ressource sélectionnée.

# **FormatSautsDePage**

Equivaut à **Format Sauts de page** pour le réseau PERT. Affiche les sauts de page du réseau PERT.

FormatSautsDePage // .Afficher=[ ]

#### **.Afficher=[ ]**

Facultatif.

Spécifie si les sauts de page sont affichés ou non.

Entre les crochets, tapez Oui pour afficher les sauts de page ou Non pour les masquer.

#### **FormatTrier**

Equivaut à **Format Trier**. Affiche la boîte de dialogue **Trier** qui vous permet de trier les tâches ou les ressources de l'affichage actif.

FormatTrier .Clé1=[ ] // .Croissant1=[Oui] .Clé2=[ ] .Croissant2=[Oui] .Clé3=[ ] .Croissant 3=[Oui] .Renuméroter=[Non] .ModePlan=[Oui]

#### **.Clé1=[ ]**

Obligatoire. Spécifie le champ à trier. Tapez le nom de champ entre les crochets.

#### **.Croissant1=[Oui]**

Facultatif ; la valeur par défaut est Oui. Remplacez Oui par Non pour trier en ordre décroissant.

Spécifie si le tri se fait en ordre croissant ou décroissant.

#### **.Clé2=[ ]**

Facultatif.

Spécifie le deuxième champ à trier.

Tapez le nom de champ entre les crochets.

#### **.Croissant2=[Oui]**

Facultatif ; la valeur par défaut est Oui. Remplacez Oui par Non pour trier en ordre décroissant.

Spécifie si le tri se fait en ordre croissant ou décroissant.

#### **.Clé3=[ ]**

Facultatif.

Spécifie le troisième champ à trier.

Tapez le nom de champ entre les crochets.

#### **.Croissant3=[Oui]**

Facultatif ; la valeur par défaut est Oui. Remplacez Oui par Non pour trier en ordre décroissant.

Spécifie si le tri se fait en ordre croissant ou décroissant.

#### **.Renuméroter=[Non]**

Facultatif ; la valeur par défaut est Non. Remplacez Non par Oui pour renuméroter. Trie et renumérote de façon séquentielle les tâches et les ressources suivant le nouvel ordre de tri.

#### **.ModePlan=[Oui]**

Facultatif ; la valeur par défaut est Oui. Remplacez Oui par Non si vous ne souhaitez pas maintenir la structure du plan.

Spécifie si la structure du plan est maintenue.

#### **FormatTexte**

Equivaut à **Format Texte**. Affiche la boîte de dialogue **Texte**, qui vous permet de modifier le texte de l'affichage actif.

### **FormatEchelleDeTemps**

Equivaut à **Format Echelle de temps**. Affiche la boîte de dialogue **Echelle de temps**, qui vous permet de modifier l'échelle de temps de l'affichage actif.

# **FormatTravail**

Equivaut à **Format Travail** pour le Détail des ressources. Affiche les champs de travail au bas du détail.

#### **FormatZoom**

Equivaut à **Format Zoom** pour le réseau PERT. Fait un zoom avant ou arrière sur le réseau PERT.

FormatZoom // .Avant=[ ]

#### **.Avant=[ ]**

Facultatif.

Spécifie si les cases sont de grande ou petite taille.

Entre les crochets, tapez Non pour faire un zoom arrière ou Oui pour faire un zoom avant.

# **AtteindreLaSur-utilisationSuivante**

Equivaut à cliquer sur le bouton "Atteindre la sur-utilisation suivante" • sur la barre d'outils ou à appuyer sur les touches OPTION+F5. Atteint la sur-utilisation suivante sur un affichage possédant une échelle de temps.
# **AtteindreLesDatesDeTâches**

Equivaut à faire défiler l'échelle de temps afin d'afficher la tâche sélectionnée.

# **AideIndex**

Equivaut à **Ecran Aide**. Affiche le contenu de l'Aide.

# **EditionInsérerL'objet**

Equivaut à **Edition Insérer l'objet**. Crée un objet dans l'application indiquée et l'attache à la tâche ou à la ressource sélectionnée.

EditionInsérerL'objet // .Nom=[ ]

#### **.Nom=[ ]**

Facultatif.

Spécifie le type d'objet à insérer.

Entre les crochets, tapez le type d'objet, soit le nom affiché dans la boîte de dialogue **Insérer l'objet**, soit le nom de la catégorie.

# **MacroDéfinirDesMacros**

Equivaut à **Macro Définir des macros**. Affiche la boîte de dialogue **Définir des macros**.

## **Macro**

Equivaut à sélectionner une macro dans la boîte de dialogue **Définir des macros**, puis à choisir le bouton "Exécuter". Exécute une macro existante. Pour vous assurez que la macro est disponible, incluez une commande **AffichageOuvrirLeFichier** afin d'ouvrir le fichier affichage approprié avant d'utiliser cette commande.

Il existe aussi une commande **Macro** pour chaque macro d'un fichier affichage. Le nom de la macro suit Macro ; par exemple, Macro [Recherche Remarques].

Macro .Nom=[ ]

**.Nom=[ ]** 

Obligatoire. Spécifie la macro à exécuter. Tapez le nom de la macro entre les crochets.

## **Message**

Affiche un message.

Message .Message=[ ] // .Type=0 .OuiTexte=[Oui] .NonTexte=[Non]

#### **.Message=[ ]**

Obligatoire.

Spécifie le message à afficher. Si le message est composé de plus d'un mot, il devra être entouré de guillemets ("") ou de crochets ([ ]).

Tapez le message entre les crochets. Pour indiquer qu'une nouvelle ligne a été ajoutée au message alors qu'il est affiché, tapez  $\hat{n}$ .

#### **.Type=0**

Facultatif ; la valeur par défaut 0 n'identifie que "OK".

Spécifie quels boutons doivent être inclus dans la boîte de dialogue du message.

 $0 = "OK"$  seulement

1 = "OK" et le bouton "Annuler"

2 = les boutons "Oui" et "Non"

3 = les boutons "Oui", "Non" et "Annuler"

#### **.OuiTexte=[Oui]**

Facultatif ; à n'utiliser que si vous avez utilisé comme valeur pour l'argument Type 2 ou 3. La valeur par défaut est Oui.

Spécifie le texte du bouton "Oui".

Entre les crochets, remplacez Oui par le texte que vous souhaitez voir figurer sur le bouton.

#### **.NonTexte=[Non]**

Facultatif ; à n'utiliser que si vous avez utilisé comme valeur pour l'argument Type 2 ou 3. La valeur par défaut est Non.

Spécifie le texte du bouton "Non".

Entre les crochets, remplacez Non par le texte que vous souhaitez voir figurer sur le bouton.

# **OptionsCalendriersDeBase**

Equivaut à **Options Calendriers de base**. Affiche la boîte de dialogue **Calendriers de base** qui vous permet de modifier les jours et les heures ouvrables du calendrier de base sélectionné.

# **OptionsCalculerMaintenant**

Equivaut à **Options Calculer maintenant**. Calcule les projets ouverts.

# **OptionsCalculerLeProjet**

Equivaut à **Options Calculer le projet**. Calcule le projet actif.

# **OptionsModeDeCalcul**

Equivaut à **Options Mode de calcul**. Spécifie le type de mode de calcul a utilisé : automatique ou sur ordre.

OptionsModeDeCalcul .Automatique=[ ]

#### **.Automatique=[ ]**

Obligatoire.

Spécifie si le mode de calcul est automatique ou sur ordre.

Entre les crochets, tapez 0 pour spécifier sur ordre ou 1 pour automatique.

# **OptionsPersonnaliserLesDétails**

Equivaut à **Options Personnaliser les Détails**. Affiche la boîte de dialogue **Personnaliser les détails**.

# **OptionsAudit**

Equivaut à **Options Audit**. Spécifie si l'audit est automatique ou sur ordre, ainsi que d'autres options d'audit.

OptionsAudit // .Automatique=[ ] .Lissage=[ ] .SupprimerLesDélais=[ ] .Ordre=[ ]

#### **.Automatique=[ ]**

Facultatif.

Spécifie si l'audit est automatique ou sur ordre.

Entre les crochets, tapez Oui pour utiliser un audit automatique ou Non pour utiliser un audit sur ordre.

#### **.Lissage=[ ]**

Facultatif.

Spécifie si le projet peut excéder la date de fin ou s'il ne doit être retardé qu'à l'intérieur de la marge disponible.

Entre les crochets, tapez Oui pour spécifier que la date de fin peut être retardée ou Non pour spécifier qu'elle ne peut pas l'être.

#### **.Supprimer LesDélais=[ ]**

**Facultatif** 

Spécifie si le retard est supprimé avant l'audit.

Entre les crochets, tapez Oui pour supprimer les délais avec l'audit ou Non pour spécifier que les délais ne doivent pas être supprimés.

## **.Ordre[ ]**

Facultatif.

Spécifie les critères que Microsoft Project utilise pour déterminer quelle tâche doit être auditée pour résoudre un conflit de ressources.

 $0 = N^{\circ}$  seul

- $1 =$ Standard
- 2 = Priorité, Standard.

# **OptionsAuditerMaintenant**

Equivaut à **Options Auditer maintenant**. Audite les ressources afin de résoudre les conflits de ressources.

OptionsAuditerMaintenant // .Ttes=[ ]

#### **.Ttes=[ ]**

Facultatif ; utilisé seulement lorsque l'affichage actif est un affichage de ressources ; la valeur par défaut est Oui, toutes les ressources sont auditées. Remplacez Oui par Non pour n'auditer que les ressources sélectionnées.

Spécifie si toutes les ressources ou seules les ressources sélectionnées sont auditées.

# **OptionsPréférences**

## Equivaut à **Options Préférences**.

OptionsPréférences // .UnitésDeDurée=[ ] .DuréeFigée=[ ] .UnitésDeTravail=[ ] .Heures/Journée=[ ]

.Heures/Semaine=[ ] .TauxStandard=[ ] .CoûtHeuresSup.=[ ] .AffichageParDéfaut=[ ] .Dé butDesTâchesALaDateActuelle=[ ] .CouleurDesBoîtesDeDialogue=[ ] .CouleurDeL'EcranD étail=[ ] .BarreD'état=[ ] .BarreD'entrée=[ ] .BarreD'outils=[ ] .BarresDeDéfilements=[ ] . TâcheCritiqueSiMarge=[ ] .ArrondirLeGraphiqueGantt=[ ] .MessagesDePrévision=[ ] .Ajout AutomatiqueDeRessources=[ ] .DépistageAutomatiqueDesRessources=[ ] .LiaisonAutoma tiqueDesTâches=[ ] .PartageAutomatiqueD'uneTâche=[ ] .DébutAvecLeDernierFichier=[ ] . FichierCalendrier=[ ] .FichierAffichage=[ ] .CommencerL'annéeEn=[ ] .OrdreDate=[ ] .For matDate=[ ] .FormatDesDatesEnRemarque=[ ] .12HeuresFormatHoraire=[ ] .HeureParDéf aut=[ ] .SéparateurDeDate=[ ] .SéparateurHoraire=[ ] .0:00A11:59Texte=[ ] .12:00A23:5 9Texte=[ ] .SymboleMonétaire=[ ] .SymboleAvant=[ ] .ChiffresAprèsLaVirgule=[ ] .Sépara teurDesMilliers=[ ] .SéparateurDécimal=[ ] .SéparateurDeListe=[ ] .EntrerDéplacerVersLe Bas=[ ] .AfficherLaLettreSoulignée=[ ]

## **.UnitésDeDurée=[ ]**

#### Facultatif.

Spécifie l'unité de temps à utiliser si vous ne tapez pas d'unité de temps lors de l'entrée d'une durée.

Entre les crochets, tapez 0 pour les minutes, 1 pour les heures, 2 pour les jours ou 3 pour les semaines.

#### **.DuréeFigée=[ ]**

#### Facultatif.

Spécifie si la durée de la tâche par défaut est fixe ou commandée par la charge des ressources.

Entre les crochets, tapez 0 pour Non ou 1 pour Oui.

## **.UnitésDeTravail=[ ]**

#### Facultatif.

Spécifie l'unité de temps à utiliser si aucune n'a été spécifiée lors de l'entrée du travail. Entre les crochets, tapez 0 pour les minutes, 1 pour les heures, 2 pour les jours ou 3 pour les semaines.

#### **.Heures/Journée=[ ]**

Facultatif.

Spécifie les heures ouvrables de chaque jour.   

Tapez le nombre d'heures par jour entre les crochets.

## **.Heures/Semaine=[ ]**

Facultatif. Indique les heures ouvrables de chaque semaine.    Tapez le nombre d'heures par semaine entre les crochets.

## **.TauxStandard=[ ]**

Facultatif.

Spécifie le taux standard utilisé si aucun n'a été précisé.

Entre les crochets, tapez un coût correct comprenant une devise et une période de temps, tel que 50F/h.

## **.CoûtHeuresSup.=[ ]**

Facultatif.

Spécifie le coût des heures supplémentaires utilisé si aucun n'a été précisé. Entre les crochets, tapez un coût correct comprenant une devise et une période de temps, tel que 50F/h.

## **.AffichageParDéfaut=[ ]**

Facultatif.

Spécifie l'affichage utilisé lorsque vous commencez un nouveau projet.    Tapez le nom de l'affichage entre les crochets.

## **.DébutDesTâchesALaDateActuelle=[ ]**

Facultatif.

Spécifie si les nouvelles tâches commencent à la date de début du projet ou à la date actuelle. Si les tâches commencent à la date actuelle, elles reçoivent une contrainte de "Début au plus tôt le" ayant la date actuelle comme date contrainte.

Entre les crochets, tapez 0 pour que les tâches le débutent à la date de début du projet ou 1 pour que les tâches débutent à la date actuelle.

## **.CouleurDesBoîtesDeDialogue=[ ]**

Facultatif.

Spécifie la couleur de l'arrière-plan des boîtes de dialogue.

Tapez le nom d'une des couleurs disponibles entre les crochets.

#### **.CouleurDeL'EcranDétail=[ ]**

Facultatif.

Spécifie la couleur de l'arrière-plan du détail.   

Tapez le nom d'une des couleurs disponibles entre les crochets.

## **.BarreD'état=[ ]**

Facultatif.

Spécifie si la barre d'état est affichée ou non.

Entre les crochets, tapez 0 pour ne pas l'afficher ou 1 pour l'afficher.

#### **.BarreD'entrée=[ ]**

Facultatif.

Spécifie si la barre d'entrée est affichée ou non.

Entre les crochets, tapez 0 pour ne pas l'afficher ou 1 pour l'afficher.

## **.BarreD'outils=[ ]**

Facultatif.

Spécifie si la barre d'outils est affichée ou non.

Entre les crochets, tapez 0 pour ne pas l'afficher ou 1 pour l'afficher.

## **.BarreDeDéfilement=[ ]**

Facultatif.

Spécifie si la barre d'outils est affichée ou non.

Entre les crochets, tapez 0 pour ne pas l'afficher ou 1 pour l'afficher.

#### **.TâcheCritiqueSiMarge=[ ]**

Facultatif.

Spécifie le nombre de jours de marge qui font d'une tâche une tâche critique. Tapez le nombre de jours entre les crochets.

#### **.ArrondirLeGraphiqueGantt=[ ]**

Facultatif.

Spécifie si les durées affichées par les barres du Gantt sont arrondies (soit au jour près, si l'échelle de temps secondaire est égale à un jour ou plus, soit à l'unité de l'échelle de temps secondaire si elle est inférieure à un jour) ou non.

Entre les crochets, tapez 0 pour non-arrondie ou 1 pour arrondie.

#### **.MessagesDePrévision=[ ]**

Facultatif.

Spécifie si les messages de prévision sont affichés lorsque Microsoft Project trouve des incohérences dans les prévisions.

Entre les crochets, tapez 0 pour n'afficher aucun message ou 1 pour afficher des messages.

#### **.AjoutAutomatiqueDeRessources=[ ]**

Facultatif.

Spécifie si oui ou non Microsoft Project ajoute une nouvelle ressource au groupe de ressources sans vous demander au préalable si vous souhaitez l'ajouter, et ceci sans afficher la boîte de dialogue **Edition Ecran Détail des ressources**.

Entre les crochets, tapez 0 pour être consulté ou 1 pour ajouter une ressource sans être consulté.

#### **.DépistageAutomatiqueDesRessources=[ ]**

Facultatif.

Spécifie si les champs de suivi de la durée déterminent les valeurs figurant dans les champs de travail de la ressource et les champs de suivi des coûts.

Entre les crochets, tapez 0 pour non, les changement apportés au % de durée achevé ne modifient pas le travail et le coût réalisés et restants, ou, 1 pour oui, les changements apportés au % de durée achevé modifient le travail et le coût réalisés et restants.

#### **.LiaisonAutomatiqueDesTâches=[ ]**

Facultatif.

Spécifie si les tâches sont liées automatiquement après déplacement ou copie. Entre les crochets, tapez 0 pour non ou 1 pour oui.

#### **.PartageAutomatiqueD'uneTâche=[ ]**

Facultatif.

Spécifie si la durée restante est automatiquement planifiée à nouveau, une fois que son avancement est affiché et que les informations réelles montrent que la tâche est en retard par rapport aux prévisions.

Entre les crochets, tapez 0 pour non ou 1 pour oui.

#### **.DébutAvecLeDernierFichier=[ ]**

Facultatif.

Spécifie si le dernier fichier utilisé doit être ouvert lorsque vous lancez Microsoft Project. Entre les crochets, tapez 0 pour non ou 1 pour oui.

#### **.FichierCalendrier=[ ]**

Facultatif.

Spécifie si les modifications apportées au fichier calendrier par défaut sont enregistrées automatiquement.

Entre les crochets, tapez 0 pour ne pas les enregistrer, 1 pour les enregistrer ou 2 pour afficher l'invite à enregistrer.

#### **.FichierAffichage=[ ]**

Facultatif.

Spécifie si les modifications apportées au fichier affichage par défaut sont enregistrées automatiquement.

Entre les crochets, tapez 0 pour ne pas les enregistrer, 1 pour les enregistrer ou 2 pour afficher l'invite à enregistrer.

#### **.CommencerL'annéeEn=[ ]**

Facultatif.

Spécifie le premier mois de l'année fiscale.

Entre les crochets, tapez le nom du mois en utilisant l'un des formats acceptés.

#### **.OrdreDate=[ ]**

Facultatif.

Spécifie l'ordre du jour, du mois et de l'année dans les dates et les zones de liste de dates.

Entre les crochets, tapez 0 pour mois.jour.année, 1 pour jour.mois.année ou 2 pour année.mois.jour.

#### **.FormatDeDate=[ ]**

Facultatif.

Spécifie le format de la date. Les options changent en fonction du format sélectionné pour l'argument OrdreDate. Dans la liste ci-dessous, l'ordre des dates de chaque option correspond respectivement à l'OrdreDate 0, 1 et 2.

Entre les crochets, tapez le numéro du format voulu :

- $0 = 1/31/92$  14:33 ou 31/1/92 14:33 ou 92/1/31 14:33
- $1 = 1/31/92$  ou  $31/1/92$  ou  $92/1/31$
- 2 = Janvier 31, 1992 14:33 ou 31 Janvier 1992 14:33 ou 1992 Janvier 31 14:33
- 3 = Janvier 31 1992 ou 31 Janvier 1992 ou 1992 Janvier 31
- 4 = Jan 31 14:33 ou 31 Jan 14:33 ou Jan 31 14:33
- 5 = Jan 31 92 ou 31 Jan 92 ou 92 Jan 31
- 6 = Janvier 31 ou 31 Janvier ou Janvier 31
- $7 =$  Jan 31 ou 31 Jan ou Jan 31
- 8 = Lun 1/31/92 14:33 ou Lun 31/1/92 14:33 ou Lun 92/1/31 14:33
- 9 = Lun 1/31/92 ou Lun 31/1/92 ou Lun 92/1/31
- 10 = Lun Jan 31, 92 ou Lun 31 Jan, 92 ou Lun 92 Jan 31
- $11 =$  Lun  $14:33$
- 12 = 1/31 ou 31/1 ou 1/31
- $13 = 31$

 $14 = 14:33$ 

#### **.FormatDesDatesEnRemarque=[ ]**

Facultatif.

Spécifie le format de date utilisé dans les barres du Diagramme de Gantt. Les options changent en fonction du format sélectionné pour l'argument OrdreDate. Dans la liste cidessous, l'ordre des dates de chaque option correspond respectivement à l'OrdreDate 0, 1 et 2.

Entre les crochets, tapez le numéro du format voulu :

- 0 = 1/31/92 14:33 ou 31/1/92 14:33 ou 92/1/31 14:33
- $1 = 1/31/92$  ou  $31/1/92$  ou  $92/1/31$
- 2 = Janvier 31, 1992 14:33 ou 31 Janvier 1992 14:33 ou 1992 Janvier 31 14:33
- 3 = Janvier 31 1992 ou 31 Janvier 1992 ou 1992 Janvier 31
- $4 =$  Jan 31 14:33 ou 31 Jan 14:33 ou Jan 31 14:33
- 5 = Jan 31 92 ou 31 Jan 92 ou 92 Jan 31
- 6 = Janvier 31 ou 31 Janvier ou Janvier 31
- $7 =$  Jan 31 ou 31 Jan ou Jan 31
- 8 = Lun 1/31/92 14:33 ou Lun 31/1/92 14:33 ou Lun 92/1/31 14:33
- 9 = Lun 1/31/92 ou Lun 31/1/92 ou Lun 92/1/31
- 10 = Lun Jan 31, 92 ou Lun 31 Jan, 92 ou Lun 92 Jan 31
- $11 =$ Lun  $14:33$
- 12 = 1/31 ou 31/1 ou 1/31
- $13 = 31$
- $14 = 14:33$

#### **.12HeuresFormatHoraire=[ ]**

Facultatif.

Spécifie si l'heure est donnée dans un format de 12 ou de 24 heures.

Entre les crochets, tapez 0 pour Non (format de 24 heures) ou 1 pour Oui (format de 12 heures).

#### **.HeureParDéfaut=[ ]**

Facultatif.

Spécifie l'heure à utiliser si aucune n'est entrée.

Entre les crochets, tapez le nombre de minutes après minuit.

#### **.SéparateurDeDate=[ ]**

Facultatif.

Spécifie le caractère à utiliser pour séparer le jour, le mois et l'année dans les formats de date abrégés.

Tapez le caractère entre les crochets.

#### **.SéparateurHoraire=[ ]**

Facultatif.

Spécifie le caractère à utiliser pour séparer les heures et les minutes.    Tapez le caractère entre les crochets.

#### **.0:00A11:59Texte=[ ]**

Facultatif.

Spécifie le texte à utiliser pour caractériser les heures du matin dans un format de 12 heures.   

Tapez le texte entre les crochets.

#### **.12:00A23:59Texte=[ ]**

Facultatif.

Spécifie le texte à utiliser pour caractériser les heures de l'après-midi dans un format de 12 heures.   

Tapez le texte entre les crochets.

#### **.SymboleMonétaire=[ ]**

Facultatif.

Spécifie le symbole à utiliser pour représenter l'unité monétaire.   

Tapez le symbole entre les crochets.

#### **.SymboleAvant=[ ]**

Facultatif.

Spécifie si le symbole monétaire est placé avant ou après la somme d'argent. Entre les crochets, tapez 0 pour Non (après) ou 1 pour Oui (avant).

#### **.ChiffresAprèsLaVirgule=[ ]**

Facultatif.

Spécifie le nombre de chiffres affichés après la virgule.

Entre les crochets, tapez 0 pour n'afficher aucun chiffre, 1 pour afficher un chiffre ou 2 pour afficher deux chiffres.

#### **.SéparateurDesMilliers=[ ]**

Facultatif.

Spécifie le caractère à utiliser pour séparer les chiffres des centaines, des milliers et des millions.

Tapez le caractère entre les crochets.

#### **.SéparateurDécimal=[ ]**

Facultatif.

Spécifie le caractère à utiliser pour séparer le nombre entier de sa partie fractionnelle dans un nombre décimal.

Tapez le caractère entre les crochets.

#### **.SéparateurDeListe=[ ]**

Facultatif.

Spécifie le caractère à utiliser pour séparer les éléments d'une liste, telle que dans le champ "Prédécesseurs" ou le champ "Nom ressources".

Tapez le caractère entre les crochets.

#### **.EntrerDéplacerVersLeBas=[ ]**

Facultatif.

Spécifie si le même champ reste actif après que vous ayez appuyé sur la touche ENTREE ou si le champ situé au-dessous devient actif.

Entre les crochets, tapez 0 pour que le même champ reste actif ou 1 pour que le champ situé au-dessous devienne actif.

#### **.AfficherLaLettreSoulignée=[ ]**

Facultatif.

Spécifie si les touches de raccourcis figurant dans les boîtes de dialogue sont affichées ou non.

Entre les crochets, tapez 0 pour ne pas les afficher ou 1 pour les afficher.

# **OptionsInformationsSurLeProjet**

Equivaut à **Options Informations**. Donne des informations générales sur le projet. OptionsInformationsSurLeProjet // .Projet=[ ] .Société=[ ] .Responsable=[ ] .Calendrier=[ ] .Actuelle=[ ] .Début=[ ] .Fin=[ ] .Remarques=[ ]

## **.Projet=[ ]**

Facultatif.

Equivaut à la zone "Projet" de la boîte de dialogue **Informations sur le projet**. Tapez le nom du projet entre les crochets.

## **.Société=[ ]**

Facultatif.

Equivaut à la zone "Société" de la boîte de dialogue **Informations sur le projet**. Tapez le nom de la société entre les crochets.

#### **.Responsable=[ ]**

Facultatif.

Equivaut à la zone "Responsable" de la boîte de dialogue **Informations sur le projet**. Tapez le nom du responsable entre les crochets.

## **.Calendrier=[ ]**

Facultatif.

Equivaut à la zone "Calendrier" de la boîte de dialogue **Informations sur le projet**. Si le calendrier n'est pas localisé, "Standard" est utilisé. Pour vous assurer que le calendrier est disponible, incluez **FichierOuvrir** avant cette commande pour ouvrir le fichier calendrier qui convient .

Tapez le nom du calendrier du projet entre les crochets.

## **.Actuelle=[ ]**

Facultatif.

Equivaut à la zone "Actuelle" de la boîte de dialogue **Informations sur le projet**. Entre les crochets, tapez la date actuelle si vous souhaitez utiliser une autre date que celle du système.   

## **.Début=[ ]**

Facultatif.

Equivaut à la zone "Début" de la boîte de dialogue **Informations sur le projet**. Si vous entrez une date de début, le projet est prévu à partir du début. Si vous n'entrez ni date de début, ni date de fin, le projet est prévu à partir du début.

Tapez la date de début du projet entre les crochets.   

## **.Fin=[ ]**

Facultatif.

Equivaut à la zone "Fin" de la boîte de dialogue **Informations sur le projet.** Si vous entrez une date de fin, le projet est prévu à partir de la fin.

Tapez la date de fin du projet entre les crochets.

## **.Remarques=[ ]**

Facultatif.

Equivaut à la zone "Remarques" de la boîte de dialogue **Informations sur le projet**. Tapez des remarques sur le projet entre les crochets.   

# **OptionsEtatDuProjet**

Equivaut à **Options Etat du projet**. Affiche les dates de début et de fin prévues, planifiées et réelles ; le récapitulatif de la durée, du travail et des coûts ; et la durée et le % de travail achevé du projet.

# **OptionsAnnulerL'Audit**

Equivaut à **Options Annuler l'audit**. Supprime le retard de toutes les tâches ou de celles qui sont sélectionnées.

OptionsSupprimerLesDélais .Ttes=Oui

#### **.Ttes=Oui**

Obligatoire.

Spécifie si le retard est supprimé pour les tâches sélectionnées ou pour toutes les tâches. Entre les crochets, tapez Oui pour supprimer les délais pour toutes les tâches ou Non pour ne supprimer que les délais des tâches sélectionnées.

# **OptionsCalendriersDesRessources**

Equivaut à **Options Calendriers des ressources**. Ouvre la boîte de dialogue **Définition d'un calendrier des ressources**, qui vous permet de modifier les heures et les jours ouvrables d'un calendrier des ressources sélectionné.

# **OptionsMettreAJourLesRéalisations**

Equivaut à **Options Mettre à jour les réalisations**. Note l'avancement de tâches sélectionnées.

OptionsMettreAJourLesRéalisations // .Ttes=[ ] .DateDeMiseAJour=[ ] .Act=[ ]

#### **.Ttes=Oui**

Facultatif.

Spécifie si les informations réelles sont notées pour toutes les tâches ou uniquement pour les tâches sélectionnées.

Entre les crochets, tapez Oui pour mettre à jour les informations pour toutes les tâches ou Non pour ne mettre à jour que les informations concernant les tâches sélectionnées..

#### **.DateDeMiseAJour=[ ]**

Facultatif.

Spécifie la date de mise à jour à utiliser pour recevoir des renseignements sur l'avancement.

Entre les crochets, tapez la date en respectant l'un des formats de date acceptés.

#### **.Act=[ ]**

Facultatif.

Spécifie les informations réelles à enregistrer. Ces options correspondent aux options figurant sous "Pour les tâches avant la date de mise à jour" de la boîte de dialogue **Mettre à jour les réalisations**.

0 = Mettre à jour le début réel et la fin réelle seulement

1 = Définir le % achevé pour la date de mise à jour

2 = Prévoir le restant pour commencer à la date de mise à jour

# **OptionsMettreAJourLaPlanification**

Equivaut à **Options Mettre à jour la planification**. Crée une planification initiale en utilisant les dates actuelles pour des tâches sélectionnées ou toutes les tâches.

OptionsMettreAJourLaPlanification // .Ttes=[ ] .Copier=[ ] .Dans=[ ]

#### **.Ttes=[ ]**

Facultatif

Spécifie si la planification est mise à jour pour toutes les tâches ou uniquement pour les tâches sélectionnées.

Entre les crochets, tapez Oui pour mettre à jour la planification pour toutes les tâches ou Non pour ne mettre à jour que la planification des tâches sélectionnées.

#### **.Copier=[ ]**

Facultatif.

Spécifie l'ensemble d'informations de planification à copier.

Pour indiquer les informations à copier, tapez l'un des nombres suivants entre les crochets :

- 0 = Début prévu/Fin prévue
- 1 = Début planifié/Fin planifiée
- $2 = Début1/Fin1$
- 3 = Début2/Fin2
- $4 = Début3/Fin3$
- $5 = Début4/Fin4$
- $6 = Début5/Fin5$

## **.Dans=[ ]**

Facultatif.

Spécifie les dates de planification ou planification par intérim vers lesquelles vous souhaitez transférer les informations de prévision.

Pour indiquer les champs dans lesquels vous souhaitez transférer les informations, tapez l'un des numéros suivants entre les crochets :

- 0 = Début planifié/Fin planifiée
- $1 = Début1/Fin1$
- 2 = Début2/Fin2
- $3 = Début3/Fin3$
- $4 = Début4/Fin4$
- $5 = Début5/Fin5$

# **OptionsVérificateurD'orthographe**

Equivaut à **Options Vérificateur d'orthographe**. Lance le vérificateur d'orthographe.

# **OptionsDuVérificateurD'orthographe**

Equivaut à **Options Options du vérificateur d'orthographe**. Affiche la boîte de dialogue **Options du vérificateur d'orthographe** qui vous permet de modifier les options utilisées pour le vérificateur d'orthographe.

# **ModePlanRéduire**

Equivaut à cliquer sur le bouton "Réduire"  $\Box$  de la barre d'entrée ou à appuyer sur les touches

+OPTION+SIGNE MOINS (sur le pavé numérique). Réduit les tâches récapitulatives sélectionnées.

# **ModePlanAbaisser**

Equivaut à cliquer sur le bouton "Abaisser" | Le la barre d'entrée ou à appuyer sur les touches OPTION+MAJ+DROITE. Abaisse les tâches sélectionnées.

# **ModePlanDévelopper**

Equivaut à cliquer sur le bouton "Développer" **+** de la barre d'entrée ou à appuyer sur les touches

+OPTION+SIGNE PLUS (sur le pavé numérique). Développe les tâches récapitulatives sélectionnées.

# **ModePlanDévelopperTout**

Equivaut à cliquer sur le bouton "Développer tout" **++** de la barre d'entrée ou à appuyer sur les touches

+OPTION+

(astérisque sur le pavé numérique). Développe toutes les tâches récapitulatives.

# **ModePlanHausser**

Equivaut à cliquer sur le bouton "Hausser"  $\Box$  de la barre d'entrée ou à appuyer sur les touches OPTION+MAJ+GAUCHE. Hausse les tâches sélectionnées.

# **FermerLeVolet**

Equivaut à cliquer deux fois sur le curseur de fractionnement ou à appuyer sur les touches MAJ+F4. Ferme le volet inférieur d'un affichage combiné.

# **CréerLeVolet**

Equivaut à partager une fenêtre à simple écran. Le Détail des tâches est placé dans l'affichage inférieur si l'affichage original était un affichage des tâches. Le Détail des ressources est placé dans l'affichage inférieur si l'affichage original était un affichage des ressources.

# **VoletSuivant**

Equivaut à cliquer sur le volet qui n'est pas actif ou à appuyer sur la touche F6. Passe au volet suivant.

## **EnvoyerLesTouches**

Equivaut à appuyer sur une touche du clavier. Spécifie les touches à envoyer à Microsoft Project

EnvoyerLesTouches .Touches=[ ]

#### **.Touches=[ ]**

Nécessaire.

Spécifie la touche ou la combinaison de touches à envoyer à Microsoft Project.

Entre les crochets, entrez les touches. Vous pouvez également spécifier des caractères qui ne sont pas affichés lorsque vous appuyez sur la touche. Les touches que vous pouvez utiliser sont listées ci-dessous. Veillez à les entrer comme indiqué, y compris les  $accolades({ } {\}$ ).

{RETOURARRIERE} ou {RA} {SUPPRESSION} ou {SUPPR} {BAS} {FIN}  ${ENTREE}$  ou  ${RETOUR}$  ou  $\sim$  (tilde) {ECHAPPEMENT} ou {ECHAP} {AIDE} {ORIGINE} {INSERTION} ou {INS} {GAUCHE} {PAGESUIVANTE} ou {PGSUIV} {PAGEPRECEDENTE} ou {PGPREC} {DROITE} {MAJUSCULE} {TAB} {HAUT} {F1} à {F16}

Pour spécifier une combinaison de touches qui commence par MAJ, faites précéder le code de la touche par un signe plus  $(+)$ . Par exemple, tapez .touches= $[+{f5}]$  pour envoyer la combinaison de touches MAJ+F5 pour exécuter la commande **Rechercher**.

Pour spécifier une combinaison de touches commençant par COMMANDE, faites précéder le code de la touche par un lambda ( $\hat{ }$ ). Par exemple, tapez .touches=[ $\hat{ }$ {f}] pour utiliser la commande **Rechercher**.

Pour spécifier une combinaison de touches commençant par OPTION, faites précéder le code de la touche par un signe pourcentage (%). Par exemple, pour choisir la commande **Atteindre la sur-utilisation suivante**, tapez .touches=[%{f5}].

Pour répéter une séquence de touches, faites suivre le code de la touche du nombre de fois que vous souhaitez la répéter. Par exemple, tapez .touches=[{droite 3}] pour déplacer le curseur, vers la droite, de trois champs.

Pour choisir un élément de menu, tapez le nom du menu suivi du nom de l'élément. Par exemple, pour choisir la commande **Rechercher**, tapez

.touches=[{Edition/Rechercher}]. Si le nom de l'élément se compose de plusieurs mots, incluez l'espace entre les mots tels qu'ils apparaissent dans le menu. Par exemple, pour afficher la boîte de dialogue **Personnaliser les détails**, tapez

.touches=[{Options/Personnaliser les détails}]. Vous pouvez spécifier des touches pour les éléments de menus, sauf **Ouvrir** et **Enregistrer sous**.
## **SélectionnerTout**

Sélectionne toutes les tâches ou ressources du projet.

## **SélectionnerLeDébut**

Equivaut à appuyer sur les touches -+HOME. Se déplace vers la première colonne nonverrouillée de la première ligne de l'affichage.

SélectionnerLeDébut // .Etendre=[Non]

#### **.Etendre=[Non]**

Facultatif ; la valeur par défaut est Non. Remplacez Non par Oui pour étendre la sélection. Spécifie si tout est sélectionné entre le champ actif et le début du projet.

## **SélectionnerLaCelluleDuBas**

Sélectionne un champ situé au-dessous du champ actif. SélectionnerLaCelluleDuBas // .NombreDeCellules=[1] .Etendre=[Non]

### **.NombreDeCellules=[1]**

Facultatif ; la valeur par défaut est 1.

Spécifie le champ à sélectionner en précisant le nombre de champs situés au-dessous du champ sélectionné en cours. Si la valeur que vous entrez est plus grande que le nombre de champs disponibles sous le champ actif, Microsoft Project sélectionne le champ le plus bas de la colonne.

### **.Etendre=[Non]**

## **SélectionnerLaCelluleDeGauche**

Sélectionne un champ situé à la gauche du champ actif. SélectionnerLaCelluleDeGauche // .NombreDeCellules=[1] .Etendre=[Non]

### **.NombreDeCellules=[1]**

Facultatif ; la valeur par défaut est 1.

Spécifie le champ à sélectionner en précisant sa position à gauche du champ sélectionné en cours. Si la valeur que vous entrez est plus grande que le nombre de champs disponibles à gauche, Microsoft Project sélectionne le premier champ non-verrouillé.

### **.Etendre=[Non]**

## **SélectionnerLaCelluleDeDroite**

Sélectionne un champ situé à la droite du champ actif. SélectionnerLaCelluleDeDroite // .NombreDeCellules=[1] .Etendre=[Non]

### **.NombreDeCellules=[1]**

Facultatif ; la valeur par défaut est 1.

Spécifie le champ à sélectionner en précisant sa position à droite du champ sélectionné en cours. Si la valeur que vous entrez est plus grande que le nombre de champs disponibles à droite, Microsoft Project sélectionne le dernier champ non-verrouillé.

### **.Etendre=[Non]**

## **SélectionnerLaCelluleDuHaut**

Sélectionne un champ situé au-dessus du champ actif. SélectionnerLaCelluleDuHaut // .NombreDeCellules=[1] .Etendre=[Non]

### **.NombreDeCellules=[1]**

Facultatif ; la valeur par défaut est 1.

Spécifie le champ à sélectionner en précisant le nombre de champs situés au-dessus du champ sélectionné en cours. Si la valeur que vous entrez est plus grande que le nombre de champs disponibles et situés au-dessus du champ actif, Microsoft Project sélectionne le champ le plus haut de la colonne.

### **.Etendre=[Non]**

## **SélectionnerLaColonne**

Equivaut à appuyer sur les touches -+ESPACE. Sélectionne la colonne contenant le champ actif.

## **SélectionnerLaFin**

Equivaut à appuyer sur les touches -+FIN. Se déplace vers le dernier champ de la dernière ligne qui contient des informations.

SélectionnerLaFin // .Etendre=[Non]

#### **.Etendre=[Non]**

Facultatif ; la valeur par défaut est Non. Remplacez Non par Oui pour étendre la sélection. Spécifie si tout est sélectionné entre le champ actif et la fin des informations.

## **SélectionnerLaLigne**

Equivaut à appuyer sur les touches MAJ+ESPACE. Sélectionne la ligne qui contient le champ actif.

## **SélectionnerLaFinDeLigne**

Equivaut à appuyer sur la touche FIN. Atteint le dernier champ de la ligne en cours. SélectionnerLaFinDeLigne // .Etendre=[Non]

### **.Etendre=[Non]**

Facultatif ; la valeur par défaut est Non. Remplacez Non par Oui pour étendre la sélection. Spécifie si tout est sélectionné entre le champ actif et le dernier champ de la ligne.

## **SélectionnerLeDébutDeLigne**

Equivaut à appuyer sur la touche ORIGINE. Atteint le premier champ de la ligne en cours. SélectionnerLeDébutDeLigne // .Etendre=[Non]

### **.Etendre=[Non]**

Facultatif ; la valeur par défaut est Non. Remplacez Non par Oui pour étendre la sélection. Spécifie si tout est sélectionné entre le champ actif et le premier champ de la ligne.

## **AppliquerLeChamp**

Utilisé pour entrer une valeur dans le champ spécifié.

AppliquerLeChamp .Champ=[ ] .Valeur=[ ] // .Créer=[Non]

### **.Champ=[ ]**

Obligatoire.

Spécifie le nom du champ pour lequel vous souhaitez préciser une valeur. Tapez le nom de champ entre les crochets.

### **.Valeur=[ ]**

Obligatoire. Spécifie la valeur à entrer dans le champ. Tapez la valeur entre les crochets.

### **.Créer=[Non]**

Facultatif ; la valeur par défaut est Non. Remplacez Non par Oui pour créer de nouvelles tâches ou ressources.

Permet de créer une nouvelle tâche ou ressource en entrant une valeur dans une ligne de tâche ou de ressource vide.

## **AppliquerLeChampCorrespondant**

Equivaut à la combinaison des actions suivantes : filtrer les tâches ou les ressources, sélectionner la liste filtrée, puis appliquer une certaine valeur à un champ de ces tâches ou ces ressources.

AppliquerLeChampCorrespondant .Champ=[ ] .Valeur=[ ] .VérifierLeChamp=[ ] .VérifierLa Valeur=[ ] .VérifierLaCondition=[Egal

à ] .VérifierOp=[Et] .VérifierLeChamp2=[ ] .VérifierLaValeur2=[ ] .VérifierLaCondition2=[ ]

### **.Champ=[ ]**

Obligatoire.

Spécifie le nom du champ pour lequel vous souhaitez préciser une valeur. Tapez le nom du champ entre les crochets.

### **.Valeur=[ ]**

Obligatoire.

Spécifie la valeur à entrer dans le champ.

Tapez la valeur entre les crochets.

### **.Vérifier=[ ]**

Obligatoire. Spécifie le nom du champ à rechercher. Tapez le nom de champ entre les crochets.

### **.VérifierLaValeur=[ ]**

Facultatif.

Spécifie le nombre ou le texte à comparer à la valeur dans chaque champ. Tapez la valeur à utiliser entre les crochets.

### **.VérifierLaCondition=[Egal à]**

Facultatif ; la valeur par défaut est Egal à. Remplacez Egal à par la condition à utiliser. Spécifie la condition à utiliser pour comparer la valeur figurant dans le champ avec celle de l'argument **Valeur**.

Entre les crochets, tapez une condition : égal à, différent de, supérieur à, supérieur ou égal à, inférieur à, inférieur ou égal à, compris entre, non compris entre, contient, ne contient pas.

### **.VérifierOp=[Et]**

Facultatif ; la valeur par défaut est Et. Remplcez Et par Ou si vous souhaitez que la commande renvoie VRAI si l'un des critères est VRAI

Spécifie l'opérateur à utiliser, Et ou Ou, pour connecter deux jeux de critères. A n'utiliser que si vous avez l'intention d'utiliser les arguments VérifierLeChamp2, VérifierLa Condition2 et VérifierLa Valeur2.

### **.VérifierLeChamp2=[ ]**

Facultatif.

Spécifie le nom du second champ à rechercher.

Tapez le nom du champ entre les crochets.

### **.VérifierLaValeur2=[ ]**

Facultatif.

Spécifie le nombre ou le texte auquel la valeur de chaque champ doit être comparée. Tapez la valeur à utiliser entre les crochets.

### **.VérifierLaCondition2=[ ]**

Facultatif.

Spécifie la condition à utiliser lors de la comparaison entre la valeur du champ figurant dans VérifierLeChamp2 et celle de l'argument de VérifierLaValeur2.

Entre les crochets, tapez une condition : égal à, différent de, supérieur à, supérieur ou égal à, inférieur à, inférieur ou égal à, compris entre, non compris entre, contient, ne contient pas.

### **Table**

Equivaut à appliquer une table en utilisant **Table Définir une table**. Applique une table existante. Si la table n'est pas dans le fichier affichage ouvert, applique la table par défaut. Pour vous assurer que la table est disponible, insérez une commande

**AffichageOuvrirLeFichier** pour ouvrir le fichier affichage qui convient avant d'utiliser cette commande.

Table .Nom=[ ]

#### **.Nom=[ ]**

Obligatoire.

Spécifie la table à appliquer.

Tapez le nom de la table entre les crochets.

## **TableDéfinirUneTable**

Equivaut à **Table Définir une table**. Affiche la boîte de dialogue **Définir une table**.

## **EchelleDeTempsZoomAvant**

Equivaut à cliquer sur le bouton "Zoom avant sur l'échelle de temps" de la barre d'outils ou à appuyer sur les touches

 + / (barre oblique sur le pavé numérique). Permet de visualiser de manière plus détaillée et ceci en montrant une période de temps plus courte sur l'échelle de temps.

## **EchelleDeTempsZoomArrière**

Equivaut à cliquer sur le bouton "Zoom arrière sur l'échelle de temps"  $\mathbb{E}^{\boxplus 1}$  de la barre d'outils ou à appuyer sur les touches

 $+$ 

 (astérisque sur le pavé numérique). Permet de visualiser de manière moins détaillée et ceci en montrant une plus grande période de temps sur l'échelle de temps..

## **MettreAJourLesLiaisonsDDE**

Equivaut à choisir le bouton "Mettre à jour" de la boîte de dialogue **Liaisons**. Met à jour toutes les liaisons.

### **Affichage**

Equivaut à visualiser un affichage en utilisant **Affichage Définir un affichage**. Affiche un affichage existant. Si l'affichage ne se trouve pas dans le fichier affichage ouvert, affiche l'affichage listé dans l'option "Affichage par défaut" de la boîte de dialogue **Préférences**. Pour vous assurer que l'affichage est disponible, incluez une commande

**AffichageOuvrirLeFichier** pour ouvrir le fichier affichage qui convient avant d'utiliser cette commande.

Affichage .Nom=[ ] // .VoletSimple=[Non] .Alterner=[Non]

#### **.Nom=[ ]**

Obligatoire.

Spécifie l'affichage à afficher.

Tapez le nom de l'affichage entre les crochets.

#### **.VoletSimple=[Non]**

Facultatif ; la valeur par défaut est Non. Remplacez Non par Oui pour obtenir un affichage simple écran.

Spécifie si l'affichage est affiché en tant qu'affichage simple écran.

#### **.Alterner=[Non]**

Facultatif ; la valeur par défaut est Non. Remplacez Non par Oui si vous affichez un affichage simple écran et souhaitez le remplacer par un affichage combiné ou inversement.

Equivaut à appuyer sur la touche MAJ lorsque vous choisissez un affichage du menu **Affichage.**

## **AffichageDéfinirUnAffichage**

Equivaut à **Affichage Définir un affichage**. Affiche la boîte de dialogue **Définir un affichage**.

## **AffichageOuvrirLeFichier**

Equivaut à choisir un fichier affichage à ouvrir en utilisant **Affichage Définir un affichage**. Ouvre un nouveau fichier affichage.

AffichageOuvrirLeFichier .Nom=[ ] // .Fusionner=[Non] .Affichages=[ ] .Tables=[ ] .Filtres= [ ] .Rapports=[ ] .Macros=[ ] .BarreD'outils=[ ]

### **.Nom=[ ]**

Obligatoire.

Spécifie le fichier affichage à ouvrir.

Tapez le nom du fichier affichage à ouvrir entre crochets.

### **.Fusionner=[Non]**

Facultatif ; par défaut la valeur est Non. Remplacez Non par Oui pour fusionner les deux fichiers affichages.

Spécifie si le fichier affichage que vous êtes entrain d'ouvrir doit remplacer le fichier affichage existant ou si les deux fichiers doivent être fusionnés.

### **.Affichages=[ ]**

Facultatif.

Spécifie si les affichages des deux fichiers doivent être fusionnés.

Entre les crochets, tapez Oui pour fusionner les affichages ou Non pour utiliser les affichages d'origine.

### **.Tables=[ ]**

Facultatif.

Spécifie si les tables des deux fichiers doivent être fusionnés.

Entre les crochets, tapez Oui pour fusionner les tables ou Non pour utiliser les tables d'origine.

### **.Filtres=[ ]**

Facultatif.

Spécifie si les filtres des deux fichiers doivent être fusionnés.

Entre les crochets, tapez Oui pour fusionner les filtres ou Non pour utiliser les filtres d'origine.

### **.Rapports=[ ]**

Facultatif.

Spécifie si les rapports des deux fichiers doivent être fusionnés.

Entre les crochets, tapez Oui pour fusionner les rapports ou Non pour utiliser les rapports d'origine.

### **.Macros=[ ]**

Facultatif.

Spécifie si les macros et écrans Détail personnalisés des deux fichiers doivent être fusionnés.

Entre les crochets, tapez Oui pour fusionner les macros et les écrans Détail personnalisés ou Non pour utiliser les macros et écrans Détail personnalisés d'origine.

### **.BarreD'outils=[ ]**

Facultatif.

Spécifie si la barre d'outils doit provenir du fichier en cours ou du nouveau fichier. Entre les crochets, tapez Oui pour la barre d'outils du nouveau fichier ou Non pour conserver la barre d'outils d'origine.

## **AffichageEnregistrerLeFichier**

Equivaut à enregistrer un fichier affichage en modifiant son nom et en utilisant **Affichage Définir un affichage**.

### **AffichageEnregistrerLeFichierSous**

Equivaut à enregistrer un fichier affichage avec **Affichage Définir un affichage**. Enregistre un nouvel affichage sous le nom spécifié.

AffichageEnregistrerLeFichierSous .Nom=[ ]

### **.Nom=[ ]**

Facultatif.

Spécifie le nom du fichier affichage à afficher.

Tapez un nom pour le fichier affichage, entre les crochets.

### **FenêtreActiver**

Spécifie la fenêtre et le volet à activer. FenêtreActiver // .FenêtreNom=[ ] .VoletSupérieur=[]

### **.FenêtreNom=[ ]**

Facultatif.

Spécifie la fenêtre à activer.

Entre les crochets, tapez exactement le texte figurant dans la barre de titre de la fenêtre.

### **.VoletSupérieur=[]**

Facultatif.

Spécifie quel volet de l'affichage actif doit être actif.

Entre les crochets, tapez Oui si vous souhaitez que le volet supérieur soit actif ou Non si vous souhaitez que le volet inférieur soit actif.

## **EcranRéorganiser**

Equivaut à **Ecran Réorganiser**. Redimensionne et réorganise les fenêtres ouvertes afin qu'elles soient toutes visibles.

# **EcranMasquerLeDocument**

Equivaut à **Ecran Masquer le document**. Masque la fenêtre active.

## **EcranPlusDeFenêtres**

Equivaut à **Ecran Plus de fenêtres**. Affiche la boîte de dialogue **Activer la fenêtre**, qui vous permet de sélectionner la fenêtre à activer.

### **FenêtreSuiv**

Equivaut à appuyer sur les touches -+F6 lorsque plusieurs fenêtres sont ouvertes à la fois. Atteint la fenêtre suivante.

FenêtreSuiv // .AucunRenvoiALaLigneAutomatique=[ ]

#### **.AucunRenvoiALaLigneAutomatique=[ ]**

Facultatif.

Spécifie si, lorsque vous atteignez la dernière fenêtre, vous revenez à la fenêtre de départ.

Entre les crochets, tapez Oui si vous ne souhaitez pas que le renvoi automatique soit présent ou Non si vous souhaitez qu'il le soit.

## **EcranNouvelleFenêtre**

Equivaut à **Ecran Nouvelle Fenêtre**. Ouvre une autre fenêtre sur le projet actif ou combine plusieurs projets dans une seule fenêtre.

EcranNouvelleFenêtre // .Projets=[ ] .Affichage=[ ] .TousLesProjets=[Non]

#### **.Projets=[ ]**

Facultatif.

Spécifie les projets à placer dans la nouvelle fenêtre. Si vous spécifiez plus d'un projet, vous devez mettre le nom des projets entre guillemets ou entre les crochets ([ ]).

Entre les crochets, tapez les noms des projets. Si vous tapez plus d'un nom de projet, séparez les projets par le caractère séparateur de liste. Si vous mentionnez un projet qui n'est pas ouvert, ce projet n'est pas inclus.

#### **.Affichage=[ ]**

Facultatif ; la valeur par défaut est le Tableau des tâches.

Spécifie l'affichage à utiliser.

Entre les crochets, tapez le nom de l'affichage. Si l'affichage n'est pas dans le fichier affichage actif, l'affichage par défaut est utilisé.

#### **.TousLesProjets=[Non]**

Facultatif ; la valeur par défaut est Non. Remplacez Non par Oui pour placer tous les projets dans la nouvelle fenêtre.

Spécifie que tous les projets ouverts sont placés dans la nouvelle fenêtre.   

### **FenêtrePréc**

Atteint la fenêtre précédente.

FenêtrePréc // .AucunRenvoiALaLigneAutomatique=[ ]

### **.AucunRenvoiALaLigneAutomatique=[ ]**

Facultatif.

Spécifie si, lorsque vous atteignez la dernière fenêtre, vous revenez à la fenêtre de départ.

Entre les crochets, tapez Oui si vous ne souhaitez pas que le renvoi automatique soit présent ou Non si vous souhaitez qu'il le soit.

## **EcranAfficherLeDocument**

Equivaut à **Ecran Afficher le document**. Affiche une fenêtre masquée.

EcranAfficherLeDocument .Nom=[ ]

### **.Nom=[ ]**

Obligatoire.

Spécifie la fenêtre à afficher.

Tapez le nom de la fenêtre masquée entre les crochets.

### **A propos de la syntaxe des commandes**

Cette rubrique vous aide à mieux comprendre la syntaxe des commandes utilisées dans les macros qui sont collées dans la boîte de dialogue **Définition d'une macro** ainsi que leurs descriptions dans l'Aide. Pour obtenir une liste des commandes utilisées dans les macros, voir la rubrique d'Aide **Commandes utilisées dans les macros** .

Lorsque vous collez une commande lors de la création d'une macro, le format se présente de la façon suivante :

**FichierOuvrir** .Nom=[ ] // .LectureSeule=[ ]

**FichierOuvrir** est le nom de la commande. Nom=[ ] est un argument obligatoire et .LectureSeule=[ ] est un argument facultatif.

Le nom des arguments est précédé d'un point. Par exemple, .Nom=[ ] est un argument de la commande **FichierOuvrir** ; il spécifie le nom du fichier à ouvrir. Vous tapez le nom du fichier après le signe égal (=).

Si la valeur d'un argument contient plus d'un mot ou inclue un caractère séparateur de liste, vous devez inclure la valeur entre crochets ([ ]) ou entre guillemets. Lorsque vous collez la commande avec les arguments, les crochets sont inclus. Si vous souhaitez inclure des guillemets dans un message, tapez ""texte"", et remplacez texte par par le texte à faire figurer entre guillemets.

Les arguments obligatoires sont précédés de barres obliques (//) ; les arguments facultatifs les suivent. Tout ce qui se trouve à la gauche des barres obliques est considéré comme étant un commentaire.

Pour utiliser un argument facultatif, sélectionnez son nom, déplacez-le de façon à ce qu'il se trouve à la droite des barres obliques, puis tapez la valeur, entre crochets, après le signe égal. Vous pouvez également supprimer les deux barres obliques ainsi que tous les arguments facultatifs sauf ceux que vous souhaitez utiliser. Il n'est pas nécessaire d'inclure tous les arguments facultatifs précédents ou les indicateurs de position de ces derniers, car le nom de l'argument indique à Microsoft Project ceux auxquels la valeur de l'argument se rapporte.

Les arguments sont séparés par un espace. Vous pouvez aussi utiliser, pour les séparer, le caractère séparateur de liste, en général une virgule ou un point-virgule, spécifié dans la boîte de dialogue **Préférences**.

Pour les arguments possédant les valeurs Oui ou Non, vous pouvez taper Oui, O ou 1 pour Oui et Non, N ou 0 pour Non.

Si vous omettez d'inclure les arguments obligatoires pour les commandes qui présentent généralement une boîte de dialogue dans Microsoft Project, cette dernière est affichée.

Pour les commandes qui ne possèdent pas de boîtes de dialogue, mais contiennent des arguments obligatoires, telles que **Vérifier** et **EnvoyerLesTouches**, ces derniers doivent être inclus. Si vous omettez un argument obligatoire, un message apparaîtra vous informant qu'il est nécessaire de les inclure les arguments obligatoires.

Pour plus d'informations sur la création et la compréhension des macros, imprimez le fichier appelé ECRITURE DES MACROS. Pour obtenir une liste imprimée de toutes les commandes et de leur syntaxe, imprime le fichier appelé MACRO-COMMANDES.

## **EcranAfficherLePresse-papiers**

Equivaut à **Ecran Afficher le Presse-papiers**. Affiche une fenêtre contenant les informations figurant dans le Presse-papiers.

## **EditionS'abonner**

Equivaut à **Edition S'abonner à**. S'abonne à l'édition spécifiée.

EditionS'abonner // .Edition=[ ]

### **.Edition=[ ]**

Facultatif.

Spécifie l'édition à laquelle vous souhaitez vous abonner.

Entre les crochets, tapez le nom complet de l'édition à laquelle vous souhaitez vous abonner. Si vous utilisez l'argument .Edition=[ ] main n'entrez pas le nom d'une édition entre les crochets, Microsoft Project s'abonne à l'édition la plus récemment créée.

\* Disponible uniquement si vous utilisez le logiciel Système 7.0 ou une version ultérieure.
## **EditionPublier**

Equivaut à **Edition Créer une publication**. Publie les informations sélectionnées relatives au projet que vous spécifiez.

EditionPublier // .Edition=[ ] .Image seulement=[ ]

### **.Edition=[ ]**

Facultatif. Spécifie le nom de l'édition à publier. Entre les crochets, tapez le nom de l'édition à publier.

### **.Image seulement=[ ]**

Facultatif.

Spécifie que les données se présentant sous forme d'image seront publiées.

Entre les crochets, tapez Oui pour publier données se présentant sous forme d'image.

## **EditionArrêterToutesLesEditions**

Equivaut à **Edition Arrêter toutes les éditions**. Arrête la mise à jour automatique de toutes les éditions que vous publiez et de toutes celles auxquelles vous êtes abonné.

EditionArrêterToutesLesEditions // .Stop=[ ]

#### **.Stop=[ ]**

Facultatif.

Spécifie que la mise à jour automatique de toutes les éditions que vous publiez et de toutes celles auxquelles vous êtes abonné sera interrompue. Dans ce cas, les publications ne mettent pas automatiquement à jour leurs éditions lorsque le fichier est enregistré, et les abonnements ne reçoivent pas automatiquement des éditions mises à jour. Entre les crochets, tapez Oui pour arrêter les mises à jour automatiques, ou Non pour reprendre la mise à jour automatique des éditions.

## **FichierOuvrirLaMessagerie**

Equivaut à **Fichier Ouvrir la messagerie**. Lance Microsoft Mail et fournit une liste de tous les messages contenant des pièces jointes se présentant dans des formats pouvant être ouverts par Microsoft Project.

## **FichierOuvrirToutMessage**

Equivaut à Fichier Ouvrir tout message. Lance Microsoft Mail et fournit une liste de tous les messages qui vous ont été envoyés, y compris les messages contenant des pièces jointes se présentant dans des formats pouvant être ouverts par Microsoft Project.

# **FichierEnvoyerUnMessage**

Equivaut à Fichier Envoyer un message. Envoie des copie de projets Microsoft Project à d'autres utilisateurs.

FichierEnvoyerUnMessage .A=[ ] // .Cc=[ ] .Ci=[ ] .Objet=[ ] .Corps=[ ] .PiècesJointes=[ ] . InclureDocumentActif=[Oui] .AccuséDeRéception=[ ] .Urgent=[ ] .EnregistrerCopie=[ ] .Aj outerDestinataire=[ ]

### **.A=[ ]**

Obligatoire.

Spécifie le destinataire du message.

Entre les crochets, tapez le nom du destinataire.

### **.Cc=[ ]**

Facultatif.

Envoie une copie du message aux destinataires spécifiés.

Entre les crochets, tapez le nom de tout destinataire que vous souhaitez voir recevoir une copie du message.

### **.Ci=[ ]**

Facultatif.

Envoie une copie invisible du message aux destinataires spécifiés.

Entre les crochets, tapez le nom de tout destinataire que vous souhaitez voir recevoir une copie invisible du message.

### **.Objet=[ ]**

Facultatif.

Spécifie l'objet du message. Par défaut, l'objet du message set constitué par le nom du projet actif.

Entre les crochets, tapez le nom du projet à envoyer, si celui-ci est différent du projet actif.

### **.Corps=[ ]**

Facultatif.

Vous permet d'inclure tout commentaire relatif au message.

Entre les crochets, tapez vos commentaires.

### **.PiècesJointes=[ ]**

Facultatif.

Spécifie tout fichier supplémentaire à attacher au message.

Entre les crochets, tapez les noms des fichiers à attacher au message. Si les fichiers se trouvent dans d'autres dossiers, tapez le chemin d'accès entier.

### **.InclureDocumentActif=[ ]**

Facultatif ; la valeur par défaut est Oui. Remplacez Non par Oui si ne souhaitez pas inclure le projet actif avec le message.

Spécifie si le projet actif est attaché comme pièce jointe avec le message.

### **.AccuséDeRéception=[ ]**

Facultatif.

Spécifie si vous recevez ou non un accusé de réception.

Entre les crochets, tapez Oui pour recevoir un accusé de réception indiquant que le message a bien été reçu et lu ou Non si vous ne souhaitez pas en recevoir.

### **.Urgent=[ ]**

Facultatif.

Signale que le message est urgent.

Entre les crochets, tapez Oui pour signaler que le message est urgent ou Non si vous ne le souhaitez pas.

### **.EnregistrerCopie=[ ]**

Facultatif.

Spécifie si une copie du message doit être enregistrée ou non dans le dossier "Messages envoyés".

Entre les crochets, tapez Oui pour enregistrer un copie du message ou Non si vous ne le souhaitez pas.

#### **.AjouterDestinataire=[ ]**

Facultatif.

Spécifie les destinataires doivent être ou non ajouter au carnet d'adresses dans Microsoft Mail.

Entre les crochets, tapez Oui pour ajouter les noms ou Non pour ne pas le ajouter.

## **OptionsDePublication**

Equivaut à sélectionner une publication dans la boîte de dialogue Liaisons et à choisir le bouton "Options", ou à cliquer deux fois sur une publication. Spécifie les options relatives à l'envoi d'une édition à ses abonnements.

OptionsDePublication // .PublierVers=[ ] .EstTâche=[ ] .NºPropre=[ ] .Champ=[ ] .LorsDeL' enregistrement=[ ] .Act=[ ]

#### **.PublierVers=[ ]**

Facultatif.

Spécifie le nom de l'édition pour laquelle vous souhaitez définir des options. Entre les crochets, tapez le nom de l'édition pour laquelle vous souhaitez définir des options. Si vous n'entrez pas le nom d'une édition, vous pouvez utiliser les trois arguments suivants pour en spécifier une.

#### **.EstTâche=[ ]**

Facultatif.

Spécifie si vous publiez une édition à partir d'un affichage de tâches ou d'un affichage de ressources.

Entre les crochets, tapez Oui si vous publiez un affichage de tâches, ou Non si vous publiez un affichage de ressources.

#### **.NºPropre**=**[ ]**

Facultatif.

Spécifie le Nº propre de toute tâche ou ressource dans la sélection à publier. Si vous entrez plusieurs nombres, séparez-les par le caractère séparateur de liste.

Entre les crochets, tapez chaque Nº propre.

#### .**Champ=[ ]**

Facultatif.

Spécifie le nom du champ ou le numéro de champ MPX de la sélection à publier. Entre les crochets, tapez le nom du champ ou le numéro de champ MPX à publier.

#### **.LorsDeL'enregistrement=[ ]**

Facultatif.

Spécifie si l'édition sera ou non automatiquement mise à jour et envoyée à ses abonnements chaque fois que le projet d'origine est enregistré, ou uniquement mise à jour lorsque vous choisirez le bouton "Envoyer maintenant" dans la boîte de dialogue **Options de publication**.

Entre les crochets, tapez Oui pour automatiquement mettre à jour les éditions lorsque l'original est enregistré, ou Non pour n'effectuer une mise à jour que lorsque le bouton "Envoyer maintenant" est choisi.

#### **.Act=[ ]**

Facultatif.

Spécifie si vous souhaitez ou non envoyer une édition mise à jour aux abonnements, ou annuler la publication. Equivaut aux boutons de la boîte de dialogue **Options de publication**.

 $1 =$  Envoyer maintenant

 $2 =$  Annuler la publication

### **Evènements Apple**

Evènements Apple permet une communication à double sens et un échange de données entre Microsoft Project et d'autres applications. Microsoft Project supporte les quatres Evènements Apple nécessaires (Ouvrir Application, Ouvrir Document, Imprimer Document, et Quitter Application), les Evènements Apple Publier et S'abonner à, et un Evènement Apple Project personnalisé. Ce dernier permet à d'autres applications d'envoyer une macro Microsoft Project macro à Microsoft Project.

#### **Evènement Apple Project**

Classe d'évènement : tout e chaîne de quatre caractères

Type d'évènement/Nº : 'mcro' ou 'dosc'

Objet direct : '\_ \_ \_ \_' . L'objet direct a besoin d'un type de descripteur 'TEXTE'. Ce paramètre contiendra la macro Microsoft Project réelle.

Pour plus d'informations sur l'utilisation d'EvènementsApple, voir le fichier en ligne INFORMATION EVENEMENTS APPLE ou la documentation de votre Macintosh.

# **ActiverL'app**

Active Microsoft Project ou toute application spécifiée.

ActiverL'app // .Application=[ ]

### **.Application=[ ]**

Facultatif.

Spécifie l'application à activer. Si l'argument n'est pas spécifié, Microsoft Project sera activé.

Entre les crochets, tapez le nom de l'application à activer. Par exemple, pour activer Microsoft Excel, tapez soit le type créateur composé de quatre lettres de l'application, **LancerL'app .Application="XCEL"**, soit le nom entier **LancerL'app .Application="Microsoft Excel".**

# **OptionsD'abonnement**

Equivaut à sélectionner un abonnement dans la boîte de dialogue Liaisons et à choisir le bouton "Options", ou à cliquer deux fois sur un abonnement. Spécifie les options relatives à la réception des mises à jour d'une édition en provenance de sa publication.

OptionsD'abonnement // .S'abonnerA=[ ] .EstTâche=[ ] .NºPropre=[ ] .Champ=[ ] .Automa tiquement=[ ] .Act=[ ]

#### **.S'AbonnerA=[ ]**

Facultatif.

Spécifie les éditions auxquelles l'application active est abonnée.

Entre les crochets, tapez le nom de l'édition pour laquelle vous souhaitez spécifier les options. Si vous n'entrez pas le nom d'une édition, vous pouvez utiliser l'un des trois arguments suivants pour en spécifier une.

#### **.EstTâche=[ ]**

Facultatif.

Spécifie si vous vous abonnez à une édition dans un affichage de tâches ou un affichage de ressources.

Entre les crochets, tapez Oui si vous vous abonnez à un affichage de tâches, ou Non si vous vous abonnez à un affichage de ressources.

**.NºPropre**=**[ ]**

Facultatif.

Spécifie le Nº propre de toute tâche ou ressource dans la sélection à laquelle vous vous abonnez.

Entre les crochets, tapez chaque  $N^{\circ}$  propre. Si vous entrez plusieurs nombres, séparez-les par le caractère séparateur de liste.

#### **.Champ=[ ]**

Facultatif.

Spécifie le nom du champ ou le numéro de champ MPX de la sélection auquel vous souhaitez vous abonner.

Entre les crochets, tapez le nom du champ ou le numéro de champ MPX contenant l'abonnement.

Si l'abonnement contient des objets, tapez 0 pour spécifier la champ "Objets".

#### **.Automatiquement=[ ]**

Facultatif.

Spécifie si la mise à jour d'un abonnement doit se faire de façon automatique lorsqu'une édition est mise à jour ou si elle en doit s'effectuer que lorsque vous choisissez le bouton "Obtenir maintenant" dans la boîte de dialogue **Options d'abonnement**.

Entre les crochets, tapez Oui pour automatiquement mettre à jour les éditions auxquelles vous êtes abonnées lorsque l'original est mis à jour, ou Non pour ne mettre à jour un abonnement que lorsque vous choisissez le bouton "Obtenir maintenant".

#### **.Act=[ ]**

Facultatif.

Spécifie si vous souhaitez obtenir une édition mise à jour de la publication ou annuler l'abonnement. Equivaut aux boutons "Obtenir maintenant" et "Annuler l'abonnement" de la boîte de dialogue **Options d'abonnement**.

 $1 =$  Obtenir maintenant

2 = Annuler l'abonnement

## **LancerL'app**

Lance l'application spécifiée.

LancerL'app .Application=[ ] // .Document=[ ] .Activer=[ ]

### **.Application=[ ]**

Obligatoire.

Spécifie l'application à lancer.

Entre les crochets, tapez le nom de l'application à lancer. Par exemple, pour lancer Microsoft Excel, tapez soit le type créateur composé de quatre lettres de l'application, LancerL'app .Application="XCEL", soit le nom entier LancerL'app .Application="Microsoft Excel".

### **.Document=[ ]**

Facultatif.

Spécifie le document à ouvrir avant le démarrage de l'application.

#### **.Activer=[ ]**

Facultatif.

Spécifie si l'application sera ou non activée après son démarrage.

Entre les crochets, tapez 0 si vous ne souhaitez pas que l'application soit activée ou 1 si vous souhaitez qu'elle le soit .

### **Commandes utilisées dans les macros**

A propos de la syntaxe des commandes ActiverL'app\* Affichage AffichageDéfinirUnAffichage AffichageEnregistrerLeFichier AffichageEnregistrerLeFichierSous AffichageOuvrirLeFichier AgrandissementDuDoc **AideIndex** AjusterLaColonne Alertes AppliquerLeChamp AppliquerLeChampCorrespondant AtteindreLaSur-utilisationSuivante AtteindreLesDatesDeTâches CréerLeVolet DéplacementDuDoc Détail EchelleDeTempsZoomArrière EchelleDeTempsZoomAvant EcranAfficherLeDocument EcranMasquerLeDocument EcranAfficherLePresse-papiers EcranNouvelleFenêtre EcranPlusDeFenêtres **EcranRéorganiser EditionAffectation EditionAnnuler** EditionArrêterToutesLesEditions\* **EditionAtteindre EditionColler** EditionCollerAvecLiaison **EditionCopier** EditionCopierL'image **EditionCouper** EditionDeLaColonne EditionDétail **EditionEffacer EditionInsérer** EditionLierLesTâches EditionPublier\* **EditionRechercher** EditionRecopierVersLeBas

EditionS'abonner\* **EditionSupprimer** EditionSupprimerLierLesTâches EnvoyerLesTouches **Erreur** EtendreLaSélection EvènementsApple\* ExécuterDDE\* ExécuterL'app FenêtreActiver FenêtrePréc **FenêtreSuiv FermerLeDoc** FermerLeVolet FichierAperçuAvantL'impression FichierAperçuAvantL'impressionDesRapports FichierChargerLeDernier    FichierEnregistrer FichierEnregistrerL'environnement FichierEnregistrerSous FichierEnvoyerUnMessage **FichierFermer FichierFermerTout FichierImprimer** FichierImprimerDesRapports **FichierLiaisons** FichierMiseEnPage FichierNouveauDocument FichierOuvrir FichierOuvrirLaMessagerie FichierOuvrirToutMessage **FichierRessources Filtre** FiltreDéfinirUnFiltre FormatCadres FormatCoût FormatCoûtCumulé FormatCoûtDesRessources FormatDéfinirLeSautDePage FormatDisponibilité FormatDisposition FormatEchelleDeTemps FormatModePlan FormatObjets **FormatPalette** 

FormatPlanningDesRessources FormatPrédécesseursEtSuccesseurs FormatPrévision FormatQuadrillage **FormatRemarques** FormatRéorganiserMaintenant FormatRessourcesEtPrédécesseurs FormatRessourcesEtSuccesseurs FormatSautsDePage FormatSupprimerLeSautDePage FormatSupprimerTousLesSautsDePage FormatSur-utilisation FormatTâchesSélectionnées FormatTauxD'utilisation **FormatTexte FormatTravail** FormatTravailCumulé FormatTravailDesRessources **FormatTrier** FormatUnitésDePointe FormatZoom InitierDDE\* LancerL'app\* **Macro** MacroDéfinirDesMacros Message MettreAJourLesLiaisonsDDE ModePlanAbaisser ModePlanDévelopper ModePlanDévelopperTout ModePlanHausser ModePlanRéduire OptionsAnnulerL'Audit **OptionsAudit** OptionsAuditerMaintenant OptionsCalculerLeProjet OptionsCalculerMaintenant OptionsCalendriersDeBase OptionsCalendriersDesRessources OptionsD'Abonnement\* OptionsDePublication\* OptionsDuVérificateurD'orthographe OptionsEtatDuProjet OptionsInformationsSurLeProjet OptionsMettreAJourLaPlanification

OptionsMettreAJourLesRéalisations OptionsModeDeCalcul OptionsPersonnaliserLesDétails OptionsPréférences OptionsVérificateurD'orthographe RechercherPrécédent **RechercherSuivant** RétablissementDuDoc SélectionnerLaCelluleDeDroite SélectionnerLaCelluleDeGauche SélectionnerLaCelluleDuBas SélectionnerLaCelluleDuHaut SélectionnerLaColonne **SélectionnerLaFin** SélectionnerLaFinDeLigne **SélectionnerLaLigne** SélectionnerLeDébut SélectionnerLeDébutDeLaLigne **SélectionnerTout Table** TableDéfinirUneTable TailleDuDoc TerminerDDE\* VérifierLeChamp **VoletSuivant** 

\* Cette commande n'apparaît que si vous utilisez le logiciel Macintosh Système 7.0 ou une version ultérieure.

### **Commande inconnue**

Vérifiez si vous avez correctement orthographié le nom de la commande.  $\blacksquare$ 

Si vous définissez une macro, vous pouvez sélectionner une commande dans une liste :

- 1 Choisissez le bouton "Commandes".
- 2 Sélectionnez une commande dans la liste.
- 3 Choisissez le bouton "Coller".

Si vous définissez un bouton, vous pouvez sélectionner une commande dans la liste de la zone "Commandes".

### **Nom de commande manquant**

Vous avez tapé SI ou le nom d'un argument sans indiquer le nom de la commande.

SI doit toujours être suivi d'un nom de commande. Tapez le nom de la commande que SI doit tester afin de voir si elle est achevée. Pour plus d'informations sur l'utilisation de SI, ouvrez le fichier appelé ECRITURE DES MACROS fourni avec Microsoft Project.

Si un texte est précédé d'un point, il s'agit d'un nom d'argument. Tapez le nom de la commande avant celui de l'argument.

Si vous définissez une macro, vous pouvez sélectionner une commande dans une liste et inclure ses arguments :

1 Choisissez le bouton "Commandes".

- 2 Sélectionnez une commande dans la liste.
- 3 Activez la case à cocher "Coller avec arguments".
- 4 Choisissez le bouton "Coller".

Si vous définissez un bouton, vous pouvez sélectionner une commande dans la liste de la zone "Commandes", puis taper l'argument après le nom de la commande.

## **Valeur de l'argument manquante**

Vous avez tapé le nom d'un argument sans indiquer de valeur après le signe égal.

Vérifiez les valeurs acceptées en vous référant à la rubrique d'Aide Commandes utilisées dans les macros et entrez la valeur.

## **Argument inconnu**

L'argument entré n'est pas un argument pour cette commande.

- Vérifiez si vous avez correctement orthographié le nom de l'argument.
- Si vous définissez une macro, vous pouvez sélectionner une commande dans une

liste et inclure ses arguments :

- 1 Choisissez le bouton "Commandes".
- 2 Sélectionnez une commande dans la liste.
- 3 Activez la case à cocher "Coller avec arguments".
- 4 Choisissez le bouton "Coller".
- 5 Si l'argument est facultatif, vous pouvez soit le déplacer avant les barres obliques (//), soit supprimer les barres obliques et tout autre argument facultatif que vous n'utilisez pas.
- 6 Entrez la valeur de l'argument entre les crochets.

# **Mauvais type de valeur d'argument**

La valeur de l'argument ne correspond pas au type attendu. Par exemple, vous avez entré un nom alors que l'on demandait un chiffre.

Vérifiez le type de valeur demandé en vous reportant à la rubrique d'Aide Commandes utilisées dans les macros et entrez à nouveau la valeur.

## **Argument requis non inclu**

La commande possède un argument requis qui n'a pas été inclus.

Entrez l'argument requis après le nom de la commande. Pour vérifier l'orthographe exacte d'un argument requis, voir la rubrique d'Aide Commandes utilisées dans les macros.

Si vous définissez une macro, vous pouvez sélectionner une commande dans une liste et inclure ses arguments. Les arguments requis doivent précéder les barres obliques  $(|/|)$ .

- 1 Choisissez le bouton "Commandes".
- 2 Sélectionnez une commande dans la liste.
- 3 Activez la case à cocher "Coller avec arguments".
- 4 Choisissez le bouton "Coller".
- 5 Entrez la valeur de l'argument entre les crochets.

## **Le signe égal est manquant entre l'argument et sa valeur**

Vous n'avez pas entré de signe égal entre le nom d'un argument et sa valeur.

Tapez un signe égal entre le nom de l'argument et la valeur.

Si vous définissez une macro, vous pouvez sélectionner une commande dans la liste et inclure ses paramètres. Les paramètres seront collés avec le signe égal.

- 1 Choisissez le bouton "Commandes".
- 2 Sélectionnez une commande dans la liste.
- 3 Activez la case à cocher "Coller avec arguments" .
- 4 Choisissez le bouton "Coller".
- 5 Tapez la valeur de l'argument entre les crochets.

### **Impossible d'exécuter cette commande avec DDE**

Vous essayez d'utiliser DDE pour exécuter une commande de Microsoft Project à partir d'une autre application.

Il vous faut inclure la commande dans une macro de Microsoft Project, puis exécuter la macro à partir d'une autre application. Il vous sera peut être nécessaire d'activer Microsoft Project pour exécuter la macro dans cette application. Ceci peut être réalisé à partir de la macro dans une autre application ou en l'activant vous-même.

# **Argument déjà défini**

Vous avez tapé le nom d'un argument deux fois, ou avez ajouté, après le premier argument, la valeur d'un autre argument sans mentionner son nom.

Supprimez la seconde apparition du nom et de la valeur de l'argument.

Si vous avez inclus une valeur sans mentionner le nom de son argument, ajoutez ce dernier ainsi qu'un signe égal avant la valeur. Si vous définissez une macro, vous pouvez sélectionner une commande dans une liste et inclure ses arguments et ceci afin de connaître le nom des arguments.

- 1 Choisissez le bouton "Commandes".
- 2 Sélectionnez une commande dans la liste.
- 3 Activez la case à cocher "Coller avec arguments".
- 4 Choisissez le bouton " Coller ".
- 5 Si l'argument est facultatif, déplacez le nom de l'argument de façon à ce qu'il se trouve avant les barres obliques (//) et tapez la valeur après le signe égal.

## **BOUCLE sans formulation de FIN.BOUCLE correspondante**

Vous avez commencé une boucle avec une formulation de boucle, mais ne l'avez pas terminée avec une formulation de FIN.BOUCLE.

Cherchez à quel endroit de la macro la boucle devrait se terminer et ajoutez une a. FIN.BOUCLE.

## **SI sans formulation de FIN.SI correspondante**

Vous avez commencé une condition avec la formulation SI afin de déterminer les commandes qui seront exécutées, mais vous n'avez pas inclus de formulation FIN.SI pour indiquer la fin du jeu de commandes.   

Cherchez la dernière commande que vous souhaitez inclure dans le jeu de  $\blacksquare$ commandes et ajoutez FIN.SI.

## **FIN.BOUCLE sans formulation de BOUCLE correspondante**

Vous avez terminé une boucle avec une formulation de FIN.BOUCLE, mais n'avez pas commencé la boucle avec une formulation BOUCLE.

Cherchez à quel endroit de la macro la boucle devrait commencer et ajoutez BOUCLE.ä.

# **FIN.SI sans formulation de SI correspondante**

ä,

Vous avez inclus une formulation FIN.SI, mais vous n'avez pas inclus de formulation SI au début de la séquence.

Cherchez à quel endroit de la macro la condition devrait commencer et ajoutez SI.

### **L'exécution de la commande n'a pas pu être complétée avec succès**

Il est impossible de continuer la macro. Ce message peut apparaître pour plusieurs raisons. Par exemple, lorsque la macro appelle la commande **RechercherSuivant** et qu'il n'y a plus de tâches ou de ressources à rechercher. Il est aussi possible que la valeur d'un argument soit introuvable, par exemple si le fichier nommé avec la commande **FichierOuvrir** n'est pas disponible.

Dans bien des cas, il n'est pas nécessaire de faire quoi que ce soit. Le message vous informe simplement que la macro est terminée. Vous pouvez placer la commande entre SI et FIN.SI ou BOUCLE et FIN.BOUCLE pour éviter d'afficher ce message. Si vous utilisez, par exemple, la commande **RechercherSuivant** et ne souhaitez pas que ce message apparaisse lorsque Microsoft Project ne peut pas trouver d'autres tâches ou d'autres ressources, essayez la procédure suivante :

SI RechercherSuivant

[votre séquence macro]

FIN.SI.

Pour plus d'informations sur la façon de créer des macros et pour obtenir des exemples de macros que vous pouvez utiliser, ouvrez le fichier ECRITURE DES MACROS dans n'importe quel logiciel de traitement de texte.

Si la valeur de l'argument est incorrecte, modifiez-la. Par exemple, si vous utilisez la commande **FichierOuvrir** et que le nom du fichier est mal orthographié, corrigez-le.

Si le message est le résultat d'une commande DDE, vérifiez l'autre application pour identifier la raison pour laquelle Microsoft Project ne parvient pas à établir de communication.

# **PAS ne peut être utilisé qu'après une formulation SI ou BOUCLE**

Vous avez inclus une formulation PAS sans avoir introduit antérieurement de formulation SI ou BOUCLE.

Déplacez la formulation PAS pour qu'elle apparaisse après la formulation SI ou  $\blacksquare$ BOUCLE.

Vérifiez que la formulation SI ou BOUCLE se trouve au bon endroit. $\blacksquare$ 

# **Mémoire insuffisante lors de l'exécution du tri**

Il n'y a pas suffisamment de mémoire pour que Microsoft Project puisse vérifier la validité de la macro. Vous pouvez libérer de la mémoire en effectuant une des procédures suivantes :

- Réduisez la taille de la macro en supprimant quelques lignes.
- Fermez les applications, projets ou fenêtres qui ne sont pas nécessaires au projet en cours.

Enregistrez le travail en cours et quittez Microsoft Project, puis recommencez  $\blacksquare$ l'opération.

# **Commande annulée par l'utilisateur**

ä,

Vous avez interrompu la macro en appuyant sur la touche ECHAP ou en choisissant le bouton "Annuler" dans une boîte de dialogue.

Si la macro a été interrompue accidentellement, relancez-la.

# **Impossible d'exécuter la commande dans cette situation**

La commande affectée à un bouton sur la barre d'outils ou figurant dans la macro n'est pas disponible dans l'affichage actif.

Si vous cliquez sur un bouton de la barre d'outils, il vous devient impossible d'utiliser la commande affectée à ce bouton sur l'affichage actif.

Vérifiez les étapes de la macro pour vous assurer que les commandes sont disponibles dans l'affichage actif. Par exemple, ce message apparaît si vous affichez le Détail des tâches et indiquez comme étape suivante la commande **FormatPalette**, parce que cette commande ne s'applique pas au Détail des tâches. Vous pouvez débuter la macro en ouvrant le fichier affichage approprié et en visualisant l'affichage souhaité.

### **Valeur de l'argument incorrecte**

La valeur de l'argument n'est pas contenue dans la plage définie. Par exemple, vous pouvez entrer une valeur comprise entre 0 et 6 pour l'argument "Copier" dans la commande **OptionsMettreAJourLaPlanification** ; mais si vous tapez 8, la valeur ne correspondra pas à une option disponible de la commande.

Vérifiez les valeurs admises dans la rubrique d'Aide Commandes utilisées pour les macros, puis entrez à nouveau la valeur.

### **Une erreur inattendue est survenue lors de l'exécution de la commande**

Ce message est généralement causé par une insuffisance de mémoire. Il apparaît même si vous avez utilisé la commande **Erreur** dans votre macro pour lui demander de continuer l'opération si une erreur se produit. Vous disposez d'un certain nombre de moyens pour libérer de la mémoire et poursuivre votre travail.

Fermez les applications, projets ou fenêtres qui ne sont pas nécessaires au projet en  $\blacksquare$ cours.

Enregistrez le travail en cours et quittez Microsoft Project, puis recommencez l'opération.
### **Impossible d'utiliser BOUCLE en dehors d'une macro**

Vous avez tapé BOUCLE au lieu d'une commande dans la boîte de dialogue **Définition d'un bouton**.

Les commandes disponibles lors de la définition d'un bouton sont énumérées dans la zone "Commandes" de la boîte de dialogue **Définition d'un bouton**.

### **Impossible d'utiliser FIN.BOUCLE en dehors d'une macro**

Vous avez tapé FIN.BOUCLE au lieu d'une commande dans la boîte de dialogue **Définition d'un bouton**.

Les commandes disponibles lors de la définition d'un bouton sont énumérées dans la zone "Commandes" de la boîte de dialogue **Définition d'un bouton**.

### **Impossible d'utiliser SI en dehors d'une macro**

Vous avez tapé la formulation SI au lieu d'une commande dans la boîte de dialogue **Définition d'un bouton**.

Les commandes disponibles lors de la définition d'un bouton sont énumérées dans la zone "Commandes" de la boîte de dialogue **Définition d'un bouton**.

### **Impossible d'utiliser FIN.SI en dehors d'une macro**

Vous avez tapé la condition FIN.SI au lieu d'une commande dans la boîte de dialogue **Définition d'un bouton**.

Les commandes disponibles lors de la définition d'un bouton sont énumérées dans la zone "Commandes" de la boîte de dialogue **Définition d'un bouton**.

### **Impossible d'utiliser RETOUR en dehors d'une macro**

Vous avez tapé la formulation RETOUR au lieu d'une commande dans la boîte de dialogue **Définition d'un bouton**.

Les commandes disponibles lors de la définition d'un bouton sont énumérées dans la zone "Commandes" de la boîte de dialogue **Définition d'un bouton**.

### **Trop de commandes d'exécution imbriquées**

Votre macro appelle trop de macros différentes utilisant la commande **Macro** avant de retourner à la macro d'origine. Vous ne pouvez inclure que cinq niveaux.

Remplacez la commande **Macro** par le texte de la macro appelée.a.

### **Impossible de trouver la macro 'nom'**

La macro que vous essayez d'exécuter n'est pas disponible en ce moment.

Si la macro se trouve dans un autre fichier affichage, ouvrez celui-ci en utilisant la commande **FusionnerFichierAffichage**.

- Vérifiez si le nom de la macro est orthographié correctement.
	- Si vous définissez une macro, vous pouvez sélectionner l'autre macro dans une liste : 1 Choisissez le bouton "Commandes".
	- 2 Sélectionnez une commande dans la liste. Toutes les macros suivent la commande **Macro** dans la liste.
	- 3 Choisissez le bouton "Coller".

Si vous définissez un bouton, vous pouvez sélectionner une macro existant dans la liste de la zone "Commandes". Toutes les macros suivent la commande **Macro** dans la liste.

## **L'argument doit être inférieur à 256 caractères de long**

La valeur de l'argument est trop longue. Elle ne doit pas dépasser 256 caractères.

Réduisez la valeur de l'argument. Par exemple, si vous utilisez la commande **Message**, raccourcissez le message.

Essayez d'inclure la commande deux fois en séparant la valeur de l'argument entre les deux. Par exemple, si vous utilisez la commande EditionAffectation pour affecter des ressources, entrez la commande une deuxième fois, et affectez certaines des ressources à la première utilisation et le reste lors de la seconde.

### **La valeur de l'argument n'est pas valide**

La valeur de l'argument n'est pas valide car elle se trouve hors de la plage acceptée ou car elle est mal orthographiée.

Assurez-vous que les valeurs utilisées sont légales en vous reportant à la rubrique d'Aide Commandes utilisées dans les macros, puis entrez à nouveau la valeur.

### **Index de l'Aide de Microsoft Project**

Support technique

#### **Comment :**

Création d'un projet Gestion d'un projet Impression d'affichages ; impression ou travail avec des rapports Personnalisation et automatisation de Microsoft Project Suivi des progrès Travail avec plusieurs projets et partage d'informations **Référence**

Champs de Microsoft Project Commandes et menus Commandes utilisées dans les macros **Définitions Messages** Parties de la fenêtre Microsoft Project Utilisation du clavier

# **Création d'un projet**

#### **Calendriers : spécification des heures de travail, des jours ouvrables, des jours chômés et des vacances des ressources**

Pour affecter un calendrier de base à un groupe de ressources

Pour affecter un calendrier de base à un projet

Pour affecter un calendrier de base à une seule ressource

Pour créer un calendrier à partir d'un calendrier existant

Pour créer un calendrier de base

Pour enregistrer un fichier calendrier

Pour modifier un calendrier

Pour ouvrir un fichier calendrier

Pour supprimer un calendrier

#### **Gestion de fichiers et de fenêtres**

Pour enregistrer un environnement

Pour enregistrer un projet

Pour enregistrer un projet avec un mot de passe

Pour fermer un projet

Pour ouvrir un environnement

Pour ouvrir un projet

Pour ouvrir un projet protégé par un mot de passe

Pour ouvrir une nouvelle fenêtre

Pour quitter Microsoft Project

#### **Déplacement, suppression et copie d'informations**

Déplacement, suppression et copie : généralités Pour copier des informations Pour copier des informations sur les lignes suivantes Pour créer une prévision initiale ou intermédiaire Pour déplacer des informations Pour effectuer une sélection multiple Pour supprimer des informations sélectionnées Pour supprimer une liaison Pour supprimer une tâche ou une ressource entière du projet

#### **Mise en retrait : organisation des tâches et des jalons**

Pour abaisser une tâche Pour hausser une tâche

Pour lier des tâches récapitulatives uniquement

#### **Préférences : modification des paramètres par défaut qui contrôlent l'apparence et le fonctionnement de Microsoft Project**

Pour appliquer le mode de calcul automatique ou sur ordre Pour commencer les nouvelles tâches à la date actuelle Pour modifier les dates de début et de fin du projet Pour spécifier le nom du projet, de la société et du responsable de votre projet

#### **Ressources**

Audit des ressources : généralités

Pour affecter des ressources avec la boîte de dialogue Affectation d'une ressource

Pour modifier des informations de tâche ou de ressource

Pour partager des ressources

Pour retarder la date de début d'une ressource dans une tâche

Pour vérifier l'orthographe de champs spécifiés

Pour vérifier l'orthographe de votre projet

#### **Tables : affichage d'informations en colonnes et en lignes**

Pour changer la hauteur de ligne avec la souris

Pour modifier la largeur de colonne

Tables : généralités

#### **Tâches**

Pour créer une case dans le Réseau PERT avec la souris Pour entrer des informations sur les tâches dans le Réseau PERT Pour établir des relations de tâche avec la souris Pour lier et annuler les liens entre des tâches Pour vérifier l'orthographe de champs spécifiés Pour vérifier l'orthographe de votre projet

#### **Affichages : affichage d'informations dans différents formats**

Affichages : généralités

Pour créer ou modifier un affichage combiné ou simple écran

Pour déplacer une case sur le Réseau PERT

Pour visualiser un affichage

### **Suivi des progrès**

#### **Recherche, mise à jour et tri d'informations**

Pour chercher une information

Pour mettre à jour les informations concernant un groupe de tâches ou de ressources Pour mettre à jour les informations d'un projet en fonction des prévisions réelles Pour rétablir l'ordre des numéros d'identification d'un projet Pour trier des tâches ou des ressources

#### **Filtres : affichage d'informations spécifiées**

Filtres : généralités

Pour afficher toutes les tâches ou toutes les ressources

Pour appliquer un filtre

Pour créer un filtre

Pour créer un filtre à partir d'un filtre existant

Pour créer un filtre calculé

Pour créer un filtre de surbrillance

Pour créer un filtre interactif

Pour modifier un filtre

Pour spécifier la mise en forme à utiliser pour un filtre de surbrillance

Pour supprimer un filtre

#### **Mise en retrait : organisation des tâches et des jalons**

Pour afficher les tâches subordonnées sur les barres des tâches récapitulatives

Pour développer toutes les tâches récapitulatives

Pour développer une tâche récapitulative

Pour réduire une tâche récapitulative

#### **Rapports et impression**

Pour avoir un aperçu d'un affichage avant de l'imprimer Pour avoir un aperçu d'un rapport avant de l'imprimer Pour créer un nouveau rapport des tâches ou des ressources Pour créer un nouveau rapport périodique de tâche ou de ressource Pour créer un rapport à partir d'un rapport existant Pour définir la mise en page d'impression Pour imprimer des pages sélectionnées d'un rapport Pour imprimer des pages sélectionnées de l'affichage actif Pour imprimer l'affichage actif Pour imprimer un rapport Pour modifier un rapport existant

Pour supprimer un rapport

#### **Utilisation de ressources**

Pour comparer graphiquement des informations sur une ressource et sur un groupe de ressources

Pour comparer graphiquement les informations de ressource sur toutes les tâches et tâches sélectionnées

#### **Tables : affichage d'informations en colonnes ou en lignes**

Pour ajouter une colonne à une table Pour appliquer une table Pour créer une table Pour créer une table à partir d'une table existante Pour modifier une table Pour supprimer une table Tables ; généralités

#### **Tâches**

Pour créer une prévision initiale ou intermédiaire Pour lier et annuler les liens entre des tâches Pour modifier des informations de tâche ou de ressource

#### **Affichages : affichage d'informations dans différents formats**

Affichages : généralités

Pour créer un affichage

Pour créer un affichage à partir d'un affichage existant

Pour créer une barre pour le Diagramme de Gantt

Pour enregistrer un fichier affichage

Pour modifier les dates de début et de fin du projet

Pour modifier les découpages principaux et/ou secondaires de l'échelle de temps

Pour modifier un affichage

Pour modifier une barre d'un Diagramme de Gantt

Pour ouvrir un fichier affichage

Pour supprimer un affichage

Pour visualiser un affichage

### **Gestion d'un projet**

#### **Calendriers : spécification des heures de travail, des jours ouvrables, des jours chômés et des vacances des ressources**

Pour affecter un calendrier de base à un groupe de ressources

Pour affecter un calendrier de base à un projet

Pour affecter un calendrier de base à une seule ressource

Pour modifier un calendrier

Pour modifier un calendrier de ressource

Pour ouvrir un fichier calendrier

#### **Filtres : affichage d'informations spécifiées**

Filtres : généralités Pour afficher toutes les tâches ou toutes les ressources

Pour appliquer un filtre

#### **Recherche, mise à jour et tri d'informations**

Pour chercher une information

Pour mettre à jour les informations concernant un groupe de tâches ou de ressources Pour mettre à jour les informations d'un projet en fonction des prévisions réelles Pour rétablir l'ordre des numéros d'identification d'un projet Pour trier des tâches ou des ressources

#### **Déplacement, suppression et copie d'informations**

Déplacement,suppression et copie : généralités Pour copier des informations Pour copier des informations sur les lignes suivantes Pour déplacer des informations Pour effectuer une sélection multiple Pour supprimer des informations sélectionnées Pour supprimer une tâche ou une ressource entière du projet

#### **Mise en retrait : organisation des tâches et des jalons**

Pour abaisser une tâche Pour développer toutes les tâches récapitulatives Pour développer une tâche récapitulative

Pour hausser une tâche

Pour lier des tâches récapitulatives uniquement

Pour réduire une tâche récapitulative

#### **Préférences : modification des paramètres par défaut qui contrôlent l'apparence et le fonctionnement de Microsoft Project**

Pour appliquer le mode de calcul automatique ou sur ordre

#### **Rapports et impression**

Pour afficher les sauts de page d'un Réseau PERT

Pour définir un saut de page dans une table

Pour modifier les sauts de page d'un Réseau PERT

Pour supprimer tous les sauts de page manuels d'un projet

Pour supprimer un saut de page manuel d'une table

#### **Ressources**

Audit des ressources : généralités

Pour affecter des ressources avec la boîte de dialogue Affectation d'une ressource

Pour appliquer un lissage automatique ou sur ordre des ressources

Pour atteindre la sur-utilisation de ressource suivante

Pour auditer sur ordre

Pour comparer graphiquement des informations sur une ressource et sur un groupe de ressources

Pour comparer graphiquement les informations de ressource sur toutes les tâches et tâches sélectionnées

Pour définir ou modifier les jours de vacances pour une ressource

Pour modifier des informations de tâche ou de ressource

Pour retarder la date de début d'une ressource dans une tâche

#### **Tables : affichage d'informations en colonnes et en lignes**

Pour appliquer une table

Tables ; généralités

#### **Tâches**

Pour créer ou supprimer une relation entre deux tâches sur le Réseau PERT avec la souris Pour créer une case dans le Réseau PERT avec la souris Pour créer une prévision initiale ou intermédiaire

Pour entrer des informations sur les tâches dans le Réseau PERT

Pour établir des relations de tâche avec la souris

Pour lier et annuler les liens entre des tâches

Pour modifier des informations de tâche ou de ressource

Pour modifier la date de début d'une tâche du Diagramme de Gantt avec la souris

Pour modifier la durée d'une tâche du Diagramme de Gantt avec la souris

Pour modifier le pourcentage achevé d'une tâche du Diagramme de Gantt avec la souris

#### **Projets externes**

Pour créer un projet externe

Pour créer une liaison vers un projet externe

Pour déconnecter un projet externe

#### **Affichages : affichage d'informations dans différents formats**

Affichages : généralités

Pour déplacer une case sur le Réseau PERT

Pour insérer et supprimer des cases dans le Réseau PERT

Pour modifier les informations des cases du réseau PERT

Pour modifier manuellement la présentation d'un Réseau PERT

Pour visualiser un affichage

# **Impression d'affichages ; impression ou travail avec des rapports**

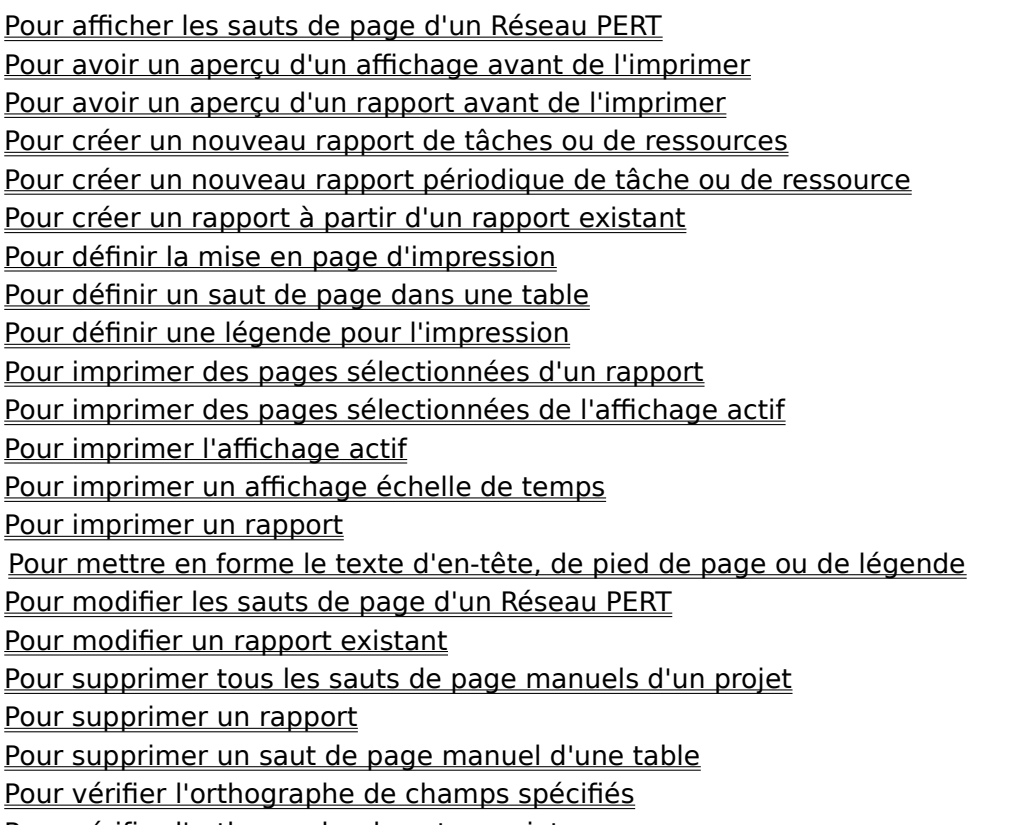

Pour vérifier l'orthographe de votre projet

### **Travail avec plusieurs projets et partage d'informations**

#### **Partage d'informations entre projets et applications**

Pour copier des informations

Pour copier un affichage sous forme d'image

Pour enregistrer un projet sous un format de fichier différent en vue d'exportation vers

une autre application

Pour importer un fichier

Pour lier des informations dans Microsoft Project

Pour lier des informations entre des applications\*

Pour mettre à jour des informations liées

Pour modifier une liaison à partir d'une autre application\*

Pour modifier une référence de liaison

Pour supprimer une liaison

#### **Partage de ressources**

Pour partager des ressources

Pour supprimer une liaison avec un autre groupe de ressources

#### **Projets externes**

Pour créer un projet externe

Pour créer une liaison vers un projet externe

Pour déconnecter un projet externe

Pour enregistrer un environnement

Pour modifier les liaisons aux projets externes

Pour ouvrir un environnement

Pour ouvrir un projet externe lorsqu'il a été lié

\* Disponible uniquement si vous utilisez le logiciel Macintosh Système 7.0 ou une version ultérieure.

### **Personnalisation et automatisation de Microsoft Project**

#### **Détails personnalisés**

Pour copier un écran Détail personnalisé Pour créer un écran Détail personnalisé Pour déplacer un objet de boîte de dialogue Pour modifier la taille d'un objet d'un boîte de dialogue Pour modifier un écran Détail personnalisé Pour renommer un écran Détail personnalisé

#### **Filtres : affichage d'informations spécifiées**

Filtres : généralités

Pour créer un filtre

Pour créer un filtre à partir d'un filtre existant

Pour créer un filtre de surbrillance

Pour créer un filtre interactif

Pour modifier un filtre

#### **Macros : automatisation d'une séquence de commandes afin d'effectuer une opération**

Pour ajouter une macro dans le menu Macro

Pour copier une macro

Pour créer une macro

Pour exécuter une macro

Pour modifier une macro

Pour supprimer une macro

#### **Préférences : modification des paramètres par défaut qui contrôlent l'apparence et le fonctionnement de Microsoft Project**

Pour modifier les dates de début et de fin du projet Pour modifier les préférences et les paramètres par défaut

#### **Tables : affichage d'informations en colonnes et en lignes**

Pour ajouter une colonne à une table Pour appliquer une table Pour changer la hauteur de ligne avec la souris Pour créer une table Pour créer une table à partir d'une table existante Pour modifier la largeur de colonne Pour modifier une table Pour supprimer une table Présentation des tables

#### **Texte**

Pour changer la police et la taille du texte

Pour effectuer une sélection multiple

Pour mettre en forme le texte d'en-tête, de pied de page ou de légende

**Barre d'outils : création, remplacement et modification de boutons** Pour affecter une macro à un bouton sur la barre d'outils

Pour ajouter un bouton à la barre d'outils:

Pour déplacer un bouton ailleurs sur la barre d'outils

Pour masquer ou afficher la barre d'outils

Pour modifier l'apparence d'un bouton

Pour remplacer un bouton par un autre

Pour supprimer un bouton dans la barre d'outils

#### **Affichages : affichage d'informations dans différents formats**

Affichages : généralités

Pour ajouter un texte à une barre d'un Diagramme de Gantt

Pour combiner des affichages

Pour copier un affichage sous forme d'image

Pour créer ou modifier un affichage combiné ou simple écran

Pour créer un affichage

Pour créer un affichage à partir d'un affichage existant

Pour créer une barre pour le Diagramme de Gantt

Pour déplacer une case sur le Réseau PERT

Pour enregistrer un fichier affichage

Pour mettre en forme le quadrillage

Pour modifier la couleur ou le motif du Graphe ressources

Pour modifier le style ou la couleur de la bordure des cases d'un Réseau PERT

Pour modifier les découpages principaux et/ou secondaires de l'échelle de temps

Pour modifier un affichage

Pour modifier une barre d'un Diagramme de Gantt

Pour ouvrir un fichier affichage

Pour supprimer un affichage

Pour supprimer une barre du Diagramme de Gantt

#### **Gestion de fenêtres**

Pour afficher une fenêtre masquée

Pour déplacer une fenêtre

Pour redimensionner une fenêtre

# **Nom de fichier incorrect**

Le nom de fichier que vous avez tapé ne satisfait pas les critères énumérés ci-dessous. Les noms de fichier valides sont :

 $\blacksquare$ Composés de un à trente et un caractères.

Constitués de toute combinaison de lettres, de chiffres ou de symboles, à l'exception  $\blacksquare$ des deux points (:).

# **Impossible de quitter Microsoft Project**

Vous avez essayé de quitter alors que Microsoft Project était toujours entrain d'imprimer. a,

Attendez la fin de l'impression, puis quittez.

### **Impossible de charger le didacticiel**

Le didacticiel ne peut pas être lancé. Les fichiers ont peut-être été endommagés ou n'ont pas été installés, ou il n'y a pas assez de mémoire disponible.

Pour installer le didacticiel ou remplacer les fichiers endommagés, exécutez le programme d'installation à partir des disques d'origine de Microsoft Project.

S'il vous faut plus de mémoire libre, essayez de fermer quelques projets ou applications.

### **Tapez un entier compris entre 1 et 50**

Le nombre que vous avez tapé n'est pas contenu dans la plage requise par l'échelle de temps.

Tapez un nombre compris entre 1 et 50.ä,

### **Le nombre doit être un entier compris entre 25 et 1000**

Le nombre que vous avez tapé n'est pas contenu dans la plage requise par l'échelle de temps.

Tapez un nombre compris entre 25 et 1 000.

ä,

### **Valeur incorrecte**

Les informations que vous avez tapées sont incorrectes.

Vérifiez que le champ ne nécessite pas du texte, une date ou un nombre, et que vous n'avez pas fait de fautes de frappe.

Si la flèche de la barre d'entrée est visible, vous pouvez entrer des informations dans le champ sélectionné en cliquant sur la flèche ou en appuyant sur les touches OPTION+BAS pour afficher la liste de la barre d'entrée, puis en effectuant les sélections voulues dans la liste.

### **La valeur doit être comprise entre 'nombre' et 'nombre'**

Les nombres que vous avez tapés ne sont pas contenus dans la plage spécifiée par Microsoft Project.

- Tapez des nombres compris dans la plage indiquée par la zone de message.
- Si vous avez entré un nombre à virgule, essayez de taper un nombre entier.

# **Opérateur incorrect**

L'opérateur que vous avez tapé n'est pas disponible.

- Vérifiez que vous n'avez pas fait de fautes de frappe en entrant l'opérateur.
- Sélectionnez un opérateur dans la liste de la barre d'entrée. $\blacksquare$

# **Champ incorrect**

Le champ que vous avez tapé n'existe pas.

- Vérifiez que vous n'ayez pas fait de faute de frappe en entrant le nom du champ.
- Sélectionnez un champ dans la liste de la barre d'entrée.  $\blacksquare$
- $\blacksquare$ Pour plus d'informations sur les champs, voir la rubrique d'Aide Champs.

# **Condition incorrecte**

La condition que vous avez tapée n'existe pas.

- Vérifiez que vous n'ayez pas fait de faute de frappe en entrant la condition.
- $\blacksquare$ Sélectionnez une condition dans la liste de la barre d'entrée.

### **L'entrée dans le champ Valeur est incorrecte**

La ou les valeur(s) que vous avez tapée(s) ne conviennent pas au champ ou à la condition que vous avez sélectionné. Par exemple, vous devez entrer un nombre dans le champ "Valeur(s)" si vous faites un essai de durée ; si vous créez un filtre interactif, le champ "Valeur(s)" doit comprendre un message entre guillemets suivi d'un point d'interrogation : "Date d'entrée"? indiquerait que vous créez un filtre interactif vous permettant de préciser une nouvelle date d'entrée à chaque fois qu'il serait appliqué.

Tapez une valeur convenant au champ et à la condition que vous avez choisis.

Veillez à bien entrer la valeur en cliquant sur la case Entrée ou en appuyant sur la touche ENTREE.

Voir le Manuel de référence de Microsoft Project ou la rubrique d'Aide pour trouver le format correct de la valeur nécessaire à l'opération tentée.

### **L'entrée dans le champ Valeur n'est pas un nom de champ correct**

Le champ que vous avez choisi comme champ "Valeur(s)" n'est pas compatible avec le champ "Nom de champ". Par exemple, vous pouvez créer un filtre pour afficher les coûts réalisés plus élevés que les coûts prévus, mais vous ne pouvez pas créer un filtre pour afficher les coûts réalisés plus élevés que le type de contrainte.

- Sélectionnez un champ qui convient dans la liste de la barre d'entrée.
- Si vous ne créez pas de filtre calculé, tapez une valeur dans le champ "Valeur(s)".

# **Tâche inexistante**

La tâche que vous avez tapée n'existe pas.

- Vérifiez que vous n'ayez pas fait de faute de frappe dans le nom de la tâche.
- $\blacksquare$ Si la tâche n'existe pas encore, ajoutez-la au projet.

# **Type de contrainte incorrect**

La contrainte que vous avez tapée n'existe pas.

- Vérifiez que vous n'ayez pas fait de faute de frappe en entrant la contrainte.
- Sélectionnez une contrainte dans la liste. $\blacksquare$

# **Trop de fichiers ouverts**

Vous avez atteint le nombre maximum de fichiers ouverts.

 $\mathbf{u} = \mathbf{u}$ Fermez des fichiers.

### **Durée incorrecte**

La durée que vous avez tapée est incorrecte.

Tapez un nombre suivi d'une abréviation de durée ; par exemple, 4j signifie quatre  $\mathbf{u} = \mathbf{u}$ jours. **Temps de travail Temps écoulé**

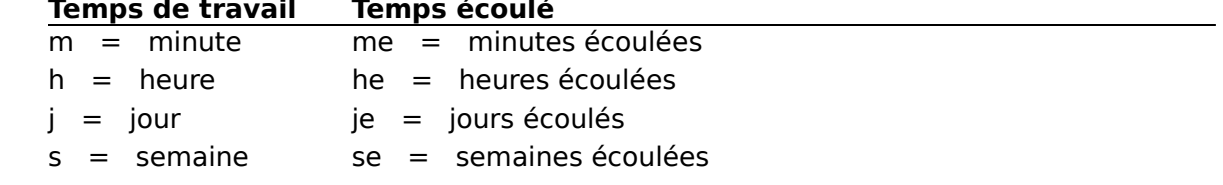
# **Durée restante incorrecte**

La durée que vous avez tapée est incorrecte.

Tapez un nombre suivi d'une abréviation de durée ; par exemple, 4j signifie quatre  $\blacksquare$ iours.

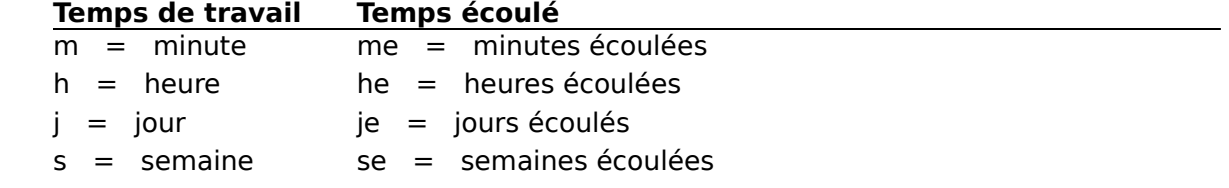

# **% achevé incorrect**

 $\blacksquare$ 

Le pourcentage achevé d'une tâche ne peut pas être inférieur à zéro pour cent ou supérieur à cent pour cent.

Tapez un nombre entier compris entre 0 et 100.

#### **Date de début réalisée incorrecte**

La date que vous avez tapée n'est conforme à aucun des formats de date permis par Microsoft Project, ou la date n'est pas contenue dans la plage des dates acceptables : 01/01/84 au 31/12/2049.

Tapez la date en respectant l'un des formats suivants. La date sera convertie au format de date indiqué dans la boîte de dialogue **Préférences**.

31/1/92 14:33 31/1/92 31 Janvier 1992 14:33 31 Janvier 1992 31 Jan 14:33 31 Jan 92 31 Janvier 31 Jan Lun 31/1/92 14:33 Lun 31/1/92 Lun 31 Jan 92 Lun 14:33 Lundi Lun 31/1 31 14:33 14:33 31/1/92

### **Date de fin réalisée incorrecte**

La date que vous avez tapée n'est conforme à aucun des formats de date permis par Microsoft Project, ou bien la date est en dehors de la plage de dates acceptable : 01/01/84 au 31/12/2049.

Tapez la date en respectant l'un des formats suivants. La date sera convertie au format de date indiqué dans la boîte de dialogue **Préférences**.

31/1/92 14:33 31/1/92 31 Janvier 1992 14:33 31 Janvier 1992 31 Jan 14:33 31 Jan 92 31 Janvier 31 Jan Lun 31/1/92 14:33 Lun 31/1/92 Lun 31 Jan 92 Lun 14:33 Lundi Lun 31/1 31 14:33 14:33 31/1/92

#### **Date incorrecte**

La date que vous avez tapée n'est conforme à aucun des formats de date permis par Microsoft Project, ou bien la date est en dehors de la plage de dates acceptable : 01/01/84 au 31/12/2049.

Tapez la date en respectant l'un des formats suivants. La date sera convertie au format de date indiqué dans la boîte de dialogue **Préférences**.

31/1/92 14:33 31/1/92 31 Janvier 1992 14:33 31 Janvier 1992 31 Jan 14:33 31 Jan 92 31 Janvier 31 Jan Lun 31/1/92 14:33 Lun 31/1/92 Lun 31 Jan 92 Lun 14:33 Lundi Lun 31/1 31 14:33 14:33 31/1/92

Il est aussi possible qu'une macro qui utilise des formats de date (les arguments date/heure figurant dans les commandes **FichierImprimer**, **FichierImprimerDesRapports**, **EditionCopier**, **EditionAtteindre** et **OptionsMettreAJourLesRéalisations**) différents de ceux qui sont actuellement spécifiés dans la boîte de dialogue Préférences soit en cours d'exécution. Si vous avez créé une macro alors qu'un groupe de formats de date étaient définis dans cette boîte de dialogue, puis si vous avez modifiez ces formats, la macro ne fonctionnera plus.

Pour altérer les paramètres de format de date en cours afin de permettre l'exécution de votre macro, tapez le caractère @ devant la date dans votre macro. Par exemple, EditionAtteindre .Date=[@3/31/92 8:00am]. Si une date est précédée d'un signe @, les paramètres de format de date en cours sont ignorés et Microsoft Project utilise les formats de date et d'heure américains : format horaire de 12 heures, am, pm, ordre date mois/jour/année, séparateur de date / (barre oblique inverse) et séparateur horaire : (deux points).

# **Priorité incorrecte**

La priorité que vous avez tapée n'existe pas dans Microsoft Project.

- Vérifiez que vous n'ayez pas fait de faute de frappe en entrant la priorité.
- $\blacksquare$ Sélectionnez une priorité dans la liste.

### **Liste de prédécesseurs incorrecte**

La liste de prédécesseurs que vous avez tapée n'est pas conforme au format exigé pour le champ "Prédécesseur". Seuls les nombres entiers positifs compris entre 1 et 9999 sont valides dans ce champ.

Tapez les informations du prédécesseur dans l'ordre suivant : No du prédécesseur, relation, temps d'avance ou temps de retard. Par exemple, tapez 7dd+2j pour indiquer que la tâche 7 est le prédécesseur, a une relation de début-à-début, et un temps d'avance de 2 jours.

Si aucune relation est incluse, Microsoft Project emploie celle de fin-début.  $\blacksquare$ 

Si vous voulez plusieurs prédécesseurs, séparez-les avec des caractères séparateur de liste.

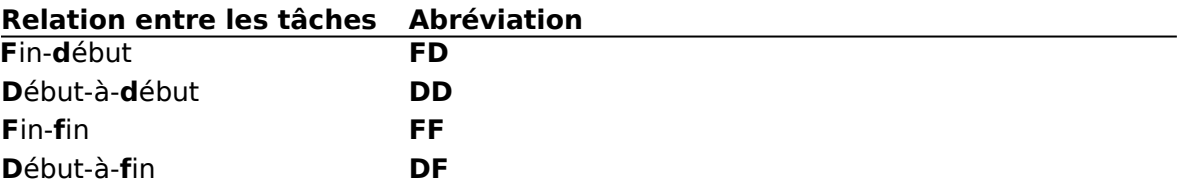

# **Impossible d'ouvrir le fichier**

a.

Le fichier que vous essayez d'ouvrir est peut-être endommagé ou dans un format de fichier que Microsoft Project ne comprend pas.

Si le fichier est endommagé, essayez d'ouvrir une copie de secours.

# **Impossible d'écraser un répertoire**

Le nom que vous avez tapé est le nom d'un répertoire existant.

Tapez un nom de fichier. $\blacksquare$ 

### **Mémoire ou système des ressources insuffisant**

Microsoft Project ne peut continuer que si vous libérez de la mémoire. Fermez des projets ouverts ou d'autres applications :

Pour fermer un projet, passez à la fenêtre projet et choisissez "Fermer" dans le menu  $\blacksquare$ **Fichier**.

Pour fermer une application, basculez vers la fenêtre de l'application et choisissez **Fichier Quitter**.

#### **Aucun gestionnaire d'imprimante n'a été sélectionné ou le gestionnaire n'a pas pu être ouvert. Assurez-vous que le gestionnaire est sélectionné et disponible**

Le gestionnaire de l'imprimante permettant l'impression de l'affichage ou du rapport ne peut être chargé en mémoire.

Il n'y a peut-être pas assez de mémoire disponible. Essayez de fermer des fichiers et  $\blacksquare$ des applications.

Il y a peut-être un problème avec le gestionnaire de l'imprimante. Vérifiez que ce dernier se trouve bien dans votre dossier Système. Pour plus d'informations sur les imprimantes, voir la documentation relative à leur utilisation avec le Macintosh.

# **Impossible d'enregistrer dans un fichier en cours d'utilisation**

Le nom que vous avez tapé est celui d'un fichier déjà existant, et ce fichier est ouvert.

Tapez un autre nom.a.

# **Remplacer 'nom de fichier' existant ?**

Un fichier portant ce nom existe déjà sur le disque.

Si vous souhaitez remplacer le fichier existant sur le disque par celui que vous allez enregistrer, choisissez "OK".

Si vous souhaitez conserver le fichier existant sur le disque, choisissez le bouton ×. "Annuler" et tapez un autre nom de fichier.

# **Disque saturé**

Le disque sur lequel vous essayez d'enregistrer votre fichier est saturé.

Supprimez des fichiers du disque et essayez à nouveau, ou enregistrez votre fichier sur un autre disque.

# **Le fichier est endommagé**

Le fichier que vous essayez d'ouvrir est endommagé.

Essayez d'ouvrir une copie de secours. $\blacksquare$ 

# **Vous devez sélectionner une table**

Pour importer ou exporter un fichier, vous devez sélectionner une table. La table indique le type d'informations à importer ou à exporter.

Choisissez une table qui possède le même nombre, ordre et type de colonnes que les informations importées ou exportées.

L'imprimante ne parvient pas à imprimer.

#### **Impossible de lancer l'impression. Assurez-vous que le gestionnaire d'imprimante est sélectionné, disponible et compatible avec l'imprimante en cours**

L'imprimante ne parvient pas à imprimer.

Il y a peut-être un problème avec le gestionnaire de l'imprimante. Vérifiez que ce dernier se trouve bien dans votre dossier Système. Pour plus d'informations sur les imprimantes, voir la documentation relative à leur utilisation avec le Macintosh.

Il existe peut-être une mauvaise connexion entre l'imprimante et l'ordinateur. Vérifiez le câble de l'imprimante.

Si vous travaillez sur un réseau, il peut s'agir d'un problème d'adresse, ou le réseau est peut-être occupé. Vérifiez que vous êtes bien branché sur le réseau ou imprimez sur une autre imprimante du réseau.

# **% Travail achevé incorrect**

 $\blacksquare$ 

La quantité de travail achevé ne peut pas être inférieure à 0 % ou supérieure à 100 %.

Tapez un nombre entier compris entre 0 et 100.

#### **Voulez-vous enregistrer toutes les modifications apportées au calendrier des ressources de 'nom de la ressource' ?**

Vous essayez d'ouvrir le calendrier d'une autre ressource et ceci sans enregistrer les modifications apportées au calendrier actuellement ouvert.

Choisissez le bouton "Oui" pour enregistrer les modifications apportées au calendrier des ressources en cours.

Choisissez le bouton "Non" pour ouvrir un autre calendrier des ressources et ceci sans enregistrer les changements apportés au calendrier en cours.

#### **Etes-vous sûr de vouloir rétablir ce calendrier ? Vous perdrez toutes vos modifications**

Vous avez modifié le calendrier de base puis choisi le bouton "Rétablir". Toutes les modifications seront perdues si vous restaurez le calendrier de base.

Choisissez le bouton "Oui" pour restaurer le calendrier de base et perdre tous les changements.

Choisissez le bouton "Non" pour annuler cette boîte de dialogue et conserver toutes les modifications.

### **Impossible de quitter Microsoft Project lorsque la commande Aperçu avant l'impression est active**

Vous essayez de quitter Microsoft Project alors que la commande **Aperçu avant l'impression** est active.

Fermez la fenêtre d'aperçu, puis quittez Microsoft Project.a.

#### **Liste de successeurs incorrecte**

Le format de votre liste de successeur ne correspond pas au format requis par le champ "Successeur".

Entrez l'information concernant le successeur dans l'ordre suivant : Nº du successeur, relations, temps d'avance ou temps de retard. Par exemple, tapez 7dd+2j pour indiquer que la tâche 7 est le successeur, avec une relation de début-à-début et un temps d'avance de deux jours.

Si vous ne spécifiez pas de relation, Microsoft Project utilise une relation de fin à début.

Si vous souhaitez définir plusieurs successeurs, séparez-les par des caractères  $\blacksquare$ séparateurs de liste.

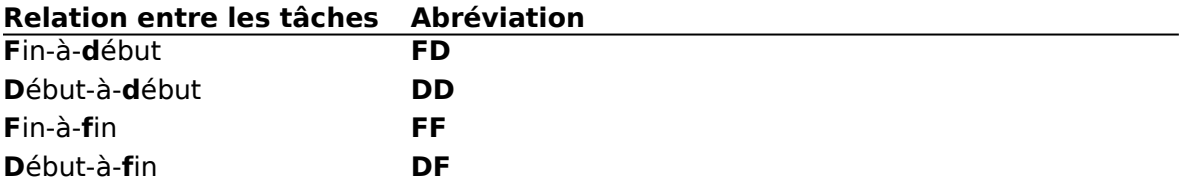

### **Erreur lors de l'impression**

L'imprimante ne parvient pas à imprimer.

Il existe peut-être une mauvaise connexion entre l'imprimante et l'ordinateur. Vérifiez le câble de l'imprimante.

Si vous travaillez sur un réseau, il peut s'agir d'un problème d'adresse, ou le réseau est peut-être occupé. Vérifiez que vous êtes bien branché sur le réseau ou imprimez sur une autre imprimante du réseau.

Il y a peut-être un problème avec le gestionnaire de l'imprimante. Choisissez la commande **Sélecteur** dans le menu **Pomme**, et vérifiez que le gestionnaire d'imprimante correct est sélectionné et disponible. Pour plus d'informations, voir la documentation de l'imprimante.

Cela peut être dû à une insuffisance de mémoire. Essayez de fermer des fenêtres.

Si vous utilisez MultiFinder ou un logiciel Système 7.0 ou une version ultérieure, vous pouvez peut-être augmenter, manuellement, le montant de mémoire disponible à Microsoft Project :

- 1 Quittez Microsoft Project.
- 2 Passez au Finder.
- 3 Sélectionnez l'icône Microsoft Project et choisissez **Fichier Lire les informations**.
- 4 Si vous utilisez un logiciel Système version 6.0x, dirigez-vous vers la zone "Mémoire de l'application (K)" ; si vous utilisez un logiciel Système 7.0 ou une version ultérieure, dirigez-vous vers la zone "Allouée" sous "Mémoire". Tapez un nombre plus grand afin d'augmenter la mémoire disponible à Microsoft Project.
- 5 Fermez la boîte de dialogue.
- 6 Lancez Microsoft Project.

#### **Etes-vous sûr de vouloir rétablir ce calendrier et d'utiliser le calendrier de base pour cette ressource ? Vous perdrez toutes vos modifications**

Vous avez modifié le calendrier des ressources, puis choisi le bouton "Rétablir". Si vous restaurez le calendrier, toutes les modifications apportées au calendrier des ressources seront perdues.

m. Choisissez le bouton "Oui" pour restaurer le calendrier des ressources et perdre tous les changements.

Choisissez le bouton "Non" pour annuler cette boîte de dialogue et conserver toutes les modifications.

#### **Vous ne pouvez pas retarder le début d'une ressource sur une tâche récapitulative ou projet externe**

Vous ne pouvez pas retarder le début d'une ressource affectée à une tâche récapitulative ou figurant dans un projet externe.

Choisissez "OK" pour revenir à votre projet et Microsoft Project affichera 0h dans le champ "Retard".

# **Le champ est lié par collage. OK pour supprimer la liaison entière ?**

Le champ que vous essayez d'effacer ou de modifier contient des informations liées dynamiquement à un autre champ dans Microsoft Project ou à une autre application.

- Choisissez le bouton "Oui" pour remplacer les données liées.
- Choisissez le bouton "Non" pour annuler l'opération.

# **Sélection trop importante**

La sélection est trop importante pour effectuer l'opération.

Sélectionnez une zone plus petite et essayez à nouveau l'opération. $\blacksquare$ 

### **Mot de passe incorrect**

Le mot de passe que vous avez tapé ne correspond pas au mot de passe du projet.

Essayez à nouveau d'entrer le mot de passe, en vous assurant qu'il est correctement orthographié.

# **Enregistrer les changements vers 'nom de fichier' ?**

Vous essayez de quitter Microsoft Project ou de fermer un projet sans enregistrer les modifications apportées à ce projet.

- Si vous souhaitez enregistrer les modifications, choisissez le bouton "Oui".
- Si vous souhaitez ignorer les modifications, choisissez le bouton "Non". n.
- $\blacksquare$ Si vous souhaitez revenir au projet, choisissez le bouton "Annuler".

# **Nom incorrect**

 $\blacksquare$ 

Pour enregistrer un rapport, un affichage, une table, un filtre, une macro, un écran Détail personnalisé ou un calendrier nouveau, il est nécessaire de lui donner un nom.

Tapez un nom dans la zone "Nom" et choisissez "OK".

#### **L'unité du découpage principal ne peut être inférieure à celle du découpage secondaire**

Une échelle de temps ne peut pas posséder d'unités de découpage principal inférieures à celles de découpage secondaire.

Remplacez le contenu de la zone "Unités" sous "Découpage principal" par une unité supérieure aux unités secondaires ou remplacez le contenu de la zone "Unités" sous "Découpage secondaire" par une unité inférieure aux unités principales.

# **Impossible de trouver 'nom de fichier' à ouvrir**

Microsoft Project ne peut pas trouver le fichier que vous essayez d'ouvrir. Le fichier n'existe pas ou se trouve dans un dossier différent.

Si le fichier se trouve dans un dossier différent, sélectionnez le dossier, puis  $\blacksquare$ sélectionnez le fichier.

# **Les affichages ne sont pas enregistrés**

Le fichier affichage n'a pas pu être enregistré. Le disque sur lequel vous essayez d'enregistrer le fichier est saturé.

Supprimez des fichiers du disque et essayez à nouveau, ou enregistrez le fichier sur un autre disque.

# **Les calendriers ne sont pas enregistrés**

Le fichier calendrier n'a pas pu être enregistré. Le disque sur lequel vous essayez d'enregistrer le fichier est saturé.

Supprimez des fichiers du disque et essayez à nouveau, ou enregistrez le fichier sur un autre disque.
#### **'Nom de fichier' est endommagé ou ne convient pas**

Le fichier que vous essayez d'ouvrir est endommagé ou n'est pas un fichier correct pour l'opération en cours.

Vous essayez peut-être d'utiliser un fichier dont le type n'est pas correct pour l'opération en cours. Pour vérifier les types de fichiers, Basculez vers le Finder et choisissez "Par icône" ou "Par petite icône" dans le menu **Présentation**.

Si vous pensez que le fichier est endommagé, essayez de l'ouvrir à partir d'une copie de secours.

## **Impossible d'ouvrir 'nom de fichier'**

Microsoft Project n'a pas réussi à ouvrir le fichier lors de l'ouverture de votre projet. Le fichier est peut-être endommagé ou il n'y a peut-être pas assez de mémoire disponible.

Essayez d'ouvrir une copie de secours.

S'il vous faut libérer de la mémoire, essayez de fermer les fenêtres, projets ou applications que vous n'utilisez pas.

## **Supprimer 'nom' ?**

Microsoft Project vous demande de confirmer la suppression d'un rapport, d'un affichage, d'un filtre, d'une table, d'une macro, d'un détail ou d'un calendrier.

- Pour supprimer l'élément en question, choisissez le bouton "Oui".  $\blacksquare$
- Pour le conserver, choisissez le bouton "Non". $\blacksquare$

## **Impossible de créer 'nom de fichier'**

Microsoft Project ne peut pas créer le fichier affichage ou calendrier. Plusieurs circonstances peuvent être la cause de ce problème :

Il y a peut-être déjà un fichier portant ce nom, et le fichier est utilisé par une autre application exécutée par votre ordinateur ou un autre ordinateur (si vous utilisez un réseau).

Enregistrez le nouveau fichier sous un autre nom. Si vous souhaitez que votre fichier porte le même nom de fichier et/ou remplace le fichier existant, attendez que celui-ci soit disponible et essayez d'enregistrer à nouveau le fichier en cours.

Un fichier portant le même nom existe peut-être déjà sur le disque ; le système d'exploitation a placé une marque de lecture seule sur ce fichier. Un tel fichier ne peut être remplacé.

Enregistrez le nouveau fichier sous un autre nom.

Le fichier se trouve dans un dossier de réseau en lecture seule. Il est impossible d'enregistrer un fichier dans un dossier en lecture seule.

Enregistrez le fichier dans un autre dossier ou lecteur de disques.

# **Aucun projet n'est sélectionné**

Aucun projet n'a été sélectionné dans la zone "Projets".

Sélectionnez un projet dans la zone "Projets".a,

## **Aucun affichage n'est sélectionné**

Aucun affichage n'a été sélectionné dans la zone "Affichage".

Sélectionnez un affichage dans la zone "Affichage". $\blacksquare$ 

# **Mémoire insuffisante pour annuler la commande**

Il n'y a pas assez de mémoire disponible pour annuler la commande sélectionnée.

## **Impossible d'ouvrir le Presse-papiers**

Il peut y avoir plusieurs raisons :

Une autre application utilise le Presse-papiers pour copier ou coller. Attendez la fin de l'opération et essayez à nouveau.

Une autre application a utilisé le Presse-papiers mais ne l'a pas fermé convenablement, empêchant ainsi d'autres applications de l'utiliser. Quittez Microsoft Project, redémarrez votre ordinateur, puis essayez à nouveau.

#### **L'affectation d'une ressource en double n'est pas autorisée**

Une ressource ne peut être affectée deux fois à la même tâche lorsque vous utilisez la boîte de dialogue **Edition Ecran Détail des tâches multiples** ou **Affectation des ressources**.

Pour affecter une ressource deux fois à la même tâche, utilisez n'importe laquelle des n. méthodes d'affectation sauf **Edition Ecran Détail des tâches multiples** ou **Affectation des ressources**.

Pour plus d'informations, voir la rubrique "Affectation des ressources" dans le Manuel de référence de Microsoft Project.

# **L'affectation d'un prédécesseur en double n'est pas autorisée**

Un prédécesseur ne peut pas être affecté deux fois à la même tâche.

## **Il est impossible qu'une même tâche soit à la fois successeur et prédécesseur**

Une tâche ne peut être à la fois le prédécesseur et le successeur d'une autre tâche.

Si vous décidez que la tâche est un prédécesseur, supprimez-la en sa qualité de successeur.

Si vous décidez que la tâche est un successeur, supprimez-la en sa qualité de prédécesseur.

#### **Impossible de trouver l'affichage 'nom'**

L'affichage n'existe pas.

Si vous avez essayé d'afficher un affichage combiné ou sélectionné un affichage combiné dans la boîte de dialogue **Nouvelle fenêtre**, l'un des affichages composant l'affichage combiné ou les deux a/ont été supprimé(s). Choisissez **Affichage Définir un affichage**, sélectionnez l'affichage, choisissez le bouton "Edition" et redéfinissez l'affichage combiné.

Si vous avez essayé de créer un nouveau projet, l'affichage par défaut figurant dans la boîte de dialogue **Préférences** n'existe pas. Choisissez **Options Préférences**, sélectionnez l'option "Affichage par défaut" et sélectionnez un autre affichage dans la liste de la barre d'entrée. Si l'affichage par défaut est un affichage combiné, suivez les indications ci-dessus pour modifier les affichages qui le composent.

Choisissez **Affichage Définir un affichage** et sélectionnez un autre affichage dans la zone "Affichages".

## **Entrée incorrecte**

Les informations que vous avez tapées ne sont pas correctes.

Sélectionnez l'information dans la liste de la barre d'entrée ou tapez à nouveau les ×, informations.

## **Fichier incorrect ou endommagé**

Le fichier est endommagé ou n'est pas un fichier valide pour l'opération en cours.

Vous essayez peut-être d'utiliser un fichier dont le type n'est pas correct pour l'opération en cours. Pour vérifier les types de fichiers, Basculez vers le Finder et choisissez "Par icône" ou "Par petite icône" dans le menu **Présentation**.

 $\blacksquare$ Si vous pensez que le fichier est endommagé, essayez de l'ouvrir à partir d'une copie de secours.

## **'Valeur' a une valeur 'champ' qui ne convient pas**

Vous avez tapé une valeur incorrecte dans le champ "Position" ou "Largeur".

- Sélectionnez un alignement ou une largeur dans la liste de la barre d'entrée.
- Si vous avez entré un nombre à virgules, essayez de taper un nombre entier. $\blacksquare$

## **Sélectionnez un fichier calendrier**

Le fichier que vous avez essayé d'ouvrir avec **Options Calendrier de base** n'est pas un fichier calendrier.

Assurez-vous que le fichier sélectionné est un fichier calendrier. Cliquez à nouveau sur le bouton "Ouvrir" et sélectionnez un fichier calendrier dans la liste.

Si vous ne savez pas lequel de vos fichiers est un fichier affichage, utilisez le Finder pour identifier, par son icône unique, un fichier affichage. Pour vérifier les types de fichiers, Basculez vers le Finder et choisissez "Par icône" ou "Par petite icône" dans le menu **Présentation**.

#### **Ce projet est lié à des projets qui n'ont pas encore été enregistrés. Voulez-vous l'enregistrer ?**

Vous essayez d'enregistrer un projet qui est lié à des projets qui n'ont jamais été enregistrés.

Enregistrez les projets liés non-enregistrés avant de fermer le premier projet.

Si vous choisissez "OK" pour enregistrer le projet avant d'avoir enregistré les projets

liés, la liaison vers ces projets sera peut être incorrecte.

## **Valeur incorrecte. Vous devez choisir soit Oui, soit Non**

Microsoft Project s'attendait à recevoir soit "Oui", soit "Non".

Tapez ou sélectionnez oui ou non, ou choisissez le bouton "Annuler".ä,

#### **Impossible de modifier le nom ou le Nº, vous devez annuler l'entrée, la supprimer, puis entrer la nouvelle information**

Le nom et le Nº d'un prédécesseur ou d'un successeur existant ne peuvent pas être modifiés dans le Détail des tâches. Le Nº est attribué automatiquement lorsqu'un prédécesseur ou un successeur est créé, et le nom est la tâche du prédécesseur ou du successeur.

Si vous souhaitez modifier le nom du prédécesseur ou du successeur, faites-le sur le Diagramme de Gantt ou le Tableau des tâches.

Si vous souhaitez modifier le Nº du prédécesseur ou du successeur, réorganisez l'ordre des tâches sur le Diagramme de Gantt ou le Tableau des tâches avec **Edition Couper** et **Edition Coller**.

Si vous souhaitez supprimer le prédécesseur ou le successeur, sélectionnez le prédécesseur ou le successeur, puis choisissez **Edition Annuler**.

## **Annulez l'entrée et entrez d'abord le nom ou le Nº**

Avant de pouvoir taper des informations dans les champs "Retard" ou "Type", il vous faut taper le nom ou le Nº du prédécesseur ou du successeur.

- Annulez les informations que vous avez tapées en choisissant le bouton "Annuler" ou en appuyant sur la touche ECHAP.
- Tapez le nom et le Nº du prédécesseur ou du successeur. $\blacksquare$

# **Il est impossible que tous les jours soient fériés**

Les jours du calendrier ne peuvent pas tous être des jours fériés.

#### **La condition spécifiée pour ce champ ne convient pas**

La condition que vous avez sélectionnée ne peut pas être utilisée avec le type d'information contenue dans le champ sélectionné.

Sélectionnez une autre condition ou un autre champ. Pour plus d'informations sur les champs, voir la rubrique d'Aide Champs.

## **Nombre de ressources affectées trop important. Seules les 100 premières seront utilisées**

Cent ressources seulement peuvent être affectées à une tâche.

 $\blacksquare$ 

Réduisez le nombre de ressources affectées à la tâche à cent ou moins.

#### **Impossible de trouver le filtre 'nom'**

L'affichage que vous avez essayé d'afficher utilise un filtre qui a été supprimé.

Choisissez **Affichage Définir un affichage**, sélectionnez l'affichage, choisissez le bouton "Edition" et sélectionnez un autre filtre dans la zone "Filtre".

Si le filtre souhaité n'est pas inclus dans la liste de la zone "Filtre", utilisez **Filtre Définir un filtre** pour le créer, puis utilisez **Affichage Définir un affichage** pour

sélectionner le filtre destiné à l'affichage.

#### **Impossible de trouver la table 'nom'**

L'affichage que vous avez essayé d'afficher utilise une table qui a été supprimée.

Choisissez **Affichage Définir un affichage**, choisissez le bouton "Edition" et sélectionnez une autre table dans la liste de la zone "Table".

Si la table souhaitée n'est pas mentionnée dans la liste de la zone "Table", utilisez

**Table Définir une table** pour la créer, puis utilisez **Affichage Définir un affichage** pour sélectionner la table destinée à l'affichage.

#### **L'affichage combiné 'affichage' ne peut pas être utilisé comme volet d'un nouvel affichage combiné**

Vous avez créé un nouvel affichage qui possède un affichage combiné, tel que l'affichage Entrée des tâches, dans le volet supérieur ou inférieur.

Sélectionnez un autre affichage ou remplacez l'affichage combiné du volet supérieur ou inférieur de l'affichage actif par un affichage simple écran.

## **Le nom 'nom' est déjà utilisé**

Un rapport, un affichage, une table, un filtre, une macro, un détail ou un calendrier ne peut pas porter le même nom qu'un rapport, qu'un affichage, qu'une table, qu'un filtre, qu'une macro, qu'un détail ou qu'un calendrier qui existe déjà.

Donnez un autre nom à l'élément en question. $\blacksquare$ 

# **Le champ 'nom' n'existe pas**

Le nom de champ que vous avez tapé n'est pas valide.

- Sélectionnez un champ dans la liste de la barre d'entrée.
- Pour plus d'informations sur les champs, voir la rubrique d'Aide Champs.

#### **Impossible de calculer. Des relations circulaires existent entre les projets externes**

Les relations entre les projets externes sont circulaires.

Les références circulaires entre projets externes apparaissent lorsqu'un projet principal est défini comme étant un de ses propres projets externes. Par exemple, si A est un projet externe de B, B est un projet externe de C et C est un projet externe de A.

Modifiez les tâches du projet externe pour créer une relation logique entre projets externes.

## **Projet non enregistré. Tout enregistrement précédent a été supprimé**

La procédure d'enregistrement a échoué et le fichier original a été effacé.

- Essayez d'enregistrer sur un autre disque ou lecteur.  $\blacksquare$
- Supprimez les fichiers inutiles et essayez à nouveau d'enregistrer.

#### **La mémoire disponible est trop faible pour créer un nouvel affichage, une nouvelle table, un nouveau filtre, un nouveau calendrier ou un nouveau rapport**

Vous venez d'essayer de créer ou de copier un affichage, une table, un filtre, un calendrier ou un rapport et la mémoire est basse.

Fermez tout projet ouvert ou tout accessoires de bureau dont vous ne vous servez  $\blacksquare$ pas.

Si vous utilisez le MultiFinder, fermez les autres applications.

 $\blacksquare$ 

#### **'Nom de fichier' n'est pas un fichier Microsoft Project**

Vous essayez d'utiliser des informations provenant d'un fichier qui n'est pas un fichier Microsoft Project.

Vous avez peut-être remplacé, si vous étiez dans le système d'exploitation, un fichier Project par un autre type de fichier, ou, au moment de nommer le fichier comme projet externe, vous avez indiqué un nom de fichier qui n'est pas un fichier Project.

1 Cliquez sur le bouton "Détail" · ou appuyez sur les touches MAJ+F2.

2 Vérifiez que le nom du fichier entré dans la zone "Projet externe" est un fichier projet de Microsoft Project.

## **Sélectionnez un fichier affichage**

Le fichier que vous essayez d'ouvrir avec **Affichage Définir un affichage** n'est pas un fichier affichage.

Assurez-vous que le fichier sélectionné est un fichier calendrier. Cliquez à nouveau sur le bouton "Ouvrir" et sélectionnez un fichier calendrier dans la liste.

Si vous ne savez pas lequel de vos fichiers est un fichier affichage, utilisez le Finder pour identifier, par son icône unique, un fichier affichage. Pour vérifier les types de fichiers, Basculez vers le Finder et choisissez "Par icône" ou "Par petite icône" dans le menu **Présentation**.

## **Impossible de transformer un projet en projet externe de lui-même**

Impossible d'utiliser un projet comme son propre projet externe.

a,

Modifiez ou supprimez le projet externe dans la zone "Projet externe".
### **Vous avez dépassé le nombre maximum de combinaisons de police et de taille de texte autorisées**

Vous avez essayer d'ajouter une autre combinaison police/taille et il n'y a pas suffisamment d'espace. Microsoft Project ne peut comporter que 32 combinaisons par jeu d'affichages actifs et de rapports.

### **Mémoire insuffisante pour annuler la présentation. Voulez-vous continuer sans annulation ?**

Il n'y a pas suffisamment de mémoire pour revenir à la présentation précédente des cases Réseau PERT.

Sélectionnez le bouton "Oui" pour conserver la présentation en cours.

Sélectionnez le bouton "Non" pour annuler la commande. Le fait de fermer des projets actifs ou des fenêtres peut libérer la mémoire requise pour l'annulation de la présentation en cours.

### **Impossible de réorganiser lorsque les tâches ont des références circulaires**

Le projet contient une tâche possédant une référence circulaire.

Une référence circulaire apparaît lorsqu'un projet contient plusieurs tâches possédant des relations circulaires. Si, par exemple, la tâche deux doit être terminée avant que la tâche trois puisse commencer et que la tâche trois doit être terminée avant que la tâche deux puisse commencer, vous avez une référence circulaire.

Corrigez la référence circulaire, puis sélectionnez **Format Réorganiser maintenant**.

# **Environnement non enregistré. Tout enregistrement précédent a été supprimé**

La procédure d'enregistrement a échoué.

 $\blacksquare$ 

Essayez d'enregistrer sur une autre disquette ou sur un autre lecteur.

## **Date de début de projet incorrecte**

La date que vous avez tapée dans la zone "Début" ne correspond a aucun format de date accepté par Microsoft Project, ou elle n'est pas comprise dans la plage définie pour les dates  $:$  du  $1/1/84$  au  $31/12/2049$ .

Tapez la date en respectant l'un des formats suivants. La date sera convertie au format de date indiqué dans la boîte de dialogue **Préférences**.

31/1/92 12h33 31/1/92 31 Janvier 1992 12h33 31 Janvier 1992 31 Jan 12h33 31 Jan 92 31 Janvier 31 Jan Lun 31/1/92 12h33 Lun 31/1/92 Lun 31 Jan 92 Lun 12h33 Lundi Lun 31/1 31 12h33 12h33 31/1/92

#### **Voir aussi**

**Aide**

# **Date de fin de projet incorrecte**

La date que vous avez indiquée dans la zone "Fin" ne correspond à aucun format de dates accepté par Microsoft Project, ou elle n'est pas comprise dans la plage définie pour les dates : du 1/1/84 au 31/12/2049.

Tapez la date en respectant l'un des formats suivants. La date sera convertie au format de date indiqué dans la boîte de dialogue **Préférences**.

31/1/92 12h33 31/1/92 31 Janvier 1992 12h33 31 Janvier 1992 31 Jan 12h33 31 Jan 92 31 Janvier 31 Jan Lun 31/1/92 12h33 Lun 31/1/92 Lun 31 Jan 92 Lun 12h33 Lundi Lun 31/1 31 12h33 12h33 31/1/92

#### **Voir aussi**

**Aide**

# **Date actuelle incorrecte**

La date que vous avez indiquée dans la zone "Actuelle" ne correspond à aucun format de dates accepté par Microsoft Project, ou elle n'est pas comprise dans la plage définie pour les dates : du 1/1/84 au 31/12/2049.

Tapez la date en respectant l'un des formats suivants. La date sera convertie au format de date indiqué dans la boîte de dialogue **Préférences**.

31/1/92 12h33 31/1/92 31 Janvier 1992 12h33 31 Janvier 1992 31 Jan 12h33 31 Jan 92 31 Janvier 31 Jan Lun 31/1/92 12h33 Lun 31/1/92 Lun 31 Jan 92 Lun 12h33 Lundi Lun 31/1 31 12h33 12h33 31/1/92

#### **Voir aussi**

**Aide**

## **'Ressource' n'existe pas. Ajout dans la liste des ressources ?**

La ressource que vous avez indiquée ne figure pas dans la liste de ressources.

Pour ajouter une ressource à la liste des ressources, choisissez le bouton "Oui". Entrez les informations concernant la ressource dans la boîte de dialogue **Ecran Détail des ressources** et choisissez " OK".

Choisissez le bouton "Non" si vous ne souhaitez pas ajouter la ressource.

Pour que les nouvelles ressources soient automatiquement ajoutées à la liste,

choisissez "Oui" pour l'option "Ajout automatique de ressources" dans la boîte de dialogue **Préférences**.

#### **Voir aussi**

**Aide**

### **Nº de ressource incorrect. Doit être un nombre compris entre 1 et 9999**

Le numéro que vous avez tapé n'est pas compris entre 1 et 9999.

Tapez un nombre compris entre 1 et 9999.

 $\blacksquare$ 

# **Travail incorrect**

Le format de l'information entrée n'est pas correct.

Pour indiquer une durée, tapez une valeur suivie d'une abréviation de durée. Par  $\blacksquare$ exemple, 40h signifie 40 heures.

### **Temps de travail**

 $m =$  minute

- $h =$  heure
- $j =$  jour
- $s =$  semaine

# **Utilisation circulaire de projets externes**

La relation en cours entre les projets externes est de type circulaire. Si A est un projet externe de B, qui lui-même est un projet externe de C, et que C est un projet externe de A, vous avez un problème de relation circulaire.

Modifiez les informations relatives aux tâches pour créer des relations logiques.÷.

# **Opération impossible sur une sélection multiple**

La commande choisie ne peut-être exécutée sur une sélection multiple. Une sélection multiple signifie que vous avez sélectionné plus d'un groupe de champs.

Essayez d'exécuter la commande sur un seul groupe de tâches ou de ressources, ou sur une tâche ou une ressource individuelle.

# **Coût incorrect**

La valeur du coût est incorrecte.

Tapez la valeur du coût en chiffres.

Pour modifier le symbole de la devise, choisissez **Options Préférences** et tapez le symbole dans la zone "Symbole monétaire".

## **Valeur du taux incorrecte**

La valeur indiquée dans le champ "Coût standard" ou "Heures supp." est incorrecte.

Tapez la valeur suivie d'une une barre oblique (/) et d'une abréviation indiquant la durée correspondant au temps de travail. Par exemple, 100/h signifie 100 francs de l'heure. Sélectionnez l'une des abréviations de temps suivantes :

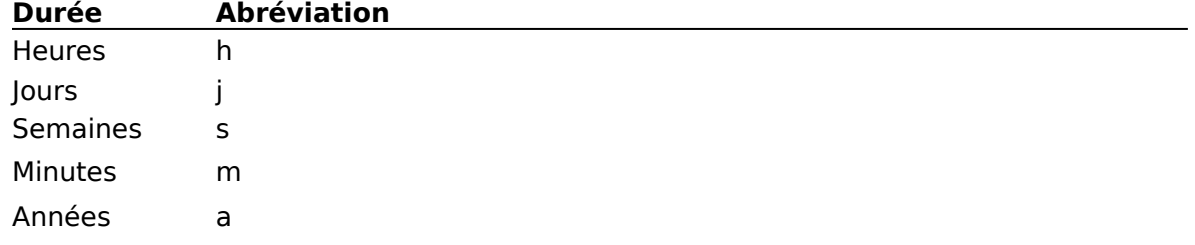

# **Pas de correspondance**

Microsoft Project n'a pas trouvé de tâche ou de ressource correspondant au critère spécifié. 

Si vous avez choisi **Edition Rechercher**, essayez à nouveau. Assurez-vous que le critère soit entré correctement, spécifiez un nouveau critère si vous le souhaitez et cherchez dans les deux directions avec les boutons "Suiv." et "Préc.".

 $\blacksquare$ Si vous avez choisi **Edition Atteindre**, essayez à nouveau et entrez un autre Nº.

### **Le calendrier de base 'nom' n'existe pas. Le calendrier standard lui est substitué**

Une ressource du projet actif utilise un calendrier de base ne se trouvant pas dans le fichier calendrier ouvert.

- Ouvrez le fichier calendrier contenant le calendrier de base de la ressource :
- 1 Sélectionnez **Options Calendrier de base**.
- 2 Choisissez le bouton "Ouvrir".
- 3 Sélectionnez le fichier contenant le calendrier de base.
- 4 Choisissez "OK".
- Vous pouvez attribuer à la ressource un autre calendrier de base.

Vous pouvez également créer un nouveau calendrier de base pour la ressource en personnalisant le calendrier standard.

# **Calendrier inexistant**

Microsoft Project ne peut pas trouver le calendrier de base spécifié.

Sélectionnez le calendrier de base souhaité dans la liste figurant dans la boîte de dialogue **Calendriers de base**.

- Si le calendrier se trouve dans un autre fichier calendrier, ouvrez-le :
	- 1 Sélectionnez **Options Calendrier de base**.
	- 2 Choisissez le bouton "Ouvrir".
	- 3 Sélectionnez le fichier contenant le calendrier de base.
	- 4 Choisissez "OK".

# **Projet externe inexistant**

Microsoft Project ne peut pas identifier le fichier projet externe spécifié.

- Vérifiez l'orthographe du nom du fichier.
- Vérifiez si le projet externe se trouve dans le répertoire en cours. Si ce n'est pas le cas, entrez le chemin d'accès correct.
- Ignorez ce message si vous êtes en train de créer un projet externe.

### **Le nombre maximum de projets externes pouvant être utilisés dans un projet est 248**

Vous avez dépassé le nombre maximum de projets externes pouvant être utilisés par projet.

- Réduisez le nombre de projets externes :
- 1 Sélectionnez la tâche du projet externe.
- 2 Cliquez sur le bouton "Détail" .
	- 3 Supprimez le nom du projet externe dans la zone "Projet externe".
	- 4 Choisissez "OK".

# **Contrainte de date incorrecte**

La date spécifiée ne correspond à aucun format de date permis par Microsoft Project, ou elle n'est pas contenue dans la plage définie pour les dates du 1/1/84 au 31/12/2049.

Tapez la date en respectant l'un des formats suivants. La date sera convertie au format de date indiqué dans la boîte de dialogue **Préférences**.

31/1/92 12h33 31/1/92 31 Janvier 1992 12h33 31 Janvier 1992 31 Jan 12h33 31 Jan 92 31 Janvier 31 Jan Lun 31/1/92 12h33 Lun 31/1/92 Lun 31 Jan 92 Lun 12h33 Lundi Lun 31/1 31 12h33 12h33 31/1/92

#### **Voir aussi**

**Aide**

# **Le nombre doit être compris entre 1 et 32767**

La valeur entrée n'est pas contenue dans la plage numérique permise pour cette option. Tapez un nombre compris entre 1 et 32767.×,

### **Impossible de se connecter à l'imprimante. Vérifiez dans Configuration de l'impression**

Microsoft Project a des difficultés à connecter l'imprimante sélectionnée, vous n'avez peutêtre pas sélectionné ou encore installé votre imprimante.

Si vous avez déjà installé une imprimante, assurez que le gestionnaire d'imprimante correct est sélectionné. Pour vérifier que c'est bien la cas, choisissez **Sélecteur** dans le menu **Pomme**.

Si vous avez déjà installé et sélectionné une imprimante, vérifiez vos connections et π. adresses au réseau.

### **Vous devez définir au moins une colonne dans la table**

Vous avez essayé de créer une table sans définir de colonne ou vous avez supprimé toutes les colonnes non verrouillées d'une table existante. Vous devez définir au moins une colonne non verrouillée.

- Dans la boîte de dialogue **Définir une table** :
- 1 Dans le champ "Nom de champ", tapez un nom ou sélectionnez-en un dans la liste de la barre d'entrée.
- 2 Pour modifier l'alignement par défaut ou la largeur, entrez l'alignement ou la largeur dans le champ du même nom, ou sélectionnez une valeur dans la liste de la barre d'entrée.
- 3 Choisissez "OK".

Si vous n'avez pas l'intention de créer une table ou ne souhaitez pas garder les modifications effectuées sur une table existante, choisissez le bouton "Annuler".

# **Aucune valeur n'a été entrée**

Vous n'avez pas indiqué de Nº ou de date à atteindre.

Tapez un Nº ou une date. $\mathbf{r} \in \mathbb{R}^n$ 

# **Date de fin avant date de début dans la tâche 'numéro'**

La date de fin de la tâche indiquée est antérieure à la date de début.

- Modifiez la date de début et/ou de fin de la tâche.
- Pour désactiver ce message et tout autre message de prévision, choisissez **Options Préférences** et indiquez "Non" pour l'option "Messages de prévision".

## **Mise à jour des liaisons sur projets externes non ouverts ?**

Ce projet utilise des projets externes qui ne sont pas ouverts.

Choisissez le bouton "Oui" pour utiliser la durée totale la plus à jour du projet externe de Microsoft Project.

Choisissez le bouton "Non" pour utiliser la dernière durée enregistrée avec le projet principal.

# **Impossible d'affecter un projet externe à une tâche récapitulative, ou de modifier sa durée**

Les tâches récapitulatives résument le coût, le travail et les informations de prévision concernant les tâches subordonnées.

- Affecte les tâches subordonnées à des projets externes.
- Modifie les durées des tâches subordonnées.

### **Impossible de trouver le calendrier du projet 'nom'. Le calendrier standard lui est substitué**

Le projet ouvert se sert d'un calendrier qui ne se trouve pas dans le fichier calendrier ouvert. Microsoft Project l'a remplacé par le calendrier standard.

- Ouvrez le fichier calendrier contenant le calendrier du projet.
- 1 Choisissez **Options Calendriers de base**.
- 2 Choisissez le bouton "Ouvrir".
- 3 Sélectionnez le fichier contenant le calendrier du projet.
- 4 Choisissez "OK".

Vous pouvez aussi créer un nouveau calendrier pour votre projet en personnalisant le calendrier standard.

## **Relation circulaire dans la tâche 'numéro'**

La barre d'état, située au bas de la fenêtre de Microsoft Project, indique quelle tâche est à la source de la référence circulaire. Les successeurs de cette tâche lui font référence ou font référence à ses prédécesseurs, ce qui provoque une référence circulaire.

Supprimez le prédécesseur ou le successeur causant la référence circulaire dans le  $\blacksquare$ champ "Prédécesseurs" du Diagramme de Gantt, ou sélectionnez le prédécesseur ou le successeur dans les champs situés au bas du Détail des tâches et choisissez **Edition Supprimer** pour éliminer la référence circulaire.

### **Impossible d'utiliser les ressources de 'liste des ressources partagée' ; la version du fichier ne correspond pas à la liste des ressources**

La liste des ressources de ce projet est endommagée ou n'est pas disponible.

÷. Si le fichier a été créé avec Microsoft Project, version 1.0, enregistrez-le dans le format MPX, puis essayez à nouveau de l'ouvrir.

Si vous possédez une copie du fichier contenant la liste des ressources, copiez-la dans le dossier du fichier que vous essayez d'ouvrir, puis essayez à nouveau.

# **Aucune ressource n'a été définie**

Il n'est possible d'entrer ou de modifier des informations que lorsqu'un Nº propre ou un nom de ressource a été entré.

Entrez une ressource en tapant son nom dans le champ "Noms ressources" ou un Nº propre dans le champ "Nº".

## **La tâche 'Nº' ne peut pas être une tâche récapitulative car elle assignée à un projet externe, ou n'a pas de prédécesseur Fin-Début**

La tâche ne peut pas être une tâche récapitulative pour l'une des deux raisons suivantes : un projet externe lui est affecté et une tâche ne peut pas être à la fois une tâche récapitulative et une tâche de projet externe, ou elle ne possède pas de prédécesseur Findébut. Une tâche possédant une relation entre les tâches autre que Fin-début ne peut pas être utilisée comme tâche récapitulative.

Si vous souhaitez que cette tâche devienne une tâche récapitulative, supprimez les relations entre les tâches ou modifiez-les de façon à ce qu'elles soient de type Fin-début.

Si vous ne souhaitez pas que la tâche devienne une tâche récapitulative, ajoutez une nouvelle tâche qui sera utilisée comme tâche récapitulative et haussez la nouvelle tâche ou abaissez les tâches qui figurent sous celle-ci.

# **Date repoussée précède date prévue dans la tâche 'numéro'. Impossible de compléter la tâche dans la période désignée**

La tâche a un successeur qui ne pas être modifié car il possède une contrainte ou une date de début réel.

Les tâches de ce type sont appelées à durée figée. Elles empêchent Microsoft Project de recalculer automatiquement de nouvelles dates de début et de fin pour les tâches lorsque des modifications sont apportées au projet. Pour résoudre le problème qui a causé l'apparition de ce message, vous devez soit achever la tâche spécifiée dans le message plus tôt de façon à accommoder la date figée, soit supprimer cette dernière.

#### **Pour rechercher des tâches à date figée**

### Sélectionnez **Filtre Dates figées**.

Ce filtre affiche uniquement les tâches de votre projet qui possèdent une contrainte ou une date de début réel. Vérifiez ces tâches pour vous assurez que les contraintes et les dates de début réel sont bien nécessaires. Supprimez toutes les dates de début réel qui sont inutiles de façon à rendre le planning de votre projet plus flexible.

### **Pour supprimer une contrainte de délais d'une tâche**

- 1 Sélectionnez la tâche.
- 2 Cliquez sur le bouton "Détail" · ou appuyez sur MAJ+F2.
	- 3 Dans la zone "Contrainte", sélectionnez "Dès que possible" dans la liste.
	- 4 Choisissez "OK".

#### **Pour supprimer une date de début réel d'une tâche**

- 1 Sélectionnez la tâche.
- 2 Cliquez sur le bouton Détail ou appuyez sur MAJ+F2.
	- 3 Sous "Dates", sélectionnez l'option "Réal.".
	- 4 Sélectionnez la zone "Début".
	- 5 Appuyez sur la touche SUPPR.
	- La date devient NC.
- 6 Choisissez "OK".

Si la suppression des contraintes et des dates de début réel inutiles ne suffisent pas à résoudre le problème de planning, regardez les successeurs de la tâches qui sont mentionnées dans le message.

#### **Pour trouver les tâches successeurs**

- 1 Choisissez **Affichage PERT relations tâches**.
- 2 Choisissez **Edition Atteindre**.
- 3 Dans la zone "Nº", entrez le Nº propre de la tâche spécifiée dans le message..
- 4 Choisissez "OK".
- 5 Sélectionnez la tâche successeur.

Dans un affichage PERT relations tâches les successeurs sont situés à la droite de la tâche.

6 Cliquez sur le bouton "Détail" • ou appuyez sur MAJ+F2.

Sélectionnez l'option "Réal." afin de voir si la zone "Début" contient une date, ou vérifiez le contenu de la zone "Contrainte" pour voir si elle contient une contrainte autre que Dès que possible.

Remarque : Répétez les étapes 5 à 7 pour chaque successeur jusqu'à ce que vous trouviez celui qui possède une date de début réel ou une contrainte.

### **Pour résoudre le problème si le successeur possède une contrainte**

Si la contrainte n'est plus de circonstances, rétablissez la contrainte Dès que possible.

Supprimez la relation entre les deux tâches si le prédécesseur n'a pas à se conformer à la contrainte du successeur. Par exemple, si deux tâches sont liées par une relation de fin à début et si la contrainte de successeur est plus important que la relation, supprimez cette dernière.

Terminez la tâche prédécesseur plus tôt de façon à ne pas annuler la contrainte. Pour plus d'informations, voir la rubrique "Chemin critique" dans le Manuel de référence de Microsoft Project.

#### **Pour résoudre le problème si le successeur possède une date de début réel**

Supprimez la date de début réel si la tâche n'a pas encore commencé.

Supprimez la relation avec le prédécesseur si elle n'est plus nécessaire. Par exemple, si une tâche successeur figurant dans une relation de fin à début a commencée avant que son prédécesseur ne s'achève, les tâches ne devraient probablement pas être liées par une relation de ce type.

#### **Pour résoudre le problème si la tâche ne possède pas de successeur ou si aucun de ses successeurs ne possèdent de contraintes ou de dates de début réel**

Si une tâche ne possède pas de successeur ou si aucun de ses successeurs ne possèdent de contraintes ou de dates de début réel, la tâche est probablement liée à une tâche à date figée par l'intermédiaire d'une liaison à une tâche récapitulative. Dans Project 3.0, vous pouvez lier des tâches récapitulatives à d'autres tâches ou à d'autres tâches récapitulatives.

Si la tâche récapitulative de la tâche en question est liée à une autre tâche possédant une contrainte ou une date de début réel, résolvez le problème en suivant les étapes figurant ci-dessus.

Si la tâche récapitulative en question est liée à une autre tâche récapitulative, il devient nécessaire de vérifier les sous-tâches de la tâche récapitulative. Il faut vérifier les contraintes et les dates de début de réel des tâches possédant la même date de début prévu que la tâche récapitulative liée. Si vous trouvez une ou plusieurs tâches possédant des contraintes ou des dates de début réels, suivez les étapes figurant ci-dessus.

#### **Pour résoudre le problème si planifiez votre projet à partir d'une date de fin**

Si vous contraignez la date de début d'une tâche, et si une modification apportée à l'un des successeurs de la tâche entraîne le changement de la date prévue de la tâche contrainte, un conflit apparaît.

Supprimez la liaison entre la tâche possédant la contrainte et son successeur ou planifiez à nouveau la tâche possédant la contrainte.

L'information ci-dessus relative aux tâches récapitulatives est aussi valide dans le cas où vous souhaitez planifié votre projet à partir d'une date de fin.

#### **Voir aussi**

#### **Aide**

Liaison et suppression de liaisons entre tâches

# **Ce projet partage des ressources. Il doit être correctement enregistré afin d'éviter tout risque de destruction de fichier**

Pour éviter tout risque de destruction du fichier :

- Supprimez des fichiers afin de libérer de l'espace disque, puis enregistrez.
- Enregistrez le projet et la liste des ressources partagées sur une disquette souple.
#### **Impossible de trouver des ressources partagées. La liste des ressources ('nom' lors de son dernier enregistrement) doit être ouvert en premier**

Le fichier que vous essayez d'ouvrir utilise une liste des ressources figurant dans un projet qui n'est pas ouvert.

Ouvrez le projet qui contient la liste des ressources partagées, puis ouvrez le fichier que vous étiez entrain d'essayer d'ouvrir.

#### **Cette commande ne peut pas être utilisée avec une liste des ressources**

Vous avez choisi une commande qui ne s'applique pas à une liste des ressources partagée.

### **Impossible de trouver 'nom de fichier'**

Microsoft Project ne peut pas trouver le fichier que vous essayez d'ouvrir. Il se peut que le fichier n'existe pas, ou qu'il se trouve dans un dossier différent.

- Pour essayer à nouveau, choisissez **Fichier Ouvrir**, sélectionnez le fichier à ouvrir, et choisissez le bouton "Ouvrir".
- Si le fichier se trouve dans un dossier différent, sélectionnez le dossier, puis sélectionnez le fichier et choisissez le bouton "Ouvrir".
- Si vous travaillez sur un réseau, vérifiez que vous êtes bien connecté au lecteur du réseau.
- Si le fichier a été enregistré sur un disque, assurez-vous que vous avez le bon disque. $\blacksquare$

#### **Il est impossible de rentrer des unités dans le champ Initiales ressources**

Vous ne pouvez pas entrer d'unités de ressources dans le champ "Initiales ressources". Vous ne pouvez affecter des ressources qu'à une unité dans ce champ.

a. Pour attribuer plus d'une unité, tapez le nom de la ressource dans le champ "Nom ressource" suivi de l'unité entre crochets ([ ]) ou utilisez les champs ressources du Détail des tâches.

# **Impossible qu'une tâche soit son propre prédécesseur**

Vos spécifications indiquent qu'une tâche est son propre prédécesseur ; cette affectation est incorrecte.

Si cette tâche est liée à une autre tâche, indiquez le numéro de la tâche dont elle dépend et entrez tout commentaire pertinent concernant les relations entre les tâches.

### **Impossible de créer une copie de secours 'nom de fichier'**

La copie de secours n'a pu être enregistrée. Cela peut être dû à une mémoire insuffisante ou à une erreur de Lecture Ecriture.

Supprimez les fichiers dont vous ne vous servez pas et enregistrez à nouveau le fichier.

Enregistrez le fichier sur un autre disque ou sur un autre lecteur.  $\blacksquare$ 

#### **Impossible d'ouvrir 'chemin d'accès : nom de fichier' en lecture/écriture. Ouvrir en lecture seule ?**

Le fichier que vous ouvrez est un fichier en lecture seule. Vous pouvez visualiser et copier des informations, mais il vous sera impossible d'enregistrer les modifications apportées sans changer le nom actuel du fichier.

Si vous souhaitez modifier le fichier, apportez les changements souhaités et utilisez **Fichier Enregistrer sous** pour enregistrer le fichier sous un autre nom.

Si vous ne souhaitez que visualiser ou copier le fichier, choisissez "OK".

#### **Impossible d'enregistrer sous ce nom car ouvert en lecture seule**

Le fichier est en lecture seule. Vous pouvez visualiser et copier des informations, mais vous ne serez pas en mesure d'enregistrer les modifications apportées au fichier sous son nom actuel.

- Si vous souhaitez apporter des modifications à ce fichier, effectuez-les puis  $\blacksquare$ renommez le fichier.
- Si vous ne souhaitez que visualiser ou copier le fichier, choisissez "OK". $\blacksquare$

### **Mémoire presque saturée**

Votre ordinateur est presque à cours de mémoire.

Fermez les applications, accessoires de bureau, projets et fenêtres qui ne sont pas nécessaires au projet en cours.

Si votre ordinateur est connecté à un réseau qui n'est pas nécessaire à votre travail en cours, enregistrez-le, relancez votre ordinateur et reprenez votre travail sans être connecté au réseau.

#### **Nom de ressource incorrect**

Le nom ressource indiqué comporte des caractères incorrects. Les crochets ([ ]) et le caractère séparateur de liste ne peuvent pas faire partie du nom ressource.

Pour entrer un numéro d'unité pour cette ressource, entrez-le dans le champ "Unités" des champs ressources situés au bas du Détail des tâches.

#### **Impossible de coller les informations sur les ressources dans les champs de tâches**

L'information que vous essayez de coller à partir du Presse-papiers est une information de ressource. Vous ne pouvez pas coller d'information de ressource dans un affichage de tâches.

#### **Impossible de coller les informations sur les tâches dans les champs de ressources**

L'information que vous avez essayé de coller à partir du Presse-papiers est une information de tâche. Vous ne pouvez pas coller une information de tâche dans un affichage de ressource.

## **Un fichier nommé 'nom de fichier' est déjà ouvert**

Un fichier possédant le même nom que celui que vous essayez d'ouvrir est déjà ouvert. Vous ne pouvez pas ouvrir deux fichiers possédant le même nom à la fois si les fichiers sont dans le même dossier, ou sur le même disque ou lecteur.

Vérifiez si le fichier est déjà ouvert et est masqué par une autre fenêtre.

Changez le nom d'un des fichiers, ou déplacez-en un vers un autre dossier, disque ou lecteur.

#### **La ressource est affectée en dehors des bornes des dates de la tâche 'numéro'**

Le travail de la ressource ne correspond pas à la durée de la tâche.

Désactivez la case à cocher "Fixe" de la tâche pour que le planning de la ressource définisse les dates de la tâche.

Si la tâche a une durée écoulée, la ressource doit être disponible 24 heures sur 24, 7 jours sur 7. Consultez le calendrier de la ressource pour vérifier sa disponibilité.   

La durée écoulée n'est peut-être pas adéquate si la ressource n'est pas disponible 24 heures sur 24 et si la tâche ne peut pas être complétée sans la ressource.

Si la ressource a été prévue de cette façon volontairement et que vous souhaitez désactiver ce message et tout autre message concernant les prévisions et l'audit, choisissez **Options Préférences** et indiquez "Non" pour le paramètre "Messages de prévision".

### **Vous devez sélectionner une table**

Pour créer un affichage simple écran, vous devez sélectionner la table et le filtre de l'affichage.

Sélectionnez une table dans la liste de la zone "Table". ä,

### **Vous devez sélectionner un filtre**

Pour créer un affichage simple écran, vous devez sélectionner un filtre et une table pour l'affichage.

- Sélectionnez un filtre dans la liste de la zone "Filtre".  $\blacksquare$
- Pour visualiser toutes les tâches ou les ressources de l'affichage, sélectionnez le filtre "Toutes les tâches" ou "Toutes les ressources".

### **Vous devez sélectionner un affichage**

Pour créer un affichage combiné, vous devez sélectionner un affichage pour les volets du haut et du bas.

Sélectionnez un affichage dans les listes des zones "Partie supérieure" et "Partie a. inférieure".   

### **Le maximum de vingt projets ouverts en même temps est atteint**

Le nombre maximum de projets pouvant être ouverts est de 20.

Pour ouvrir un autre projet, fermez un ou plusieurs des projets actuellement ouverts. $\blacksquare$ 

### **Marges incorrectes**

ä,

Les marges du rapport ou de l'affichage que vous essayez d'imprimer ne laissent pas suffisamment de place sur la page pour imprimer les informations contenues.

Utilisez **Fichier Mise en page** pour ajuster les marges.

### **Le maximum de vingt fenêtres ouvertes en même temps est atteint**

Le nombre maximum de fenêtres pouvant être ouvertes est de 20**.**

Pour ouvrir une autre fenêtre, fermez une ou plusieurs des fenêtres ou un ou plusieurs de projets actuellement ouverts.

#### **Impossible d'entrer des retards pour une tâche ayant une contrainte Le Plus Tard Possible, Doit Finir Le ou Doit Commencer Le ou pour une tâche, ou une tâche récapitulative ou de projet externe qui a déjà commencée**

Vous ne pouvez pas entrer de valeur dans le champ "Retard" pour :

Une tâche si elle a une contrainte suivantes : "Le Plus Tard Possible", "Doit finir le" ou "Doit commencer le".

- Une tâche dont le champ "Début réel" contient <> NC.
- Une tâche récapitulative ou de projet externe.

Pour entrer une valeur dans le champ "Retard", vous devrez modifier la contrainte de façon à ce qu'elle soit différente des trois mentionnez ci-dessus, ou vous pouvez aussi entrer la valeur, dans le champ "Retard", d'une tâche subordonnée à la tâche récapitulative ou de projet externe.

### **Entrer les changements dans l'affichage Détail ?**

Microsoft Project vous demande si vous souhaitez enregistrer les modifications apportées au détail avant d'exécuter une autre opération.

- Choisissez "OK" pour enregistrer les modifications.
- Choisissez le bouton "Non" pour ignorer les modifications.

Choisissez le bouton "Annuler" pour revenir au détail et ajouter d'autres modifications.

# **Impossible d'entrer de nouveaux changements**

Choisissez "OK" pour enregistrer les modifications en cours, puis apportez toute autre modification.

# **Nº de tâche incorrect. Doit être un nombre compris entre 1 et 9999**

Le Nº de la tâche indiqué est incorrect.

Entrez un nombre compris entre 1 et 9999. $\mathbf{u} = \mathbf{u}$ 

## **Il manque le crochet de droite (])**

Le numéro des unités n'est pas entre crochets.

Pour indiquer le nombre d'unités de ressource affectées, vous devez taper la valeur ×, entre crochets ([ ]).

#### **La ressource 'numéro' est utilisée par des projets qui ne sont pas ouverts et ne peut pas être supprimée**

La ressource est affectée à des tâches d'un projet qui n'est pas ouvert. Une ressource ne peut pas être supprimée si elle contient des affectations en dehors du projet actif.

×. Utilisez **Fichier Liaisons** pour ouvrir les projets utilisant cette ressource puis supprimez la ressource.

### **Nom de tâche introuvable**

La tâche que vous avez tapée n'existe pas dans le projet.

- Vérifiez l'orthographe du nom de la tâche.
- Vous pouvez aussi taper le Nº de la tâche.  $\blacksquare$
- Si la tâche n'existe pas, créez-la, puis spécifiez sa relation de prédécesseur ou de  $\blacksquare$ successeur vis-à-vis d'une autre tâche.

#### **La ligne ou le champ du fichier à importer est trop important. L'importation sera interrompue**

Un champ du fichier en cours d'importation a trop de caractères pour être importé.

Modifiez le fichier dans l'application d'origine pour qu'il corresponde au format de table en cours.

Utilisez **Table Définir une table** pour sélectionner ou pour personnaliser une table qui recevra le fichier importation.

### **Plage de pages incorrecte**

La plage de pages indiquée pour l'impression est incorrecte. Le numéro de page figurant dans la zone "De" doit être inférieur ou égal au numéro de page figurant dans la zone "A". a.

Vérifiez les numéros de page entrés dans les zones "De" et "A".

## **Impossible de quitter Microsoft Project**

Vous ne pouvez pas quitter Microsoft Project lorsque vous êtes en cours d'impression ou de calcul, ou si une boîte de dialogue est ouverte.

- Attendez la fin de toutes les opérations ou interrompez-les.
- Fermez toutes les boîtes de dialogue toujours ouvertes.

## **Le fichier environnement contient un autre fichier environnement qui sera ignoré**

Un fichier environnement apparaît dans la liste comme étant un des fichiers que vous avez essayé d'ouvrir.

Essayez d'ouvrir les fichiers énumérés dans l'environnement séparément, puis ×, enregistrez à nouveau l'environnement.

#### **'Nom du fichier' est en lecture seule**

Le fichier que vous ouvrez est un fichier lecture seule. Vous pouvez copier et utiliser le fichier mais ne pouvez pas enregistrer les modifications apportées sans changer le nom du fichier.

- Choisissez "OK" pour lire ou copier le fichier. ٠.
- Choisissez le bouton "Annuler" si vous ne souhaitez pas ouvrir le fichier.
- Pour enregistrer les modifications apportées après l'ouverture du fichier, choisissez

**Fichier Enregistrer sous** pour l'enregistrer sous un autre nom.

#### **Les références circulaires doivent être résolues avant de lier les tâches**

Il est impossible de créer des relations entre des cases d'un réseau PERT si une référence circulaire existe.

La barre d'état située au bas de la fenêtre vous indique la tâche qui possède la référence circulaire.

Supprimez ou modifiez la relation créant la référence circulaire dans le champ "Prédécesseur" du Diagramme de Gantt.

Vous pouvez aussi supprimer la référence circulaire en cliquant deux fois sur la ligne séparant les cases du Diagramme de Gantt et en choisissant le bouton "Supprimer" dans la boîte de dialogue **Interdépendance des tâches**, ou en sélectionnant le prédécesseur ou le successeur dans les champs situés au bas du Détail des tâches et en choisissant **Edition Annuler**.

### **La méthode d'affectation doit être : Début, Fin, Proportion**

La méthode d'affectation est incorrecte.

Tapez Début, Fin ou Proportion dans le champ "Affectation" ou sélectionnez une des  $\blacksquare$ méthodes dans la liste de la barre d'entrée.

#### **Les heures supplémentaires doivent être inférieures ou égales aux heures normales**

Les heures supplémentaires sont plus importantes que la durée totale du travail. Leur nombre doit être inférieur à celui des heures totales de travail parce qu'il est déduit du travail total pour déterminer le temps de travail à prévoir pour la ressource.

Entrez un nombre d'heures supplémentaires inférieur ou égal au travail total. $\blacksquare$ 

# **Chemin d'accès non trouvé**

Le chemin d'accès indiqué contient un ou plusieurs dossiers inexistants ou ne pouvant pas être accédés.

- Modifiez le chemin d'accès pour qu'il ne contienne que des dossiers existants.  $\blacksquare$
- Ajoutez les dossiers manquants au chemin d'accès.ň.
#### **Trop de modifications (vacances, jour fériés) ont été apportées au calendrier. Seules les 250 premières seront prises en compte**

Vous avez indiqué trop d'exceptions dans votre calendrier. Vous ne pouvez utiliser que 250 exceptions par calendrier.

# **La ressource n'existe pas**

La ressource que vous avez essayé d'affecter à la tâche n'existe pas dans le projet.

- Vérifiez si vous avez entré le bon Nº.
- Sélectionnez une ressource dans la liste de la barre d'entrée.

Pour ajouter une ressource à la liste des ressources, tapez son nom dans le champ "Nom ressource" et entrez toute information pertinente dans la boîte de dialogue **Edition Détail**.

#### **Impossible d'insérer ou de coller car le nombre total de lignes dépasserait 9999**

L'opération d'insertion ou de collage ne peut être effectuée car cela ferait passer le nombre total de lignes d'un projet à plus de 9999, entraînant ainsi la perte de certaines tâches ou ressources.

- Réduisez le nombre de lignes insérées ou collées.
- Supprimez les lignes inutiles.

Envisagez de diviser le projet en plusieurs projets externes pour libérer de l'espace pour les tâches et les ressources. Voir la rubrique "Projets externes" dans le Guide de l'utilisateur de Microsoft Project.

# **La capacité max doit être comprise entre 0 et 100**

L' information entrée dans le champ "Capacité max" est incorrecte. "Capacité max" est le nombre maximum d'unités disponibles de cette ressource.

Entrez un nombre compris entre 0 et 100. Le nombre peut comprendre jusqu'à deux chiffres après la virgule.

# **Aucun tri n'a été défini. Une clé de tri doit être sélectionnée**

Vous n'avez pas sélectionné de champ dans la zone "1ère clé". Pour pouvoir trier, vous sélectionnez un champ, au moins dans la zone "1ère clé", par lequel le tri doit être effectué

- Sélectionnez un champ dans la liste de la zone "1ère clé".  $\blacksquare$
- $\blacksquare$ Choisissez le bouton "Annuler" si vous ne souhaitez pas trier.

# **Type de prédécesseur ou de successeur incorrect**

Il existe quatre types de relations entre les tâches pouvant être entrés dans le champ "Type".

Tapez **FD**, **DD**, **FF**, ou **DF** dans le champ "Type" ou sélectionnez un type de relation dans la liste de la barre d'entrée.

# **Ligne 'numéro' Colonne 'numéro'**

#### **'Message'**

#### **Choisissez Oui pour continuer l'affichage des messages, Non pour l'arrêter, Annuler pour interrompre l'importation**

L'information importée ne correspond pas au format de la table dans l'affichage actif, ou le fichier contient des informations incorrectes. "Ligne" et "Colonne" localisent le problème et indiquent sa nature.

Choisissez le bouton "Oui" pour poursuivre l'importation du fichier tout en ayant le message d'erreur affiché sur l'écran.

Choisissez le bouton "Non" pour poursuivre l'importation du fichier sans visualiser le message d'erreur.

Choisissez le bouton "Annuler" pour interrompre la procédure et recommencer. Modifiez le fichier dans son application d'origine et importez à nouveau le fichier.

Sélectionnez la table appropriée pour l'importation dans la boîte de dialogue **Import** qui apparaît à chaque fois que vous ouvrez un fichier projet.

Vous pouvez aussi utiliser **Table Définir une table** pour créer une table correspondant aux informations figurant dans le fichier importé.

Pour plus d'informations sur le (Message) affiché, choisissez-le dans l'Index alphabétique des messages.

# **Vous devez sélectionner un projet**

Vous n'avez pas spécifié le projet dont vous souhaitez utiliser les ressources.

Sélectionnez le projet dans la liste.  $\mathbf{r} \in \mathbb{R}^{n \times n}$ 

### **Impossible de coller les informations selon leur format dans le Presse-papiers**

Microsoft Project ne peut pas coller l'élément qui se trouve dans le Presse-papiers. Le format n'est pas compatible avec ceux de Microsoft Project .

### **La liste des ressources est pleine. Il est impossible d'affecter de nouvelles ressources**

La liste des ressources ne peut contenir que 9999 ressources.

Pour ajouter des ressources, vous devez d'abord en supprimer quelques-unes de la a. liste.

# **Retard incorrect**

La valeur indiquée dans le champ "Retard" est incorrecte.

Pour retarder une tâche, tapez un nombre suivi d'une abréviation de durée écoulée. Par exemple, tapez 3je pour indiquer un retard de trois jours.

# **Impossible de modifier la durée d'une tâche récapitulative ou d'une tâche de projet externe**

Microsoft Project calcule, pour les projets externes et les tâches récapitulatives, une durée en fonction des prévisions de toutes les tâches du groupe. Cette durée ne peut pas être modifiée.

#### **Voir aussi**

#### **Manuel de référence**

Rubrique "Durées" Rubrique "Projets externes"

# **Mémoire insuffisante. Le projet ne peut pas être créé**

Il n'y a pas suffisamment de mémoire disponible pour créer le projet.

Vous pouvez libérer de la mémoire de plusieurs façons pour pouvoir continuer votre travail :

Fermez toutes les fenêtres qui ne sont pas nécessaires à votre travail actuel.

Si vous utilisez MultiFinder ou un logiciel Système 7.0 ou une version ultérieure, vous pouvez peut-être augmenter, manuellement, le montant de mémoire disponible à Microsoft Project :

- 1 Quittez Microsoft Project.
- 2 Passez au Finder.
- 3 Sélectionnez l'icône Microsoft Project et choisissez **Fichier Lire les informations**.
- 4 Si vous utilisez un logiciel Système version 6.0x, dirigez-vous vers la zone "Mémoire de l'application (K)" ; si vous utilisez un logiciel Système 7.0 ou une version ultérieure, dirigez-vous vers la zone "Allouée" sous "Mémoire". Tapez un nombre plus grand afin d'augmenter la mémoire disponible à Microsoft Project.
- 5 Fermez la boîte de dialogue.
- 6 Lancez Microsoft Project.

S'il existe une insuffisance de mémoire système disponible pour lancer Microsoft

- Project, vous devrez peut-être ajuster le montant de mémoire disponible à Microsoft Project: 1 Basculez vers le Finder.
	- 2 Choisissez **A propos du Finder** dans le menu **Pomme** si vous utilisez une version 6.0X du logiciel Système, or A propos de votre Macintosh si vous utilisez un logiciel Système 7.0 ou version ultérieure. Regardez sous "Mémoire disponible" pour voir de combien de mémoire vous disposez, puis fermez la boîte de dialogue.

3 Répétez les étapes 3 à 6 figurant ci-dessus.

Fermez tout application ou accessoire de bureau qui n'est pas nécessaire à votre travail actuel.

Vous n'avez peut-être pas suffisamment de mémoire pour travailler sur tous les projets ouverts. Vous pouvez, pour remédier au problème, diviser le projet en plusieurs projets externes. Pour plus d'informations sur les projets externes, voir la rubrique "Projets externes" dans le Manuel de référence de Microsoft Project.

# **Mémoire insuffisante. La tâche ne peut pas être créée**

Il n'y a pas suffisamment de mémoire pour entrer la tâche dans le projet. Vous pouvez libérer de la mémoire de plusieurs façons pour pouvoir continuer votre travail :

Fermez toutes les fenêtres qui ne sont pas nécessaires à votre travail actuel.

Si vous utilisez MultiFinder ou un logiciel Système 7.0 ou une version ultérieure, vous pouvez peut-être augmenter, manuellement, le montant de mémoire disponible à Microsoft Project :

- 1 Quittez Microsoft Project.
- 2 Passez au Finder.
- 3 Sélectionnez l'icône Microsoft Project et choisissez **Fichier Lire les informations**.
- 4 Si vous utilisez un logiciel Système version 6.0x, dirigez-vous vers la zone "Mémoire de l'application (K)" ; si vous utilisez un logiciel Système 7.0 ou une version ultérieure, dirigez-vous vers la zone "Allouée" sous "Mémoire". Tapez un nombre plus grand afin d'augmenter la mémoire disponible à Microsoft Project.
- 5 Fermez la boîte de dialogue.
- 6 Lancez Microsoft Project.

S'il existe une insuffisance de mémoire système disponible pour lancer Microsoft

- Project, vous devrez peut-être ajuster le montant de mémoire disponible à Microsoft Project: 1 Basculez vers le Finder.
	- 2 Choisissez **A propos du Finder** dans le menu **Pomme** si vous utilisez une version 6.0X du logiciel Système, or A propos de votre Macintosh si vous utilisez un logiciel Système 7.0 ou version ultérieure. Regardez sous "Mémoire disponible" pour voir de combien de mémoire vous disposez, puis fermez la boîte de dialogue.

3 Répétez les étapes 3 à 6 figurant ci-dessus.

Fermez tout application ou accessoire de bureau qui n'est pas nécessaire à votre travail actuel.

Vous n'avez peut-être pas suffisamment de mémoire pour travailler sur tous les projets ouverts. Vous pouvez, pour remédier au problème, diviser le projet en plusieurs projets externes. Pour plus d'informations sur les projets externes, voir la rubrique "Projets externes" dans le Manuel de référence de Microsoft Project.

# **Mémoire insuffisante. Le calcul n'est pas terminé**

Il n'y a pas suffisamment de mémoire disponible pour terminer le calcul. Vous pouvez libérer de la mémoire de plusieurs façons pour pouvoir continuer votre travail :

Fermez toutes les fenêtres qui ne sont pas nécessaires à votre travail actuel.

Si vous utilisez MultiFinder ou un logiciel Système 7.0 ou une version ultérieure, vous pouvez peut-être augmenter, manuellement, le montant de mémoire disponible à Microsoft Project :

- 1 Quittez Microsoft Project.
- 2 Passez au Finder.
- 3 Sélectionnez l'icône Microsoft Project et choisissez **Fichier Lire les informations**.
- 4 Si vous utilisez un logiciel Système version 6.0x, dirigez-vous vers la zone "Mémoire de l'application (K)" ; si vous utilisez un logiciel Système 7.0 ou une version ultérieure, dirigez-vous vers la zone "Allouée" sous "Mémoire". Tapez un nombre plus grand afin d'augmenter la mémoire disponible à Microsoft Project.
- 5 Fermez la boîte de dialogue.
- 6 Lancez Microsoft Project.

S'il existe une insuffisance de mémoire système disponible pour lancer Microsoft

- Project, vous devrez peut-être ajuster le montant de mémoire disponible à Microsoft Project: 1 Basculez vers le Finder.
	- 2 Choisissez **A propos du Finder** dans le menu **Pomme** si vous utilisez une version 6.0X du logiciel Système, or A propos de votre Macintosh si vous utilisez un logiciel Système 7.0 ou version ultérieure. Regardez sous "Mémoire disponible" pour voir de combien de mémoire vous disposez, puis fermez la boîte de dialogue.

3 Répétez les étapes 3 à 6 figurant ci-dessus.

Fermez tout application ou accessoire de bureau qui n'est pas nécessaire à votre travail actuel.

Vous n'avez peut-être pas suffisamment de mémoire pour travailler sur le projet. Vous pouvez, pour remédier au problème, diviser le projet en plusieurs projets externes. Pour plus d'informations sur les projets externes, voir la rubrique "Projets externes" dans le Manuel de référence de Microsoft Project.

# **Mémoire insuffisante**

Il n'y a pas suffisamment de mémoire disponible pour continuer.

Vous pouvez libérer de la mémoire de plusieurs façons pour pouvoir continuer votre travail :

Fermez toutes les fenêtres qui ne sont pas nécessaires à votre travail actuel.

Si vous utilisez MultiFinder ou un logiciel Système 7.0 ou une version ultérieure, vous pouvez peut-être augmenter, manuellement, le montant de mémoire disponible à Microsoft Project :

- 1 Quittez Microsoft Project.
- 2 Passez au Finder.
- 3 Sélectionnez l'icône Microsoft Project et choisissez **Fichier Lire les informations**.
- 4 Si vous utilisez un logiciel Système version 6.0x, dirigez-vous vers la zone "Mémoire de l'application (K)" ; si vous utilisez un logiciel Système 7.0 ou une version ultérieure, dirigez-vous vers la zone "Allouée" sous "Mémoire". Tapez un nombre plus grand afin d'augmenter la mémoire disponible à Microsoft Project.
- 5 Fermez la boîte de dialogue.
- 6 Lancez Microsoft Project.

S'il existe une insuffisance de mémoire système disponible pour lancer Microsoft

- Project, vous devrez peut-être ajuster le montant de mémoire disponible à Microsoft Project: 1 Basculez vers le Finder.
	- 2 Choisissez **A propos du Finder** dans le menu **Pomme** si vous utilisez une version 6.0X du logiciel Système, or A propos de votre Macintosh si vous utilisez un logiciel Système 7.0 ou version ultérieure. Regardez sous "Mémoire disponible" pour voir de combien de mémoire vous disposez, puis fermez la boîte de dialogue.
	- 3 Répétez les étapes 3 à 6 figurant ci-dessus.

Fermez tout application ou accessoire de bureau qui n'est pas nécessaire à votre travail actuel.

Vous n'avez peut-être pas suffisamment de mémoire pour travailler sur le projet. Vous pouvez, pour remédier au problème, diviser le projet en plusieurs projets externes. Pour plus d'informations sur les projets externes, voir la rubrique "Projets externes" dans le Manuel de référence de Microsoft Project.

### **Mémoire insuffisante. Créez un filtre de taille moins importante ou annulez**

L'opération en cours ne peut être terminée faute de mémoire. Le filtre est peut-être trop compliqué pour la mémoire disponible.

Vous pouvez libérer de la mémoire de plusieurs façons pour pouvoir continuer votre travail :

Fermez toutes les fenêtres qui ne sont pas nécessaires à votre travail actuel.

Si vous utilisez MultiFinder ou un logiciel Système 7.0 ou une version ultérieure, vous pouvez peut-être augmenter, manuellement, le montant de mémoire disponible à Microsoft Project :

- 1 Quittez Microsoft Project.
- 2 Passez au Finder.
- 3 Sélectionnez l'icône Microsoft Project et choisissez **Fichier Lire les informations**.
- 4 Si vous utilisez un logiciel Système version 6.0x, dirigez-vous vers la zone "Mémoire de l'application (K)" ; si vous utilisez un logiciel Système 7.0 ou une version ultérieure, dirigez-vous vers la zone "Allouée" sous "Mémoire". Tapez un nombre plus grand afin d'augmenter la mémoire disponible à Microsoft Project.
- 5 Fermez la boîte de dialogue.
- 6 Lancez Microsoft Project.

S'il existe une insuffisance de mémoire système disponible pour lancer Microsoft Project, vous devrez peut-être ajuster le montant de mémoire disponible à Microsoft Project:

- 1 Basculez vers le Finder.
- 2 Choisissez **A propos du Finder** dans le menu **Pomme** si vous utilisez une version 6.0X du logiciel Système, or A propos de votre Macintosh si vous utilisez un logiciel Système 7.0 ou version ultérieure. Regardez sous "Mémoire disponible" pour voir de combien de mémoire vous disposez, puis fermez la boîte de dialogue.
- 3 Répétez les étapes 3 à 6 figurant ci-dessus.

Fermez tout application ou accessoire de bureau qui n'est pas nécessaire à votre travail actuel.

Vous n'avez peut-être pas suffisamment de mémoire pour travailler sur le projet. Vous pouvez, pour remédier au problème, diviser le projet en plusieurs projets externes. Pour plus d'informations sur les projets externes, voir la rubrique "Projets externes" dans le Manuel de référence de Microsoft Project.

# **Mémoire insuffisante. La ressource ne peut pas être créée**

La ressource ne peut être ajoutée au projet faute de mémoire.

Vous pouvez libérer de la mémoire de plusieurs façons pour pouvoir continuer votre travail :

Fermez toutes les fenêtres qui ne sont pas nécessaires à votre travail actuel.

Si vous utilisez MultiFinder ou un logiciel Système 7.0 ou une version ultérieure, vous pouvez peut-être augmenter, manuellement, le montant de mémoire disponible à Microsoft Project :

- 1 Quittez Microsoft Project.
- 2 Passez au Finder.
- 3 Sélectionnez l'icône Microsoft Project et choisissez **Fichier Lire les informations**.
- 4 Si vous utilisez un logiciel Système version 6.0x, dirigez-vous vers la zone "Mémoire de l'application (K)" ; si vous utilisez un logiciel Système 7.0 ou une version ultérieure, dirigez-vous vers la zone "Allouée" sous "Mémoire". Tapez un nombre plus grand afin d'augmenter la mémoire disponible à Microsoft Project.
- 5 Fermez la boîte de dialogue.
- 6 Lancez Microsoft Project.

S'il existe une insuffisance de mémoire système disponible pour lancer Microsoft

- Project, vous devrez peut-être ajuster le montant de mémoire disponible à Microsoft Project: 1 Basculez vers le Finder.
	- 2 Choisissez **A propos du Finder** dans le menu **Pomme** si vous utilisez une version 6.0X du logiciel Système, or A propos de votre Macintosh si vous utilisez un logiciel Système 7.0 ou version ultérieure. Regardez sous "Mémoire disponible" pour voir de combien de mémoire vous disposez, puis fermez la boîte de dialogue.

3 Répétez les étapes 3 à 6 figurant ci-dessus.

Fermez tout application ou accessoire de bureau qui n'est pas nécessaire à votre travail actuel.

Votre ordinateur n'a peut-être pas suffisamment de mémoire pour vous permettre de travailler sur ce projet. Vous pouvez, pour remédier au problème, diviser le projet en plusieurs projets externes. Pour plus d'informations sur les projets externes, voir la rubrique "Projets externes" dans le Manuel de référence de Microsoft Project.

#### **La table Export tâches ou ressources est manquante. Elle est nécessaire lors d'un enregistrement de format MPX**

Lorsqu'un fichier est enregistré en format .MPX, les informations concernant la tâche et la ressource sont enregistrées sur des tables appelées "Export". La table "Export" de la tâche ou de la ressource a été supprimée.

Pour restaurer le jeu de tables original :

- 1 Enregistrez le fichier comme fichier projet.
- 2 Quittez Microsoft Project et supprimez le fichier Affichages.
- 3 Relancez Microsoft Project et ouvrez le fichier projet.

# **Impossible d'écrire sur le fichier WINPROJ.INI**

Microsoft Project n'a pas pu écrire sur le fichier WINPROJ.INI. Le disque contenant le fichier WINPROJ.INI est peut-être saturé, ou n'est pas accessible sur le réseau parce qu'il est en cours d'utilisation ou parce qu'il s'agit peut-être d'un fichier lecture seule.

Les paramètres de préférence de Microsoft Project sont stockés dans le fichier WINPROJ.INI.

Si le fichier WINPROJ.INI ne peut être enregistré lorsque vous le quittez, les modifications apportées aux paramètres dans la boîte de dialogue **Préférences** seront perdues.

### **Mémoire insuffisante. Les données ne seront pas prises en compte**

L'opération en cours ne peut être terminée faute de mémoire. L'information entrée ne sera pas enregistrée.

Vous pouvez libérer de la mémoire de plusieurs façons pour pouvoir continuer votre travail :

Fermez toutes les fenêtres qui ne sont pas nécessaires à votre travail actuel.

Si vous utilisez MultiFinder ou un logiciel Système 7.0 ou une version ultérieure, vous pouvez peut-être augmenter, manuellement, le montant de mémoire disponible à Microsoft Project :

- 1 Quittez Microsoft Project.
- 2 Passez au Finder.
- 3 Sélectionnez l'icône Microsoft Project et choisissez **Fichier Lire les informations**.
- 4 Si vous utilisez un logiciel Système version 6.0x, dirigez-vous vers la zone "Mémoire de l'application (K)" ; si vous utilisez un logiciel Système 7.0 ou une version ultérieure, dirigez-vous vers la zone "Allouée" sous "Mémoire". Tapez un nombre plus grand afin d'augmenter la mémoire disponible à Microsoft Project.
- 5 Fermez la boîte de dialogue.
- 6 Lancez Microsoft Project.

S'il existe une insuffisance de mémoire système disponible pour lancer Microsoft

- Project, vous devrez peut-être ajuster le montant de mémoire disponible à Microsoft Project: 1 Basculez vers le Finder.
	- 2 Choisissez **A propos du Finder** dans le menu **Pomme** si vous utilisez une version 6.0X du logiciel Système, or A propos de votre Macintosh si vous utilisez un logiciel Système 7.0 ou version ultérieure. Regardez sous "Mémoire disponible" pour voir de combien de mémoire vous disposez, puis fermez la boîte de dialogue.
	- 3 Répétez les étapes 3 à 6 figurant ci-dessus.
- Fermez tout application ou accessoire de bureau qui n'est pas nécessaire à votre travail actuel.

Vous n'avez peut-être pas suffisamment de mémoire pour utiliser le projet. Vous pouvez, pour remédier au problème, diviser le projet en plusieurs projets externes. Pour plus d'informations sur les projets externes, voir la rubrique "Projets externes" dans le Manuel de référence de Microsoft Project.

### **Un conflit existe entre la contrainte assignée à la tâche 'numéro' et ses prédécesseurs**

La contrainte affectée à cette tâche est en conflit avec la prévision d'une ou de plusieurs tâches du prédécesseur. La contrainte sera ignorée.

- Sélectionnez un autre type de contrainte.
- Modifiez le type de relation entre la tâche et ses prédécesseurs.

#### **Voir aussi**

#### **Manuel de référence**

Rubrique "Contraintes"

Rubrique "Relations entre les tâches"

### **Impossible d'affecter plus de 100 prédécesseurs ou successeurs à une tâche**

Attribuez un maximum de 100 tâches comme prédécesseurs ou comme successeurs pour cette tâche.

Divisez le projet en projets externes pour essayer de remédier au problème. Consultez la rubrique " Projets externes " pour plus d'informations à ce sujet.

# **La date de fin doit être postérieure à celle de début**

La plage de dates que vous avez entrée est incorrecte car la date de fin précède la date de début.

Tapez une date de fin postérieure à la date de début.

ä.

### **La date de début de la tâche 'numéro' est antérieure à la date de début du projet**

La date de début de la tâche est antérieure à la date de début du projet. Une tâche ne peut commencer avant le début du projet.

Si vous avez tapé une date de début de tâche antérieure à la date de début du projet et souhaitez que le projet et la tâche commencent à cette date, modifiez la date de début du projet, puis celle de la tâche.

Si vous avez entré une contrainte qui a entraîné la modification de la date de début d'une tâche et l'a rendue antérieure à la date de début du projet, modifiez soit la contrainte, soit la date de début du projet.

Si vous souhaitez désactiver ce message ainsi que tous les autres messages de prévision, choisissez **Options Préférences** et tapez "Non" pour l'option "Messages de prévision".

#### **La date de fin de la tâche 'numéro' est postérieure à la date de fin du projet**

La date de fin de la tâche est postérieure à la date de fin du projet. Une tâche ne peut finir après la fin du projet.

Si vous avez tapé une date de fin de tâche postérieure à la date de fin du projet, et souhaitez que le projet et la tâche finissent à cette date, modifiez la date de fin du projet, puis modifiez la date de fin de la tâche.

Si vous avez entré une contrainte qui a entraîné la modification de la date de fin d'une tâche et l'a rendue postérieure à la date de fin du projet, modifiez soit la contrainte, soit la date de fin du projet.

Si vous souhaitez désactiver ce message ainsi que tous les messages de prévision, choisissez **Options Préférences** et tapez "Non" pour l'option "Messages de prévision".

### **Heure pour ce groupe incorrecte. Ce groupe n'est pas pris en compte**

Les heures de début et de fin des périodes de travail se superposent ou n'ont aucune relation logique entre elles.

Tapez de nouvelles heures de début et de fin. $\blacksquare$ 

#### **Les tâches récapitulatives ne peuvent pas avoir de contraintes**

On utilise une tâche récapitulative lors d'une mise en retrait pour résumer le coût, le travail et les informations de prévision de toutes les tâches qui lui sont subordonnées, et on ne peut pas lui affecter de contraintes. Il est cependant possible d'affecter des contraintes à des tâches subordonnées à la tâche récapitulative.

Si vous souhaitez que les tâches représentées par la tâche récapitulative commencent ou finissent à une certaine heure, appliquez la contrainte qui convient à la première ou à la dernière tâche subordonnée.

#### **Voir aussi**

#### **Manuel de référence**

Rubrique "Mise en retrait"

# **Aucune tâche portant ce numéro n'est définie dans le Réseau PERT**

Aucune tâche PERT portant ce Nº propre n'a été trouvée. La tâche n'a peut-être jamais été définie.

Assurez-vous que vous avez bien tapé le Nº propre voulu.a.

# **Valeur du temps de retard (ou d'avance) incorrect**

Le temps de retard que vous avez entré n'est pas un temps d'avance ou de retard correct. Un temps d'avance ou de retard peut-être exprimé en unités de temps ou en unités de temps écoulées, ou sous forme de pourcentage ou pourcentage écoulé de la durée de la tâche prédécesseur.

Pour obtenir un temps de retard fixe, tapez un nombre et une abréviation de durée dans le champ "Retard".

Si vous souhaitez que le temps de retard soit fonction de la durée de la tâche prédécesseur, tapez un pourcentage de la durée du prédécesseur comme retard. Par exemple, pour faire commencer la tâche 2 après un temps de retard égal à la moitié de la durée de la tâche 1, tapez 50% dans le champ "Retard". Si vous souhaitez inclure les jours chômés dans le calcul du retard, tapez 50%e.

Pour créer un temps d'avance, placez un signe moins avant la valeur du retard. Par exemple, pour un temps d'avance d'une durée égale à la moitié de celle de la tâche prédécesseur, tapez -50%.

#### **Voir aussi**

#### **Manuel de référence**

Rubrique "Temps d'avance et temps de retard"

# **La liste est trop longue pour être éditée**

La liste est trop longue pour être modifiée ou supprimée.

Modifiez ou supprimez les informations d'entrée d'une ressource, d'un prédécesseur ou d'un successeur dans le champ approprié du Détail des tâches

### **Impossible de copier ou de couper une ligne de tâche vierge. Veuillez d'abord sélectionner une tâche**

La ligne que vous avez sélectionnée ne contient pas de tâche.

Sélectionnez une tâche et essayez à nouveau.a.

### **Impossible de copier ou de couper une ligne de tâche vierge. Veuillez d'abord sélectionner une ressource**

La ligne que vous avez sélectionnée ne contient pas de ressource.

Sélectionnez une ressource et essayez à nouveau. $\blacksquare$
# **La liste d'objets filtrés est vide**

Microsoft Project n'est pas en mesure de trouver des tâches ou des ressources correspondant au critère spécifié.

- Choisissez **Fichier Imprimer des rapports**.
- Dans la zone "Rapports", sélectionnez le rapport à imprimer.
- Choisissez un des boutons suivants : "Créer", "Edition" ou Copier".
- Dans la zone "Filtres", sélectionnez un autre filtre.
- Choisissez "OK".

### **Impossible de modifier la durée d'une tâche de projet externe**

Vous avez essayé d'affecter une ressource à une tâche de projet externe ; il est impossible d'affecter une ressource à une tâche de projet externe.

Si vous souhaitez affecter la ressource aux tâches figurant à l'intérieur d'un projet externe, basculez vers celui-ci et affectez la ressource aux tâches

### **Le nombre doit être compris entre 0 et 100 et peut avoir deux chiffres après la virgule**

L'information entrée dans le champ "Unités" n'est pas contenue dans la plage définie pour les unités, ou n'est pas un nombre.

Entrez un nombre compris entre 1 et 100. Il peut comprendre jusqu'à deux chiffres a. après la virgule.

#### **Vous devez définir au moins une ligne critère pour le filtre**

Vous avez essayé de créer un filtre sans définir le critère d'affichage.

- Pour créer un filtre :
- 1 Dans le champ "Nom de champ", tapez ou sélectionnez à partir de la liste de la barre d'entrée le champ à tester.
- 2 Dans le champ "Condition", tapez ou sélectionnez à partir de la liste de la barre d'entrée le type de condition.
- 3 Tapez la valeur à tester dans le champ "Valeur(s)".
- 4 Choisissez "OK".

 $\blacksquare$ 

Choisissez le bouton "Annuler" pour ne pas créer de filtre.

### **Impossible de trouver 'fichier'**

Microsoft Project ne peut pas trouver le fichier ou vous essayez d'enregistrer un fichier sur un disque ou sur une partie d'un réseau auquel vous n'avez pas accès.

Si Microsoft Project ne peut pas trouver le fichier, il se peut que ce soit car le fichier n'existe pas ou car il se trouve dans un dossier différent ou sur un autre disque.

Si le fichier se trouve dans un dossier différent, sélectionnez le dossier, puis sélectionnez le fichier.

Si le problème vient du fait que vous ne pouvez pas accéder au disque ou au réseau sur lequel vous essayez d'enregistrer le fichier, vous devrez enregistrer ce dernier à un autre endroit ou modifier vos privilèges d'accès.

### **La connexion du projet courant avec une liste de ressources crée trop de ressources. Une liste des ressources est limitée à 9999 ressources**

Le nombre total combiné de ressources du projet actif et de la liste de ressources dépasse 9999.

- Choisissez une autre liste des ressources.  $\blacksquare$
- $\blacksquare$ Créez une autre liste des ressources moins importante.

### **Le nombre maximum de projets pouvant partager cette liste des ressources est atteint**

La liste des ressources est déjà utilisée par 20 projets.

- Créez ou utilisez une autre liste des ressources.
	- Déconnectez certains projets de la liste des ressources :
		- 1 Ouvrez ou activez le projet que vous souhaitez déconnecter de la liste des ressources.
		- 2 Choisissez **Fichier Ressources** .
		- 3 Sélectionnez l'option "Ressources propres".
		- 4 Choisissez "OK".

 $\blacksquare$ 

### **Impossible de créer plus de 255 calendriers de base**

Vous pouvez créer un maximum de 255 calendriers de base par fichier calendrier.

Supprimez les calendriers inutiles, puis créez le nouveau calendrier.

Si vous créez des calendriers de base pour des ressources individuelles, servez-vous des calendriers des ressources pour ajuster les calendriers des ressources individuelles au lieu de créer un calendrier de base pour chaque ressource. N'utilisez les calendriers de base que pour le projet ou des groupes de ressources possédant les mêmes horaires de travail.

#### **Voir aussi**

#### **Aide**

Définition ou modification des jours de vacances d'une ressource Modification d'un calendrier de ressources Suppression d'un calendrier

### **Une même ressource ne peut pas être affectée à plus de 1000 tâches**

Plus de 1 000 tâches se servent de cette ressource.   

 $\blacksquare$ Affectez une ressource différente.

Si vous importez un fichier, toutes les affectations de ressources situées après la  $\blacksquare$ millième affectation seront ignorées.

# **Une erreur a été trouvée durant l'importation 'Nº de ligne'**

### **'Message'**

#### **Choisissez Oui pour continuer, Non pour continuer sans les messages ou Annuler pour arrêter l'importation**

Choisissez le bouton "Oui" pour poursuivre l'importation avec les messages d'erreur affichés.

Choisissez le bouton "Non" pour poursuivre l'importation sans afficher les messages d'erreur.

Choisissez le bouton "Annuler" pour interrompre puis recommencer la procédure d'importation. Modifiez le fichier dans son application d'origine et importez-le à nouveau.

Pour plus d'informations sur le message affiché, choisissez le message dans l'Index alphabétique des messages.

# **Espace disque insuffisant pour imprimer**

Votre disque doit disposer d'un minimum de 64Ko pour pouvoir imprimer.

Supprimez les fichiers inutiles et essayez d'imprimer à nouveau.a,

# **Le niveau hiérarchique doit être compris entre 1 et 10**

Le fichier que vous importez ou les informations que vous collez contiennent un niveau hiérarchique qui n'est pas contenu dans la plage acceptée.

Choisissez le bouton "Oui" pour poursuivre l'importation du fichier avec les messages d'erreur affichés.

Choisissez le bouton "Non" pour poursuivre l'importation du fichier sans afficher les messages d'erreur.

Si vous choisissez de poursuivre l'importation, le niveau hiérarchique incorrect passera au niveau 1.

Choisissez le bouton "Annuler" pour interrompre, puis recommencer l'opération d'importation. Modifiez le fichier dans son application d'origine et importez-le à nouveau.

Collez un niveau hiérarchique compris entre 1 et 10.

# **Nom du projet externe incorrect**

Le nom du projet externe entré est trop long ou contient des caractères incorrects. Les noms corrects sont composés de :

 $\blacksquare$ Un à trente et une caractères de .

Composé de toute combinaison de lettres, de chiffres ou des symboles à l'exception  $\blacksquare$ des deux points (:).

# **Mettre à jour 'objet' ?**

Vous essayez de fermer un objet incorporé ou de quitter Microsoft Project alors qu'un objet incorporé est actif. Microsoft Project veut savoir s'il faut enregistrer les modifications apportées au projet incorporé et mettre à jour le client.

Pour enregistrer les modifications apportées à l'objet incorporé, choisissez le bouton "Oui".

Pour ignorer les modifications apportées et quittez Microsoft Project, choisissez le  $\blacksquare$ bouton "Non".

Si votre mémoire est basse, il est possible que vous perdiez les modifications apportées à l'objet si vous essayez de mettre à jour le client. Pour enregistrer les changements, enregistrez l'objet sous forme de fichier avec **Fichier Enregistrer sous**. Choisissez le bouton "Annuler" pour annuler le message, puis choisissez **Fichier** 

**Enregistrer sous**. Tapez un nom dans la zone "Nom de fichier", puis choisissez "OK".

#### **Le projet contient des objets vides ou occupés. Fermer ces objets en premier**

Vous ne pourrez poursuivre votre action que lorsque tous les objets vides ou occupés auront été fermés.

Il est possible que vous ayez un objet vide si celui-ci a été créé dans une autre application à l'aide de la commande **Insérer un objet** de Microsoft Project puis vous êtes revenu à Microsoft Project à partir de l'application source sans choisir **Fichier Mettre à jour**, ou son équivalent.

Pour résoudre le problème posé par un objet vide, passez à l'application source et choisissez **Mettre à jour**, **Quitter** et **Retourner** ou leurs équivalents, dans le menu **Fichier**.

Il est possible que vous ayez un objet occupé si celui-ci a été créé dans une autre application à l'aide de la commande **Insérer un objet** de Microsoft Project et, si, lors du processus de création dans l'application source, une boîte de dialogue a été affichée et vous êtes revenu à Microsoft Project sans la fermer.

Pour résoudre ce problème, revenez à l'application source, fermez toutes les boîtes de dialogue ouvertes, et choisissez **Mettre à jour**, **Quitter** et **Retourner** ou leurs équivalents, dans le menu **Fichier**.

Si aucune de ces solutions ne marche, fermez toutes les applications ouvertes contenant des objets incorporés.

### **Microsoft Project ne peut remplacer que toutes les unités d'une ressource affectées aux tâches sélectionnées. Continuer ?**

Vous essayez d'utiliser la boîte de dialogue **Affectation d'une ressource** pour remplacer certaines des affectations d'une ressource. Lorsque vous utilisez cette boîte de dialogue, Microsoft Project remplace la totalité des affectations d'une ressource.

Pour remplacer seulement une partie des affectations d'une ressource, utilisez le Détail des tâches.

#### **Le projet contient des objets ouverts. Les changements peuvent être perdus. Continuer ?**

Vous essayez de fermer un projet, mais certaines des applications ouvertes contiennent des objets incorporés et Microsoft Project vous demande d'opérer une mise à jour, si vous ne l'avez pas déjà fait.

Si vous avez enregistré les modifications apportées aux objets incorporés avec **Fichier Mettre à jour** ou son équivalent dans l'application source, choisissez "OK".

Si vous n'avez pas enregistré les modifications en mettant à jour les objets incorporés, ou si vous n'en êtes pas sûr, choisissez le bouton "Annuler", passez à l'application source, et choisissez **Fichier Mettre à jour** ou son équivalent.

# **Mettre à jour des objets liés à partir d'autres fichiers ?**

Le fichier que vous êtes entrain d'ouvrir contient des objets liés. Un ou plusieurs des fichiers sources ont été ouvert et enregistré lorsque vous avez ouvert l'objet dans Microsoft Project pour la dernière fois.

Pour mettre à jour votre projet afin que toutes les modifications apportées aux fichiers sources soient prises en compte par les objets liés dans Microsoft Project, choisissez le bouton "Oui".

 $\blacksquare$ Pour ouvrir votre projet sans le mettre à jour, choisissez le bouton "Non".

### **La tâche ou la ressource sélectionnée contient des objets vides ou occupés. Fermer ces objets en premier**

Vous essayez d'effectuer une action sur une tâche ou une ressource qui contient un objet vide ou occupé. Vous ne pourrez continuer que si vous fermez cet objet.

Vous avez peut-être créé un objet vide dans une autre application à l'aide de la commande **Insérer un objet** de Microsoft Project, puis vous êtes revenu à Microsoft Project à partir de l'application source sans choisir **Fichier Mettre à jour**, ou son équivalent.

Pour résoudre le problème posé par un objet vide, passez à l'application source et choisissez **Fichier Mettre à jour**, ou son équivalent.

Il est possible que vous ayez un objet occupé si celui-ci a été créé dans une autre application à l'aide de la commande **Insérer un objet** de Microsoft Project et, si ,lors du processus de création dans l'application source, une boîte de dialogue a été affichée et vous êtes revenu à Microsoft Project sans la fermer.

Pour résoudre ce problème, revenez à l'application source, fermez toutes les boîtes de dialogue ouvertes, et choisissez **Fichier Mettre à jour**, ou son équivalent.

Si aucune de ces solutions ne marche, fermez toutes les applications ouvertes contenant des objets incorporés.

### **La sélection contient des objets vides ou occupés. Fermez ces objets en premier**

Vous essayez de supprimer,de couper ou de copier une sélection contenant un objet vide ou occupé. Vous ne pourrez supprimer la sélection que si vous fermez l'objet.

Vous avez peut-être créé un objet vide dans une autre application à l'aide de la commande **Insérer un objet** de Microsoft Project, puis vous êtes revenu à Microsoft Project à partir de l'application source sans choisir **Fichier Mettre à jour**, ou son équivalent.

Pour résoudre le problème posé par un objet vide, passez à l'application source et choisissez **Mettre à jour**, **Quitter** et **Retourner** ou leurs équivalents, dans le menu **Fichier**.

Il est possible que vous ayez un objet occupé si celui-ci a été créé dans une autre application à l'aide de la commande **Insérer un objet** de Microsoft Project et, si, lors du processus de création dans l'application source, une boîte de dialogue a été affichée et vous êtes revenu à Microsoft Project sans la fermer.

Pour résoudre ce problème, revenez à l'application source, fermez toutes les boîtes de dialogue ouvertes, et choisissez **Fichier Mettre à jour**, ou son équivalent.

Si aucune de ces solutions ne marche, fermez toutes les applications ouvertes contenant des objets incorporés.

### **Il n'y a aucune tâche à laquelle affecter les ressources**

Vous avez essayé d'affecter des ressources à des champs vides, situés au-dessous de la dernière tâche de votre projet. Vous ne pouvez pas affecter de ressources à des champs situés hors des limites de votre projet.

# **Il n'y a aucune tâche sélectionnée**

Vous avez sélectionné une colonne entière dans une table, mais cette colonne est vide. Vous ne pouvez pas effectuer cette action sur une colonne vide.

# **Il n'y a aucune ressource sélectionnée**

Vous avez sélectionné une colonne entière dans une table, mais cette colonne est vide. Vous ne pouvez pas effectuer cette action sur une colonne vide.

# **Tâche spécifiée incorrecte**

Vous essayez de créer un objet Microsoft Graph, mais le numéro que vous avez entré dans la zone "Nº propre" est incorrect.

Vérifiez à nouveau le numéro de la tâche. N'oubliez pas de taper un Nº propre externe ou tapez le nom lui-même.

# **Ressource spécifiée incorrecte**

Vous essayez de créer un objet Microsoft Graph, mais le numéro que vous avez entré dans la zone "Nº propre" est incorrect.

Vérifiez à nouveau le numéro de la ressource. N'oubliez pas de taper un Nº propre externe ou tapez le nom lui-même.

### **La taille de la police doit être comprise entre 4 et 127**

La taille de la police que vous avez entrée dans la boîte de dialogue **Texte** se situe hors de la plage des tailles de police acceptables.

Dans la zone "Taille", entrez un nombre compris entre 4 et 127.

ä,

#### **Cette commande contrôle les paramètres de l'imprimante par défaut pour tous les documents et toutes les applications. Utilisez la commande Fichier Mise en page afin de définir l'orientation du papier pour les documents individuels**

Vous avez choisi **Fichier Configuration de l'impression**. Si vous modifiez le paramètre dans la boîte de dialogue **Imprimante**, les modifications affecteront tous les documents et toutes les applications avec lesquels vous travaillez.

Remarque : Certaines imprimantes ne peuvent pas recevoir les paramètres portrait et paysage de la commande **Mise en page**. Si tel est le cas pour votre imprimante, il vous faudra utiliser **Fichier Configuration de l'impression** pour définir ces options.

Si vous souhaitez que les modifications apportées affectent tous les documents et toutes les applications, choisissez "OK".

Si vous souhaitez que les modifications n'affectent que l'affichage actif, choisissez le bouton "Annuler" et utilisez **Fichier Mise en page**.

# **L'imprimante 'nom' est introuvable**

a.

La section [Périphériques] de votre fichier WIN.INI est altérée ou n'est pas correctement formatée.

Configurez à nouveau les imprimantes en utilisant le Panneau de configuration.

### **Impossible de modifier la source de liaison au fichier spécifié**

Vous essayez de modifier le fichier source d'un objet lié, mais la liaison vers le fichier indiqué ne peut pas être modifiée.

Assurez-vous que le fichier vers lequel vous modifiez la liaison est du même type que le fichier d'origine.

Pour plus d'informations, voir la rubrique "Transfert d'informations" dans le Manuel de  $\blacksquare$ référence de Microsoft Project.

# **Impossible d'activer l'objet**

Microsoft Project ne peut activer l'objet sélectionné.

Il y a plusieurs raisons possibles :

Si l'objet est un objet lié, Microsoft Project est peut être incapable de localiser le document source car celui-ci a été supprimé ou le chemin d'accès au document source est incorrect.

Il est aussi possible que Microsoft Project n'arrive pas à trouver l'application serveur. Il se peut que l'application serveur ait été supprimée ou que son chemin d'accès soit incorrect. Il se peut également que l'application serveur soit occupée.   

Si vous essayez d'activer un objet lié, vérifiez que le document source existe toujours et que son chemin d'accès est correct.

Vérifiez que l'application serveur est présente et que son chemin d'accès est correct.

Si l'application serveur est disponible et le chemin d'accès correct, l'application serveur est peut-être occupée par une boîte de dialogue ouverte ou une autre opération en cours. Vérifiez l'application serveur afin d'y résoudre le problème.

### **Impossible de lancer le serveur**

Vous essayez d'activer un objet incorporé, mais Microsoft Project n'arrive pas à trouver l'application serveur. Il se peut que cette dernière ait été supprimée, ou que son chemin d'accès soit incorrect. Il est également possible que l'application serveur soit occupée.   

Vérifiez que l'application serveur est bien présente et que son chemin d'accès est correct.

Si l'application serveur est disponible et le chemin d'accès correct, l'application est  $\blacksquare$ peut-être occupée. Dans ce cas, essayez à nouveau plus tard.

# **Impossible d'ouvrir le document lié**

Vous essayez d'activer un objet lié, mais Microsoft Project n'arrive pas à trouver le document source. Il se peut que ce dernier ait été supprimé ou que le chemin d'accès vers le document source soit incorrect.

Vérifiez que le document source existe toujours, et que son chemin d'accès est  $\blacksquare$ correct.

# **Référence des données incorrecte**

Vous essayez de modifier une liaison vers un objet Microsoft Graph et vous avez tapé des données incorrectes dans la zone "Données de".

Pour plus d'informations sur l'entrée de données, voir votre documentation de Ō. Microsoft Graph.
# **Une erreur est survenue lors de l'impression ou de la copie**

Microsoft Project a des difficultés à imprimer ou copier. La raison vient du fait que votre ordinateur a peu de mémoire disponible.

Si vous essayez d'imprimer :

- Assurez-vous que vos branchements et adresses au réseau sont correctes.
- Essayez d'imprimer à partir d'une autre application.
- Si aucune de ces solutions ne marche ou si vous essayez de copier :

Fermez tous les projets et toutes les applications ou fenêtres qui ne sont pas nécessaires à votre travail en cours.

Enregistrez votre travail en cours, fermez toutes les autres applications, puis quittez et relancez Microsoft Project.

Si votre ordinateur est connecté à un réseau qui n'est pas essentiel à votre travail en cours, enregistrez, redémarrez votre ordinateur, et reprenez votre travail sans ce branchement au réseau.

#### **Le fichier à partager 'nom' semble avoir été connecté auparavant aux listes des ressources 'noms'. Elle est actuellement connectée à 'nom'**

Il existe plusieurs copies identiques de la liste des ressources à laquelle vous essayez de vous connecter. Microsoft Project vous connecte à la première copie disponible.

Pour être connecté à la copie disponible de la liste des ressources, choisissez "OK".

Si vous souhaitez être connecté à une autre copie de la liste des ressources,

choisissez "OK", et choisissez **Fichier Ressources** alors que le fichier à partager est actif. Dans la boîte de dialogue, sélectionnez l'option "Utiliser les ressources".

## **Les tâches ou les ressources doivent être sélectionnées dans une table ou spécifiées dans la macro-commande**

Vous essayez de créer un objet Microsoft Graph, mais vous n'avez pas précisé de source de données pour les informations que vous souhaitez tracer sur le graphe.

a. Sur un affichage tableau, sélectionnez les champs à tracer sur le graphe, puis créezle.

#### **Certains des objets sélectionnés sont occupés ; impossible d'exécuter cette opération**

Vous essayez de modifier des liaisons vers plusieurs objets à la fois, mais plusieurs objets sélectionnés sont occupés, et les liaisons ne peuvent donc pas être modifiées.

L'objet est peut-être occupé si l'application source est entrain d'exécuter une opération ou si elle affiche une boîte de dialogue. Passez à l'autre application, assurez-vous qu'aucune opération ne soit en cours, et fermez toutes les boîtes de dialogue ouvertes.

Si cette solution ne marche pas, fermez toutes les applications ouvertes contenant des objets incorporés.

#### **L'un des objets sélectionnés est occupé ; impossible d'exécuter cette opération**

Vous essayez de modifier les liaisons vers plusieurs objets à la fois, mais l'un des objets sélectionnés est occupé, et les liaisons ne peuvent donc pas être modifiées.

L'objet est peut-être occupé si l'application source est entrain d'exécuter une opération ou si elle affiche une boîte de dialogue. Passez à l'autre application, assurez-vous qu'aucune opération ne soit en cours, et fermez toutes les boîtes de dialogue ouvertes.

Si cette solution ne marche, fermez toutes les applications ouvertes contenant des objets incorporés.

#### **Toutes les liaisons faisant référence à des plages nommées qui ont été supprimées seront désormais incorrectes. Continuer ?**

Vous essayez de supprimer un nom en utilisant **Fichier Liaisons**. La suppression de ce nom ne supprimera aucune des liaisons qui utilisent le nom, mais ces dernières seront désormais incorrectes.

- Pour supprimer le nom, choisissez "OK".
- Pour annuler l'opération, choisissez le bouton "Annuler".
- Pour supprimer la liaison, fermez cette boîte de dialogue, et choisissez **Fichier**

**Liaisons**. Dans la zone "Type de liaison", sélectionnez le type de liaison à supprimer. Dans la zone "Liaisons", sélectionnez la liaison à supprimer, et choisissez le bouton "Supprimer".

#### **Comme toutes les tâches et les ressources de la plage nommée ont été supprimées, celle-ci a également été supprimée. Toutes les liaisons leur faisant référence seront désormais incorrectes**

Vous avez supprimé des tâches ou des ressources qui formaient une plage nommée. Toutes les liaisons utilisant ce nom comme objet sont désormais incorrectes.

#### **Tous les collages avec liaison qui comprenaient les tâches ou les ressources supprimées ont été éliminés**

Vous avez supprimé une tâche ou une ressource qui était la destination d'informations liées. Microsoft Project a supprimé toutes les liaisons dont la destination comprenait la tâche ou la ressource supprimée. Par exemple, si vous copiez un bloc de cellules dans Microsoft Excel et le collez dans des champs de Microsoft Project en utilisant **Coller avec liaison**, puis supprimez l'un des champs, la liaison est supprimée dans tous les champs de Microsoft Project.

#### **'Nom de la ressource' est sur-utilisée à cause de l'affectation combinée de la tâche du projet externe 'numéro' et des tâches du projet externe 'nom' le 'date'**

Vous avez un projet principal qui contient une tâche qui n'a pas été accomplie dans le projet externe. Une ressource est affectée à la tâche qui est un projet externe dans le projet principal. Lorsque vous cliquez deux fois sur une tâche du projet externe dans le projet principal, Microsoft Project affiche une visualisation du projet externe. Dans cette dernière, vous avez affecté des tâches du projet externe à une ressource qui est, elle-même, la ressource à laquelle le projet externe, dans son ensemble, est affecté, dans le projet principal. Etant donné que le travail d'une ressource affectée à une tâche du projet externe, dans un projet principal, doit s'étendre sur toute la durée du projet externe, le travail combiné du projet externe et de la (ou des) tâche(s) affectée(s) à cette ressource, contenus dans le projet externe, ont entraîné une sur-utilisation de cette ressource. Pour auditer cette dernière, procédez à l'une ou plusieurs des opérations suivantes :

Réduisez le montant de travail affecté à la ressource dans la tâche du projet externe. Réduisez le montant de travail affecté à la ressource dans les tâches du projet externe.

Affectez différentes ressources au projet externe dans son ensemble ou aux tâches contenues dans celui-ci.

#### **Vous avez tenté de créer une connexion de partage automatique de ressources entre 'nom de fichier' et la liste des ressources 'nom de fichier', mais elle a échouée. Souhaitez-vous imposer la connexion ?**

Vous essayez d'ouvrir un fichier qui devrait être automatiquement connecté soit à un fichier de liste des ressources, soit à un fichier utilisant une liste des ressources. La connexion automatique a échoué. Parmi les raisons possibles :

Le projet contenant la liste des ressources n'a peut-être pas été enregistré lors de la dernière connexion du projet à cette liste, ce qui expliquerait pourquoi elle ne le reconnaît pas. Connectez à nouveau le projet au projet contenant la liste des ressources, puis enregistrez la liste des ressources avant de la fermer.

Le projet que vous essayez d'ouvrir n'a peut-être pas été enregistré lors de votre dernière connexion au projet contenant la liste des ressources, ce qui expliquerait pourquoi il ne la reconnaît pas. Ouvrez le projet, connectez-vous au projet contenant la liste des ressources, puis enregistrez-le avant de le fermer.

Une copie du fichier que vous essayez d'ouvrir est peut-être déjà ouverte et connectée à la liste des ressources.

Le fichier que vous essayez d'ouvrir a peut-être auparavant été connecté à un projet contenant une liste des ressources portant le même nom que celui de la liste des ressources à laquelle il essaie de se connecter maintenant.

Le projet contenant la liste des ressources a peut-être auparavant été connecté à un projet portant le même nom que celui auquel il essaie de se connecter maintenant.

Pour imposer une connexion entre le projet contenant la liste des ressources et celui que vous essayez d'ouvrir, choisissez le bouton "Oui".

Pour annuler l'opération, choisissez le bouton "Non".

## **L'objet graphique incorporé n'est désormais plus lié aux données de Microsoft Project**

Vous avez utilisé **Edition Couper** pour couper une tâche à laquelle un objet graphique est attachée, et vous l'avez collée dans un nouvel emplacement. Lorsque vous effectuez ce type d'opération, Microsoft Project ne conserve pas la liaison entre l'objet graphique et les données de Microsoft Project utilisées pour sa création.

#### **Le champ dépasse la taille maximum et a été tronqué 'ligne Nº ^1. Il est possible qu'il soit incorrect**

L'information que vous essayez de coller dans ce champ possède un nombre de caractères supérieur à 255 ou constitue un mauvais type d'information pour ce champ. Le 'Nº de ligne' indique l'emplacement de l'erreur.

Si le problème vient du fait que le champ est trop long, l'information située après le 255e caractère n'a pas été collée.

Si vous importez des informations dans le champ et que ces informations sont trop longues, vous pouvez ouvrir le fichier MPX dans un autre logiciel et ainsi trouver l'information constituant la cause de l'erreur. Si l'information tronquée est importante, ouvrez le fichier dans son application d'origine et modifiez l'information de façon à ce qu'elle soit constituée d'un maximum de 255 caractères, puis essayez à nouveau de l'importer.

Si les données que vous êtes entrain de coller ne sont pas appropriées pour le champ dans lequel vous essayez de les coller, voir la rubrique d'Aide Champs pour obtenir plus d'information sur le champ en question.

#### **Microsoft Project ne peut supprimer que toutes les unités d'une ressource affectées aux tâches sélectionnées. Continuer ?**

Vous essayez d'utiliser la boîte de dialogue **Affectation des ressources** pour supprimer une partie des affectations d'une ressource. Lorsque vous utilisez cette boîte de dialogue, Microsoft Project supprime toute affectation de la ressource.

Pour réduire la charge de travail de la ressource ou supprimer une partie de ses affectations, utilisez le Détail des tâches.

#### **Microsoft Project ne peut remplacer qu'une seule ressource à la fois**

Vous utilisez la boîte de dialogue **Affectation des ressources** pour remplacer une ressource, et vous essayez d'entrer plus d'un nom de ressource à la fois dans la zone "Ressources". Microsoft Project ne peut remplacer qu'une seule ressource à la fois.

Entrez le nom d'une ressource dans la zone "Ressources", puis essayez à nouveau. $\blacksquare$ 

#### **Impossible de modifier "Revenir au plus tôt" dans un projet externe ou dans des tâches récapitulatives**

Vous essayez de modifier le champ "Revenir au plus tôt" d'un projet externe ou d'une tâche récapitulative. Etant donné que les tâches récapitulatives et les tâches des projets externes résument des informations concernant les tâches qui leur sont subordonnées, il vous est impossible d'utiliser les caractéristiques d'arrêt et de reprise avec celles-ci. Vous pouvez cependant arrêter et reprendre des tâches subordonnées ainsi que des tâches récapitulatives ou de projet externe.

Si vous souhaitez que les tâches subordonnées à la tâche récapitulative ou à celle du projet externe s'arrêtent à une date de reprise du projet ; entrez l'information appropriée dans le champ "Revenir au plus tôt" de ces tâches.

#### **Impossible de modifier "Début réel" dans un projet externe ou dans des tâches récapitulatives**

Vous essayez de modifier le champ "Début réel" d'un projet externe ou d'une tâche récapitulative. Etant donné que les tâches récapitulatives et les tâches des projets externes résument des informations concernant les tâches qui leur sont subordonnées, il vous est impossible de modifier le champ "Début réel" pour les tâches récapitulatives ou de projet externe. Vous pouvez, cependant, modifier ce champ pour les tâches subordonnées à des tâches récapitulatives ou de projet externe.

Si vous souhaitez que les tâches représentées par la tâche récapitulative ou la tâche du projet externe commencent à une certaine heure ; modifiez le champ "Début réel" de ces tâches.

## **Impossible de modifier "Fin réelle" dans des tâches récapitulatives**

Vous essayez de modifier le champ "Fin réelle" d'un projet externe ou d'une tâche récapitulative. Etant donné que les tâches récapitulatives et les tâches des projets externes résument des informations concernant les tâches qui leur sont subordonnées, il vous est impossible de modifier le champ "Fin réelle" pour les tâches récapitulatives ou de projet externe. Vous pouvez cependant modifier ce champ pour les tâches subordonnées à des tâches récapitulatives ou de projet externe.

Si vous souhaitez que les tâches représentées par la tâche récapitulative ou la tâche du projet externe se terminent à une certaine heure ; modifiez le champ "Fin réelle" de ces tâches.

# **Le chemin d'accès à ce fichier est désormais incorrect**

Vous essayez d'utiliser **Fichier Enregistrer** pour enregistrer un fichier qui l'a déjà été précédemment. En temps normal, ceci est possible, mais dans ce cas précis Microsoft Project ne peut pas trouver le fichier enregistré. Ci-dessous vous trouverez deux des raisons les plus communes :

- Le fichier a été supprimé du disque.  $\blacksquare$
- Le fichier se trouvait sur un réseau externe et ce dernier a été déconnecté.
- Choisissez "OK", puis choisissez **Fichier Enregistrer** et enregistrez le fichier à nouveau.

#### **Les ressources spécifiées ne sont pas affectées aux tâches sélectionnées, elles ne peuvent donc pas être remplacées ou supprimées**

Vous essayez de supprimer ou de remplacer des ressources à l'aide d'**Edition Affectation des ressources**. La ressource spécifiée n'a été ni supprimée, ni remplacée car elle n'était affectée à aucune des tâches sélectionnées.

### **255 objets seulement peuvent être attachés une tâche ou à une ressource**

Vous essayez d'ajouter un objet à une tâche ou à une ressource à laquelle 255 sont déjà attachés. Il est impossible d'ajouter plus de 255 objets à une tâche ou à une ressource.

#### **Aucune sur-utilisation de ressources ne commence après le 'date' à 'heure'**

Vous avez cliqué sur le bouton "Atteindre la sur-utilisation suivante" ou vous avez appuyé sur les touches OPTION+F5 afin de demander à Microsoft Project de trouver la sur-utilisation suivante. Il n'y a pas de sur-utilisation après la date et l'heure actuelles.

#### **Impossible de recopier vers le bas à partir d'une liste de champs qui est trop longue à modifier. Ce champ sera omis**

Vous essayez d'utiliser **Recopier vers le bas**, mais un ou plusieurs des champs figurant dans la partie supérieure de votre sélection contient trop de caractères pour pouvoir être modifié(s), c'est pourquoi il vous est impossible d'utiliser **Recopier vers le bas** avec ce champ.

Microsoft Project complètera la recopie vers le bas pour tous les champs figurant ÷. dans la partie supérieure de votre sélection et ne contenant pas trop de caractères.

#### **Ce projet a partagé les ressources de la liste 'nom de fichier' lors d'un exercice précédent. Maintenant il utilise ses propres ressources, mais serait connecté à la liste si cette dernière était ouverte. Voulez-vous supprimer définitivement cette connexion ?**

Vous avez sélection l'option "Ressources propres" dans la boîte de dialogue **Ressources** d'un projet qui partageait précédemment des ressources avec une liste des ressources.

Pour supprimer la connexion de partage des ressources entre le projet en cours et celui qui contient la liste des ressources, choisissez le bouton "Oui".

Pour maintenir la connexion de façon à ce que, lorsque les deux projets sont ouverts, le projet possédant le partage des ressources se connecte automatiquement à celui qui contient la liste des ressources, choisissez le bouton "Non".

# **Impossible de modifier le % achevé d'une tâche récapitulative**

Le % achevé d'une tâche récapitulative est calculé par Microsoft Project et reflète le % achevé des tâches subordonnées. Le % achevé d'une tâche de projet externe reflète le % achevé de toutes les tâches du projet externe.

- Modifiez plutôt le % achevé des tâches subordonnées.
- Modifiez plutôt le % achevé des tâches du projet externe. $\blacksquare$

# **Le nom 'nom lié' est déjà défini. Remplacer la définition existante ?**

Vous essayez de définir un nom pour une liaison, mais un ou plusieurs des champs inclus dans cette liaison sont définis dans une autre liaison qui porte déjà un nom.

- Pour remplacer le nom de la liaison existante par un nouveau, choisissez le bouton  $\blacksquare$ "Oui".
- Pour annuler la procédure, choisissez le bouton "Annuler". $\blacksquare$

# **Impossible de charger 'nom de fichier'**

Microsoft Project ne peut pas exécuter le fichier. Le fichier est endommagé ou n'existe pas.

- Essayez d'exécuter une copie de secours.
- Vérifiez l'orthographe et tapez à nouveau le nom du fichier.

#### **L'application client ne supporte pas la mise à jour. L'objet sera mis à jour lors de la fermeture du projet**

Vous essayez de mettre à jour un objet incorporé de Microsoft Project avec la commande **Fichier Mise à jour** de Microsoft Project, mais l'application client ne supporte pas la mise à jour. Par exemple, Powerpoint 2.2 et Microsoft Excel 3.0 ne supporte pas **Mise à jour**.

Pour mettre à jour un objet incorporé, choisissez la commande **Fichier Quitter** ou **Fichier Fermer** de Microsoft Project. Microsoft Project affichera un message vous demandant si vous souhaitez mettre à jour l'objet incorporé, choisissez le bouton "Oui".

# **Un enregistrement MPX incorrect a été trouvé 'Nº de ligne'**

## **'Message'**

# **Le fichier ne peut pas être ouvert**

Microsoft Project ne reconnaît pas le format de l'enregistrement. Ce dernier a été modifié et contient maintenant des informations qui ne sont pas valides dans un format de fichier MPX.

- Essayez d'ouvrir une copie de secours.
- Essayez de créer à nouveau le fichier dans l'application d'origine.
- Pour plus d'informations sur le (Message) affiché, choisissez le message dans l'Index alphabétique des messages.

Pour plus d'informations sur le format de fichier MPX, voir la rubrique "Transfert d' informations" dans le Manuel de référence de Microsoft Project.

### **Impossible de modifier le champ % Travail achevé d'une tâche récapitulative ou tâche projet externe**

Vous essayez de modifier la champ "% Travail achevé" pour une tâche récapitulative ou de projet externe. Etant donné que les tâches récapitulatives et de projet externe résument des informations concernant les tâches qui leur sont subordonnées, il est impossible de modifier le champ "% Travail achevé" pour les tâches récapitulatives ou de projet externe.

Pour modifier le % achevé des tâches subordonnées à des tâches récapitulatives ou de projet externe, modifiez le champ "% Travail achevé" pour chacune de ces tâches.

#### **Connecter 'nom partagé' à la liste des ressources 'nom de la liste' demandera que toutes les liaisons à des ressources figurant dans 'nom partagé' soient supprimées. Voulez-vous vous connecter ?**

Vous essayez de faire l'une des choses suivantes :

Vous essayez de définir un projet utilisant des ressources partagées. Dans ce cas, toutes liaisons en cours vers ce projet seront supprimées.

Vous essayez d'ouvrir un fichier qui est déjà défini pour le partage de ressources ou un fichier qui contient une liste des ressources. Lorsque vous ouvrez une liste des ressources ou un projet utilisant un partage des ressources, seules les liaisons entre le fichier partagé et la liste des ressources sont maintenues.

Pour poursuivre et perdre toutes les liaisons sauf celles qui existent entre le fichier partagé et la liste des ressources, choisissez le bouton "Oui".

Pour annuler l'opération, choisissez le bouton "Non".

#### **Un exemplaire de la liste des ressources à ouvrir est déjà présent en mémoire**

La liste des ressources que vous essayez d'ouvrir est une copie d'une liste des ressources déjà ouverte.   

a. Ouvrez une différente liste des ressources ou créez-en une nouvelle.

#### **Les prédécesseurs des tâches récapitulatives doivent avoir une relation Fin-Début**

Les tâches récapitulatives ne peuvent être liées que s'il existe une relation Fin-à-début. Le successeur de la tâche récapitulative ne commencera que lorsque la dernière tâche subordonnée de la tâche récapitulative du prédécesseur sera terminée.

Sélectionnez les tâches à lier dans une relation de Fin-à-début et cliquez sur le bouton "Lier les tâches"

de la barre d'outils. Les tâches récapitulatives sélectionnées sont aussi liées.

# **Le nombre doit être un entier compris entre 0 et 100**

La valeur de ce champ doit être comprise entre 0 et 100.   

# **Des liaisons existent pour le document. Fermer le document ?**

Le fichier que vous fermez est la source de données d'un autre fichier Microsoft Project ou d'un document situé dans une autre application. Si vous fermez ce fichier vous supprimerez les liaisons à ces données. Les données liées ne seront mises à jour que lorsque le fichier sera à nouveau ouvert et la liaison établie à nouveau.

- Choisissez " OK " pour fermer le fichier et supprimer les liaisons.  $\blacksquare$
- Choisissez le bouton "Annuler" pour annuler **Fermer**.

#### **Impossible d'accéder aux données liées. Commencer l'application 'application' ?**

Vous avez créé un échange dynamique de données (DDE) lié à une application qui n'est pas active.

Choisissez le bouton "Oui" si vous souhaitez que Microsoft Project lance l'application et ouvre le fichier contenant les données liées.

Choisissez le bouton "Non" pour ne pas lancer l'application. L'opération est annulée  $\blacksquare$ et l'accès aux données est impossible.
# **Commande annulée par l'utilisateur**

Vous avez annulé une commande qui faisait partie d'une macro.

Pour exécuter à nouveau la macro, sélectionnez-la dans le menu **Macro** ou dans la boîte de dialogue **Définir une macro**, ou si une macro a été affecté à un bouton dans la barre d'outils, cliquez sur celui-ci.

# **Il n'y a rien à couper ou à copier**

Vous essayez de couper ou de copier une information avant de l'avoir sélectionnée, ou de couper ou de copier une fiche située au-dessous de la tâche ou de la ressource définie.

Commencez par sélectionner l'information à couper ou à copier, assurez-vous que votre sélection ne contient pas de fiches vides, puis sélectionnez **Edition Couper** ou **Edition Copier**.

### **La valeur de l'intervalle doit être comprise entre 1 et 99**

La valeur de l'intervalle du quadrillage contrasté doit être comprise entre 1 et 99.

Pour obtenir un quadrillage contrasté toutes les 2, 3 ou 4 lignes, sélectionnez l'option correspondante. Pour créer un intervalle différent, sélectionnez le bouton "Autre" et entrez une valeur comprise entre 1 et 99 dans la zone "Autre".

## **Impossible d'ajouter d'autres colonnes à la table**

Vous avez atteint le nombre de colonnes maximum permis par table.

Vous pouvez supprimer une colonne qui ne vous est plus utile en la sélectionnant et en choisissant **Edition Supprimer**.

Vous pouvez aussi supprimer des colonnes en modifiant la table dans la boîte de dialogue **Définition d'une table**.

#### **'Nom de fichier' doit être ouvert en lecture seule à moins que les modifications apportées doivent être enregistrées. Ouvrir en lecture seule ?**

Le fichier que vous essayez d'ouvrir a été enregistré en mode lecture seule recommandée. Cette option est utile si un fichier est stocké sur un réseau car elle ne permet qu'à une seule personne à la fois d'ouvrir le fichier et de le modifier.

Si vous n'avez pas l'intention de modifier le fichier, choisissez le bouton "Oui" pour l'ouvrir en lecture seule.

#### **La ligne ou le champ dans le Presse-papiers est trop important. Impossible de coller**

La ligne ou le champ que vous essayez de coller est trop long pour rentrer dans l'emplacement sélectionné.

Modifiez la ligne ou le champ pour qu'ils puissent être contenus à l'endroit souhaité.

Essayez de coller la ligne ou le champ dans au moins deux endroits, selon la taille de l'information sélectionnée.

## **Fusionner 'nom de fichier' dans 'nom de fichier' ?**

Vous essayez d'ouvrir un fichier possédant l'extension .MPX alors qu'un autre fichier est ouvert.

Choisissez le bouton "Oui" pour fusionner le fichier possédant l'extension .MPX avec  $\blacksquare$ le fichier ouvert.

Choisissez le bouton "Non" pour ouvrir le fichier possédant l'extension .MPX  $\blacksquare$ séparément.

# **Annuler l'audit ?**

Vous avez appuyé sur la touche ECHAP alors que **Auditer maintenant** était en cours d'exécution.

Choisissez "OK" pour annuler **Auditer maintenant.**   $\blacksquare$ 

Choisissez le bouton "Reprendre" pour continuer l'audit, et le calcul reprendra la où il  $\blacksquare$ s'était arrêté.

## **Impossible de supprimer les tâches récapitulatives dans l'affichage PERT**

Il est impossible de supprimer une tâche récapitulative du Réseau PERT.

- 1 Pour supprimer une tâche récapitulative, choisissez Diagramme de Gantt ou Tableau des tâches dans le menu **Affichage**.
- 2 Sélectionnez la tâche récapitulative à supprimer, puis choisissez **Edition Supprimer**.

## **Impossible de se connecter dans la liaison 'nom de la liaison'**

Les données ou le document constituant la source de la liaison ont été modifiés ou supprimés. Vous avez deux options :

Créez une nouvelle liaison.

Modifiez la référence de la liaison pour refléter le changement apporté par les

nouvelles données, ou la nouvelle position des anciennes données comme ci-dessous :

- 1 Choisissez **Fichier Liaisons**.
- 2 Dans la zone "Type de liaison", sélectionnez "Liaisons internes" ou "Liaisons DDE".
- 3 Dans la zone "Liaisons", sélectionnez la liaison indiquée dans le message d'erreur.
- 4 Choisissez le bouton "Modifier".
- 5 Modifiez la référence de la liaison dans la zone "De".

#### **Voir aussi**

#### **Aide**

Liaison des informations entre applications Liaison des informations dans Microsoft Project

## **Il existe déjà plus de 20 affichages marqués "Visible dans le menu". Microsoft Project ne peut en afficher que 20**

Le menu **Affichage** ne peut afficher que 20 affichages. Pour ajouter un autre affichage, vous devez en supprimer un du menu.

- 1 Sélectionnez un affichage à supprimer dans le menu.
- 2 Choisissez le bouton "Edition" .
- 3 Désactivez la case à cocher "Visible dans le menu" et choisissez "OK".

## **Vérification du document terminée**

Microsoft Project a terminé de vérifier l'orthographe des champs texte de votre projet.

Choisissez **Options Vérificateur d'orthographe** pour vérifier l'orthographe des champs texte de votre projet.

Pour définir les options du vérificateur d'orthographe, choisissez **Options Options du vérificateur d'orthographe** et sélectionnez les champs et toutes autres options à inclure dans l'opération de vérification d'orthographe.

# **Nombre incorrect**

La valeur entrée dans le champ "N<sup>o</sup>" est incorrecte. Pour plus d'informations sur les champs, voir la rubrique d'Aide Champs.

- Vous ne pouvez entrer des nombres que dans le champ 'Nombre".
- Vérifiez s'il n'y a pas de fautes de frappe.÷.

# **Insérer le disque avec fichier 'nom de fichier' dans le lecteur 'lettre'**

Microsoft Project a besoin, pour poursuivre, de lire le fichier spécifié.

Insérez le disque contenant le fichier dans le lecteur indiqué. ä,

# **Il n'y a rien à imprimer**

Il n'y a pas d'informations à imprimer.

Vous pouvez imprimer n'importe quel rapport ou affichage actif à l'exception des détails des tâches, des détails des ressources et des PERT relations tâches.

## **Il n'existe pas de Nº propre**

Vous avez entré un Nº propre de ressource incorrect dans le champ "Nº propre prédécesseurs" ou dans le champ "Nº propre successeurs".

Pour vérifier le Nº propre, affichez une table de ressources contenant le Nº propre du champ. Pour plus d'informations sur les champs, voir la rubrique d'Aide Champs.

#### **La syntaxe pour la référence est incorrecte**

La référence entrée dans la zone "Réfère à" d'une des boîtes de dialogue suivantes est incorrecte : **Changer la liaison**, ou **Définir la liaison**.

L'erreur de référence peut être due à un problème de syntaxe concernant la destination de l'information liée.

Par exemple, si une liaison fait référence à T(4,(Nom,Début réel)), T signifie qu'une tâche possède une référence, 4 indique le Nº propre de la tâche et Nom et Début réel sont les champs qui ont été liés.

Si une liaison fait référence à R(7,(Nom,Groupe,Coût standard)), R signifie que la ressource possède une référence, 7 représente le Nº propre de la ressource, et Nom et Coût standard sont les champs qui ont été liés.

Si votre syntaxe est correcte, vérifiez le  $N<sup>°</sup>$  propre et le nom des champs utilisés. Pour afficher le Nº propre d'une tâche ou d'une ressource, ajoutez le champ "Nº propre" à une table de tâches ou de ressources.

Pour plus d'informations, voir la rubrique "Transfert d'informations" dans le Manuel de référence de Microsoft Project.

#### **'Nom de la ressource' est sur-utilisée dans 'nom de fichier' dû aux affectations combinées de la tâche récapitulative 'numéro' et de ses subordonnées sur 'date'**

La ressource affectée à la tâche récapitulative est aussi affectée à une ou plusieurs tâches subordonnées. Le travail combiné de la tâche récapitulative et de la ou des tâche(s) subordonnée(s) a sur-utilisé cette ressource. Une ressource affectée à une tâche récapitulative ou à celle d'un projet externe doit fonctionner pendant toute la durée de la tâche ; pour auditer la ressource suivez une des procédures suivantes :

- Réduisez la quantité de travail affectée à la ressource dans les tâches subordonnées.
- Réduisez la quantité de travail affectée à la ressource dans la tâche récapitulative.
- Affectez des ressources différentes à la tâche récapitulative ou aux tâches subordonnées à laquelle ou auxquelles cette ressource est affectée.

## **La confirmation du mot de passe n'est pas identique**

Le texte que vous avez entré dans la boîte de dialogue **Confirmation du mot de passe** ou **Confirmation du mot de passe réservé en écriture** ne correspond pas à votre mot de passe.

a. Entrez à nouveau le mot de passe et le mot de passe de confirmation.

## **Le séparateur décimal et le séparateur de millier ne peuvent pas être les mêmes**

Le caractère que vous avez choisi comme séparateur décimal est identique à celui du séparateur des milliers.

- 1 Choisissez **Options Préférences** pour faire défiler et modifier le séparateur décimal ou le séparateur des milliers.
- 2 Tapez un nouveau caractère et choisissez "OK ".

## **Impossible d'accéder au fichier**

Vous essayez d'ouvrir ou d'enregistrer un fichier auquel il est impossible d'accéder.

#### **Lors de l'ouverture d'un fichier**

Vous essayez d'ouvrir un fichier qui est utilisé par une autre application sur votre ordinateur (si vous utilisez plus d'une application à la fois) ou sur un autre ordinateur (si vous êtes sur un réseau).

Ce problème est généralement de courte durée. Patientez quelques minutes et choisissez le bouton "Répéter". Si, après plusieurs tentatives, le problème persiste, choisissez le bouton "Annuler" pour annuler la commande et essayez d'ouvrir le fichier plus tard lorsque vous pensez qu'il sera libre.

#### **Lors de l'enregistrement d'un fichier**

Vous essayez d'enregistrer un fichier ayant le même nom qu'un autre fichier se trouvant sur le même disque ; ce fichier est utilisé par une autre application sur votre ordinateur (si vous utilisez plusieurs applications à la fois) ou sur un autre ordinateur (si vous êtes sur un réseau).

Choisissez le bouton "Annuler" pour annuler la commande et enregistrez le fichier sous un autre nom. Si vous souhaitez conserver ce nom et remplacer le fichier existant, attendez que ce dernier soit libre et essayez à nouveau de l'enregistrer.

Vous essayez d'enregistrer un fichier ayant le même nom qu'un autre fichier se trouvant sur le même disque ; ce fichier a été désigné par le système d'exploitation comme étant un fichier en lecture seule. Vous ne pouvez pas remplacer ce fichier.

Choisissez le bouton "Annuler" pour annuler la commande et enregistrez le fichier sous un autre nom.

Vous utilisez Microsoft Project sur un réseau et essayez d'enregistrer un fichier dans un dossier de réseau en lecture seule.

Vous ne pouvez pas enregistrer de fichier dans un dossier de réseau en lecture seule. Choisissez le bouton "Annuler" pour annuler la commande, et enregistrez le fichier dans un dossier ou sur un lecteur différent.

#### **La syntaxe pour la liaison dans le champ De est incorrecte**

La liaison que vous avez entrée dans le champ "De" de la boîte de dialogue **Changer la liaison** ou **Définir la liaison** est incorrecte.

Vérifiez que la syntaxe de la source de l'information liée est correcte. Par exemple, si une liaison de Microsoft Excel vers Microsoft Project fait référence à FEUILEXCEL|\FEUIL1.XLS!L1C1:L4C3, FEUILEXCEL est le nom de l'application source, FEUIL1.XLS désigne le nom du document, et L1C1:L4C3 représente la plage de référence des informations liées.

Si la liaison est effectuée entre plusieurs fichiers de Microsoft Project, la référence peut être PROJET1!DDE\_LIAISON\_T3, où PROJET1 représente le nom du projet et DDE\_LIAISON\_T3 est le nom de la liaison.

Pour plus d'informations, voir la rubrique "Transfert d'informations" dans le Manuel de référence de Microsoft Project.

### **Nº 'nombre' Colonne 'numéro' 'message'. 'Type d'information' invalide. Choisissez Oui pour continuer, Non pour arrêter les messages, Annuler pour arrêter le collage**

L'information que vous essayez de coller n'est pas appropriée au champ sélectionné. Par exemple, vous ne pouvez entrer une date que dans le champ "Début réel".

Vérifiez que l'information collée est appropriée au champ sélectionné.

Choisissez le bouton "Oui" si vous souhaitez que les messages d'erreur continuent à apparaître lorsque l'information est incorrecte durant le collage.

- Choisissez le bouton "Non" pour poursuivre le collage et ne pas afficher de message d'erreur lorsque l'information est invalide.
- Choisissez le bouton "Annuler" pour annuler l'opération de collage.
- Pour plus d'informations sur les champs, voir la rubrique d'Aide Champs.

### **'Nom de fichier' partage des ressources et devrait être enregistré avant d'être fermé. Enregistrer les changements ?**

Ce projet partage des ressources avec d'autres projets. Vous devriez enregistrer les modifications apportées pour garder à jour les informations de liaison.

#### **Impossible de résoudre la sur-utilisation 'date' sur 'ressource'. Continuer ?**

Microsoft Project ne peut pas résoudre cette sur-utilisation avec les spécifications d'audit en cours.

Choisissez le bouton "Continuer" pour poursuivre l'audit du reste du projet.

Choisissez le bouton "Stop" pour interrompre l'audit et conserver les dernières modifications.

Choisissez le bouton "Revenir" pour interrompre l'audit et annuler les dernières modifications.

Pour plus d'informations sur l'audit, voir la rubrique "Audit des ressources" dans la Manuel de référence de Microsoft Project.

## **Coller avec liaison a échoué. La sélection ne comprend que des champs calculés**

Les champs dans lesquels vous avez essayé de coller l'information sont des champs calculés. Microsoft Project se sert des informations provenant d'autres champs pour calculer la valeur des champs calculés. Il est impossible de modifier ces valeurs. Pour plus d'informations sur l'identification des champs calculés, voir la rubrique d'Aide Champs.

Sélectionnez d'autres champs pour le collage de vos données.

 $\blacksquare$ 

# **L'audit a échoué. Mémoire insuffisante**

Il n'y a pas suffisamment de mémoire pour terminer l'audit.

Vous pouvez libérer de la mémoire de plusieurs façons pour pouvoir poursuivre votre travail :

Fermez toutes les fenêtres qui ne sont pas nécessaires à votre travail actuel.

Si vous utilisez MultiFinder ou un logiciel Système 7.0 ou une version ultérieure, vous pouvez peut-être augmenter, manuellement, le montant de mémoire disponible à Microsoft Project :

- 1 Quittez Microsoft Project.
- 2 Passez au Finder.
- 3 Sélectionnez l'icône Microsoft Project et choisissez **Fichier Lire les informations**.
- 4 Si vous utilisez un logiciel Système version 6.0x, dirigez-vous vers la zone "Mémoire de l'application (K)" ; si vous utilisez un logiciel Système 7.0 ou une version ultérieure, dirigez-vous vers la zone "Allouée" sous "Mémoire". Tapez un nombre plus grand afin d'augmenter la mémoire disponible à Microsoft Project.
- 5 Fermez la boîte de dialogue.
- 6 Lancez Microsoft Project.

Votre projet est peut-être trop important et requiert plus de mémoire que celle disponible dans votre ordinateur. Vous pouvez, pour remédier au problème, diviser le projet en plusieurs projets externes. Pour plus d'informations sur les projets externes, voir la rubrique "Projets externes" dans le Manuel de référence de Microsoft Project.

## **Il existe déjà plus de 20 filtres marqués "Visible dans le menu". Microsoft Project ne peut en afficher que 20**

Le menu **Filtre** ne peut afficher que 20 filtres. Supprimez un filtre pour faire de la place pour un autre filtre.

- 1 Sélectionnez un filtre à supprimer dans le menu.
- 2 Choisissez le bouton "Edition".
- 3 Désactivez la case à cocher "Visible dans le menu" et choisissez "OK".

#### **'Nom de la ressource' est affectée à un nombre d'unités de ressources supérieur au nombre maximum sur la tâche 'numéro' le 'date' à 'heure' dans 'nom de fichier'**

Vous avez sur-utilisé une ressource en lui affectant plus d'unités de travail que le maximum admissible pour une seule tâche.

Pour auditer la ressource, redistribuez une partie de son travail à une autre ressource ou modifiez le nombre maximum d'unités de travail de cette ressource dans le Détail des ressources ou dans une autre affichage de ressources contenant le champ "Unités max".

## **Le fichier est un fichier encodé dBase IV et ne peut pas être importé**

 $\mathbf{r}$ Enregistrez le fichier dans un format dBASE IV sans l'encoder et essayez à nouveau de l'importer.

## **Des liaisons existent pour les projets ouverts. Quitter quand même ?**

Un fichier ouvert constitue la source des données d'un document se trouvant dans une autre application. Si vous quittez Microsoft Project, la liaison à ces données sera supprimée. L'information liée ne sera mise à jour que lorsque vous lancerez Microsoft Project, que vous ouvrirez à nouveau ce fichier et établirez à nouveau les liaisons.

- Choisissez "OK" pour quitter Microsoft Project et pour supprimer les liaisons.
- Choisissez le bouton "Annuler" pour annuler la commande **Quitter**.

### **Ces tâches sont déjà liées. Pour modifier ou supprimer la relation entre les tâches, cliquez deux fois sur la liaison**

Pour supprimer une relation entre deux tâches dans un Réseau PERT :

- 1 Cliquez deux fois sur la liaison à supprimer.
- 2 Choisissez le bouton "Supprimer" dans la zone "Interdépendance des tâches".

## **Echec de la commande Coller avec liaison**

Vous avez annulé la commande **Coller avec liaison** après avoir été informé que cette action remplacerait une autre liaison.

Sélectionnez d'autres champs pour le collage de vos données. Ou vous avez collé une donnée qui s'étend au-delà de la marge de droite ou du bas de la table.

Sélectionnez des données qui ne s'étendront pas au-delà des marges de la table dans  $\blacksquare$ laquelle elles sont collées, ou modifiez la table pour qu'elle puisse contenir les champs supplémentaires.

#### **Echec de la commande Coller avec liaison. Les données sont incorrectes**

Vous avez essayé de coller un type de données dans un champ d'un autre type ou vous essayez d'utiliser une commande du menu **Edition** avec un champ qui est trop long pour être modifié.

Confirmez que vous collez un texte dans un champ texte et des numéros dans des champs numériques et créez à nouveau la liaison.

Si le champ est trop long pour être modifié, divisez l'information en plusieurs champs, puis modifiez-les.

#### **Voir aussi**

**Aide**

**Champs** 

Liaison des informations dans Microsoft Project Liaison des informations entre applications

## **Echec de la commande Coller avec liaison. Mémoire insuffisante**

Vous n'avez pas suffisamment de mémoire pour terminer le collage avec liaison. Vous pouvez libérer de la mémoire de plusieurs façons pour pouvoir poursuivre votre travail :

Fermez toutes les fenêtres qui ne sont pas nécessaires à votre travail actuel.

Si vous utilisez MultiFinder ou un logiciel Système 7.0 ou une version ultérieure, vous pouvez peut-être augmenter, manuellement, le montant de mémoire disponible à Microsoft Project :

- 1 Quittez Microsoft Project.
- 2 Passez au Finder.
- 3 Sélectionnez l'icône Microsoft Project et choisissez **Fichier Lire les informations**.
- 4 Si vous utilisez un logiciel Système version 6.0x, dirigez-vous vers la zone "Mémoire de l'application (K)" ; si vous utilisez un logiciel Système 7.0 ou une version ultérieure, dirigez-vous vers la zone "Allouée" sous "Mémoire". Tapez un nombre plus grand afin d'augmenter la mémoire disponible à Microsoft Project.
- 5 Fermez la boîte de dialogue.
- 6 Lancez Microsoft Project.

Votre projet est peut être trop important et requiert plus de mémoire que celle disponible dans votre ordinateur. Vous pouvez, pour remédier au problème, diviser le projet en plusieurs projets externes. Pour plus d'informations sur les projets externes, voir la rubrique "Projets externes" dans le Manuel de référence de Microsoft Project.

# **Rétablir les liaisons ?**

Le fichier que vous êtes en train d'ouvrir contient des informations qui ont été liées à partir d'un autre projet ou d'une autre application.

Choisissez le bouton "Oui" pour mettre à jour ces informations en accédant au projet lié ou à l'application et au fichier liés. On vous demande, si l'application n'est pas déjà active, de la lancer si vous le souhaitez.

Choisissez le bouton "Non" pour utiliser les informations existantes au lieu d'accéder au projet lié ou à l'application et au fichier liés.
#### **Echec de la commande Coller avec liaison. Impossible de se connecter au serveur**

Microsoft Project ne parvient pas à coller les données copiées.

Si vous essayez de coller des données provenant d'une autre application, assurez- $\blacksquare$ vous que celle-ci soit exécutée et qu'elle soit ouverte pour recevoir des appels hors programmes. Copiez ensuite les données et essayez à nouveau de les coller.

Si vous essayez de créer une liaison interne, vérifiez que la case à cocher "Ignorer les appels hors programme" (dans la boîte de dialogue **Liaisons**) est désactivée.

### **Echec de la commande Coller avec liaison. Impossible de créer la liaison avec le serveur**

Microsoft Project ne parvient pas à coller les données copiées.

Veillez à ce que l'application soit exécutée et qu'elle soit ouverte pour recevoir des appels hors programme, puis copiez les données et essayez à nouveau de les coller.

#### **Echec de la commande Coller avec liaison. La destination est en conflit avec la source**

Vous ne pouvez pas lier les données d'une tâche ou d'une ressource avec une sélection qui se chevauche à cette même tâche ou à cette même ressource.

Sélectionnez des champs de destination qui ne soient pas en superposition avec les champs sources.

### **L'affichage Réseau PERT n'est pas autorisé dans le volet inférieur**

Vous essayez de créer un affichage combiné avec un Réseau PERT dans le volet inférieur. Pour voir le Réseau PERT dans le volet supérieur :

1 Cliquez sur le volet supérieur ou appuyez sur la touche F6 afin de passer au volet supérieur.

La barre de l'affichage actif située sur le côté gauche de la fenêtre indique dans quel volet vous travaillez. Cette barre devrait se trouver dans le volet supérieur.

2 Choisissez **Affichage Réseau PERT**.

### **Il n'y a aucune commande affectée au bouton**

Aucune commande n'est affectée au bouton sur lequel vous venez de cliquer. Pour lui affecter une commande ou une macro, il suffit de :

- 1 Maintenir la touche et cliquez sur le bouton.
- 2 Sélectionner la commande à affecter au bouton dans la zone "Commande".
- 3 Choisir "OK".

### **Enregistrer les changements apportés au 'nom du détail' ?**

Vous êtes passé du Dialog Editor à Microsoft Project sans enregistrer les modifications apportées au détail.

- Si vous souhaitez enregistrer les changements, choisissez le bouton "Oui".
- Si vous ne souhaitez pas tenir compte des changements, choisissez le bouton "Non".

## **Rapport introuvable**

Microsoft Project n'a pas pu trouver le rapport que vous avez tapé dans votre macro. Vérifiez que vous avez bien tapé le nom correct du rapport.

#### Pour voir la liste des rapports inclus dans votre projet, choisissez **Fichier Imprimer des rapports**.

Pour modifier la macro contenant le nom de votre rapport :

- 1 Choisissez **Macro Définir des macros**.
- 2 Dans la zone "Macros", sélectionnez la macro qui contient le nom du rapport à modifier.
- 3 Choisissez le bouton "Edition".
- 4 Sélectionnez **FichierAperçuAvantL'impression** ou **FichierImprimerDesRapports,** et tapez le nom du rapport recherché.
- 5 Choisissez "OK".
- 6 Pour exécuter la macro, choisissez le bouton "Exécuter".
- 7 Pour revenir à votre projet sans exécuter de macro, choisissez le bouton "Annuler".

# **Il n'y a aucune donnée de correcte dans la sélection**

Veillez à sélectionner des champs qui contiennent des données. $\mathbf{m} = 0.01$ 

#### **Seuls les 32 mois du calendrier mensuel seront imprimés**

Vous ne pouvez pas utiliser le calendrier mensuel pour imprimer plus de 32 mois d'un projet en une seule fois.

Pour imprimer plus de 32 mois d'un projet, avec le rapport calendrier mensuel, vous devez diviser le travail d'impression en parties de 32 mois ou moins :

- 1 Entrez les dates de la première plage de 32 mois dans les zones "De" à "A" sous "Echelle de temps".
- 2 Choisir le bouton "Imprimer".
- 3 Entrer les dates de la deuxième plage de 1 à 32 mois dans les zones "De" à "A" sous "Echelle de temps".
- 4 Choisissez le bouton "Imprimer".
- 5 Répétez les étapes 3 et 4, figurant ci-dessus, pour ajouter tout autre mois supplémentaire.

Remarque : Les rapports calendrier mensuel n'impriment que les tâches qui commencent et se terminent entre les dates de la plage. Toute tâche à cheval sur deux travaux d'impression ne sera pas imprimée.

#### **Impossible de charger le vérificateur d'orthographe. Veuillez utiliser le programme d'installation pour l'installer à nouveau**

L'installation du vérificateur d'orthographe ne s'est pas faite correctement.

Pour installer le vérificateur d'orthographe, vous devez exécuter le Programme  $\blacksquare$ d'installation faisant partie des disquettes Project.

### **Impossible d'écrire dans le dictionnaire**

Le fichier contenant le dictionnaire est en lecture seule. Vous devez enlever ce statut du fichier avant de pouvoir ajouter des mots dans le dictionnaire.

Si vous travaillez à partir d'un réseau, vous devrez changer le statut de "Lecture seule" du fichier sur l'ensemble du réseau. Vous pouvez aussi copier le fichier sur votre lecteur de disquettes, puis modifier votre propre copie. Toutefois, votre copie locale ne sera pas mise à jour lorsque la version figurant sur le réseau sera modifiée.

#### **Le mot 'mot' n'apparaît pas dans le dictionnaire. Modifier quand même ?**

Le mot que vous avez tapé dans la zone "Remplacer par" ne se trouve pas dans le dictionnaire.

Si vous souhaitez remplacer le mot sans l'ajouter au dictionnaire, choisissez le bouton "Oui".

Si vous souhaitez remplacer ce mot et ajouter la nouvelle orthographe au  $\blacksquare$ dictionnaire, choisissez le bouton "Non" ; puis choisissez le bouton "Ajouter" situé dans la boîte de dialogue **Vérificateur d'orthographe**.

### **Le vérificateur d'orthographe n'est pas installé. Exécutez l'installation de Microsoft Project pour l'installer**

Vous devez installer le vérificateur d'orthographe avant de pouvoir procéder à une quelconque vérification d'orthographe dans votre projet.

Pour installer le vérificateur d'orthographe, exécutez le Programme d'installation de Microsoft Project à partir de vos disquettes Project.

### **La destination de la liaison se superpose à la source des données**

Vous essayez de modifier une liaison, mais la destination entrée dans la zone "A" se superpose aux champs source figurant dans la zone "De".

Tapez une destination dans la zone "A" qui n'entre pas en conflit avec les champs a. source.

#### **Si les ressources sélectionnées sont affectées à des tâches, les affectations de tâches pour la ou les ressource(s) sélectionnée(s) seront perdue(s). Continuer ?**

Si vous coupez les ressources sélectionnées, vous enlèverez aussi toutes les affectations de tâches associées à ces ressources.

Si vous souhaitez supprimer les ressources et leurs affectations de tâches, choisissez  $\blacksquare$ "OK".

Si vous souhaitez poursuivre la commande en cours, choisissez le bouton "Annuler". $\blacksquare$ 

# **Impossible de lier à une tâche subordonnée**

Vous ne pouvez lier une tâche récapitulative à une de ses tâches subordonnées.

## **La fenêtre fusionnée à l'écran 'nom' doit être fermée en premier**

Vous devez fermer la fenêtre fusionnée avant de pouvoir fermer la dernière fenêtre d'un projet.

#### **Il y a trop de champs dans le détail. Microsoft Projet ne pourra afficher que les 78 premiers**

Vous avez inclus trop de champs dans votre écran Détail personnalisé. Microsoft Project n'affichera que les 78 premiers champs.

Pour supprimer un champ de votre détail, sélectionnez-le et choisissez **Edition Effacer**.

### **BooBoo**

### **Microsoft Project n'a pas pu démarrer l'éditeur du détail personnalisé**

Vous ne pouvez créer, copier ou modifier un écran Détail personnalisé parce que Microsoft Project ne parvient pas à lancer le Dialog Editor. Vous manquez peut-être de mémoire ou le Dialog Editor n'est peut-être pas installé correctement.

Vous pouvez libérer de la mémoire en utilisant une des méthodes suivantes :

Fermez toutes les fenêtres qui ne sont pas nécessaires à votre travail actuel.

Si vous utilisez MultiFinder ou un logiciel Système 7.0 ou une version ultérieure, vous pouvez peut-être augmenter, manuellement, le montant de mémoire disponible à Microsoft Project :

1 Quittez Microsoft Project.

- 2 Passez au Finder.
- 3 Sélectionnez l'icône Microsoft Project et choisissez **Fichier Lire les informations**.
- 4 Si vous utilisez un logiciel Système version 6.0x, dirigez-vous vers la zone "Mémoire de l'application (K)" ; si vous utilisez un logiciel Système 7.0 ou une version ultérieure, dirigez-vous vers la zone "Allouée" sous "Mémoire". Tapez un nombre plus grand afin d'augmenter la mémoire disponible à Microsoft Project.
- 5 Fermez la boîte de dialogue.
- 6 Lancez Microsoft Project.

Vous n'avez peut-être pas suffisamment de mémoire pour travailler sur tel projet ouvert. Vous pouvez, pour remédier au problème, le diviser en plusieurs projets externes. Pour plus d'informations sur les projets externes, voir la rubrique "Projets externes" dans le Manuel de référence de Microsoft Project.

Pour installer à nouveau Dialog Editor :

Exécutez le Programme d'installation de Microsoft Project à partir des disquettes Project.

#### **Il existe déjà 'objet' 'nom' dans 'nom de fichier'. Voulez-vous remplacer avec 'objet' à partir de 'nom de fichier' ?**

Lorsque vous fusionnez un fichier affichage avec un autre et que deux objets portant le même nom se trouvent dans les deux fichiers, vous devez décider lequel des deux fichiers déterminera l'affichage, la table, le filtre, le rapport, la macro ou le détail dans le nouvel affichage.

Si vous souhaitez remplacer l'affichage, la table, le filtre, le rapport, la macro ou le détail en cours par l'un de ceux du nouvel affichage que vous venez d'ouvrir, choisissez le bouton "Oui".

Si vous souhaitez conserver l'affichage, la table, le filtre, le rapport, la macro ou le détail du fichier d'affichage en cours, choisissez le bouton "Non".

Si vous souhaitez conserver les affichages, les tables, les filtres, les rapports, les macros ou les détails de l'affichage en cours et du nouvel affichage, choisissez le bouton "Renommer" et tapez un nom différent pour le nouvel affichage, la nouvelle table, le nouveau filtre, le nouveau rapport, la nouvelle macro ou le nouveau détail.

### **Le document 'nom' est introuvable**

Microsoft Project n'a pas pu trouver le fichier que vous avez inclus dans votre macro. Assurez-vous que le nom exact du fichier a été tapé.

Pour obtenir la liste des fichiers figurant dans votre projet, choisissez **Fichier Ouvrir**. Pour modifier la macro contenant le nom du fichier :

- 1 Choisissez **Macro Définir des macros**.
- 2 Dans la zone "Macros", sélectionnez la macro qui contient le nom du fichier à modifier.
- 3 Choisissez le bouton "Edition".
- 4 Tapez le nom correct du fichier dans la zone.
- 5 Choisissez "OK".
- 6 Pour exécuter la macro, choisissez le bouton "Exécuter". Pour revenir à votre projet sans exécuter la macro, choisissez le bouton "Annuler".

#### **Impossible de changer toutes les occurrences de 'mot'. La longueur du champ dépasserait le maximum permis dans certains cas**

Le mot que vous avez tapé dans la case "Remplacer par" pourrait entraîné le dépassement de la limite de 255 caractères par certains des champs. Il vous est impossible de le remplacer globalement.

Pour changer ce mot dans certains cas bien définis, choisissez le bouton "Modifier".

### **BooBoo**

### **Vous devez spécifier un champ**

La macro-commande **EditionRechercher** nécessite un argument de champ.

- 1 Dans la boîte de dialogue **Définition d'une macro**, choisissez le bouton "Commandes".
- 2 Sélectionnez **EditionRechercher** dans la liste de commandes.
- 3 Activez la case à cocher "Coller avec arguments".
- 4 Choisissez le bouton "Coller".
- 5 Tapez le nom du champ que la macro doit trouver. Tapez le nom du champ entre les crochets : .Champ=[ ].

### **Vous devez spécifier une condition**

La macro-commande **EditionRechercher** nécessite un argument de condition.

- 1 Choisissez le bouton "Commandes" dans la boîte de dialogue **Définition d'une macro**.
- 2 Sélectionnez **EditionRechercher** dans la liste de commandes.
- 3 Activez la case à cocher "Coller avec arguments".
- 4 Choisissez le bouton "Coller".
- 5 Tapez le nom de la condition que la macro doit utiliser. Tapez le nom de la condition entre les crochets : .Type=[ ].

### **Vous devez spécifier une valeur**

La macro-commande **EditionRechercher** nécessite un argument de valeur.

- 1 Choisissez le bouton "Commandes" dans la boîte de dialogue **Définition d'une macro**.
- 2 Sélectionnez **EditionRechercher** dans la liste de commandes.
- 3 Activez la case à cocher "Coller avec arguments".
- 4 Choisissez le bouton "Coller".
- 5 Tapez la valeur que la macro doit utiliser. Tapez la valeur entre les crochets : .Valeur=[ ].

#### **Les tâches du projet externe ne peuvent pas avoir de contraintes de fin**

Vous ne pouvez pas affecter les contraintes "Fin au plus tôt le", "Fin au plus tard le", "Le plus tard possible" ou "Doit finir le" à une tâche de projet externe.

### **Le calendrier 'nom' n'existe pas**

Vous essayez d'imprimer un rapport de calendrier mensuel basé sur un calendrier qui a été supprimé.

Vous pouvez imprimer un rapport mensuel basé sur un autre calendrier, ou recréer un calendrier de base et essayer à nouveau d'imprimer le rapport de calendrier mensuel. Pour imprimer un rapport basé sur un calendrier différent :

- Choisissez **Fichier Imprimer des rapports**.
- Choisissez "Calendrier mensuel" dans la zone "Rapports".
- Choisissez le bouton "Edition".
- Sélectionnez un des calendriers figurant dans la liste de la zone "Calendrier".
- Choisissez "OK".
- Choisissez le bouton "Imprimer".

Pour recréer le calendrier de base sur lequel le calendrier mensuel était basé :

- Choisissez **Options Calendriers de base**.
- Choisissez le bouton "Créer".
- Tapez un nom pour le calendrier dans la zone "Nom".
- Déterminez les options "Jours ouvrables", "Horaires de travail" et "Jours chômés".
- Choisissez "OK".
- Choisissez le bouton "Fermer".

#### **Fermer 'nom de fichier' sans enregistrer son fichier liste 'nom de fichier' peut entraîner la perte d'informations relatives à la liaison existante. Fermer quand même ?**

Si vous fermez un fichier sans enregistrer le fichier Liste des ressources, les changements effectués dans ce dernier seront perdus. Pour conserver des informations de liaisons exactes, il est nécessaire d'enregistrer tous les changements effectués.

### **Les liaisons existantes vont être interrompues**

Vous avez activé la case à cocher "Ignorer les appels hors programme" dans la boîte de dialogue **Liaisons**. Microsoft Project va déconnecter toutes les liaisons existantes avec d'autres applications.

Si vous souhaitez mettre fin aux liaisons existantes, choisissez "OK".

Si vous souhaitez annuler l'opération et conserver les liaisons actives, choisissez le bouton "Annuler".

### **Il existe déjà plus de 20 tables marquées "Visible dans le menu". Microsoft Project ne peut en afficher que 20**

Vous ne pouvez afficher que 20 tables dans le menu **Table**. Si vous souhaitez en ajouter une autre, il vous faudra supprimer une des tables existantes.

- 1 Sélectionnez une table à supprimer du menu.
- 2 Choisissez le bouton "Edition".
- 3 Désactivez la case à cocher "Visible dans le menu" et choisissez "OK".

#### **Impossible de supporter le fichier rédigé dans un format de fichier étranger à Lotus 1-2-3. L'importation sera interrompue**

Microsoft Project ne peut pas lire certains caractères contenus dans le fichier que vous essayez d'importer.

Veuillez consulter votre documentation de Lotus 1-2-3 pour plus d'informations sur la conversion de ce fichier en fichier de Groupe 1.

### **Echec de la commande Coller avec liaison. Définition du format Liaison incorrect**

Microsoft Project ne parvient pas à lire la liaison que vous essayez de coller.

Vérifiez que l'application source est bien apte à recevoir des appels hors programme ;  $\blacksquare$ puis copiez à nouveau les données source et choisissez **Edition Coller avec liaison** (ou son équivalent dans une autre application) afin de compléter la liaison.

### **Echec de la commande Coller avec liaison. Format du Presse-papiers non supporté**

Microsoft Project ne parvient pas à lire les données que vous avez coupées ou copiées.

Collez les données dans une autre application, puis copiez-les à partir de cette application et essayez à nouveau de les coller dans Microsoft Project.
# **Mémoire insuffisante pour imprimer**

La mémoire disponible n'est pas suffisante pour imprimer.

Vous pouvez libérer de la mémoire en utilisant une des méthodes suivantes :

Fermez toutes les fenêtres qui ne sont pas nécessaires à votre travail actuel.

Si vous utilisez MultiFinder ou un logiciel Système 7.0 ou une version ultérieure, vous pouvez peut-être augmenter, manuellement, le montant de mémoire disponible à Microsoft Project :

- 1 Quittez Microsoft Project.
- 2 Passez au Finder.
- 3 Sélectionnez l'icône Microsoft Project et choisissez **Fichier Lire les informations**.
- 4 Si vous utilisez un logiciel Système version 6.0x, dirigez-vous vers la zone "Mémoire de l'application (K)" ; si vous utilisez un logiciel Système 7.0 ou une version ultérieure, dirigez-vous vers la zone "Allouée" sous "Mémoire". Tapez un nombre plus grand afin d'augmenter la mémoire disponible à Microsoft Project.
- 5 Fermez la boîte de dialogue.
- 6 Lancez Microsoft Project.

Vous n'avez peut-être pas suffisamment de mémoire pour travailler sur tel projet ouvert. Vous pouvez, pour remédier au problème, le diviser en plusieurs projets externes. Pour plus d'informations sur les projets externes, voir la rubrique "Projets externes" dans le Manuel de référence de Microsoft Project.

## **Le travail d'impression est peut-être trop important pour remplir une page. Imprimer quand même ?**

Bien que vous ayez activé la case à cocher "Ajuster" dans la boîte de dialogue **Mise en page** , il y a trop de données pour une seule page. Microsoft Project imprimera aussi peu de pages que possible. Vous pouvez avoir un aperçu de l'affichage ou du rapport afin de savoir combien de pages vont être imprimées et comment elles se présenteront.

Si vous souhaitez imprimer l'affichage ou le rapport tels quels, même s'ils prennent plus d'une page, choisissez "Oui".

Si vous ne voulez pas imprimer l'affichage ou le rapport occupant plus d'une page, choisissez le bouton "Non".

#### **Voir aussi**

**Aide** Aperçu d'un rapport Aperçu d'un affichage actif Définition de la mise en page avant impression

# **Nom incorrect**

 $\blacksquare$ 

Pour créer, copier, ou renommer un écran Détail personnalisé, vous devez lui donner un nom.

Tapez un nom dans la zone "Nom" et choisissez "OK".

## **Cette modification peut entraîner le champ à dépasser la longueur maximum**

Le mot que vous avez tapé dans la case "Remplacer par" pourrait entraîné le dépassement de la limite de 255 caractères par certains des champs.

## **'^1' utilise '^2' comme liste des ressources qui n'est pas actuellement en mémoire. Voulez-vous que Microsoft Project essaie de la charger ?**

La liste des ressources utilisée pour ce projet n'est pas ouverte.

Si vous souhaitez que Microsoft Project essaie d'ouvrir la liste des ressources, ä. choisissez le bouton "Oui".

## **Microsoft Project 3.0 ne peut pas lire les fichiers des ressources partagées de Microsoft Project 1.x. Enregistrer le fichier sous format MPX en utilisant Microsoft Project 1.x**

Il est impossible d'ouvrir un fichier partageant des ressources et provenant de Microsoft Project 1.x dans Microsoft Project 3.0. Enregistrez le fichier comme fichier MPX dans Project 1.x, puis importez-le vers Project 3.0.

Pour enregistrer un fichier dans un format MPX dans Project 1.x :

- 1 Choisissez **Fichier Enregistrer sous**.
- 2 Sélectionnez MPX dans la zone "Format".
- 3 Choisissez le bouton "Enregistrer".

Pour importer un fichier vers Project 3.0, voir la rubrique d'Aide "Pour importer un fichier".

## **Impossible d'imprimer un calendrier mensuel qui contient plus de 4000 tâches**

Le rapport de calendrier mensuel que vous essayez d'imprimer est trop important. Pour réduire la taille du rapport, vous pouvez éliminer un certain nombre de tâches, ou réduire le laps de temps.

Pour filtrer les tâches

- 1 Choisissez **Fichier Imprimer des rapports**.
- 2 Sélectionnez "Calendrier mensuel" dans la zone "Rapports".
- 3 Choisissez le bouton"Edition".
- 4 Dans la zone "Filtre", sélectionnez un filtre à appliquer à votre rapport.
- 5 Choisissez "OK".
- 6 Pour obtenir un aperçu du rapport avant de l'imprimer, choisissez le bouton "Aperçu". Pour imprimer votre rapport, choisissez le bouton "Imprimer".

Pour réduire le laps de temps

- 1 Choisissez **Fichier Imprimer des rapports**.
- 2 Sélectionnez "Calendrier mensuel" dans la zone "Rapports".
- 3 Choisissez le bouton "Imprimer".
- 4 Sous "Echelle de temps", modifiez les dates figurant dans les zones "De" et "A" afin de réduire la plage des dates des tâches de votre rapport.
- 5 Pour obtenir un aperçu du rapport avant de l'imprimer, choisissez le bouton "Aperçu". Pour imprimer votre rapport, choisissez le bouton "Imprimer".

# **Impossible de charger les assistants gestion de projet**

Les assistants gestion de projets ne peuvent pas être lancés. Les fichiers sont peut-être endommagés ou n'ont pas été installés ; il est aussi possible qu'il n'y est pas assez de mémoire disponible.

Pour installer les assistants gestion de projets ou remplacer les fichiers endommagés, exécuter l'installation à partir des disquettes d'origine de Microsoft Project.

Si vous devez libérer de la mémoire, essayez de fermer certains projets ou certaines applications.

#### **Les informations de mise en page pour l'affichage courant ne peuvent pas être modifiées. Pour changer les paramètres, choisissez le bouton Fermer et sélectionnez un affichage dans le menu Affichage**

Vous ne pouvez pas modifier les paramètres de mise en page de l'affichage actif si celui-ci a été supprimé du menu **Affichage**, si vous avez ouvert un nouveau fichier affichage et n'avez pas encore défini de nouvel affichage, ou si l'affichage par défaut figurant dans la boîte de dialogue Préférences ne se trouve pas dans le menu **Affichage** du fichier affichage en cours. Dans chacun de ces cas, **Fichier Mise en page** n'est pas disponible.

Pour modifier les paramètres de mise en page, choisissez le bouton "Annuler" et sélectionnez un affichage dans le menu du même nom. Pour recréer l'affichage qui a été supprimé.

- 1 Choisissez **Affichage Définir un affichage**.
- 2 Choisissez le bouton "Créer".
- 3 Sélectionnez une option d'affichages et choisissez "OK".
- 4 Tapez un nom pour l'affichage dans la zone "Nom".
- 5 Tapez ou sélectionnez un écran dans la zone "Ecran".
- 6 Tapez ou sélectionnez une table dans la zone "Table".
- 7 Tapez ou sélectionnez un filtre dans la zone "Filtre".
- 8 Choisissez "OK".
- 9 Pour visualiser l'affichage, choisissez le bouton "Appliquer". Pour ajouter l'affichage au menu du même nom sans pour autant l'afficher, choisissez le bouton "Fermer".

# **Impossible de trouver le Détail des tâches personnalisé 'nom'**

Vous essayez d'afficher un Détail des tâches personnalisé qui a été supprimé ou vous essayez d'afficher un Détail des ressources personnalisé dans un affichage de tâches. Les Détails des ressources personnalisés ne peuvent être utilisé qu'avec des affichages de ressources. La macro que vous avez créée pour afficher le détail, ou le bouton auquel vous l'avez affecté, ne fonctionne plus étant donné que le détail a été supprimé.

Pour recréer le détail personnalisé, choisissez **Options Personnaliser les détails**.

Si vous avez besoin d'utiliser un affichage de tâches, transformez le Détail des

ressources personnalisé en Détail des tâches personnalisé dans la macro ou le bouton. Si vous ne souhaitez pas modifier le bouton ou la macro, choisissez un affichage de

ressources dans la menu **Affichage** avant d'exécuter la macro ou de cliquer sur le bouton. **Voir aussi**

#### **Aide**

Création d'un écran Détail personnalisé Modification d'un écran Détail personnalisé Modification d'une macro

## **Impossible de trouver le Détail des ressources personnalisé 'nom'**

Vous essayez d'afficher un Détail des ressources personnalisé qui a été supprimé ou vous essayez d'afficher un Détail des tâches personnalisé dans un affichage de ressources. Les Détails des tâches personnalisés ne peuvent être utilisé qu'avec des affichages de tâches. La macro que vous avez créée pour afficher le détail, ou le bouton auquel vous l'avez affecté, ne fonctionne plus étant donné que le détail a été supprimé ou n'est pas disponible pour un affichage de ressources.

Pour recréer le détail personnalisé, choisissez **Options Personnaliser les détails**.

Si vous avez besoin d'utiliser un affichage de ressources, transformez le Détail des tâches personnalisé en Détail des ressources personnalisé dans la macro ou le bouton.

Si vous ne souhaitez pas modifier le bouton ou la macro, choisissez un affichage de tâches dans la menu **Affichage** avant d'exécuter la macro ou de cliquer sur le bouton.

# **Voir aussi**

**Aide** Création d'un écran Détail personnalisé Modification d'un écran Détail personnalisé

Modification d'une macro

## **Relation circulaire : la tâche récapitulative 'numéro' est liée à sa subordonnée 'nombre'**

La liaison d'une tâche récapitulative à une de ses tâches subordonnées, dans un affichage Réseau PERT, crée une référence circulaire.

Pour supprimer la liaison

- 1 Cliquez deux fois sur la liaison entre la case de la tâche récapitulative et celle de la tâche subordonnée.
- 2 Dans la zone "Interdépendance des tâches", choisissez le bouton "Supprimer".

## **Il est impossible d'utiliser les relations prédécesseurs Fin-Fin et Début-à-Début avec les tâches du projet externe**

Vous ne pouvez spécifier une relation de fin à début ou de début-à-début qu'entre des tâches de projet externe.

Pour établir une relation de fin à début, sélectionnez les tâches à lier et cliquez sur le bouton "Lier les tâches" .

Pour établir un relation de début-à-début :

- 1 Dans le Diagramme de Gantt, sélectionnez le successeur à lier à la relation.
- 2 Cliquez sur le bouton Détail · de la barre d'outils, ou appuyez sur les touches MAJ+F2.
	- 3 Dans la zone "Prédécesseurs", tapez le Nº de la tâche et le type de relation. Par exemple, si vous souhaitez que la tâche 10 soit le prédécesseur avec une relation de début-à-début, tapez 10dd dans la zone "Prédécesseurs".
- 4 Choisissez "OK".

## **Il existe déjà plus de 20 macros marquées "Visible dans le menu". Microsoft Project ne peut en afficher que 20**

Vous ne pouvez afficher que 20 macros dans le menu **Macro**. Pour libérez de la place sur le menu pour une macro supplémentaire, vous devez supprimer une des macros existantes.

- 1 Sélectionnez une macro à supprimer dans le menu.
- 2 Choisissez le bouton "Edition" .
- 3 Désactivez la case à cocher "Visible dans le menu" et choisissez "OK".

## **Date repoussée précède date prévue dans la tâche projet externe 'numéro'. Impossible de compléter la tâche dans la période désignée**

La tâche a un successeur qui ne pas être modifié car il possède une contrainte ou une date de début réel.

Les tâches de ce type sont appelées à durée figée. Elles empêchent Microsoft Project de recalculer automatiquement de nouvelles dates de début et de fin pour les tâches lorsque des modifications sont apportées au projet. Pour résoudre le problème qui a causé l'apparition de ce message, vous devez soit achever la tâche spécifiée dans le message plus tôt de façon à accommoder la date figée, soit supprimer cette dernière.

#### **Pour rechercher des tâches à date figée**

#### Sélectionnez **Filtre Dates figées**.

Ce filtre affiche uniquement les tâches de votre projet qui possèdent une contrainte ou une date de début réel. Vérifiez ces tâches pour vous assurez que les contraintes et les dates de début réel sont bien nécessaires. Supprimez toutes les dates de début réel qui sont inutiles de façon à rendre le planning de votre projet plus flexible.

#### **Pour supprimer une contrainte de délais d'une tâche**

- 1 Sélectionnez la tâche.
- 2 Cliquez sur le bouton "Détail" ou appuyez sur MAJ+F2.
	- 3 Dans la zone "Contrainte", sélectionnez "Dès que possible" dans la liste.
	- 4 Choisissez "OK".

#### **Pour supprimer une date de début réel d'une tâche**

- 1 Sélectionnez la tâche.
- 2 Cliquez sur le bouton Détail ou appuyez sur MAJ+F2.
	- 3 Sous "Dates", sélectionnez l'option "Réal.".
	- 4 Sélectionnez la zone "Début".
	- 5 Appuyez sur la touche SUPPR.
	- La date devient NC.
- 6 Choisissez "OK".

Si la suppression des contraintes et des dates de début réel inutiles ne suffisent pas à résoudre le problème de planning, regardez les successeurs de la tâches qui sont mentionnées dans le message.

#### **Pour trouver les tâches successeurs**

#### 1 Choisissez **Affichage PERT relations tâches**.

- 2 Choisissez **Edition Atteindre**.
- 3 Dans la zone "N<sup>o</sup>", entrez le N<sup>o</sup> propre de la tâche spécifiée dans le message..
- 4 Choisissez "OK".
- 5 Sélectionnez la tâche successeur.

Dans un affichage PERT relations tâches les successeurs sont situés à la droite de la tâche.

6 Cliquez sur le bouton "Détail" • ou appuyez sur MAJ+F2.

7 Sélectionnez l'option "Réal." afin de voir si la zone "Début" contient une date, ou vérifiez le contenu de la zone "Contrainte" pour voir si elle contient une contrainte autre que Dès que possible.

Remarque : Répétez les étapes 5 à 7 pour chaque successeur jusqu'à ce que vous trouviez celui qui possède une date de début réel ou une contrainte.

#### **Pour résoudre le problème si le successeur possède une contrainte**

Si la contrainte n'est plus de circonstances, rétablissez la contrainte Dès que possible.

Supprimez la relation entre les deux tâches si le prédécesseur n'a pas à se conformer à la contrainte du successeur. Par exemple, si deux tâches sont liées par une relation de fin à début et si la contrainte de successeur est plus important que la relation, supprimez cette dernière.

Terminez la tâche prédécesseur plus tôt de façon à ne pas annuler la contrainte. Pour plus d'informations, voir la rubrique "Chemin critique" dans le Manuel de référence de Microsoft Project.

#### **Pour résoudre le problème si le successeur possède une date de début réel**

Supprimez la date de début réel si la tâche n'a pas encore commencé.

Supprimez la relation avec le prédécesseur si elle n'est plus nécessaire. Par exemple, si une tâche successeur figurant dans une relation de fin à début a commencée avant que son prédécesseur ne s'achève, les tâches ne devraient probablement pas être liées par une relation de ce type.

#### **Pour résoudre le problème si la tâche ne possède pas de successeur ou si aucun de ses successeurs ne possèdent de contraintes ou de dates de début réel**

Si une tâche ne possède pas de successeur ou si aucun de ses successeurs ne possèdent de contraintes ou de dates de début réel, la tâche est probablement liée à une tâche à date figée par l'intermédiaire d'une liaison à une tâche récapitulative. Dans Project 3.0, vous pouvez lier des tâches récapitulatives à d'autres tâches ou à d'autres tâches récapitulatives.

Si la tâche récapitulative de la tâche en question est liée à une autre tâche possédant une contrainte ou une date de début réel, résolvez le problème en suivant les étapes figurant ci-dessus.

Si la tâche récapitulative en question est liée à une autre tâche récapitulative, il devient nécessaire de vérifier les sous-tâches de la tâche récapitulative. Il faut vérifier les contraintes et les dates de début de réel des tâches possédant la même date de début prévu que la tâche récapitulative liée. Si vous trouvez une ou plusieurs tâches possédant des contraintes ou des dates de début réels, suivez les étapes figurant ci-dessus.

#### **Pour résoudre le problème si planifiez votre projet à partir d'une date de fin**

Si vous contraignez la date de début d'une tâche, et si une modification apportée à l'un des successeurs de la tâche entraîne le changement de la date prévue de la tâche contrainte, un conflit apparaît.

Supprimez la liaison entre la tâche possédant la contrainte et son successeur ou planifiez à nouveau la tâche possédant la contrainte.

L'information ci-dessus relative aux tâches récapitulatives est aussi valide dans le cas où vous souhaitez planifié votre projet à partir d'une date de fin.

#### **Voir aussi**

#### **Aide**

Liaison et suppression de liaisons entre tâches

## **Coller avec liaison a échoué. Les liaisons internes ne sont pas autorisées lorsque l'option Ignorer les appels hors programme de la boîte de dialogue Liaisons est active**

Il est impossible de lier des données d'un champ à l'autre de Microsoft Project lorsque la case à cocher "Ignorer les appels hors programme" est activée.

Pour lier les données :

- 1 Choisissez **Fichier Liaisons**.
- 2 Désactivez la case à cocher "Ignorer les appels hors programme".
- 3 Choisissez "OK".
- 4 Sélectionnez les données source.
- 5 Choisissez **Edition Copier**.
- 6 Sélectionnez les champs de destination.
- 7 Choisissez **Edition Coller avec liaison**.

# **Problème pour ouvrir le fichier du dictionnaire**

Microsoft Project ne peut pas ouvrir le fichier du dictionnaire principal. Essayez d'installer à nouveau le vérificateur d'orthographe.

Pour installer le vérificateur d'orthographe, exécutez le programme d'installation de Microsoft Project à partir des disques de Microsoft Project.

## **Les touches Cmd+Option doivent être dans la plage A-Z**

La touche COMMANDE+OPTION que vous avez tapé est incorrecte.

Pour affecter une touche de raccourci à une macro ou à un écran Détail personnalisé, tapez COMMANDE+OPTION et n'importe quelle lettre. Les touches COMMANDE+OPTION n'opèrent pas la distinction majuscules/minuscules, vous ne pourrez donc utiliser chaque lettre qu'une seule fois.

#### **Cmd+Option+'lettre' est déjà utilisé par 'nom'. Veuillez choisir une touche Cmd+Option différente**

Vous essayez d'affecter une lettre comme touche COMMANDE+OPTION pour un détail personnalisé ou une macro, mais cette lettre a déjà été utilisée. Les touches COMMAND+OPTION n'opèrent pas la distinction majuscules/minuscules, vous ne pourrez donc utiliser chaque lettre qu'une seule fois. Cependant, vous pouvez affecter la même lettre à un écran Détail des tâches personnalisé et à un écran Détail des ressources personnalisé. Un Détail des tâches et un Détail des ressources peuvent partager une lettre COMMANDE+OPTION étant donné que le Détail des tâches ne sera affiché que lorsqu'une tâche sera sélectionnée et que le Détail des ressources ne sera affiché que lorsqu'une ressource sera sélectionnée.

Tapez une lettre différente dans la zone "Touche".

## **Mémoire insuffisante pour afficher un aperçu avant l'impression complet. Continuer ?**

La mémoire est insuffisante pour visualiser l'affichage dans la fenêtre d'aperçu.

- Choisissez "Oui" pour visualiser un affichage dans la fenêtre d'aperçu.
- Choisissez "Non" pour annuler **Aperçu avant l'impression**.

Pour libérer de la mémoire afin de pouvoir poursuivre votre travail :

Fermez toutes les applications, tous les accessoires de bureau, tous les projets, ou toutes les fenêtres qui ne sont pas nécessaires à votre travail actuel.

Enregistrez votre travail, fermez toutes les applications, puis quittez et relancez Microsoft Project.

Il est possible que le projet avec lequel vous travaillez soit trop important pour la capacité de mémoire de votre ordinateur. La division du projet en projets externes remédiera peut-être au problème. Pour plus d'informations sur les projets externes, voir la rubrique "Projets externes" dans le Manuel de référence de Microsoft Project.

# **Microsoft Graph n'est pas installé correctement**

Essayez d'installer à nouveau Microsoft Graph en exécutant le programme d'installation à partir de vos disquettes Microsoft Project.

 $\blacksquare$ Pour installer Microsoft Graph automatiquement, choisissez le bouton "Compléter l'installation".

Pour installer Microsoft Graph séparément, choisissez le bouton "Personnaliser l'installation" et sélectionnez l'option Microsoft Graph.

# **Impossible d'accéder au lecteur 'lettre'**

Microsoft Project ne peut pas charger ou enregistrer le fichier sur le lecteur sélectionné.

- Assurez-vous que vous avez bien tapé la lettre du lecteur correct.
- Assurez-vous que le disque que vous utilisez est formaté et installé correctement.
- Assurez-vous que l'accès au disque ou au lecteur n'est pas réservé en écriture.

## **Le nom de la ressource n'est pas correct**

Le nom de ressource entré contient des caractères incorrects pour un nom de ressource..    Les crochets ([ ]) et les caractères séparateurs de liste ne peuvent pas faire partie d'un nom de ressource.

Pour entrer plus d'un nom de ressource dans la zone "Ressources", tapez un point  $\blacksquare$ virgule entre chaque nom.

# **L'objet est occupé. Impossible de compléter l'opération**

Vous cliquez deux fois sur un objet occupé. Vous devez fermer cet objet avant de pouvoir poursuivre l'action que vous essayez d'opérer.

Il est possible que vous ayez un objet occupé si celui-ci a été créé dans une autre application à l'aide de la commande **Insérer un objet** de Microsoft Project et, si, lors du processus de création dans l'application source, une boîte de dialogue a été affichée et vous êtes revenu à Microsoft Project sans la fermer.

Pour résoudre ce problème, revenez à l'application source, fermez toutes les boîtes de dialogue ouvertes, et choisissez **Mettre à jour**, **Quitter** et **Retourner** ou leurs équivalents, dans le menu **Fichier**.

Si aucune de ces solutions ne marche, fermez toutes les applications ouvertes contenant des objets incorporés.

#### **Impossible de modifier le travail réalisé ou restant d'une tâche récapitulative ou de projet externe**

Vous essayez de modifiez les champs "Travail réalisé" ou "Travail restant" d'un projet externe ou d'une tâche récapitulative. Etant donné que les tâches récapitulatives et de projet externe résument des informations relatives au tâches qui leur sont subordonnées, il vous est impossible de modifier les champs "Travail réalisé" et "Travail restant" de ces tâches. Vous pouvez, cependant, modifier ces champs pour les tâches subordonnées aux tâches récapitulatives ou de projet externe.

Si vous souhaitez entrer le travail réalisé ou le travail restant pour les tâches représentées par la tâche récapitulative ou la tâche de projet externe, modifiez le contenu des champs "Travail réal." ou "Travail rest." dans le Détail des tâches ou le Détail des ressources de chacune de ces tâches.

# **Coller avec liaison a échoué. 500 liaisons seulement sont permises dans un projet**

Un projet en peut pas posséder plus de 500 liaisons.

Si vous souhaitez créer cette liaison, supprimez une ou plusieurs des liaisons a. existantes.

# **Mauvaise version du module du vérificateur d'orthographe**

Il y a un problème l'installation du vérificateur d'orthographe. Essayez de l'installer à nouveau.

Pour installer le vérificateur d'orthographe, exécutez le programme d'installation de Microsoft Project à partir des disquettes de Microsoft Project.

# **Ouverture du dictionnaire impossible**

Microsoft Project n'a pas pu ouvrir le dictionnaire. Essayez d'installer à nouveau le vérificateur d'orthographe.

Pour installer le vérificateur d'orthographe, exécutez le programme d'installation de Microsoft Project à partir des disquettes de Microsoft Project.

# **Ouverture du dictionnaire de l'utilisateur impossible**

Le dictionnaire de l'utilisateur ne peut être ouvert que sous forme de fichier texte. Si il a été ouvert dans un logiciel de traitement de texte et a été enregistré dans un format de fichier incompatible, Microsoft Project ne peut pas l'ouvrir.

Installez à nouveau le vérificateur d'orthographe, exécutez le programme  $\blacksquare$ d'installation de Microsoft Project à partir des disquettes de Microsoft Project.

# **Echec de l'initialisation**

Il y a un problème l'installation du vérificateur d'orthographe. Essayez de l'installer à nouveau.

Pour installer le vérificateur d'orthographe, exécutez le programme d'installation de Microsoft Project à partir des disquettes de Microsoft Project.

# **Impossible de définir les options du vérificateur d'orthographe**

Il y a un problème l'installation du vérificateur d'orthographe. Essayez de l'installer à nouveau.

Pour installer le vérificateur d'orthographe, exécutez le programme d'installation de Microsoft Project à partir des disquettes de Microsoft Project.

## **Mémoire insuffisante pour exécuter le vérificateur d'orthographe**

Il n'y a pas assez de mémoire disponible pour exécuter le vérificateur d'orthographe. Il existe plusieurs façons de libérer de la mémoire afin de pouvoir poursuivre votre travail :

Fermez toutes les applications, tous les accessoires de bureau, tous les projets, ou toutes les fenêtres qui ne sont pas nécessaires à votre travail actuel.

Enregistrez votre travail, fermez toutes les applications, puis quittez et relancez Microsoft Project.

Le projet que vous utilisez est peut être trop important pour la capacité de mémoire de votre ordinateur. Pour résoudre ce problème, essayez de diviser votre projet en plusieurs projets externes. Pour plus d'informations sur les projets externes, voir la rubrique "Projets externes" dans le Manuel de référence de Microsoft Project.

## **ExécuterDDE a échoué. Il est possible que la commande 'commande' soit incorrectement mise en forme**

Il est possible que la commande soit incorrectement mise en forme. Le langage macro de Microsoft Project utilise des crochets ([ ]) pour spécifier ces commandes, mais supporte l'utilisation des crochets et des guillemets car certaines applications préfèrent les uns ou les autres. Il est possible que dans certains cas vous deviez utiliser des crochets et/ou des guillemets supplémentaires dans l'argument.

Par exemple, pour ouvrir un fichier dans Microsoft Excel en utilisant **ExécuterDDE** : .Commande=[OPEN("FILE.XLS")], Vous devrez peut être ajouter :

guillemets supplémentaires    .Commande=**"**[OPEN(**"**"FILE.XLS"**"**)]**"**    OR

crochets supplémentaires    .Commande=**[**[OPEN("FILE.XLS")]**]**.

De même, pour ouvrir un fichier dans Microsoft Word en utilisant

**ExécuterDDE** : .Command=[OPEN("FILE.DOC")],

guillemets supplémentaires    .Commande=**"**[OPEN(**"**"FILE.DOC"**"**)]**"**    OR

crochets supplémentaires    .Commande=**[**[OPEN("FILE.DOC")]**]** peut être nécessaire.

Assurez-vous que l'autre application est active et est en mesure de recevoir **ExécuterDDE**. Par exemple, il est possible que la commande ne puisse pas être exécutée si une boîte de dialogue figurant dans l'application réceptrice est ouverte.

Pour plus d'informations sur la syntaxe de commande utilisées dans les macros de Microsoft Project, voir la rubrique d'Aide Commandes utilisées dans les macros.

Pour plus d'informations sur l'écriture de macros contenant des fonctions DDE, ouvrez le fichier INFORMATIONS DDE dans une application de traitement de texte et lisez-le ou imprimez-le.

#### **Voir aussi**

**Aide**

ExécuterDDE InitierDDE **TerminerDDE** 

## **ExécuterDDE a échoué. Vous devez d'abord établir une connexion vers une autre application en utilisant la commande InitierDDE**

Vous devez utiliser InitierDDE pour établir une connexion avec l'application avant d'envoyer une commande à l'aide de ExécuterDDE. Par exemple :

InitierDDE .Application=[EXCEL] .Rubrique=[C:\EXCEL\WORKSHEET1]

ExecuterDDE .Commande="[OPEN(""WORKSHEET1"")]" // Attente=[5] (Argument facultatif. Le nombre de secondes que Microsoft Project devrait attendre pour permettre à l'application de compléter la commande. Par défaut, l'attente est de 5 secondes).

TerminerDDE

Vous devriez toujours inclure une commande **TerminerDDE** afin de conclure la conversation DDE active.

Pour plus d'informations sur la syntaxe de commande utilisées dans les macros de Microsoft Project, voir la rubrique d'Aide Commandes utilisées dans les macros.

Pour plus d'informations sur l'écriture de macros contenant des fonctions DDE, ouvrez le fichier INFORMATIONS DDE dans une application de traitement de texte et lisez-le ou imprimez-le.

**Voir aussi**

**Aide**

ExécuterDDE InitierDDE **TerminerDDE** 

## **Les tâches récapitulatives ne peuvent pas être successeurs dans les relations de Fin-Fin ou de Début-Fin**

Vous ne pouvez lier des tâches récapitulatives qu'avec une relation Fin-Début. La tâche récapitulative du successeur commencera lorsque la dernière tâche subordonnée de la tâche récapitulative du prédécesseur finira.

Sélectionnez les tâches à lier avec une relation Début-Fin et cliquez sur le bouton "Lier les tâches"

 de la barre d'outils. Les tâches récapitulatives sélectionnées sont aussi liées. Pour plus d'informations, voir la rubrique d'Aide Commande Lier les tâches.
### **'nom' est un dossier ; ouverture impossible**

Le nom que vous avez tapé pour l'argument .Nom=[ ] de la macro-commande **FichierOuvrir** est le nom d'un dossier, et non d'un fichier.

ä, Entre les crochets, tapez le nom du fichier, y compris le chemin d'accès si nécessaire.

# **'nom de fichier' n'est pas un nom de fichier correct**

Le nom de fichier que vous avez tapé ne satisfait pas les critères énumérés ci-dessous. Les noms de fichier valides sont :

 $\blacksquare$ Composés de un à trente et un caractères.

Constitués de toute combinaison de lettres, de chiffres ou de symboles, à l'exception ÷. des deux points (:).

## **Mémoire insuffisante. Impossible de copier l'image**

Il n'y a pas assez de mémoire pour copier l'image.

Vous pouvez libérer de la mémoire de plusieurs façons pour pouvoir poursuivre votre travail :

Fermez toutes les fenêtres qui ne sont pas nécessaires à votre travail actuel.

Si vous utilisez MultiFinder ou un logiciel Système 7.0 ou une version ultérieure, vous pouvez peut-être augmenter, manuellement, le montant de mémoire disponible à Microsoft Project :

- 1 Quittez Microsoft Project.
- 2 Passez au Finder.
- 3 Sélectionnez l'icône Microsoft Project et choisissez **Fichier Lire les informations**.
- 4 Si vous utilisez un logiciel Système version 6.0x, dirigez-vous vers la zone "Mémoire de l'application (K)" ; si vous utilisez un logiciel Système 7.0 ou une version ultérieure, dirigez-vous vers la zone "Allouée" sous "Mémoire". Tapez un nombre plus grand afin d'augmenter la mémoire disponible à Microsoft Project.
- 5 Fermez la boîte de dialogue.
- 6 Lancez Microsoft Project.

S'il existe une insuffisance de mémoire système disponible pour lancer Microsoft

- Project, vous devrez peut-être ajuster le montant de mémoire disponible à Microsoft Project: 1 Basculez vers le Finder.
	- 2 Choisissez **A propos du Finder** dans le menu **Pomme** si vous utilisez une version 6.0X du logiciel Système, or A propos de votre Macintosh si vous utilisez un logiciel Système 7.0 ou version ultérieure. Regardez sous "Mémoire disponible" pour voir de combien de mémoire vous disposez, puis fermez la boîte de dialogue.
	- 3 Répétez les étapes 3 à 6 figurant ci-dessus.

Fermez tout application ou accessoire de bureau qui n'est pas nécessaire à votre travail actuel.

Vous n'avez peut-être pas suffisamment de mémoire pour travailler sur tous les projets ouverts. Vous pouvez, pour remédier au problème, diviser le projet en plusieurs projets externes. Pour plus d'informations sur les projets externes, voir la rubrique "Projets externes" dans le Manuel de référence de Microsoft Project.

#### **Une erreur de messagerie est survenue**

Microsoft Project n'est pas en mesure d'envoyer votre message car une erreur est survenue sur votre serveur Microsoft Mail. Parmi les raisons possibles : l'adresse du destinataire est incorrecte ; le nom du serveur du destinataire est incorrect ; les arguments de la macrocommande **FichierEnvoyerUnMessage** sont incorrects ; Microsoft Project n'a pas assez de mémoire ou d'espace disque ; ou une erreur s'est produite lors de la liaison de communication entre Microsoft Project et Microsoft Mail.

- Vérifiez l'adresse du destinataire et essayez d'envoyer le message à nouveau.
- Si vous utilisez la macro-commande **FichierEnvoyerUnMessage**, vérifiez les arguments pour vous assurez qu'ils sont corrects.
- Essayez d'augmenter la mémoire disponible à Microsoft Project.
- Essayez d'envoyer moins de pièces jointes dans votre message.

### **Mauvais chemin d'accès ou erreur de réseau lors de l'ouverture de 'nom de fichier' ; Voulez-vous essayer à nouveau ?**

Une erreur est survenue lors de l'ouverture du fichier. Le réseau a échoué ou vous avez entré le chemin d'accès incorrectement. Vérifiez que le chemin d'accès est correct.

Si vous souhaitez que Microsoft Project essaie à nouveau d'ouvrir le fichier, choisissez  $\blacksquare$ "OK".

Si vous souhaitez annuler la commande **Ouvrir**, choisissez le bouton "Annuler". $\blacksquare$ 

## **Impossible de se connecter au serveur Microsoft Mail**

Microsoft Project a des problèmes pour se connecter au serveur Microsoft Mail.

Utilisez le sélecteur pour vous connecter au serveur Microsoft Mail.

Utilisez l'accessoire de bureau Microsoft Mail pour vous connecter à votre compte Mail.

## **Impossible d'inclure des projets fusionnés dans des messages**

Vous essayez d'exécuter la macro-commande **FichierEnvoyerUnMessage** à partir d'une fenêtre contenant des projets fusionnés. Vous ne pouvez pas inclure visuellement des projets fusionnés dans uns un message Mail.

Remarque : Les projets fusionnées visuellement sont créés avec la commande **Ecran Nouvelle fenêtre**.

#### **Impossible d'ouvrir des fichiers environnement envoyés à partir de Microsoft Project. Ouvrez l'environnement et les fichiers qui lui sont associés hors de Microsoft Project**

Il est impossible d'ouvrir des messages contenant des fichiers environnement dans Microsoft Project.

Ouvrez les messages contenant des fichiers environnement avec l'accessoire de bureau Microsoft Mail.

# **Impossible de démarrer Abonnement**

Le fichier édition auquel vous vous êtes abonné se trouve sur un serveur, sur un réseau. L'édition à laquelle vous êtes abonnée ne vous sera disponible que lorsque vous vous connecterez à nouveau au réseau.

## **Impossible d'ouvrir le dictionnaire personnalisé**

Microsoft Project ne peut ouvrir le dictionnaire personnalisé que sous forme de fichier texte. S'il a été ouvert dans un logiciel de traitement de texte et a été enregistré dans un format de fichier incompatible, Microsoft Project ne peut pas l'ouvrir.

Installez à nouveau le vérificateur d'orthographe, exécutez le programme d'installation de Microsoft Project à partir des disquettes de Microsoft Project.

# **Créer une publication a échoué**

Une erreur est survenue alors que vous avez essayé de créer une publication dans votre projet. Cette erreur est généralement causée par un problème qui est hors du contrôle de Microsoft Project.

Essayez à nouveau de créer une publication en utilisant un nom différent. $\blacksquare$ 

## **Créer une publication a échoué. Impossible de créer le fichier édition**

Une erreur est survenue alors que vous avez essayé de créer une publication.

 $\blacksquare$ 

Essayez à nouveau de créer une publication en utilisant un nom différent.

#### **Créer une publication a échoué. Impossible d'ouvrir le dialogue Nouvelle publication**

Une erreur est survenue alors que vous avez essayé de créer une publication. Il n'y a peutêtre pas assez de mémoire disponible pour créer une publication.

Vous pouvez libérer de la mémoire de plusieurs façons pour pouvoir poursuivre votre travail :

Fermez toutes les fenêtres qui ne sont pas nécessaires à votre travail actuel.

Si vous utilisez MultiFinder ou un logiciel Système 7.0 ou une version ultérieure, vous pouvez peut-être augmenter, manuellement, le montant de mémoire disponible à Microsoft Project :

- 1 Quittez Microsoft Project.
- 2 Passez au Finder.
- 3 Sélectionnez l'icône Microsoft Project et choisissez **Fichier Lire les informations**.
- 4 Si vous utilisez un logiciel Système version 6.0x, dirigez-vous vers la zone "Mémoire de l'application (K)" ; si vous utilisez un logiciel Système 7.0 ou une version ultérieure, dirigez-vous vers la zone "Allouée" sous "Mémoire". Tapez un nombre plus grand afin d'augmenter la mémoire disponible à Microsoft Project.
- 5 Fermez la boîte de dialogue.
- 6 Lancez Microsoft Project.

S'il existe une insuffisance de mémoire système disponible pour lancer Microsoft

- Project, vous devrez peut-être ajuster le montant de mémoire disponible à Microsoft Project: 1 Basculez vers le Finder.
	- 2 Choisissez **A propos du Finder** dans le menu **Pomme** si vous utilisez une version 6.0X du logiciel Système, or A propos de votre Macintosh si vous utilisez un logiciel Système 7.0 ou version ultérieure. Regardez sous "Mémoire disponible" pour voir de combien de mémoire vous disposez, puis fermez la boîte de dialogue.
	- 3 Répétez les étapes 3 à 6 figurant ci-dessus.
- Fermez tout application ou accessoire de bureau qui n'est pas nécessaire à votre travail actuel.

Vous n'avez peut-être pas suffisamment de mémoire pour travailler sur tous les projets ouverts. Vous pouvez, pour remédier au problème, diviser le projet en plusieurs projets externes. Pour plus d'informations sur les projets externes, voir la rubrique "Projets externes" dans le Manuel de référence de Microsoft Project.

# **Créer une publication a échoué. Mémoire insuffisante**

Il n'y a pas assez de mémoire pour créer une publication.

Vous pouvez libérer de la mémoire de plusieurs façons pour pouvoir poursuivre votre travail :

Fermez toutes les fenêtres qui ne sont pas nécessaires à votre travail actuel.

Si vous utilisez MultiFinder ou un logiciel Système 7.0 ou une version ultérieure, vous pouvez peut-être augmenter, manuellement, le montant de mémoire disponible à Microsoft Project :

- 1 Quittez Microsoft Project.
- 2 Passez au Finder.
- 3 Sélectionnez l'icône Microsoft Project et choisissez **Fichier Lire les informations**.
- 4 Si vous utilisez un logiciel Système version 6.0x, dirigez-vous vers la zone "Mémoire de l'application (K)" ; si vous utilisez un logiciel Système 7.0 ou une version ultérieure, dirigez-vous vers la zone "Allouée" sous "Mémoire". Tapez un nombre plus grand afin d'augmenter la mémoire disponible à Microsoft Project.
- 5 Fermez la boîte de dialogue.
- 6 Lancez Microsoft Project.

S'il existe une insuffisance de mémoire système disponible pour lancer Microsoft

- Project, vous devrez peut-être ajuster le montant de mémoire disponible à Microsoft Project: 1 Basculez vers le Finder.
	- 2 Choisissez **A propos du Finder** dans le menu **Pomme** si vous utilisez une version 6.0X du logiciel Système, or A propos de votre Macintosh si vous utilisez un logiciel Système 7.0 ou version ultérieure. Regardez sous "Mémoire disponible" pour voir de combien de mémoire vous disposez, puis fermez la boîte de dialogue.
	- 3 Répétez les étapes 3 à 6 figurant ci-dessus.

Fermez tout application ou accessoire de bureau qui n'est pas nécessaire à votre travail actuel.

Vous n'avez peut-être pas suffisamment de mémoire pour travailler sur tous les projets ouverts. Vous pouvez, pour remédier au problème, diviser le projet en plusieurs projets externes. Pour plus d'informations sur les projets externes, voir la rubrique "Projets externes" dans le Manuel de référence de Microsoft Project.

# **Créer une publication a échoué Trop de liaisons**

Vous avez excédé la limite de 500 liaisons autorisée par Microsoft Project. Vous devez supprimer une liaison avant de pouvoir en créer une nouvelle.

#### **Mémoire système insuffisante lors de l'impression. Essayez de quitter une autre application ou un autre accessoire de bureau, ou réduisez le montant de mémoire requis pour le lancement de Microsoft Project**

Il n'y a pas assez de mémoire pour imprimer.

Vous pouvez libérer de la mémoire de plusieurs façons pour pouvoir poursuivre votre travail :

Fermez toutes les fenêtres qui ne sont pas nécessaires à votre travail actuel.

Si vous utilisez MultiFinder ou un logiciel Système 7.0 ou une version ultérieure, vous pouvez peut-être augmenter, manuellement, le montant de mémoire disponible à Microsoft Project :

- 1 Quittez Microsoft Project.
- 2 Passez au Finder.
- 3 Sélectionnez l'icône Microsoft Project et choisissez **Fichier Lire les informations**.
- 4 Si vous utilisez un logiciel Système version 6.0x, dirigez-vous vers la zone "Mémoire de l'application (K)" ; si vous utilisez un logiciel Système 7.0 ou une version ultérieure, dirigez-vous vers la zone "Allouée" sous "Mémoire". Tapez un nombre plus grand afin d'augmenter la mémoire disponible à Microsoft Project.
- 5 Fermez la boîte de dialogue.
- 6 Lancez Microsoft Project.

S'il existe une insuffisance de mémoire système disponible pour lancer Microsoft

- Project, vous devrez peut-être ajuster le montant de mémoire disponible à Microsoft Project: 1 Basculez vers le Finder.
	- 2 Choisissez **A propos du Finder** dans le menu **Pomme** si vous utilisez une version 6.0X du logiciel Système, or A propos de votre Macintosh si vous utilisez un logiciel Système 7.0 ou version ultérieure. Regardez sous "Mémoire disponible" pour voir de combien de mémoire vous disposez, puis fermez la boîte de dialogue.
	- 3 Répétez les étapes 3 à 6 figurant ci-dessus.
- Fermez tout application ou accessoire de bureau qui n'est pas nécessaire à votre travail actuel.

Vous n'avez peut-être pas suffisamment de mémoire pour travailler sur tous les projets ouverts. Vous pouvez, pour remédier au problème, diviser le projet en plusieurs projets externes. Pour plus d'informations sur les projets externes, voir la rubrique "Projets externes" dans le Manuel de référence de Microsoft Project.

# **Le projet 'nom de fichier' est réservé en écriture**

Le projet que vous essayez d'ouvrir a été enregistré comme projet réservé en écriture. Vous pouvez ouvrir le projet en lecture seule pour visualiser ou copier des informations, mais pour enregistrer les modifications apportées au fichier vous devrez entrer le mot de passe réservant l'accès à l'écriture.

Si vous souhaitez apporter des modifications au fichier, tapez le mot de passe dans le zone "Mot de passe".

Si vous souhaitez uniquement visualiser ou copier le fichier, choisissez le bouton "Lecture seule".

# **Publication ne peut ouvrir édition pour l'écriture**

Ce fichier contient une publication, mais Microsoft Project n'est pas en mesure de mettre à jour le fichier édition pour le moment. Le fichier est peut-être occupé par une autre opération.   

Essayez à nouveau de mettre à jour l'édition plus tard.a.

# **Publication ne peut écrire vers édition**

Une erreur est survenue lorsque Microsoft Project a demandé au système de mettre à jour le fichier édition correspondant à la publication modifiée. Cette erreur peut apparaître si vous essayez d'écrire une édition sur un disque plein ou presque plein.

Essayez de supprimer des fichiers du disque et de publier à nouveau, ou publiez votre édition sur un autre disque.

#### **Au moins un des projets ouverts contient de nouvelles publications. Vous devez enregistrer les projets pour les conserver. Quitter quand même ?**

Il existe des projets ouverts qui contiennent des publications non enregistrées. Le fait de quitter Microsoft Project déconnectera les liaisons de publication vers ces données. Les données liées ne seront mises à jour que lorsque vous ouvrirez le fichier à nouveau et rétablirez les liaisons.

Choisissez "OK" pour quitter Microsoft Project et déconnecter les liaisons de publication.

Choisissez le bouton "Annuler" pour annuler la commande **Quitter**.

### **Publication vers 'nom de l'édition' est maintenant vide et a été supprimée**

La publication vers ce fichier édition a été supprimée.

# **S'abonner à a échoué**

Une erreur a été renvoyé par le système lorsque vous avez essayé de créer l'abonnement. Cette erreur est généralement causée par un problème qui est hors du contrôle de Microsoft Project.

Essayez à nouveau de créer l'abonnement.a.

## **S'abonner à a échoué. Les données ne sont pas valides**

Vous essayez de vous abonner à des données d'un type dans un champ d'un autre type, ou d'utiliser la commande **Edition S'abonner** à avec un champ qui est trop long pour pouvoir supporter un abonnement.

Assurez-vous que vous collez du texte dans des champs texte et des images dans des champs image, et créez à nouveau la liaison d'abonnement.

Si le champ est plus long que la zone d'abonnement, répartissez les informations entre plusieurs champs, puis abonnez-vous à nouveau.

# **S'abonner à a échoué. Mémoire insuffisante**

Il n'y a pas assez de mémoire pour s'abonner à une édition.

Vous pouvez libérer de la mémoire de plusieurs façons pour pouvoir poursuivre votre travail :

Fermez toutes les fenêtres qui ne sont pas nécessaires à votre travail actuel.

Si vous utilisez MultiFinder ou un logiciel Système 7.0 ou une version ultérieure, vous pouvez peut-être augmenter, manuellement, le montant de mémoire disponible à Microsoft Project :

- 1 Quittez Microsoft Project.
- 2 Passez au Finder.
- 3 Sélectionnez l'icône Microsoft Project et choisissez **Fichier Lire les informations**.
- 4 Si vous utilisez un logiciel Système version 6.0x, dirigez-vous vers la zone "Mémoire de l'application (K)" ; si vous utilisez un logiciel Système 7.0 ou une version ultérieure, dirigez-vous vers la zone "Allouée" sous "Mémoire". Tapez un nombre plus grand afin d'augmenter la mémoire disponible à Microsoft Project.
- 5 Fermez la boîte de dialogue.
- 6 Lancez Microsoft Project.

S'il existe une insuffisance de mémoire système disponible pour lancer Microsoft

- Project, vous devrez peut-être ajuster le montant de mémoire disponible à Microsoft Project: 1 Basculez vers le Finder.
	- 2 Choisissez **A propos du Finder** dans le menu **Pomme** si vous utilisez une version 6.0X du logiciel Système, or A propos de votre Macintosh si vous utilisez un logiciel Système 7.0 ou version ultérieure. Regardez sous "Mémoire disponible" pour voir de combien de mémoire vous disposez, puis fermez la boîte de dialogue.
	- 3 Répétez les étapes 3 à 6 figurant ci-dessus.

Fermez tout application ou accessoire de bureau qui n'est pas nécessaire à votre travail actuel.

Vous n'avez peut-être pas suffisamment de mémoire pour travailler sur tous les projets ouverts. Vous pouvez, pour remédier au problème, diviser le projet en plusieurs projets externes. Pour plus d'informations sur les projets externes, voir la rubrique "Projets externes" dans le Manuel de référence de Microsoft Project.

## **S'abonner à a échoué. La sélection ne comprend que des champs calculés**

Les champs auxquels vous vous abonnez sont des champs calculés. Microsoft Project utilise des informations provenant d'autres champs pour calculer leurs valeurs. Il est impossible de modifier ces valeurs. Pour plus d'informations sur le calcul de champs individuels, voir la rubrique d'Aide "Champs".

Sélectionnez d'autres champs auxquels vous abonner.

a.

# **S'abonner à a échoué. Trop de liaisons**

Vous avez excédé la limite de 500 liaisons autorisée par Microsoft Project. Vous devez supprimer une liaison avant de pouvoir en créer une nouvelle.

### **Abonnement ne peut trouver les informations PICT dans l'édition mise à jour**

Microsoft Project ne peut s'abonner à des données images que dans des champs objets. Pour vous abonner à des données figurant dans des champs objets :

- 1 Passez à un Détail des tâches ou à un Détail des ressources.
- 2 Choisissez la commande **Format Objets**.
- 3 Sélectionnez la zone "Objets" figurant au bas du détail.
- 4 Essayez de vous abonner à nouveau.

## **Abonnement ne peut trouver les informations TEXTE dans l'édition mise à jour**

Microsoft Project ne peut s'abonner à des données textuelles que dans des affichages Détail ou Tableau.

Choisissez un affichage Détail ou un affichage Tableau dans le menu **Affichage**, et essayez de vous abonner à nouveau.

### **Abonnement ne peut ouvrir édition pour la lecture**

L'abonnement est destiné à recevoir des mises à jour provenant du fichier édition dès que le fichier contenant la publication est enregistré, mais Microsoft Project n'est pas en mesure de mettre à jour le fichier édition. Le fichier est occupé par une autre opération ou le fichier édition n'existe plus.

Si le fichier est occupé, essayez à nouveau de mettre à jour l'édition plus tard.

Si le fichier édition n'existe plus, la publication a été annulée. Essayez à nouveau de créer la publication

## **Abonnement ne peut lire à partir d'édition**

Une erreur est survenue alors que Microsoft Project demandait au système de recevoir les mises à jour relatives au fichier édition correspondant à l'abonnement modifié. Cette erreur est généralement causée par un problème qui est hors du contrôle de Microsoft Project.

Essayez de supprimer l'abonnement, puis de vous abonner vous à nouveau à l'édition.

# **S'abonner à a échoué. Impossible d'ouvrir le dialogue Abonnement**

Une erreur est survenue alors que vous avez essayé de vous abonner à une publication. Il n'y a peut-être pas assez de mémoire disponible pour s'abonner à une publication.

Vous pouvez libérer de la mémoire de plusieurs façons pour pouvoir poursuivre votre travail :

Fermez toutes les fenêtres qui ne sont pas nécessaires à votre travail actuel.

Si vous utilisez MultiFinder ou un logiciel Système 7.0 ou une version ultérieure, vous pouvez peut-être augmenter, manuellement, le montant de mémoire disponible à Microsoft Project :

- 1 Quittez Microsoft Project.
- 2 Passez au Finder.
- 3 Sélectionnez l'icône Microsoft Project et choisissez **Fichier Lire les informations**.
- 4 Si vous utilisez un logiciel Système version 6.0x, dirigez-vous vers la zone "Mémoire de l'application (K)" ; si vous utilisez un logiciel Système 7.0 ou une version ultérieure, dirigez-vous vers la zone "Allouée" sous "Mémoire". Tapez un nombre plus grand afin d'augmenter la mémoire disponible à Microsoft Project.
- 5 Fermez la boîte de dialogue.
- 6 Lancez Microsoft Project.

S'il existe une insuffisance de mémoire système disponible pour lancer Microsoft

- Project, vous devrez peut-être ajuster le montant de mémoire disponible à Microsoft Project: 1 Basculez vers le Finder.
	- 2 Choisissez **A propos du Finder** dans le menu **Pomme** si vous utilisez une version 6.0X du logiciel Système, or A propos de votre Macintosh si vous utilisez un logiciel Système 7.0 ou version ultérieure. Regardez sous "Mémoire disponible" pour voir de combien de mémoire vous disposez, puis fermez la boîte de dialogue.
	- 3 Répétez les étapes 3 à 6 figurant ci-dessus.

Fermez tout application ou accessoire de bureau qui n'est pas nécessaire à votre travail actuel.

Vous n'avez peut-être pas suffisamment de mémoire pour travailler sur tous les projets ouverts. Vous pouvez, pour remédier au problème, diviser le projet en plusieurs projets externes. Pour plus d'informations sur les projets externes, voir la rubrique "Projets externes" dans le Manuel de référence de Microsoft Project.

### **L'utilisateur de la messagerie 'nom' ne peut pas être trouvé**

Microsoft Mail ne peut pas trouvé le destinataire spécifié l'argument .A, Cc, ou .Ci de la macro-commande **FichierEnvoyerUnMessage**.

Vérifiez que le destinataire est bien listé dans l'un des carnets d'adresses dans la boîte de dialogue **Adresse du message**.

# **Le gestionnaire Microsoft Mail n'a pas été chargé**

a,

Le gestionnaire Microsoft Mail doit se trouver dans votre dossier Système.

Copiez le gestionnaire dans votre dossier Système, puis redémarrez votre ordinateur.

# **Il n'y a aucun document actif à inclure dans le message**

Si vous affectez la commande **FichierEnvoyerUnMessage** à un bouton de la barre d'outils, le fichier doit être ouvert avant que vous puissiez envoyer un message. Si vous avez inclus la commande **FichierEnvoyerUnMessage** dans une macro et si la valeur de l'argument .InclureDocumentActif est égal à Oui, le fichier doit être ouvert avant que vous puissiez envoyer un message.

Ouvrez un fichier, puis cliquez sur le bouton pour envoyer le message.

Définissez la valeur Non pour l'argument .InclureDocumentActif et exécutez la macro pour envoyer le message.

# **Il n'y a rien à publier**

Il n'y a rien à publier.

Tout d'abord, sélectionnez l'information à publier, puis choisissez la commande **Edition Créer une publication**.

#### **Ce projet contient de nouvelles publications. Vous devez enregistrer ce projet pour les conserver. Fermer quand même ?**

Vous êtes entrain de fermer un projet contenant de nouvelles publications. Si vous n'enregistrez pas le projet, vous perdrez toutes les modifications apportées, y compris les nouvelles publications que vous avez créées.

Choisissez "OK" pour fermer le projet sans enregistrer les modifications ou les nouvelles publications.

Choisissez le bouton "Annuler" pour revenir au projet et enregistrer les modifications ou les nouvelles publications.
## **Vous devez d'abord vous connecter à un serveur Microsoft Mail avant de pouvoir utiliser cette commande**

Il est impossible d'ouvrir ou d'envoyer un message en ce moment car vous n'êtes pas connecté à un serveur Microsoft Mail.

Utilisez le **Sélecteur** pour vous connecter au serveur Microsoft Mail.

Utilisez l'accessoire de bureau Microsoft Mail pour vous connecter à votre compte Mail.

## **Impossible de se connecter à la liaison 'nom'. Modifier la liaison ?**

Le projet que vous essayez d'ouvrir contient une liaison DDE qui n'est pas valide. Assurezvous que la référence de la liaison source est correcte.

Pour modifier le contenu d'une liaison invalide et ouvrir le projet, choisissez le bouton "Oui". Microsoft Project affiche la boîte de dialogue **Changer la liaison** et la liaison invalide apparaît dans la zone "Dans".

Pour ouvrir un projet sans modifier la liaison invalide, choisissez le bouton "Non".

## **Créer une publication a échoué. L'affichage en cours n'est plus disponible. Définissez un autre affichage**

L'affichage actif ne se trouve pas dans le fichier affichage en cours, c'est pourquoi il ne peut pas être utilisé pour créer une publication.

Sélectionnez un nouvel affichage dans le menu **Affichage** avant de créer cette  $\blacksquare$ publication.

## **Le contenu du Presse-papiers est trop important pour être chargé dans Microsoft Project.**

Vous essayez de passer à ou de lancez Microsoft Project alors que la mémoire requise par les données figurant dans le Presse-papiers sont trop importantes pour être accommodées par la mémoire de Microsoft Project.

Vous pouvez libérer de la mémoire de plusieurs façons pour pouvoir poursuivre votre travail :

Fermez toutes les fenêtres qui ne sont pas nécessaires à votre travail actuel.

Si vous utilisez MultiFinder ou un logiciel Système 7.0 ou une version ultérieure, vous pouvez peut-être augmenter, manuellement, le montant de mémoire disponible à Microsoft Project :

- 1 Quittez Microsoft Project.
- 2 Passez au Finder.
- 3 Sélectionnez l'icône Microsoft Project et choisissez **Fichier Lire les informations**.
- 4 Si vous utilisez un logiciel Système version 6.0x, dirigez-vous vers la zone "Mémoire de l'application (K)" ; si vous utilisez un logiciel Système 7.0 ou une version ultérieure, dirigez-vous vers la zone "Allouée" sous "Mémoire". Tapez un nombre plus grand afin d'augmenter la mémoire disponible à Microsoft Project.
- 5 Fermez la boîte de dialogue.
- 6 Lancez Microsoft Project.
- S'il existe une insuffisance de mémoire système disponible pour lancer Microsoft

Project, vous devrez peut-être ajuster le montant de mémoire disponible à Microsoft Project: 1 Basculez vers le Finder.

- 2 Choisissez **A propos du Finder** dans le menu **Pomme** si vous utilisez une version 6.0X du logiciel Système, or A propos de votre Macintosh si vous utilisez un logiciel Système 7.0 ou version ultérieure. Regardez sous "Mémoire disponible" pour voir de combien de mémoire vous disposez, puis fermez la boîte de dialogue.
- 3 Répétez les étapes 3 à 6 figurant ci-dessus.

Fermez tout application ou accessoire de bureau qui n'est pas nécessaire à votre travail actuel.

Vous n'avez peut-être pas suffisamment de mémoire pour travailler sur tous les projets ouverts. Vous pouvez, pour remédier au problème, diviser le projet en plusieurs projets externes. Pour plus d'informations sur les projets externes, voir la rubrique "Projets externes" dans le Manuel de référence de Microsoft Project.

# **Impossible de démarrer Publication**

Vous avez effectué une publication vers un réseau. Le fichier édition qui vous avez publié ne sera à nouveau disponible que lorsque vous vous reconnecterez au réseau.

## **Ce projet contient des objets créés dans Microsoft Project pour Windows, version 3.0. Ces objets seront supprimés si vous enregistrez ce projet**

Le projet que vous êtes entrain d'ouvrir contient des objets créés dans Microsoft Project pour Windows.

Pour conserver les objets, n'enregistrez pas les modifications apportées au projet lorsque vous le fermez.

# **Microsoft Project nécessite Microsoft Mail version 3.0 ou ultérieure**

La version de Microsoft Mail que vous utilisez n'est pas compatible avec Microsoft Project. Installez Microsoft Mail version 3.0 ou une version ultérieure dans votre dossier Système.

## **Index des messages en ordre alphabétique**

% achevé incorrect

'^1' utilise '^2' comme liste des ressources qui n'est pas actuellement en mémoire.

Voulez-vous que Microsoft Project essaie de la charger ?

'Nom' est un dossier ; ouverture impossible

'Nom de fichier' doit être ouvert en lecture seule à moins que les modifications apportées doivent être enregistrées. Ouvrir en lecture seule ?

'Nom de fichier' est endommagé ou ne convient pas

'Nom de fichier' n'est pas un fichier Microsoft Project

'Nom de fichier' n'est pas un nom de fichier correct

'Nom de fichier' partage des ressources et devrait être enregistré avant d'être fermé. Enregistrer les changements ?

'Nom de la ressource' est affectée à un nombre d'unités de ressources supérieur au nombre maximum sur la tâche 'numéro' le 'date' à 'heure' dans 'nom de fichier'

'Nom de la ressource' est sur-utilisée à cause de l'affectation combinée de la tâche du projet externe 'numéro' et des tâches du projet externe 'nom' le 'date'

'Nom de la ressource' est sur-utilisée dans 'nom de fichier' dû aux affectations combinées de la tâche récapitulative 'numéro' et de ses subordonnées sur 'date'

'Nom du fichier' est en lecture seule

'Ressource' n'existe pas. Ajout dans la liste des ressources ?

'Valeur' a une valeur 'champ' qui ne convient pas

Abonnement ne peut lire à partir d'édition

Abonnement ne peut ouvrir édition pour la lecture\*

Abonnement ne peut trouver les informations PICT dans l'édition mise à jour

Abonnement ne peut trouver les informations TEXTE dans l'édition mise à jour

Annuler l'audit ?

Annulez l'entrée et entrez d'abord le nom ou le Nº

Argument déjà défini

Argument inconnu

Argument requis non inclu

Au moins un des projets ouverts contient de nouvelles publications. Vous devez enregistrer les projets pour les conserver. Quitter quand même ?

Aucun affichage n'est sélectionné

Aucun gestionnaire d'imprimante n'a été sélectionné ou le gestionnaire n'a pas pu être ouvert. Assurez-vous que le gestionnaire est sélectionné et disponible

Aucun projet n'est sélectionné

Aucun tri n'a été défini. Une clé de tri doit être sélectionnée

Aucune ressource n'a été définie

Aucune sur-utilisation de ressources ne commence après le 'date' à 'heure'

Aucune tâche portant ce numéro n'est définie dans le Réseau PERT

Aucune valeur n'a été entrée

BOUCLE sans formulation de FIN.BOUCLE correspondante

Calendrier inexistant

Ce projet a partagé les ressources de la liste 'nom de fichier' lors d'un exercice précédent. Maintenant il utilise ses propres ressources, mais serait connecté à la liste si cette dernière était ouverte. Voulez-vous supprimer définitivement cette connexion ?

Ce projet contient de nouvelles publications. Vous devez enregistrer ce projet pour les conserver. Fermer quand même ?

Ce projet contient des objets créés dans Microsoft Project pour Windows, version 3.0. Ces objets seront supprimés si vous enregistrez ce projet

Ce projet est lié à des projets qui n'ont pas encore été enregistrés. Voulez-vous l'enregistrer ?

Ce projet partage des ressources. Il doit être correctement enregistré afin d'éviter tout risque de destruction de fichier

Ces tâches sont déjà liées. Pour modifier ou supprimer la relation entre les tâches, cliquez deux fois sur la liaison

Cette commande contrôle les paramètres de l'imprimante par défaut pour tous les documents et toutes les applications. Utilisez la commande Fichier Mise en page afin de définir l'orientation du papier pour les documents individuels

Cette commande ne peut pas être utilisée avec une liste des ressources

Cette modification peut entraîner le champ à dépasser la longueur maximum

Champ incorrect

Chemin d'accès non trouvé

Coller avec liaison a échoué. 500 liaisons seulement sont permises dans un projet

Coller avec liaison a échoué. La sélection ne comprend que des champs calculés

Coller avec liaison a échoué. Les liaisons internes ne sont pas autorisées lorsque l'option Ignorer les appels hors programme de la boîte de dialogue Liaisons est active

Cmd+Option+'lettre' est déjà utilisé par 'nom'. Veuillez choisir une touche

Commande+Option différente

Commande annulée par l'utilisateur

Commande inconnue

Comme toutes les tâches et les ressources de la plage nommée ont été supprimées, celle-ci a également été supprimée. Toutes les liaisons leur faisant référence seront désormais incorrectes

Condition incorrecte

Connecter 'nom partagé' à la liste des ressources 'nom de la liste' demandera que toutes les liaisons à des ressources figurant dans 'nom partagé' soient supprimées. Voulezvous vous connecter ?

Contrainte de date incorrecte

Coût incorrect

Créer une publication a échoué\*

Créer une publication a échoué. Impossible d'ouvrir le dialogue Nouvelle publication\*

Créer une publication a échoué. Impossible de créer le fichier édition\*

Créer une publication a échoué. L'affichage en cours n'est plus disponible. Définissez un autre affichage\*

Créer une publication a échoué. Mémoire insuffisante\*

Créer une publication a échoué. Trop de liaisons\*

Date actuelle incorrecte

Date de début de projet incorrecte

Date de début réalisée incorrecte

Date de fin avant date de début dans la tâche 'numéro'

Date de fin de projet incorrecte

Date de fin réalisée incorrecte

Date incorrecte

Date repoussée précède date prévue dans la tâche 'numéro'. Impossible de compléter la tâche dans la période désignée

Date repoussée précède date prévue dans la tâche projet externe 'numéro'. Impossible de compléter la tâche dans la période désignée

Des liaisons existent pour les projets ouverts. Quitter quand même ?

Des liaisons existent pour le document. Fermer le document ?

Disque saturé

Durée incorrecte

Durée restante incorrecte

Echec de la commande Coller avec liaison. Impossible de créer la liaison avec le serveur

Echec de la commande Coller avec liaison. Impossible de se connecter au serveur

Echec de la commande Coller avec liaison. Les données sont incorrectes

Echec de la commande Coller avec liaison. Mémoire insuffisante

Echec de la commande Coller avec liaison

Echec de la commande Coller avec liaison. Définition du format Liaison incorrect

Echec de la commande Coller avec liaison. Format du Presse-papiers non supporté

Echec de la commande Coller avec liaison. La destination est en conflit avec la source Echec de l'initialisation

Enregistrer les changements apportés à 'nom de fichier' ?

Enregistrer les changements apportés au 'nom du détail' ?

Entrée incorrecte

Entrer les changements dans l'affichage Détail ?

Environnement non enregistré. Tout enregistrement précédent a été supprimé

Erreur lors de l'impression

Espace disque insuffisant pour imprimer

Etes-vous sûr de vouloir rétablir ce calendrier ? Vous perdrez toutes vos modifications

Etes-vous sûr de vouloir rétablir ce calendrier et d'utiliser le calendrier de base pour cette ressource ? Vous perdrez toutes vos modifications

ExécuterDDE a échoué. Il est possible que la commande 'commande' soit incorrectement mise en forme

ExécuterDDE a échoué. Vous devez d'abord établir une connexion vers une autre application en utilisant la commande InitierDDE

Fermer 'nom de fichier' sans enregistrer son fichier liste 'nom de fichier' peut entraîner la perte d'informations relatives à la liaison existante. Fermer quand même ?

Fichier incorrect ou endommagé

FIN.BOUCLE sans formulation de BOUCLE correspondante

FIN.SI sans formulation de SI correspondante

Fusionner 'nom de fichier' dans 'nom de fichier' ?

Heure pour ce groupe incorrecte. Ce groupe n'est pas pris en compte

Il est impossible d'utiliser les relations prédécesseurs Fin-Fin et Début-à-Début avec les tâches du projet externe

Il est impossible de rentrer des unités dans le champ Initiales ressources

Il est impossible qu'une même tâche soit à la fois successeur et prédécesseur

Il est impossible que tous les jours soient fériés

Il existe déjà 'objet' 'nom' dans 'nom de fichier'. Voulez-vous remplacer avec 'objet' à

partir de 'nom de fichier' ?

Il existe déjà plus de 20 affichages marqués "Visible dans le menu". Microsoft Project ne peut en afficher que 20

Il existe déjà plus de 20 filtres marqués "Visible dans le menu". Microsoft Project ne peut en afficher que 20

Il existe déjà plus de 20 macros marquées "Visible dans le menu". Microsoft Project ne peut en afficher que 20

Il manque le crochet de droite (])

Il n'existe pas de Nº propre

Il n'y a aucun document actif à inclure dans le message\*

Il n'y a aucune commande affectée au bouton

Il n'y a aucune donnée de correcte dans la sélection

Il n'y a rien à publier\*

Il n'y a aucune ressource sélectionnée

Il n'y a aucune tâche sélectionnée

Il n'y a aucune tâche à laquelle affecter les ressources

Il n'y a rien à couper ou à copier

- Il n'y a rien à imprimer
- Il y a trop de champs dans le détail. Microsoft Projet ne pourra afficher que les 78 premiers

Impossible d'accéder au fichier

Impossible d'accéder au lecteur 'lettre'

Impossible d'accéder aux données liées. Commencer l'application 'application' ?

Impossible d'affecter plus de 100 prédécesseurs ou successeurs à une tâche

Impossible d'affecter un projet externe à une tâche récapitulative, ou de modifier sa durée

Impossible d'ajouter d'autres colonnes à la table

Impossible d'écraser un répertoire

Impossible d'écrire dans le dictionnaire

Impossible d'enregistrer dans un fichier en cours d'utilisation

Impossible d'enregistrer sous ce nom car ouvert en lecture seule\*

Impossible d'entrer de nouveaux changements

Impossible d'entrer des retards pour une tâche ayant une contrainte Le Plus Tard Possible, Doit Finir Le ou Doit Commencer Le ou pour une tâche, ou une tâche récapitulative ou de projet externe qui a déjà commencée

Impossible d'exécuter cette commande avec DDE

Impossible d'exécuter la commande dans cette situation

Impossible d'inclure des projets fusionnés dans des messages\*

Impossible d'insérer ou de coller car le nombre total de lignes dépasserait 9999

Impossible d'ouvrir 'chemin d'accès : nom de fichier' en lecture/écriture. Ouvrir en lecture seule ?

Impossible d'ouvrir 'nom de fichier'

Impossible d'ouvrir des fichiers environnement envoyés à partir de Microsoft Project. Ouvrez l'environnement et les fichiers qui lui sont associés hors de Microsoft Project\*

Impossible d'ouvrir le dictionnaire personnalisé

Impossible d'ouvrir le fichier

Impossible d'ouvrir le Presse-papiers

Impossible d'utiliser BOUCLE en dehors d'une macro

Impossible d'utiliser FIN.BOUCLE en dehors d'une macro

Impossible d'utiliser FIN.SI en dehors d'une macro

Impossible d'utiliser RETOUR en dehors d'une macro

Impossible d'utiliser SI en dehors d'une macro

Impossible d'utiliser les ressources de 'liste des ressources partagée' ; la version du fichier ne correspond pas à la liste des ressources

Impossible de calculer. Des relations circulaires existent entre les projets externes

Impossible de changer toutes les occurrences de 'mot'. La longueur du champ dépasserait le maximum permis dans certains cas

Impossible de charger 'nom de fichier'

Impossible de charger le vérificateur d'orthographe. Veuillez utiliser le programme d'installation pour l'installer à nouveau

Impossible de coller les informations selon leur format dans le Presse-papiers

Impossible de coller les informations sur les ressources dans les champs de tâches

Impossible de coller les informations sur les tâches dans les champs de ressources

Impossible de copier ou de couper une ligne de ressource vierge. Veuillez d'abord sélectionner une ressource

Impossible de copier ou de couper une ligne de tâche vierge. Veuillez d'abord sélectionner une tâche

Impossible de créer 'nom de fichier'

Impossible de créer plus de 255 calendriers de base

Impossible de créer une copie de secours 'nom de fichier'

Impossible de définir les options du vérificateur d'orthographe

Impossible de démarrer Abonnement\*

Impossible de lancer l'impression. Assurez-vous que le gestionnaire d'imprimante est sélectionné, disponible et compatible avec l'imprimante en cours

Impossible de démarrer Publication\*

Impossible de lier à une tâche subordonnée

Impossible de modifier "Début réel" dans un projet externe ou dans des tâches

récapitulatives

Impossible de modifier "Fin réelle" dans des tâches récapitulatives

Impossible de modifier le champ % Travail achevé d'une tâche récapitulative ou tâche projet externe

Impossible de modifier "Revenir au plus tôt" dans un projet externe ou dans des tâches récapitulatives

Impossible de modifier la durée d'une tâche récapitulative ou d'une tâche de projet externe

Impossible de modifier le % achevé d'une tâche récapitulative

Impossible de modifier le nom ou le  $N^{\circ}$ , vous devez annuler l'entrée, la supprimer, puis entrer la nouvelle information

Impossible de modifier la source de liaison au fichier spécifié

Impossible de quitter Microsoft Project lorsque la commande Aperçu avant l'impression est active

Impossible de quitter Microsoft Project

Impossible de quitter Microsoft Project

Impossible de réorganiser lorsque les tâches ont des références circulaires

Impossible de résoudre la sur-utilisation 'date' sur 'ressource'. Continuer ?

Impossible de se connecter à l'imprimante. Vérifiez dans Configuration de l'impression

Impossible de se connecter à la liaison 'nom'. Modifier la liaison ?

Impossible de se connecter au serveur Microsoft Mail\*

Impossible de se connecter dans la liaison 'nom de la liaison'

Impossible de supporter le fichier rédigé dans un format de fichier étranger à Lotus 1-2-3. L'importation sera interrompue

Impossible de supprimer les tâches récapitulatives dans l'affichage PERT

Impossible de transformer un projet en projet externe de lui-même

Impossible de trouver 'fichier'

Impossible de trouver 'nom de fichier'

Impossible de trouver 'nom de fichier' à ouvrir

Impossible de trouver l'affichage 'nom'

Impossible de trouver la macro 'nom'

Impossible de trouver la table 'nom'

Impossible de trouver le calendrier du projet 'nom'. Le calendrier standard lui est substitué

Impossible de trouver le Détail des ressources personnalisé 'nom'

Impossible de trouver le Détail des tâches personnalisé 'nom'

Impossible de trouver le filtre 'nom'

Impossible de trouver des ressources partagées. La liste des ressources ('nom' lors de son

dernier enregistrement) doit être ouvert en premier

Impossible qu'une tâche soit son propre prédécesseur

Insérer le disque avec fichier 'nom de fichier' dans le lecteur 'lettre'

L'affectation d'un prédécesseur en double n'est pas autorisée

L'affectation d'une ressource en double n'est pas autorisée

L'affichage combiné 'affichage' ne peut pas être utilisé comme volet d'un nouvel affichage combiné

L'affichage Réseau PERT n'est pas autorisé dans le volet inférieur

L'argument doit être inférieur à 256 caractères de long

L'audit a échoué. Mémoire insuffisante

L'entrée dans le champ Valeur est incorrecte

L'entrée dans le champ Valeur n'est pas un nom de champ correct

L'exécution de la commande n'a pas pu être complétée avec succès

L'imprimante 'nom' est introuvable

L'unité du découpage principal ne peut être inférieure à celle du découpage secondaire

L'utilisateur de la messagerie 'nom' ne peut pas être trouvé\*

La capacité max doit être comprise entre 0 et 100

Commande annulée par l'utilisateur

La condition spécifiée pour ce champ ne convient pas

La confirmation du mot de passe n'est pas identique

La connexion du projet courant avec une liste de ressources crée trop de ressources. Une liste des ressources est limitée à 9999 ressources

La date de début de la tâche 'numéro' est antérieure à la date de début du projet

La date de fin de la tâche 'numéro' est postérieure à la date de fin du projet

La date de fin doit être postérieure à celle de début

La destination de la liaison se superpose à la source des données

La fenêtre fusionnée à l'écran 'nom' doit être fermée en premier

La ligne ou le champ dans le Presse-papiers est trop important. Impossible de coller

- La ligne ou le champ du fichier à importer est trop important. L'importation sera interrompue
- La liste d'objet filtrés est vide
- La liste des ressources est pleine. Il est impossible d'affecter de nouvelles ressources La liste est trop longue pour être éditée
- La mémoire disponible est trop faible pour créer un nouvel affichage, une nouvelle table, un nouveau filtre, un nouveau calendrier, ou un nouveau rapport
- La méthode d'affectation doit être : Début, Fin, Proportion
- La ressource 'numéro' est utilisée par des projets qui ne sont pas ouverts et ne peut pas être supprimée
- La ressource est affectée en dehors des bornes des dates de la tâche 'numéro'
- La ressource n'existe pas
- La syntaxe pour la liaison dans le champ De est incorrecte
- La syntaxe pour la référence est incorrecte
- La table Export tâches ou ressources est manquante. Elle est nécessaire lors d'un enregistrement de format MPX
- La tâche 'N<sup>o</sup>' ne peut pas être une tâche récapitulative car elle assignée à un projet externe, ou n'a pas de prédécesseur Fin-Début
- La taille de la police doit être comprise entre 4 et 127
- La valeur de l'argument n'est pas valide
- La valeur de l'intervalle doit être comprise entre 1 et 99
- La valeur doit être comprise entre 'nombre' et 'nombre'

Le calendrier 'nom' n'existe pas

- Le calendrier de base 'nom' n'existe pas. Le calendrier standard lui est substitué
- Le champ 'nom' n'existe pas
- Le champ est lié par collage. OK pour supprimer la liaison entière ?
- Le chemin d'accès à ce fichier est désormais incorrect
- Le contenu du Presse-papiers est trop important pour être chargé dans Microsoft Project
- Le document 'nom' est introuvable
- Le fichier à partager 'nom' semble avoir été connecté auparavant aux listes des ressources 'noms'. Elle est actuellement connectée à 'nom'
- Le fichier environnement contient un autre fichier environnement qui sera ignoré
- Le fichier est endommagé
- Le fichier est un fichier encodé dBase IV et ne peut pas être importé
- Le gestionnaire Microsoft Mail n'a pas été chargé\*
- Le maximum de vingt fenêtres ouvertes en même temps est atteint
- Le maximum de vingt projets ouverts en même temps est atteint
- Le mot 'mot' n'apparaît pas dans le dictionnaire. Modifier quand même ?
- Le niveau hiérarchique doit être compris entre 1 et 10
- Le nom de la ressource n'est pas correct
- Le nom 'nom' est déjà utilisé
- Le nom 'nom lié' est déjà défini. Remplacer la définition existante ?

Le nombre doit être compris entre 1 et 32767

Le nombre doit être compris entre 0 et 100 et peut avoir deux chiffres après la virgule Le nombre doit être un entier compris entre 0 et 100

Le nombre doit être un entier compris entre 25 et 1000

- Le nombre maximum de projets externes pouvant être utilisés dans un projet est 248
- Le nombre maximum de projets pouvant partager cette liste des ressources est atteint
- Le projet 'nom de fichier' est réservé en écriture
- Le séparateur décimal et le séparateur de millier ne peuvent pas être les mêmes
- Le signe égal est manquant entre l'argument et sa valeur
- Le travail d'impression est peut-être trop important pour remplir une page. Imprimer quand même ?
- Le vérificateur d'orthographe n'est pas installé. Exécutez l'installation de Microsoft Project pour l'installer

Les affichages ne sont pas enregistrés

Les calendriers ne sont pas enregistrés

Les heures supplémentaires doivent être inférieures ou égales aux heures normales

Les informations de mise en page pour l'affichage courant ne peuvent pas être modifiées. Pour changer les paramètres, choisissez le bouton Fermer et sélectionnez un affichage dans le menu Affichage

Les liaisons existantes vont être interrompues

Les références circulaires doivent être résolues avant de lier les tâches

Les prédécesseurs des tâches récapitulatives doivent avoir une relation Fin-Début

Les ressources spécifiées ne sont pas affectées aux tâches sélectionnées, elles ne

peuvent donc pas être remplacées ou supprimées

Les tâches du projet externe ne peuvent pas avoir de contraintes de fin

Les tâches récapitulatives ne peuvent pas avoir de contraintes

Les tâches récapitulatives ne peuvent pas être successeurs dans les relations de Fin-Fin ou de Début-Fin

Les touches Cmd+Option doivent être dans la plage A-Z

Ligne 'numéro' Colonne 'numéro'. 'Message'. Choisissez Oui pour continuer l'affichage des messages, Non pour l'arrêter, Annuler pour interrompre l'importation

Liste de prédécesseurs incorrecte

Liste de successeurs incorrecte

Marges incorrectes

- Mauvais chemin d'accès ou erreur de réseau lors de l'ouverture de 'nom de fichier' ; Voulez-vous essayer à nouveau ?
- Mauvais type de valeur d'argument
- Mauvaise version du module du vérificateur d'orthographe
- Mémoire insuffisante. Impossible de copier l'image
- Mémoire insuffisante lors de l'exécution du tri

Mémoire insuffisante pour annuler la présentation. Voulez-vous continuer sans annulation ?

Mémoire insuffisante pour exécuter le vérificateur d'orthographe

Mémoire insuffisante pour imprimer

Mémoire insuffisante. Créez un filtre de taille moins importante ou annulez.

Mémoire insuffisante. La ressource ne peut pas être créée

Mémoire insuffisante. La tâche ne peut pas être créée

Mémoire insuffisante. Le calcul n'est pas terminé

Mémoire insuffisante. Le projet ne peut pas être créé

Mémoire insuffisante. Les données ne seront pas prises en compte

Mémoire insuffisante

Mémoire ou système des ressources insuffisant

Mémoire presque saturée

Mémoire système insuffisante lors de l'impression

Microsoft Project n'a pas pu démarrer l'éditeur du détail personnalisé

Microsoft Project 3.0 ne peut pas lire les fichiers des ressources partagées de Microsoft

Project 1.x. Enregistrer le fichier sous format MPX en utilisant Microsoft Project 1.x

Microsoft Project ne peut supprimer que toutes les unités d'une ressource affectées aux tâches sélectionnées. Continuer ?

Microsoft Project ne peut remplacer qu'une seule ressource à la fois

Microsoft Project nécessite Microsoft Mail version 3.0 ou ultérieure

Mise à jour des liaisons sur projets externes non ouverts ?

Mot de passe incorrect

Nº 'nombre' Colonne 'numéro' 'message'. Choisissez "Oui" pour continuer, "Non" pour arrêter les messages, "Annuler" pour arrêter le collage

Nº de ressource incorrect. Doit être un nombre compris entre 1 et 9999

Nº de tâche incorrect. Doit être un nombre compris entre 1 et 9999

Nom de commande manquant

Nom de fichier incorrect

Nom de ressource incorrect

Nom de tâche introuvable

Nom du projet externe incorrect

Nom incorrect

Nombre de ressources affectées trop important. Seules les 100 premières seront utilisées

Nombre incorrect

Opérateur incorrect

Opération impossible sur une sélection multiple

Ouverture du dictionnaire de l'utilisateur impossible

Ouverture du dictionnaire impossible

Pas de correspondance

PAS ne peut être utilisé qu'après une formulation SI ou BOUCLE

Plage de pages incorrecte

Priorité incorrecte

Problème pour ouvrir le fichier du dictionnaire

Projet externe inexistant

Projet non enregistré. Tout enregistrement précédent a été supprimé

Publication ne peut écrire vers édition\*

Publication ne peut ouvrir édition pour l'écriture\*

Publication vers 'nom de l'édition' est maintenant vide et a été supprimée\*

Rapport introuvable

Relation circulaire dans la tâche 'numéro'

Relation circulaire : la tâche récapitulative 'numéro' est liée à sa subordonnée 'nombre'

Remplacer 'nom de fichier' existant ?

Rétablir les liaisons ?

Retard incorrect

S'abonner à a échoué\*

S'abonner à a échoué. Impossible d'ouvrir le dialogue Abonnement\*

S'abonner à a échoué. La sélection ne comprend que des champs calculés\*

S'abonner à a échoué. Les données ne sont pas valides\*

S'abonner à a échoué. Mémoire insuffisante\*

S'abonner à a échoué. Trop de liaisons\*

Sélection trop importante

Sélectionnez un fichier affichage

Sélectionnez un fichier calendrier

Seuls 32 mois du calendrier mensuel seront imprimés

Si les ressources sélectionnées sont affectées à des tâches, les affectations de tâches pour la ou les ressource(s) sélectionnée(s) seront perdue(s). Continuer ?

SI sans formulation de FIN.SI correspondante

Supprimer 'nom' ?

Tâche inexistante

Tapez un entier compris entre 1 et 50

Tous les collages avec liaison qui comprenaient les tâches ou les ressources supprimées ont été éliminés

Toutes les liaisons faisant référence à des plages nommées qui ont été supprimées seront désormais incorrectes. Continuer ?

Travail incorrect

Trop de commandes d'exécution imbriquées

Trop de fichiers ouverts

Trop de modifications (vacances, jours fériés) ont été apportées au calendrier. Seules les 250 premières seront prises en compte

Type de contrainte incorrect

Type de prédécesseur ou de successeur incorrect

Un conflit existe entre la contrainte assignée à la tâche 'numéro' et ses prédécesseurs

Un enregistrement MPX incorrect a été trouvé 'Nº de ligne'

Un exemplaire de la liste des ressources à ouvrir est déjà présent en mémoire

Un fichier nommé 'nom de fichier' est déjà ouvert

Une erreur a été trouvée durant l'importation 'Nº de ligne'

Une erreur est survenue lors de l'impression ou de la copie

Une erreur inattendue est survenue lors de l'exécution de la commande

Une erreur de messagerie est survenue\*

Une même ressource ne peut pas être affectée à plus de 1000 tâches

Utilisation circulaire de projets externes

Valeur de l'argument incorrecte

Valeur de l'argument manquante

Valeur du taux incorrecte

Valeur du temps de retard (ou d'avance) incorrect

Valeur incorrecte. Vous devez choisir soit Oui, soit Non

Valeur incorrecte

Vérification du document terminée

- Voulez-vous enregistrer toutes les modifications apportées au calendrier des ressources de 'nom de la ressource' ?
- Vous avez déjà plus de 20 tables marquées "Visible dans le menu". Microsoft Project ne peut en afficher que 20
- Vous avez dépassé le nombre maximum de combinaisons de police et de taille de texte autorisées
- Vous avez tenté de créer une connexion de partage automatique de ressources entre 'nom de fichier' et la liste des ressources 'nom de fichier', mais elle a échouée. Souhaitez-vous imposer la connexion ?
- Le champ dépasse la taille maximum et a été tronqué 'ligne Nº ^1'. Il est possible qu'il soit incorrect
- Vous devez d'abord vous connecter à un serveur Microsoft Mail avant de pouvoir utiliser cette commande\*
- Vous devez définir au moins une colonne dans la table
- Vous devez définir au moins une ligne critère pour le filtre
- Vous devez sélectionner un affichage
- Vous devez sélectionner un filtre
- Vous devez sélectionner un projet
- Vous devez sélectionner une table
- Vous devez sélectionner une table
- Vous devez spécifier un champ
- Vous devez spécifier une condition
- Vous devez spécifier une valeur
- Vous ne pouvez pas retarder le début d'une ressource sur une tâche récapitulative ou projet externe

\* Ce message n'apparaît que si vous utilisez le logiciel Macintosh Système 7.0 ou une version ultérieure.

## **Commande Annuler l'audit (menu Options)**

Supprime les délais entraînés, par le lissage, pour toutes les tâches ou une sélection de tâches.

## **Toutes les tâches**

Sélectionnez cette option pour supprimer les délais de toutes les tâches.

## **Sélection**

Sélectionnez cette option pour ne supprimer que les délais des tâches sélectionnées.

# **Commande Préférences (menu Options)**

Spécifie les préférences pour les paramètres de Microsoft Project.

Affiche la liste des paramètres et des options de mise en forme en vigueur pour les informations du projet.

Pour modifier une option, entrez le nouveau paramètre ou sélectionnez-en un dans la liste de la barre d'entrée.

Les paramètres par défaut et les choix de la liste de la barre d'entrée doivent vous permettre de comprendre les options disponibles ; pour plus d'informations, voir la rubrique "Préférences" du Manuel de référence de Microsoft Project.

## **Rétablir**

Restaure tous les paramètres d'origine des options de Microsoft Project.

#### **Voir aussi**

## **Aide**

Modification des préférences et des paramètres par défaut

# **Commande Auditer maintenant (menu Options)**

Redistribue les ressources afin de résoudre les conflits qui leur sont associés et est utilisée lorsque l'option "Sur ordre" est activée dans la boîte de dialogue **Audit**.

- Pour activer l'audit sur ordre ou automatique, utilisez **Options Audit** .  $\blacksquare$
- Au niveau d'un affichage de tâches, toutes les ressources sont auditées.

Au niveau d'un affichage de ressources, vous pouvez auditer une sélection de ou toutes les ressources.

## **Voir aussi**

**Aide**

Audit sur ordre

## **Boîte de dialogue Définition d'un calendrier de base**

Crée un nouveau calendrier, modifie un calendrier existant ou effectue une copie d'un calendrier existant tout en laissant l'original intact.

#### **Nom**

Entrez le nom du calendrier. Il est impossible de taper quoi que ce soit dans le champ "Nom" durant la modification d'un calendrier.

#### **Calendrier**

Sélectionnez les jours à modifier. Pour modifier un jour dans toutes les semaines, sélectionnez son nom.

L'ombrage d'un jour reflète son statut. Les jours ouvrables sont indiqués en clair et les jours chômés sont en grisé.

#### **Jour ouvrable**

Sélectionnez cette option pour faire des jours sélectionnés, dans le calendrier, des jours ouvrables.

#### **Jour chômé**

Sélectionnez cette option pour faire des jours sélectionnés, dans le calendrier, des jours chômés.

#### **De**

Entrez l'heure de début. Vous pouvez spécifier jusqu'à trois heures différentes.

#### **A**

Entrez l'heure de fin. Vous pouvez spécifier jusqu'à trois heures différentes.

#### **Rétablir**

Restaure le calendrier standard initial avec ses semaines de cinq jours ouvrables, de huit heures de travail chacun, avec une heure de libre pour le déjeuner.

Supprime toutes les modifications apportées au calendrier après vous avoir demandé confirmation.

## **Commande Calendriers de base (menu Options)**

Définit les jours et les heures habituellement ouvrables d'un projet ou d'un groupe de ressources.

Une ressource peut posséder des exceptions en ce qui concerne ses jours ou ses heures de travail, par exemple, vacances ou congés de maladie ; ces exceptions sont définies avec un calendrier des ressources. Pour créer un calendrier, utilisez **Options Calendriers des ressources** .

#### **Calendriers de base**

Liste les calendriers de base. Le projet utilise, par défaut, le calendrier standard.

#### **Supprimer**

Supprime le calendrier sélectionné après vous avoir demandé confirmation.

#### **Ouvrir**

Ouvre un fichier calendrier différent contenant un autre jeu de calendriers de base. Affiche la boîte de dialogue **Fichier Ouvrir** .

#### **Enreg**

Enregistre le fichier calendrier. Dans la zone "Enregistrer sous le nom", entrez un nouveau nom pour le fichier calendrier si vous souhaitez modifier le nom actuel.

#### **Créer, Edition, Copier**

Crée un nouveau calendrier, modifie un calendrier existant ou effectue une copie d'un calendrier existant tout en laissant l'original intact.

Les boutons "Créer", "Copier" et "Edition" ouvrent une autre boîte de dialogue contenant les options suivantes :

#### **Nom**

Entrez le nom du calendrier.

#### **Calendrier**

Sélectionnez les jours à modifier. Pour changer le statut d'un jour dans toutes les semaines, sélectionnez son nom.

L'ombrage d'un jour reflète son statut. Les jours ouvrables sont indiqués en clair et les jours chômés en grisé.

#### **Jour ouvrable**

Sélectionnez cette option pour faire des jours sélectionnés, dans le calendrier, des jours ouvrables.

#### **Jour chômé**

Sélectionnez cette option pour faire des jours sélectionnés, dans le calendrier, des jours chômés.

#### **De**

Entrez l'heure de début. Vous pouvez spécifier jusqu'à trois heures différentes.

#### **A**

Entrez l'heure de fin. Vous pouvez spécifier jusqu'à trois heures différentes.

#### **Rétablir**

Rétablit le calendrier standard initial, avec ses semaines de cinq jours ouvrables, de huit heures de travail chacun, avec une heure de libre pour le déjeuner.

Efface toutes les modifications apportées au calendrier après vous avoir demandé confirmation.

## **Voir aussi**

## **Aide**

Attribution d'un calendrier de base à un groupe de ressources Attribution d'un calendrier de base à un projet Attribution d'un calendrier de base à une seule ressource Création d'un calendrier à partir d'un calendrier existant Création d'un calendrier de base Enregistrement d'un fichier calendrier Modification d'un calendrier Modification de la date de début ou de fin d'un projet Ouverture d'un fichier calendrier

Suppression d'un calendrier

# **Commande Mettre à jour la planification (menu Options)**

Crée une planification initiale de toutes les tâches ou d'une sélection de tâches.

Il est possible de copier toute série de dates dans une autre série de dates. Vous pouvez, par exemple, remplacer les dates planifiées par les dates prévues.

La copie de dates prévues en dates "planifiées" déplace toutes les informations relatives aux dates, aux coûts et au travail vers la planification initiale. Les options "Début/Fin" ne transfèrent que les paires de dates de début et de fin.

Pour créer une seconde planification en vue de la comparer à la planification initiale, copiez les dates de début et de fin prévues dans les champs "Début1" et "Fin1".

Jusqu'à ce que vous entriez des informations planifiées ou que vous choisissiez **Options Mettre à jour la planification**, les champs réservés aux informations planifiées affichent la mention "NC".

Pour actualiser les prévisions réalisées, choisissez **Options Mettre à jour les réalisations** .

## **Toutes les tâches**

Sélectionnez cette option pour établir les dates planifiées de toutes les tâches.

## **Sélection**

Sélectionnez cette option pour n'établir que les dates planifiées des tâches sélectionnées.

## **Copier**

Sélectionnez, à partir de la liste des champs, ceux qui contiennent les dates à copier.

## **Dans**

Sélectionnez, à partir de la liste des champs, ceux dans lesquels vous souhaitez copier les dates.

## **Voir aussi**

## **Aide**

Création d'une planification initiale ou intermédiaire

## **Commande Mode de calcul (menu Options)**

Permet d'activer le calcul automatique ou sur ordre pour tous les projets ouverts.

Si vous activez le calcul sur ordre, utilisez **Options Calculer maintenant** pour calculer tous les projets ouverts ou **Options Calculer le projet** pour ne calculer que le projet actif.

#### **Automatique**

Sélectionnez cette option pour que le calcul s'effectue automatiquement chaque fois que vous modifiez une information dans les projets ouverts.

#### **Sur ordre**

Sélectionnez cette option pour spécifier à quel moment le calcul doit survenir avec la commande **Options Calculer maintenant** ou **Calculer le projet**.

#### **Voir aussi**

#### **Aide**

Activation du mode de calcul automatique ou sur ordre

# **Commande Calculer maintenant (menu Options)**

Calcule tous les projets ouverts ; cette commande est utilisée lorsque l'option "Sur ordre" est activée dans la boîte de dialogue **Mode de calcul**. Pour ne calculer que le projet actif, choisissez **Options Calculer le projet**. Pour plus d'informations, voir la rubrique d'aide se rapportant à la commande **Calculer le projet** .

 $\blacksquare$ Pour activer le calcul sur ordre ou automatique, utilisez **Options Mode de calcul** . Raccourcis : F9 ou  $+$  = (signe égal)

## **Voir aussi**

**Aide**

Activation du mode de calcul automatique ou sur ordre

# **Commande Calculer le projet (menu Options)**

Ne calcule que le projet actif et est utilisée lorsque l'option "Sur ordre" est activée dans la boîte de dialogue **Mode de calcul**. La commande **Calculer le projet** n'apparaît que si vous maintenez la touche MAJ enfoncée lorsque vous sélectionnez le menu **Options**.

Pour activer le calcul sur ordre ou automatique pour tous les projets ouverts, utilisez **Options Mode de calcul** .

Pour calculer sur ordre tous les projets ouverts, utilisez **Options Calculer**  $\blacksquare$  **maintenant** .

**Voir aussi**

**Aide**

Activation du mode de calcul automatique ou sur ordre

# **Commande Personnaliser les détails (menu Options)**

Cette commande permet de créer, copier et modifier des écrans Détail personnalisés pour les tâches et les ressources.

#### **Détail**

Liste les écrans Détail disponibles pour les tâches ou les ressources.

#### **Tâche**

Sélectionnez cette option pour afficher ou modifier un écran Détail des tâches.

#### **Ressource**

Sélectionnez cette option pour afficher ou modifier un écran Détail des ressources.

#### **Appliquer**

Ce bouton affiche l'écran Détail sélectionné.

#### **Annuler/Fermer**

Ce bouton annule la boîte de dialogue et devient "Fermer" lorsque vous avez modifié, copié, créé ou supprimé un écran Détail. Choisissez le bouton "Fermer" lorsque vous souhaitez revenir au projet sans afficher l'écran Détail sélectionné.

#### **Supprimer**

Ce bouton supprime l'écran Détail sélectionné.

#### **Créer**

Ce bouton affiche la boîte de dialogue **Définir un détail personnalisé** pour vous permettre de créer un nouvel écran Détail. Tapez le nom du nouveau détail et choisissez "OK" pour lancer le Dialog Editor.

#### **Edition**

Ce bouton lance le Dialog Editor, qui affiche l'écran Détail sélectionné.

#### **Copier**

Ce bouton affiche la boîte de dialogue **Définir un détail personnalisé** pour vous permettre de copier un écran Détail personnalisé existant. Tapez le nom du nouveau détail et choisissez "OK" pour lancer le Dialog Editor.

#### **Renommer**

Ce bouton affiche la boîte de dialogue **Définir un détail personnalisé** pour vous permettre de modifier le nom de l'écran Détail sélectionné.

#### **Nom**

Affiche le nom de l'écran Détail sélectionné.

#### **Touche**

Affecte à l'écran Détail une touche rapide que vous pouvez utiliser pour l'afficher.

## **Voir aussi**

**Aide**

Changement du nom d'un écran Détail personnalisé Copie d'un écran Détail personnalisé Création d'un écran Détail personnalisé Dialog Editor Modification d'un écran Détail personnalisé

# **Dialog Editor**

Cette application indépendante fournie avec Microsoft Project vous permet de créer des Ecrans Détail personnalisés. Sélectionnez **Options Personnaliser les Détails** pour créer et modifier des Ecrans Détail personnalisés avec le Dialog Editor.

Le Dialog Editor est lancé par le choix du bouton "Créer", "Copier" ou "Edition" dans la boîte de dialogue **Personnaliser les détails**.

Lorsque vous commencez à créer un écran Détail personnalisé, le Dialog Editor affiche un détail contenant un bouton "OK" et un bouton "Annuler" auxquels vous pouvez ajouter des boutons, du texte et des champs. Vous pouvez ajouter un champ Microsoft Project quelconque pour un Détail des tâches ou Détail des ressources.

Utilisez les commandes du Dialog Editor pour présenter l'écran selon vos besoins. La plupart des commandes du Dialog Editor, telles que la commande **Fichier Enregistrer sous** et les commandes **Edition Couper** et **Edition Coller**, sont similaires à celles de Microsoft Project. Les commandes uniques au Dialog Editor sont les suivantes :

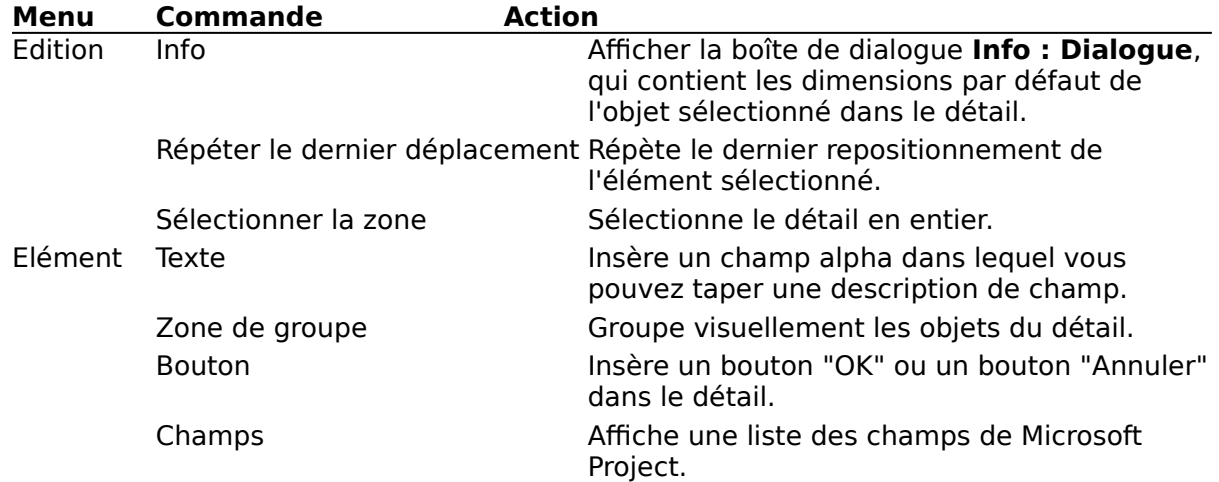

## **Voir aussi**

## **Aide**

Déplacement d'un objet de boîte de dialogue Modification de la taille d'un objet de boîte de dialogue

# **Commande Définir des macros (menu Macro)**

Cette commande permet d'appliquer, de créer, de modifier ou de supprimer une macro. Elle permet également d'ajouter et de supprimer des macros dans le menu **Macro**.

Une macro est une séquence de commandes dont l'exécution est automatisée. Vous pouvez utiliser les macros pour effectuer des tâches répétitives, pour afficher des Ecrans Détail personnalisés ou pour ouvrir d'autres applications.

Les macro-commandes sont équivalentes aux commandes des menus de Microsoft Project et à certaines actions telles que la sélection d'un champ, le changement de largeur d'une colonne ou le développement ou la réduction à une tâche récapitulative.

Vous pouvez exécuter les macros fournies avec Microsoft Project, les modifier ou en créer d'autres et les ajouter au menu **Macro**.

Le menu **Macro** peut contenir jusqu'à 20 macros. Vous pouvez ajouter ou supprimer des macros dans le menu du même nom en activant la case à cocher "Visible dans le menu".

Vous pouvez affecter une macro à un bouton de la barre d'outils. Cliquez sur ce bouton pour exécuter la macro.

#### **Macros**

Affiche toutes les macros disponibles.

#### **Créer, Copier, Edition**

Ouvre la boîte de dialogue **Définir des macros** dans laquelle vous pouvez créer une nouvelle macro, copier, modifier ou éditer une macro existante. Pour plus d'informations sur la création, la copie et la modification d'une macro, voir la rubrique d'aide Boîte de dialogue **Définition d'une macro**.

#### **Supprimer**

Supprime la macro sélectionnée. Le logiciel vous demande de confirmer l'opération.

### **Exécuter**

Exécute la macro sélectionnée.

#### **Voir aussi**

## **Aide**

Affectation d'un macro à un bouton de la barre d'outils Ajout d'une macro dans le menu Macro Copie d'une macro Création d'une macro Exécution d'une macro Modification d'une macro Suppression d'une macro

#### **Manuel de référence**

Rubrique "Macros"

## **Boîte de dialogue Définition d'une macro**

Cette boîte de dialogue permet de créer une nouvelle macro, de modifier ou de créer une copie d'une macro existante. Elle permet également d'ajouter et de supprimer des macros dans le menu **Macro**.

#### **Nom de la macro**

Tapez un nom pour la macro.

Si vous décidez de lister la nouvelle macro dans le menu **Macro** et souhaitez pouvoir la choisir à partir du clavier, tapez un & (et commercial) devant le caractère que vous souhaitez pouvoir utiliser pour la choisir. Ce caractère sera souligné dans le menu **Macro**. Dé&tail, par exemple, apparaît sous la forme Détail dans le menu.

#### **Touche**

Tapez une lettre à affecter comme touche de raccourci pour la macro. Les touches de raccourci n'opèrent pas la différence majuscule/minuscule.

#### **Visible dans le menu**

A sélectionner pour que la macro soit visible dans le menu **Macro**.

#### **Couper, Copier**

Supprime et stocke des commandes dans le Presse-papiers jusqu'à ce que vous les colliez ailleurs dans la macro.

#### **Coller**

Insère les commandes coupées ou collées dans l'emplacement sélectionné dans la macro. Colle aussi les données copiées ou coupées et contenues dans le Presse-papiers à partir d'une autre application.

#### **Commandes**

Ouvre la boîte de dialogue **Commandes** dans laquelle vous pouvez coller les commandes et les arguments dans votre macros au lieu de les taper.

#### **Voir aussi**

#### **Aide**

Affectation d'une macro à un bouton de la barre d'outils Ajout d'un macro dans le menu Macro Commandes utilisées dans les macros Copie d'une macro Création d'une macro Exécution d'une macro Modification d'une macro Suppression d'une macro **Manuel de référence**

Rubrique "Macros"

# **Commande Etat du projet (menu Options)**

Cette commande affiche les valeurs prévues, planifiées et réalisées pour les dates de début et de fin, la durée, le pourcentage de travail achevé et les totaux des coûts du projet.

Pour choisir rapidement cette commande, cliquez sur le bouton "Etat du projet"  $\sqrt{\mathbf{r}}$  sur la barre d'outils.

Les informations récapitulatives dans la boîte de dialogue **Etat du projet** sont calculées par Microsoft Project et ne peuvent pas être modifiées.

## **Voir aussi**

## **Aide**

Commande Informations Lancement de nouvelles tâches à la date actuelle Modification des dates de début et de fin du projet

# **Commande Vérificateur d'orthographe (menu Options)**

Cette commande permet de vérifier l'orthographe du texte de votre projet.

Pour choisir rapidement cette commande, cliquez sur le bouton "Vérification d'orthographe"

sur la barre d'outils.

## **Absent du dictionnaire**

Affiche le mot mal orthographié.

#### **Trouvé dans**

Affiche l'emplacement du mot mal orthographié.

#### **Remplacer par**

Tapez la correction.

#### **Suggestions**

Affiche des corrections possibles lorsque vous choisissez le bouton "Suggérer" ou lorsque vous sélectionnez l'option "Toujours" suggérer dans la boîte de dialogue **Options du vérificateur d'orthographe** .

#### **Ignorer**

Laisse le mot mal orthographié inchangé.

#### **Ignorer tout**

Laisse toutes les occurrences du mot mal orthographié inchangées.

#### **Changer**

Corrige le mot mal orthographié.

#### **Changer tout**

Corrige toutes les occurrences du mot mal orthographié.

#### **Ajouter**

Après l'entrée d'un mot dans la zone "Remplacer par", ajoute ce mot au dictionnaire.

#### **Annuler**

Annule la commande **Vérificateur d'orthographe** et ferme la boîte de dialogue.

#### **Suggérer**

Suggère une liste de corrections possibles.

#### **Voir aussi**

### **Aide**

Commande Options du vérificateur d'orthographe Vérification de l'orthographe dans les champs spécifiés Vérification de l'orthographe du projet

# **Commande Options du vérificateur d'orthographe (menu Options)**

Cette commande permet de vérifier l'orthographe dans des champs spécifiés du projet.

Sélectionnez les options à utiliser lors de la vérification.

## **Champs à vérifier**

Liste les champs dont vous souhaitez vérifier l'orthographe du texte. Sélectionnez "Oui" pour chaque champ à vérifier.

#### **Ignorer mots avec MAJUSCULES**

Activez cette case à cocher si vous souhaitez ignorer les mots en majuscules.

#### **Ignorer mots avec Nº**

Activez cette case à cocher si vous souhaitez ignorer les mots qui contiennent des chiffres.

### **Toujours suggérer**

Activez cette case à cocher si vous souhaitez que le vérificateur suggère toujours automatiquement des corrections possibles lorsqu'il trouve un mot mal orthographié. Si vous activez cette case à cocher, le bouton "Suggérer" n'est pas disponible dans la boîte de dialogue **Vérificateur d'orthographe** .

#### **Suggérer à partir du dictionnaire**

Activez cette case à cocher si vous souhaitez que les mots ajoutés à votre propre dictionnaire soient inclus dans la liste des suggestions du vérificateur d'orthographe.

#### **Voir aussi**

#### **Aide**

Commande Vérificateur d'orthographe Vérification de l'orthographe dans les champs spécifiés Vérification de l'orthographe du projet

# **Audit des ressources : généralités**

Lorsque vous affectez des ressources à des tâches, vous pouvez atteindre un point où certaines ressources sont affectées au delà de leur capacité--elles sont dites sur-utilisées. L'audit des ressources est un processus qui permet de résoudre leur sur-utilisation en retardant les dates de début de certaines tâches auxquelles ces ressources sont affectées. Les informations suivantes vous aideront à décider quand vous devez utiliser l'audit.

Utilisez l'audit uniquement après l'entrée de toutes les informations connues sur chaque tâche. Par exemple, si des tâches possèdent une séquence, entrez les relations qui définissent cette séquence pour que Microsoft Project dispose de cette information lors de l'audit.

Utilisez des contraintes et des priorités avec modération. Utilisez une contrainte lorsqu'une force externe, telle qu'une demande d'un client ou d'un fournisseur, impose l'achèvement d'une tâche à une date donnée. Utilisez une priorité lorsque vous ne pouvez absolument pas retarder une tâche ou lorsqu'ils existe des tâches que vous souhaitez voir retarder si un audit devient nécessaire.

N'utilisez pas l'audit à la place de l'entrée des relations. Si la séquence des tâches du projet est importante et indique la manière dont les tâches vont être exécutées, entrez les relations avant d'effectuer un audit.

Utilisez l'audit lorsque la séquence des tâches n'est pas importante. Si vous affectez plusieurs tâches à une ressources, sans qu'il y ait d'interdépendance, par exemple, la ressource peut exécuter les tâches dans un ordre quelconque.

N'utilisez pas l'audit lorsque vous planifiez un projet à partir de la date de fin. Dans un tel cas, il n'y a pas de marge pour les tâches et Microsoft Project ne peut retarder aucune d'entre elles.

L'audit n'est pas la réponse à tous les problèmes de planning. Les informations suivantes vous aideront à mieux comprendre ce que vous pouvez attendre ou non d'un audit.

Sachez qu'un audit seul ne peut pas créer un planning parfait. Lors d'un audit, Microsoft Project peut simplement retarder des tâches. Il y a beaucoup d'autres solutions aux problèmes de planning, par exemple l'ajout de ressource plutôt que le retardement d'une tâche.

Des trous peuvent apparaître dans le plan après l'audit. Ces trous apparaissent lorsque le plan est complexe et qu'il comprend des contraintes, des dates de début réalisées, des relations complexes et des priorités autres que "Moyenne". Chacun de ces facteurs limite les décisions que Microsoft Project peut prendre. Veillez à inclure ces facteurs lorsqu'ils sont essentiels, mais laissez suffisamment de flexibilité dans le plan lorsque c'est possible.

Microsoft Project n'essaie pas toutes les solutions possibles, puis ne les compare pas toutes. Il résout les conflits un par un. Votre vision du projet étant beaucoup plus étendue, vous pouvez trouver des solutions plus appropriées et les utiliser à la place de celles suggérées par Microsoft Project.

Pour vous permettre de personnaliser le processus d'audit, Microsoft Project comprend un affichage nommé "Audit personnalisé". Pour plus d'informations sur cet affichage, consultez le sujet "Résoudre soi-même les conflits de ressources" dans le Manuel de référence de Microsoft Project.   

#### **Voir aussi**

#### **Aide**

Audit manuel Commande Audit Commande Auditer maintenant Définition de l'audit automatique ou manuel des ressources
# **Commande Audit (menu Options)**

Cette commande redistribue les ressources pour éliminer les conflits. Vous pouvez spécifier la redistribution automatique ou manuelle des ressources sur-utilisées et déterminer la manière dont Microsoft Project doit effectuer cette redistribution.

Cette commande n'audite que les ressources de la liste de ressources active.

Cette commande audite les ressources selon leur numéro d'identification, la date, la marge disponible pour la tâche ou la priorité.

Pour effectuer un audit manuel, utilisez la commande **Options Auditer maintenant**

.

Pour éliminer de toutes les tâches ou de certaines d'entre elles les retards ajoutés par l'audit, utilisez **Options Annuler l'audit** .

#### **Automatique**

Activez cette case à cocher lorsque vous souhaitez effectuer automatiquement un audit chaque fois qu'une ressource est en sur-utilisation.

#### **Manuel**

Activez cette case à cocher si vous souhaitez effectuer un audit uniquement lorsque vous choisissez **Options Auditer maintenant**.

#### **Lissage**

Activez cette case à cocher si vous ne souhaitez pas que l'audit retarde la date finale du projet. Microsoft Project ne retardera alors les tâches que dans les limites de leurs marges.

#### **Annuler l'audit automatiquement**

Activez cette case à cocher si vous souhaitez que l'audit supprime, tout d'abord, tout délai existant    sur les délais existant sur les tâches. Si cette case à cocher est désactivée, le délai sera ajouté à tout délai déjà affecté aux tâches.

#### **Ordre**

Sélectionnez l'ordre dans lequel vous souhaitez que Microsoft Project retarde les tâches qui présentent des conflits. Vous pouvez retarder les tâches selon l'ordre suivant : Nº seul, Standard ou Priorité standard, comme suit :

**Nº seul** retarde en premier la tâche possédant le plus haut numéro.

**Standard** examine les relations de prédécesseurs, la marge, les dates et la priorité pour déterminer la tâche à retarder de manière à obtenir un planning optimal.

**Priorité, Standard** examine d'abord la priorité, puis les relations de prédécesseurs, la marge et les dates pour déterminer la tâche à retarder. Spécifiez la priorité d'une tâche dans la zone "Priorité" de la boîte de dialogue **Edition Ecran Détail des tâches** ou **Ecran Détail des tâches étendu**. Les tâches dotées de la priorité "Ne pas mettre à niveau" ne sont pas auditées.

#### **Voir aussi**

#### **Aide**

Activation du mode de calcul automatique ou sur ordre

# **Commande Informations (menu Options)**

Cette commande spécifie des informations générales sur le projet, y compris les dates de début et de fin, le calendrier du projet et les remarques.

### **Projet**

Tapez ou réévaluez le nom du projet. Vous pouvez utiliser un nom plus descriptif que celui associé au fichier.

### **Société**

Tapez ou réévaluez le nom de la société associée au projet.

### **Responsable**

Tapez ou réévaluez le nom du responsable du projet.

### **Calendrier**

Sélectionnez ou réévaluez le nom du calendrier de base associé au projet.

### **Actuelle**

Affiche la date d'aujourd'hui. Tapez une autre date si vous souhaitez examiner le projet à cette date.

### **Début**

Tapez ou réévaluez la date de début du projet. Si vous tapez une date dans cette zone, Microsoft Project calcule la date de fin du projet.

#### **Fin**

Tapez ou réévaluez la date de fin du projet. Si vous tapez une date dans cette zone, Microsoft Project calcule la date de début du projet.

#### **Remarques**

Entrez ou réévaluez les remarques concernant le projet. Vous pouvez ajouter des remarques à n'importe quel moment. Appuyez sur les touches MAJ+ENTREE pour commencer une nouvelle ligne.

### **Voir aussi**

### **Aide**

Affectation d'un calendrier de base à un projet Commande Etat du projet

Lancement de nouvelles tâches à la date actuelle

Modification des dates de début ou de fin d'un projet

Spécification du nom du projet, de la société et du responsable d'un projet

## **Commande Calendriers des ressources (menu Options)**

Cette commande spécifie les vacances, les absences, les jours de congés ou de maladie, les heures supplémentaires, le temps de maintenance du matériel ou toute autre exception au calendrier de base affecté à une ressource.

Un calendrier de ressource est créé à partir du calendrier de base "Standard" ou d'un calendrier de base existant et utilise les jours ouvrables, les heures de travail et les congés du calendrier de base jusqu'à ce que vous les modifiiez en fonction des exceptions propres à la ressource.

Le calendrier "Standard" est le calendrier de base par défaut pour la création d'un calendrier de ressource.

Les modifications apportées au calendrier de ressource n'affectent que le planning de la ressource qui lui est associée.

#### **Ressource**

Sélectionnez une ressource dans la liste.

#### **Calendrier**

Sélectionnez les jours à modifier. Sélectionnez le nom d'un jour si vous souhaitez modifier ce jour pour toutes les semaines.

Les jours chômés sont grisés, les jours ouvrables ne le sont pas.

#### **Jour ouvrable**

Sélectionnez cette option si vous souhaitez que les jours sélectionnés dans le calendrier soient des jours ouvrables.

#### **Jour chômé**

Sélectionnez cette option si vous souhaitez que les jours sélectionnés dans le calendrier soient des jours chômés.

#### **Par défaut**

Sélectionnez cette option pour que les jours sélectionnés dans le calendrier soient identiques à ceux du calendrier de base.

#### **Base**

Sélectionnez le calendrier de base à utiliser pour créer ce calendrier de ressource.

#### **De**

Tapez la date de début. Vous pouvez spécifier un maximum de trois dates de début.

**A**

Tapez la date de fin. Vous pouvez spécifier un maximum de trois dates de fin.

#### **Rétablir**

Ce bouton efface toutes les modifications effectuées dans le calendrier et le redéfinit de façon à ce qu'il soit identique au calendrier de base. Le logiciel vous demande de confirmer cette opération.

#### **Voir aussi**

#### **Aide**

Affectation d'un calendrier de base à une seule ressource Définition et modification des jours de vacances pour une ressource Modification d'un calendrier de ressource

## **Commande Mettre à jour les réalisations (menu Options)**

Cette commande met à jour les informations du projet en fonction des valeurs réalisées de date, de coût et de travail.

Cette commande met à jour toutes les tâches ou une sélection de tâches.

Jusqu'à ce que vous entriez des informations réelles ou que vous choisissiez **Options Mettre à jour les réalisations**, le logiciel place "NC" dans les champs d'informations

réelles.

Pour définir les dates planifiées, choisissez **Options Mettre à jour la planification**

### **Toutes les tâches**

Activez cette case à cocher pour actualiser les informations de toutes les tâches.

#### **Sélection**

.

Activez cette case à cocher pour n'actualiser que les informations des tâches sélectionnées.

### **Date de mise à jour**

Tapez la date réelle à laquelle vous souhaitez actualiser le plan.

### **Pour les tâches avant la date de mise à jour**

Sélectionnez l'une des options suivantes pour actualiser les tâches prévues avant la date spécifiée dans la zone "Date de mise à jour".

**Mettre à jour le début réel et la fin réelle seulement** définit la date de début réel pour toutes les tâches prévues en cours et la date de fin réelle pour l'achèvement de toutes les tâches prévues. Sélectionnez cette option pour indiquer que les tâches commencent et s'achèvent selon les prévisions et ceci sans entrer de pourcentage d'achèvement.

**Définir le % achevé pour la date de mise à jour** définit une date de début réel pour les tâches en cours et calcule un pourcentage d'achèvement en fonction de la date de début prévu et de celle spécifiée dans la zone "Date de mise à jour". Par exemple, si vous prévoyez qu'une tâche sera à moitié achevée au jour d'actualisation, Microsoft Project entre un pourcentage d'achèvement pour la tâche de 50.

**Prévoir le restant pour commencer à la date de mise à jour** met à jour les prévisions pour les tâches en glissement. Si une tâche est prévue comme étant en cours et n'est pas encore commencée, Microsoft Project la déplace pour qu'elle commence à la date spécifiée dans la zone "Date de mise à jour". Si une tâche a commencé mais est en retard par rapport aux prévisions, le reste de la durée de la tâche est déplacé pour commencer à la date spécifiée dans la zone "Date de mise à jour".

#### **Voir aussi**

### **Aide**

Mise à jour des informations de projet en fonction de révisions réelles

## **Macros**

Le menu **Macro** dresse la liste des macros d'origine et personnalisées. Les macros d'origine de Microsoft Project apparaissent dans le menu **Macro** lorsque vous démarrez l'application. Pour exécuter une de ces macros, sélectionnez-la dans le menu **Macro**. Vous pouvez aussi créer vos propres macros personnalisées en utilisant **Macro Définir des macros** . Vous pouvez ajouter les macros que vous créez dans le menu et en supprimer certaines autres, si nécessaire. Le menu **Macro** peut contenir jusqu'à 20 macros.

#### **Voir aussi**

**Aide**

Affectation d'une macro à un bouton sur la barre d'outils Ajout d'une macro au menu Macro Commandes utilisées dans les macros Copie d'une macro Création d'une macro Exécution d'une macro Modification d'une macro Suppression d'une macro **Manuel de référence**

Rubrique "Macros"

# **Ecrans Détail personnalisés**

Les écrans Détail personnalisés vous aident à entrer, suivre et visualiser les données relatives aux tâches et aux ressources de votre projet. Choisissez **Options Personnaliser**  les détails pour créer un écran Détail personnalisé. Utilisez les commandes du Dialog Editor pour ajouter, organiser, déplacer et modifier la taille des objets de votre détail. Pour afficher un détail plus rapidement, vous pouvez l'affecter à un bouton sur la ä. barre d'outils.

**Voir aussi**

**Aide**

Affectation d'un écran Détail personnalisé à un bouton Changement du nom d'un écran Détail personnalisé Commande Personnaliser les détails Copie d'un écran Détail personnalisé Création d'un écran Détail personnalisé Modification d'un écran Détail personnalisé

# **Pour affecter un calendrier de base à un groupe de ressources**

- 1 Choisissez **Affichage Tableau des ressources** .
- 2 Sélectionnez les ressources auxquelles vous souhaitez affecter un calendrier.
- 3 Cliquez sur le bouton "Détail" ou choisissez Edition Détail.
	- 4 Dans la zone "Cal. de base", sélectionnez un calendrier de base.
	- 5 Choisissez "OK".

### **Voir aussi**

### **Aide**

Création d'un calendrier à partir d'un calendrier existant Création d'un calendrier de base Enregistrement d'un fichier calendrier Modification d'un calendrier Ouverture d'un fichier calendrier

Suppression d'un calendrier

# **Pour affecter un calendrier de base à un projet**

1 Choisissez **Options Informations** .

- 2 Dans la zone "Calendrier", sélectionnez un calendrier pour le projet.
- 3 Choisissez "OK".

### **Voir aussi**

**Aide**

Commande Calendriers de base

## **Pour affecter un calendrier de base à une seule ressource**

### **Avec la commande Calendriers des ressources**

- Sélectionnez la ressource à laquelle vous souhaitez affecter un calendrier de base.
- Choisissez **Options Calendriers des ressources** .
- Dans la zone "Base", sélectionnez un calendrier de base pour la ressource.
- Choisissez "OK".

### **Avec l'écran Détail des ressources**

- Sélectionnez la ressource à laquelle vous souhaitez affecter un calendrier de base.
- Choisissez **Affichage Détail des ressources** .
- Dans la zone "Cal. de base", sélectionnez un calendrier de base pour la ressource.
- Choisissez "OK".

## **Pour auditer sur ordre**

- 1 Choisissez **Options Auditer maintenant** .
- 2 Dans un affichage de tâches, **Auditer maintenant** audite immédiatement toutes les ressources.

Dans un affichage de ressources, **Auditer maintenant** fait apparaître une boîte de dialogue.

Pour auditer toutes les ressources, sélectionnez l'option "Toutes les ressources" et choisissez "OK".

Pour n'auditer que les ressources sélectionnées, sélectionnez l'option "Sélection" et choisissez "OK".

# **Pour appliquer un lissage automatique ou sur ordre des ressources**

- 1 Choisissez **Options Audit** .
- 2 Pour auditer les ressources automatiquement chaque fois qu'une condition de surutilisation se présente, sélectionnez l'option "Automatique". Pour n'auditer les ressources que lorsque vous choisissez **Options Auditer maintenant** , sélectionnez l'option "Sur ordre".
- 3 Si vous ne voulez pas que l'audit retarde la date de fin du projet, activez la case à cocher "Délai".
- 4 Dans la zone "Ordre", sélectionnez l'ordre selon lequel les ressources doivent être auditées.
- 5 Choisissez "OK".

## **Pour créer un calendrier de base**

- 1 Choisissez **Options Calendriers de base** .
- 2 Choisissez le bouton "Créer".
- 3 Dans la zone "Nom", tapez le nom du calendrier.
- 4 Définissez les jours ouvrables du calendrier.
- 5 Définissez les heures ouvrables du calendrier.
- 6 Définissez tous jours fériés du calendrier.
- 7 Choisissez "OK".
- 8 Choisissez le bouton "Fermer".

### **Voir aussi**

## **Aide**

Affectation d'un calendrier de base à un groupe de ressources

Création d'un calendrier à partir d'un calendrier existant

Enregistrement d'un fichier calendrier

Modification d'un calendrier

Ouverture d'un fichier calendrier

Suppression d'un calendrier

## **Pour créer une prévision initiale ou intermédiaire**

- 1 Pour définir les informations planifiées d'un groupe de tâches, sélectionnez ces dernières.
- 2 Choisissez **Options Mettre à jour la planification** .
- 3 Pour définir les informations planifiées de toutes les tâches du projet, sélectionnez l'option "Toutes les tâches".

Pour définir les informations planifiées des tâches sélectionnées, sélectionnez l'option "Sélection".

- 4 Dans la zone "Copier", sélectionnez les champs qui contiennent les dates à utiliser comme dates planifiées.
- 5 Dans la zone "Dans", sélectionnez les champs où les dates doivent être copiées.
- 6 Choisissez "OK".

# **Pour enregistrer un fichier calendrier**

- 1 Choisissez **Options Calendriers de base** .
- 2 Sélectionnez le calendrier à enregistrer.
- 3 Choisissez le bouton "Enreg".
- 4 Dans la zone "Enregistrer sous le nom", tapez un nom de fichier.
- 5 Choisissez le bouton "Enregistrer".
- 6 Choisissez le bouton "Fermer".

### **Voir aussi**

### **Aide**

Affectation d'un calendrier de base à un groupe de ressources Création d'un calendrier à partir d'un calendrier existant Création d'un calendrier de base Modification d'un calendrier Ouverture d'un fichier calendrier Suppression d'un calendrier

## **Pour spécifier le nom du projet, de la société et du responsable de votre projet**

- Choisissez **Options Informations** .
- Dans la zone "Projet", tapez le nom de votre projet.
- Dans la zone "Société", tapez le nom de votre société.
- Dans la zone "Responsable", tapez le nom du responsable du projet.
- Choisissez "OK".

## **Pour modifier un calendrier**

- 1 Choisissez **Options Calendriers de base** .
- 2 Dans la zone "Calendriers de base", sélectionnez le calendrier de base à modifier.
- 3 Choisissez le bouton "Edition".
- 4 Dans la zone "Nom", tapez un nom pour le calendrier, si vous souhaitez le modifier.
- 5 Définissez les jours ouvrables du calendrier.
- 6 Définissez les heures ouvrables du calendrier.
- 7 Définissez tous les jours fériés du calendrier.
- 8 Choisissez "OK".
- 9 Choisissez le bouton "Fermer".

## **Voir aussi**

## **Aide**

Affectation d'un calendrier de base à un groupe de ressources

Création d'un calendrier à partir d'un calendrier existant

Création d'un calendrier de base

Enregistrement d'un fichier calendrier

Ouverture d'un fichier calendrier

Suppression d'un calendrier

## **Pour créer un calendrier à partir d'un calendrier existant**

- 1 Choisissez **Options Calendriers de base** .
- 2 Dans la zone "Calendriers de base", sélectionnez le calendrier de base à copier.
- 3 Choisissez le bouton "Copier".
- 4 Dans la zone "Nom", tapez le nom à donner au calendrier.
- 5 Définissez les jours ouvrables du calendrier.
- 6 Définissez les heures ouvrables du calendrier.
- 7 Définissez tous les jours fériés du calendrier.
- 8 Choisissez "OK".
- 9 Choisissez le bouton "Fermer".

### **Voir aussi**

### **Aide**

Affectation d'un calendrier de base à un groupe de ressources

Création d'un calendrier de base

Enregistrement d'un fichier calendrier

Modification d'un calendrier

Ouverture d'un fichier calendrier

Suppression d'un calendrier

# **Pour supprimer un calendrier**

- 1 Choisissez **Options Calendriers de base** .
- 2 Dans la zone "Calendriers de base", sélectionnez le calendrier de base à supprimer.
- 3 Choisissez le bouton "Supprimer".
	- Microsoft Project vous demande de confirmer la suppression.
- 4 Choisissez le bouton "Oui".
- 5 Choisissez le bouton "Fermer".

### **Voir aussi**

### **Aide**

Affectation d'un calendrier de base à un groupe de ressources Création d'un calendrier à partir d'un calendrier existant Création d'un calendrier de base Enregistrement d'un fichier calendrier Modification d'un calendrier Ouverture d'un fichier calendrier

## **Pour ouvrir un fichier calendrier**

- 1 Choisissez **Options Calendriers de base** .
- 2 Choisissez le bouton "Ouvrir".
- 3 Sélectionnez le dossier contenant le fichier calendrier.
- 4 Sélectionnez le fichier calendrier.
- 5 Choisissez le bouton "Ouvrir".
- 6 Choisissez le bouton "Fermer".

### **Voir aussi**

### **Aide**

Affectation d'un calendrier de base à un groupe de ressources Création d'un calendrier à partir d'un calendrier existant Création d'un calendrier de base Enregistrement d'un fichier calendrier Modification d'un calendrier Suppression d'un calendrier

# **Pour modifier les préférences et les paramètres par défaut**

- Choisissez **Options Préférences** .
- Sélectionnez l'option à modifier.
- Tapez le nouveau paramètre ou sélectionnez-en un dans la liste de la barre d'entrée.
- Choisissez "OK".

## **Pour activer le mode de calcul automatique ou sur ordre**

- 1 Choisissez **Options Mode de calcul** .
- 2 Pour que le calcul intervienne, automatiquement, à chaque modification du projet, sélectionnez l'option "Automatique". Si vous souhaitez spécifier vous-même quand procéder aux calculs, sélectionnez l'option "Sur ordre".
- 3 Choisissez "OK".

## **Pour commencer les nouvelles tâches à la date actuelle**

- 1 Choisissez **Options Préférences** .
- 2 Faites défiler la boîte de dialogue **Préférences** jusqu'à atteindre "Début des nouvelles tâches à la date actuelle".

Le paramètre par défaut est "Non".

- 3 Tapez Oui ou sélectionnez cette réponse dans la liste de la barre d'entrée.
- 4 Choisissez "OK".

Les nouvelles tâches se voient attribuer, automatiquement, une contrainte "Début au plus tôt le" utilisant comme date contrainte la date actuelle indiquée dans la boîte de dialogue **Etat du projet** ou **Informations** .

### **Voir aussi**

#### **Aide**

Changement de la date de début ou de fin du projet

## **Pour vérifier l'orthographe de votre projet**

1 Cliquez sur le bouton "Vérificateur d'orthographe" **vou choisissez Options Vérificateur d'orthographe** .

2 Lorsque le vérificateur d'orthographe affiche un mot mal orthographié dans le champ "Absent du dictionnaire", tapez la correction dans la zone "Remplacer par", puis choisissez le bouton "Modifier".

Vous pouvez aussi choisir le bouton "Ignorer" pour ignorer le mot mal orthographié ou le bouton "Ajouter" pour ajouter le mot au dictionnaire de l'utilisateur.

#### **Voir aussi**

**Aide**

Vérification de l'orthographe de champs déterminés

## **Pour vérifier l'orthographe de champs déterminés**

- 1 Choisissez **Options Options du vérificateur d'orthographe** .
- 2 Faites défiler la zone "Champs à vérifier" jusqu'à atteindre les champs souhaités et assurez-vous que la colonne de droite affiche "Oui". Pour modifier le paramètre, tapez Oui ou sélectionnez cette réponse dans la liste de la barre d'entrée.
- 3 Sélectionnez toutes autres options de vérification d'orthographe que vous souhaitez voir utilisées (ignorer les mots qui contiennent des chiffres, par exemple).
- 4 Choisissez "OK".

### **Voir aussi**

### **Aide**

Vérification de l'orthographe de votre projet

## **Pour ajouter une macro dans le menu Macro**

- 1 Choisissez **Macro Définir des macros** .
- 2 Dans la zone "Macros", sélectionnez la macro à ajouter au menu **Macro**.
- 3 Choisissez le bouton "Edition".
- 4 Activez la case à cocher "Visible dans le menu".
- 5 Choisissez "OK".
- 6 Choisissez le bouton "Fermer".

#### **Voir aussi**

### **Aide**

Affectation d'une macro à un bouton sur la barre d'outils Commandes utilisées dans les macros Copie d'une macro Création d'une macro Exécution d'une macro Modification d'une macro

Suppression d'une macro

**Manuel de référence**

Rubrique "Macros"

## **Pour affecter une macro à un bouton sur la barre d'outils**

1 Maintenez la touche · enfoncée et cliquez sur le bouton auquel vous souhaitez affecter la macro.

2 Dans la zone "Commande", sélectionnez la macro ou la commande à affecter au bouton.

3 Choisissez "OK".

## **Voir aussi**

**Aide**

Ajout d'une macro dans le menu Macro Copie d'une macro Création d'une macro Exécution d'une macro Modification d'une macro Suppression d'une macro

**Manuel de référence**

Rubrique "Macros"

# **Pour modifier la taille d'un objet d'un boîte de dialogue**

1 Cliquez sur l'objet à modifier.

2 Faites glisser le cadre de l'objet jusqu'à ce qu'il ait la taille voulue.

### **Voir aussi**

## **Aide**

Création et modification d'un groupe d'objets de boîte de dialogue Déplacement d'un objet de boîte de dialogue Sélection de plusieurs objets de boîte de dialogue

## **Pour copier un Ecran Détail personnalisé**

- 1 Choisissez **Options Personnaliser les détails** .
- 2 Dans la zone "Détail", sélectionnez le détail à copier.
- 3 Choisissez le bouton "Copier".
- 4 Dans la zone "Nom", tapez le nouveau nom du détail.
- 5 Choisissez "OK".
	- Microsoft Project lance le Dialog Editor.
- 6 Utilisez les commandes du Dialog Editor pour modifier le détail copié.
- 7 Choisissez "OK".
- 8 Lorsque vous avez terminé les modifications, choisissez **Fichier Quitter** pour fermer le Dialog Editor et revenir à Microsoft Project.

### **Voir aussi**

### **Aide**

Changement du nom d'un écran Détail personnalisé Création d'un écran Détail personnalisé Edition d'un écran Détail personnalisé

## **Pour copier une macro**

- 1 Choisissez **Macro Définir des macros** .
- 2 Dans la zone "Macros", sélectionnez la macro à copier.
- 3 Choisissez le bouton "Copier".
- 4 Dans la zone "Nom de la macro", tapez un nom pour la macro.
- 5 Si vous souhaitez affecter une touche de raccourci à cette macro, tapez une lettre dans la zone "Touche".
- 6 Modifiez, insérez ou supprimez les macro-commandes.
- 7 Pour que la macro apparaisse dans la liste du menu **Macro**, activez la case à cocher "Visible dans le menu".
- 8 Choisissez "OK".
- 9 Pour exécuter la macro, choisissez le bouton "Exécuter". Pour revenir au projet sans exécuter la macro, choisissez le bouton "Fermer".

### **Voir aussi**

### **Aide**

Affectation d'une macro à un bouton sur la barre d'outils Ajout d'une macro dans le menu Macro Commandes utilisées dans les macros Création d'une macro Exécution d'une macro Modification d'une macro Suppression d'une macro **Manuel de référence**

Rubrique "Macros"

# **Pour créer et modifier un groupe d'objets de boîte de dialogue**

- 1 Choisissez **Elément Zone de groupe**.
- 2 Dans le menu **Elément**, choisissez les objets à ajouter au groupe.
- 3 Cliquez sur la zone de groupe pour la sélectionnez.
- 4 Choisissez **Edition Sélectionner le groupe**.
- 5 Déplacez, dimensionnez ou supprimez le groupe comme s'il s'agissait d'un objet.

### **Voir aussi**

**Aide**

Déplacement d'un objet de boîte de dialogue Modification de la taille d'un objet de boîte de dialogue Sélection de plusieurs objets de boîte de dialogue

# **Pour créer un écran Détail personnalisé**

- 1 Choisissez **Options Personnaliser les détails** .
- 2 Pour créer un Détail des tâches, sélectionnez l'option "Tâche". Pour créer un Détail des ressources, sélectionnez l'option "Ressource".
- 3 Choisissez le bouton "Créer".
- 4 Dans la zone "Nom", tapez le nom du détail.
- 5 Si vous souhaitez affecter une touche de raccourci à cet écran, tapez une lettre dans la zone "Touche".
- 6 Choisissez "OK". Microsoft Project lance le Dialog Editor.
- 7 Choisissez **Elément Champs**.
- 8 Dans la zone "Champ", sélectionnez un champ à ajouter au détail.
- 9 Si vous souhaitez que le champ apparaisse sous forme de texte statique, activez la case à cocher "Afficher sous forme de texte statique".
- 10 Répétez les étapes 7 à 9 jusqu'à ce que vous ayez sélectionné tous les champs à placer sur le détail.
- 11 Faites glisser les objets sur le détail pour les disposer selon vos souhaits.
- 12 Pour fermer le Dialog Editor et revenir à Microsoft Project, choisissez **Fichier Quitter**.

### **Voir aussi**

### **Aide**

Changement du nom d'un écran Détail personnalisé Copie d'un écran Détail personnalisé Modification d'un écran Détail personnalisé

## **Pour créer une macro**

### **Entrée des commandes**

- 1 Choisissez **Macro Définir des macros** .
- 2 Choisissez le bouton "Créer".
- 3 Dans la zone "Nom de la macro", tapez le nom de votre macro.
- 4 Si vous souhaitez affecter une touche de raccourci à cette macro, tapez une lettre dans la zone "Touche".
- 5 Tapez la commande dans la zone. Appuyez sur la touche ENTREE pour aller à la ligne suivante.
- 6 Si vous ne souhaitez pas que la macro apparaisse dans le menu **Macro**, désactivez la case à cocher "Visible dans le menu".
- 7 Choisissez "OK".
- 8 Pour exécuter la macro, choisissez le bouton "Exécuter". Pour revenir au projet sans exécuter la macro, choisissez le bouton "Fermer".

### **Collage des commandes**

- 1 Choisissez **Macro Définir des macros** .
- 2 Choisissez le bouton "Créer".
- 3 Dans la zone "Nom", tapez le nom de votre macro.
- 4 Si vous souhaitez affecter une touche de raccourci à cette macro, tapez une lettre dans la zone "Touche".
- 5 Choisissez le bouton "Commandes".
- 6 Sélectionnez la commande dans la liste.
- 7 Si vous souhaitez inclure les arguments de la commande, activez la case à cocher "Coller avec arguments".
- 8 Choisissez le bouton "Coller".
- 9 Répétez les étapes 5 à 8 jusqu'à ce que la macro vous convienne.
- 10 Si vous ne souhaitez pas que la macro apparaisse dans le menu **Macro**, désactivez la case à cocher "Visible dans le menu".
- 11 Choisissez "OK".
- 12 Pour exécuter la macro, choisissez le bouton "Exécuter".

Pour revenir au projet sans exécuter la macro, choisissez le bouton "Fermer".

### **Voir aussi**

### **Aide**

Affectation d'une macro à un bouton de la barre d'outils Ajout d'une macro dans le menu Macro Commandes utilisées dans les macros Copie d'une macro Exécution d'une macro Modification d'une macro Suppression d'une macro

### **Manuel de référence**

Rubrique "Macros"

## **Pour supprimer une macro**

- 1 Choisissez **Macro Définir des macros** .
- 2 Dans la zone "Macros", sélectionnez la macro à supprimer.
- 3 Choisissez le bouton "Supprimer".
	- Microsoft Project vous demande de confirmer la suppression.
- 4 Choisissez le bouton "Oui".
- 5 Choisissez le bouton "Fermer".

### **Voir aussi**

### **Aide**

Affectation d'une macro à un bouton de la barre d'outils Ajout d'une macro dans le menu Macro Commandes utilisées dans les macros Copie d'une macro Création d'une macro Exécution d'une macro

Modification d'une macro

**Manuel de référence**

Rubrique "Macros"
# **Pour modifier l'apparence d'un bouton**

- 1 Maintenez la touche · enfoncée et cliquez sur le bouton de la barre d'outils que vous souhaitez modifier.
	- 2 Cliquez sur les carrés de l'image pour modifier l'apparence du bouton.
	- 3 Lorsque le bouton vous convient, choisissez "OK".

### **Voir aussi**

**Aide**

Masquage ou affichage de la barre d'outils Remplacement d'un bouton par un autre

# **Pour modifier un écran Détail personnalisé**

- 1 Choisissez **Options Personnaliser les détails** .
- 2 Dans la zone "Détail", sélectionnez le détail à modifier.
- 3 Choisissez le bouton "Edition".
	- Microsoft Project lance le Dialog Editor.
- 4 Lorsque vous avez terminé les modifications, choisissez **Fichier Quitter** pour fermer le Dialog Editor et revenir à Microsoft Project.

#### **Voir aussi**

### **Aide**

Changement du nom d'un écran Détail personnalisé Copie d'un écran Détail personnalisé Création d'un écran Détail personnalisé

### **Pour modifier une macro**

- 1 Choisissez **Macro Définir des macros** .
- 2 Dans la zone "Macros", sélectionnez la macro à modifier.
- 3 Choisissez le bouton "Edition".
- 4 Modifiez, insérez ou supprimez des commandes jusqu'à ce que la macro vous convienne.
- 5 Pour que la macro figure dans la liste du menu **Macro**, activez la case à cocher "Visible dans le menu".
- 6 Choisissez "OK".
- 7 Pour exécuter la macro, choisissez le bouton "Exécuter".

Pour revenir au projet sans exécuter la macro, choisissez le bouton "Fermer".

#### **Voir aussi**

#### **Aide**

Affectation d'une macro à un bouton de la barre d'outils Ajout d'une macro dans le menu Macro Commandes utilisées dans les macros Copie d'une macro Création d'une macro Exécution d'une macro Suppression d'une macro

#### **Manuel de référence**

Rubrique "Macros"

# **Pour masquer ou afficher la barre d'outils**

- 1 Choisissez **Options Préférences**.
- 2 Faites défiler les informations jusqu'à l'option "Afficher la barre d'outils".
- 3 Pour masquer la barre d'outils, tapez non ou sélectionnez cette option dans la liste de la barre d'entrée.

Pour afficher la barre d'outils, tapez oui ou sélectionnez cette option dans la liste de la barre d'entrée.

4 Choisissez "OK".

# **Pour déplacer un bouton ailleurs sur la barre d'outils**

Maintenez la touche MAJ enfoncée et faites glisser le bouton vers sa nouvelle position. Le logiciel insère le bouton entre des boutons existants.

#### **Voir aussi**

**Aide**

 $\blacksquare$ 

Masquage ou affichage de la barre d'outils Suppression d'un bouton dans la barre d'outils

# **Pour déplacer un objet de boîte de dialogue**

Faites glisser l'objet vers sa nouvelle position.

# **Voir aussi**

### **Aide**

 $\blacksquare$ 

Création et modification d'un groupe d'objets de boîte de dialogue Modification de la taille d'un objet de boîte de dialogue Sélection de plusieurs objets de boîte de dialogue

# **Pour supprimer un bouton dans la barre d'outils**

Maintenez la touche MAJ enfoncée et faites glisser le bouton hors de la barre d'outils. Les boutons situés, précédemment, à sa droite se déplacent pour combler l'espace.

#### **Voir aussi**

**Aide**

×.

Déplacement d'un bouton ailleurs sur la barre d'outils Masquage ou affichage de la barre d'outils

# **Pour renommer un écran Détail personnalisé**

- 1 Choisissez **Options Personnaliser les détails** .
- 2 Dans la zone "Détail", sélectionnez le nom du détail à renommer.
- 3 Choisissez le bouton "Renommer".
- 4 Dans la zone "Nom", tapez le nouveau nom du détail.
- 5 Si vous souhaitez modifier la touche de raccourci, tapez une nouvelle lettre dans la zone "Touche".
- 6 Choisissez "OK".

### **Voir aussi**

### **Aide**

Copie d'un écran Détail personnalisé Création d'un écran Détail personnalisé Modification d'un écran Détail personnalisé

### **Pour remplacer un bouton par un autre**

1 Maintenez la touche · enfoncée et cliquez sur le bouton à remplacer.

- 2 Dans la zone "Image bibliothèque", sélectionnez le nouveau bouton.
- 3 Choisissez "OK".

### **Voir aussi**

### **Aide**

Affectation d'une macro à un bouton de la barre d'outils

Masquage ou affichage de la barre d'outils

Modification de l'apparence d'un bouton

### **Pour exécuter une macro**

### **Avec la commande Macro Définir des macros**

- 1 Choisissez **Macro Définir des macros** .
- 2 Dans la zone "Macros", sélectionnez la macro à utiliser.
- 3 Choisissez le bouton "Exécuter".

### **Avec le menu Macro**

Sélectionnez la macro dans le menu **Macro**.

### **Avec une macro affectée à un bouton de la barre d'outils**

Cliquez sur le bouton.

#### **Voir aussi**

### **Aide**

Affectation d'une macro à un bouton de la barre d'outils Ajout d'une macro dans le menu Macro Commandes utilisées dans les macros Copie d'une macro Création d'une macro Modification d'une macro Suppression d'une macro

**Manuel de référence**

Rubrique "Macros

# **Pour sélectionner plusieurs objets de boîte de dialogue**

1 Cliquez sur le premier objet à sélectionner.

2 Maintenez la touche MAJ enfoncée et cliquez sur les autres objets à sélectionner.

#### **Voir aussi**

#### **Aide**

Création et modification d'un groupe d'objets de boîte de dialogue Déplacement d'un objet de boîte de dialogue Modification de la taille d'un objet de boîte de dialogue

# **Pour modifier les dates de début et de fin du projet**

- 1 Choisissez **Options Informations** .
- 2 Pour modifier la date de début, tapez la nouvelle date dans la zone "Début". Pour modifier la date de fin, tapez la nouvelle date dans la zone "Fin".
- 3 Choisissez "OK".

### **Voir aussi**

**Aide**

Lancement de nouvelles tâches à la date actuelle

# **Pour définir ou modifier les jours de vacances pour une ressource**

- 1 Sélectionnez la ressource.
- 2 Choisissez **Options Calendriers des ressources** .
- 3 Dans la zone "Ressource", sélectionnez la ressource dont vous souhaitez modifier les jours de vacances.
- 4 Dans le calendrier, sélectionnez les jours de vacances. Si vous devez vous déplacer vers un autre mois, cliquez sur les flèches de la barre de défilement.
- 5 Sélectionnez l'option "Jour chômé".
- 6 Choisissez "OK".

### **Pour modifier un calendrier de ressource**

- 1 Sélectionnez la ressource.
- 2 Choisissez **Options Calendriers des ressources** .
- 3 Dans la zone "Ressource", sélectionnez la ressource dont vous souhaitez modifier le calendrier.
- 4 Dans la zone "Base", sélectionnez le calendrier de base sur lequel vous souhaitez baser ce calendrier de ressource.
- 5 Si les jours ouvrables diffèrent de ceux du calendrier de base, définissez les jours ouvrables pour la ressource.
- 6 Si les heures de travail diffèrent de celles du calendrier de base, définissez les horaires de travail pour la ressource.
- 7 Si les vacances diffèrent de celles du calendrier de base, définissez les jours chômés pour la ressource.
- 8 Choisissez "OK".

### **Pour mettre à jour les informations d'un projet en fonction des prévisions réelles**

#### **Pour mettre à jour les dates de début et de fin réels des tâches effectuées selon les prévisions**

- 1 Sélectionnez les tâches effectuées selon les prévisions.
- 2 Choisissez **Options Mettre à jour les réalisations** .
- 3 Dans la zone "Date de mise à jour", tapez la date à laquelle la mise à jour doit prendre effet.
- 4 Sélectionnez l'option "Sélection".
- 5 Sélectionnez l'option "Mettre à jour le début réel et la fin réelle seulement".
- 6 Choisissez "OK".

#### **Pour mettre à jour le pourcentage d'achèvement des tâches effectuées selon les prévisions**

- 1 Sélectionnez les tâches qui sont effectuées selon les prévisions.
- 2 Choisissez **Options Mettre à jour les réalisations** .
- 3 Dans la zone "Date de mise à jour", tapez la date à laquelle la mise à jour doit prendre effet.
- 4 Sélectionnez l'option "Sélection".
- 5 Sélectionnez l'option "Définir le % achevé pour la date de mise à jour".
- 6 Choisissez "OK".

#### **Pour mettre à jour les prévisions de la durée restante des tâches en glissement**

- 1 Sélectionnez les tâches en glissement.
- 2 Choisissez **Options Mettre à jour les réalisations** .
- 3 Dans la zone "Date de mise à jour", tapez la date à laquelle la mise à jour doit prendre effet.
- 4 Sélectionnez l'option "Sélection".
- 5 Sélectionnez l'option "Prévoir le restant pour commencer à la date de mise à jour".
- 6 Choisissez "OK".
- Raccourci : Sélectionnez les tâches en glissement et cliquez sur le bouton "Prévoir à nouveau la durée restante" .

### **Pour ajouter un bouton à la barre d'outils**

Maintenez la touche MAJ enfoncée et cliquez sur la barre d'outils à l'endroit où vous souhaitez insérer le nouveau bouton.

Vous devez disposer d'assez d'espace sur la barre d'outils pour insérer le nouveau bouton. Il se peut que vous ayez besoin de déplacer un bouton ou d'en enlever un de la barre d'outils pour faire de la place pour le nouveau bouton.

#### **Voir aussi**

#### **Aide**

Affectation d'une macro à un bouton sur la barre d'outils Déplacement d'un bouton ailleurs sur la barre d'outils Masquage ou affichage de la barre d'outils Modification de l'aspect d'un bouton Remplacement d'un bouton par un autre Suppression d'un bouton de la barre d'outils

### **Pour affecter un écran Détail personnalisé à un bouton sur la barre d'outils**

- 1 Maintenez la touche enfoncée et cliquez sur le bouton auquel vous souhaitez voir affecter l'écran Détail personnalisé.
	- 2 Dans la zone "Commandes", sélectionnez le détail à affecter au bouton.

Les écrans Détail personnalisés sont listés sous "Détails", dans la zone "Commandes". 3 Choisissez "OK".

# **Barre de l'affichage actif**

Indique le volet actif d'un affichage combiné.

La barre de l'affichage actif apparaît sur le côté gauche de l'affichage, à l'intérieur de la bordure de la fenêtre du projet.

Pour alterner entre le volet supérieur et le volet inférieur, cliquez sur le volet voulu ou  $\blacksquare$ appuyez sur la touche F6.

# **Barre d'entrée**

Utilisez la barre d'entrée pour entrer ou modifier des informations dans les champs.

Pour entrer une information, sélectionnez un champ, entrez l'information et cliquez sur la case "Entrée"

Ou appuyez sur la touche ENTREE.

Pour entrer une information dans le champ sélectionné lorsque la flèche de la barre d'entrée est visible, cliquez sur la flèche ou appuyez sur les touches OPTION+BAS pour afficher la liste de la barre d'entrée, puis effectuez votre sélection dans cette liste.

Pour modifier une information, sélectionnez le champ à modifier, puis activez la barre d'entrée en cliquant dessus. Puis, entrez vos modifications et cliquez sur la case "Entrée" ou appuyez sur la touche ENTREE.

Pour annuler les modifications, cliquez sur la case "Annuler"   

ou appuyez sur la touche ECHAP.

Lorsque Microsoft Project ouvre ou enregistre un fichier, effectue des calculs ou audite les ressources, un message clignote à l'extrémité gauche de la barre d'entrée.

# **Barre de défilement**

Utilisée pour faire défiler le contenu de l'affichage afin de visualiser d'autres parties du projet ou de la fenêtre.

Située le long des bords droit et inférieur de l'affichage.

La position du curseur de défilement dans la barre de défilement indique l'emplacement relatif de la portion du projet ou de la rubrique affichée dans la fenêtre. Pour faire défiler rapidement vers une autre partie du projet ou une autre rubrique, faites glisser ce curseur.

Avec la souris, utilisez la barre de défilement horizontale pour vous déplacer vers la gauche ou la droite et la barre de défilement verticale pour vous déplacer vers le haut ou le bas.

Pour vous déplacer d'une ligne ou d'une colonne dans un sens déterminé, cliquez sur la flèche appropriée à l'extrémité de la barre de défilement.

Pour vous déplacer d'une fenêtre entière dans un sens déterminé, cliquez sur la zone en grisé de la barre de défilement, du côté approprié du curseur.

#### **Voir aussi**

#### **Aide**

Défilement avec le clavier

Défilement jusqu'à une date ou une heure avec la souris

Défilement jusqu'à une tâche ou une ressource avec la souris

# **Curseur de fractionnement**

Déplace la barre de fractionnement.

Case noire située juste au-dessous de la barre de défilement verticale dans un  $\blacksquare$ affichage simple écran ou à l'extrémité droite de la barre de fractionnement dans un affichage combiné.

Pour déplacer la barre de fractionnement, faites glisser le curseur de fractionnement. $\blacksquare$ 

## **Barre d'état**

Affiche, au bas de la fenêtre Microsoft Project, des informations relatives à l'activité ou au mode en cours.

Lorsqu'une commande est sélectionnée, sa description apparaît du côté gauche de la barre d'état.

Les messages suivants apparaissent au centre de la barre d'état pour signaler des conditions spéciales concernant le projet actif :

- **Calcul** Le mode de calcul sur ordre est activé et vous avez modifié des informations sur le projet. Choisissez **Options Calculer maintenant** pour calculer tous les projets ouverts ou **Options Mode de calcul** pour sélectionner le calcul automatique.
- **Audit** Le nivellement sur ordre des ressources est activé et la ressource indiquée est sur-utilisée. Choisissez **Options Auditer maintenant** pour demander à Microsoft Project d'auditer les ressources ou **Options Audit** pour sélectionner les conditions d'audit.
- **Circulaire** Une référence circulaire existe dans les relations entre les tâches affichées avec le message. Microsoft Project ne peut établir complètement les prévisions du projet que si vous changez les relations avec les prédécesseurs ou les successeurs.

Le côté droit de la barre indique si les touches VERR.MAJ, DEFIL ou VERR.NUM ou les modes Ajout ou Extension sont activés.

#### **Voir aussi**

#### **Manuel de l'utilisateur**

Rubrique "Barre d'état"

## **Barre de titre**

 $\blacksquare$  $\blacksquare$ 

Située en haut d'une fenêtre, la barre de titre affiche le titre de l'application ou du projet en cours.

Faites glisser la barre de titre pour déplacer la fenêtre projet ou Aide.

Une barre de titre peut contenir les éléments suivants :

Nom de l'application

Nom du projet en cours

Zone "Fermeture"

Zone "Taille"

Zone "Zoom"

Raccourci : + F5 effectue un zoom sur la fenêtre du projet.

# **Barre de fractionnement**

Divise un affichage simple écran dans le sens horizontal afin de créer un affichage combiné ou ferme un affichage combiné pour créer un affichage simple écran.

Faites glisser le curseur de fractionnement vers le haut ou le bas pour déplacer la barre de fractionnement.

Le fractionnement d'un affichage de tâches affiche l'écran Détail des tâches dans l'affichage inférieur et le fractionnement d'un affichage de ressources fait apparaître l'écran Détail des ressources dans l'affichage inférieur.

L'affichage inférieur contient toujours des informations sur les tâches ou les ressources sélectionnées dans l'affichage du haut.

Le Diagramme de Gantt, le Graphe ressources et l'affichage Utilisation des ressources sont pourvus d'une barre de fraction verticale. Dans le Diagramme de Gantt, cette barre sépare la table du Gantt du diagramme de Gantt en barres. Dans le Graphe ressources, elle sépare la légende du graphe. Dans l'affichage Utilisation des ressources, elle sépare la table du diagramme.

Faites glisser la barre de fraction vers la gauche ou vers la droite pour la déplacer.

**Voir aussi**

**Aide**

Création ou modification d'un affichage combiné ou à simple écran

# **Barre d'outils**

La barre d'outils contient des boutons qui servent de raccourcis pour certaines commandes. Vous pouvez modifier l'apparence d'un bouton ou changer la commande qui lui est affectée avec la boîte de dialogue **Définition d'un bouton** .

Pour afficher la boîte de dialogue **Définition d'un bouton**, maintenez la touche enfoncée et cliquez sur le bouton à modifier.

Vous pouvez masquer la barre d'outils en choisissant "Non" pour l'option "Afficher la barre d'outils" dans la boîte de dialogue **Préférences** .

#### **Bouton Action**

Enregistre le projet ; similaire au choix de **Fichier Enregistrer** .

Imprime l'affichage actif en utilisant les paramètre en cours dans la boîte de dialogue **Imprimer**.

Affiche un aperçu des pages de l'affichage actif telles qu'elles apparaîtront lors de l'impression ; similaire au choix **Fichier Aperçu avant l'impression** .

 $\left|\sqrt{r}\right|$ Affiche la boîte de dialogue **Etat du projet** ; similaire au choix de **Options Etat du projet** .

Supprime les informations sélectionnées et les place dans le Presse-papiers ; similaire au choix de **Edition Couper** .

Copie les informations sélectionnées et les stockent dans le Presse-papiers ; similaire au choix de **Edition Copier** .

Insère le contenu du Presse-papiers ; similaire au choix de **Edition Coller** .

Affiche la boîte de dialogue **Edition Ecran Détail des tâches** ou **Edition Ecran** 

 **Détail des ressources** pour vous permettre de modifier des détails de tâches ou de ressource. Si l'affichage actif est un affichage de tâches, cliquez sur le bouton "Détail" affiche l'écran Détail des tâches ; si l'affichage actif est un affichage de ressources, affiche l'écran Détail des ressources. Similaire à l'appui sur les touches MAJ+F2.

Affiche la boîte de dialogue **Affectation d'une ressource** pour ajouter, modifier ou supprimer des affectations de ressource pour les tâches sélectionnées ; identique au choix de **Edition Affectation des ressources** .

Lie les tâches sélectionnées avec une relation de Fin-début ; similaire au choix d'**Edition Lier les tâches** .

Supprime la liaison entre les tâches sélectionnées ; similaire au maintien de la touche MAJ enfoncée et au choix de **Edition Supprimer Lier les tâches** .

Sur les affichages possédant une échelle de temps, se déplace vers l'endroit où la sur-utilisation suivante se produit ; similaire à l'appui sur les touches OPTION+F5.

 $100^*$ Marque les tâches sélectionnées comme achevées ; la date de fin prévue est entrée comme date de fin réelle, le pourcentage achevé devient 100 % et tous les autres champs, tels que "Durée restante" et "Travail Restant" prennent la valeur zéro.

Il est prévu que la durée restante sur les tâches sélectionnées se poursuive sur la date actuelle ; similaire au choix de l'option "Prévoir le restant pour commencer à la date de mise à jour" dans la boite de dialogue **Mettre à jour les réalisations** .  $\mathbf{E}^*$ 

Affiche une boîte de dialogue **Edition Détail** pour l'entrée des informations de suivi.

 $|\mathbf{v}|$ Affiche la boîte de dialogue **Vérificateur d'orthographe** pour vous permettre de vérifier l'orthographe du texte de votre projet ; similaire au choix de **Options Vérificateur d'orthographe** .

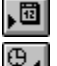

Affiche une unité de temps plus grande sur l'échelle de temps.

 $\mathbb{B}_4$ ∧৷

Affiche une unité de temps plus petite sur l'échelle de temps.

Exécute une macro ; vous pouvez affecter ce que vous souhaitez à ce bouton. Se trouve à l'extrémité droite de la barre d'outil. Si vous utilisez un petit écran, vous devez supprimer un bouton de la barre d'outils pour pouvoir accéder au bouton "Macro".

**Voir aussi**

#### **Aide**

Affectation d'une macro à un bouton de la barre d'outils Ajout d'un bouton à la barre d'outils Déplacement d'un bouton ailleurs sur la barre d'outils Masquage et affichage de la barre d'outils Modification de l'apparence d'un bouton Remplacement d'un bouton par un autre Suppression d'un bouton de la barre d'outils

#### **Manuel de référence**

Rubrique "Barre d'outils"

## **Boutons Mode Plan**

Ces boutons servent à organiser la liste des tâches d'un Mode Plan.

Les boutons Mode Plan ne sont disponibles que lorsque l'affichage actif est le Tableau des tâches ou le Diagramme de Gantt.

De plus, les boutons Mode Plan ne sont disponibles que lorsque les tâches récapitulatives sont visibles ou lorsque vous avez activé la case à cocher "Garder la structure en Mode Plan" dans la boîte de dialogue **Trier** .

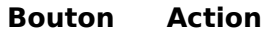

- Hausse une tâche.  $\blacksquare$
- Abaisse une tâche.
- Développe une tâche récapitulative.
- Réduit une tâche récapitulative.  $\blacksquare$
- Développe toutes les tâches récapitulatives. $\blacksquare$

# **Parties de la fenêtre Microsoft Project**

Barre d'entrée Barre d'état Barre d'outils Barre de défilement Barre de fractionnement Barre de l'affichage actif Barre de titre Boutons "Mode Plan" Curseur de fractionnement

# **Case "Fermeture"**

Ferme une fenêtre.

Cliquez sur la case "Fermeture" pour fermer la fenêtre $\mathbf{u} = \mathbf{u}$ 

# **Case "Taille"**

Agrandit ou rétrécit la fenêtre active.

Faites glisser la case "Taille" jusqu'à ce que la fenêtre atteigne la taille souhaitée.

Vous pouvez faire glisser la case "Taille" vers le haut, vers le bas, vers la droite, vers la gauche ou diagonalement.

# **Case "Zoom"**

Agrandit une fenêtre à sa taille maximale.

Cliquez sur la case "Zoom" pour agrandir la fenêtre.

Cliquez à nouveau sur la case "Zoom" pour rendre à la fenêtre agrandie au maximum sa taille d'origine.

# **Commande Définir une table (menu Table)**

Applique, crée, modifie ou supprime une table. Ajoute et supprime des tables dans le menu **Table**.

Une table est constituée par une série de colonnes permettant d'entrer ou de visualiser les informations du projet.

Lorsque vous appliquez une table à un affichage, Microsoft Project substitue aux colonnes en cours de l'affichage les colonnes spécifiées de la table.

Les tables sont utilisées dans quatre affichages de Microsoft Project : le Tableau des tâches, le Tableau des ressources, le Diagramme de Gantt et l'affichage Utilisation des ressources. Ces affichages présentent tous, au départ, une série de colonnes prédéfinies, mais il suffit de leur appliquer une table différente ou d'utiliser les commandes **Edition Insérer** et **Supprimer** pour les modifier.

Il est possible d'utiliser les tables d'origine de Microsoft Project, de les modifier ou de créer des tables personnalisées et de les ajouter au menu **Table**.

Le menu **Table** peut afficher jusqu'à 20 tables. Pour ajouter ou supprimer des tables dans ce menu, activez ou désactivez la case à cocher "Visible dans le menu".

Pour appliquer une table qui ne figure pas dans le menu lorsque vous en définissez plus de 20, choisissez **Table Définir une table**, puis sélectionnez la table dans la liste de la zone "Tables".

#### **Tables**

Affiche la liste de toutes les tables de tâches ou de ressources disponibles.

Sélectionnez la table à appliquer, copier, modifier ou supprimer.

#### **Tâche**

Sélectionnez cette option pour afficher les tables de tâches dans la zone "Tables" ou pour créer une nouvelle table de tâches.

#### **Ressource**

Sélectionnez cette option pour afficher les tables de ressources dans la zone "Tables" ou pour créer une nouvelle table de ressources.

#### **Appliquer**

Applique la table sélectionnée.

#### **Supprimer**

Supprime la table sélectionnée après vous avoir demandé confirmation.

#### **Créer, Copier, Edition**

Ouvre la boîte de dialogue **Définition de table** pour vous permettre de créer une nouvelle table ou de copier et (ou) de modifier une table existante. Pour plus d'informations sur la création, la copie et la modification de tables, voir la rubrique Boîte de dialogue **Définition de table** .

#### **Voir aussi**

**Aide** Ajout d'une colonne à une table Application d'une table Création d'une table Création d'une table à partir d'une table existante Modification d'une table Modification de la largeur d'une colonne avec la souris Modification de la largeur d'une colonne Suppression d'une table
Tables : généralités

### **Boîte de dialogue Définition de table**

Permet de créer une table ou de modifier ou de copier une table existante tout en laissant l'original intact.

Chaque ligne d'information de la boîte de dialogue **Définition de table** définit une colonne de la table. L'ordre de haut en bas des lignes définit l'ordre de gauche à droite des colonnes d'un affichage table.

Pour chaque colonne de la table, spécifiez le nom du champ déterminant les informations contenues dans la colonne.

#### **Nom**

Tapez le nom de la table.

Si vous décidez de faire figurer la nouvelle table dans le menu et souhaitez pouvoir la choisir à partir du clavier, tapez le signe **&** juste avant le caractère qui doit être souligné dans le menu **Table**. Par exemple, Of&fres se présente sous la forme Offres.

#### **Nom de champ**

Tapez un nom de champ ou sélectionnez-en un dans la liste de la barre d'entrée. A moins que vous n'indiquiez un titre différent dans le champ "Titre", ce nom devient le titre de la colonne.

#### **Position**

Tapez **Gauche**, **Centre** ou **Droite** pour indiquer la position souhaitée pour les informations de la colonne ou sélectionnez une position dans la liste de la barre d'entrée.

#### **Largeur**

Tapez la largeur de la colonne ou sélectionnez-en une dans la liste de la barre d'entrée. La largeur est exprimée en caractères de texte.

#### **Titre**

Tapez le titre de la colonne. Si vous ne tapez pas de titre, le nom du champ est utilisé.

#### **Visible dans le menu**

Sélectionnez cette option pour ajouter la table au menu **Table**.

#### **Verrouillage 1ère colonne**

Sélectionnez cette option pour verrouiller la colonne de gauche (numéro d'identification ou nom généralement) de manière à ce qu'elle ne sorte pas de l'écran lors du défilement. Les informations d'une colonne verrouillée ne peuvent pas être modifiées.

#### **Format de date**

Sélectionnez un format des dates pour la table.

#### **Insérer**

Insère une ligne vide au-dessus de la ligne sélectionnée afin de créer une nouvelle colonne entre les colonnes existantes de la table.

#### **Supprimer**

Supprime les lignes sélectionnées.

#### **Hauteur de ligne**

Tapez un nombre spécifiant le nombre de lignes souhaitées dans chaque ligne de la table. L'augmentation de la hauteur de ligne permet d'afficher plusieurs lignes d'informations dans chaque champ.

#### **Voir aussi**

**Aide**

Ajout d'une colonne à une table Application d'une table Création d'une nouvelle table Création d'une table à partir d'une table existante Modification d'une table Modification de la largeur d'une colonne avec la souris Modification de la largeur d'une colonne Suppression d'une table Tables : généralités

# **Tables : généralités**

Une table spécifie un jeu de champs permettant d'arranger les informations du projet. La table "Entrée", par exemple, contient un jeu de champs qui facilitent la saisie des tâches ou des ressources.

Vous pouvez choisir n'importe quelle table fournie avec Microsoft Project et figurant dans le menu **Table**. Si vous voulez utiliser un jeu de champs différents pour l'entrée, le suivi ou les rapports d'informations, vous pouvez créer vos propres tables qui n'afficheront que les champs souhaités. Etant donné que vous pouvez créer vos propres tables, les ajouter au menu **Table** ou les en éliminer avec la commande **Définir une table** , votre menu **Table** peut être différent de la liste ci-dessous.

#### **Tables de tâches** (Tableau des tâches et Diagramme de Gantt)

**Coût** applique une table qui affiche les informations sur le coût du projet, y compris le coût, le coût planifié, la variance, le coût réalisé et le coût restant.

**Entrée** applique une table qui affiche le nom et la durée de la tâche, les dates de début et de fin prévus, les prédécesseurs et les ressources.

**Prévision** applique une table qui affiche des informations de prévision, y compris les dates de début et de fin prévus, les dates de début et de fin repoussés, la marge libre et la marge totale.

**Résumé** applique une table qui résume des informations de base sur le projet, y compris la durée des tâches, les dates de début et de fin prévus, le % achevé, le coût et le travail.

**Suivi** applique une table qui vous permet d'entrer ou de réévaluer rapidement les informations réelles, y compris le début réel, la fin réelle, le % achevé, la durée réalisée, la durée restante, le coût réalisé et le travail réalisé.

**Variance** applique une table qui permet d'analyser la variance par rapport aux prévisions d'un projet, y compris les dates de début et de fin prévus, les dates de début et de fin planifiés et les variances de dates de début et de dates de fin.

**Travail** applique une table qui affiche des informations sur le travail, y compris le travail planifié, la variance de travail, le travail réalisé et le travail restant.

#### **Tables de ressources** (Affichages Tableau des ressources et Utilisation des ressources)

**Coût** applique une table qui affiche des informations sur le coût du projet, y compris le coût, le coût planifié, la variance, le coût réalisé et le coût restant.

**Entrée** applique une table qui affiche des informations sur la ressource, y compris le groupe de ressources, les unités de ressource, le taux, le coût des heures supplémentaires, le coût par utilisation, la méthode d'affectation et le code de ressource.

**Résumé** applique une table qui résume l'affectation de la ressource, y compris le groupe de ressources, le nombre maximal d'unités, l'usage de pointe de la ressource, le coût standard, le coût des heures supplémentaires, le coût et le travail.

**Usage** applique une table qui fournit une liste des ressources.

**Travail** applique une table qui affiche des informations sur le travail, y compris le travail planifié, la variance de travail, le travail réalisé, les heures supplémentaires et le travail restant.

Le menu **Table** peut contenir jusqu'à 20 tables. Si vous possédez plus de 20 tables, vous pouvez appliquer une table qui ne se trouve pas dans le menu en utilisant la commande **Table Définir une table** . Les tables suivantes, bien que ne figurant pas sur le menu **Table**, sont disponibles par l'intermédiaire de la commande **Définir une table**.

**Dates contraintes (tâches)** applique une table qui affiche les contraintes de tâche y compris le type de contrainte et la date contrainte.

**Retard (tâches)** applique une table pour aider au nivellement des ressources, comprenant leur retard, leur durée, leurs dates de début prévu et de fin prévue, leurs successeurs et le noms de leurs ressources.

**Audit des coûts (tâches)** applique une table qui compare des informations sur le travail et le coût, y compris le coût prévu pour le travail planifié et le travail prévu.

**Exportation (tâches et ressources)** est utilisée lors de l'exportation d'un fichier enregistré dans le format de fichier MPX.

**Plan (tâches)** applique une table qui sert à afficher les dates, le travail et les coûts planifiés.

#### **Voir aussi**

### **Aide**

Ajout d'une colonne dans une table Application d'une table Champs de Microsoft Project Création d'une nouvelle table Création d'une table à partir d'une table existante Modification d'une table Modification de la largeur de colonne avec la souris Modification de la largeur de colonne Suppression d'une table

## **Pour appliquer une table**

### **Avec le menu Table**

- 1 Sélectionnez le menu **Table**.
- 2 Choisissez la table à appliquer.
	- La case précédent la table appliquée est cochée dans le menu.

### **Avec la commande Table Définir une table**

- 1 Choisissez **Table Définir une table** .
- 2 Dans la zone "Tables", sélectionnez la table à appliquer.
- 3 Choisissez le bouton "Appliquer".

# **Pour créer une table à partir d'une table existante**

- 1 Choisissez **Table Définir une table** .
- 2 Pour copier une table de tâches, sélectionnez l'option "Tâche". Pour copier une table de ressources, sélectionnez l'option "Ressource".
- 3 Dans la zone "Tables", sélectionnez la table à copier.
- 4 Choisissez le bouton "Copier".
- 5 Dans la zone "Nom", tapez le nom de la table.
- 6 Modifiez, insérez ou supprimez des colonnes de la table :

Pour modifier un champ, sélectionnez-le et tapez la nouvelle information ou sélectionnez-la dans la liste de la barre d'entrée.

Pour insérer une ligne définissant une nouvelle colonne de la table, sélectionnez la ligne représentant la colonne qui sera située à droite de la nouvelle et choisissez le bouton "Insérer".

Pour supprimer une colonne de la table, sélectionnez la ligne qui la représente et choisissez le bouton "Supprimer".

- 7 Pour faire figurer la table dans le menu **Table**, veillez à ce que la case à cocher "Visible dans le menu" soit activée.
- 8 Pour verrouiller la première colonne afin qu'elle ne sorte pas de l'écran lors du défilement, activez la case à cocher "Verrouillage 1ère colonne". Les informations d'une colonne verrouillée ne peuvent pas être modifiées.
- 9 Si vous souhaitez que la nouvelle table est un format de date différent de celui utilisé par défaut, sélectionnez l'option voulue dans la zone "Format de date".
- 10 Si vous souhaitez que chaque ligne de la table copiée possède plus d'une ligne d'information, tapez le nombre voulu dans la zone "Hauteur de ligne".
- 11 Choisissez "OK".
- 12 Pour appliquer la table et revenir au projet, choisissez le bouton "Appliquer". Pour revenir au projet sans appliquer la table, choisissez le bouton "Fermer".

### **Voir aussi**

#### **Aide**

Tables : généralités

### **Pour créer une table**

- 1 Choisissez **Table Définir une table** .
- 2 Pour créer une table de tâches, sélectionnez l'option "Tâche". Pour créer une table de ressources, sélectionnez l'option "Ressource".
- 3 Choisissez le bouton "Créer".
- 4 Dans la zone "Nom", tapez le nom de la nouvelle table.
- 5 Dans les champs "Nom de champ", "Position" et "Largeur", tapez le nom du champ, la position et la largeur de la colonne ou sélectionnez-les dans la liste de la barre d'entrée.
- 6 Pour donner à la colonne un titre différent du nom du champ, tapez un titre dans le champ "Titre".
- 7 Répétez les étapes 5 et 6 pour chaque colonne de la table.
- 8 Pour ne pas ajouter la nouvelle table au menu **Table**, désactivez la case à cocher "Visible dans le menu".
- 9 Pour verrouiller la première colonne afin qu'elle ne sorte pas de l'écran lors du défilement, activez la case à cocher "Verrouillage 1ère colonne". Les informations d'une colonne verrouillée ne peuvent pas être modifiées.
- 10 Pour modifier le format des dates de la table, sélectionnez l'option souhaitée dans la zone "Format de date".
- 11 Pour modifier la hauteur des lignes de la table, tapez dans la zone "Hauteur de ligne" le nombre de lignes d'informations voulu pour chaque ligne de la table.
- 12 Choisissez "OK".
- 13 Pour appliquer la table et revenir au projet, choisissez le bouton "Appliquer". Pour revenir au projet sans appliquer la table, choisissez le bouton "Fermer".

# **Pour supprimer une table**

- Choisissez **Table Définir une table** .
- Pour afficher les tables de tâches, sélectionnez l'option "Tâche". Pour afficher les tables de ressources, sélectionnez l'option "Ressource".
- Dans la zone "Tables", sélectionnez la table à supprimer.
- Choisissez le bouton "Supprimer". Microsoft Project vous demande de confirmer la suppression.
- Choisissez le bouton "Oui".
- Choisissez le bouton "Fermer".

### **Pour modifier une table**

- 1 Choisissez **Table Définir une table** .
- 2 Pour modifier une table de tâches, sélectionnez l'option "Tâche". Pour modifier une table de ressources, sélectionnez l'option "Ressource".
- 3 Dans la zone "Tables", sélectionnez la table à modifier.
- 4 Choisissez le bouton "Edition".
- 5 Modifiez, insérez ou supprimez les lignes qui représentent les colonnes de la table : Pour modifier un champ, sélectionnez-le et tapez la nouvelle information ou sélectionnez-la dans la liste de la barre d'entrée.

Pour insérer une ligne définissant une nouvelle colonne de la table, sélectionnez le champ qui sera situé à droite de la nouvelle colonne et choisissez le bouton "Insérer". Pour supprimer une colonne de la table, sélectionnez la ligne qui la représente et choisissez le bouton "Supprimer".

- 6 Pour faire figurer la table dans le menu **Table**, veillez à ce que la case à cocher "Visible dans le menu" soit activée.
- 7 Choisissez "OK".
- 8 Pour appliquer la table et revenir au projet, choisissez le bouton "Appliquer". Pour revenir au projet sans appliquer la table, choisissez le bouton "Fermer".

# **Pour ajouter une colonne à une table**

- Sélectionnez la colonne qui sera située à droite de la nouvelle colonne : Pour sélectionner une colonne avec la souris, cliquez sur son titre. Pour sélectionner une colonne à partir du clavier, appuyez sur "+ESPACE.
- Choisissez **Edition Insérer** .
- Dans la zone "Nom de champ", sélectionnez un champ.
- Pour donner à la colonne un titre différent du nom de champ, tapez le titre souhaité dans la zone "Titre".
- Dans la zone "Position", sélectionnez "Gauche", "Centre" ou "Droite".
- Dans la zone "Largeur", tapez un nombre indiquant la largeur de la colonne.
- Choisissez "OK".

# **Pour modifier la largeur de colonne**

### **Avec la souris**

- 1 Pointez sur le cadre à droite du titre de la colonne à modifier.
- 2 Lorsque le pointeur est remplacé par une barre verticale avec des flèches  $\oplus$ , faites glisser le cadre vers la droite ou vers la gauche pour augmenter ou diminuer la largeur de la colonne.

Vous pouvez également cliquer deux fois à droite du titre sur le cadre de la colonne pour demander à Microsoft Project de calculer la largeur optimale.

### **Avec la boîte de dialogue Définition d'une colonne**

- 1 Cliquez deux fois sur le titre de la colonne à modifier.
- 2 Dans la zone "Largeur", entrez la largeur souhaitée.
- 3 Choisissez "OK".

Si vous souhaitez que Microsoft Project calcule la largeur optimale, choisissez le bouton "Ajuster" ou cliquez deux fois à droite du titre sur le cadre de la colonne.

### **Avec la commande Table Définir une table**

- 1 Choisissez **Table Définir une table** .
- 2 Pour modifier une table de tâches, sélectionnez l'option "Tâche". Pour modifier une table de ressources, sélectionnez l'option "Ressource".
- 3 Dans la zone "Tables", sélectionnez la table à modifier.
- 4 Choisissez le bouton "Edition".
- 5 Dans le champ "Largeur", tapez une largeur pour la colonne à modifier ou sélectionnezen une dans la liste de la barre d'entrée.
- 6 Choisissez "OK".
- 7 Choisissez le bouton "Fermer".

### **Pour atteindre une tâche ou une ressource avec la souris**

- 1 Faites glisser le curseur de défilement le long de la barre de défilement verticale.
- 2 Lorsque la petite boîte affiche le numéro et le nom de la tâche ou de la ressource souhaitée, relâchez le bouton de la souris.

# **Pour atteindre une date et une heure avec la souris**

- 1 Faites glisser le curseur de défilement le long de la barre de défilement horizontale de n'importe quel affichage contenant une échelle de temps.
- 2 Lorsque la petite boîte affiche la date et l'heure souhaitées, relâchez le bouton de la souris.

# **Pour créer une case dans le Réseau PERT avec la souris**

### **Pour créer une case avec une relation de fin à début**

- 1 Pointez à l'intérieur de la case devant être le prédécesseur.
- 2 Faites glisser vers l'extérieur de la case. Le pointeur se transforme en  $\pm$ . 3 Relâchez le bouton de la souris.

### **Pour créer une case sans relation**

- 1 Pointez l'emplacement voulu pour la nouvelle case.
- 2 Faites glisser la souris pour créer la case. Lorsque vous faites glisser la souris, le pointeur se transforme en  $+$ .
	- 3 Relâchez le bouton de la souris.

## **Pour insérer et supprimer des cases dans le Réseau PERT**

### **Pour insérer une nouvelle case**

Choisissez **Edition Insérer**. La nouvelle case apparaît à droite de la case  $\blacksquare$ sélectionnée.

Vous pouvez aussi appuyez sur  $+1$ 

### **Pour supprimer une case**

- 1 Sélectionnez la case à supprimer.
- 2 Choisissez **Edition Supprimer** .

### **Voir aussi**

#### **Aide**

Commande Réseau PERT

# **Pour entrer des informations sur les tâches dans le Réseau PERT**

- 1 Sélectionnez le champ de la case où vous souhaitez entrer l'information. Pour modifier les champs disponibles, vous pouvez utiliser **Format Palette** .
- 2 Tapez l'information.
- 3 Cliquez sur la case "Entrée" ou appuyez sur ENTREE.

#### **Voir aussi**

**Aide**

Commande Réseau PERT

# **Pour supprimer un affichage**

- Choisissez **Affichage Définir un affichage** .
- Dans la zone "Affichage", sélectionnez l'affichage à supprimer.
- Choisissez le bouton "Supprimer".
	- Microsoft Project vous demande de confirmer la suppression.
- Choisissez le bouton "Oui".
- Choisissez "Fermer" pour revenir au projet.

# **Pour visualiser un affichage**

- 1 Choisissez **Affichage Définir un affichage** .
- 2 Dans la zone "Affichage", sélectionnez l'affichage à visualiser.
- 3 Choisissez le bouton "Appliquer".

Raccourci : Si l'affichage apparaît dans le menu **Affichage**, il suffit, pour le visualiser, de le choisir dans ce menu.

# **Pour créer un affichage**

### **Pour créer un nouvel affichage simple écran**

- 1 Choisissez **Affichage Définir un affichage** .
- 2 Choisissez le bouton "Créer".
- 3 Sélectionnez l'option "Affichage simple écran".
- 4 Choisissez "OK".
- 5 Dans la zone "Nom", tapez le nom de l'affichage.
- 6 Dans la zone "Ecran", sélectionnez un écran.
- 7 Si applicable à l'écran sélectionné, choisissez une table ou un filtre dans la zone "Table" ou "Filtre".
- 8 Si vous sélectionnez un filtre et voulez mettre en forme les tâches ou les ressources correspondant à ses critères, activez la case à cocher "Mettre le filtre en surbrillance".
- 9 Pour ne pas ajouter le nouvel affichage au menu **Affichage**, désactivez la case à cocher "Visible dans le menu".
- 10 Pour ne pas enregistrer les modifications apportées à l'affichage avec les commandes du menu **Format**, désactivez la case à cocher "Enregistrer les changements".
- 11 Choisissez "OK".
- 12 Pour visualiser l'affichage, choisissez le bouton "Appliquer".

Pour revenir au projet sans visualiser l'affichage, choisissez le bouton "Fermer".

#### **Pour créer un nouvel affichage combiné (double écran)**

- 1 Choisissez **Affichage Définir un affichage** .
- 2 Choisissez le bouton "Créer".
- 3 Sélectionnez l'option "Affichage double écran".
- 4 Choisissez "OK".
- 5 Dans la zone "Nom", tapez le nom de l'affichage.
- 6 Dans la zone "Partie supérieure" ou "Partie inférieure", sélectionnez l'affichage souhaité en haut ou en bas.
- 7 Pour ne pas ajouter le nouvel affichage au menu **Affichage**, désactivez la case à cocher "Visible dans le menu".
- 8 Choisissez "OK".
- 9 Pour visualiser l'affichage, choisissez le bouton "Appliquer".

Pour revenir au projet sans visualiser l'affichage, choisissez le bouton "Fermer".

### **Voir aussi**

### **Aide**

# **Pour modifier un affichage**

### **Pour modifier un affichage simple écran**

- 1 Choisissez **Affichage Définir un affichage** .
- 2 Dans la zone "Affichage", sélectionnez l'affichage simple écran à modifier.
- 3 Choisissez le bouton "Edition".
- 4 Dans la zone "Nom", tapez un nom pour l'affichage.
- 5 Si applicable à l'écran sélectionné, sélectionnez une table ou un filtre dans la zone "Table" ou "Filtre".
- 6 Si vous sélectionnez un filtre et voulez mettre en forme les tâches ou les ressources qui correspondent à ses critères, activez la case à cocher "Mettre le filtre en surbrillance".
- 7 Pour ne pas ajouter l'affichage modifié au menu **Affichage**, désactivez la case à cocher "Visible dans le menu".
- 8 Pour ne pas enregistrer les modifications apportées à l'affichage avec les commandes du menu **Format**, désactivez la case à cocher "Enregistrer les changements".
- 9 Choisissez "OK".
- 10 Pour visualiser l'affichage, choisissez le bouton "Appliquer". Pour revenir au projet sans visualiser l'affichage, choisissez le bouton "Fermer".

### **Pour modifier un affichage combiné (double écran)**

- 1 Choisissez **Affichage Définir un affichage** .
- 2 Dans la zone "Affichage", sélectionnez l'affichage combiné à modifier.
- 3 Choisissez le bouton "Edition".
- 4 Dans la zone "Nom", tapez un nom pour l'affichage.
- 5 Dans la zone "Partie supérieure" ou "Partie inférieure", sélectionnez l'affichage souhaité en haut ou en bas.
- 6 Pour ne pas ajouter l'affichage modifié au menu **Affichage**, désactivez la case à cocher "Visible dans le menu".
- 7 Pour visualiser l'affichage, choisissez le bouton "Appliquer". Pour revenir au projet sans visualiser l'affichage, choisissez le bouton "Fermer".

### **Voir aussi**

**Aide**

# **Pour créer un affichage à partir d'un affichage existant**

### **Pour copier un affichage simple écran**

- 1 Choisissez **Affichage Définir un affichage** .
- 2 Dans la zone "Affichage", sélectionnez l'affichage simple écran à copier.
- 3 Choisissez le bouton "Copier".
- 4 Dans la zone "Nom", tapez un nom pour l'affichage.
- 5 Si applicable à l'écran sélectionné, sélectionnez une nouvelle table ou un nouveau filtre dans la zone "Table" ou "Filtre".
- 6 Si vous sélectionnez un filtre et voulez mettre en forme les tâches ou les ressources qui répondent à ses critères, activez la case à cocher "Mettre le filtre en surbrillance".
- 7 Pour ne pas ajouter l'affichage copié au menu **Affichage**, désactivez la case à cocher "Visible dans le menu".
- 8 Pour ne pas conserver les modifications apportées à l'affichage avec les commandes du menu **Format**, désactivez la case à cocher "Enregistrer les changements".
- 9 Choisissez "OK".
- 10 Pour afficher l'affichage, choisissez le bouton "Appliquer". Pour revenir au projet sans afficher l'affichage, choisissez le bouton "Fermer".

### **Pour copier un affichage combiné (double écran)**

- 1 Choisissez **Affichage Définir un affichage** .
- 2 Dans la zone "Affichage", sélectionnez l'affichage combiné à copier.
- 3 Choisissez le bouton "Copier".
- 4 Dans la zone "Nom", tapez un nom pour l'affichage.
- 5 Dans la zone "Partie supérieure" ou "Partie inférieure", sélectionnez l'affichage souhaité en haut ou en bas.
- 6 Pour ne pas ajouter l'affichage copié au menu **Affichage**, désactivez la case à cocher "Visible dans le menu".
- 7 Choisissez "OK".
- 8 Pour visualiser l'affichage, choisissez le bouton "Appliquer". Pour revenir au projet sans visualiser l'affichage, choisissez le bouton "Fermer".

### **Voir aussi**

**Aide**

# **Pour enregistrer un fichier affichage**

- 1 Choisissez **Affichage Définir un affichage** .
- 2 Choisissez le bouton "Enreg".
- 3 Dans la zone "Enregistrer l'affichage sous", tapez un nom pour le fichier affichage.
- 4 Choisissez le bouton "Enregistrer".
- 5 Choisissez le bouton "Fermer".

### **Voir aussi**

### **Aide**

# **Pour changer la hauteur de ligne avec la souris**

1 Pointez sur la bordure séparant les lignes de la colonne d'extrême gauche. Le pointeur de la souris se transforme en  $\overline{\mathbf{\hat{+}}}$ .

2 Faites glisser la bordure vers le bas pour augmenter la hauteur de ligne ou vers le haut pour la réduire. Le changement de hauteur d'une ligne se répercute sur toutes les autres.

3 Relâchez le bouton de la souris.

### **Pour modifier le pourcentage achevé d'une tâche du Diagramme de Gantt avec la souris**

1 Pointez sur le bord gauche d'une barre de tâche. Le pointeur se transforme en  $*$ .

Pour modifier le pourcentage achevé de la tâche, faites glisser la barre. Microsoft Project affiche une petite case indiquant, au fur et à mesure, les dates de début et de fin prévues et le pourcentage achevé de la tâche.

3 Lorsque le pourcentage achevé souhaité apparaît dans la case, relâchez le bouton de la souris.

Si vous changez d'avis et ne voulez plus modifier le pourcentage achevé de cette tâche, faites glisser le pointeur hors de la ligne avant de relâcher le bouton de la souris.

**Remarque** : Il est possible que vous ayez besoin de montrer les progrès effectués sur une tâche même si son prédécesseur n'a pas encore commencé. La tâche est "hors séquence" car en temps normal elle ne commencerait pas tant son prédécesseur ne serait pas achevé. Si vous avez besoin d'entrer des informations sur le statut d'une tâche "hors séquence", activez l'option "Partage automatique d'une tâche" en choisissant **Options Préférences**. Pour plus d'informations sur l'utilisation de l'option "Partage automatique d'une tâche", voir la rubrique "Suivi des progrès" dans le Manuel de référence de Microsoft Project.

### **Pour modifier la durée d'une tâche du Diagramme de Gantt avec la souris**

1 Pointez sur le bord droit d'une barre de tâche. Le pointeur se transforme en  $\mathbf{H}$ .

2 Pour modifier la durée de la tâche, faites glisser la barre. Microsoft Project affiche une petite case indiquant, au fur et à mesure, la date de début prévue et la durée.

3 Lorsque la durée souhaitée apparaît dans la case, relâchez le bouton de la souris.

Si vous changez d'avis et ne voulez plus modifier la durée de cette tâche, faites glisser le pointeur hors de la ligne avant de relâcher le bouton de la souris.

### **Pour modifier la date de début d'une tâche du Diagramme de Gantt avec la souris**

1 Pointez sur le centre d'une barre de tâche. Le pointeur se transforme en  $\leftrightarrow$ .

2 Pour modifier la date de début de la tâche, faites glisser la barre. Microsoft Project affiche une petite case indiquant, au fur et à mesure, la date de début prévue et la durée.

3 Lorsque la date de début souhaitée apparaît dans la case, relâchez le bouton de la souris.

Remarque : Lorsque vous modifiez la date de début, la contrainte de la tâche devient "Début au plus tôt le".

Si vous changez d'avis et ne voulez plus modifier la date de début de cette tâche, faites glisser le pointeur hors de la ligne avant de relâcher le bouton de la souris.

# **Pour combiner des affichages**

- Choisissez **Affichage Définir un affichage** .
- Choisissez le bouton "Ouvrir".
- Dans la zone, sélectionnez le nom de fichier de l'affichage à fusionner avec l'affichage actif.
- Choisissez le bouton "Ouvrir".
- Choisissez l'option "Fusionner à partir de 'nom du fichier de l'affichage'".
- Sous "Inclure", sélectionnez les objets du nouveau fichier affichage (affichages, tables, filtres, rapports, macros/détails et barre d'outils) que vous souhaitez fusionner avec le fichier affichage actif.
- Choisissez "OK".

### **Pour modifier la largeur de colonne avec la souris**

### **Pour modifier automatiquement la largeur de colonne**

Cliquez deux fois sur le cadre à droite du titre de la colonne.

#### **Pour modifier manuellement la largeur de la colonne**

1 Pointez sur le cadre à droite du titre de la colonne. Le pointeur de la souris se transforme en  $\ddot{\mathbf{\Theta}}$ .

2 Appuyez sur le bouton gauche de la souris et faites glisser le cadre vers la gauche ou la droite pour respectivement diminuer ou augmenter la largeur.

3 Relâchez le bouton de la souris.

# **Pour établir des relations de tâche avec la souris**

Cette technique est disponible dans les affichages Tableau des tâches, Réseau PERT ou les affichages combinés contenant un Tableau des tâches ou Diagramme de Gantt en haut et un Détail des tâches en bas.

### **Pour établir des relations entre les tâches dans le Tableau des tâches**

Sélectionnez les tâches à lier et cliquez sur le bouton "Lier les tâches"

ou

.

- 1 Sélectionnez le champ "Prédécesseurs" pour la tâche à laquelle vous souhaitez affecter un prédécesseur.
- 2 Cliquez sur la barre d'entrée.
- 3 Cliquez sur la tâche prédécesseur. Si vous souhaitez spécifier plusieurs prédécesseurs, séparez-les par des caractères séparateur de liste.
- 4 Cliquez sur la zone d'entrée.

### **Pour établir des relations entre des tâches dans le Réseau PERT**

- 1 Pointez dans la case que vous souhaitez définir comme prédécesseur.
- 2 Faites-la glisser vers la case successeur. Le pointeur se transforme en  $+$ .
	- 3 Relâchez le bouton de la souris.

### **Pour établir des relations entre des tâches dans un affichage combiné**

- 1 Dans l'affichage supérieur, sélectionnez la tâche à laquelle vous souhaitez affecter des relations.
- 2 Dans le Détail des tâches, sélectionnez le champ "Nom prédécesseur".
- 3 Cliquez sur la barre d'entrée.
- 4 Cliquez sur la tâche que vous souhaitez spécifier comme prédécesseur de la tâche sélectionnée dans l'affichage supérieur.
- 5 Cliquez sur la zone d'entrée.
- 6 Choisissez "OK" pour entrer les modifications dans le Détail des tâches.

# **Pour déplacer des cases sur le Réseau PERT avec la souris**

### **Pour déplacer une case**

- 1 Pointez sur le cadre d'une case d'un Réseau PERT. Le pointeur de la souris se transforme en croix · et les cadres changent de couleur.
	- 2 Faites glisser la case.

3 Lorsque la case se trouve à la position souhaitée, relâchez le bouton de la souris.

### **Pour déplacer une sélection de cases**

- 1 Cliquez sur les cadres des cases à déplacer.
- 2 Pointez sur le cadre d'une des cases sélectionnées. Le pointeur de la souris se transforme en .
	- 3 Faites glisser les cases.

4 Lorsque les cases se trouvent dans la position souhaitée, relâchez le bouton de la souris.

### **Pour déplacer une case et tous ses successeurs**

1 Pointez sur le cadre de la case. Le pointeur de la souris se transforme en ...

2 Maintenez la touche MAJ enfoncée et faites glisser les cases. Le logiciel déplace également toutes les cases successeurs.

3 Lorsque les cases se trouvent dans la position souhaitée, relâchez le bouton de la souris.

### **Voir aussi**

### **Aide**

Modification manuelle de la présentation d'un tableau PERT Réseau PERT

### **Pour créer ou supprimer une relation entre deux tâches sur le Réseau PERT avec la souris**

### **Pour créer une liaison**

- 1 Pointez dans la case à définir comme prédécesseur. Le pointeur se transforme en  $+$ .
	- 2 Faites glisser la case vers celle que vous souhaitez définir comme successeur.
	- 3 Relâchez le bouton de la souris.

### **Pour supprimer une liaison**

- 1 Cliquez deux fois sur la liaison à supprimer.
- 2 Dans la boîte de dialogue **Interdépendance des tâches**, choisissez le bouton "Supprimer".

### **Voir aussi**

**Aide** Réseau PERT
# **Pour ouvrir un fichier affichage**

- 1 Choisissez **Affichage Définir un affichage** .
- 2 Choisissez le bouton "Ouvrir".
- 3 Dans la zone, sélectionnez le nom de fichier de l'affichage à ouvrir et choisissez le bouton "Ouvrir".
- 4 Si vous souhaitez remplacer le fichier affichage en cours par le nouveau fichier affichage, sélectionnez l'option "Remplacer le fichier courant avec 'nom de fichier affichage'".

Si vous souhaitez fusionner le fichier affichage que vous ouvrez avec le fichier affichage en cours, sélectionnez l'option "Fusionner à partir de 'nom de fichier affichage'".

Sous "Comprenant", sélectionnez les éléments du nouveau fichier affichage (affichages, tables, filtres, rapports, macros/détails et barre d'outils) que vous souhaitez voir fusionner avec le fichier affichage en cours.

5 Choisissez "OK".

# **Voir aussi**

# **Aide**

Combinaison d'affichages Affichages : généralités

# **Boîte de dialogue Définition d'un nouvel affichage**

Indique votre préférence pour le nouvel affichage.

# **Affichage simple écran**

Sélectionnez cette option pour créer un affichage simple écran.

# **Affichage double écran**

Sélectionnez cette option pour créer un affichage combiné.

# **Commande Entrée des tâches (menu Affichage)**

Présente un affichage combiné constitué du *Diagramme de Gantt* en haut et de l'écran Détail des tâches en bas.

L'affichage Entrée des tâches est le premier qui apparaît lorsque vous commencez un  $\blacksquare$ nouveau projet.

Utilisez l'affichage Entrée des tâches pour entrer des informations détaillées sur les  $\blacksquare$ tâches.

# **Commande Diagramme de Gantt (menu Affichage)**

Affiche la liste des tâches dans une table, située à gauche, et représente la durée de toutes les tâches sous forme de diagramme à barres, à droite.

Utilisez la table du Gantt pour entrer les tâches et leurs durées.

Déplacez la barre de fraction pour voir une plus grande partie de la table ou du diagramme.

Utilisez les commandes du menu **Format** pour personnaliser le Diagramme de Gantt :

 **Trier** réorganise la liste des tâches.  **Texte** modifie le type et le style de la police.  **Quadrillage** ajoute ou modifie le quadrillage.  **Mode plan** définit les options de mise en retrait.  **Echelle de temps** modifie l'échelle de temps.  **Palette** permet de personnaliser le diagramme de Gantt.

Les champs suivants apparaissent dans le Diagramme de Gantt lorsque la table (par défaut) Entrée est appliquée. Pour modifier d'autres champs, utilisez **Table Définir une table** .

#### **Nº**

Affiche le numéro d'identification de la tâche.

#### **Nom**

Tapez le nom de la tâche.

#### **Durée**

Tapez la durée de la tâche. Tapez un nombre suivi d'une abréviation de durée ; par exemple, 4j signifie 4 jours. La durée peut être exprimée soit en temps de travail (ouvrable) uniquement, soit en temps écoulé, lequel inclut le temps de travail et le temps chômé. Le temps chômé inclut les jours fériés, les week-ends et les vacances.

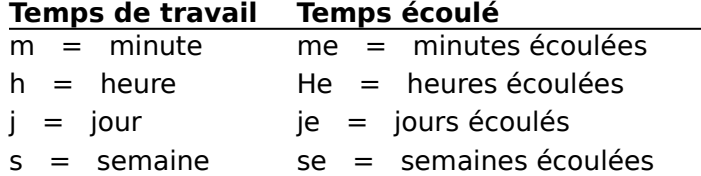

### **Début prévu**

Affiche la date de début de la tâche. Microsoft Project calcule cette date en fonction des relations entre les tâches.

### **Fin prévue**

Affiche la date de fin de la tâche. Microsoft Project calcule cette date en fonction de la date de début et de la durée totale.

### **Prédécesseurs**

Affiche les numéros d'identification des prédécesseurs et la relation entre les tâches. Si, par exemple, le champ prédécesseur de la tâche 2 affiche 1FD, ainsi la tâche 1 est le prédécesseur de la tâche 2 et la relation entre la tâche 1 et la tâche 2 est une relation de fin à début.

#### **Noms ressources**

Tapez ou sélectionnez, dans la liste de la barre d'entrée, les noms des ressources attribuées à la tâche.

#### **Voir aussi**

**Aide**

Affichages : généralités Atteindre une date et une heure avec la souris Atteindre une tâche ou une ressource avec la souris Modification de la date de début d'une tâche avec la souris Modification de la durée d'une tâche avec la souris Modification de la hauteur de ligne avec la souris Modification de la largeur d'une colonne avec la souris Modification du pourcentage achevé d'une tâche avec la souris

# **Commande PERT relations tâches (menu Affichage)**

Affiche une tâche et ses prédécesseurs et successeurs.

Pour passer d'une tâche à l'autre, faites glisser le curseur de défilement de la barre de défilement horizontale.

Pour ordonner à nouveau les tâches, choisissez **Format Trier** .

**Voir aussi**

**Aide**

Affichages : généralités

# **Boîte de dialogue Définition d'un affichage simple écran**

Crée un nouvel affichage simple écran ou modifie ou copie un affichage simple écran existant. Ajoute et supprime des affichages dans le menu **Affichage**.

## **Nom**

Tapez le nom de l'affichage.

# **Ecran**

Si vous créez un nouvel affichage, sélectionnez un type d'écran.

Si vous modifiez ou copiez un affichage, la zone "Ecran" indique le type d'écran de l'affichage sélectionné.

## **Table**

Choisissez une table, si applicable au type d'écran sélectionné.

## **Filtre**

Choisissez un filtre, si applicable au type d'écran sélectionné.

## **Mettre le filtre en surbrillance**

Sélectionnez cette option appliquer une mise en forme aux tâches ou aux ressources qui correspondent aux critères du filtre, tout en affichant toutes les tâches ou ressources. Appliquer le format de mise en surbrillance en utilisant **Format Texte**.

## **Visible dans le menu**

Sélectionnez cette option pour ajouter l'affichage au menu **Affichage**.

## **Enregistrer les changements**

Sélectionnez cette option pour enregistrer en même temps que l'affichage toutes les modifications qui lui ont été apportées avec les commandes du menu **Format**. Désactivez-la si vous ne voulez pas enregistrer les modifications de mise en forme.

### **Voir aussi**

# **Aide**

Affichages : généralités Création d'un affichage à partir d'un affichage existant Création d'un affichage Création ou modification d'un affichage combiné ou à simple écran Enregistrement d'un fichier affichage Modification d'un affichage Ouverture d'un fichier affichage Suppression d'un affichage Visualisation d'un affichage

# **Boîte de dialogue Définition d'un affichage combiné**

Crée un affichage combiné ou modifie ou copie un affichage combiné existant. Ajoute et supprime des affichages dans le menu **Affichage**.

## **Nom**

Tapez le nom de l'affichage.

## **Ecrans affichés**

Sélectionnez un écran pour le volet supérieur. Sélectionnez un écran pour le volet inférieur.

# **Visible dans le menu**

Sélectionnez cette option pour ajouter l'affichage au menu **Affichage**.

## **Voir aussi**

# **Aide**

Affichages : généralités Création d'un affichage à partir d'un affichage existant Création d'un affichage Création ou modification d'un affichage combiné ou à simple écran Enregistrement d'un fichier affichage Modification d'un affichage Ouverture d'un fichier affichage Suppression d'un affichage Visualisation d'un affichage

# **Commande Détail des tâches (menu Affichage)**

Cette commande affiche un détail pour l'entrée et l'examen des informations détaillées sur une tâche, ainsi que les affectations de ses ressources.

Utilisez la partie supérieure du détail pour entrer des informations détaillées sur une tâche.

Utilisez les champs situés au bas de l'écran pour entrer des informations concernant les ressources et les prédécesseurs de la tâche. Utilisez les commandes suivantes du menu **Format** pour contrôler l'affichage des champs :

 **Ressources et prédécesseurs** affiche les champs d'affectation de ressource et prédécesseur.

 **Ressources et successeurs** affiche les champs ressource et successeur.

**Prédécesseurs et successeurs** affiche les champs prédécesseur et successeur.

**Planning des ressources** affiche les champs dans lesquels vous pouvez entrer et réévaluer le planning des ressources.

 **Activité des ressources** affiche les champs dans lesquels vous pouvez entrer et réévaluer les informations concernant le travail.

 **Coût des ressources** affiche les champs dans lesquels vous pouvez entrer et réévaluer les informations concernant le coût des ressources.

 **Remarques** affiche une zone dans laquelle vous pouvez attacher une remarque à une ressource, ou supprimer ou modifier une remarque existante.

 **Objets** affiche une zone dans laquelle vous pouvez attacher ou modifier des données provenant d'autres applications.

Lorsque vous modifiez des informations dans le Détail des tâches, les boutons "Préc" et "Suiv" sont remplacés par "OK" et "Annuler". Choisissez "OK" si vous souhaitez que les nouvelles informations remplacent les informations en cours ; choisissez le bouton "Annuler" pour conserver les informations en cours.

Si vous souhaitez utiliser un détail plus simple, contenant uniquement le nom de la tâche et l'une des options décrites ci-dessus ("Remarques" ou "Objets", par exemple), utilisez plutôt le Détail du nom de la tâche. Pour afficher ce dernier, choisissez **Affichage Définir un affichage** et sélectionnez "Détail du nom de la tâche" dans la liste "Affichages".

Si vous souhaitez travailler avec plus d'informations sur vos tâches, telles que des dates, des contraintes, des liaisons à des projets externes, des codes WBS et des priorités, utilisez plutôt Ecran Détail des tâches étendu.

### **Nom**

Tapez le nom de la tâche.

## **Durée**

Tapez la durée de la tâche. Tapez un nombre suivi d'une abréviation indiquant la période de temps ; par exemple, 4j représente 4 jours. La durée peut être représentée par des heures de travail uniquement ou par une durée écoulée qui comprend les heures/jours de travail et les heures/jours chômés. Les jours chômés comprennent les congés, les weekends, les vacances, etc.

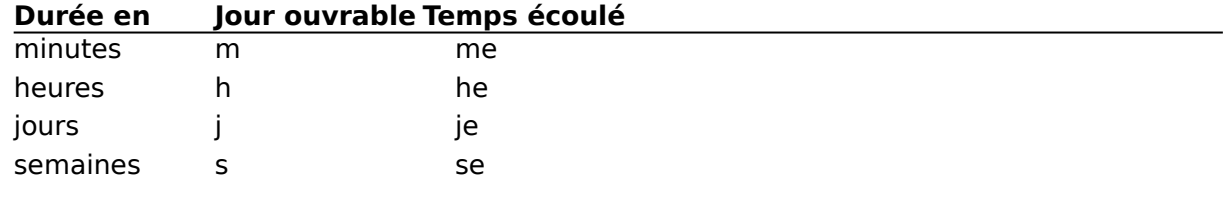

# **Figée**

Activez cette case à cocher pour spécifier une durée figée ou désactivez-la pour spécifier

une planification par la charge des ressources. Lorsque vous choisissez une durée figée, l'affectation des ressources n'affecte pas la date d'achèvement de la tâche. Lorsque vous choisissez la planification par la charge des ressources, l'affectation des ressources détermine la durée de la tâche. Par exemple, si une ressource travaille à mi-temps, la tâche prend deux fois plus de temps que si la ressource était utilisée à plein temps.

#### **Début prévu**

Date de début de la tâche. Microsoft Project calcule la date de début de la tâche en fonction de ses interdépendances. Si vous entrez vous-même une date, Microsoft Project définit une contrainte "Doit commencer le" pour la tâche.

#### **Fin prévue**

Date de fin de la tâche. Microsoft Project calcule la date de la fin en fonction de la date de début et de la durée totale. Si vous entrez vous-même une date, Microsoft Project définit une contrainte "Doit finir le" pour la tâche.

#### **% achevé**

Tapez ou réévaluez le pourcentage achevé de la tâche.

**Remarque** : Il est possible que vous ayez besoin de montrer les progrès effectués sur une tâche même si son prédécesseur n'a pas encore commencé. La tâche est "hors séquence" car en temps normal elle ne commencerait pas tant son prédécesseur ne serait pas achevé. Si vous avez besoin d'entrer des informations sur le statut d'une tâche "hors séquence", activez l'option "Partage automatique d'une tâche" en choisissant **Options Préférences**. Pour plus d'informations sur l'utilisation de l'option "Partage automatique d'une tâche", voir la rubrique "Suivi des progrès" dans le Manuel de référence de Microsoft Project.

# **Commande Tableau des tâches (menu Affichage)**

Cette commande affiche une table pour l'entrée ou la réévaluation des informations concernant une tâche.

- Utilisez le Tableau des tâches pour entrer des informations détaillées sur une tâche.
- Utilisez les commandes du menu **Format** pour personnaliser le Tableau des tâches.  **Trier** réorganise la liste des tâches.

 **Texte** modifie le type de police et le style.

 **Quadrillage** ajoute ou modifie le quadrillage.

 **Mode Plan** définit les options du mode Plan.

**Définir les sauts de page** définit des sauts de page manuels.

Les champs suivants apparaissent dans le Tableau des tâches lorsque la table "Entrée" est appliquée. Pour modifier les champs, appliquez une autre table en la choisissant dans le menu **Table**.

### **Nº**

Affiche le numéro d'identification de la tâche.

#### **Nom**

Tapez le nom de la tâche.

### **Durée**

Tapez la durée de la tâche. Tapez un nombre suivi d'une abréviation indiquant la période de temps ; par exemple, 4j représente 4 jours. La durée peut être représentée par des heures de travail uniquement ou par une durée écoulée qui comprend les heures/jours de travail et les heures/jours chômés. Les jours chômés comprennent les congés, les weekends, les vacances, etc..

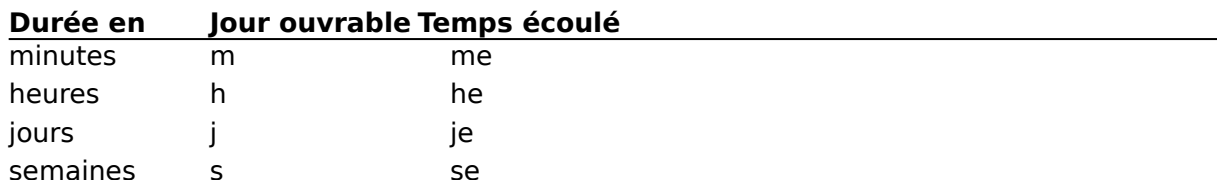

### **Début prévu**

Date de début de la tâche. Microsoft Project calcule la date de début de la tâche en fonction de ses interdépendances. Vous pouvez également taper une date vous-même.

### **Fin prévue**

Date de fin de la tâche. Microsoft Project calcule la date de fin en fonction de la date de début et de la durée totale. Vous pouvez également taper une date vous-même.

#### **Prédécesseurs**

Affiche les Nº des prédécesseurs et la relation entre les tâches. Si, par exemple, le champ prédécesseur de la tâche 2 contient "1FD", cela signifie que la tâche 1 est le prédécesseur de la tâche 2 et que la relation entre ces tâches est de type de fin à début.

#### **Noms ressources**

Tapez les noms des ressources à affecter à la tâche ou sélectionnez-les dans la liste de la barre d'entrée.

# **Affichages : généralités**

Un affichage est une représentation visuelle des tâches et des ressources du projet. Les affichages présentent divers formats pour l'entrée, l'organisation, l'analyse et la présentation des informations du projet. Les affichages de Microsoft Project comprennent les formats traditionnels de gestion de projet, tels que les Diagrammes de Gantt et les Réseaux PERT, ainsi que des formats spécialisés pour l'entrée et l'affichage des données.

Il existe trois méthodes de travail principales avec des affichages :

- Utilisation indépendante ou combinée des affichages proposés.
- Création de nouveaux affichages simple écran ou combinés.

Personnalisation des affichages fournis par l'ajustement des largeurs de colonne, la modification du style du texte ou l'application de différentes tables et différents filtres. Vous pouvez, ensuite, enregistrer les affichages personnalisés dans un fichier affichage afin de pouvoir les réutiliser.

Vous pouvez choisir parmi tous les affichages figurant dans la liste du menu **Affichage**. Etant donné que vous pouvez créer vos propres affichages et les ajouter ou les supprimer avec **Affichage Définir un affichage** , le menu **Affichage** de votre application peut différer de la liste ci-dessous.

Pour plus d'informations sur l'utilisation des affichages suivants et des autres affichages disponibles, voir la rubrique "Affichages" dans le Manuel de référence de Microsoft Project.

**Diagramme de Gantt** fournit une liste des tâches dans une table à gauche et représente les durées de toutes les tâches dans un Diagramme de Gantt, à droite.

 **Réseau PERT** affiche un diagramme représentant les relations entre prédécesseurs et successeurs dans un projet.

 **Détail des ressources** affiche un détail pour l'entrée et la réévaluation des informations détaillées concernant les ressources.

 **Graphe ressources** affiche une légende avec le nom de la ressource, à gauche, et un diagramme représentant l'utilisation de la ressource pour chaque période, à droite.

 **Tableau des ressources** affiche une table utilisée pour l'entrée et la réévaluation des informations concernant les ressources.

 **Utilisation des ressources** affiche une liste des ressources, à gauche, et une table présentant l'utilisation des ressources dans le temps, à droite.

 **Entrée des tâches** présente un affichage combiné avec un Diagramme de Gantt en haut et un Détail des tâches en bas.

 **Détail des tâches** affiche un écran pour l'entrée et la réévaluation des informations détaillées concernant les tâches et l'affectation des ressources.

 **PERT relations tâches** affiche un diagramme concernant une tâche et ses prédécesseurs et successeurs.

 **Tableau des tâches** affiche une table pour l'entrée et la réévaluation des informations relatives à une tâche.

Le menu **Affichage** peut contenir jusqu'à 20 affichages. Si vous avez plus de 20 affichages, vous pouvez appliquer un affichage qui ne se trouve pas dans le menu avec **Affichage Définir un affichage** . Les affichages suivants, quoi que ne se trouvant pas dans le menu **Affichage**, sont disponibles par l'intermédiaire de la commande **Définir un affichage**.

Détail du nom ressource affiche un écran de détail pour l'entrée et la réévaluation des informations concernant les ressources ainsi que des remarques et des objets.

Détail des tâches étendu affiche un écran pour l'entrée et la réévaluation d'informations détaillées concernant les tâches, y compris les dates, les contraintes, les liaisons aux projets externes, les codes WBS et les priorités. Il permet également d'effectuer des affectations de ressources.

Détail du nom de la tâche affiche un écran pour l'entrée et la réévaluation d'un nom de tâche, des informations concernant les ressources et des remarques ou des objets.

# **Voir aussi**

# **Aide**

Combinaison d'affichages Création d'un affichage à partir d'un affichage existant Création d'un affichage Création ou modification d'un affichage combiné ou simple écran Enregistrement d'un fichier affichage Modification d'un affichage Ouverture d'un fichier affichage Présentation d'un affichage Suppression d'un affichage

# **Détail du nom ressource**

Affiche un détail pour l'entrée et la réévaluation des informations concernant des ressources et des remarques ou des objets.

Utilisez la partie supérieure de l'écran pour entrer ou réévaluer le nom de ressource.

Les champs situés au bas de l'écran présentent des informations spécifiques pour chaque ressource. Utilisez les commandes suivantes du menu **Format** pour contrôler l'affichage des champs :

 **Prévision** affiche des informations de prévision que vous pouvez réévaluer ou modifier.

 **Coût** affiche des informations de coût que vous pouvez réévaluer ou modifier.

 **Travail** affiche les informations de travail que vous pouvez réévaluer ou modifier.

 **Remarques** affiche une zone dans laquelle vous pouvez réévaluer ou modifier une remarque.

 **Objets** affiche une zone dans laquelle vous pouvez visualiser, attacher ou modifier un objet, tel qu'un diagramme, un fichier texte ou un fichier sonore à partir d'une autre application.

Lorsque vous modifiez des informations du Détail du nom ressource, les boutons "Suiv" et "Préc" sont remplacés par "OK" et "Annuler". Choisissez "OK" si vous souhaitez que les nouvelles informations remplacent les informations en cours ; choisissez le bouton "Annuler" pour conserver les informations en cours.

Utilisez le Détail des ressources pour entrer ou réévaluer des informations détaillées sur la ressource, telles que le calendrier de base ou le groupe de ressources.

# **Nom**

Tapez le nom de la ressource.

## **Voir aussi**

**Aide**

Détail des ressources

# **Détail du nom de la tâche**

Affiche un détail permettant l'entrée et la réévaluation du nom d'une tâche, des informations concernant une ressource et des remarques ou des objets.

Utilisez la partie supérieure de l'écran pour entrer ou réévaluer le nom de la tâche. Les champs situés au bas de l'écran affichent des informations spécifiques à la tâche.

Utilisez les commandes suivantes du menu **Format** pour contrôler l'affichage des :  **Ressources et prédécesseurs** affiche les champs d'affectation de ressource et

prédécesseur.

 **Ressources et successeurs** affiche les champs de ressource et successeur.

**Prédécesseurs et successeurs** affiche les champs de prédécesseur et successeur.

**Planning des ressources** affiche les champs dans lesquels vous pouvez entrer et réévaluer le planning des ressources.

 **Travail de la ressource** affiche les champs dans lesquels vous pouvez entrer et réévaluer des informations concernant le travail.

 **Coût des ressources** affiche les champs dans lesquels vous pouvez entrer et réévaluer des informations concernant le coût des ressources.

 **Remarques** affiche une zone dans laquelle vous pouvez attacher une remarque à une ressource, ou modifier ou supprimer une remarque existante.

 **Objets** affiche une zone dans laquelle vous pouvez visualiser, attacher ou modifier un objet tel qu'un diagramme, un fichier texte ou un fichier sonore à partir d'une autre application.

Lorsque vous modifiez des informations dans le Détail du nom de la tâche, les boutons "Préc" et "Suiv" sont remplacés par "OK" et "Annuler". Choisissez "OK" si vous souhaitez que les nouvelles informations remplacent les informations en cours ; choisissez le bouton "Annuler" pour conserver les informations en cours.

Si vous souhaitez travailler avec plus d'informations sur les dates, les contraintes, les liaisons aux projets externes, les codes WBS et les priorités, sélectionnez Détail des tâches étendu dans la liste de la boîte de dialogue **Définir un affichage** .

Si vous ne souhaitez utiliser que le nom de la tâche, la durée, les dates de début et de fin prévus, le pourcentage achevé et l'une des options listées ci-dessus, utilisez le Détail des tâches.

# **Nom**

Tapez le nom de la tâche.

### **Voir aussi**

**Aide** Détail des tâches étendu Détail des tâches

# **Détail des tâches étendu**

Affiche un détail pour l'entrée et la réévaluation d'informations sur des tâches détaillées, y compris sur les dates, les contraintes, les liaisons aux projets externes, les codes WBS et les priorités, ainsi que pour les affectations de ressources.

Utilisez la partie supérieure du détail pour l'entrée des informations détaillées sur une tâche.

Utilisez les champs situés au bas de l'écran pour entrer des informations concernant les ressources et les prédécesseurs. Utilisez les commandes suivantes du menu **Format** pour contrôler l'affichage des champs.

 **Ressources et prédécesseurs** affiche les champs d'affectation de ressource et prédécesseur.

 **Ressources et successeurs** affiche les champs de ressource et successeur.

**Prédécesseurs et successeurs** affiche les champs de prédécesseur et successeur.

**Planning des ressources** affiche les champs dans lesquels vous pouvez entrer et réévaluer le planning des ressources.

 **Activité des ressources** affiche les champs dans lesquels vous pouvez entrer et réévaluer les informations concernant le travail.

 **Coût des ressources** affiche les champs dans lesquels vous pouvez entrer et réévaluer les informations concernant le coût des ressources.

 **Remarques** affiche une zone dans laquelle vous attachez une remarque à une tâche, ou supprimer ou modifier une remarque existante.

 **Objets** affiche une zone dans laquelle vous pouvez attacher ou modifier des données provenant d'autres applications.

Lorsque vous modifiez des informations dans le Détail des tâches étendu, les boutons "Préc" et "Suiv" sont remplacés par "OK" et "Annuler". Choisissez "OK" si vous souhaitez que les nouvelles informations remplacent les informations en cours ; choisissez le bouton "Annuler" pour conserver les informations en cours.

Si vous souhaitez utiliser un détail plus simple contenant uniquement le nom de la tâche et l'une des options décrites ci-dessus ("remarques" ou "objets", par exemple), sélectionnez le Détail du nom de la tâche dans la liste de la boîte de dialogue **Définir un** 

# **affichage** .

Si vous ne souhaitez utiliser que le nom de la tâche, la durée, les dates de début et de fin prévus, le pourcentage achevé et l'une des options listées ci-dessus, utilisez le Détail des tâches.

# **Nom**

Tapez le nom de la tâche.

# **Durée**

Tapez la durée de la tâche. Tapez un nombre suivi d'une abréviation indiquant la période de temps ; par exemple, 4j représente 4 jours. La durée peut être représentée par des heures de travail uniquement ou par une durée écoulée qui comprend les heures/jours de travail et les heures/jours chômés. Les jours chômés comprennent les congés, les weekends, les vacances, etc..

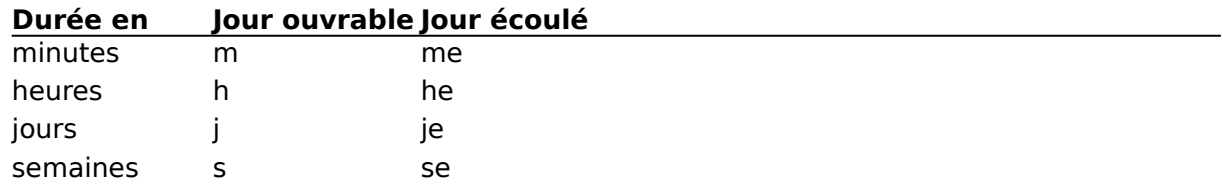

# **Figée**

Activez cette case à cocher pour spécifier une durée figée ou désactivez-la pour spécifier une planification par la charge des ressources. Lorsque vous choisissez une durée figée, l'affectation des ressources n'affecte pas la date d'achèvement de la tâche. Lorsque vous choisissez la planification par la charge des ressources, l'affectation des ressources détermine la durée de la tâche. Par exemple, si une ressource travaille à mi-temps, la tâche prend deux fois plus de temps que si la ressource était utilisée à plein temps.

#### **Début**

Date de début de la tâche. Microsoft Project calcule la date de début en fonction des interdépendances. Vous pouvez également taper une date vous-même. Dans ce cas, Microsoft Project définit une contrainte "Doit commencer le" pour la tâche.

#### **Fin**

Date de fin de la tâche. Microsoft Project calcule la date de fin en fonction de la date de début et de la durée totale. Vous pouvez également taper une date vous-même. Dans ce cas, Microsoft Project définit une contrainte "Doit finir le" pour la tâche.

#### **Prévu**

Activez cette case à cocher pour entrer ou examiner les dates de début et de fin prévus dans les zones "Début" et "Fin".

#### **Plan.**

Activez cette case à cocher pour entrer ou réévaluer les dates de début et de fin planifiés dans les zones "Début" et "Fin". Si vous n'avez pas entré de dates planifiées, soit en sélectionnant cette option et en les tapant dans les zones "Début" et "Fin", soit en utilisant la commande **Options Mettre à jour la planification** , le logiciel affiche "NC" comme dates de début et de fin.

#### **Réal.**

Activez cette case à cocher pour taper ou réévaluer les dates de début et de fin réalisées dans les zones "Début" et "Fin". Si vous n'avez pas entré de dates réelles, soit en sélectionnant cette option et en les tapant dans les zones "Début" et "Fin", soit en utilisant la commande **Options Mettre à jour les réalisations** , le logiciel affiche "NC" comme dates de début et de fin.

#### **Contrainte**

Restreint les dates de début et de fin autorisés pour une tâche. Sélectionnez un des types de contrainte dans la liste.

Pour plus d'informations sur les contraintes, voir la rubrique "Contraintes" dans le Manuel de référence de Microsoft Project.

#### **Date**

Tapez une date pour restreindre la date de début ou de fin de la tâche. Les dates ne sont pas utilisées avec les contraintes "Le Plus Tard Possible" et "Dès Que Possible".

#### **Priorité**

Sélectionnez une priorité pour la tâche. Microsoft Project utilise cette priorité avec la commande **Options Audit** pour déterminer comment modifier le planning d'une tâche pendant l'audit des ressources. Les options sont les suivantes : "Ne pas mettre à niveau", "La plus haute", "Plus haute", "Haute", "Moyenne", "Basse", "Plus basse", "Très basse" et "La plus basse".

#### **Projet externe**

Tapez un nom de projet. Ce projet sera utilisé comme projet externe, ce qui signifie que les informations concernant le travail et les coûts seront transférées au projet principal et la durée de cette tâche sera égale à la durée écoulée entre la date de début et la date de fin du projet externe.

Si vous souhaitez que tous les calculs effectués dans le projet principal affectent le projet externe, choisissez **Fichier Liaisons** pour ouvrir le projet externe. Pour plus d'informations, voir la rubrique "Projets externes" dans le Manuel de référence de Microsoft Project.

### **Index WBS**

Affiche le numéro de niveau hiérarchique ou le numéro d'identification s'il n'y a pas de mode Plan. Vous pouvez utiliser ces numéros pour créer une décomposition structurée du travail ou tapez vos propres informations. Les numéros de mode Plan permettent d'afficher des groupes de tâches de certains niveaux. Par exemple, si vous souhaitez voir toutes les tâches de niveau 2, utilisez **Filtre Définir un filtre** pour appliquer un filtre qui affiche uniquement ce groupe. Pour plus d'informations, voir la rubrique "Mode Plan" dans le Manuel de référence de Microsoft Project.

## **% achevé**

Tapez ou réévaluez le pourcentage d'achèvement de la tâche.

# **Voir aussi**

**Aide** Détail des tâches Détail du nom de la tâche

# **Commande Définir un affichage (menu Affichage)**

Cette commande applique, crée et modifie des affichages. Vous pouvez également ajouter et supprimer des affichages dans le menu **Affichage**.

Vous pouvez utiliser les affichages fournis avec Microsoft Project, les modifier ou en créer de nouveaux et les ajouter au menu **Affichage**.

Vous pouvez créer des affichages simple écran ou combiner des écrans affichage simple pour créer des affichages combinés.

Le menu **Affichage** peut contenir jusqu'à 20 affichages. Vous pouvez ajouter ou supprimer des affichages dans le menu du même nom en activant ou désactivant la case à cocher "Visible dans le menu".

Si vous avez défini plus de 20 affichages, vous pouvez appliquer un affichage qui ne figure pas dans la liste du menu en choisissant **Affichage Définir un affichage** et en sélectionnant l'affichage souhaité dans la liste.

Si vous souhaitez utiliser des jeux d'affichages différents pour plusieurs projets, vous pouvez enregistrer un jeu d'affichages dans un fichier affichage différent.

# **Affichage**

Fournit une liste des affichages disponibles.

### **Créer, Copier, Modifier**

Ouvre la boîte de dialogue **Définition d'un affichage** dans laquelle vous pouvez créer, copier ou modifier un affichage. Le bouton "Créer" ouvre d'abord la boîte de dialogue **Définition d'un nouvel affichage** qui vous permet de spécifier le type d'affichage à créer. Pour plus d'informations sur la création, la copie ou la modification d'affichages, voir la rubrique Boîte de dialogue **Définition d'un affichage simple écran** ou Boîte de dialogue **Définition d'un affichage combiné**.

#### **Supprimer**

Supprime l'affichage sélectionné dans le fichier affichage actif. Le logiciel vous demande de confirmer l'opération.

### **Ouvrir**

Ouvre la boîte de dialogue **Ouvrir** dans laquelle vous pouvez sélectionner un autre fichier affichage.

### **Enregistrer**

Ouvre la boîte de dialogue **Enregistrer les affichages sous** dans laquelle vous pouvez enregistrer le jeu d'affichages en cours sous forme d'un fichier affichage.

### **Appliquer**

Applique l'affichage sélectionné au projet en cours.

### **Voir aussi**

### **Aide**

Affichages généralités Combinaison d'affichages Création d'un affichage à partir d'un affichage existant Création d'un affichage Création ou modification d'un affichage combiné ou simple écran Enregistrement d'un fichier affichage Modification d'un affichage Ouverture d'un fichier affichage Suppression d'un affichage Visualisation d'un affichage

# **Manuel de référence**

Rubrique "Affichages"

# **Commande Réseau PERT (menu Affichage)**

Cette commande affiche un diagramme des relations entre prédécesseur et successeur dans un projet.

- Vous pouvez entrer des informations directement dans les champs des cases.
- Utilisez les commandes du menu **Format** pour personnaliser le Réseau PERT:  **Texte** modifie le type de police et le style.

 **Cadres** modifie les cadres des cases.

 **Palette** personnalise les champs dans les cases.

 **Zoom avant** ou **Zoom arrière** réduit ou agrandit les cases pour afficher plus de cases sur l'écran ou plus d'informations sur chaque case.

 **Sauts de page** active ou désactive l'affichage des sauts de page.

 **Disposition** modifie les types de tâches affichées et l'apparences des lignes d'interdépendance entre les tâches.

 **Réorganiser maintenant** arrange les cases.

## **Voir aussi**

# **Aide**

Création d'une case avec la souris

Création ou suppression d'une relation entre deux tâches avec la souris

Déplacement des cases avec la souris

Entrée d'informations sur les tâches dans le Réseau PERT

Etablissement de relation de tâche avec la souris

Modification des sauts de page dans un Réseau PERT

Modification manuelle de la présentation d'un Réseau PERT

# **Commande Détail des ressources (menu Affichage)**

Cette commande affiche un détail pour l'entrée et la réévaluation d'informations détaillées sur la ressource.

Utilisez la partie supérieure de l'écran pour entrer des informations détaillées sur une ressource.

Les champs situés au bas de l'écran présentent des informations détaillées sur le planning, le coût ou le travail pour chaque ressource. Utilisez les commandes suivantes du menu **Format** pour contrôler l'affichage des champs.

 **Prévision** affiche les informations de prévision que vous pouvez réévaluer ou modifier.

 **Coût** affiche les informations de coût que vous pouvez réévaluer ou modifier.

 **Travail** affiche les informations de travail que vous pouvez réévaluer ou modifier.

 **Remarques** affiche une zone dans laquelle vous pouvez réévaluer ou modifier une remarque.

 **Objets** affiche une zone dans laquelle vous pouvez réévaluer, attacher ou modifier un objet, tel qu'un diagramme, un fichier texte ou un fichier sonore provenant d'une autre application.

Lorsque vous modifiez les informations sur un Détail des ressources, les boutons "Suiv" et "Préc" sont remplacés par "OK" et "Annuler". Choisissez "OK" si vous souhaitez que les nouvelles informations remplacent les informations en cours ; choisissez le bouton "Annuler" si vous souhaitez conserver les informations en cours.

Si vous souhaitez travailler avec un écran plus simple contenant uniquement le nom de la ressource et l'une des options décrites ci-dessus ("remarques" ou "objets", par exemple), utilisez le *Détail du nom ressource*. Pour afficher le Détail du nom ressource, choisissez la commande **Affichage Définir un affichage** et sélectionnez "Détail du nom ressource" dans la liste "Affichages".

### **Nom**

Tapez le nom de la ressource.

### **Initiales**

Affiche une abréviation pour le nom de la ressource. Vous pouvez également taper votre propre abréviation. Ces abréviations facilitent l'affectation de plusieurs ressources à une même tâche. Si vous souhaitez affecter cinq ressources à une tâche, par exemple, vous pouvez taper leurs initiales au lieu de leurs noms complets.

### **Capacité max**

Tapez le nombre total d'unités de ressource disponibles. Le nombre sert à calculer les surutilisations de ressource. Par exemple, si le nombre maximal est égal à 1 et si cette ressource est affectée à deux tâches qui ont lieu simultanément, la ressource est surutilisée.

### **Standard**

Tapez le coût du travail standard. Tapez un nombre suivi d'une abréviation qui identifie la période correspondant au montant. Par exemple, 7/h signifie 7 F de l'heure. **Abréviation Signification**

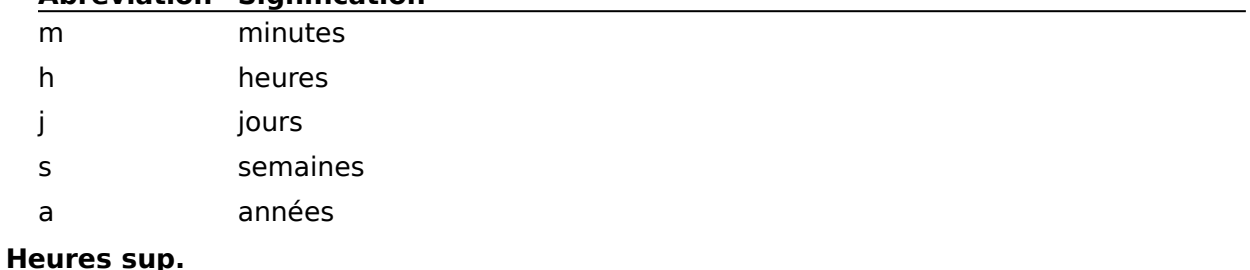

Tapez le taux des heures supplémentaires. Tapez un nombre suivi d'une abréviation qui identifie la période correspondant au montant. Par exemple, 100/h signifie 100 FF de l'heure.

#### **Par usage**

Tapez le montant pour chaque utilisation de la ressource. Par exemple, si un camion coûte 750 FF par usage en plus du taux horaire de 250 FF, tapez 750 dans la zone "Par usage".

#### **Affectation**

Sélectionnez "Début", "Fin" ou "Proportion" pour indiquer à quel moment les coûts réalisés totaux doivent être calculés.

- Début Les coûts réels totaux sont affectés dès le début de l'utilisation de la ressource.
- Fin Les coûts réels totaux sont affectés à la fin de l'utilisation de la ressource.
- Proportion Les coûts réels totaux sont affectés au fur et à mesure de l'utilisation de la ressource, proportionnellement au pourcentage achevé de la tâche.

#### **Cal. de base**

Sélectionnez un calendrier dans la liste. Le calendrier de base spécifie les heures et les jours ouvrables de la ressource.

#### **Groupe**

Tapez le nom du groupe auquel cette ressource appartient. Par exemple, si vous spécifiez qu'une ressource appartient à un certain groupe, tel que les charpentiers, vous pouvez ensuite appliquer un filtre pour afficher ou mettre en surbrillance les informations de ressource concernant uniquement ce groupe, ou bien trier les ressources pour afficher tous les charpentiers ensemble.

#### **Code**

Tapez un code alphanumérique, tel qu'un code comptable, pour la ressource. Par exemple, si vous spécifiez qu'une ressource dépend d'un département en tapant le code comptable de ce dernier, vous pouvez ensuite appliquer un filtre pour créer un rapport sur les informations de ressource correspondant à ce code, ou bien trier les informations pour présenter toutes les ressources du groupe ensemble.

# **Commande Graphe ressources (menu Affichage)**

Cette commande affiche une légende avec le nom de la ressource à gauche et un diagramme représentant l'usage par période à droite.

Le Graphe ressources représente graphiquement l'affectation des ressources.

Pour visualiser les mêmes informations sous forme de tableau, choisissez **Affichage** 

# **Utilisation des ressources** .

Déplacez la barre de fractionnement pour afficher plus ou moins d'informations de chaque côté du Graphe ressources.

Vous pouvez visualiser les informations d'une seule ressource, d'un groupe de ressources ou des deux, avec la commande **Format Palette** .

Utilisez les commandes de la partie supérieure du menu **Format** pour personnaliser le Graphe ressources :

 **Trier** réorganise la liste des ressources.

 **Texte** modifie le type de police et le style.

 **Quadrillage** ajoute ou modifie le quadrillage.

 **Echelle de temps** modifie l'échelle de temps.

 **Palette** personnalise les styles, les couleurs et les motifs des graphes, et détermine si les informations affichées concernent une seule ressource, un groupe de ressources, les tâches sélectionnées ou toutes les tâches.

Utilisez les commandes de la partie inférieure du menu **Format** pour les informations d'affectation des ressources et du coût.

 **Unités de pointe** affiche le nombre maximal d'unités affecté à n'importe quel moment durant une période.

 **Travail** affiche la quantité de temps prévu pour le travail d'une ressource pendant une période.

 **Travail cumulé** affiche le total cumulé des heures supplémentaires, y compris celles de la période en cours.

 **Sur-utilisation** affiche la quantité de travail qui dépasse la capacité durant la période.

 **Taux d'utilisation** affiche le pourcentage d'affectation de chaque ressource sur une période.

 **Disponibilité** affiche le temps pendant lequel une ressource est toujours disponible sur une période.

 **Coût** affiche le coût de la ressource pour une période.

 **Coût cumulé** affiche un coût cumulé total des heures supplémentaires, y compris celui de la période en cours.

# **Commande Tableau des ressources (menu Affichage)**

Cette commande affiche une table pour l'entrée et la réévaluation des informations concernant les ressources.

Utilisez les commandes suivantes du menu **Format** pour personnaliser le Tableau des ressources :

 **Trier** réorganise la liste de ressources.

 **Texte** modifie le type de police et le style.

 **Quadrillage** ajoute ou modifie le quadrillage.

 **Définir les sauts de page** définit les sauts de page manuels.

Les champs suivants apparaissent dans le Tableau des ressources lorsque vous appliquez la table "Entrée". Pour modifier les champs, appliquez une autre table en la choisissant dans le menu du même nom.

### **Nº**

Affiche le numéro d'identification de la ressource.

## **Nom**

Tapez le nom de la ressource.

### **Initiales**

Affiche une abréviation pour le nom de la ressource. Vous pouvez également entrer votre propre abréviation. Ces abréviations facilitent l'affectation de plusieurs ressources à une même tâche. Par exemple, si vous souhaitez affecter cinq ressources à une tâche, vous pouvez taper leurs initiales, et non leurs noms complets.

### **Groupe**

Tapez le nom du groupe auquel cette ressource appartient. Par exemple, si vous spécifiez qu'une ressource appartient à un certain groupe, tel que les charpentiers, vous pouvez ensuite appliquer un filtre pour afficher ou mettre en surbrillance les informations sur les    ressources concernant uniquement ce groupe, ou bien trier les ressources pour présenter tous les charpentiers ensemble.

# **Capacité max**

Tapez le nombre total d'unités de ressource disponibles. Le nombre sert à calculer les surutilisations de ressource. Par exemple si la capacité maximale est égale à 1, et si vous affectez cette ressource à deux tâches qui ont lieu simultanément, la ressource est surutilisée.

# **Standard**

Tapez le coût du travail standard. Tapez un nombre suivi d'une abréviation qui identifie la période correspondant au montant. Par exemple, 7/h signifie 7 F de l'heure.

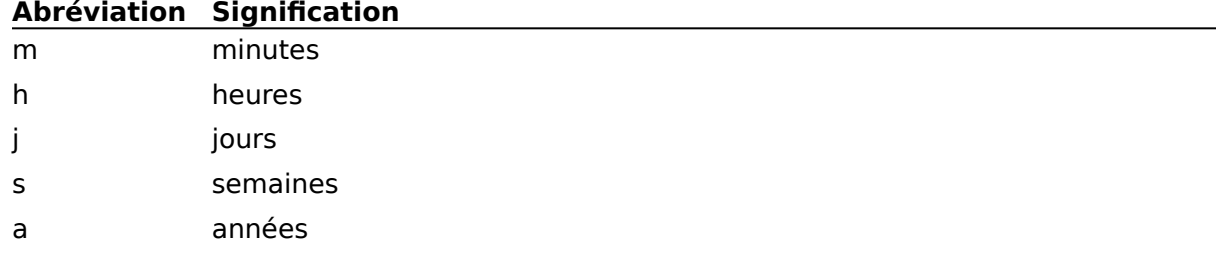

### **Heures sup.**

Tapez le taux des heures supplémentaires. Tapez un nombre suivi d'une abréviation qui identifie la période correspondant au montant. Par exemple, 100/h signifie 100 F de l'heure.

### **Par usage**

Tapez le montant pour chaque utilisation de la ressource. Par exemple, si un camion coûte 750 F par usage en plus du taux horaire de 250 F, tapez 750 dans la zone "Par usage".

## **Affectation**

Sélectionnez "Début", "Fin" ou "Proportion" à partir de la liste de la barre d'entrée pour indiquer à quel moment les coûts réalisés totaux doivent être calculés.

- Début Les coûts réels totaux sont affectés dès le début de l'utilisation de la ressource.
- Fin Les coûts réels totaux sont affectés à la fin de l'utilisation de la ressource.

Proportion Les coûts réels totaux sont affectés au fur et à mesure de l'utilisation de la ressource, proportionnellement au pourcentage achevé de la tâche.

# **Code**

Tapez un code alphanumérique, tel qu'un code comptable, pour la ressource. Par exemple, si vous spécifiez qu'une ressource dépend d'un département en tapant le code comptable de ce dernier, vous pouvez ensuite appliquer un filtre pour créer un rapport sur les informations de ressource correspondant à ce code, ou bien trier les informations pour présenter toutes les ressources du groupe ensemble.

# **Commande Utilisation des ressources (menu Affichage)**

Cette commande affiche une liste des ressources à gauche et une table montrant la surutilisation des ressources à droite.

L'affichage Utilisation des ressources présente la manière dont les ressources sont affectées.

Pour afficher les mêmes informations sous forme de graphique, choisissez **Affichage Graphe ressources** .

Utilisez les commandes de la partie supérieure du menu **Format** pour personnaliser l'affichage Utilisation des ressources :

 **Trier** réorganise la liste de ressources.

 **Texte** modifie le type de police et le style.

 **Quadrillage** ajoute ou modifie le quadrillage.

 **Echelle de temps** modifie l'échelle de temps.

Utilisez les commandes de la partie inférieure du menu **Format** pour vous concentrer sur les informations d'affectation des ressources et de coût.

 **Unités de pointe** affiche le nombre maximal d'unités affecté à n'importe quel moment à la ressource pendant une période.

 **Travail** affiche la quantité de temps prévu pour le travail d'une ressource sur une période.

 **Travail cumulé** affiche le total cumulé des heures supplémentaires, y compris celles de la période en cours.

 **Sur-utilisation** affiche la quantité de travail qui dépasse la capacité sur période.

 **Taux d'utilisation** affiche le pourcentage d'affectation de chaque ressource sur une période.

 **Disponibilité** affiche le temps pendant lequel une ressource est toujours disponible durant une période.

 **Coût** affiche le coût de la ressource pour une période.

 **Coût cumulé** affiche le coût cumulé total des heures supplémentaires, y compris celui de la période en cours.

# **Commande Nouvelle fenêtre (menu Ecran)**

Ouvre une nouvelle fenêtre projet. Spécifiez les projets et les affichages à inclure dans la nouvelle fenêtre.

Il est possible de visualiser un ou plusieurs projets de plusieurs manières différentes. Vous pouvez, par exemple, visualiser deux affichages différents du même projet ou regarder le même affichage de deux projets différents.

La barre de titre de chaque fenêtre indique le nom du projet d'origine et le numéro de la nouvelle fenêtre. Par exemple, "Projet1:2" est le nom de la seconde fenêtre affichant Projet1.

# **Projets**

Sélectionnez un ou plusieurs projets dans la liste.

# **Affichage**

Sélectionnez un affichage dans la liste.

Raccourcis : MAJ+F11 ou OPTION+MAJ+F1

# **Voir aussi**

**Aide** Ouverture d'une nouvelle fenêtre

# **Commande Réorganiser (menu Ecran)**

Affiche toutes les fenêtres ouvertes de votre environnement à la fois.

Les fenêtres sont disposées et dimensionnées de manière à ce que chacune affiche le plus d'informations contenues dans chaque fenêtre possible.

Vous pouvez réorganiser des fenêtres individuelles de votre environnement en faisant glisser la barre de titre d'une fenêtre pour la déplacer ou en cliquant sur la zone "Taille", située dans la coin inférieur droit de la fenêtre, pour modifier sa taille.

Les fenêtres masquées avec la commande **Ecran Masquer le document** ne sont pas réorganisées.

# **Commande Masquer le document (menu Ecran)**

Masque la fenêtre active.

Bien qu'invisible, la fenêtre est toujours ouverte.

Vous pouvez masquer des fenêtres que vous voulez garder ouvertes pour obtenir des calculs exacts, mais qui ne doivent pas, nécessairement, rester visibles. Si, par exemple, un projet utilise plusieurs projets externes, vous pouvez ouvrir ces derniers, puis les cacher. Pour plus d'informations, voir les rubriques "Projets externes" et "Partage des ressources" dans le Manuel de référence de Microsoft Project.

Les fenêtres cachées n'apparaissent pas à l'écran lorsque vous choisissez **Ecran Réorganiser** .

- Pour rendre visible une fenêtre cachée, choisissez **Ecran Afficher le document** .
- Une fois votre travail terminé sur un projet, fermez-le avec **Fichier Fermer** .

**Voir aussi**

## **Aide**

Affichage d'une fenêtre cachée

# **Commande Afficher le document (menu Ecran)**

Rend visible une fenêtre cachée. Utilisez cette commande avec **Ecran Masquer le document** afin d'afficher des fenêtres ouvertes lorsque vous en avez besoin.

Sélectionnez la fenêtre à afficher.

**Voir aussi**

 $\blacksquare$ 

**Aide** Affichage d'une fenêtre cachée

# **Commande 1,2,3, ... 9 (menu Ecran)**

Cette commande affiche une fenêtre ouverte. Les noms figurant dans la liste située au bas du menu **Ecran** sont ceux des fenêtres actuellement ouvertes.

Si vous avez plus de neuf fenêtres d'ouvertes, vous pouvez choisir **Ecran Plus de fenêtres** pour afficher une boîte de dialogue qui fournit la liste des autres fenêtres ouvertes.

Vous pouvez afficher toutes les fenêtres ouvertes en même temps en choisissant  $\blacksquare$ **Ecran Réorganiser** .

# **Voir aussi**

**Aide**

Commande Plus de fenêtres Ouverture d'une nouvelle fenêtre

# **Commande Plus de fenêtres (menu Ecran)**

Cette commande fournit une liste de fenêtres supplémentaires lorsque plus de neuf fenêtres sont ouvertes.

Si la fenêtre ouverte que vous souhaitez sélectionner n'est pas affichée dans le menu **Ecran**, choisissez **Ecran Plus de fenêtres** et sélectionnez la fenêtre souhaitée dans la liste de la boîte de dialogue **Activer la fenêtre**.

Vous pouvez afficher simultanément toutes les fenêtres ouvertes en choisissant  $\blacksquare$ **Ecran Réorganiser** .

**Voir aussi**

**Aide**

Ouverture d'une nouvelle fenêtre
## **Commande Afficher le Presse-papiers (menu Ecran)**

Cette commande affiche le contenu du Presse-papiers. Ce dernier contient les dernières informations que vous avez coupées ou copiées avec la commande **Couper**, **Copier**, ou **Copier l'image**.

- Le Presse-papiers ne contient que les informations les plus récemment coupées ou  $\blacksquare$ copiées.
- Pour fermer le Presse-papiers, cliquez sur la boîte de fermeture. $\blacksquare$

## **Commande Aide (menu Ecran)**

Ouvre ou bascule vers la fenêtre d'Aide et affiche le contenu principal de l'Aide de Microsoft Project.

Si Microsoft Project ne peut pas trouver le fichier d'Aide, il vous sera peut-être nécessaire de changer de dossiers ou de lecteurs.

## **Pour ouvrir une nouvelle fenêtre**

- Choisissez **Ecran Nouvelle fenêtre** .
- Dans la zone "Projets", sélectionnez un ou plusieurs projets.
- Dans la zone "Affichage", sélectionnez un affichage.
- Choisissez "OK".